# LACES Reference Guide

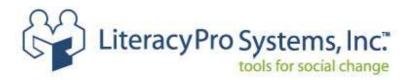

CONFIDENTIAL AND PROPRIETARY. © 2011 LiteracyPro Systems, Inc. All rights reserved. This material contains proprietary trade secrets of LiteracyPro Systems, Inc. and is also protected by U.S. and other copyright laws and applicable international treaties. Any use, modification, distribution, reproduction, performance, display, or disclosure ("Use") of this material is subject to the terms and conditions of your written agreement with LiteracyPro Systems, Inc. If you do not have such an agreement, then any Use of this material is strictly prohibited. Unauthorized Use of this material, or any portion of it, will result in civil liability and/or criminal penalties.

# **Table of Contents**

LACES Reference Guide

| Chapter 1: Getting Started Guide | q    |
|----------------------------------|------|
| Overview                         | 10   |
| Getting Started                  |      |
| Navigation                       |      |
| Data Entry                       |      |
| Common Mistakes and Glossary     |      |
| Common Wistakes and Clossaly     | 10   |
| Chapter 2: Administrator Guide   | 24   |
| Overview                         | 21   |
| Technical Support                |      |
| Launching the Software           |      |
|                                  |      |
| Agency Information               |      |
| Passwords                        |      |
| Getting Started                  |      |
| Choice Lists                     |      |
| Deleting Files/Records           | . 21 |
|                                  |      |
| Chapter 3: Data Entry Outline    | 31   |
| Overview                         |      |
| Student File                     | .35  |
| New Student Intake               | .35  |
| Student Key Info                 | . 38 |
| Student Accommodations           | .42  |
| Student Address History          | .43  |
| Student Assessments              | 43   |
| Student Classes                  |      |
| Student Class Hours              |      |
| Student Comments                 | .52  |
| Student Custom Fields            |      |
| Student Demographics             |      |
| Student Diploma Info             |      |
| Student Disability               |      |
| Student Education                |      |
| Student Family                   |      |
| Student Fiscal Year              |      |
| Student Goals & Achievements     |      |
| Student Groups                   |      |
| Student Health Data              |      |
| Student Identification           |      |
| Student Instructional Areas      |      |
| Student Language                 |      |
| Student Level History            |      |
| Student Material                 |      |
| Student Overall Status History   |      |
| Student Pairs                    |      |
| Student Pair/Group Hours         |      |
| Student Preferences              |      |
| Student Personal Data            |      |
| Student Programs                 |      |
| Student Program History          |      |
|                                  |      |
|                                  | 3    |

| Student Referral           |      |
|----------------------------|------|
| Student Social Services    | 84   |
| Student Term Grades        | 86   |
| Student Transcript         |      |
| Student Unlinked Hours     |      |
| Student User-Defined Tests |      |
|                            |      |
| Student Work History       |      |
| Student Workshops          |      |
| Student Tab                |      |
| All Students               | 94   |
| Status                     | 95   |
| Primary Program            |      |
| Entry Level                |      |
| Current Level              |      |
| Subject Area               |      |
|                            |      |
| Assessment Status          |      |
| Keyword/Keyword 2          |      |
| Ethnicity                  |      |
| Correctional               | . 99 |
| Employment Status          | 100  |
| Class File                 |      |
| New Class Record           |      |
| Duplicating Classes        |      |
| Class Key Info             |      |
|                            |      |
| Class Attendance           |      |
| Class Final Grades         |      |
| Class Directory            | 117  |
| Class Staff                |      |
| Class Staff Hours          | 120  |
| Class Logistics            | 120  |
| Class Comments             |      |
| Class Tab.                 |      |
| All Classes                |      |
|                            |      |
| Status                     |      |
| <u>Term</u>                |      |
| Level                      |      |
| Program                    |      |
| Keyword                    | 125  |
| Department                 | 126  |
| Staff File                 |      |
|                            | 127  |
| Staff Key Info             |      |
| Staff Class Assignments    |      |
|                            |      |
| Staff Hours.               |      |
| Staff Demographics         |      |
| Staff Credentials          |      |
| Staff History              |      |
| Staff Work History         | 140  |
| Staff Material             |      |
| Staff Comments             |      |
| Staff Tab                  |      |
| All Staff                  |      |
|                            |      |
| Current Status             |      |
| Employment Status          |      |
| Job Classification         |      |
| Program                    | 145  |

| Department                |     |
|---------------------------|-----|
| Fulltime                  |     |
| Keyword                   | 147 |
| Tutor File                |     |
| New Tutor Record          | 148 |
| Tutor Key Info            | 150 |
| Tutor Pairs               |     |
| Tutor Groups              |     |
| Tutor Workshops           |     |
| Tutor Pair/Group Hours    |     |
| Tutor Unlinked Hours      |     |
| Tutor Demographics        |     |
| Tutor History             |     |
| Tutor Goals               |     |
| Tutor Material            |     |
| Tutor Language            |     |
| Tutor Preferences         |     |
| Tutor Referrals           |     |
| Tutor Comments            |     |
| Tutor Work History        |     |
| Tutor Tab                 |     |
| All Tutors                |     |
| Status                    |     |
| Status<br>Keyword         |     |
| <u>Reyword</u><br>Program |     |
|                           |     |
| Ethnicity                 |     |
| Pair File                 |     |
| New Pair Record           |     |
| Pair Key Info             |     |
| Pair History              |     |
| Pair Instructional Hours  |     |
| Pair Other Hours          |     |
| Pair Comments             |     |
| Pair Tab                  |     |
| All Pair                  |     |
| Status                    |     |
| Program                   |     |
| Keyword                   |     |
| Level                     |     |
| Group File                |     |
| New Group Record          |     |
| Group Key Info            |     |
| Group Attendance          |     |
| Group Directory           |     |
| Group Tutors              |     |
| Group Tutor Hours         |     |
| Group Comments            |     |
| Group Tab                 |     |
| All Groups                |     |
| Status                    |     |
| Program                   |     |
| Level                     |     |
| Keyword                   |     |
| Workshop File             | 194 |
| New Workshop Record       |     |
| Workshop Key Info         |     |
|                           |     |

| Workshop Hours           |     |
|--------------------------|-----|
| Workshop Staff           | 202 |
| Workshop Staff Hours     | 204 |
| Workshop Directory       | 204 |
| Workshop Logistics       | 204 |
| Workshop Tab             | 205 |
| All Workshops            | 205 |
| Agency                   | 205 |
| Type                     |     |
| Status                   | 206 |
| Keyword                  |     |
| Donor File               |     |
| Donor Key Info           |     |
| Donor Donations          |     |
| Donor Workshops          |     |
| Donor Status History     |     |
| Donor Material           |     |
| Donor Comments           |     |
| Donor Demographics       | 210 |
| Donor Work History       |     |
| Donor Tab                |     |
| All Donors               |     |
| Status                   |     |
| Keyword                  |     |
| Contact File             |     |
| Contact Key Info         |     |
| Contact Material         |     |
| Contact Work History     |     |
| Contact Tab              |     |
| All Contacts             |     |
| Status                   |     |
| Туре                     |     |
| Keyword                  |     |
| Volunteer File           |     |
| Volunteer Key Info       |     |
| Volunteer Hours          |     |
| Volunteer Status History |     |
| Volunteer Workshops      |     |
| Volunteer Materials      |     |
| Volunteer Demographics   |     |
| Volunteer Comments       |     |
| Volunteer Work History   |     |
| Volunteer Tab            |     |
| All Volunteers           |     |
| Status                   |     |
|                          |     |
| Keyword                  |     |
| Family File              |     |
| Family Key Info          |     |
| Family Status History    |     |
| <u>·</u>                 |     |
|                          |     |

| Family Tab  |  |
|-------------|--|
| All Family  |  |
| Status      |  |
| <u>Туре</u> |  |

| Keyword                   |  |
|---------------------------|--|
| Material File             |  |
| Material Key Info         |  |
| Material Tab              |  |
| All Material              |  |
| Status                    |  |
| Туре                      |  |
| Keyword                   |  |
| All Person Tab            |  |
| All Assessments Tab       |  |
| All Goals Tab             |  |
| All Enrollments Tab       |  |
| All Group Enrollments Tab |  |
| All FY Data Tab           |  |

| Chapter 4: Searching & Viewing Data2 |     |  |  |  |
|--------------------------------------|-----|--|--|--|
| Overview                             | 266 |  |  |  |
| Student Searches                     | 267 |  |  |  |
| Quick Select                         |     |  |  |  |
| Current FY                           | 268 |  |  |  |
| Current FY in Selection              | 268 |  |  |  |
| <u>NRS</u>                           |     |  |  |  |
| <u>Children</u>                      |     |  |  |  |
| General Search                       |     |  |  |  |
| Age Search                           |     |  |  |  |
| Staff Search                         |     |  |  |  |
| Class Search                         |     |  |  |  |
| Group Search                         |     |  |  |  |
| Hours Search                         |     |  |  |  |
| Hours Attended                       |     |  |  |  |
| <u>Class Hours Absent</u>            |     |  |  |  |
| <u>Missing Monthly Hours</u>         |     |  |  |  |
| <u>No Hours</u>                      |     |  |  |  |
| Last Hours Date in Period            |     |  |  |  |
| Achievements & Goals                 |     |  |  |  |
| <u>General Goals</u>                 |     |  |  |  |
| Employment Outcomes Followup.        |     |  |  |  |
| Assessment Search                    |     |  |  |  |
| <u>General Assessment</u>            |     |  |  |  |
| Assessment Status Search.            |     |  |  |  |
| History Search                       |     |  |  |  |
| Began Active/Enrolled                |     |  |  |  |
| Active/Enrolled                      |     |  |  |  |
| Level History                        |     |  |  |  |
| Preference Search                    |     |  |  |  |
| Class Searches                       |     |  |  |  |
| Quick Select                         |     |  |  |  |
| General Search                       |     |  |  |  |
| Staff Searches                       |     |  |  |  |
| Quick Select                         |     |  |  |  |
| Current FY in Selection              |     |  |  |  |
| Class Assignments in Period          |     |  |  |  |
| Hours in Period                      |     |  |  |  |
| Diploma Credential                   |     |  |  |  |
| General Search                       |     |  |  |  |
| Tutor Searches                       | 313 |  |  |  |

| Age Search                                |  |
|-------------------------------------------|--|
| Quick Select                              |  |
| Current FY                                |  |
| History Search                            |  |
| Began Active                              |  |
| Active                                    |  |
| General Search                            |  |
| Hours                                     |  |
| Hours Attended                            |  |
| Missing Monthly Hours                     |  |
| Preference Search                         |  |
| Pair Searches                             |  |
| Quick Select                              |  |
| General Search                            |  |
| Pair History Search.                      |  |
| Group Searches                            |  |
| Quick Select                              |  |
| General Search                            |  |
|                                           |  |
| Workshop Searches                         |  |
| Quick Select                              |  |
| General Search                            |  |
| Donor Searches                            |  |
| Quick Select                              |  |
| General Search                            |  |
| Contact Searches                          |  |
| Quick Select                              |  |
| General Search                            |  |
| Volunteer Searches                        |  |
| Quick Select                              |  |
| General Search                            |  |
| Material Searches                         |  |
| Quick Select                              |  |
| Viewing Data                              |  |
| Selection Menu                            |  |
| Custom Views                              |  |
|                                           |  |
| Chapter 5: Printing                       |  |
| Overview                                  |  |
| Print Button Options                      |  |
| Print Screen                              |  |
| Print HTML                                |  |
| Print PDF                                 |  |
| Print Excel                               |  |
| Export                                    |  |
| Print Reports                             |  |
| Student Reports                           |  |
| Student Assessment (with Date Range)      |  |
| Demographics Report (No NRS Requirements) |  |
| Pair Hours                                |  |
| Student Address Labels                    |  |
| Student Calendar Hours Report             |  |
| Student File Update                       |  |
| Student Goals and Names                   |  |
| Student Goals Met                         |  |
| Total Student Hours                       |  |
|                                           |  |

| Student Total Hours (No Page Break)   |     |
|---------------------------------------|-----|
| Class Reports                         |     |
| Student Hours by Class                |     |
| Class Attendance Report               | 400 |
| Student Hours by EFL                  |     |
| Summary of Instructional Hours by EFL | 405 |
| Staff Reports                         | 408 |
| NRS Table 7                           |     |
| Tutor Reports                         |     |
| Total Tutor Hours                     |     |
| Address Labels                        |     |
| Tutor Calendar Hours Report           | 414 |
| Tutor File Update                     | 418 |
| Pair Reports                          |     |
| Pair Hours                            |     |
| Pair Phone List                       |     |
| Record Pair Comments                  |     |
| Group Reports                         |     |
| Active Members                        |     |
| All Group Members                     |     |
| Group Directory                       |     |
| Master Attendance Roster              |     |
| Workshop Reports                      |     |
| Workshop Attendance                   |     |
| Donor Reports                         |     |
| Donor Address Labels (Institution)    |     |
| Donor Address Labels (Person)         |     |
| Total Donations                       |     |
| Contact Reports                       |     |
| Contact Address Labels                |     |
| Volunteer Reports                     |     |
| Volunteer Address Labels              |     |
| Volunteer Hours                       |     |
| Volunteer Hours by Type               | 451 |
|                                       |     |
| Chapter 6: NRS                        |     |

NRS Tables and Information

# <u>Chapter One</u> Getting Started

# **Overview**

This reference guide is designed for you to use as a tool. It not only provides detailed information about LACES software commands and features, but also gives suggestions on how to best utilize the power and flexibility that it offers. Many areas of this guide are general, dealing with the data entry process needed for running accurate reports.

This guide assumes that you have a working knowledge of the computer and its operating conventions, including how to use a mouse and standard commands. It also assumes that you know how to open, save, and close files. If you need help with these techniques, then it would be wise to browse through any Windows documentation or seek out basic computer application training.

We suggest that *no data entry take place* until you have thoroughly read this reference guide. Your LACES software can be used as an extremely capable data management and reporting tool, but not without learning how to use it properly. With that in mind, using the reference guide, along with build documentation accompanying any new software updates, and the on-line FAQ, when any questions or concerns arise should become second nature.

This chapter includes a quick overview of data entry and key features of the software. Section 1 explains how to start integrating LACES software into the daily processes of your organization. Section 2 provides a guide for navigating through the different areas within LACES. Section 3 gives you an overview of the data entry process, and what is required for certain reporting tools found within LACES. Finally, Section 4 provides tips for avoiding common mistakes that some users have encountered, as well as a short glossary of terms.

#### Section 1

### **Getting Started**

Integrating LACES into the daily schedule of your organization can require some effort on your part initially, but it should not be difficult.

You will receive an email with the URL to access LACES, along with your initial username and password. However, before you begin using LACES, you will need to do some initial set-up on the computer you will be using to access LACES. If you use more than one computer, these steps should be taken on every computer used for LACES access.

First, the *minimum* recommended screen resolution for LACES is 1024 x 768. If your computer is set at 800 x 600, you will not see all of the rows of information, making data entry very difficult. To change your screen resolution, right-click your mouse anywhere on your desktop where there is not already an icon. You will get a pop-up for Display Properties. Select "Settings" from the tabs across the top.

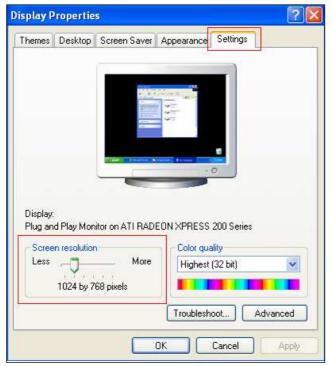

Display Properties window on the Settings tab.

Find the screen resolution section and move the slider to at least 1024 x 768 or higher.

Next, you will need to set LACES up as a trusted site. Open Internet Explorer, and from the IE menu, select Tools> Internet Options. Click the "Security" tab and click on "Trusted sites" in the top section, then click on the "Sites" button in the middle section.

In the input box below the text "Add this Web site to the zone," enter the URL you have been given to access LACES. Then click the "Add" button. Next, click "OK" to close the window and "OK" to apply the changes.

Finally, you need to make sure that all pop-up blockers are turned OFF for LACES to work. To turn off Internet Explorer's pop-up blockers, open an IE window and from the toolbar, select Tools, then Pop-Ups, then Turn Off Pop-Up Blockers. This will turn off pop-up blockers for IE, but

you may need to turn off additional blockers if you use additional toolbars such as Yahoo or Google toolbars.

You can also choose to set LACES up as a favorite site, although you do not have to do this in order for LACES to work. To add LACES as a favorite site, type the URL into the address bar and hit enter, then go to Favorites on the IE toolbar and select "Add the Favorites." You can rename it LACES instead of index. Once it has been added as a Favorite, you can right-click on LACES in your Favorites list and from the menu choose "Send to Desktop (create shortcut)" which will place a LACES icon on your desktop for easy log-in.

To log in, use the shortcut you have set up to access LACES, or type the URL into an Internet Explorer web address bar. Select your agency from the Agency List and click the "Login Here" link.

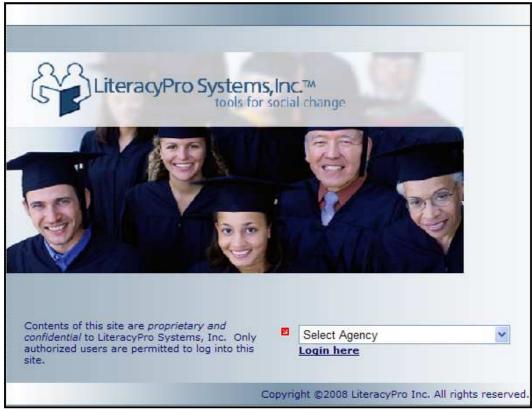

Agency selection screen

Type your username and password into the provided fields of the log-in screen, and click the **Login** button.

| Secure portal login<br>For authorized users only!                 | Welcome to LACES Portal                                                                                                   |  |
|-------------------------------------------------------------------|----------------------------------------------------------------------------------------------------|--|
| Username:                                                         | Through this portal you can access class<br>schedules, register for classes, and look up<br>grades.                       |  |
| Password:                                                         | Registered users can login using the form at the left.                                                                    |  |
| Login Cancel                                                      | New users can apply for an account by following the Register Now link at the left.                                        |  |
| <ul> <li>Forgot username/password?</li> <li>Need help?</li> </ul> | Forgot your username or password? Click on the link at the left to have your password reset and a new one emailed to you. |  |
|                                                                   | For frequently asked questions or<br>troubleshooting help, click on the help link.                                        |  |
|                                                                   | Bookmark this page for future direct access.                                                                              |  |
|                                                                   | View Agreement                                                                                                    |  |

Login screen

If, after entering your username and password, you are returned to the LACES Help screen, you probably missed turning off a pop-up blocker somewhere. Attempt to turn off all pop-up blockers once again, and re-enter your username and password.

The first time you log into the database, you will view the license agreement for your username. Upon accepting the license agreement terms, you will be taken to the User News screen in LACES, where you can begin your data management for students, staff, tutors, pairs, groups, etc. These populations and instructional settings are discussed in the following chapters. We recommend that you read the applicable chapters prior to entering data. If you have any questions about these features after reading the Reference Guide, please contact the Technical Support Department.

Section 2 Navigation Take some time to familiarize yourself with the layout and navigation of LACES.

Navigating is primarily done via Tabs and Sub-Folders on the left hand side of the screen, called the Navigation Pane, as well as the Quick Field Search and individual records in the main section of the screen, commonly referred to as the list, or sometimes the records or grid section. To open a record from a list, double-click the record. To open navigational sub-folders, click the + (plus) sign to the left of the folder, not the folder itself. Once a folder has been expanded, you can click individual folders to select records in that folder.

As an example, to select a specific group of people from a population, whether it is Students, or Tutors, or Donors, etc., go the tab for that population. For this example, we will use Students, but the steps would be the same regardless of population type.

Go to the Student tab, and select the All Students folder from the left-hand navigation pane. This will insure that your search is pulling from all available students. To select all the students in a specific program, go to the left-hand navigation pane and click on the + (plus) sign next to the Primary Program folder, which will then display all of the available Programs folders, as well as the number of student in each program in parentheses next to each folder. Click on the Program folder you want, and the list of displayed students will change to the students in that Program. You can then go to the toolbar and click Find, then Current FY in Selection, and the list will display all the students in that Program in this current Fiscal Year.

For all Active students, you would repeat the same steps as above, but would go to the Status folder instead of the Primary Program folder.

| 🗵 User                |  |  |  |  |
|-----------------------|--|--|--|--|
| Student               |  |  |  |  |
| All Students          |  |  |  |  |
| 🗄 🚞 Status            |  |  |  |  |
| 🗄 🛅 Primary Program   |  |  |  |  |
| 🗄 🛅 Entry Level       |  |  |  |  |
| 🗄 🛅 Current Level     |  |  |  |  |
| 🗄 🚞 Subject Area      |  |  |  |  |
| 🗄 🛅 Assessment Status |  |  |  |  |
| 🗄 🛅 Keyword           |  |  |  |  |
| 🗄 🛅 Keyword2          |  |  |  |  |
| 🗄 🚞 Ethnicity         |  |  |  |  |
| 🗄 🚞 Correctional      |  |  |  |  |
| 🗄 🚞 Employment Status |  |  |  |  |
|                       |  |  |  |  |
|                       |  |  |  |  |
| 🛛 Class               |  |  |  |  |
| 🗉 Staff               |  |  |  |  |
| 🗵 Tutor               |  |  |  |  |
| 🗉 Pair                |  |  |  |  |
| I Group               |  |  |  |  |
| 🛛 Workshop            |  |  |  |  |
| 🗵 Donor               |  |  |  |  |
|                       |  |  |  |  |

Navigational Pane

| Last Name          | ✓ Begins | s with 💌 | 98 |
|--------------------|----------|----------|----|
| Quick Field Search |          |          |    |

The toolbar is located in the upper right-hand corner of the screen, and is population-specific. The toolbar options are: New, View, Find, Selection, Print, and Help.

New: Allows you to add a new record within that population.

**View:** Allows you to alter the existing view and save that view under "My Views" or use a preexisting modified view to display different columns than the default shows.

Find: This menu contains all of the searches available for the population you are in.

**Selection:** Allows you to subset, omit, save or load a group of records. Use the checkmarks to the left of the records you wish to group together, then either subset or omit. Once you have subset a selection, you can save it to your computer as a document, and load that group of records at a current date, with current information.

**Print:** Contains the ability to Print Screen, HTML records, PDF files, Excel files, and Excel CSV format files, as well as pre-generated reports for the population you are in.

Help: Limited help functionality for the specific page you are viewing.

New View Find Selection Print Help

Toolbar

The User tab contains the User News section, which is the first thing you will see when logging into LACES each time. The User News contains documentation, videos, FAQ's and general information that can be helpful as you become familiar with LACES.

#### Section 3

### **Data Entry**

When data must meet certain standards for reporting purposes, consistency becomes critical. In order to achieve this consistency, certain measures must be taken prior to doing the initial data entry. This is especially important if participants are continuing from prior years, and more importantly, from prior reporting periods. It cannot be stressed enough how important it is to enter your data chronologically, in a timely fashion, and according to the rules and guidelines based on your reporting systems. The following chapters will describe this process in depth.

# **Minimum Required Information**

Not all of the data you can track within LACES will be useful to every agency. It is important to remember that this database is considered to be a daily management tool and some data fields are not relevant to every agency. The best approach is to look at any required reports, as well as additional data you want or need to track for daily program management. Many reports require very specific data that is contained within a small number of fields.

Because so many LACES users are required to submit LLA, LVA, or NRS reports, there are some fields that are required and must be filled out before the database will allow the record to be saved. Additionally, many of the fields follow programming rules to allow the database to make automatic updates to the records. Regardless of what specific optional data you choose to track, it is important to be consistent for good data output.

Please refer to the AAR and NRS report documentation in Chapter 5 for additional information regarding those reports.

It is a good idea to look at your student and tutor intake process to insure that intake forms include all information that is required. You may want to consider matching the intake forms closely to the order in which the data is entered into LACES, for ease of data entry. Additionally, if there is information that you track that there is not a field for in LACES, decide as an agency how you will customize LACES to track that data, so that everyone is tracking information consistently.

#### Section 4

### **Common Mistakes/Issues and Glossary**

Obviously, learning any new software application can take some time. Our best recommendation is to use and explore the database often to become familiar with the most common features. Additionally, use the reference guide, help files, FAQ's, and all provided documentation. Contact LiteracyPro Systems, Inc. Technical Support when you have questions.

Listed below are some common mistakes/issues that you should try to avoid.

# Attempting to run LACES without Meeting Minimum System Requirements

Below are **absolute minimum requirements** for using LACES. Please use this information to ensure that your computer and internet access for each user meets these requirements.

### Minimum Hardware, Connectivity and Software Requirements for Users

| CPU:                          | 1.0 GHz or greater                                                                                                    |
|-------------------------------|----------------------------------------------------------------------------------------------------|
| Memory<br>(RAM):              | 512 MB or greater                                                                                                    |
| Hard disk<br>space:           | 250 MB free                                                                                                    |
| Operating<br>System:          | Windows Vista, Windows XP SP2, Windows Media Center Edition 2005, Windows 2000                                                                                                    |
| Internet connection:          | Broadband such as DSL, CABLE, or Wireless (see below); T1 or better                                                                                                    |
| Browser:                      | Internet Explorer 6.0 +                                                                                                    |
| Minimum<br>Bandwidth:         | The main factor in determining performance of the application is your available<br>bandwidth, which is related to the actual (vs. rated) speed of your internet<br>connection, measured at the desktop during periods when you will normally<br>access the system. This requirement is essential for ensuring the best possible<br>performance. |
| For a speed test:             | http://test.literacypro.net/bandwidth                                                                                                    |
| Minimum<br>download<br>speed: | 784 kbps                                                                                                    |
| Minimum<br>upload<br>speed:   | 384 kbps                                                                                                    |
| Additional Software:          | Adobe Acrobat Reader and/or Microsoft Excel/Excel Reader is needed for reporting purposes.                                                                                                    |

### **Ignoring Warnings or Recommendations**

Take heed of the recommendations the software gives you, and read the warnings. If they do not make sense, first refer to this reference guide for information, and then contact Technical Support if you need more information.

### Single-clicking vs. double-clicking

Most functions you will perform in LACES require only a single mouse click. One common exception is opening a file from a list, which requires double clicking. A good tip is to single click if you are unsure: if nothing happens, go ahead and double click.

Additionally, when using a toolbar with sub-menu items, wait to click until you have moved the mouse pointer to the sub-menu item. Clicking on the main menu line will only refresh the page, costing you time.

### **Deleting Files**

It is never recommended that you delete files other than accidental duplications or mistakes. LACES is designed so that you will not have to delete any files. Many times, historical data may be needed, or students may return after two or three years. Records should be left in the database, provided the record is correctly updated to prevent it from being included in current fiscal year searches.

### **Migrated Data**

Because the legacy software did not have required fields and business rules, you may encounter some difficulties when updating migrated data. The best way to deal with this is to make sure that your choice lists are as stream-lined and consistent as possible, and contact technical support if you run into difficulties.

### Glossary

The following is a list of common terms used not only within this reference guide, but within the software itself. The data entry chapters contain in-depth definitions for most of the fields within LACES.

Staff Member: A paid employee working for your organization

**Tutor:** An individual who provides instruction to students in one-to-one pairs or small groups (usually unpaid.)

**Volunteer:** An individual who provides unpaid, non-tutoring help to your organization (board members, office assistance, fundraisers, etc.)

**Multiple Roles:** Individuals who are affiliated with your organization in multiple ways (i.e., a staff member who is also a tutor, a student who is also a volunteer, etc.)

# **Student Status Definitions**

**Prospective:** Student has made contact with your organization but has not yet completed the entire intake process and been assigned to instruction. Every new student entered into LACES comes in as Prospective.

Waiting: Student is waiting to be matched with a tutor in a pair or small group.

**Never attended/never started:** Student never received instruction. **Active/Enrolled:** Student is currently receiving instruction in at least one instructional setting; pair, class, or group. **On Hold:** Student was previously active/enrolled, but is not currently assigned to an instructional setting, for temporary reasons.

Left: Student is no longer active/enrolled, and has left the program.

### **Tutor Status Definitions**

**Prospective:** Tutor has made contact with your organization but has not yet completed the entire intake process and completed training/been assigned to instruction. Every new tutor entered into LACES comes in as Prospective.

Registered: Tutor is registered for and/or is attending a new tutor training.

Waiting: Tutor is waiting to be matched with a student in a pair or small group.

Active: Tutor is currently providing instruction in at least one instructional setting; pair or group.

**On Hold:** Tutor was previously active, but is not currently assigned to an instructional setting, for temporary reasons.

Left: Tutor is no longer active, and has left the program.

For more information regarding student and tutor statuses, see the Student and Tutor Lifecycles.

# <u>Chapter Two</u> Administrator Guide

# **Overview**

Because most LACES accounts have administrator capabilities, in this section, the term "administrator" refers to the person who is in charge of the data input and output.

The administrator is the person designated to be ultimately responsible for the database. It is suggested that all database decisions be discussed with all members of the staff that interact with the database, insuring that everyone is in agreement with changes being made to the database. However, we recommend that one person be in charge of functions such as modifying choice lists, deleting files, and adding new users and passwords.

New accounts in LACES are always set up as administrator accounts, unless requested otherwise. Read-only accounts are also available, and allow you to permit viewing access to records, without the ability to create, delete, or modify the data.

### **Technical Support**

Your LACES contract includes basic technical support. This means that you can receive unlimited technical support at no additional charge. Technical support issues should be communicated to LACES via the online technical support form posted via hyperlink on the User News.

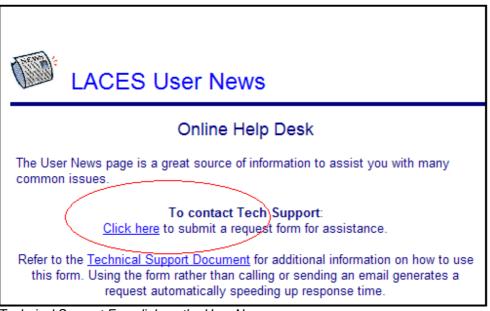

Technical Support Form link on the User News

You can also contact technical support via telephone: 1-888-714-9464, or email: <u>LACESHelp@literacypro.com</u>. However, priority support is given to tickets generated using the Online Help Desk form. Technical support is available Monday through Friday from 9:00 am to 4:00 pm Pacific Time. You may also request a telephone appointment at a specific time and day within the regularly scheduled hours.

# **Additional Support**

For training and questions related to the use of the products, LiteracyPro Systems, Inc. offers additional support beyond technical support:

**Updates:** LACES will continue to grow in features and ease of use. Builds/updates occur on a regular basis, and documentation is provided with each build to highlight new features and changes. Build information is posted on the User News for your convenience.

**Training:** On-site and web-based trainings are offered at additional cost. Most NRS state organizations provide additional quarterly or annual training. Call LiteracyPro Systems, Inc. at 303-440-6909 for additional details and price quotes.

### Launching the Software

If more than one person will be using the software, please contact technical support to set up additional usernames and passwords. The license agreement provides for two concurrent usernames to have LACES access. Additional usernames can be purchased, if they need to run concurrent to the two provided accounts.

Passwords can, and should, be changed regularly by the user. This chapter contains information on changing passwords. Login errors usually occur due to one of several things:

- 1. Username or password misspellings
- 2. Having the Caps Lock on
- 3. Not remembering case sensitivity (capitalizing or using lowercase letters)
- 4. Forgetting the username and/or password
- Exiting LACES incorrectly (generally, by clicking the red X in the upper right-hand corner instead of clicking the Logout icon). Click the Logout icon to insure correct logout; otherwise, the system may lock the account

### **Agency Information**

The Agency information for your organization will be populated when you receive your database. To add additional information, or if the contained data needs to be updated, use the following instructions:

After logging into LACES, you must access the additional tabs on the Navigation Pane to view the Agency information. Click the button with the double-headed arrow at the very bottom of your Navigation Pane, under the Materials tab (Literacy agencies) or under the Staff tab (ABE agencies)

| Ø | Pair        |
|---|-------------|
| Ø | Group       |
| e | Workshop    |
| Ð | Donor       |
| Ð | Contact     |
| Ø | Volunteer 1 |
| e | Family      |
| Ø | Material    |
|   | *           |

Button to access additional Navigation Pane Tabs

You will now see additional Navigation Pane Options displayed. Select the "Agency" tab. It will open in the Key Information folder, and you can view the data, or make edits.

To edit, click the **Edit** button in the bottom right-hand corner, and complete the fields as desired, then click **Save & Return.** Please notify LACES of changes to your organization's phone number, email information, or address.

#### Passwords

The usernames and passwords will be emailed to you along with the URL to access LACES. Typically, the username is your first initial and last name, in lower-case letters. After logging in for the first time, you should change your password for security purposes. To change your password:

From the User tab, click on the Account folder.

The information for your username will appear. You can fill in additional fields, if desired. Be sure to enter the email address, password, and security question. After clicking the **Submit** button, you will be returned to a blank registration form.

| 🗉 User          | User Registration Form      |                   |
|-----------------|-----------------------------|-------------------|
| My Home         |                             |                   |
| My Settings     |                             |                   |
| Reports         | User name:                  | LeaAdmin          |
| Reports Admin   | Title:                      | [Select]          |
|                 | * First name:               | SysAdmin          |
|                 | Middle initial:             |                   |
|                 | * Last name:                | SysAdmin          |
|                 | Street address 1;           |                   |
|                 | (e.g., office location):    |                   |
|                 | City:                       |                   |
|                 |                             |                   |
|                 | State:                      | [Select State]    |
|                 | Zip code:                   |                   |
|                 | Home phone:                 |                   |
|                 | Work phone:                 |                   |
|                 | * Email address:            |                   |
|                 | * Re-type email address:    |                   |
|                 | * Password:                 |                   |
|                 | * Re-type password:         |                   |
| All Person      |                             | 1)<br>1/          |
| All Assessments | If You Forget Your Password |                   |
| All Goals       | Security question:          | elect a Question] |
| All Enrollments | Your answer:                |                   |

User Registration Form

If you forget your username and/or password, please contact technical support.

# **Getting Started**

Familiarizing yourself with the many different fields and screens within LACES may seem overwhelming at first. Because the software offers so many options, you will want to refine the data to suit your program's needs.

It is crucial that you take the time to acquaint yourself with the software. The first steps should be to read through the reference guide, become more familiar with the user interface, decide what information must be recorded and where, and modify the choice lists accordingly.

### **Information Assessment**

What kinds of information are already available for the various populations associated with the organization? Common forms of data include names, addresses, phone numbers, attendance hours, assessment data, and goals. There also may be more specialized data such as donations, transcripts, social service information, and so on.

Identify how this information is currently stored. Index cards, portfolios, application/intake forms, spreadsheets, word processing documents are just some of the ways programs typically store these resources.

# **Resource Portfolio**

After the information assessment is complete, we recommend that the administrator put together a resource portfolio to help organize data entry. Collect and photocopy samples of the information already available within the organization. Make notes on the copies detailing the kind of person or task represented by the form, the primary pieces of information that will need to be saved, where the information is currently stored, and where it should be entered into LACES. You can also prioritize the information. Additionally, you may want to consider modifying forms to match the flow of data entry into LACES.

### **Choice Lists**

Now you are ready to begin customizing LACES to meet your needs. Looking at the forms you use compared to the screens and fields available in LACES, decide what menu items you need on your choice list. Keywords are optional fields that can be used however you wish, but you may also need to modify the choice list for Referral Sources, Goals, and Social Services, just to name a few options.

Modifying Choice Lists is one of the most powerful ways that you can customize your database. Many of the fields in your database that have a drop-down menu can be customized by you. These menus can be customized by adding new choices, hiding choices, editing existing choices, or changing the order in which choices are displayed. To modify your choice list, you must access the additional tabs on the Navigation Pane. Click the button with the double-headed arrow at the very bottom of your Navigation Pane, under the Materials tab (Literacy agencies) or the Staff tab (ABE agencies).

| 🖾 Pai    | r         |  |
|----------|-----------|--|
| 🖾 Gro    | pup       |  |
| 🖾 Wo     | rkshop    |  |
| E Do     | nor       |  |
| 🖾 Co     | ntact     |  |
| ष्ट्र Vo | lunteer 1 |  |
| 🛛 Far    | nily      |  |
| 🖾 Ma     | terial 🚽  |  |
|          | <u>در</u> |  |

Button to access additional Navigation Pane Tabs

You will now see additional Navigation Pane Options displayed. Select the "Agency" tab, and select the "Choice Lists" folder from the available folders.

| Agency          |  |  |
|-----------------|--|--|
| 🛅 Key Info      |  |  |
| Choice Lists    |  |  |
| Custom Fields   |  |  |
| 🛅 Login Summary |  |  |
|                 |  |  |
|                 |  |  |

Select "Choice Lists" from the Agency tab.

A list of options will display. These are all of the available drop-down menu items that can be added to, hidden, or edited. Scroll down the available options to find what you want to edit, whether it is Keyword or Goals or Hours Type. If there is no modifier to the word, it will usually refer to the Student, such as Keyword. Other population Keywords would be listed as TutorKeyword, ClassKeyword, etc. To add an item to the choice list, click the **Add New** button and complete the applicable fields in the pop-up box, then click the **Add** button. You may have to manually increase the size of the window to see the **Add** button. The "Display Order" field lets you choose the numerical order in which you want the new choice list item to display. Smaller numbers will display first. Although you cannot delete choice list items, you can make them not visible by deselecting the "Visible" box. Hiding a choice list item will not remove that item if it has already been added to a record, however it will prevent the item from displaying in the drop-down menu in the future. Editing an existing item acts retroactively, and will change that item if it has already been added to a record.

| 🖉 https://laceslite | racy.literacypro.com/?action=add&opti | ionUniqu 🔳 🗖 🔀 |
|---------------------|---------------------------------------|----------------|
| Add New Choi        | ce List Item for Keyword              | Help 🖗         |
| ShortDescription    |                                       |                |
| LongDescription     |                                       |                |
| Visible             | ✓ Yes                                 |                |
| SystemTableID       |                                       |                |
| OptionCode          | 177042                                |                |
| DisplayOrder        |                                       |                |
| Cancel              |                                       | Add            |

Pop-up window for adding a new choice list item (Keyword, in this example). You may have to expand your window to see the "Add" button.

It is **extremely** important to remember that modifying the items in your Choice lists can impact whether data populates to your reports correctly. Certain fields are directly data-mapped to reports and modifying those items or using another choice list item similar to a default item can impact your reports. We recommend that only one person in your agency modifies choice lists, so that there is a consistent record of changes made. Changes made to the Choice List affect everyone in the agency, not just the user who makes the change.

# **Deleting Files/ Records**

LACES was designed so that you should never have to delete records. If a student who left came back after two years, and the records had been deleted, you would need to re-enter all of that information if you had deleted the record. Leaving the record allows you to take advantage of historical functionality within LACES. For example, if you wanted to compare number of students served last year versus current year, you must have the records from the last fiscal year. With all this in mind, we strongly recommend that records and files not be deleted unless accidentally duplicated, or if a mistake is made.

If you have determined that you must delete a record, use the following steps:

In a record, the **Delete** button is found on the Key Info page of the record, at the bottom.

| C https://lacesliteracy.lit             | eracypro.com/ - LACES - Windows Internet Explor | er                                                       |                                   |                                                          |
|-----------------------------------------|-------------------------------------------------|----------------------------------------------------------|-----------------------------------|----------------------------------------------------------|
| 22                                      |                                                 | LACES Training                                           |                                   | Logout 🚑                                                 |
|                                         | Welcome, leaadmin!                              |                                                          |                                   | 1/24/2008 10:52:03 AM                                    |
| E User                                  | Student Key Information                         |                                                          |                                   | Print Preview 🗐 Help 🖗                                   |
| 🖾 Student                               |                                                 |                                                          |                                   |                                                          |
| 🗎 Key Info 🧄                            | STUDENTID-226356                                |                                                          |                                   | 🙌 🔶 11 of 58 🔶 🍋 Refresh 🝣                               |
| Accommodations                          |                                                 |                                                          |                                   |                                                          |
| Address History                         | Last Name Dwarf<br>First Name Grumpy            | Overall Status Active<br>Primary Program No Value Entere |                                   | Current Level Beginning ABE<br>Entry Level Beginning ABE |
| Classes                                 | Middle Name                                     | Keyword No Value Entere                                  |                                   | or Subject Area Read                                     |
| Class Hours                             | SSN                                             | Last Level Low Intermediat                               |                                   | Edit this section                                        |
| Comments                                |                                                 | Click to Edit Last Level                                 |                                   |                                                          |
| Custom Fields                           |                                                 |                                                          |                                   |                                                          |
| Demographics                            | * NTAK                                          | DATE 10/22/2007                                          | Phone at Address                  |                                                          |
| Diploma Info                            | Student Unique                                  | lumber 1589                                              | Home Phone                        |                                                          |
| Disability                              | Ad                                              | dress1                                                   | Work Phone                        |                                                          |
| Education                               | Ad                                              | dress2                                                   | Mobile Phone                      |                                                          |
| Family Fiscal Year                      |                                                 | Zip 80058                                                | Fax                               |                                                          |
| Goals & Ach                             |                                                 | City                                                     | Pager                             |                                                          |
| Groups                                  |                                                 | State No Value Entered<br>County No Value Entered        | Other Phone<br>Other Phone Type 1 |                                                          |
| Health Data                             |                                                 | erence No Value Entered                                  | Contact Preference 1              |                                                          |
| dentification                           | ADE FIG                                         | E-Mail                                                   | Contact Profession                | to value Litterau                                        |
| instructional Areas                     |                                                 |                                                          |                                   |                                                          |
| 🛅 Language 🚽                            |                                                 |                                                          |                                   |                                                          |
| < · · · · · · · · · · · · · · · · · · · |                                                 |                                                          |                                   |                                                          |
| E Class                                 |                                                 |                                                          |                                   |                                                          |
| 凹 Staff                                 |                                                 |                                                          | 1                                 |                                                          |
| El Tutor                                |                                                 |                                                          |                                   |                                                          |
| 🗉 Pair                                  |                                                 |                                                          |                                   |                                                          |
| Group                                   |                                                 |                                                          | )                                 |                                                          |
| 🖾 Workshop                              |                                                 |                                                          |                                   |                                                          |
| 凹 Donor                                 |                                                 |                                                          |                                   |                                                          |
| Contact                                 |                                                 |                                                          |                                   |                                                          |
| E Volunteer                             |                                                 | (                                                        |                                   |                                                          |
| Family                                  |                                                 | ( )                                                      | N/A                               |                                                          |
| El Material                             |                                                 |                                                          | V                                 |                                                          |
| 2                                       | Back to List                                    |                                                          | Delete                            | Add new student Edit                                     |
| 2.*.                                    |                                                 |                                                          |                                   |                                                          |
| 🏄 start 🔰 🖉 🗟 🕲                         | 🗢 👻 Document i - Microsof 🧿 Inbox - Microsof    | : Out 🌈 Gmail - Inbox - shann 🌈 LACES Help -             | Window 🧷 https://lacesiteracy.li  | — <mark>◎●●●■■ 製器 (   % %</mark> 1155 AM                 |

Record showing Delete button in the Key Info screen

Records cannot be deleted if they will leave "orphan records;" records associated with another item such as hours or enrollments. If you get an error message when trying to delete a record, it will indicate what is preventing you from deleting that record. Delete those records, and then you will be able to delete the person or instructional setting record as needed. Instructional setting records must be complete or inactive to delete: you cannot delete an Active Class, Pair, or Group.

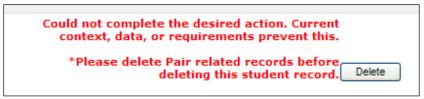

Deletion error message

Although it may seem complicated to have to delete hours, enrollment, or other associated items to delete a record, deletion is primarily intended to be done with duplicated or accidental records, which should not have a great deal of information in them.

It is nearly impossible to delete a record by accident. You receive two pop-ups requesting confirmation that you want to delete the record before it is actually deleted. Deleted records CANNOT be restored once deleted, so be sure you are deleting the correct record.

| Windows Internet Explorer |                                                                                               |  |  |  |
|---------------------------|-----------------------------------------------------------------------------------------------|--|--|--|
| 2                         | If you delete this record, it CANNOT be restored. Are you sure you want to continue deleting? |  |  |  |
|                           | OK Cancel                                                                                     |  |  |  |

Deletion confirmation window

You are able to view deleted records, as well as information regarding who deleted the record and when. To view this information, you must go to the Agency tab.

Click the button with the double-headed arrow at the very bottom of your Navigation Pane, under the Materials tab (Literacy agencies) or the Staff tab (ABE agencies).

| 🛛 Pair      |    |
|-------------|----|
| 🖾 Group     |    |
| 🖾 Workshop  |    |
| Donor       |    |
| Contact     |    |
| 🛛 Volunteer | 1  |
| Family      |    |
| Material    | V  |
|             | 20 |

Button to access additional Navigation Pane Tabs

You will now see additional Navigation Pane Options displayed. Select the "Agency" tab, and then the "Delete Log" folder. You will be able to view the name of the person deleted, the username account that deleted the record, the date the record was deleted, and the Person ID for the deleted record. Please understand that just because there is a record of the file that was deleted *does not mean* it can be restored by LiteracyPro Systems. We cannot restore records after deletion, so be cautious when deleting information.

| 🗉 User                  | Agency Delete Log |                        |                     |                       |          |
|-------------------------|-------------------|------------------------|---------------------|-----------------------|----------|
| All Person              |                   |                        |                     |                       |          |
| All Assessments         | AGENCYID-106      |                        |                     |                       |          |
| 🗉 All Goals             |                   |                        |                     |                       |          |
| All Enrollments         | -                 |                        |                     |                       |          |
| I All Group Enrollments | Delete Log        |                        |                     |                       |          |
| All FY Data             | Deleted Person I  | La: Deleted Person Fir | Account who deleted | Deletion Date         | PersonID |
| I Agency                | Clooney           | George                 | LIT101              | 1/14/2008 12:00:00 AM | 226891   |
|                         | Mason             | Sam                    | LeaAdmin            | 1/15/2008 12:00:00 AM | 360868   |
| Key Info                | Diane             | Chisholm               | LeaAdmin            | 1/17/2008 12:00:00 AM | 361376   |
| Accounts                | Black             | Snowy                  | LeaAdmin            | 1/23/2008 12:00:00 AM | 361411   |
| Account Management      | Bird              | Tweety                 | LeaAdmin            | 1/24/2008 12:00:00 AM | 361296   |
| LogiXML Accounts        | Alex              | Cando                  | LeaAdmin            | 2/11/2008 12:00:00 AM | 226879   |
| Settings                | Coyote            | Wyle                   | LeaAdmin            | 3/12/2008 12:00:00 AM | 362066   |
| Choice Lists            | Dumpty            | Humpty                 | LeaAdmin            | 3/12/2008 12:00:00 AM | 226873   |
| Custom Fields           | Schwartz          | Michael                | LeaAdmin            | 3/12/2008 12:00:00 AM | 226872   |
| Login Summary           | O'Connor          | Debbie                 | LeaAdmin            | 3/12/2008 12:00:00 AM | 361374   |
| Delete Log              | Pitt              | Brad                   | LeaAdmin            | 3/12/2008 12:00:00 AM | 226881   |

Delete log summary

# <u>Chapter Three</u> Data Entry Outline

# **Overview**

If the data entered into the database is correct and consistent, you will find that obtaining the data you need through generating reports or searches should be a simple process. With consistency as a goal, you should carefully examine the data entry process outlined in this chapter.

Each Tab representing a person population (Student, Staff, Tutor, etc.) and Instructional Setting (Class, Pair, Workshop, etc.) is discussed, both in terms of how to enter the data and how to modify and update the information. Every folder representing information within the individual records is covered. The list of records that display when you select the Tab is called the grid, or the list. Remember that the way the grid displays can be modified by using custom views, or by sorting columns.

**Tip**: Clicking on the column headings will sort the records. Click once to sort in ascending numeric or alphabetic order; click again to re-sort in descending numeric or alphabetic order. For example, clicking on Last Name will sort by A-Z. Clicking again will sort Z-A. Clicking on Student Start Date will sort from oldest date. Clicking again will sort from most recent date.

To display any individual record for viewing or editing, click the tab for that population. (By default, when you open a LACES database the number of records that display after clicking the tab will be either the Current FY records, if it is a person population, or the Active records, if it is an instructional setting population).

Locate the record you wish to open, and double-click the record to view or edit information in the record. Single-clicking a record will display the key information for that record in the preview pane, located at the bottom of the grid, unless you have chosen to hide the Preview Pane.

|                                                                                                    | Dasani     | Dan    | Active      | Low Intermediate AB  | No Value Entered     |
|----------------------------------------------------------------------------------------------------|------------|--------|-------------|----------------------|----------------------|
|                                                                                                    | Delamare   | David  | Prospective | High Intermediate Al | 3 No Value Entered   |
|                                                                                                    | ] Doe      | John   | On Hold     | Level Not Defined    | No Value Entered     |
|                                                                                                    | Dolly      | Hello  | Active      | High Adult Secondar  | y No Value Entered   |
|                                                                                                    | Dwarf      | Grumpy | Active      | Beginning ABE        | No Value Entered     |
|                                                                                                    | ] Ehret    | John   | Active      | Beginning ABE        | No Value Entered     |
|                                                                                                    | ] fahrmann | colin  | Active      | Low Intermediate AE  | No Value Entered     |
|                                                                                                    | Fett       | Boba   | Active      | Beginning ABE        | No Value Entered     |
|                                                                                                    | Froud      | Brian  | Prospective | Level Not Defined    | No Value Entered     |
|                                                                                                    | Gallagher  | Erin   | Active      | Beg Lit ABE          | No Value Entered     |
|                                                                                                    | Gillman    | Philip | Active      | Beginning ABE        | No Value Entered     |
|                                                                                                    | Golightly  | Holly  | Active      | High Adult Secondar  | y GED Fast Track (Be |
| Last Name Delamare Status Prospective Subject Area Read Phone<br>First Name David Keyword No Value Entered Assessment Assessed once this FY City UNION<br>Middle Name Level High Intermediate ABE SSN |            |        |             |                      |                      |

Preview Pane (in red) for a student record

You can hide the Preview Pane by going to the toolbar and clicking View, then clicking "Hide Preview."

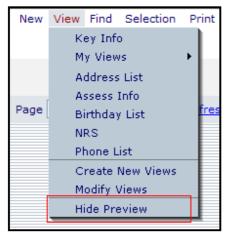

Hiding the Preview Pane

**Tip**: After opening a record and any of the corresponding folders, you can click the arrows at the top right of the screen to move through the records while viewing the same folder.

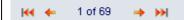

### **Overall Status:**

The statuses of the student and tutor populations have rules established to prevent the person from being assigned an incorrect status. When you first enter a student or tutor into the data base, they will always come in with a status of Prospective. From Prospective, you can manually change the status to Waiting. You cannot manually change the status to Active or Enrolled because the database will automatically update the status to Active or Enrolled when they are actually enrolled or assigned to a class, group, or pair. *Please see the flow charts on page xxx for Students, and page xxx for Tutors.* Additionally, there is a list of common status changes for each population below.

**Student Status:** Students will always come in as Prospective. You can manually change them to Waiting, if desired. Otherwise, enrolling them into a class, group, or pair will automatically update them to Active/Enrolled unless you have reached maximum enrollment within a class or group, in which case they will go to Waiting. From Active/Enrolled, you must complete the student from their class or group or dissolve their pair, and they will go to either Left (ABE) or On Hold (Literacy) if that was the only instructional setting they were in. From On Hold you can manually change them to Left or Waiting as needed. A student who comes in as Prospective but never actually attends instruction should be updated to either Left or Never Attended; however, you cannot go directly from Prospective so you must change their status from Prospective to Waiting, and then from Waiting to Left or Never Attended.

**Tutor Status:** Tutors will always come in as Prospective. You can manually change them to Waiting, if desired, provided you do not require New Tutor Training for that tutor. From Waiting, assigning the tutor to a group or pair will automatically update their status to Active. If you require tutor training, you must leave the status as Prospective and then enroll them into a Workshop with a Session Type of New Tutor Training. From there, the status will be automatically updated to Registered. Upon completion of the workshop, the status will be automatically updated to Graduated. From Graduated, you can manually change the status to Waiting, or simply assign them to a pair, group, or class and the status will automatically be updated to Active. Tutors can only be assigned to a New Tutor Training with a status of Prospective, Additional Training Required, Oriented, To be Oriented, or On Hold. Tutors with a status of Registered, Left, or Active cannot be assigned to a New Tutor Training workshop, but can be assigned to other

Workshop Session Types. A tutor cannot be assigned to a group or paired with a student if their status is Prospective, Registered, Additional Training Required, Oriented, To be Oriented, or Left. Tutors can only be assigned with an Overall Status of Active, Waiting, On Hold or Graduated. A tutor who comes in as Prospective but is never actually assigned to a pair or group should be updated to Left; however, you cannot go directly from Prospective so you must change their status from Prospective to Waiting, and then from Waiting to Left.

**Staff/Donor/Contact/Volunteer Status:** Staff/Donor/Contact/Volunteer Status is assigned by you at intake. These populations should enter as Active and be updated as changes occur.

### **Duplicate Records:**

The database recognizes duplicate names and social security numbers, and will issue a duplication warning when you enter a person with the same first and last name, or same social security number as an existing record.

| * LAST NAME           | Banner                        |                             |
|-----------------------|-------------------------------|-----------------------------|
| * FIRST NAME          | Bruce                         |                             |
| Middle Name           |                               |                             |
| Student Unique Number |                               |                             |
|                       | Potential duplicate (last fin | st name)(click for options) |
| Address1              |                               |                             |

Potential duplicate warning

When you receive a duplicate warning, you can click on the warning, where you will be able to view the available data for the potential duplicate, and then choose to either cancel the intake if it is the same record, continue if it is a different record with the same name, or continue if it is the same person but you are adding them in an additional role, such as a student who is also a volunteer, or a tutor who is also a donor, etc. When adding an existing person in a new role, the key information from the existing record will carry-over to the new role.

| HECK FOR POTENTIAL DUPLICATES                                                                                                    |     |           |            |             |                 |         |  |  |  |  |
|----------------------------------------------------------------------------------------------------|-----|-----------|------------|-------------|-----------------|---------|--|--|--|--|
| xisting record(s) appear to match your entered data.                                                                                                    |     |           |            |             |                 |         |  |  |  |  |
| Person ID                                                                                                    | SSN | Last Name | First Name | Middle Init | Birthday        | Roles   |  |  |  |  |
| 226332                                                                                                    |     | Banner    | Bruce      |             | 11/7/1978 12:00 | Student |  |  |  |  |
| Last Name Banner     Status Active     Subject Area Read     Phone       First Name Bruce     Keyword Verizon     Assessment Assessed once this FY     City Ada       Middle Name     Level High Intermediate ABE     SSN                         |     |           |            |             |                 |         |  |  |  |  |
| CTION TO BE TAKEN Cancel previous data entry - person that was being entered already is in database. Continue - person being entered is not listed above. Continue - person highlighted is same person, but adding information (e.g., new roles). |     |           |            |             |                 |         |  |  |  |  |

Potential duplicate action window

### Student File

### **Student: New Student Intake**

Go to the Student tab, click New on the toolbar, and then click "Student Intake." You will get the Student Intake form, which you can fill out based on the pre-generated fields. Click "Save & Return" when you have completed the desired fields, and the record will be saved. You can also click "Save & New" to save and get a new blank intake form, or "Save & Go" to go into the student record at a pre-selected folder, such as Goals & Achievements, or Assessments. You can locate the record and edit or add additional information from the available folders, which are discussed below.

|   | New            | View  | Find | Selection | Print | Help        |  |  |  |  |
|---|----------------|-------|------|-----------|-------|-------------|--|--|--|--|
|   | Student Intake |       |      |           |       |             |  |  |  |  |
|   | S              |       |      |           |       |             |  |  |  |  |
|   | A              |       |      |           |       |             |  |  |  |  |
|   | A              |       |      |           |       |             |  |  |  |  |
| + | Page           | 1     | of 1 | → >>      | Refre | <u>sh</u> 🗣 |  |  |  |  |
|   | к              | eywor | d    |           |       |             |  |  |  |  |
|   |                |       |      |           |       |             |  |  |  |  |

Figure: Student Intake option on the New menu

You will fill out the following fields, some of which are required data, as indicated by a red asterisk on the intake form:

\*Intake Date: (required) The date of initial intake of the student into your program. Populated via a drop-down calendar, or by typing in the date in a mm/dd/yyyy format.

**SSN** (social security number): Student social security number. Not required. You can use a 9digit student ID instead of a social security number, but we recommend using the Student Unique Number instead, if you do not obtain social security numbers from your students

\*Last Name (required): Student Last Name

\*First Name (required): Student First Name

Middle Name: Student Middle Name

**Student Unique Number:** A field for tracking students in the event you do not track based on social security number. Can be alpha-numeric and contain special characters.

Address1: Student address

Address2: Additional student address information, if needed

**Zip:** Postal zip code. City, County, and State will all fill in automatically based on zip code entered.

City: Student City of residence. Should fill in automatically based on zip code.

**County:** Student County (or Parish, in Louisiana) of residence. Should fill in automatically based on zip code.

State: Student State of residence. Should fill in automatically based on zip code.

**Phone at Address:** Usually used to enter the primary telephone contact number for the student. **Mail Preference:** A field for indicating the student's preference for how they receive

communications from your agency, if at all,

Home Phone: The home telephone number for the student, if applicable.

Work Phone: The work telephone number for the student, if applicable.

**Other Phone:** A numeric field for designating other contact phone numbers for the student, such as emergency contact or guardian phone number.

**Other Phone Type:** A drop-down text-based field for designating the type of phone number used in the "Other Phone" field.

**Contact Preference:** A field for designating how the student prefers to be contacted by telephone, if at all.

E-Mail: Student's electronic mailing address.

**Primary Program**: The Primary Program that the student is assigned to. Primary Program is used to determine if the student is in special programs that are tracked by the NRS and AAR, such as Family Literacy or Corrections. The choice list for Primary Program cannot be edited at the local level, so changes to the drop-down menu must be requested through technical support. **Level**: This field can be used to indicate the educational functioning level at intake for the student, although we do not recommend this, especially for agencies who report to the NRS. Data entered in this field at intake would be overwritten by the level generated by a valid NRS-approved assessment. Additionally, this field CANNOT be edited once entered, although additional level history may be added via the student Level History folder.

**Keyword**: The Keyword field is available to provide a field that can be modified for any use you wish. Keyword can be searched on and sorted by, and the drop-down choice list for Keywords is completely modifiable at the local level, by using choice list "Keyword."

**Birthdate**: Populated by a calendar or type-in date field, and cross-walked to automatically update the Age field annually. Required Field.

**Age:** Populated via the Birth date calendar, and updated automatically annually by LACES. **Minor with Adult Status:** A checkbox field wherein the box not being checked indicates False/No. and a checkmark in the box indicates True/Yes.

\*Gender: Populated via a user-modifiable (not recommended) choice list drop-down menu. Required Field.

\*Ethnicity: Populated via a non-user-modifiable drop-down menu. Required field.

\*Employment Status: Populated via a user-modifiable (not recommended) choice list drop-down menu. Required Field. It is important to enter and update Employment Status correctly and in a timely manner if you receive NRS funding, as Employment Status is tracked for the Enter and Retain Employment goals, and the Status and dates of Status are part of the equation for met goals. Consequently, the Employment Status must match with the student goals regarding employment. For example, if you enter that the student has a goal of Enter/Obtain Employment,

the database will only accept that goal if the student's Employment Status at that time is Unemployed.

**ESL:** A checkbox field wherein the box not being checked indicates False/No, and a checkmark in the box indicates True/Yes.

**Public Assistance:** A checkbox field wherein the box not being checked indicates False/No, and a checkmark in the box indicates True/Yes.

**Homeless:** A checkbox field wherein the box not being checked indicates False/No, and a checkmark in the box indicates True/Yes.

\*Residence Area: Populated via a user-modifiable (not recommended for NRS-funded agencies) choice list drop-down menu. Required Field. The drop-down menu is modifiable in the Choice List under "Area," although it is not recommended that this field be modified by any NRS-funded agency.

**Economic Disadvantage:** A checkbox field wherein the box not being checked indicates False/No, and a checkmark in the box indicates True/Yes.

**Dislocated Worker:** A checkbox field wherein the box not being checked indicates False/No, and a checkmark in the box indicates True/Yes.

**Displaced Homemaker:** A checkbox field wherein the box not being checked indicates False/No, and a checkmark in the box indicates True/Yes.

**Single Parent or Guardian:** A checkbox field wherein the box not being checked indicates False/No, and a checkmark in the box indicates True/Yes.

**Immigrant:** A checkbox field wherein the box not being checked indicates False/No, and a checkmark in the box indicates True/Yes.

**Correctional:** Populated via a user-modifiable choice list drop-down menu. The drop-down menu is modifiable in the Choice List under "Correctional."

**Apparent or Disclosed Disability:** A checkbox field wherein the box not being checked indicates False/No, and a checkmark in the box indicates True/Yes.

**Specific Learning Disability:** Populated via a user-modifiable choice list drop-down menu. The drop-down menu is modifiable in the Choice List under "SpecificLearningDisability."

| Student Intake Form               |                               | Help 🖗                           |                      |   |   |
|-----------------------------------|-------------------------------|----------------------------------|----------------------|---|---|
| Fields marked with an asterisk*ar | e required for NRS reporting. |                                  |                      |   |   |
| Intake Date                       | 7/1/2007                      | Primary Program                  | No Value Entered     | * |   |
| SSN                               |                               | Level                            | Level Not Defined    |   | * |
| * LAST NAME                       |                               | Keyword                          | No Value Entered     | * |   |
| * FIRST NAME                      |                               |                                  |                      |   |   |
| Middle Name                       |                               | * BIRTHDATE                      | 00/00/0000 🗸         |   |   |
| Student Unique Number             |                               | Age                              |                      |   |   |
|                                   |                               | Minor with Adult Status          |                      |   |   |
| Address1                          |                               | * GENDER                         | No Value Entered     | * |   |
| Address2                          |                               | * ETHNICITY                      | No Value Entered 💌   |   |   |
| Zip                               |                               | * EMPLOYMENT STATUS              | No Value Entered 🛛 👻 |   |   |
| City                              |                               | ESL                              |                      |   |   |
| County                            | No Value Entered \star        | Public Assistance                |                      |   |   |
| State                             | No Value Entered 🐱            | Homeless                         |                      |   |   |
| Phone at Address                  |                               | Residence Area                   | No Value Entered 💌   |   |   |
| Mail Preference                   | No Value Entered 🔒            | Economic Disadvantage            |                      |   |   |
|                                   |                               | Dislocated Worker                |                      |   |   |
| Home Phone                        |                               | Displaced Homemaker              |                      |   |   |
| Work Phone                        |                               | Single Parent or Guardian        |                      |   |   |
| Other Phone                       |                               | Immigrant                        |                      |   |   |
| Other Phone Type                  | No Value Entered 🛛 👻          | Correctional                     | No Value Entered 🚩   |   |   |
| Contact Preference                | No Value Entered 🖌            | Apparent or Disclosed Disability |                      |   |   |
| E-Mail                            |                               | Specific Learning Disability     | No Value Entered     | * |   |

## **Student Key Info**

Student Key Info is actually comprised of two parts. There is the Student Key Info box, which is available from every section of the student's record:

| Student Key Information                                   |                                                                                       |                                                                                                    | Print Preview 🗏 H |
|-----------------------------------------------------------|---------------------------------------------------------------------------------------|----------------------------------------------------------------------------------------------------|-------------------|
| STUDENTID-359709                                          |                                                                                       | KK 🔶 1 of 49                                                                                                    | 🔸 🙌 Refre         |
| Last Name Adams<br>First Name Joyce<br>Middle Name<br>SSN | Overall Status Active<br>Primary Program No Value Entered<br>Keyword No Value Entered | Current Level Low Adult Secondary<br>Entry Level Beginning ABE<br>For Subject Area Read<br><u>Edit this section</u> |                   |

Student Key Info box

And the Student Key Info record, which is available only by clicking the "Key Info" folder in the Student record. Both sections of the Key Info folder are primarily populated from fields filled out on the Student Intake screen.

| *NTAKE DATE 11/26/2007       Phone at Address         Student Unique Number       None Phone         Address2       Work Phone         Zp 45101       Fax         Chy ABEROEEN       Pager         Stude OH       Other Phone         County BROWN       Other Phone         Mail Preference No Value Entered       Contact Preference No Value Entered         E-Mail       E                                                                                                    |                                  |                                     |
|----------------------------------------------------------------------------------------------------|----------------------------------|-------------------------------------|
| Address 1 1216 Longs Peak Avenue Work Phone Address Julia La La La La La La La La La La La La La                                                                                                    | * INTAKE DATE 11/26/2007         | Phone at Address                    |
| Address2 Uber Phone Up 45101 Uber Phone Up 45101 Uber Phone Up 45101 Uber Phone Up 45101 Uber Phone Up 4510 Uber Phone Up 4500W Uber Phone Type No Value Entered Uber Phone Type No Value Entered E-Mail Uber Phone Up 4500 Uber Phone Up 4500 Ub | Student Unique Number            | Home Phone                          |
| Zip 45101       Fax         City ABERDEEN       Pager         State OH       Other Phone         County BROWN       Other Phone Type No Value Entered         Mail Preference No Value Entered       Contact Preference No Value Entered         E-Mail       E-Mail                                                                                                    | Address1 1216 Longs Peak Avenue  | Work Phone                          |
| City ABERDEEN Pager<br>State OH OtherPhone<br>County BROWN OtherPhone Type No Value Entered<br>Cantact Preference No Value Entered<br>E-Mail                                                                                                    | Address2                         | Mobile Phone                        |
| Sale OH Other Phone County BROWN Other Phone Type No Value Entered Contact Preference No Value Entered E-Mail                                                                                                    | Zip 45101                        | Fax                                 |
| County BROWN Uther Phone Type No Value Entered Contact Preference No Value Entered E-Mail                                                                                                    | City ABERDEEN                    | Pager                               |
| Mail Preference No Value Entered E-Mail                                                                                                    | State OH                         | Other Phone                         |
| Edial                                                                                                    | County BROWN                     | Other Phone Type No Value Entered   |
|                                                                                                    | Mail Preference No Value Entered | Contact Preference No Value Entered |
| Back to List Delete Add new student Edit                                                                                                    | E-Mail                           |                                     |
| Back to List Delete Add new student Edt                                                                                                    |                                  |                                     |
| Back to List Dekte Add new student Edt                                                                                                    |                                  |                                     |
| Back to List Delete Add new student Edit                                                                                                    |                                  |                                     |
| Back to List Delete Add new student Edit                                                                                                    |                                  |                                     |
| Back to List Delete Add new student Edit                                                                                                    |                                  |                                     |
| Back to List Delete Add new student Edit                                                                                                    |                                  |                                     |
| Back to List Dekte Add new student Edit                                                                                                    |                                  |                                     |
| Back to List Delete Add new student Edit                                                                                                    |                                  |                                     |
| Back to List Delete Add new student Edit                                                                                                    |                                  |                                     |
| Back to List Delete Add new student Edit                                                                                                    |                                  |                                     |
| Back to List Delete Add new student Edit                                                                                                    |                                  |                                     |
| Back to List Delete Add new student Edit                                                                                                    |                                  |                                     |
| Back to List Delete Add new student Edit                                                                                                    |                                  |                                     |
| Back to List Delete Add new student Edit                                                                                                    |                                  |                                     |
| Back to List Delete Add new student Edit                                                                                                    |                                  |                                     |
| Back to List Dekte Add new student Edit                                                                                                    |                                  |                                     |
| Back to List Delete Add new student Edit                                                                                                    |                                  |                                     |
|                                                                                                    | Back to List                     | Delete Edit                         |

Student Key Info record

The Student Key Info box can be edited from any folder in the Student record by clicking on the "Edit this Section" link. The Key Info box contains the following fields *that are visible when viewing the screen, and additional fields (listed below) that are only viewable from the "edit" section of the screen*:

# Visible Fields:

\*Last Name \*First Name Middle Name SSN (social security number) Overall Status \*Primary Program Keyword Last Level Current Level Entry Level For Subject Area

| Edit Student Key Info         |                               |                       |            |                     |                  |      | Pi       | rint Pr |
|-------------------------------|-------------------------------|-----------------------|------------|---------------------|------------------|------|----------|---------|
| STUDENTID-359710              |                               |                       |            |                     |                  | H4 🔶 | 1 of 102 | •       |
| Fields marked with an asteris | k*are required for reporting. |                       |            |                     |                  |      |          |         |
| Personal Title or Prefix      |                               | Last Surname at Birth |            | Assess Subject Area | Math             |      |          | ~       |
| * FIRST NAME                  | Bob                           | Nickname              |            | Keyword             | No Value Entered | *    |          |         |
| Middle Name                   |                               |                       |            | * PRIMARY PROGRAM   | No Value Entered | ~    |          |         |
| * LAST NAME                   | Adams                         | Overall Status        | Active 💌   | SSN                 |                  |      |          |         |
| Generation Suffix             |                               | Status Change Date    | 00/00/0000 |                     |                  |      |          |         |
| Former Legal Name             |                               |                       |            |                     |                  |      |          |         |
|                               |                               |                       |            |                     |                  |      |          |         |

Student Key Info box edit screen with additional fields

Visible only From Edit Screen fields: Personal Title or Prefix Generation Suffix Former Legal Name Last Surname at Birth Nickname Status Change Date

Explanations for these fields are as follows:

\*Last Name (required): Student Last Name, populated via the Student Intake Screen \*First Name (required): Student First Name, populated via the Student Intake Screen Middle Name: Student Middle Name

**SSN** (social security number): Student social security number. Not required. You can use a 9digit student ID instead of a social security number, but we recommend using the Student Unique Number instead, if you do not obtain social security numbers from your students

**Overall Status**: Student's Overall Status within your agency, which can be different from the Enrolled Status within a class, group, or pair. Overall Status is usually set automatically based on the Enrolled Status within an instructional setting. Some statuses can be changed manually, while others cannot. See the Student Life Cycle for additional information regarding Overall Status.

\***Primary Program**: (required) The Primary Program that the student is assigned to. Primary Program is used to determine if the student is in special programs that are tracked by the NRS and AAR, such as Family Literacy or Corrections. The choice list for Primary Program cannot be edited at the local level, so changes to the drop-down menu must be requested through technical support. This field is populated via the Student Intake Screen.

**Keyword**: The Keyword field is available to provide a field that can be modified for any use you wish. Keyword can be searched on and sorted by, and the drop-down choice list for Keywords is completely modifiable at the local level. This field is populated via the Student Intake Screen. **Last Level:** Last Level prior to Current Level for the student. Populated automatically via the last current level, or manually via the Level History folder

**Current Level**: Current Level represents the current fiscal year Educational Functioning Level status of the student. This field can be populated in two ways: at initial intake, the "Level" field on the intake form will populate the Current Level if a level is selected. However, once that level is applied, the Current Level field *cannot be modified* except by entering or pushing forward a valid,

NRS-approved assessment into the student Assessment folder, which will then crosswalk the corresponding NRS level to the Current Level field. The Current Level field will be updated to show gains in EFL, if appropriate, for every assessment after the initial assessment that sets the beginning Entry and Current Level for the fiscal year, or if the Subject Area is changed. Current Level will never go *down* from the Entry Level in a fiscal year; it will only reflect gains, if made by the student.

Entry Level: Entry Level is generated by entering or pushing forward a valid, NRS-approved assessment into the student Assessment folder. The initial assessment entered at the beginning of the current fiscal year will determine the Entry Level. All additional assessments will update the Current Level, while the Entry Level remains the same (unless the Subject Area is changed). For Subject Area: Subject Area is the area of assessed domain that the student will be tracked in for the fiscal year. This field is also referred to as AssessDomain in the choice list and as an available field in the custom view options. The Subject Area is populated automatically when an initial assessment is entered into the student Assessment folder. LACES will select the first subject area assessment entered, unless the sub-tests are entered all on one assessment card, such as with the TABE, in which case it will select the subject area with the lowest corresponding Educational Functioning Level. Note that a subject area can have a lower EFL and a higher scaled score. If the student has 2 or more EFLs that are the same on a TABE, LACES will default to Reading, then Math, then Language. There must be an assessment within the subject area within the current fiscal year or the student will show no subject area or levels. Personal Title or Prefix: Mr., Mrs., etc., populated via a user-modifiable drop-down menu, available under choice list "Prefix."

Generation Suffix: To designate if a student is a Junior, Senior, III, IV, etc.

**Former Legal Name**: For use in designating a student's former legal name, in the event of a name change.

Last Surname at Birth: For use in designating a student's last surname, in the event of a name change such as due to marriage or adoption.

Nickname: Student nickname, if applicable.

**Status Change Date**: Date field which allows the Overall Status change date to be recorded, when a student's Overall Status changes.

The Student Key Info record contains the following fields, all of which are viewable both from the view screen and the edit screen:

\*Intake Date: (required) The date of initial intake of the student into your program. This field is populated via the Student Intake Screen.

**Student Unique Number:** A field for tracking students in the event you do not track based on social security number. Can be alpha-numeric and contain special characters. This field is populated via the Student Intake Screen.

Address1: Student address, populated via the Student Intake Screen.

Address2: Additional student address information, if needed

**Zip:** Postal zip code. City, County, and State will all fill in automatically based on zip code entered, and are populated via the Student Intake Screen.

City: Student City of residence. Should fill in automatically based on zip code.

State: Student State of residence. Should fill in automatically based on zip code.

**County:** Student County (or Parish, in Louisiana) of residence. Should fill in automatically based on zip code.

**Mail Preference:** A field for indicating the student's preference for how they receive communications from your agency, if at all.

E-Mail: Student's electronic mailing address, populated via the Student Intake Screen.

**Phone at Address:** Usually used to enter the primary telephone contact number for the student, populated via the Student Intake Screen.

**Home Phone:** The home telephone number for the student, if applicable, populated via the Student Intake Screen.

**Work Phone:** The work telephone number for the student, if applicable, populated via the Student Intake Screen.

Mobile Phone: The cellular telephone number for the student, if applicable.

**Fax:** The facsimile telephone number for the student, if applicable.

Pager: The pager telephone number for the student, if applicable.

**Other Phone:** A numeric field for designating other contact phone numbers for the student, such as emergency contact or guardian phone number.

**Other Phone Type:** A drop-down text-based field for designating the type of phone number used in the "Other Phone" field.

**Contact Preference:** A field for designating how the student prefers to be contacted by telephone, if at all.

Date Left: Date field allowing the user to indicate the date that a student left the program,

populated via a drop-down calendar or by typing in the date in a mm/dd/yyyy format.

**Reason Left**: Populated via a drop-down menu using a user-modifiable choice list, available as "ReasonLeft."

Reason Left Detail: Text field allowing the user to indicate the reason a student left the program.

## **Student Accommodations**

The Student: Accommodations folder allows you to track any necessary accommodations requested by the student due to apparent or disclosed disabilities. You can access this folder by going into the student record and clicking the Accommodation folder. You will be taken into the Accommodation section, where you can add new accommodations by clicking on the Add New button, or view and/or edit existing accommodations.

| Stu | Student Accommodations Add New Delete |          |          |               |  |  |  |  |  |
|-----|---------------------------------------|----------|----------|---------------|--|--|--|--|--|
|     | Requested                             | Provided | End Date | Accommodation |  |  |  |  |  |
|     |                                       |          |          |               |  |  |  |  |  |
|     |                                       |          |          |               |  |  |  |  |  |
|     |                                       |          |          |               |  |  |  |  |  |
|     |                                       |          |          |               |  |  |  |  |  |
|     |                                       |          |          |               |  |  |  |  |  |

Student: Accommodations folder screen

After clicking Add New, you will get a pop-up window where you can indicate the date the accommodation was requested, the date the accommodation was provided, and the date the accommodation ended or is anticipated to end. The type of accommodation provided can be selected from the drop-down menu, which is populated based on the choice list items you enter from the Agency tab (see instructions for modifying choice lists, if needed). There are also two windows provided where you can indicate the reason/cause of an accommodation, if desired, and provide any additional notes regarding the accommodation.

When you have completed adding or modifying the record, click Save & Return to return to the student folder, or Save & New to save and add another accommodation item.

| Add Accommodations                 | Help 🖗                      |  |
|------------------------------------|-----------------------------|--|
| Fields marked with an asterisk*are | required for NRS reporting. |  |
| Requested                          | 1/3/2008                    |  |
| Provided                           | 1/3/2008                    |  |
| End Date                           | 00/00/0000 🗸                |  |
| Accommodation                      | No Value Entered 💌          |  |
| Reason/Cause                       |                             |  |
| Notes                              | <u>~</u>                    |  |

Adding a new accommodation to a student record

## **Student Address History**

The Student: Address History folder allows you to track the student's Address History over their time in your program. You can access this folder by going into the student record and clicking the Address History folder. You will be taken into the Address History section, where you can add new address history information by clicking on the Add New button or view and/or edit existing address history, as well as delete unneeded address history.

| Student Address History Add New Delete |         |            |          |                       |          |          |       |          |  |
|----------------------------------------|---------|------------|----------|-----------------------|----------|----------|-------|----------|--|
|                                        | Primary | Start Date | End Date | Address1              | Address2 | City     | State | Zip Code |  |
|                                        | True    |            |          | 1216 Longs Peak Avenu |          | Aberdeen | он    | 45101    |  |
|                                        |         |            |          |                       |          |          |       |          |  |

Student: Address History folder screen

After clicking Add New, you will get a pop-up window where you can indicate if the address being added is the primary address by checking the "Primary Address" box or now, the date the address history was added, the date the address history ended or is anticipated to end, the address itself (including Address1 and Address2, City, State, Zip Code, and County). You can also edit or provide Area information (Urban or Rural) and the Phone at Address information. You can then choose Save & Return to save the information and return to the student record, or Save & New to add additional address history, if needed.

| Add Address History           | Help 🖗                            |
|-------------------------------|-----------------------------------|
| Fields marked with an asteris | k*are required for NRS reporting. |
| Primary Address               |                                   |
| Start Date                    | 1/3/2008                          |
| End Date                      | 1/3/2008                          |
| Address1                      |                                   |
| Address2                      |                                   |
| City                          |                                   |
| State                         | No Value Entered 💌                |
| Zip Code                      |                                   |
| County                        | No Value Entered 💌                |
| Area                          | No Value Entered 💌                |
| Phone                         |                                   |
|                               |                                   |
|                               |                                   |
|                               |                                   |
|                               |                                   |
|                               |                                   |
| Cancel                        | Save & Return Save & New          |

Student: Address History addition window

## **Student Assessments**

The Student: Assessments folder allows you to track any assessments given to the student during their time in your program. You can access this folder by going into the student record and clicking the Assessment folder. You will be taken into the Assessments section, where you can add new assessments by clicking on the Add New button or view and/or edit existing assessments, or delete them if needed.

In addition to being able to view and edit the existing assessment information and add new assessments, you can also see the student's overall assessment status for the fiscal year, and how many instructional hours they have had since their last recorded assessment.

| Fiscal Year | Date       | Instrument | Form      | Subtest | Level | Scaled | SPL/GLE | Assessed Level      |
|-------------|------------|------------|-----------|---------|-------|--------|---------|---------------------|
| 2007-2008   | 11/30/2007 | TABE       | TABE 10   | Reading | М     | 580    |         | Low Adult Secondary |
| 2007-2008   | 08/07/2007 | TABE       | Survey 10 | Reading | М     | 450    |         | Beginning ABE       |
|             |            |            |           |         |       |        |         |                     |
|             |            |            |           |         |       |        |         |                     |

Student: Assessments folder view

Assessments are a critical information point for your student data. Entry level, current level, and subject area are automatically populated based on current fiscal year assessments, provided you are using one of the NRS-approved assessments that crosswalk to provide NRS Educational Functioning Levels. The NRS-approved assessments are:

TABE CASAS BEST Best Plus Workkeys

If you are using a non-NRS level-defining assessment, you can typically still use the Assessments folder to track the scaled score and Grade Level Equivalent for the student, but the Entry Level, Current Level and Subject Area will not be automatically populated by these assessments, and will instead need to be tracked in the Level History folder, or through some other method. The Subject Area can be manually changed regardless of assessment, but the Entry Level will only populate via a crosswalk from an NRS-approved assessment.

Many of the non-NRS approved assessments are included in the Assessment card, however, the list of assessments cannot be modified via the choice list, so if your agency uses an assessment that is not on the provided drop-down list, please contact technical support to request that the assessment be added. Generally, information from the test manufacturer is needed in order to add the assessment to the drop-down list.

To enter assessments for a student, go to the Student tab, then locate the record for the student to whom you are adding the assessment. Double-click the student name to open the record. The record will open to the "Key Info" screen. Look at the left-hand navigation pane and locate the "Assessments" folder and click the folder. The Student Assessments screen will be displayed. To add an assessment, click "Add New."

After choosing "Add New," you will get a pop-up window where you can fill in the assessment information by choosing the instrument, form, and level, as well as the assessment date and fiscal year. Pay particular attention to the Fiscal Year as leaving that blank or populating it with the incorrect FY can result in the student not populating the NRS tables. *When choosing the* 

*instrument, form, and level, you must make a selection from each column before you can continue, even if the selection for level is "n/a."* When you add score information for the assessments, GLE will always over-ride the scaled score so be certain those match. Use the Tab key on your keyboard rather than the Enter key. The level associated with each scaled score will be added as you enter the data, provided the subject area and assessment are valid, level-defining assessment subjects as defined by the NRS. Click the "Save and Return" button when you have filled out all of the relevant information.

|                                     | Date assessed |                       |
|-------------------------------------|---------------|-----------------------|
| For Person Joe Schmo                |               | Fiscal year 2007-2008 |
| ✓ ESL                               | 12/12/2007 🗸  |                       |
| Select Instrument                   |               |                       |
| ABE Wordlist                        |               |                       |
| ABLE                                |               |                       |
| Adult LAS                           |               |                       |
| Adult Reading Inventory             |               |                       |
| AMES .                              |               |                       |
| Bader Reading and Language Inventor |               |                       |
| BEST                                |               |                       |
| BEST Plus                           |               |                       |
| CASAS Citizenship-Interview         |               |                       |
| CASAS Citizenship-Reading           |               |                       |
| CASAS ECS Appraisal                 |               |                       |
| CASAS Employability-Listening       |               |                       |
| CASAS Employability-Math            |               |                       |
| CASAS Employability-Reading         |               |                       |
| CASAS ESL Appraisal                 |               |                       |
| CASAS Life & Work-Reading           |               |                       |
| CASAS Life Skills Appraisal         |               |                       |
| CASAS Life Skills-Listening         |               |                       |
| CASAS Life Skills-Math              |               |                       |
| CASAS Life Skills-Reading           |               |                       |
| CASAS POWER                         | ·             |                       |

Adding a new student assessment

You may have noticed that some students have "No Value Entered" in the Subject Area Field and "No Level Defined" in the Entry Level and Current Level. (Some students may have a Current Level which is from migrated data from the old software program, or was entered at intake. These cannot be updated except by entering a valid, NRS-approved assessment). Since LACES updates levels based upon Assessment records you need to determine if the student has a **valid assessment**. Here are some reasons a student may show as never having been assessed.

- a) It could be that they simply have not been assessed yet, or the assessment has not yet been entered. Typically, all new students should have a pre-test, and students should be post-tested according to state and test manufacturer guidelines.
- b) If the student has an assessment, make sure that the subject area in the key information section matches the subject area of the assessment. This is particularly important to check if the student has changed subject areas from one fiscal year to the next. See example below.

| TUDENTID-844004           |            |                  |                |                                     | + +                           | 5 of 263 🍑     | 🙌 Refresh 🍣 |  |
|---------------------------|------------|------------------|----------------|-------------------------------------|-------------------------------|----------------|-------------|--|
| Last Name A               | guilar     | Overall          | Status Active  |                                     | Current Level                 | Level Not De   | fined       |  |
| First Name Daniel Primary |            | Primary P        | rogram Program | m1                                  | Entry Level Level Not Defined |                |             |  |
| Middle Name K             |            | Ke               | word No Valu   | /alue Entered For Subject Area Oral |                               |                |             |  |
| SSN 1                     | 11-11-1111 |                  |                |                                     |                               | Edit this sect | ion         |  |
|                           |            |                  |                |                                     |                               |                |             |  |
| Fiscal Year               |            | Instrument       | Form           | Subtest                             | Level                         | Scaled         | SPL/GLE     |  |
| 1007.5RX 175734           |            | 2545577754657755 | Weight -       |                                     |                               | 2.520.52       | SPL/GLE     |  |
| 2005-2006                 | 04/03/2006 |                  | Survey 7       | Reading                             | A                             | 310            |             |  |
| 2005-2006                 | 02/01/2006 |                  | TABE 9         |                                     | D                             | 560            |             |  |
|                           | 10/16/2003 |                  | TABE 8         | Reading                             | М                             | 520            |             |  |
|                           | 09/26/2002 |                  | TABE 8         | Reading                             | М                             | 520            |             |  |
| 2001-2002                 | 10/01/2001 | TABE             | TABE 7         | Reading                             | E                             | 400            | 2.5         |  |
|                           |            |                  |                |                                     |                               |                |             |  |
|                           |            |                  |                |                                     |                               |                |             |  |
|                           |            |                  |                |                                     |                               |                |             |  |
|                           |            |                  |                |                                     |                               |                |             |  |
|                           |            |                  |                |                                     |                               |                |             |  |

This student has no Oral assessments, so he is showing no level because the subject area is Oral. If we simply change the subject area to Reading, he will show appropriate levels, as you can see below.

| STODENT | D-844004    |                |            |                   |                         | + +           | 5 of 263 🔶      | 🙌 Refresh 🕻 |
|---------|-------------|----------------|------------|-------------------|-------------------------|---------------|-----------------|-------------|
|         | Last Name A | Aguilar        | Over       | all Status Active | -                       | Current L     | evel Beg Lit AB | E           |
|         |             | Program Progra | am1        | Entry L           | Entry Level Beg Lit ABE |               |                 |             |
| M       | iddle Name  |                | ł          | Keyword No Va     | lue Entered             | For Subject A | Area Read       |             |
|         | SSN 1       | 11-11-1111     |            |                   |                         |               | Edit this s     | ection      |
|         |             |                |            |                   |                         |               |                 |             |
|         |             | C              |            |                   |                         |               |                 |             |
| Stude   | nt Assess   | ment Add       | New Delete |                   |                         |               |                 |             |
| i       | Fiscal Year | Date           | Instrument | Form              | Subtest                 | Level         | Scaled          | SPL/GLE     |
| 2(      | 005-2006    | 04/03/2006     | ТАВЕ       | Survey 7          | Reading                 | А             | 310             |             |
| 20      | 005-2006    | 02/01/2006     | TABE       | TABE 9            | Total Mathematics       | D             | 560             |             |
| 20      | 003-2004    | 10/16/2003     | TABE       | TABE 8            | Reading                 | M             | 520             |             |
| 20      | 002-2003    | 09/26/2002     | TABE       | TABE 8            | Reading                 | м             | 520             |             |
| 20      | 001-2002    | 10/01/2001     | TABE       | TABE 7            | Reading                 | E             | 400             | 2.5         |
|         |             |                |            |                   |                         |               |                 |             |
|         |             |                |            |                   |                         |               |                 |             |
|         |             |                |            |                   |                         |               |                 |             |
|         |             |                |            |                   |                         |               |                 |             |
|         |             |                |            |                   |                         |               |                 |             |
|         |             |                |            |                   |                         |               |                 |             |

c) In cases where the student is an ESL student, it is possible for them to come in with an Entry Level of Completed Advanced ESL. A student with Completed Advanced ESL will not populate to the NRS tables, as there is no way to show growth. Consider giving these students another pre-test, if appropriate, such as a different ESL assessment or even an ABE assessment.

- d) Finally, if the student had an assessment from the last fiscal year that can be carried over, consider whether it is appropriate to push forward that assessment so that it will count for this fiscal year. Remember that you must not push forward an assessment from one fiscal year to another until after ALL reports have been run for the prior fiscal year, your data has been frozen and the state has given you the go-ahead to start entering new fiscal year data. To locate students who fall within the 90 day window typically allowed by the test manufacturer and the state, follow these instructions.
  - i) From Students, go to All Students.
  - ii) Go to Find>Assessment Search>General Assessment
  - iii) Use the **Date** option, check the date checkbox and fill in the date range with 4-1-FY to 6-30-FY and then Search.
  - iv) The selection provided will be the students for whom you could potentially push forward an assessment. Once you have selected those for whom it is appropriate, go into the student's record and go to their Assessment folder.
     v) Double-click on the assessment record that is to be edited.
  - vi) DO NOT change the date the assessment was completed. Instead, simply change the fiscal year field to reflect the new fiscal year. See example below.

|                                 |                |         |                        |             |                                                                            | Help 😵 |
|---------------------------------|----------------|---------|------------------------|-------------|----------------------------------------------------------------------------|--------|
| Person                          | Daniel Aguilar |         |                        | is ESL      |                                                                            |        |
| Instrument                      | ТАВЕ           |         |                        | Staff       |                                                                            |        |
| Form                            | Survey 7       |         |                        | Fiscal Year | 2005-2006<br>No Value Entered                                              | -      |
| Difficulty/Level                | A              |         |                        |             | 2004-2005<br>2005-2006                                                     |        |
| Subtest Name or Meas<br>Reading | Sure Scaled    | SPL/GLE | Completed<br>6/22/2006 | i<br>•      | 2008-2009<br>2009-2010<br>2001-2002<br>2002-2003<br>2003-2004<br>2000-2001 |        |
| Cancel                          |                |         |                        |             | 1999-2000                                                                  | iru    |
|                                 |                |         |                        |             |                                                                            |        |
|                                 |                |         |                        |             |                                                                            |        |

Pushing forward an assessment by modifying the Fiscal Year field

#### **Student Classes**

The Student: Classes folder allows you to track any classes attended by the student during their time attending your program. You can access this folder by going into the student record and clicking the Classes folder. You will be taken into the Class section, where you enroll the student into existing classes by clicking on the Add New button, view and/or edit their enrollment in

existing classes, or re-enroll them into classes in which they had been enrolled but left, provided the class is still active and available.

| Stu | Student Class Enrollment Add New Delete Re-Enrollment |                  |          |               |               |            |       |                   |
|-----|-------------------------------------------------------|------------------|----------|---------------|---------------|------------|-------|-------------------|
|     | Student Start Date                                    | Student End Date | Term     | Enroll Status | Course Number |            | Title | Fees Paid (if app |
|     | 12/12/2007                                            | 06/30/2007       | 2007 Sum | Enrolled      | CC123         | Basic Math |       |                   |
|     |                                                       |                  |          |               |               |            |       |                   |

Student: Classes folder screen

To enroll a student into an existing class, click the Add New button. You will get a pop-up window where you can indicate the enrollment date and then select the "Select Class(es)" button.

| Enroll New C<br>Student Name: A |                                               |            | Help 🖓                      |
|---------------------------------|-----------------------------------------------|------------|-----------------------------|
| Step 1:                         | Enter Enrollment Date                         | 12/12/2007 |                             |
| Step 2:                         | Select Classes to Enroll:<br>Select Class(es) |            | 8                           |
| Step 3:                         |                                               |            | Save & Return When Finished |

New enrollment pop-up window from the Student: Classes folder

After you click the Select Class(es) button, you will see the LACES Data Chooser, which allows you to select any classes into which you want to enroll the student, either by clicking the checkboxes in front of those classes and clicking the "Use Selected" button, or by double-clicking the class name if you only wish to enroll the student into one class.

| All Classes     Status     Term     Level | Use checkb<br>Title | ✓ Begin          |               | "Use Selected" buttor | to continue. |                  |                  |
|-------------------------------------------|---------------------|------------------|---------------|-----------------------|--------------|------------------|------------------|
|                                           |                     |                  | CourseNumber  | ClassSectionTitle     | Status       | Keyward          | AssignedStaffNam |
| Keyword                                   |                     | Term             | Courselvumber | ClassSectionTitle     | Status       | Keyword          | AssignedStanivan |
|                                           |                     | 2007-2008        | S1201         | Science 101           | Active       | Class Keyword 1  |                  |
| Department                                |                     | 2008 Win         |               | Shannon's Super       | Active       | No Value Entered |                  |
|                                           |                     | No Value Entered |               | TEEN                  | Active       | No Value Entered |                  |
|                                           |                     | No Value Entered |               | Debbie's Class        | Active       | No Value Entered |                  |
|                                           |                     | No Value Entered |               | Josh's Class          | Active       | No Value Entered |                  |
|                                           |                     | No Value Entered |               | DeShonda's Class      | Active       | No Value Entered |                  |
|                                           |                     | 2007 Fall        |               | Phyllis' ESL          | Active       | No Value Entered |                  |
|                                           |                     | 2007 Spr         | 101           | Jackie's Adult Day    | Active       | No Value Entered |                  |

Data chooser for classes

To edit an existing class record, double click on the record in the student class folder. You will see the "Edit Class Enrollment" window, where you can make changes to the student class enrollment record, if needed. Bear in mind that if you make changes to the student start or end date, those dates must still be within the class start and end date. Also, if you mark a student as "Left" or any form of left, the end date cannot be a future date.

|                            |                        |              |                     |              |        |   | ^ |
|----------------------------|------------------------|--------------|---------------------|--------------|--------|---|---|
| Edit Class E               | nrollment ( Record I   | <b>D</b> = 3 | 312997)             |              | Help 🖓 |   |   |
| Fields marked              | with an asterisk*are r | equire       | d for NRS repor     | rting.       |        |   |   |
| La                         | ast Name Adams         |              | First Name I        | loyce        |        | ^ |   |
| Class St                   | tart Date 2/7/2007     | C            | Class End Date (    | 5/30/2007    |        |   |   |
| Enroll Date                | 12/12/2007             |              | Enroll Status       |              | *      |   |   |
| Student<br>Start Date      | 12/12/2007 🗸           |              | Student End<br>Date | 6/30/2007    | *      |   |   |
| Variable<br>Credit Class   |                        |              |                     |              |        |   |   |
| Possible<br>Credits        |                        | 0 ‡          | Earned<br>Credits   |              | 0 🗘    |   |   |
| Letter Grade               |                        |              | Quality Points      |              | 0 🌲    |   |   |
| Grade Points               |                        | 0 🗘          | Units               |              | 0 🌲    |   |   |
| Class Meets<br>Requirement | No Value Entered       | ~            |                     |              |        | ~ |   |
| Cancel                     |                        |              | Sa                  | ave & Return |        |   |   |
|                            |                        |              |                     |              |        |   | ~ |

Editing a Class Enrollment record

To re-enroll a student into a class, from the student record, go to the Class folder. You can only re-enroll a student using the "Re-Enroll" button if they are no longer actively enrolled in the class. Click the "Re-Enroll" button.

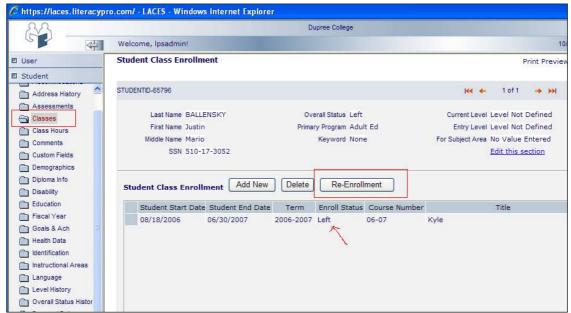

Re-enrolling a student via the Class folder in a student record

You will get a pop-up re-enrollment window. Check the Re-Enroll checkbox for the class(es) into which you wish to re-enroll the student, and make sure you change the Enrollment date. Click "Save & Return." The student will be re-enrolled in the class. The student's start date will be whatever was initially entered as the Start Date. The student's end date will be whatever the Class End Date is in the Class Key Information. If you view the student's enrollment record in the Class record, the Enroll date there will display the date the student was re-enrolled. You can also re-enroll a student from the Class record in the Class tab, but that is a longer, multi-step process.

## **Student Class Hours**

The Student: Class Hours folder allows you to track any hours obtained in classes attended by the student during their time in your program. You can access this folder by going into the student record and clicking the Class Hours folder. You will be taken into the Class Hours section, where you add hours for the student in their currently enrolled classes by clicking on the Add New button, view and/or edit their hours in existing classes, or delete hours.

| Key Info                                                                                                    | STUDENTID-66099                                |                                    |                                |                                           |              |                |                         |
|----------------------------------------------------------------------------------------------------|------------------------------------------------|------------------------------------|--------------------------------|-------------------------------------------|--------------|----------------|-------------------------|
| Accommodations                                                                                                   |                                                |                                    |                                |                                           |              |                |                         |
| Address History                                                                                                  |                                                | Last Name ADERMA                   | N                              |                                           | Ove          | erall Status B | Enrolled                |
| Assessments                                                                                                    |                                                | First Name Pat                     |                                |                                           | Prima        | ry Program /   | Adult Ed                |
| Classes                                                                                                    | N                                              | liddle Name                        |                                |                                           |              | Keyword        | TANE                    |
| Class Hours                                                                                                    |                                                | SSN 316-56-5                       | 5014                           |                                           |              |                |                         |
| Comments                                                                                                    |                                                |                                    |                                |                                           |              |                |                         |
| The second second second second second second second second second second second second second second second s   |                                                |                                    |                                |                                           |              |                |                         |
| Custom Fields                                                                                                    |                                                | C                                  |                                |                                           |              |                |                         |
| and the second second second second second second second second second second second second second second second | Student Class H                                | ours Add New                       | Delete                         |                                           |              |                |                         |
| Demographics<br>Diploma Info                                                                                     |                                                |                                    |                                | Type                                      | Hours        | Absent         | Late                    |
| Demographics<br>Diploma Info<br>Disability                                                                       | Date                                           | Course Number                      | Class                          | Type                                      | Hours        | Absent         |                         |
| Demographics<br>Diploma Info<br>Disability<br>Education                                                          | Date 02/27/2008                                | Course Number                      | Class<br>PRE-GED               | Instruction                               | 10           | 0              | False                   |
| Demographics<br>Diploma Info<br>Disability<br>Education<br>Fiscal Year                                           | Date<br>02/27/2008<br>02/15/2008               | Course Number<br>204<br>812        | Class<br>PRE-GED<br>GED        | Instruction<br>Instruction                | 10<br>8      | 0<br>0         | False<br>False          |
| ] Demographics<br>] Diploma Info<br>] Disability<br>] Education<br>] Fiscal Year                                 | Date<br>02/27/2008<br>02/15/2008<br>01/31/2008 | Course Number<br>204<br>812<br>812 | Class<br>PRE-GED<br>GED<br>GED | Instruction<br>Instruction<br>Instruction | 10<br>8<br>8 | 0<br>0<br>0    | False<br>False<br>False |
| Demographics<br>Diploma Info<br>Disability<br>Education<br>Fiscal Year                                           | Date<br>02/27/2008<br>02/15/2008               | Course Number<br>204<br>812        | Class<br>PRE-GED<br>GED        | Instruction<br>Instruction                | 10<br>8      | 0<br>0         | False<br>False          |

Student: Class Hours folder

Hours can be added from the class record or the student record. To add new hours from the student record, click "Add New." This will take you to the Add Attendance screen, which gives you

the opportunity to put in the date for which you are adding hours, the type of hours being added (Instructional, Travel, Prep, etc.), and the default amount of hours to add.

Upon clicking "Continue," you will see an attendance window that lists all classes that the student is enrolled in on the date for which you are entering hours, the Hours Type, the amount of hours, and the "Log Hours" and "Attend" checkboxes, as well as additional fields for late/absence explanations. You MUST click the "Log Hours" checkbox for all the classes for which you wish to add hours. If you do not check the "Log Hours" box, the hours will not be logged. The "Attend" checkbox is pre-clicked for the student for all active classes. If the student did not attend, you can either not check the "Log Hours" box or uncheck the "Attend" box. Unchecking the "Attend" box will generate an hours record for that date in the student's record, indicating that they were absent that day. Not checking the "Log Hours" box creates no student record, but simply doesn't log any hours for that student on that date.

When you have modified any information that needed changing from the default hours, and checked the applicable "Log Hours" boxes for the student, click the "Save & Return" button in the bottom right-hand corner

| Add atte               | Add attendance or hours Help 🖗                                                                                                    |                                |                       |              |                  |  |  |  |
|------------------------|----------------------------------------------------------------------------------------------------|--------------------------------|-----------------------|--------------|------------------|--|--|--|
| Reminders<br>To log he | Note: This list only includes those who are eligible for hours on the date chosen ie their start date is prior to the hours date.<br>Reminders:<br>To log hours you must click the Log Hours checkboxes.<br>Please click the Save&Return button only ONCE to avoid duplicate entries. |                                |                       |              |                  |  |  |  |
| Log                    |                                                                                                    |                                |                       | Attend       | I                |  |  |  |
| Hours 🗹                | Date                                                                                                    | ClassSectionTitle CourseNumber | Туре                  | $\checkmark$ | Hours Late Absen |  |  |  |
|                        | 4/15/2008                                                                                                    | Josh's Class                   | Instruction           | ✓            | 6 🗌 0            |  |  |  |
| Cancel                 |                                                                                                    |                                | Please click only ONC | E to avoi    | Save & Return    |  |  |  |

Add new hours window. Note the warnings in red.

Additionally, at the bottom of the screen are the hours totals for the student in whose record you are working. The Hours Totals will include:

Current FY Instruct Hours: This is all current fiscal year instructional hours. This total should display only instructional hours, not ancillary hours such as travel or prep time (if tracked), and only for the current fiscal year.

Instructional Hours: This is instructional hours for the entirety of the student's time in your program. This total does not include ancillary hours such as travel or prep time (if tracked), but does include all instructional hours regardless of fiscal year.

Lifetime Hours: This total includes all hours earned by the student for the entirety of their time in your program, including ancillary hours such as travel or prep time (if tracked), and regardless of fiscal year.

Current FY Instruct Hours 187.00 Instructional Hours 278.00 Lifetime Hours 278.00

Student Hours Totals Student Comments The Student: Comments folder allows you to track any comments added to the student record during their time in your program. You can access this folder by going into the student record and clicking the Comments folder. You will be taken into the Comments section, where you can add comments for the student by clicking on the Add New button, view and/or edit the existing comments, or delete comments. Comments placed in a Pair record will automatically be populated to the student and tutor comments folder in the Pair Comments window, and cannot be edited from the individual records but must be edited from the Pair Comments screen.

| El User             | Student Comment          | s                 |                                                            |      |             |           |                     | P       | rint Previ |
|---------------------|--------------------------|-------------------|------------------------------------------------------------|------|-------------|-----------|---------------------|---------|------------|
| D Student           |                          |                   |                                                            |      |             |           |                     |         |            |
| Key Info            | STUDENTID-66099          |                   |                                                            |      |             |           | 144 4-              | 1 of 57 | -> >>1     |
| Accommodations      |                          |                   |                                                            |      |             |           |                     |         |            |
| Address History     | i                        | Last Name ADERMAN | Overall Status Enrol                                       | lled |             | Current   | Level Beginning ABE |         |            |
| Assessments         | First Name Pat Print     |                   | Primary Program Adult                                      | t Ed |             | Entry     | Level Beg Lit ABE   |         |            |
| Classes             | Middle Name Keyword TANF |                   |                                                            |      | For Subject | Area Read |                     |         |            |
| Class Hours         |                          | SSN 316-56-501    | 4                                                          |      |             |           | Edit this section   |         |            |
| Comments            |                          |                   |                                                            |      |             |           |                     |         |            |
| Custom Fields       |                          |                   |                                                            |      |             |           |                     |         |            |
| Demographics        | Student Commer           | nts Add New       | Delete                                                     | Pa   | ir Comments |           |                     |         |            |
| Diploma info        |                          |                   |                                                            |      | Date        | Туре      | Comment             |         |            |
| Disability          | Date                     | Туре              | Comment                                                    |      |             |           |                     |         |            |
| Education           | 02/12/2008               | general comment   | Pat called and will miss class next week due to vacationMT |      |             |           |                     |         |            |
| Fiscal Year         | 10/26/2007               | general comment   | Pat called and is ill. Will be out 1-2 daysJS              |      |             |           |                     |         |            |
| Goals & Ach         |                          |                   |                                                            |      |             |           |                     |         |            |
| Health Data         |                          |                   |                                                            |      |             |           |                     |         |            |
| dentification       |                          |                   |                                                            |      |             |           |                     |         |            |
| Instructional Areas |                          |                   |                                                            |      |             |           |                     |         |            |
| Language            |                          |                   |                                                            |      |             |           |                     |         |            |
| C Level History     |                          |                   |                                                            |      |             |           |                     |         |            |

The Comments folder screen, with student and pair comments windows

The Comments fields are character limited and will not visibly save more than 3000 characters in one comment. Please note that spaces (including paragraph and line breaks) are considered characters, especially if you cut and paste comments from other sources.

| Date   | ents<br>ad with an asterisk <sup>®</sup> are required fo<br>3/31/2008<br>No Value Entered<br>So Value Entered<br>general comment | r NRS reporting. | Help 🖗 |
|--------|----------------------------------------------------------------------------------------------------|------------------|--------|
| Cancel | Save                                                                                                    |                  |        |

The "Add New" comment window

To add a new comment, click the "Add New" button. Select the appropriate date and type of the comment. You can indicate the Type of comment, such as phone call, weekly update, general comment, etc. The Comment Type drop-down menu is modifiable in the Choice List as "CommentType." After selecting the Date and Type of comment, type in the comment into the comment window, and click Save & Return if done, or Save & New to add an additional comment.

## **Student Custom Fields**

The Student: Custom Fields folder allows you to add custom fields to the student database for tracking information not captured by existing LACES-generated fields. The Custom Fields are not populated via a drop-down menu but are type-in fields that you can use for whatever information you deem relevant. You can access this folder by going into the student record and clicking the Custom Fields folder. You will be taken into the Custom Fields section, where you can add

custom fields for the student by clicking on the Edit button, view and/or edit the existing custom fields applied to that student, or delete existing custom fields applied to that student.

| Student         |                       |                          |                                     |
|-----------------|-----------------------|--------------------------|-------------------------------------|
| 📋 Key Info      | STUDENTID-66051       |                          | 📢 🔶 2 of 57                         |
| Accommodations  |                       |                          |                                     |
| Address History | Last Name ALIM        | Overall Status Enrolled  | Current Level High Intermediate ABE |
| Assessments     | First Name Lukas      | Primary Program Adult Ed | Entry Level High Intermediate ABE   |
| Classes         | Middle Name           | Keyword TANF             | For Subject Area Read               |
| Class Hours     | SSN 509-77-3518       |                          | Edit this section                   |
| Comments        |                       |                          |                                     |
| 🔄 Custom Fields | Our land of the state |                          | Durlar Dila 4                       |
| Demographics    | Custom String 1       |                          | Custom Date 1                       |
| 🛅 Diploma Info  | Custom String 2       |                          | Custom Date 2                       |
| Disability      | Custom String 3       |                          | Custom Number 1 0                   |
| Education       | Keyword2 Of           | ff-Site Learner          | Custom Number 2 0                   |
| Fiscal Year     |                       |                          |                                     |
| 📋 Goals & Ach   |                       |                          |                                     |
|                 |                       |                          |                                     |

The Custom Fields folder for students

There are eight available Custom Fields for you to use: Custom Strings 1, 2, and 3, Keyword 2, Custom Date 1 and 2, and Custom Number 1 and 2. All of the Custom Fields are available as fields in the Custom Views list. Keyword 2 is also available in the student navigation folders and the Quick Field search. When selecting fields for Custom Views, the Custom Fields would be named as follows:

Custom String 1:String 1Custom String 2:String 2Custom String 3:String 3Keyword2:Keyword2Custom Date 1: Date 1Keyword2Custom Date 2: Date 2Custom Number 1:Custom Number 1:Number 1Custom Number 2:Number 2

To add a custom field, click on the Edit button in the bottom right hand corner of the Custom Fields folder, and type in the custom field in the relevant area. Click Save and Return when finished.

## **Student Demographics**

The Student: Demographics folder allows you to enter and track many fields relevant to the student demographic. You can access this folder by going into the student record and clicking the Demographics folder. You will be taken into the Demographics section, where you can add data for the student by clicking on the Edit button, and/or view, edit, or delete the existing demographic information.

| 🛅 Key Info             | STUDENTID-66051                          |                                 | 😽 🌪 2                                                     | of 57 👒 📦        | Re     |  |  |  |  |
|------------------------|------------------------------------------|---------------------------------|-----------------------------------------------------------|------------------|--------|--|--|--|--|
| Accommodations         |                                          |                                 |                                                           |                  |        |  |  |  |  |
| Address History        | Last Name ALIM                           | Overall Status Enrolled         | Current Level High Intermediate ABE                       |                  |        |  |  |  |  |
| Assessments            | First Name Lukas                         | Primary Program Adult Ed        | Entry Level High Intermediate ABE                         |                  |        |  |  |  |  |
| Classes                | Middle Name                              | Keyword TANF                    | For Subject Area Read                                     |                  |        |  |  |  |  |
| Class Hours            | SSN 509-77-3518                          |                                 | Edit this section                                         |                  |        |  |  |  |  |
| Comments               |                                          |                                 |                                                           |                  |        |  |  |  |  |
| Custom Fields          | * GENDER Male                            |                                 | Dislocated Worker False                                   |                  |        |  |  |  |  |
| Demographics           | * ETHNICITY Hispanic                     | Displaced Homemaker False       |                                                           |                  |        |  |  |  |  |
| 🗋 Diploma Info         | * BIRTHDATE 2/24/1981                    |                                 | Migrant Worker False                                      |                  |        |  |  |  |  |
| Disability             | Birthdate Verification                   | EMPLOYMENT STATUS Employed-Full |                                                           |                  |        |  |  |  |  |
| Fiscal Year            |                                          |                                 | CLICK TO EDIT EMPLOYMENT STATUS<br>Martial Status Married |                  |        |  |  |  |  |
| Goals & Ach            | Birthplace                               |                                 |                                                           |                  |        |  |  |  |  |
| Health Data            | City of Birth                            |                                 | Parents' Highest Education Completed High school diploma  |                  |        |  |  |  |  |
| dentification          | Born Outside US False                    |                                 | Military Service Experience Yes                           |                  |        |  |  |  |  |
| Instructional Areas    | Country of Birth United States           |                                 | Family Income Range \$30,000 to 39,999                    |                  |        |  |  |  |  |
| Language               | Registered Voter True<br>Immigrant False |                                 | Number of Dependents 2                                    |                  |        |  |  |  |  |
| Level History          | US Citizen False                         |                                 | Minor with Adult Status False                             |                  |        |  |  |  |  |
| Overall Status History | Country of Citizenship United States     |                                 | Single Parent or Guardian False<br>At Risk No             |                  |        |  |  |  |  |
| Personal Data          | Homeless False                           |                                 | ALKISK NO<br>Abuse No Value Entered                       |                  |        |  |  |  |  |
| Programs               | * RESIDENCE AREA Urban                   |                                 | Correctional No                                           |                  |        |  |  |  |  |
| Program History        | Public Assistance False                  |                                 | Correctional No<br>Institutional No                       |                  |        |  |  |  |  |
| Social Services        | Economic Disadvantage False              |                                 |                                                           |                  |        |  |  |  |  |
| Term Grades            | Contine Distortantage - Lise             |                                 |                                                           |                  |        |  |  |  |  |
| Transcript             |                                          |                                 |                                                           |                  | _      |  |  |  |  |
| Unlinked Hours         | Age 27                                   |                                 | (Age is recalculated w                                    | hen birthdate is | saved) |  |  |  |  |
| User-defined Tests     |                                          |                                 |                                                           |                  |        |  |  |  |  |

The student Demographic folder

The Demographics folder contains the following fields:

**Gender**: Populated via a user-modifiable (not recommended) choice list drop-down menu. Required Field, populated via the Student Intake Form.

**Ethnicity**: Populated via a non-user-modifiable drop-down menu. Required field, populated via the Student Intake Form.

**Birthdate**: Populated by a calendar or type-in date field, and cross-walked to automatically update the Age field annually. Required Field, populated via the Student Intake Form.

**Birthdate Verification:** Type-in field to indicate that the birthday has been verified, if desired. **Birthplace:** Type-in field indicating the birthplace of the student, if desired.

**City of Birth:** Type-in field indicating the birth city of the student, if desired.

**Born Outside US:** A checkbox field wherein the box not being checked indicates False/No, and a checkmark in the box indicates True/Yes.

**Country of Birth:** Populated via a user-modifiable choice list drop-down menu. The drop-down menu is modifiable in the Choice List under "BirthCountry."

**Registered Voter:** A checkbox field wherein the box not being checked indicates False/No, and a checkmark in the box indicates True/Yes.

**Immigrant:** A checkbox field wherein the box not being checked indicates False/No, and a checkmark in the box indicates True/Yes. Populated via the Student Intake screen, if filled out at intake.

**U.S. Citizen:** A checkbox field wherein the box not being checked indicates False/No, and a checkmark in the box indicates True/Yes.

**Country of Citizenship:** Populated via a user-modifiable choice list drop-down menu. The dropdown menu is modifiable in the Choice List under "CountryOfCitizenship."

**Homeless:** A checkbox field wherein the box not being checked indicates False/No, and a checkmark in the box indicates True/Yes. Populated via the Student Intake screen, if filled out at intake.

**Residence Area:** Populated via a user-modifiable (not recommended for NRS-funded agencies) choice list drop-down menu. Required Field. The drop-down menu is modifiable in the Choice List under "Area," although it is not recommended that this field be modified by any NRS-funded agency. This field is populated via the Student Intake Form, if filled out at intake

**Public Assistance:** A checkbox field wherein the box not being checked indicates False/No, and a checkmark in the box indicates True/Yes. Populated via the Student Intake screen, if filled out at intake.

**Economic Disadvantage:** A checkbox field wherein the box not being checked indicates False/No, and a checkmark in the box indicates True/Yes. Populated via the Student Intake screen, if filled out at intake.

**Dislocated Worker:** A checkbox field wherein the box not being checked indicates False/No, and a checkmark in the box indicates True/Yes. Populated via the Student Intake screen, if filled out at intake.

**Displaced Homemaker:** A checkbox field wherein the box not being checked indicates False/No, and a checkmark in the box indicates True/Yes. Populated via the Student Intake screen, if filled out at intake.

**Migrant Worker:** A checkbox field wherein the box not being checked indicates False/No, and a checkmark in the box indicates True/Yes.

**Employment Status:** This field is populated via the Student Intake Form. Although there is a link here in the Demographic section that allows you to edit the Employment Status, the link actually takes you to the Student Work History folder, so you can bypass this area and go right to the Work History folder to update Employment Status. Changes made in the Work History folder will be reflected in the Employment Status field in Demographics. If you make edits to Employment Status via the Demographics folder link, any changes made to other Demographic fields at the same time will not be saved. It is important to update Employment Status is tracked for the Enter and Retain Employment goals, and the Status and dates of Status are part of the equation for met goals. Consequently, the Employment Status must match with the student goals regarding employment. For example, if you enter that the student has a goal of Enter/Obtain Employment, the database will only accept that goal if the student's Employment Status at that time is Unemployed.

**Marital Status:** Populated via a user-modifiable choice list drop-down menu. The drop-down menu is modifiable in the Choice List under "MaritalStatus."

**Parent's Highest Education Completed:** Populated via a user-modifiable choice list drop-down menu. The drop-down menu is modifiable in the Choice List under

"ParentsHighestLevelofEducationCompleted."

**Military Service Experience:** Populated via a user-modifiable choice list drop-down menu. The drop-down menu is modifiable in the Choice List under "MilitaryServiceExperience."

**Family Income Range:** Populated via a user-modifiable choice list drop-down menu. The dropdown menu is modifiable in the Choice List under "FamilyIncomeRange."

**Number of Dependents:** Type-in field indicating the number of dependents for the student. **Minor with Adult Status:** A checkbox field wherein the box not being checked indicates False/No, and a checkmark in the box indicates True/Yes. Populated via the Student Intake screen, if filled out at intake.

**Single Parent or Guardian:** A checkbox field wherein the box not being checked indicates False/No, and a checkmark in the box indicates True/Yes. Populated via the Student Intake screen, if filled out at intake.

At Risk: Populated via a user-modifiable choice list drop-down menu. The drop-down menu is modifiable in the Choice List under "AtRisk."

**Abuse:** Populated via a user-modifiable choice list drop-down menu. The drop-down menu is modifiable in the Choice List under "Abuse."

**Correctional:** Populated via a user-modifiable choice list drop-down menu. The drop-down menu is modifiable in the Choice List under "Correctional." Populated via the Student Intake screen, if filled out at intake.

**Institutional:** Populated via a user-modifiable choice list drop-down menu. The drop-down menu is modifiable in the Choice List under "Institutional."

Click Save & Return when finished.

## **Student Diploma Info**

.

The Student: Diploma and Credential Information allows you to track credential and diploma information obtained by the student prior to or during their instruction with your agency. You can access this folder by going into the student record and clicking the Diploma folder. You will be taken into the Diploma section, where you can add new credential and/or diploma information by clicking on the Add New button, or view and/or edit existing data.

| Student Diploma and | Credential Info          | ormation    |                 |                    |                    |
|---------------------|--------------------------|-------------|-----------------|--------------------|--------------------|
| STUDENTID-65978     |                          |             |                 |                    |                    |
| Last N              | ame ANEZ                 |             | Overall Status  | Enrolled           | Current            |
| First N             | ame Kaitlyn              |             | Primary Program | Adult Ed           | Entry              |
| Middle N            | Middle Name Keyword TANF |             |                 | For Subject        |                    |
| :                   | SSN 602-62-2541          |             |                 |                    |                    |
| Student Diploma ar  | nd Credential In         | formation A | dd New Delete   |                    |                    |
| Expected Date       | Date Earned              | Award Date  | Name on Diploma | Diploma/Credential | Description/Number |
|                     |                          |             |                 |                    |                    |

Student Diploma folder

After completing the desired information, click Save & Return to save the data and return to the student record, or Save & New to enter a new credential or diploma record.

| Add Diploma/Credential Record                                  | Help 🖗 |
|----------------------------------------------------------------|--------|
| Fields marked with an asterisk*are required for NRS reporting. |        |
| Expected Award Date 2/4/2008                                   |        |
| Date Earned 2/4/2008                                           |        |
| Actual Award Date 2/4/2008                                     |        |
| Name of Diploma/Credential Diploma                             |        |
| Description/Number                                             |        |
| Person's Name Displayed on<br>Diploma/Credential               |        |
| Completed Require ments 🔽                                      |        |
| By Exam Only                                                   |        |
|                                                                |        |
|                                                                |        |
| Cancel Save & Return Save & New                                |        |

Add new Diploma/Credential Record

## **Student Disability**

The Student: Disability folder allows you to track any apparent or disclosed disabilities. You can access this folder by going into the student record and clicking the Disability folder. You will be taken into the Disability section, where you can add new disability information, and/or view and/or edit existing disabilities by clicking on the Edit button in the bottom right-hand corner.

| Student Disability                       |                                        | Print Preview                                 |  |  |
|------------------------------------------|----------------------------------------|-----------------------------------------------|--|--|
| STUDENTID-65978                          |                                        | KK ← 3 of 57 → >>> Rei                        |  |  |
| Last Name ANEZ                           | Overall Status Enrolled                | Current Level Low Intermediate ABE            |  |  |
| First Name Kaitlyn                       | Primary Program Adult Ed               | Entry Level Low Intermediate ABE              |  |  |
| Middle Name                              | Keyword TANF                           | For Subject Area Math                         |  |  |
| SSN 602-62-2541                          |                                        | Edit this section                             |  |  |
| Informed Disclosure Not Required         | Apparent or Disclosed Disability False | Vision Impaired No Value Entered              |  |  |
| Legally Blind No Value Entered           | Hearing Impaired No Value Entered      | Deaf No Value Entered                         |  |  |
| Speech Impaired No Value Entered         | Mute No Value Entered                  | Paralysis No Value Entered                    |  |  |
| Nonparalytic Orthopedic No Value Entered | Missing Extremities No Value Entered   | Specific Learning Disability No Value Entered |  |  |
|                                          |                                        |                                               |  |  |

Student: Disability folder screen

After clicking Edit, you can enter, edit or delete the following fields:

**Informed Disclosure Not Required:** A checkbox field wherein the box not being checked indicates False/No, and a checkmark in the box indicates True/Yes.

**Legally Blind:** Populated via a user-modifiable choice list drop-down menu. The drop-down menu is modifiable in the Choice List under "LegallyBlind."

**Speech Impaired:** Populated via a user-modifiable choice list drop-down menu. The drop-down menu is modifiable in the Choice List under "SpeechImpaired."

**Nonparalytic Orthopedic:** Populated via a user-modifiable choice list drop-down menu. The drop-down menu is modifiable in the Choice List under "Nonparalytic Orthopedic."

**Apparent or Disclosed Disability:** A checkbox field wherein the box not being checked indicates False/No, and a checkmark in the box indicates True/Yes. Populated via the Student Intake screen, if filled out at intake.

**Hearing Impaired:** Populated via a user-modifiable choice list drop-down menu. The drop-down menu is modifiable in the Choice List under "HearingImpaired."

**Mute:** Populated via a user-modifiable choice list drop-down menu. The drop-down menu is modifiable in the Choice List under "Mute."

**Missing Extremities:** Populated via a user-modifiable choice list drop-down menu. The dropdown menu is modifiable in the Choice List under "MissingExtremities."

**Vision Impaired:** Populated via a user-modifiable choice list drop-down menu. The drop-down menu is modifiable in the Choice List under "VisionImpaired."

**Deaf:** Populated via a user-modifiable choice list drop-down menu. The drop-down menu is modifiable in the Choice List under "Deaf."

**Paralysis:** Populated via a user-modifiable choice list drop-down menu. The drop-down menu is modifiable in the Choice List under "Paralysis."

**Specific Learning Disability:** Populated via a user-modifiable choice list drop-down menu. The drop-down menu is modifiable in the Choice List under "SpecificLearningDisability." Populated via the Student Intake screen, if filled out at intake.

#### **Student Education**

The Student: Education folder allows you to track educational information regarding your student, prior to, after, or during their time at your agency. You can access this folder by going into the student record and clicking the Education folder. You will be taken into the Education section, where you can add new educational information, and/or view and/or edit existing data by clicking on the Edit button in the bottom right-hand corner.

| Student Educational Information |                            | Prir                                        |
|---------------------------------|----------------------------|---------------------------------------------|
| STUDENTID-65978                 |                            | K4 ← 3 of 57                                |
| Last Name ANEZ                  | Overall Status Enrolled    | Current Level Low Intermediate ABE          |
| First Name Kaitlyn              | Primary Program Adult Ed   | Entry Level Low Intermediate ABE            |
| Middle Name                     | Keyword TANF               | For Subject Area Math                       |
| SSN 602-62-2541                 |                            | Edit this section                           |
| Di                              | te First Intake 12/14/2006 | Current School Attending                    |
| L                               | ast Enroll Date 6/6/2007   | Current School Contact Info                 |
| La                              | st Hours Date 2/15/2008    | Last School Attended                        |
| Last Ass                        | essment Date 10/18/2007    | Last School Attended Location               |
|                                 | ESL Student False          | Source Type                                 |
| Dis                             | ance Learner               | Source Name                                 |
| Enrolled in Other Re            | ading Program              | Why Enroll                                  |
| Enrolled in Other               | GED Program                | Other Why Enroll                            |
|                                 | Fee Waiver                 | Entry Grade Level                           |
|                                 |                            | Highest Education Completed                 |
| Adı                             | nission Status             |                                             |
| Mandated                        | Student Type               | Reason Left                                 |
| s                               | taff Assigned              | Post School RecognitionGraduation Exercises |
|                                 | File Location              |                                             |
|                                 | File Security              |                                             |

Student: Education folder screen

After clicking Edit, you can enter, edit or delete the following fields:

**Date First Intake:** A calendar field that can be entered via the provided calendar or by typing in a mm/dd/yyyy date. Populated from the Student Intake Screen.

Last Enroll Date: Automatically populated via the date used as the enrollment date in a class, group, or pair, but can be edited by the user.

Last Hours Date: Automatically populated via the date used most recently for addition of hours in a class, group, pair, or unlinked hours record. Cannot be edited by the user.

Last Assessment Date: Automatically populated via the date used most recently for addition of assessment information. Cannot be edited by the user.

**ESL Student:** A checkbox field wherein the box not being checked indicates False/No, and a checkmark in the box indicates True/Yes.

**Distance Learner:** A checkbox field wherein the box not being checked indicates False/No, and a checkmark in the box indicates True/Yes.

**Enrolled in Other Reading Program:** A checkbox field wherein the box not being checked indicates False/No, and a checkmark in the box indicates True/Yes.

**Enrolled in Other GED Program:** A checkbox field wherein the box not being checked indicates False/No, and a checkmark in the box indicates True/Yes.

**Fee Waiver:** A direct type-in field used for indicating if the student is eligible to have applicable fees waived.

Admission Status: Populated via a user-modifiable choice list drop-down menu. The drop-down menu is modifiable in the Choice List under "AdmissionStatus."

**Mandated Student Type:** Populated via a user-modifiable choice list drop-down menu. The drop-down menu is modifiable in the Choice List under "MandatedStudentType."

**Staff Assigned:** A type in field to indicate the staff member assigned to this student, if applicable.

**File Location:** A type in field to indicate the location of the hard-copy file assigned to this student, if applicable.

File Security: Populated via a user-modifiable choice list drop-down menu. The drop-down menu is modifiable in the Choice List under "FileSecurity."

Current School Attending: A type in field to indicate current school(s) being attended by this student, if applicable.

Current School Contact Info: A type in field to indicate the contact information for current school(s) being attended by this student, if applicable.

Last School Attended: A type in field to indicate prior school(s) attended by this student, if applicable.

Last School Attended Location: A type in field to indicate the location and/or contact information for prior school(s) attended by this student, if applicable

Source Type: Used to indicate how the student heard about your program. Populated via a usermodifiable choice list drop-down menu. The drop-down menu is modifiable in the Choice List under "SourceType."

Source Name: Used to indicate further detail (if needed) for how the student heard about your program. Populated via a user-modifiable choice list drop-down menu. The drop-down menu is modifiable in the Choice List under "SourceName."

Why Enroll: Populated via a user-modifiable choice list drop-down menu. The drop-down menu is modifiable in the Choice List under "WhyEnroll."

Other Why Enroll: A type in field used to indicate further detail (if needed) for why the student wants to enroll in your program.

Entry Grade Level: Populated via a user-modifiable choice list drop-down menu. The drop-down menu is modifiable in the Choice List under "EntryGradeLevel."

Highest Education Completed: Populated via a user-modifiable choice list drop-down menu. The drop-down menu is modifiable in the Choice List under

"HighestLevelofEducationCompleted."

Reason Left: A type in field used to indicate why the student left any program in which they were formerly enrolled. Do not confuse this field with the Reason and Date Left fields in the Student Key Info folder, which are to be used for indicating why the student left **your** program.

Post-School Recognition-Graduation Exercises: Populated via a user-modifiable choice list drop-down menu. The drop-down menu is modifiable in the Choice List under "PostSchoolRecognition."

Click Save and Return when finished.

### **Student Family**

The Student Family folder allows you to enter family member information if families are being tracked by your agency. Family members must first be entered as students. To add Family Data, click the Add New Button. Enter the information from the drop down list and click Save and Return.

| Family Data (PersonProperties) Add New Delete |           |            |       |        |             |     |  |  |
|-----------------------------------------------|-----------|------------|-------|--------|-------------|-----|--|--|
| Propert                                       | ty        |            | Value |        | Last Update |     |  |  |
|                                               |           |            |       |        |             |     |  |  |
|                                               |           |            |       |        |             |     |  |  |
|                                               |           |            |       |        |             |     |  |  |
|                                               |           |            |       |        |             |     |  |  |
|                                               |           |            |       |        |             |     |  |  |
| Family Members                                |           |            |       |        |             |     |  |  |
| Family Name                                   | Last Name | First Name | Role  | Gender | Birthdate   | Age |  |  |
|                                               |           |            |       |        |             |     |  |  |

CONFIDENTIAL AND PROPRIETARY. © 2011 LiteracyPro Systems, Inc. All rights reserved. Revised 11/10/2011

For more information on Families, go to: Family File

## **Student Fiscal Year**

The Student: Fiscal Year folder allows you to track summary fiscal year information regarding your student for current and past fiscal years (beginning with fiscal year 2007-2008). You can access this folder by going into the student record and clicking the Fiscal Year folder. You will be taken into the Fiscal Year section, where you can view the information generated when you create a fiscal year summary for the student.

## **Student Goals and Achievements**

The Student: Goals and Achievements folder allows you to track the progression of goals made by your student during or after their time at your agency. You can access this folder by going into the student record and clicking the Goals & Ach folder. You will be taken into the Goals & Ach section, where you can view existing goals, add new goals by clicking the Add New button or All Goals button, edit existing goals by clicking on the record of the goal you wish to edit, or delete goals.

| Student Goals                                                          |                 |                            |                                                    |          |          |                                                                                                    |                     |  |
|------------------------------------------------------------------------|-----------------|----------------------------|----------------------------------------------------|----------|----------|----------------------------------------------------------------------------------------------------|---------------------|--|
| STUDENTID-65978                                                        | STUDENTID-65978 |                            |                                                    |          |          |                                                                                                    | ₩ ←                 |  |
| Last Name ANEZ<br>First Name Kaitlyn<br>Middle Name<br>SSN 602-62-2541 |                 |                            | Overali Status E<br>Primary Program A<br>Keyword T | dult Ed  |          | Current Level Low Intermedi<br>Entry Level Low Intermedi<br>Subject Area Math<br><u>Edit this sectio</u> | ate ABE             |  |
| Student Goals                                                          | Add New         | All Goals (Al              | t+g) Delete                                        |          |          |                                                                                                    |                     |  |
| Date Set                                                               | Date Met        | Status                     | Goal                                               | Туре     | Category | Included in Survey                                                                                       | Responded to Survey |  |
| 07/01/2007                                                             | 03/05/2008      | Met                        | Enter employment                                   | Economic | NRS      | False                                                                                                    | False               |  |
| 12/14/2006 Unmet C                                                     |                 | Complete educational funct | Educational                                        | NRS      | True     | True                                                                                                    |                     |  |
|                                                                        |                 |                            |                                                    |          |          |                                                                                                    |                     |  |

Student: Goals folder

It is extremely important to be accurate and timely with the entry of new goals and the updating of existing goals if they are goals tracked by the NRS or AAR. For more specific information regarding goal tracking for the NRS or AAR, please view the documentation for those reports.

NRS tracks the following goals on Tables 5, 8, 9, 10, 11, and 13:

- 1. Enter Employment (Choice List Option Code 109)
- 2. Retain Employment (Choice List Option Code 110)
- 3. Obtained GED (Choice List Option Code 100) or Secondary School Diploma (Choice List Option Code 101)
- 4. Entered Postsecondary Education (Choice List Option Code 102) or Training (Choice List Option Code 103)

Table 8 (optional report) tracks the following additional goals for Family Literacy Programs:

- 1. Completed an Educational Functioning Level (Choice List Option Code 104)
- 2. Increased Involvement in Children's Education (Choice List Option Code 112)
- 3. Help more frequently with school (Choice List Option Code 113)
- 4. Increased contact with children's teachers (Choice List Option Code 114)

- 5. More involved in children's school activities (Choice List Option Code 115)
- 6. Increased Involvement in Children's Literacy Activities (Choice List Option Code 116)
- 7. Reading to Children (Choice List Option Code 117)
- 8. Visiting Library (Choice List Option Code 118)
- 9. Purchasing books or magazines (Choice List Option Code 119)

 Table 9 (optional report) tracks the following additional goals for Workplace Literacy Programs:

 1. Completed an Educational Functioning Level (Choice List Option Code 104)

 Table 10 (optional report) tracks the following additional goals for Correctional Education

 Programs:

1. Completed an Education Functioning Level (Choice List Option Code 104)

Table 11 (optional report) tracks the following additional, secondary goals:

- 1. Achieved work-based project learner goal (Choice List Option Code 105)
- 2. Left public assistance (Choice List Option Code 111)
- 3. Achieved citizenship skills (Choice List Option Code 106)
- 4. Increased involvement in children's education (regardless of whether the participant was in a family literacy program) (Choice List Option Code 112)
- 5. Increased involvement in children's literacy activities (Choice List Option Code 116)
- 6. Voted or registered to vote (Choice List Option Code 107)
- 7. Increased involvement in community activities (Choice List Option Code 108)

To add a goal to the student record, click the Add New button. You will get a pop-up window where you can indicate the following items:

**Date Set:** The date the goal was set by the student. This field is populated via selecting a date from the provided calendar, or by typing the date in with a mm/dd/yyyy format.

**Date Met:** The date the goal was met, usually not filled in when adding a new goal, but when editing a goal to show it was met. This field is populated via selecting a date from the provided calendar, or by typing the date in with a mm/dd/yyyy format. Upon entering a met date, the Status of the goal will automatically update to Met.

**Status:** The current status of the goal, populated via a user-modifiable (not recommended) choice-list. We recommend keeping the choice list populated with the following statuses, and not editing the statuses, as it can adversely affect the NRS tables and other goal reports:

Active: This should be used for all new goals set by the student in the current fiscal year and not yet met.

*Unmet*: This should be used at the end of a fiscal year to indicate if the student did not meet an active goal within the fiscal year. If the student continues in your program in the following fiscal year, the goal should be entered again as a new, active goal in the new fiscal year, after changing the old goal to Unmet.

*Met*: This should be used to indicate that the student has met the goal. This will automatically be set by the database if a Met Date is entered.

Achievement: This should be used if the student obtained an unintended outcome, or met a prior fiscal year goal. Unintended outcomes are goals that the student met without initially setting it as a goal. Goals are also considered achievements if the student set the goal in a prior fiscal year and met it in a later fiscal year.

**Goal:** Populated via a user-modifiable choice list. Goals can be added or edited in the choice list under the heading "Goal," however we strongly recommend that you do not modify the NRS goals, as the option codes for these goals are what is tracked to allow them to populate the NRS tables. Additionally, if you do NRS reporting, you should insure that you use ONLY the goals set by LACES for the goals tracked on the NRS Tables. See the lists provided above to verify goal names and corresponding option codes, if needed.

Additional Details: A type in field that can be used to indicate any additional details regarding the student goals.

**Included in Survey:** It is only necessary to check the box to indicate that a student should be included in the survey on Table 5 if you report to the NRS and your state agency does not do data matching of the Table 5 goals. Checking this box indicates that the student should be included in follow-up surveys for tracking goals, both for your own records and for Table 5 outcomes.

**Responded to Survey:** It is only necessary to check the box to indicate that a student has responded to the survey on Table 5 if you report to the NRS and your state agency does not do data matching of the Table 5 goals. Checking this box indicates that the student has responded in follow-up surveys for tracking goals, both for your own records and for Table 5 outcomes.

When you have completed adding or modifying the goal record, click Save & Return to return to the student folder, or Save & New to save and add another goal item.

| Add Goal                                                       | Help 🖗   |
|----------------------------------------------------------------|----------|
| Fields marked with an asterisk*are required for NRS reporting. |          |
| Set 2/26/2008 🛛 🗸                                              | <b>_</b> |
| Met 00/00/0000                                                 |          |
| Status Active                                                  |          |
| Goal Obtain GED                                                |          |
| Additional<br>Details                                          |          |
| Included in Survey                                             |          |
| Responded to Survey                                            | •        |
| Cancel Save & Return Save & New                                |          |

Add New Goal window

The All Goals table can be used to more quickly indicate that goals have been set and/or met, especially if the student has multiple goals. You can access the table by clicking the All Goals button in the Goals & Ach folder. Type the date set or met, as applicable, for the goal, in the appropriate row(s) and column(s), and then click the Save & Return button located at the bottom right hand corner of the window (you may need to scroll down to see the Save button). Bear in mind that the All Goals table can only be used for indicating if a goal has been set, or met. You cannot use it for indicating achievements or Unmet goals.

| All Goa              | ls Set within current Fiscal Year                    |          |          |  |  |  |  |  |
|----------------------|------------------------------------------------------|----------|----------|--|--|--|--|--|
| Ξc                   | Category : NRS                                       |          |          |  |  |  |  |  |
| Goal Type : Economic |                                                      |          |          |  |  |  |  |  |
|                      | Description 📥                                        | Goal set | Goal met |  |  |  |  |  |
|                      | Enter employment                                     | 7/1/2007 | 3/5/2008 |  |  |  |  |  |
|                      | Leave public assistance                              |          |          |  |  |  |  |  |
|                      | Retain employment                                    |          |          |  |  |  |  |  |
| _                    | Goal Type : Educational                              |          |          |  |  |  |  |  |
|                      | Description 📥                                        | Goal set | Goal met |  |  |  |  |  |
|                      | Achieve work-based project learning goal             |          |          |  |  |  |  |  |
|                      | Complete educational functioning level               |          |          |  |  |  |  |  |
|                      | Obtain GED                                           |          |          |  |  |  |  |  |
|                      | Obtain secondary school diploma                      |          |          |  |  |  |  |  |
|                      | Place in postsecondary education                     |          |          |  |  |  |  |  |
|                      | Place in training program                            |          |          |  |  |  |  |  |
| -                    | Goal Type : Family                                   |          |          |  |  |  |  |  |
|                      | Description 📥                                        | Goal set | Goal met |  |  |  |  |  |
|                      | Help child more with school                          |          |          |  |  |  |  |  |
|                      | Increased contact w/child's teacher                  |          |          |  |  |  |  |  |
|                      | Increased involvement in child's education           |          |          |  |  |  |  |  |
|                      | Increased involvement in child's literacy activities |          |          |  |  |  |  |  |

All Goals Table

In the Goals and Achievements display, there are columns indicating the Type and Category for goals. These can be modified via the Choice List, under the headings of GoalType and GoalCategory; please note that modifying the type and/or category will *not* affect whether or not the goals appear on NRS table.

| 1 | Stu | dent Goals | Add New    | All Goals (Alt | t+g) Delete                |             |          |
|---|-----|------------|------------|----------------|----------------------------|-------------|----------|
|   |     | Date Set   | Date Met   | Status         | Goal (                     | Туре        | Category |
|   |     | 07/01/2007 | 03/05/2008 | Met            | Enter employment           | Economic    | NRS      |
|   |     | 12/14/2006 |            | Unmet          | Complete educational funct | Educational | NRS      |
|   |     |            |            |                |                            |             |          |

Student Goals display including Type and Category

## **Student Groups**

The Groups folder will display the student's groups, including:

- Group the title of the group
- Status the status of the student in the group
- Start Date the date the group began
- End Date the date the group ended or will end

- Main Tutor indicates the primary tutor assigned to the group
- Program the program assigned to the group

| Reg | ister for Group    | dd New Delet | e Re-Enroll | ment       |            |                  |
|-----|--------------------|--------------|-------------|------------|------------|------------------|
|     | Group              | Status       | Start Date  | End Date   | Main Tutor | Program          |
|     | Martha's ESL Group | Enrolled     | 05/01/2008  | 06/30/2009 |            | No Value Entered |
|     |                    |              |             |            |            |                  |

The student group record can be edited by double-clicking the record. Status, start date, end date, and status can be edited by clicking the down arrow and making the selection, then clicking "Save & Return."

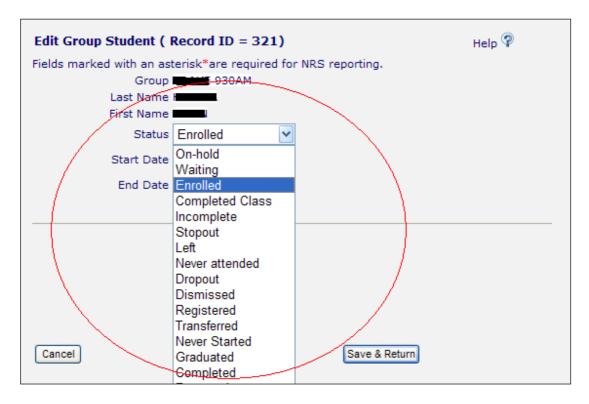

To change the status of a student enrolled in a group, go to the Group tab and select the Group. Open the record by double-clicking the group name. The record will open in the "Key Info" folder for the group. From that screen, you should see the list of students in that group. Double-click the name of any student whose status you want to change. You will get a pop-up window to Edit Group Student record for that student. Use the available drop-down menus in the field to indicate that a student is Left, Completed, On-Hold, or other available statuses. Bear in mind that you cannot put an End Date that is in the future; it must be today's date or earlier, and it must be within the group Start and End date. A group enrollment status of "Left" or "Completed" will change the student's Overall Status to Left, if that is the only group that the student was enrolled in. If a student was enrolled in multiple groups, changing the group enrollment status of "Waiting" or "On-Hold" will not change the student's Overall Status. There are three additional buttons:

| Add New   | Delete    | Re-Enrollment |
|-----------|-----------|---------------|
| $\square$ | $\square$ |               |

Add New - assigns the student to another existing group

Delete – deletes a student from a group (a student can be deleted from a group **only** after all student hours in the group have been removed)

**TIP**: To delete a student's hours from a pair or a group, go to the pair or group record under their corresponding tabs.

Re-Enroll - You will get a pop-up re-enrollment window. Check the Re-Enroll checkbox, and make sure you change the Enrollment date. Click "Save & Return." The student will be reenrolled in the group. The student's start date will remain the same, and the end date will be whatever the Group End Date is in the Group Key Information. Please note that the Group *must be active* to be available for the student to re-enroll.

## **Student Health Data**

The Student: Health Data folder allows you to track health data that may affect the student's ability to learn and attend to instruction. You can access this folder by going into the student record and clicking the Health Data. You will be taken into the Health Data section, where you can add new information, and/or view and/or edit existing data by clicking on the Edit button in the bottom right-hand corner.

| Medical Condition              |  |
|--------------------------------|--|
| Medical Treatment              |  |
| Health Care Required at School |  |
| Allergies                      |  |
| Vision Evaluation              |  |
| Hearing Evaluation             |  |
| Speech and Language Evaluation |  |
| Special Diet Considerations    |  |
| Non-medical Therapy            |  |
| Handedness                     |  |
|                                |  |

Student: Health Data folder details

After clicking Edit, you can enter, edit or delete the following fields:

Medical Condition: A type-in field where you can indicate medical conditions.
Medical Treatment: A type-in field where you can indicate medical treatments.
Health Care Required at School: A type-in field where you can indicate required heath care.
Allergies: A type-in field where you can indicate known allergies.
Vision Evaluation: A type-in field where you can indicate vision evaluation results.
Hearing Evaluation: A type-in field where you can indicate hearing evaluation results.

**Speech and Language Evaluation:** A type-in field where you can indicate speech and language evaluation results.

**Special Diet Considerations:** A type-in field where you can indicate special diet considerations. **Non-medical Therapy:** A type-in field where you can indicate non-medical therapy. **Handedness:** Populated via a user-modifiable choice list drop-down menu. The drop-down menu is modifiable in the Choice List under "Handedness."

Click Save & Return when finished.

## **Student Identification**

The Student Identification folder allows you to track any identifying documentation used by your students. You can access this folder by going into the student record and clicking the Identification folder. You will be taken into the Identifying Documents section, where you can view existing data, add new information by clicking the Add New button, and/or edit existing data by double-clicking on the record and editing the fields.

| 🗎 Key Info 📃 🔺        | STUDENTID-65978   |             |                                       | 📢 🔶 3 of 57                    |
|-----------------------|-------------------|-------------|---------------------------------------|--------------------------------|
| Accommodations        |                   |             |                                       |                                |
| Address History       | Last Name AN      | EZ          | Overall Status Enrolled               | Current Level Low Intermediate |
| Assessments           | First Name Ka     | itlyn       | Primary Program Adult Ed              | Entry Level Low Intermediate   |
| Classes               | Middle Name       |             | Keyword TANF                          | For Subject Area Math          |
| Class Hours           | SSN 6-0           | 02-6541     |                                       | Edit this section              |
| Comments              |                   |             |                                       |                                |
| Custom Fields         |                   |             |                                       |                                |
| Demographics          | Identifying Docum | Add Ne      | w Delete                              |                                |
| 🛅 Diploma Info        |                   |             |                                       |                                |
| 🛅 Disability          | Creation Date     | Last Update | Identification Type                   | Document or ID Number          |
| Education             | 04/04/2008        | 04/04/2008  | Drivers license number                | CA509832                       |
| Fiscal Year           | 12/29/2006        | 04/04/2008  | Social Security administration number | 6026541                        |
| 🛅 Goals & Ach         |                   |             |                                       |                                |
| 🛅 Health Data         |                   |             |                                       |                                |
| Calification          |                   |             |                                       |                                |
| 🛅 Instructional Areas |                   |             |                                       |                                |
| 🛅 Language            |                   |             |                                       |                                |
| 🛅 Level History       |                   |             |                                       |                                |
|                       |                   |             |                                       |                                |

Student Identification folder

To add identification data to the student record, click the Add New button. You will get a pop-up window where you can indicate the following items:

**Creation Date**: Populated via a drop-down calendar or by typing in the date in a mm/dd/yyyy format.

**Identification Type:** Populated via a user-modifiable choice list drop-down menu. The drop-down menu is modifiable in the Choice List under "IdentificationSystemDescription." **Document or ID Number:** A type-in field where you can indicate identification document numbers.

In the display field for identification, you will also see the Last Update field, which displays the date the record was last updated. This column is not user-modifiable.

When you have completed adding or modifying the record, click Save & Return to return to the student folder, or Save & New to save and add another identifying document record.

| Add Identification Record<br>Fields marked with an asterisk*are required for NRS reporting. | Help 🖗 |
|---------------------------------------------------------------------------------------------|--------|
| Creation<br>Date 4/4/2008                                                                   |        |
| Identification<br>Type School-assigned number                                               | •      |
| Document 986723                                                                             |        |
|                                                                                             |        |
|                                                                                             |        |
|                                                                                             |        |
|                                                                                             |        |
|                                                                                             |        |
|                                                                                             |        |
|                                                                                             |        |
|                                                                                             |        |
| Cancel Save & Return Save & New                                                             |        |

The Add New Identification window

#### **Student Instructional Areas**

The Student: Instructional Areas folder allows you to track instructional data for your students. You can access this folder by going into the student record and clicking the Instructional Areas folder. You will be taken into the Instructional Areas section, where you can view existing data, add new information by clicking the Add New button, and/or edit existing data by double-clicking on the record and editing the fields.

| 🖾 User                | Student       | Instructional /  | Area        |            |              |                     |             |              |          |
|-----------------------|---------------|------------------|-------------|------------|--------------|---------------------|-------------|--------------|----------|
| 🖾 Student             |               |                  |             |            |              |                     |             |              |          |
| 🛅 Key Info            | STUDENTI      | D-67792          |             |            |              |                     |             |              |          |
| Accommodations        |               |                  |             |            |              |                     |             |              |          |
| Address History       |               | * LAST NAI       | ME Evans    |            | Over         | all Status Enrolled |             |              |          |
| Assessments           |               | * FIRST NAI      | ME Steven   |            | * PRIMARY PR | ROGRAM Adult Ed     |             |              |          |
| Classes               |               | Middle Nar       | me          |            | ,            | Keyword No Value    | Entered     |              |          |
| Class Hours           |               |                  |             |            |              |                     |             |              |          |
| Comments              |               |                  |             |            |              |                     |             |              |          |
| Custom Fields         |               |                  | -           |            |              |                     |             |              |          |
| Demographics          | Stude         | nt Instructional | Areas Add N | lew Delete |              |                     |             |              |          |
| Diploma Info          | Common Assess |                  |             |            |              |                     |             |              |          |
| Disability            | 1             | Area             | Status      | Test Date  | Test Score   | Test Form           | Retest Date | Retest Score | Retest F |
| Education             |               |                  |             |            |              |                     |             |              |          |
| Fiscal Year           |               |                  |             |            |              |                     |             |              |          |
| Goals & Ach           |               |                  |             |            |              |                     |             |              |          |
| Health Data           |               |                  |             |            |              |                     |             |              |          |
| dentification         |               |                  |             |            |              |                     |             |              |          |
| a Instructional Areas |               |                  |             |            |              |                     |             |              |          |
| Language              |               |                  |             |            |              |                     |             |              |          |
| Level History         |               |                  |             |            |              |                     |             |              |          |

Student Instructional Areas folder

To add instructional area data to the student record, click the Add New button. You will get a pop-up window where you can indicate the following items:

**Instructional Area:** Populated via a user-modifiable choice list drop-down menu. The drop-down menu is modifiable in the Choice List under "InstructionalArea."

**Status:** Populated via a user-modifiable choice list drop-down menu. The drop-down menu is modifiable in the Choice List under "InstructionalAreaStatus."

**Completed:** A checkbox field wherein the box not being checked indicates False/No, and a checkmark in the box indicates True/Yes.

**Date Completed:** Populated via a drop-down calendar or by typing in the date in a mm/dd/yyyy format.

**Hours:** Type-in field indicating the number of hours earned in that instructional area by the student.

**Staff Name:** Type-in field indicating the staff member assigned to the student in the instructional area.

**Test Date:** Populated via a drop-down calendar or by typing in the date in a mm/dd/yyyy format. **Test Score:** Type-in field indicating the score earned on assessments in that instructional area by the student.

**Test Form:** Type-in field indicating the assessment form used to test progress in the instructional area by the student.

**Re-Test Date:** Populated via a drop-down calendar or by typing in the date in a mm/dd/yyyy format.

**Re-Test Score:** Type-in field indicating the score earned on re-tests in that instructional area by the student.

**Re-Test Form:** Type-in field indicating the assessment form used to test progress on any re-tests taken in the instructional area by the student.

When you have completed adding or modifying the record, click Save & Return to return to the student folder, or Save & New to save and add another instructional area item.

| Add Student           | Instructional Area        |                          | Help 🖗 |
|-----------------------|---------------------------|--------------------------|--------|
| Fields marked         | with an asterisk*are requ | uired for NRS reporting. |        |
| Instructional<br>Area | Govt & Law                | Test 00/00/0000          |        |
| Status                | In Progress 🛛 👻           | Test<br>Score            | ]      |
| Completed             |                           | TestForm                 | ]      |
| Date<br>Completed     | 00/00/0000 🗸              | Retest 00/00/0000 V      |        |
| Hours                 |                           | Retest<br>Score          | ]      |
| Staff Name            |                           | Retest<br>Form           | ]      |
|                       |                           |                          |        |
|                       |                           |                          |        |
|                       |                           |                          |        |
| Cancel                |                           | Save & Return Save & New |        |

The Add New Instructional Area window

## Student Language

The Student: Languages folder allows you to track native, spoken, written, and read languages used by your student. You can access this folder by going into the student record and clicking the Language folder. You will be taken into the Languages section, where you can view existing

data, add new information by clicking the Add New button, and/or edit existing data by doubleclicking on the record and editing the fields.

The Language folder is what is used to populate the available choices regarding Language when searching based on Preferences for Students and Tutors.

| 🗉 User              | Student Language | 5               |                          |                 |      |             |                  |     |
|---------------------|------------------|-----------------|--------------------------|-----------------|------|-------------|------------------|-----|
| 🗉 Student           |                  |                 |                          |                 |      |             |                  |     |
| 🛅 Key Info          | STUDENTID-65644  |                 |                          |                 |      |             |                  |     |
| Accommodations      |                  |                 |                          |                 |      |             |                  |     |
| Address History     | Last 1           | Name BENNIN     |                          |                 | 0    | verall Stat | us Enrolled      |     |
| Assessments         | First 1          | Name Aaron      |                          |                 | Prim | ary Progra  | am Adult Ed      |     |
| Classes             | Middle 1         | Name James      |                          |                 |      | Keywo       | rd No Value Ente | red |
| Class Hours         |                  | SSN 622-73-1257 |                          |                 |      |             |                  |     |
| Comments            |                  |                 |                          |                 |      |             |                  |     |
| Custom Fields       |                  |                 | 2                        |                 |      |             |                  |     |
| Demographics        | Languages Ad     | d New Delete    | J                        |                 |      |             |                  |     |
| 🛅 Diploma Info      |                  |                 | V 10209004 100004 100004 | Conception      |      |             | anation of the   |     |
| 🛅 Disability        | Date Noted       | Language        | Language Type            | CONTRACTOR OF A |      |             | Write            |     |
| Education           | 02/06/2008       | Spanish         | Native language          | True            | True | True        | True             |     |
| 🛅 Fiscal Year       |                  |                 |                          |                 |      |             |                  |     |
| Goals & Ach         |                  |                 |                          |                 |      |             |                  |     |
| 🛅 Health Data       |                  |                 |                          |                 |      |             |                  |     |
| ldentification      |                  |                 |                          |                 |      |             |                  |     |
| Instructional Areas |                  |                 |                          |                 |      |             |                  |     |
| anguage             |                  |                 |                          |                 |      |             |                  |     |

Student Languages folder

To add language data to the student record, click the Add New button. You will get a pop-up window where you can indicate the following items:

**Date Noted:** Populated via a drop-down calendar or by typing in the date in a mm/dd/yyyy format. **Language:** Populated via a user-modifiable choice list drop-down menu. The drop-down menu is modifiable in the Choice List under "Language." Please note that the default choice list contains the most commonly spoken languages at the top of the list, followed by other languages in alphabetical order.

**Language Type:** Populated via a user-modifiable choice list drop-down menu. The drop-down menu is modifiable in the Choice List under "LanguageType."

**Native:** A checkbox field wherein the box not being checked indicates False/No, and a checkmark in the box indicates True/Yes.

**Read:** A checkbox field wherein the box not being checked indicates False/No, and a checkmark in the box indicates True/Yes.

Write: A checkbox field wherein the box not being checked indicates False/No, and a checkmark in the box indicates True/Yes.

**Speak:** A checkbox field wherein the box not being checked indicates False/No, and a checkmark in the box indicates True/Yes.

When you have completed adding or modifying the record, click Save & Return to return to the student folder, or Save & New to save and add another language record.

|                  | ent Language                                                 | Help 🖗 |
|------------------|--------------------------------------------------------------|--------|
|                  | ed with an asterisk*are required for NRS reporting. 2/6/2008 |        |
| Language         | Spanish 🗸                                                    | ]      |
| Language<br>Type |                                                              |        |
| Native           |                                                              |        |
| Read             |                                                              |        |
| Write            |                                                              |        |
| Speak            |                                                              |        |
|                  |                                                              |        |
|                  |                                                              |        |
|                  |                                                              |        |
| Cancel           | Save & Return Save & New                                     |        |

Add New Language folder

## **Student Level History**

The Student: Level History folder allows you to track the educational functioning levels (EFL's) obtained and completed by the student. You can access this folder by going into the student record and clicking the Level History folder. You will be taken into the Level History section, where you can view existing data, add new information by clicking the Add New button, and/or edit existing data by double-clicking on the record and editing the fields.

The Level History folder is also populated automatically based on valid, level-defining assessments entered into the Assessments folder, which additionally is cross-walked to the Entry and Current Level of the student Key Information section.

The most recent addition to the Level History folder will also populate the Last Level field in the student Key Information section, regardless of whether it was generated via an assessment or manual data entry addition of a level.

| 🗉 User              | Student Level Hist | ory                            |                          |  |  |
|---------------------|--------------------|--------------------------------|--------------------------|--|--|
| 🖾 Student           |                    |                                |                          |  |  |
| 📋 Key Info          | STUDENTID-65644    |                                |                          |  |  |
| Accommodations      |                    |                                |                          |  |  |
| Address History     | Last N             | ame BENNIN                     | Overall Status Enrolled  |  |  |
| Assessments         | First N            | lame Aaron                     | Primary Program Adult Ed |  |  |
| 📋 Classes           | Middle N           | lame James                     | Keyword No Value Entered |  |  |
| Class Hours         |                    | SSN 622-73-1257                |                          |  |  |
| Comments            |                    |                                |                          |  |  |
| Custom Fields       |                    |                                |                          |  |  |
| Demographics        | Student Level His  | story Add New Delete           |                          |  |  |
| 🛅 Diploma Info      |                    |                                |                          |  |  |
| 🛅 Disability        | Date               | Level                          | Subject Area             |  |  |
| Education           | 11/21/2006         | High Adult Secondary           | Read                     |  |  |
| Fiscal Year         | 05/01/2007         | Completed High Adult Secondary | All                      |  |  |
| Goals & Ach         |                    |                                |                          |  |  |
| 🛅 Health Data       |                    |                                |                          |  |  |
| dentification       |                    |                                |                          |  |  |
| Instructional Areas |                    |                                |                          |  |  |
| 🛅 Language          |                    |                                |                          |  |  |
| E Level History     |                    |                                |                          |  |  |

Student Level History folder

To add level history data to the student record, click the Add New button. You will get a pop-up window where you can indicate the following information:

**Date:** Populated via a drop-down calendar or by typing in the date in a mm/dd/yyyy format. **Level:** Populated via a user-modifiable (not recommended for ABE agencies) choice list dropdown menu. The drop-down menu is modifiable in the Choice List under "Level." Please note that because the Level History is used to populate the NRS tables, the choice list for Levels should not be modified by users, as it will cause errors in your tables. **Domain:** Also known as the Subject Area. Populated via a user-modifiable choice list drop-down menu. The drop-down menu is modifiable in the Choice List under "Domain."

When you have completed adding or modifying the record, click Save & Return to return to the student folder, or Save & New to save and add another level history record.

| Add Level History                                              | Help 🖗 |
|----------------------------------------------------------------|--------|
| Fields marked with an asterisk*are required for NRS reporting. |        |
| Date 2/7/2008                                                  |        |
| Level Low Intermediate ABE                                     |        |
| Domain Read 🗸                                                  |        |
|                                                                |        |
|                                                                |        |
|                                                                |        |
|                                                                |        |
|                                                                |        |
|                                                                |        |
|                                                                |        |
|                                                                |        |
| Cancel Save & Return Save & New                                |        |
|                                                                |        |

Add New Level History folder

## **Student Material**

The Student: Material folder contains material data populated from the Materials tab.

Data in the Material folder cannot be added to or modified from the student folder, but only viewed. Changes would need to be made in the Material record in the Material tab.

You can access this folder by going into the student record and clicking the Material folder. You will be taken into the Material section, where you can view the:

Material Name Copy Number Material Type Status Start Date Due Date Return Date Amount Due

| Student Material Che | eckout      |                          |                      |              |          |                 |             |
|----------------------|-------------|--------------------------|----------------------|--------------|----------|-----------------|-------------|
| STUDENTID-359445     |             |                          |                      |              |          |                 |             |
| Last Na              | me Boop     |                          | Overall Status Activ | /e           |          |                 | Current Lev |
| First Na             | me Betty    |                          | Primary Program No V | alue Entered |          |                 | Entry Lev   |
| Middle Name          |             | Keyword No Value Entered |                      |              |          | For Subject Are |             |
| S                    | SN          |                          |                      |              |          |                 |             |
| Check out            |             |                          |                      |              |          |                 |             |
| Material Name        | Copy Number | Material Type            | Status               | Start Date   | Due Date | Return Date     | Amt. Due    |
|                      |             |                          |                      |              |          |                 |             |
|                      |             |                          |                      |              |          |                 |             |
|                      |             |                          |                      |              |          |                 |             |
|                      |             |                          |                      |              |          |                 |             |

Student Materials folder

## **Student Overall Status History**

The Student: Overall status History folder allows you to track the overall status history of the student during their time in your program. Note that Overall Status is linked to Enrolled Status; however, the Overall Status History folder only tracks changes made to the student Overall Status. Enrolled status changes can be tracked in the student Program History Folder or by viewing the instructional areas (Class, Group Pair) folders. The Overall Status History folder was implemented in first quarter 2008 and only began tracking changes automatically at that time. Historical data from prior to Q1 2008 can be added manually if desired.

You can access this folder by going into the student record and clicking the Overall Status History folder. You will be taken into the Student History section, where you can view existing data, add new information by clicking the Add New button, and/or edit existing data by double-clicking on the record and editing the fields.

| 23                     |                       |                  |            | Miller School           | District 9 |
|------------------------|-----------------------|------------------|------------|-------------------------|------------|
|                        | Welcome, Ipsadmin!    |                  |            |                         |            |
| 1 User                 | Student History       |                  |            |                         |            |
| 9 Student              |                       |                  |            |                         |            |
| 🗎 Key Info             | STUDENTID-67073       |                  |            |                         |            |
| Accommodations         |                       |                  |            |                         |            |
| Address History        | Last Name Ri          | chardson         |            | Overall Status Left     |            |
| Assessments            | First Name D          | ebbie            | P          | rimary Program Adult Ed |            |
| Classes                | Middle Name           |                  |            | Keyword No Value        | e Entered  |
| Class Hours            | SSN                   |                  |            |                         |            |
| Comments               |                       |                  |            |                         |            |
| Custom Fields          |                       |                  |            |                         |            |
| Demographics           | Student History Add N | ew Delete        |            |                         |            |
| Diploma Info           |                       |                  |            |                         |            |
| Disability             | Program               | Subject Area     | Start Date | Status                  | Notes      |
| Education              | Adult Ed              | No Value Entered | 03/31/2008 | Left                    |            |
| Fiscal Year            | Adult Ed              | No Value Entered | 02/15/2008 | Enrolled                |            |
| Goals & Ach            | Adult Ed              | No Value Entered | 02/15/2008 | Prospective             |            |
| Health Data            |                       |                  |            |                         |            |
| ldentification         |                       |                  |            |                         |            |
| Instructional Areas    |                       |                  |            |                         |            |
| Language               |                       |                  |            |                         |            |
| Level History          |                       |                  |            |                         |            |
| CVerall Status History |                       |                  |            |                         |            |
| C Dersonal Data        |                       |                  |            |                         |            |

The Student Overall Status History folder

The Overall Status History folder is populated automatically based on the Overall Status of the student. Students always come in with a status of Prospective, so upon intake each new student will have a record indicating the date and program associated with their Prospective status. Enrolling the student into a pair, group, or class will automatically update the student to Enrolled/Active, which will again populate the Overall Status History folder. Completing the student from their instructional area will automatically change the Overall Status to On-Hold (literacy) or Left (ABE).

Manual changes to the Overall Status, such as updating a Prospective Student to Waiting, will also be tracked automatically in the Overall Status History folder.

Adding or editing information in the Overall Status History folder **will not change** the student's Overall Status: status changes are made automatically via intake, enrollment, or completion/leaving and some changed can also be made manually in the Key Information section of the student record.

To add overall status history data to the student record, click the Add New button. You will get a pop-up window where you can indicate the following information:

**Program:** Populated via a user-modifiable choice list drop-down menu. The drop-down menu is modifiable in the Choice List under "ProgramName." Please note that Program, while similar to Primary Program, is not the same choice list. Primary Program is not a user-modifiable choice list and made changes to ProgramName will not affect the Primary Program menu. Note that when editing an existing Overall Status History record created by LACES, the program field cannot be edited, as it is populated based on the Program assigned at intake or enrollment; however, when adding manual Overall Status History records, this field is modifiable.

**Subject Area:** Populated via a user-modifiable choice list drop-down menu. The drop-down menu is modifiable in the Choice List under "Domain"

Note that when editing an existing Overall Status History record created by LACES, the subject area field cannot be edited, as it is populated based on the subject area assigned at the time of the initial fiscal year assessment; however, when adding manual Overall Status History records, this field is modifiable.

Start Date: Populated via a drop-down calendar or by typing in the date in a mm/dd/yyyy format.

**Status:** Populated via a non-user-modifiable choice list drop-down menu. Note that when editing an existing Overall Status History record created by LACES, the status field cannot be edited, as it is populated based on the status assigned via intake, enrollment, or completion/leaving; however, when adding manual Overall Status History records, this field is modifiable.

Notes: Type-in field available for notes regarding the Overall Status History record.

When you have completed adding or modifying the record, click Save & Return to return to the student folder, or Save & New to save and add another Overall Status History record.

| Add Student I   | History                   |                    |            | Help 🖗 |
|-----------------|---------------------------|--------------------|------------|--------|
| Fields marked w | vith an asterisk*are requ | ired for NRS repor | ting.      |        |
| Program         | Adult Ed                  | ~                  |            |        |
| Subject Area    | Read                      |                    | *          |        |
| Start Date      | 2/17/2008                 |                    |            |        |
| Status          | On-hold 🔽                 |                    |            |        |
| Notes           | on vacation               |                    |            |        |
|                 |                           |                    |            |        |
|                 |                           |                    |            |        |
|                 |                           |                    |            |        |
|                 |                           |                    |            |        |
|                 |                           |                    |            |        |
| Cancel          |                           | Save & Return      | Save & New |        |

Add New Student History folder

### **Student Pairs**

The Pairs folder will display any pair the student is or has been involved in, including:

- Match Date the date the pair was created
- Start Date the first date of recorded hours in the pair
- End Date the date the pair was dissolved
- Status status of the pair active, dissolved, or on hold
- Tutor First Name first name of the tutor in the pair
- Tutor Last Name last name of the tutor in the pair
- Hours total number of hours recorded for the pair

| Stu | dent Pairs Add | New        |            |           |                  |                 |       |
|-----|----------------|------------|------------|-----------|------------------|-----------------|-------|
|     | Match Date     | Start Date | End Date   | Status    | Tutor First name | Tutor Last Name | Hours |
|     | 02/01/2008     | 02/01/2008 | 03/13/2008 | Dissolved | HP               | Brother         |       |

The student pair record can be edited by double-clicking the record. Match date, start date, end date, and status can be edited by clicking the down arrow.

When you dissolve a Pair, the student and tutor Overall Status will automatically go to "On-Hold" if the student or tutor is not active in any other pair, group, or class. If they are active in other pairs, groups, or classes, their Overall status will remain Active even though the Pair is dissolved. From On-Hold, you can manually change them to Left in their individual records, or you can leave

them as On-Hold and they will automatically be updated to Active when you enroll them into a new pair, group, or class.

After editing, click Save & Return.

| Edit Student Pairs ( Record ID = 181664)                       |               |  |  |  |  |  |
|----------------------------------------------------------------|---------------|--|--|--|--|--|
| Fields marked with an asterisk*are required for NRS reporting. |               |  |  |  |  |  |
| Match Date                                                     | 2/1/2008      |  |  |  |  |  |
| Start Date                                                     | 2/1/2008      |  |  |  |  |  |
| End Date                                                       | 3/13/2008     |  |  |  |  |  |
| Status                                                         | Dissolved 🔽   |  |  |  |  |  |
| Tutor First name                                               | HP            |  |  |  |  |  |
| Tutor Last name                                                | Brother       |  |  |  |  |  |
| Hours                                                          | 0             |  |  |  |  |  |
|                                                                |               |  |  |  |  |  |
|                                                                |               |  |  |  |  |  |
|                                                                |               |  |  |  |  |  |
|                                                                |               |  |  |  |  |  |
|                                                                |               |  |  |  |  |  |
| Cancel                                                         | Save & Return |  |  |  |  |  |

There is an additional button:

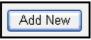

Add New – create a new pair

Although Pairs can be created and edited from the student record, hours must be added from the Pairs tab.

## **Student Pair/Group Hours**

The Pair/Group folder will display the hours recorded for a student in a pair or group.

| Student Pair/Group Hours |      |             |                   |                  |                    |             |                 |
|--------------------------|------|-------------|-------------------|------------------|--------------------|-------------|-----------------|
| STUDENTID-360943         |      |             |                   |                  |                    |             |                 |
| Last Name Doe            |      |             | Overall Status A  |                  |                    |             | Current Level I |
| First Name John          |      |             | Primary Program N | lo Value Entered |                    |             | Entry Level I   |
| Middle Name F            |      |             | Keyword N         | lo Value Entered |                    | Fo          | Subject Area I  |
| SSN 123-34-5698          |      |             |                   |                  |                    |             | 1               |
| Pair Hours               |      |             |                   | Group Hours      | Add New Delete     |             |                 |
| Date Tutor               | Туре | Hrs Present |                   | Date             | Class              | Turne       | Hours           |
|                          |      |             |                   |                  |                    | Туре        |                 |
|                          |      |             |                   | 05/01/2008       | Martha's ESL Group | Instruction | 15              |
|                          |      |             |                   |                  |                    |             |                 |
|                          |      |             |                   |                  |                    |             |                 |
|                          |      |             |                   |                  |                    |             |                 |

The Pair Hours folder is informational only and cannot be edited, but will display hours entered in the Pair tab. The Group Hours folder also displays hours entered in the Group tab, which cannot be edited; however, you can Add New Hours or delete hours in the Group Hours section.

### **Student Preferences**

Preferences

The preferences folder will display a student's preference to work in a pair or group on a particular day or time, as well as:

- Location
- Gender
- Ethnicity
- Age range
- Smoking
- Program
- Keyword
- Other

By designating the student's preference, they can be matched with tutors with similar preferences.

To add a preference, click the Add New button. Choice, weight and comment are text boxes. It is recommended that standard text be determined so all data entry personnel are using the same words or phrases. This allows for easier searching.

| Add Preference Help 🖗                                                                                                    |   | ^ |
|----------------------------------------------------------------------------------------------------|---|---|
| Fields marked with an asterisk*are required for NRS reporting.<br>To fill out these fields it would be helpful to note:<br>Choice - Type in a consistent text value in this field, such as for Smoking: Yes, No<br>or Doesn't matter<br>Weight - Type in a numeric value to assign importance, 1 = least important, 100 =<br>most important | * |   |
| Effective Date 2/1/2008<br>Item Age Range<br>Choice 55-70<br>Weight 100<br>Comment Works best with this age                                                                                                    |   |   |
| Cancel Save & Return Save & New                                                                                                    |   | ~ |

CONFIDENTIAL AND PROPRIETARY. © 2011 LiteracyPro Systems, Inc. All rights reserved. Revised 11/10/2011 Add information in the following fields, then click Save & Return.

- Item
- Choice enter a choice that is relevant to the item
- Weight a numeric value determining the importance of the preference, with 1 as the least important, and 100 being the most important
- Comment enter an optional comment

Preferences can be deleted by first selecting the preference, then clicking Delete.

### **Student Personal Data**

The Student: Personal Data folder allows you to track personal data for your students. This is similar to the Keywords and Custom Fields in that it primarily exists to allow you to track information that is not already a pre-generated field in LACES. You can access this folder by going into the student record and clicking the Personal Data folder. You will be taken into the Personal Data section, where you can view existing data, add new information by clicking the Add New button, and/or edit existing data by double-clicking on the record and editing the fields.

| 22                     |                                 |                          | Miller School D            | listrict 9                                                                                                    |
|------------------------|---------------------------------|--------------------------|----------------------------|----------------------------------------------------------------------------------------------------|
|                        | Welcome, Ipsadmin!              |                          |                            |                                                                                                    |
| 🖾 User                 | Student Personal Data           |                          |                            |                                                                                                    |
| I Student              |                                 |                          |                            |                                                                                                    |
| 🗎 Key Info             | STUDENTID-67067                 |                          |                            |                                                                                                    |
| Accommodations         |                                 |                          |                            |                                                                                                    |
| Address History        | Last Name ZABBO                 |                          | Overall Status Prospective |                                                                                                    |
| Assessments            | First Name Cindy                | P                        | rimary Program Adult Ed    |                                                                                                    |
| Classes                | Middle Name                     |                          | Keyword No Value Enter     | ed                                                                                                    |
| Class Hours            | SSN                             |                          |                            |                                                                                                    |
| Comments               |                                 |                          |                            |                                                                                                    |
| Custom Fields          |                                 |                          |                            |                                                                                                    |
| Demographics           | Personal Data (PersonProperties | a) Add New Delete        |                            |                                                                                                    |
| Diploma Info           |                                 |                          |                            | A A STATE OF A STATE OF A STATE O |
| Disability             | Туре                            | Property                 | Value                      | Last Update                                                                                                    |
| Education              | Demo F                          | Female Head of Household | Yes                        | 04/08/2008                                                                                                    |
| Fiscal Year            |                                 |                          |                            |                                                                                                    |
| 🛅 Goals & Ach          |                                 |                          |                            |                                                                                                    |
| 🛅 Health Data          |                                 |                          |                            |                                                                                                    |
| ldentification         |                                 |                          |                            |                                                                                                    |
| instructional Areas    |                                 |                          |                            |                                                                                                    |
| Language               |                                 |                          |                            |                                                                                                    |
| Level History          |                                 |                          |                            |                                                                                                    |
| Overall Status History |                                 |                          |                            |                                                                                                    |
| Personal Data          |                                 |                          |                            |                                                                                                    |

Student Personal Data folder

To add personal data to the student record, click the Add New button. You will get a pop-up window where you can indicate the following items:

**Type:** A limited-character type in field; only accepts 10 characters. **Property:** A limited-character type in field; only accepts 50 characters. **Value:** A limited-character type in field; only accepts 50 characters

In the display field for personal data, you will also see the Last Update field, which displays the date the personal data record was last updated. This column is not user-modifiable.

When you have completed adding or modifying the record, click Save & Return to return to the student folder, or Save & New to save and add another personal data item.

| Edit Personal Information                                      | Help 🖗 |
|----------------------------------------------------------------|--------|
| Fields marked with an asterisk*are required for NRS reporting. |        |
| Туре                                                           |        |
| Property                                                       |        |
| Value                                                          |        |
|                                                                |        |
|                                                                |        |
|                                                                |        |
|                                                                |        |
|                                                                |        |
|                                                                |        |
|                                                                |        |
|                                                                |        |
| Cancel Save & Return Save & New                                |        |
|                                                                |        |

Add New Personal Data window

**Student Programs** 

The Student: Programs folder allows you to track program registration for the student. This is similar to Overall Status and Program History, except that it only tracks enrollment and completion/leaving *based on the Program*, not based on individual instructional settings (Class, Pair, Group). You can access this folder by going into the student record and clicking the Program folder. You will be taken into the Program section, where you can view existing data, add new information by clicking the Add New button, and/or edit existing data by double-clicking on the record and editing the fields.

| 🖾 User                 | Student Program Registra | tion          |         |                   |                 |
|------------------------|--------------------------|---------------|---------|-------------------|-----------------|
| I Student              |                          |               |         |                   |                 |
| 📋 Key Info             | STUDENTID-67074          |               |         |                   |                 |
| Accommodations         |                          |               |         |                   |                 |
| Address History        | Last Name V              | ARNER         |         | Overall Status El | nrolled         |
| Assessments            | First Name D             | avid          |         | Primary Program A | dult Ed         |
| Classes                | Middle Name              |               |         | Keyword N         | o Value Entered |
| Class Hours            | SSN                      |               |         |                   |                 |
| Comments               |                          |               |         |                   |                 |
| Custom Fields          |                          |               | 81      |                   |                 |
| Demographics           | Student Program Registr  | ation Add New |         |                   |                 |
| 🛅 Diploma Info         | -                        | I             |         |                   | _ % _           |
| Disability             | Program                  | 1st Intake    | Status  | DateLeft          | Exit Reason     |
| Education              | Adult Ed                 | 02/05/2008 Er | nrolled |                   |                 |
| 🛅 Fiscal Year          |                          |               |         |                   |                 |
| 🛅 Goals & Ach          |                          |               |         |                   |                 |
| 📋 Health Data          |                          |               |         |                   |                 |
| ldentification         |                          |               |         |                   |                 |
| Instructional Areas    |                          |               |         |                   |                 |
| 🛅 Language             |                          |               |         |                   |                 |
| Level History          |                          |               |         |                   |                 |
| Overall Status History |                          |               |         |                   |                 |
| Personal Data          |                          |               |         |                   |                 |
| Programs               |                          |               |         |                   |                 |
| C Dragram History      |                          |               |         |                   |                 |

Student Program Registration folder

The Program Registration folder is populated automatically based on the program registration status of the student.

Additionally, you can add personal data to the student Programs record, click the Add New button. You will get a pop-up window where you can indicate the following items:

**Program:** Populated via a user-modifiable choice list drop-down menu. The drop-down menu is modifiable in the Choice List under "ProgramName." Please note that Program, while similar to Primary Program, is not the same choice list. Primary Program is not a user-modifiable choice list and changes made to ProgramName will not affect the Primary Program menu.

**Date of First Intake:** Populated via a drop-down calendar or by typing in the date in a mm/dd/yyyy format.

Status: Populated via a non-user-modifiable choice list drop-down menu.

**Date Left:** Populated via a drop-down calendar or by typing in the date in a mm/dd/yyyy format. **Exit Reason:** Populated via a user-modifiable choice list drop-down menu. The drop-down menu is modifiable in the Choice List under "ReasonLeft."

When you have completed adding or modifying the record, click Save & Return to return to the student folder, or Save & New to save and add another program registration item.

| Add Program Registra     | Help 🖗                   |  |
|--------------------------|--------------------------|--|
| Fields marked with an as |                          |  |
| Program                  | Corrections 👻            |  |
| Date First Intake        | 2/5/2008                 |  |
| Status                   | Left 💌                   |  |
| Date Left                | 02/16/2008               |  |
| Exit Reason              | To take a job 💌          |  |
|                          |                          |  |
|                          |                          |  |
|                          |                          |  |
|                          |                          |  |
|                          |                          |  |
| Cancel                   | Save & Return Save & New |  |

Add New Program Registration window

# **Student Program History**

The Student: Program History folder allows you to track program registration for the student. This is similar to Overall Status and Program, except that it only tracks enrollment and completion/leaving *based on the Program*, not based on individual instructional settings (Class, Pair, Group). You can access this folder by going into the student record and clicking the Program History folder. You will be taken into the Program History section, where you can view existing data, add new information by clicking the Add New button, and/or edit existing data by double-clicking on the record and editing the fields.

| 🛛 User                 | Student Program History |            |          |                 |                 |            |  |
|------------------------|-------------------------|------------|----------|-----------------|-----------------|------------|--|
| 🖾 Student              |                         |            |          |                 |                 |            |  |
| Key Info               | STUDENTID-67074         |            |          |                 |                 |            |  |
| Accommodations         |                         |            |          |                 |                 |            |  |
| Address History        | Last Name VAR           | NER.       |          | Overall Status  | Enrolled        |            |  |
| Assessments            | First Name Davi         | id         |          | Primary Program | Adult Ed        |            |  |
| Classes                | Middle Name             |            |          | Keyword         | No Value Entere | d          |  |
| Class Hours            | SSN                     |            |          |                 |                 |            |  |
| Comments               |                         |            |          |                 |                 |            |  |
| Custom Fields          |                         |            |          |                 |                 |            |  |
| Demographics           | Student Program History | Add New [  | Delete   |                 |                 |            |  |
| Diploma Info           | -                       |            | - 1      |                 |                 |            |  |
| Disability             | Program                 | Start Date | End Date | Status          | Notes           | Created    |  |
| Education              | Adult Ed                | 02/05/2008 |          | Enrolled        |                 | 04/08/2008 |  |
| Fiscal Year            | Corrections             | 02/05/2008 |          | Left            |                 | 04/08/2008 |  |
| Coals & Ach            |                         |            |          |                 |                 |            |  |
| 🗎 Health Data          |                         |            |          |                 |                 |            |  |
| Identification         |                         |            |          |                 |                 |            |  |
| Instructional Areas    |                         |            |          |                 |                 |            |  |
| 🛅 Language             |                         |            |          |                 |                 |            |  |
| Level History          |                         |            |          |                 |                 |            |  |
| Overall Status History |                         |            |          |                 |                 |            |  |
| 🗎 Personal Data        |                         |            |          |                 |                 |            |  |
| Programs               |                         |            |          |                 |                 |            |  |
| 🔄 Program History      |                         |            |          |                 |                 |            |  |

Student Program History folder

CONFIDENTIAL AND PROPRIETARY. © 2011 LiteracyPro Systems, Inc. All rights reserved. Revised 11/10/2011 The Program History folder is populated automatically based on the program registration status of the student.

Additionally, you can add data to the student Program History record by clicking the Add New button. You will get a pop-up window where you can indicate the following items:

**Program:** Populated via a user-modifiable choice list drop-down menu. The drop-down menu is modifiable in the Choice List under "ProgramName." Please note that Program, while similar to Primary Program, is not the same choice list. Primary Program is not a user-modifiable choice list and changes to ProgramName will not affect the Primary Program menu. **Start Date:** Populated via a drop-down calendar or by typing in the date in a mm/dd/yyyy format.

End Date: Populated via a drop-down calendar or by typing in the date in a mm/dd/yyyy format Status: Populated via a non-user-modifiable choice list drop-down menu.

Notes: Type-in field available for notes regarding the Program History record.

When you have completed adding or modifying the record, click Save & Return to return to the student folder, or Save & New to save and add another program history item.

| Add Program Hi     | story                                       | Help 🖗 |
|--------------------|---------------------------------------------|--------|
| Fields marked with | an asterisk*are required for NRS reporting. |        |
| Program            | Corrections 💌                               |        |
| Start Date         | 2/5/2008                                    |        |
| End Date           | 6/30/2009 🗸                                 |        |
| Status             | On-hold 💙                                   |        |
| Notes              |                                             |        |
|                    |                                             |        |
|                    |                                             |        |
|                    |                                             |        |
|                    |                                             |        |
|                    |                                             |        |
| Cancel             | Save & Return Save & New                    |        |

Add New Program History window

### **Student Referrals**

A student may be referred by another provider, or referred to another provider for reasons determined by the agency and/or student. *Please note that the referral section is separate from the Source Type/Source Name fields available for tracking how the student heard about your agency. This section will not be populated by those fields, or vice versa.* 

To add a referral to a student record, click the Add New button. The **type**, **status**, **cause**, **and purpose** fields are drop down lists and can be edited by the user by adding/editing items on the ReferralType, ReferralStatus, ReferralCause, or ReferralPurpose choice list.

| Add Ref | erral<br>rked with an asterisk*are required for NRS reporting.  | Help 🖗 |
|---------|-----------------------------------------------------------------|--------|
| Date    | 3/26/2008                                                       |        |
| Туре    | No Value Entered 💌                                              |        |
| Status  | Referring provider 💌                                            |        |
| Cause   | Physical, health, sensory, and related conditions               |        |
| Purpose | School work or for intellectual, social, or emotional reasons 💌 |        |
|         |                                                                 |        |
|         |                                                                 |        |
|         |                                                                 |        |
|         |                                                                 |        |
|         |                                                                 |        |
| Cancel  | Save & Return Save & New                                        |        |

- Type type of referral
- Status referring or receiving provider
- Cause reason for referral
- Purpose purpose of the referral

Referrals can also be deleted by selecting the referral and clicking the Delete button.

### **Student Social Services**

The Student: Social Services folder allows you to track social services received by your students. You can access this folder by going into the student record and clicking the Social Services folder. You will be taken into the Social Services section, where you can view existing data, add new information by clicking the Add New button, and/or edit existing data by double-clicking on the record and editing the fields.

| 🖾 User                                                                                                    | Student Social Services      |                  |                           |
|----------------------------------------------------------------------------------------------------|------------------------------|------------------|---------------------------|
|                                                                                                    |                              |                  |                           |
| 🖾 Student                                                                                                    |                              |                  |                           |
| 🗎 Key Info                                                                                                    | STUDENTID-67074              |                  |                           |
| Accommodations                                                                                                    |                              |                  |                           |
| Address History                                                                                                    | Last Name VARNER             | Overall Sta      | atus Enrolled             |
| Assessments                                                                                                    | First Name David             | Primary Prog     | ram Adult Ed              |
| Classes                                                                                                    | Middle Name                  | Keyw             | ord No Value Entered      |
| Class Hours                                                                                                    | SSN                          |                  |                           |
| Comments                                                                                                    |                              |                  |                           |
| Custom Fields                                                                                                    |                              |                  |                           |
| Demographics                                                                                                    | Social Services Add New Dele | ete              |                           |
| 🛅 Diploma Info                                                                                                    |                              |                  | processing and the second |
| Disability                                                                                                    | Туре                         | Notes            | Last Update               |
| Education                                                                                                    | Subsidized Housing Live      | es in Group Home | 04/08/2008                |
| Fiscal Year                                                                                                    |                              |                  |                           |
| Goals & Ach                                                                                                    |                              |                  |                           |
| Health Data                                                                                                    |                              |                  |                           |
| dentification                                                                                                    |                              |                  |                           |
| Instructional Areas                                                                                                    |                              |                  |                           |
| Language                                                                                                    |                              |                  |                           |
| Level History                                                                                                    |                              |                  |                           |
| Overall Status History                                                                                                    |                              |                  |                           |
| Personal Data                                                                                                    |                              |                  |                           |
| Programs                                                                                                    |                              |                  |                           |
| Program History                                                                                                    |                              |                  |                           |
| a second second s |                              |                  |                           |
| <ul> <li>Instructional Areas</li> <li>Language</li> <li>Level History</li> <li>Overall Status History</li> <li>Personal Data</li> <li>Programs</li> </ul>                                                                                                    |                              |                  |                           |

Student Social Services folder

To add social services information to the student record, click the Add New button. You will get a pop-up window where you can indicate the following items:

**Type:** Populated via a user-modifiable choice list drop-down menu. The drop-down menu is modifiable in the Choice List under "SocialServiceType." **Notes:** Type-in field available for notes regarding the social service record.

In the display field for Social Services, you will also see the Last Update field, which displays the date the social service record was last updated. This column is not user-modifiable.

When you have completed adding or modifying the record, click Save & Return to return to the student folder, or Save & New to save and add another social service item.

| Add Social Services Note                                       | Help 🖗 |
|----------------------------------------------------------------|--------|
| Fields marked with an asterisk*are required for NRS reporting. |        |
| Type Subsidized Housing 💙                                      |        |
| Notes Lives in Group Home                                      |        |
|                                                                |        |
|                                                                |        |
|                                                                |        |
|                                                                |        |
|                                                                |        |
|                                                                |        |
|                                                                |        |
|                                                                |        |
|                                                                |        |
| Cancel Save & Return Save & New                                |        |
|                                                                |        |

Add Social Services window

# **Student Term Grades**

The Student: Term Grades folder allows you to manually track the credits, grades, and GPA earned by the student. Data must be entered manually in this folder; it will not populate based on grades entered in the class or group enrollment record. You can access this folder by going into the student record and clicking the Term Grades folder. You will be taken into the Term Grades section, where you can view existing data, add new information by clicking the Add New button, and/or edit existing data by double-clicking on the record and editing the fields.

| 🖸 User                 | Stude  | ent Term Gr | ades            |              |         |              |                  |      |   |
|------------------------|--------|-------------|-----------------|--------------|---------|--------------|------------------|------|---|
| 🗉 Student              |        |             |                 |              |         |              |                  |      |   |
| Key Info               | STUDEN | VTID-67074  |                 |              |         |              |                  |      |   |
| Accommodations         |        |             |                 |              |         |              |                  |      |   |
| Address History        |        | L           | ast Name VARN   | IER          |         | Ove          | rall Status Enro | lled |   |
| Assessments            |        | F           | irst Name David | ł            |         | Primar       | y Program Adul   | t Ed |   |
| Classes                |        | Middle Name |                 |              |         | Keyword No V | alue Entered     |      |   |
| Class Hours            | SSN    |             |                 |              |         |              |                  |      |   |
| Comments               |        |             |                 |              |         |              |                  |      |   |
| Custom Fields          | -      |             |                 |              |         |              |                  |      |   |
| Demographics           | Terr   | m Grades    | Add New         | Delete       |         |              |                  |      |   |
| Diploma Info           |        |             |                 |              |         |              |                  |      | - |
| Disability             |        | Term        | Credits Att     | Credits Rovd | GP Rcvd | Term GPA     | YTD GPA          | cGPA |   |
| Education              |        | 2007-2008   | 6               | 6            | 3.8     | 3.8          | 3.15             | 3.4  |   |
| Fiscal Year            |        |             |                 |              |         |              |                  |      |   |
| Goals & Ach            |        |             |                 |              |         |              |                  |      |   |
| Health Data            |        |             |                 |              |         |              |                  |      |   |
| ldentification         |        |             |                 |              |         |              |                  |      |   |
| Instructional Areas    |        |             |                 |              |         |              |                  |      |   |
| 🗋 Language             |        |             |                 |              |         |              |                  |      |   |
| Level History          |        |             |                 |              |         |              |                  |      |   |
| Overall Status History |        |             |                 |              |         |              |                  |      |   |
| Personal Data          |        |             |                 |              |         |              |                  |      |   |
| Programs               |        |             |                 |              |         |              |                  |      |   |
| Program History        |        |             |                 |              |         |              |                  |      |   |
| Social Services        |        |             |                 |              |         |              |                  |      |   |
| Term Grades            |        |             |                 |              |         |              |                  |      |   |

Student Term Grades folder

To add term grades data to the student record, click the Add New button. You will get a pop-up window where you can indicate the following information:

**Term:** Populated via a user-modifiable choice list drop-down menu. The drop-down menu is modifiable in the Choice List under "Term."

**Credits Att:** Number of Credits Attempted. Populated by typing in the number or using the up and down arrows. Note that although the up and down arrows only move the selection in whole numbers, you can type in decimal information.

**Credits Rcvd:** Number of Credits Received. Populated by typing in the number or using the up and down arrows. Note that although the up and down arrows only move the selection in whole numbers, you can type in decimal information.

**GP Rcvd:** Grade Points Received in the Given Session. Populated by typing in the number or using the up and down arrows. Note that although the up and down arrows only move the selection in whole numbers, you can type in decimal information.

**Term GPA:** Term Grade Point Average. Populated by typing in the number or using the up and down arrows. Note that although the up and down arrows only move the selection in whole numbers, you can type in decimal information.

**YTD GPA:** Year-to-date Grade Point Average. Populated by typing in the number or using the up and down arrows. Note that although the up and down arrows only move the selection in whole numbers, you can type in decimal information.

**Cum GPA:** Cumulative Grade Point Average. Populated by typing in the number or using the up and down arrows. Note that although the up and down arrows only move the selection in whole numbers, you can type in decimal information.

When you have completed adding or modifying the record, click Save & Return to return to the student folder, or Save & New to save and add another term grades record.

| Add Term Grades         |                                          | Help 🖗 |
|-------------------------|------------------------------------------|--------|
| Fields marked with an a | asterisk*are required for NRS reporting. |        |
| Term                    | 2007-2008                                |        |
| Credits Att             | 6 🗘                                      |        |
| Credits Rovd            | 6 🗘                                      |        |
| GP Rovd                 | 3.8 🗘                                    |        |
| Term GPA                | 3.8 🗘                                    |        |
| YTD GPA                 | 3.15 🗘                                   |        |
| Cum GPA                 | 3.4 🗘                                    |        |
|                         |                                          |        |
|                         |                                          |        |
|                         |                                          |        |
|                         |                                          |        |
| Cancel                  | Save & Return Save & New                 |        |

Add New Term Grades Window

### **Student Transcript**

South Carolina ABE users: Please do not use this Transcript documentation, but instead view available state information regarding transcripts in LACES.

The Student: Transcript folder allows you to track unlinked registration information for your students. This feature is primarily used in an available add-on module that allows the printing of transcripts from educational institutions attended prior to your agency. However, by manually entering the data, you can use this folder to print out grade, credit, and course information for classes attended at other educational agencies, or your own agency.

You can access this folder by going into the student record and clicking the Transcript folder. You will be taken into the Unlinked Registration section, where you can view existing data, add new information by clicking the Add New button, and/or edit existing data by double-clicking on the record and editing the fields.

| Student                                                                                                    |                 |                  |                    |               |                          |                |       |
|----------------------------------------------------------------------------------------------------|-----------------|------------------|--------------------|---------------|--------------------------|----------------|-------|
| Key Info                                                                                                    | STUDENTID-67074 |                  |                    |               |                          |                |       |
| Accommodations                                                                                                    |                 |                  |                    |               |                          |                |       |
| Address History                                                                                                    |                 | Last Name VARM   | IER                | c             | verall Status Enrolled   |                |       |
| Assessments                                                                                                    |                 | First Name David | 3                  | Prin          | nary Program Adult Ed    |                |       |
| Classes                                                                                                    | M               | ddle Name        |                    |               | Keyword No Value Ente    | red            |       |
| Class Hours                                                                                                    |                 | SSN              |                    |               |                          |                |       |
| Comments                                                                                                    |                 |                  |                    |               |                          |                |       |
| Custom Fields                                                                                                    |                 |                  | 2.1                | 1.5           |                          |                |       |
| Demographics                                                                                                    | Student Unlink  | ed Class Reg     | istrations Add Ne  | ew Delete     |                          |                |       |
| Diploma Info                                                                                                    |                 |                  |                    |               |                          |                |       |
| Disability                                                                                                    | Status          | Term             | Institution        | Course Number | Course Name              | Earned Credits | Grade |
| C Education                                                                                                    | Left            | 2007-2008        | Valley High School | 486           | Geometry                 | 3              | 2.8   |
| Fiscal Year                                                                                                    | Left            | 2007-2008        | Valley High School | 351           | English-Creative Writing | 3              | 3.2   |
| Goals & Ach                                                                                                    |                 |                  |                    |               |                          |                |       |
| Health Data                                                                                                    |                 |                  |                    |               |                          |                |       |
| ldentification                                                                                                    |                 |                  |                    |               |                          |                |       |
|                                                                                                    |                 |                  |                    |               |                          |                |       |
| -                                                                                                    |                 |                  |                    |               |                          |                |       |
| Instructional Areas                                                                                                    |                 |                  |                    |               |                          |                |       |
| <ul> <li>Instructional Areas</li> <li>Language</li> </ul>                                                                               |                 |                  |                    |               |                          |                |       |
| Instructional Areas Language Level History                                                                                              |                 |                  |                    |               |                          |                |       |
| Instructional Areas Language Level History Overall Status History                                                                       |                 |                  |                    |               |                          |                |       |
| <ul> <li>Instructional Areas</li> <li>Language</li> <li>Level History</li> <li>Overall Status History</li> <li>Personal Data</li> </ul> |                 |                  |                    |               |                          |                |       |
| Instructional Areas Language Level History Personal Data Programs                                                                       |                 |                  |                    |               |                          |                |       |
| Instructional Areas Language Level History Personal Data Programs Program History                                                       |                 |                  |                    |               |                          |                |       |
| Instructional Areas Language Level History Overall Status History Personal Data Programs                                                |                 |                  |                    |               |                          |                |       |

Student Transcript for Unlinked Registration folder

To add transcript data to the student record, click the Add New button. You will get a pop-up window where you can indicate the following items:

**Status:** Populated via a user-modifiable choice list drop-down menu. The drop-down menu is modifiable in the Choice List under "Status."

**Status Detail:** Typically used to indicate why the student left the former institution. Populated via a user-modifiable choice list drop-down menu. The drop-down menu is modifiable in the Choice List under "ReasonLeft."

**Term:** Populated via a user-modifiable choice list drop-down menu. The drop-down menu is modifiable in the Choice List under "Term."

**Institution Name:** Type-in field to indicate the name of the institution formerly or currently attended by the student.

**Course Name:** Type-in field to indicate the course name formerly or currently attended by the student.

**Course Number:** Type-in field to indicate the course number formerly or currently attended by the student.

**Instructor:** Type-in field to indicate the instructor name for courses formerly or currently attended by the student.

Grade: Type-in field to indicate the grade earned by the student.

**Variable Credits Class:** A checkbox field wherein the box not being checked indicates False/No, and a checkmark in the box indicates True/Yes.

**Earned Credits:** Populated by typing in the number or using the up and down arrows. Note that although the up and down arrows only move the selection in .5 increments, you can type in more detailed decimal information.

**Possible Credits:** Populated by typing in the number or using the up and down arrows. Note that although the up and down arrows only move the selection in .5 increments, you can type in more detailed decimal information.

**Enrollment Type:** Populated via a user-modifiable choice list drop-down menu. The drop-down menu is modifiable in the Choice List under "EnrollmentType."

**Class Meets Requirement:** Populated via a user-modifiable choice list drop-down menu. The drop-down menu is modifiable in the Choice List under "ClassMeetsRequirement." **Registration Date:** Populated via a drop-down calendar or by typing in the date in a mm/dd/yyyy format.

**Start Date:** Populated via a drop-down calendar or by typing in the date in a mm/dd/yyyy format. **End Date:** Populated via a drop-down calendar or by typing in the date in a mm/dd/yyyy format. **Elective:** A checkbox field wherein the box not being checked indicates False/No, and a checkmark in the box indicates True/Yes.

**Remedial:** A checkbox field wherein the box not being checked indicates False/No, and a checkmark in the box indicates True/Yes.

**Honors:** A checkbox field wherein the box not being checked indicates False/No, and a checkmark in the box indicates True/Yes.

**Standardized Test:** A checkbox field wherein the box not being checked indicates False/No, and a checkmark in the box indicates True/Yes.

**Work Credit:** A checkbox field wherein the box not being checked indicates False/No, and a checkmark in the box indicates True/Yes.

Advanced Placement: A checkbox field wherein the box not being checked indicates False/No, and a checkmark in the box indicates True/Yes.

When you have completed adding or modifying the record, click Save & Return to return to the student folder, or Save & New to save and add another transcript record.

| Add Unlinked Class Reg      | istration                          | Help               | 9            |
|-----------------------------|------------------------------------|--------------------|--------------|
| Fields marked with an aster | risk*are required for NRS reportin | ng.                |              |
| Status                      | Completed 🐱                        | Registration Date  | 00/00/0000 🗸 |
| Status Detail               | Financial problem                  | StartDate          | 00/00/0000 🗸 |
| Term                        | 2007-2008                          | EndDate            | 00/00/0000 🗸 |
| Institution Name            | Valley High School                 | Elective           |              |
| Course Name                 | Science                            | Remedial           |              |
| Course Number               | 489                                | Honors             |              |
| Instructor                  |                                    | Standardized Test  |              |
| Grade                       | 3.2                                | Work Credit        |              |
| Variable Credit Class       |                                    | Advanced Placement |              |
| Earned Credits              | 3 🗘                                |                    |              |
| Possible Credits            | 3 🗘                                |                    |              |
| Enrollment Type             | Regular 🖌                          |                    |              |
| Class Meets Requirement     | No Value Entered                   |                    |              |
|                             |                                    |                    |              |
| Cancel                      |                                    | Save & Return S    | ave & New    |

Add New Unlinked Class Registration (Transcript) window

### **Student Unlinked Hours**

The Student: Unlinked Hours folder allows you to track any hours obtained by the student during their time in your program, outside of a specific instructional setting such as a class, pair, or group. Unlinked hours can still be considered part of the total instructional hours for a student for NRS or other reporting systems purposes, provided Instruction is chosen as the hours type.

You can access this folder by going into the student record and clicking the Unlinked Hours folder. You will be taken into the Unlinked Hours section, where you add hours for the student in by clicking on the Add New button, view and/or edit previously entered hours, or delete hours.

| 🛛 User                 | Student Unlinked Hours        |                |             |               |  |  |
|------------------------|-------------------------------|----------------|-------------|---------------|--|--|
| 🗉 Student              |                               |                |             |               |  |  |
| 🛅 Key Info             | ST                            | TUDENTID-67074 |             |               |  |  |
| Accommodations         |                               |                |             |               |  |  |
| Address History        | Last Name VARNER              |                |             |               |  |  |
| Assessments            | First Name David              |                |             |               |  |  |
| Classes                | Middle Name                   |                |             |               |  |  |
| Class Hours            | SSN                           |                |             |               |  |  |
| Comments               |                               |                |             |               |  |  |
| Custom Fields          |                               |                |             |               |  |  |
| Demographics           | Unlinked Hours Add New Delete |                |             |               |  |  |
| 🛅 Diploma Info         |                               | Date           | Туре        | Hours Present |  |  |
| 🛅 Disability           |                               | 02/16/2008     | Instruction | 8             |  |  |
| Education              |                               | 02/29/2008     | Instruction | 6             |  |  |
| 🛅 Fiscal Year          |                               | 03/01/2008     | Preparation | 4             |  |  |
| 🛅 Goals & Ach          |                               | 03/01/2000     | reparation  | -             |  |  |
| 🛅 Health Data          |                               |                |             |               |  |  |
| Identification         |                               |                |             |               |  |  |
| Instructional Areas    |                               |                |             |               |  |  |
| 🛅 Language             |                               |                |             |               |  |  |
| Level History          |                               |                |             |               |  |  |
| Overall Status History |                               |                |             |               |  |  |
| Personal Data          |                               |                |             |               |  |  |
| Programs               |                               |                |             |               |  |  |
| Program History        |                               |                |             |               |  |  |
| Social Services        |                               |                |             |               |  |  |
| Term Grades            |                               |                |             |               |  |  |
| Transcript             |                               |                |             |               |  |  |
| Cal Unlinked Hours     |                               |                |             |               |  |  |

Student Unlinked Hours folder

To add unlinked hours to the student record, click the Add New button. You will get a pop-up window where you can indicate the following items:

**Date:** Populated via a drop-down calendar or by typing in the date in a mm/dd/yyyy format. **Type:** Populated by a non-user-modifiable choice list menu. Please note that only hours designated as Instructional hours type will be calculated into the Current FY and Instructional Hours totals. Ancillary hours will be tracked in the Lifetime Hours totals. **Hours Present:** Type-in field to indicate the number of hours earned by the student for that date. Hours can be entered in whole or fractional hours.

When you have completed adding or modifying the record, click Save & Return to return to the student folder, or Save & New to save and add another unlinked hours record.

| Add Student Unlin     | ced Hours                                | Help 🖓 |
|-----------------------|------------------------------------------|--------|
| Fields marked with an | asterisk*are required for NRS reporting. |        |
| Date                  | 2/16/2008                                |        |
| Туре                  | Instruction 🗸                            |        |
| Hours Present         | 2.75                                     |        |
|                       |                                          |        |
|                       |                                          |        |
|                       |                                          |        |
|                       |                                          |        |
|                       |                                          |        |
|                       |                                          |        |
|                       |                                          |        |
|                       |                                          |        |
| Cancel                | Save & Return Save                       | & New  |

Add New Unlinked Hours window

#### **Student User-Defined Tests**

The Student: User-Defined tests folder contains assessments migrated over from LiteracyPro data that are not currently available in the LACES Assessment menu.

Data in the User-Defined Tests folder cannot be added to or modified, but only deleted.

You can access this folder by going into the student record and clicking the User-Defined tests folder. You will be taken into the User-Defined Tests section, where you can view the migrated test data, or delete it.

| 🗵 User          | Student Assessment         |            |      |                 |               |                  |        |                 |
|-----------------|----------------------------|------------|------|-----------------|---------------|------------------|--------|-----------------|
| 🛛 Student       |                            |            |      |                 |               |                  |        |                 |
| 🗋 Key Info      | STUDENTID-67074            |            |      |                 |               |                  |        |                 |
| Accommodations  |                            |            |      |                 |               |                  |        |                 |
| Address History | Last Name VARNER           | ર          |      | Overall Status  | s Enrolled    |                  |        | Current Level   |
| Assessments     | First Name David           |            |      | Primary Program | n Adult Ed    |                  |        | Entry Level     |
| Classes         | Middle Name                |            |      | Keyword         | d No Value En | tered            | Fo     | or Subject Area |
| Class Hours     | SSN                        |            |      |                 |               |                  |        |                 |
| Comments        |                            |            |      |                 |               |                  |        |                 |
| Custom Fields   |                            |            |      |                 |               |                  |        |                 |
| Demographics    | Student User-Defined Tests | Delete     |      |                 |               |                  |        |                 |
| 🛅 Diploma Info  |                            |            | _    |                 |               |                  |        |                 |
| Disability      | Fiscal Year Date           | Instrument | Form | Subtest         | Level         | Test Information | Scaled | SPL/GLE         |
| Education       |                            |            |      |                 |               |                  |        |                 |
| Fiscal Year     |                            |            |      |                 |               |                  |        |                 |

Student User-Defined Tests folder

## **Student Work History**

The Student: Work History folder allows you to track the student's Employment History over their time in your program. You can access this folder in one of two ways: by going into the student record and clicking the Demographics folder, then following the link called "Click to Edit Employment Status," or by going to the Work History folder and clicking to open it.. You will be taken into the Work History section, where you can add new employment history information by clicking on the Add New button, or view and/or edit existing work history, as well as delete unneeded or erroneous work history.

| Stu | Student Work History Add New Delete |          |               |                    |          |        |  |  |  |
|-----|-------------------------------------|----------|---------------|--------------------|----------|--------|--|--|--|
|     | Start Date                          | End Date | Status        | Occupation         | Employer | Salary |  |  |  |
|     | 02/05/2008                          |          | Employed-Full | Insulation Workers |          |        |  |  |  |

Student: Work History folder screen

This field is populated via the Student Intake Form. Changes made in the Work History folder will also be reflected in the Employment Status field in Demographics. It is extremely important to update Employment Status correctly and in a timely manner if you receive NRS funding, as Employment Status is tracked for the Enter and Retain Employment goals, and the Status and dates of Status are part of the equation for met goals. Consequently, the Employment Status must match with the student goals regarding employment. For example, if you enter that the student has a goal of Enter/Obtain Employment, the database will only accept that goal if the student's Employment Status at that time is Unemployed.

To add work history to the student record, click the Add New button. You will get a pop-up window where you can indicate the following items:

**Start Date:** Populated via a drop-down calendar or by typing in the date in a mm/dd/yyyy format. Pay attention to start and end dates of employment history in relation to Enter and Retain Employment goal set dates.

**End Date:** Populated via a drop-down calendar or by typing in the date in a mm/dd/yyyy format. Pay attention to start and end dates of employment history in relation to Enter and Retain Employment goal set dates. An End Date should be added to the existing record whenever the status of employment changes.

**Status:** Populated by a user-modifiable (not recommended for NRS users) choice list menu. The drop-down menu is modifiable in the Choice List under "EmploymentStatus." Please note that the option codes related to Employment Status are cross-walked to correspond with the Employment goals tracked by NRS tables, and should not be modified by the user if you report to the NRS. **Occupation:** Populated by a user-modifiable choice list menu. The drop-down menu is modifiable in the Choice List under "Occupation."

**Employer:** Type-in field available for recording the student's Employer.

Salary: Type-in field available for recording the salary of the student.

When you have completed adding or modifying the record, click Save & Return to return to the student folder, or Save & New to save and add another work history record.

| Add Work   | History                                                                                                    | Help 🖗 |
|------------|----------------------------------------------------------------------------------------------------|--------|
| Note: To   | ed with an asterisk*are required for NRS reporting.<br>change the Employment Status, be sure to also add an end<br>o the previous Work History record after saving this record | ^      |
| Start Date | 2/5/2008                                                                                                    |        |
| End Date   | 00/00/0000                                                                                                    |        |
| Status     | Employed-Full                                                                                                    |        |
| Occupation | Insulation Workers                                                                                                    |        |
| Employer   | Primatech                                                                                                    |        |
| Salary     | 12,500                                                                                                    | ~      |
| <          |                                                                                                    | >      |
| Cancel     | Save & Return Save & New                                                                                                    |        |

Add New Work History window

## **Student Workshops**

The Student: Workshops folder contains workshop data populated from the Workshop tab.

Data in the Workshops folder cannot be added to or modified from the folder, but only viewed. Changes would need to be made in the Workshop record in the Workshop tab.

You can access this folder by going into the student record and clicking the Workshop folder. You will be taken into the Workshop section, where you can view the:

Enroll Date Student Start Date Student End Date Title Term Enroll Status

| Student Workshop Enrollment |             |                                     |       |      |               |  |
|-----------------------------|-------------|-------------------------------------|-------|------|---------------|--|
|                             | Enroll Date | Student Start Date Student End Date | Title | Term | Enroll Status |  |
|                             |             |                                     |       |      |               |  |
|                             |             |                                     |       |      |               |  |
|                             |             |                                     |       |      |               |  |
|                             |             |                                     |       |      |               |  |
|                             |             |                                     |       |      |               |  |

Student Workshops folder

## Student Tab

Once you have data in your student records, you can use the Student Tab folders to help you navigate more easily.

The Student Tab in LACES displays 12 folders.

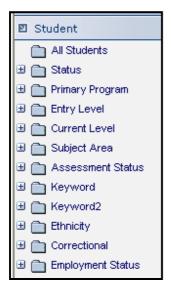

Each folder (with the exception of All Students) can be expanded by clicking the 🔳 symbol in front. The folders will display the number of students who have additional information entered within the student record that causes them to count in the folder. To display a list of students with a particular set of information, click on the corresponding folder.

### **All Students**

By default, when you open a LACES database the number of students who display after clicking the Student tab will be the number of *current fiscal year* students.

Clicking All Students will display every student record in the database.

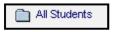

Status

CONFIDENTIAL AND PROPRIETARY. © 2011 LiteracyPro Systems, Inc. All rights reserved. Revised 11/10/2011 Click the 🔳 in front of the Status folder.

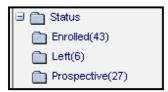

As student records are added and students are assigned to a class, group, or pair, the student status will change. In some cases this is automatic. For example, a new student will automatically have the status of "prospective." If that student is matched with a tutor in a pair, the status automatically becomes "active." (For more information on student status, refer to the *Student Life Cycle*).

In this example, there are 43 enrolled students, 6 students who have left, and 27 prospective students. To display a student list of only the left students, click the Left folder.

| 🛛 Student                              |        |                        |             |               |
|----------------------------------------|--------|------------------------|-------------|---------------|
| All Students                           | Last N | ame 🛛 🔽 Be             | gins with 🔽 | 99            |
| 🖃 🛅 Status                             |        |                        |             |               |
| Enrolled(43)                           | 6 Rec  | ords Selected Total 76 | Records     |               |
| Prospective(27)                        |        | LastName 🔶             | FirstName   | OverallStatus |
|                                        |        | Abe                    | Mike        | Left          |
| ∃ ☐ Entry Level                        |        | ALCALA                 | BETTY       | Left          |
|                                        |        | Apache                 | Shianna     | Left          |
| ∃ 📄 Current Leven<br>∃ 🦳 Subject Area  |        | Pomeon                 | Pam         | Left          |
| ∃ ☐ Subject Area ∃ ☐ Assessment Status |        | Turner                 | Dean        | Left          |
|                                        |        | Van                    | Millie      | Left          |

### **Primary Program**

Click the 🔳 in front of the Primary Program folder.

| 🖯 🛅 Primary Program       |
|---------------------------|
| Adult Ed(30)              |
| Adult Ed-Basic(13)        |
| Adult Ed-Diploma(1)       |
| Adult Ed-ESL(10)          |
| 🛅 Adult Ed-Exit Exam Only |
| Adult Ed-GED(16)          |
| Corrections(3)            |
| 🛅 Unassigned(2)           |

If a student has been assigned to a primary program, the number of students will display in separate folders by program. Students who have not been assigned a primary program will display in the Unassigned folder. To display a list of students in a particular program, click the folder.

To assign a student to a primary program, click "Edit this Section" at the student key info screen.

Select a program from the drop down list and click Save and Return.

| * PRIMARY PROGRAM |   |
|-------------------|---|
| * PRIMARY PROGRAM | × |
|                   |   |

# **Entry Level**

Click the 🔳 in front of the Entry Level folder.

The entry level folder will display the number of students by educational level at the time of **entry**. Students with no entry level will display in the folder "Level Not Defined."

| 🗉 🛅 Entry Level              |
|------------------------------|
| Advanced ESL(1)              |
| 🛅 Beg Lit ABE(70)            |
| Beginning ABE(135)           |
| 🛅 High Adult Secondary(187)  |
| High Beginning ESL(1)        |
| 🛅 High Intermediate ABE(587) |
| 🛅 High Intermediate ESL(2)   |
| 🛅 Level Not Defined(2030)    |
| 📄 Low Adult Secondary(242)   |
| 🛅 Low Intermediate ABE(249)  |

Entry levels are determined by:

- The entry level entered into a student's record at the time of intake (this cannot be edited once entered at the intake screen)
- A level defining assessment

# **Current Level**

Click the 🔳 in front of the Current Level folder.

CONFIDENTIAL AND PROPRIETARY. © 2011 LiteracyPro Systems, Inc. All rights reserved. Revised 11/10/2011

| 🖃 🚞 Current Level                 |
|-----------------------------------|
| Advanced ESL(11)                  |
| Beg Lit ABE(6)                    |
| Beg Lit ESL(56)                   |
| Beginning ABE(61)                 |
| Completed Advanced ESL(12)        |
| Completed High Adult Secondary(3) |
| High Adult Secondary(72)          |

The current level folder will display the number of students by **current** educational level. Current educational levels are determined by a post-test using a level defining assessment. Students with no current educational level will display in the folder "Level Not Defined."

(For more information on educational levels, go to the NRS website at www.nrsweb.org)

## Subject Area

Click the 🔳 in front of the Subject Area folder.

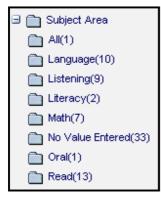

The subject area folder will display the number of students by assessment subject area. Students with no subject area defined will display in the folder "No Value Entered."

To assign a student's assessment subject area, click "Edit this Section" at the student key info screen.

Select a subject area from the drop down list and click Save and Return.

| Assess Subject Area | Language | * |
|---------------------|----------|---|
|                     |          |   |

### **Assessment Status**

Click the 🔳 in front of the Assessment Status folder.

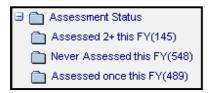

The assessment status folder will display the number of students by assessment status:

- Never Assessed this FY
- Assessed Once this FY
- Assessed 2+ this FY

Assessment status is determined by level defining assessments. Students who have not been given a pre- or post- assessment will display in the folder "Never Assessed this FY."

# Keyword/Keyword 2

Click the 🔳 in front of the Keyword or Keyword 2 folder.

| E Keyword                     |
|-------------------------------|
| 🛅 Basic Skills-Day (Allen)(1) |
| 🛅 Gadsden Learning Center(2)  |
| 🛅 GED Fast Track (Bell)(1)    |
| GED-17/18 (Bell)(3)           |
| ED-Night (Poston)(2)          |
| Mesalands(1)                  |
| 🛅 No Value Entered(58)        |
| One Stop Building(2)          |
| SLPLC(1)                      |
| SPLC(5)                       |
| 🖻 🧰 Keyword2                  |
| null(76)                      |
|                               |

Keywords are additional fields for users to add student information if an existing field is not available. The **keyword** field is a drop down list and can be edited by the user by adding/editing items on the keyword choice list.

**Keyword 2** is a *text box*. If an agency plans to use Keyword 2, it is recommended that standard choices be determined first so all data entry personnel are using the same words or phrases. This allows for easier searching.

If keyword/keyword 2 is blank, students will appear in the folder "Null."

Keyword can be entered at the new student intake screen. If adding or editing a keyword:

- 1. Double-click on the student name to display the student record.
- 2. To enter a keyword, click "Edit this Section" at the key info screen.
- 3. Select a keyword from the drop down menu.

| ~ | No Value Entered 💌 | Keyword |
|---|--------------------|---------|
|---|--------------------|---------|

To enter a keyword 2:

- 1. Double-click on the student name to display the student record.
- 2. Click on the Custom Fields folder.
- 3. Click the Edit button in the bottom right corner.
- 4. Enter a keyword 2 in the text box and click Save and Return.

| Keyword2 |  |
|----------|--|
| · · · ·  |  |
|          |  |

# Ethnicity

Click the 🔳 in front of the Ethnicity folder.

| 🗉 🛅 Ethnicity       |
|---------------------|
| 🛅 Asian(5)          |
| 🛅 Black(3)          |
| 🛅 Hispanic(42)      |
| 🛅 Native(5)         |
| Pacific Islander(6) |
| 🛅 White(15)         |

Ethnicity is a required field on the student intake screen. If an incorrect ethnicity has been entered, this can be changed in the student demographic folder.

## Correctional

Click the 🔳 in front of the Correctional folder.

| 🗉 🛅 Correctional       |
|------------------------|
| 🛅 No(8)                |
| 📄 No Value Entered(62) |
| 🛅 Yes - Community(2)   |
| 🛅 Yes - County(1)      |
| 🛅 Yes - State(3)       |

Selecting correctional status is optional, but is usually used in correctional education or agencies that serve students who are incarcerated in a correctional facility.

The option to select correctional is on the student intake page. Select from the drop down list.

| Correctional | No Value Entered | * |  |
|--------------|------------------|---|--|
|--------------|------------------|---|--|

CONFIDENTIAL AND PROPRIETARY. © 2011 LiteracyPro Systems, Inc. All rights reserved. Revised 11/10/2011 The correctional option can also be added or edited in the student demographic folder. Click the Edit button in the lower right corner and select from the drop down list and click Save and Return.

## **Employment Status**

Click the 🔳 in front of the Employment Status folder.

| 🗉 🛅 Employment Status     |
|---------------------------|
| Employed-Full(27)         |
| Employed-Part(10)         |
| Not looking for work(13)  |
| Retired(5)                |
| 🛅 Unavailable for work(4) |
| Unemployed(17)            |

Employment Status is a required field on the Student Intake screen. To add an employment status, select from the drop down list.

\* EMPLOYMENT STATUS No Value Entered 🛛 👻

Employment status can also be edited from the student demographic screen. Click the "Click to edit employment status" link. Click Add New at the next screen.

EMPLOYMENT STATUS Unemployed CLICK TO EDIT EMPLOYMENT STATUS Student Life Cycle (Part I) Enrolling New Students from Prospective to Active in Pair, Group or Class

There are two pathways available for enrolling a student - based upon how your organization works. The choice is up to you.

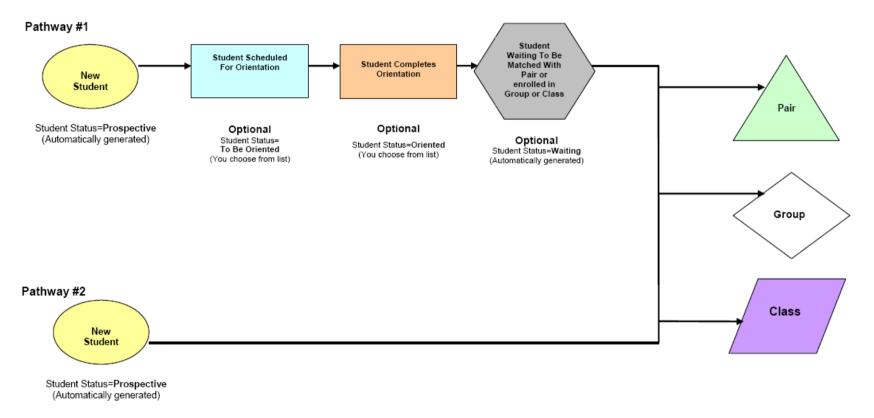

Pair, Group. and Class Student Status=Active (Automatically generated)

# Student Life Cycle (Part 2)

Entering Students from Active Onward There are three pathways available for moving an active Student onward – based upon how your organization works. The choice is up to you.

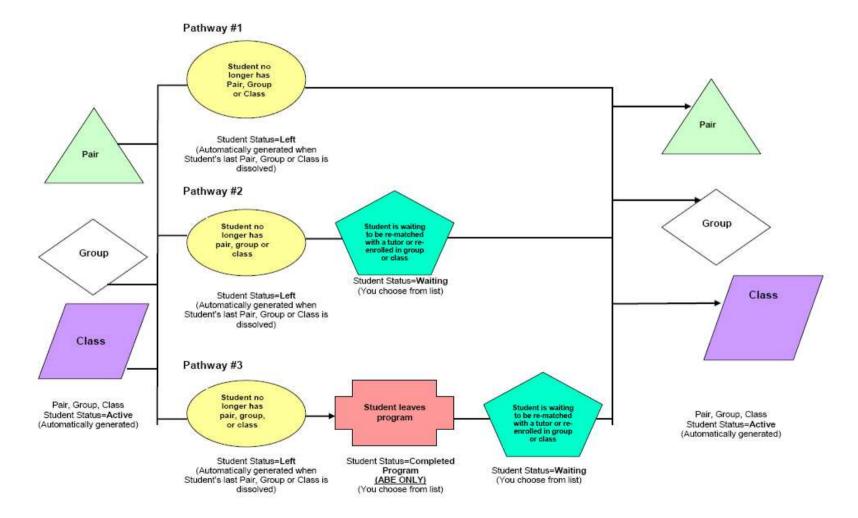

CONFIDENTIAL AND PROPRIETARY. © 2011 LiteracyPro Systems, Inc. All rights reserved. Revised 11/10/2011

### **Class File**

### **New Class Record**

To create a new class record, go to the Class tab, click New on the toolbar, then click "Add Class." You will get the blank add Class form, which you can fill out based on the pre-generated fields. Click "Save & Return" when you have completed the desired fields, and the record will be saved. You can also click "Save & New" to save and get a new blank intake form, or "Save & Go" to go into the class record at a pre-selected folder, such as Staff, or Attendance. You can locate the record and edit or add additional information from the available folders, which are discussed below.

| New               | View | Find | Selection |  |  |  |  |
|-------------------|------|------|-----------|--|--|--|--|
| Add class         |      |      |           |  |  |  |  |
| Duplicate classes |      |      |           |  |  |  |  |
| _                 |      |      |           |  |  |  |  |

## Add new Class

You will fill out the following fields, some of which are required data, as indicated by a red asterisk on the intake form:

\*Class Start Date: (required) The date the class will begin, populated by a drop-down calendar or by typing in the date in a mm/dd/yyyy format. We recommend having classes run from the beginning to the end of the fiscal year, if feasible.

**Class End Date:** The date the class will end, populated by a drop-down calendar or by typing in the date in a mm/dd/yyyy format. We recommend having classes run from the beginning to the end of the fiscal year, if feasible.

**Course Number:** A type-in alpha-numeric field where you can enter a course number for the class.

**\*Title:** (required) A type-in text field where you can enter a title for the class. We recommend adding the term or quarter to classes that run regularly, to avoid confusion from one time period to the next.

\***Program:** (required) The Primary Program under whose umbrella this class falls, populated by a non-user-modifiable choice list. Enrollment into classes within a specific program populate the student history folders.

**Dept:** Populated by a user-modifiable drop-down menu, available as choice list item "Department."

**Term:** Populated by a user-modifiable drop-down menu, available as choice list item "Term." **Days:** Populated by a user-modifiable drop-down menu, available as choice list item "Days." **Times:** Populated by a user-modifiable drop-down menu, available as choice list item "Times." **Bldg/Room:** Populated by a user-modifiable drop-down menu, available as choice list item "BuildingRoom."

\*Max Enroll: (required) A type-in numeric field to indicate the maximum number of students who can be enrolled in the class. Any student enrolled after the maximum allowed has been reached will come in with an enrolled status of "Waiting" and will not be able to have attendance assigned to them. Students are not automatically updated from "Waiting" if an enrollment becomes available, but must be manually updated to "Enrolled." The Maximum Enrollment number cannot exceed 300 students. For organizations with slower internet connections, we recommend keeping the number of enrolled students between 50-100, as greater numbers may cause lag in your system response time.

\*Status: (required) Populated by a user-modifiable (not recommended) drop-down menu, available as choice list item "ClassStatus." Status for classes can be:

- Prospective (class is not yet officially scheduled and students cannot be enrolled)
- Active (class is in session and students can be enrolled)
- Scheduled (class is scheduled but has not officially begun and students cannot be enrolled)

 Completed (class is completed and all students have a status other than enrolled – completed status can be manually changed)

Note that classes must be Active before students can be enrolled.

**Keyword:** Populated by a user-modifiable drop-down menu, available as choice list item "ClassKeyword."

**Level:** Populated by a user-modifiable drop-down menu, available as choice list item "InstructionalLevel."

| Quick Add: Class                                      | Help 🖗             |
|-------------------------------------------------------|--------------------|
| Fields marked with an asterisk*are required for NRS r | eporting.          |
| * CLASS START DATE                                    | 4/15/2008          |
| Class End Date                                        | 00/00/0000 🗸       |
| Course Number                                         |                    |
| * TITLE                                               |                    |
| * PROGRAM                                             | No Value Entered   |
| Dept                                                  | No Value Entered 🐱 |
| Term                                                  | No Value Entered 💌 |
| Days                                                  | No Value Entered 💌 |
| Times                                                 | No Value Entered 💙 |
| Bldg/Room                                             | No Value Entered 🔽 |
| * MAX ENROLL                                          | 30                 |
| * STATUS                                              | No Value Entered 🕶 |
| Keyword                                               | No Value Entered   |
| Level                                                 | No Value Entered   |
|                                                       |                    |

Add new class window

## **Duplicating Classes**

You can duplicate classes from one fiscal year to the next rather than creating classes from scratch each year. You can also carry over students in a duplicated class, as long as they are enrolled in the class at the time of duplication. *Any* class status other than Enrolled will not carry over.

To duplicate a class, select the class you intend to duplicate. Remember that you can duplicate more than one class at a time, but you MUST REMEMBER to select the class(es) using the checkboxes or selection tool, or you will receive an error message.

| 🛛 User         | Cla   | ss li | st               |                  |                   |        |                       |
|----------------|-------|-------|------------------|------------------|-------------------|--------|-----------------------|
| 🗉 Student      |       |       |                  |                  |                   |        |                       |
| 🖾 Class        | Title | 9     |                  | Pegins with      | ¥                 |        | 99                    |
| All Classes    |       |       |                  |                  |                   |        |                       |
| 🗉 🦳 Status     | 19    | Rec   | ords Selected    | Total 32 Records |                   |        | Turn OFF paging 🖊 🔶 F |
| Active(19)     |       |       | Term             | CourseNumber     | ClassSectionTitle | Status | Keyword               |
| Completed(12)  |       |       | 2006-2007        |                  | GED Math & Scier  | Active | No Value Entered      |
| Prospective(1) |       |       | 2006-2007        |                  | GED Reading, Wri  | Active | No Value Entered      |
| 🖯 🦳 Term       |       |       | 2006-2007        |                  | PreGED Read., W   | Active | No Value Entered      |
| 🗄 🧰 Level      |       |       | 2006-2007        |                  | Reading           | Active | No Value Entered      |
| 🛙 🚞 Program    |       |       | 2006-2007        |                  | Reading           | Active | No Value Entered      |
| 🗄 🛅 Keyword    |       |       | 2006-2007        |                  | GED Read., Writ., | Active | No Value Entered      |
| 🗄 🧰 Department |       |       | 2006-2007        |                  | Computer          | Active | No Value Entered      |
|                |       |       | 2006-2007        | 10607            | PreGED Math & S   | Active | No Value Entered      |
|                |       |       | 2006 Fall        | 20607            | PreGED Math & S   | Active | No Value Entered      |
|                |       |       | 2006 Fall        | 30607            | GED Soc St, Reac  | Active | No Value Entered      |
|                |       |       | 2006 Fall        | 40607            | PreGED Soc St, R  | Active | No Value Entered      |
|                |       |       | 2006 Fall        | 50607            | Reading           | Active | No Value Entered      |
|                |       |       | No Value Entered |                  | Math              | Active | No Value Entered      |
|                |       |       | No Value Entered |                  | EDP Math          | Active | No Value Entered      |
|                |       |       | No Value Entered |                  | Reading           | Active | No Value Entered      |
|                |       |       | No Value Entered |                  | GED Math          | Active | No Value Entered      |
|                |       |       | No Value Entered |                  | Special Reading   | Active | No Value Entered      |

In this example, we have used the checkboxes to select just the 2006-2007 classes from all Active classes but have not yet subset the selection.

| After using the checkboxes to select the classes | vou wish to duplicate. | ao to Selection>Subset. |
|--------------------------------------------------|------------------------|-------------------------|
|                                                  |                        |                         |

| Clas     | ss li    | st            |                  |                   |             |                           | New View   | Find     | Selection | Print |
|----------|----------|---------------|------------------|-------------------|-------------|---------------------------|------------|----------|-----------|-------|
|          |          |               |                  |                   |             |                           |            |          | All       |       |
| <b>T</b> |          |               |                  | (mar)             |             |                           |            |          | Subset    |       |
| Title    | 9        |               | ✓ Begins with    | *                 |             | 8 🖻                       |            |          | Omit      |       |
|          |          |               |                  |                   |             |                           |            |          | Save      | - 1   |
| 19       | Rec      | ords Selected | Total 32 Records |                   | <u>Turr</u> | <u>n OFF paqinq</u> 🙌 🔶 P | age 1      | of 1     | Load      |       |
|          |          | Term          | CourseNumber     | ClassSectionTitle | Status      | Keyword                   | AssignedS  | StaffNa  | m         |       |
|          | <b>V</b> | 2006-2007     |                  | GED Math & Scien  | Active      | No Value Entered          | McDonald   | , Anne   |           |       |
|          |          | 2006-2007     |                  | GED Reading, Wri  | Active      | No Value Entered          | McLaughli  | n, Mau   | re        |       |
|          | <b>V</b> | 2006-2007     |                  | PreGED Read., W   | Active      | No Value Entered          | McLaughli  | n, Mau   | re        |       |
|          |          | 2006-2007     |                  | Reading           | Active      | No Value Entered          | Bennett, P | Patricia |           |       |
|          | <b>V</b> | 2006-2007     |                  | Reading           | Active      | No Value Entered          | Bosler, Ro | osemar   | ie        |       |
|          |          | 2006-2007     |                  | GED Read., Writ., | Active      | No Value Entered          | McLaughli  | n, Mau   | re        |       |
|          |          | 2006-2007     |                  | Computer          | Active      | No Value Entered          | Bell, Stan | ley      |           |       |
|          |          | 2006-2007     | 10607            | PreGED Math & S   | Active      | No Value Entered          | Garvin, K  | ris      |           |       |
|          |          | 2006 Fall     | 20607            | PreGED Math & S   | Active      | No Value Entered          |            |          |           |       |
|          |          | 2006 Fall     | 30607            | GED Soc St, Read  | Active      | No Value Entered          |            |          |           |       |

Selection>Subset will reduce the selection to just those classes you checked, as shown below.

| 🗵 User         | Class list         |                  |                   |        |                |             |
|----------------|--------------------|------------------|-------------------|--------|----------------|-------------|
| 🛛 Student      |                    |                  |                   |        |                |             |
| 🛛 Class        | Title              | 💌 Begins with    | ~                 |        | Q              | 9           |
| 🛅 All Classes  |                    |                  |                   |        |                |             |
| 🖃 🛅 Status     | 7 Records Selected | Total 32 Records |                   |        | <u>Turn Of</u> | FF paging 📕 |
| Active(19)     | Term               | CourseNumber     | ClassSectionTitle | Status |                | Keywo       |
| Completed(12)  | 2006-2007          |                  | GED Math & Scier  | Active |                | No Value E  |
| Prospective(1) | 2006-2007          |                  | GED Reading, Wri  | Active |                | No Value E  |
| 🗄 🛅 Term       | 2006-2007          |                  | PreGED Read., W   | Active |                | No Value E  |
| 🗄 🧰 Level      | 2006-2007          |                  | Reading           | Active |                | No Value E  |
| 🗄 🛅 Program    | 2006-2007          |                  | Reading           | Active |                | No Value E  |
| 🗄 🛅 Keyword    | 2006-2007          |                  | GED Read., Writ., | Active |                | No Value E  |
| 🗄 🛅 Department | 2006-2007          |                  | Computer          | Active |                | No Value E  |
|                |                    |                  |                   |        |                |             |

Next, go to New>Duplicate Classes. After confirming that you wish to duplicate the classes, you will get a Duplicate Class Setup data window to enter in the Status, Term, and Start and End Dates for your class(es), as shown below.

| -<br>Title        | Begins with                         | Ç                     | 3 🖻            |                                |
|-------------------|-------------------------------------|-----------------------|----------------|--------------------------------|
| 7 Records Selecte | d Total 32 Records                  | <u>Turn</u>           | OFF paging 🙌 🔶 | Page 1 of 1                    |
| 🖉 Duplicate Cl    | asses - Microsoft Internet Explorer |                       | -              | StaffNa                        |
| Duplicate         | Classes Setup                       |                       |                | in, Mau<br>in, Mau<br>Patricia |
|                   | Duplicate classes will be created w | ith STATUS: Active    | ~              | osema                          |
|                   | in TERM/                            | /semester: 2007-200   | B 💌            | in, Mau<br>hley                |
|                   | with the following B                | egin date: 7/1/2007   | ~              |                                |
|                   | and                                 | I END DATE: 6/30/2008 | }              |                                |
|                   | Cancel                              | GOI                   |                |                                |
|                   |                                     |                       |                |                                |

Complete the information and hit GO! You will now be taken to the confirmation screen. You will receive one confirmation screen for each class you had in your selection. If you do not want to

duplicate a class, you can hit Cancel and you will see a window indicating that the course was not duplicated.

On the confirmation screen, you have the option to enroll students from the initial class. If you do not check that box, the students will not be brought over.

| 街 Confirm - Microsoft Internet Explorer                                                                     |           |
|----------------------------------------------------------------------------------------------------|-----------|
| Confirm                                                                                                    |           |
| [1] Duplicate                                                                                               |           |
| GED Math & Science<br>2006-2007?<br>Enroll all students from this class with registration date<br>6/14/2006 | Cancel OK |

Although enrolled students can be brought over, staff members are never carried over and will have to be assigned to the duplicated class.

#### **Class Tab Class Record**

To display a class record for viewing or editing, click the Class tab. (By default, when you open a LACES database the number of classes that display after clicking the Class tab will be the number of *active classes*).

Double-click the class to be viewed or edited. There are 8 folders associated with a class record.

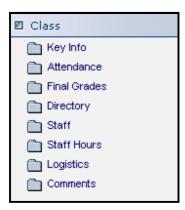

#### **Class Key Info**

CONFIDENTIAL AND PROPRIETARY. © 2011 LiteracyPro Systems, Inc. All rights reserved. Revised 11/10/2011

| 🛅 Key Info |  |
|------------|--|
|            |  |
|            |  |

The Key Info screen displays by default after double-clicking a class. The Key Info screen displays:

\* = required field when entering information for a new class at the Quick: Add class screen

- Class Section ID
- Term
- Course Number
- Title
- Dept
- \* Class Start Date
- Class End Date
- \* Program
- Level
- Keyword
- Bldg/Room
- Days
- Times
- \* Status
- Enrolled
- \* Maximum
- Waiting
- Complete

The Key Info screen also displays a list of students enrolled in the class. From here, students may be enrolled, deleted, completed, or have hours added.

| Enrollment |           | ollment En | roll Student(s) | Delete        | Complete   | e Student(s) from C | lass Ad          | d Hours |
|------------|-----------|------------|-----------------|---------------|------------|---------------------|------------------|---------|
|            | Last Name |            | First Name      | Enroll Status | Hrs Earned | Student Start Date  | Student End Date |         |
|            |           | Austin     | Marlo           | Left          | 0          | 07/03/2006          | 12/13/2006       |         |
|            |           | Rotten     | Robbie          | Enrolled      | 0          | 01/24/2007          | 06/30/2007       |         |

**Tip**: Clicking on the column headings will sort the records. For example, clicking on Last Name will sort by A-Z. Clicking again will sort Z-A. Clicking on Student Start Date will sort from oldest date. Clicking again will sort from most recent date.

At the bottom of the screen are additional buttons:

Back to List - goes back to the class list

Delete – delete a class (classes can be deleted **only** after all information associated with the class has been removed)

Add New Class – goes to the Quick: Add class screen

| Back to List Delete | Add new class |
|---------------------|---------------|
|---------------------|---------------|

**Tip**: After opening a class record and any of the corresponding folders, you can click the arrows at the top right of the screen to move through the records viewing the same folder.

| + | 1 of 69 | - | ж |
|---|---------|---|---|
|   |         |   |   |

# Enroll Student(s)

To enroll a student into a class from the class record:

- 1. Click the Enroll Student(s) button.
- 2. At the next window, enter the student enroll date, then click Select Student(s).

| 🙆 LACES - Micr                | osoft Internet Explorer                         |                             |
|-------------------------------|-------------------------------------------------|-----------------------------|
| Enroll New<br>Class Title: Al |                                                 | Help 🖗                      |
| Step 1:                       | Enter Enrollment Date                           |                             |
| Step 2:                       | Select Students to Enroll:<br>Select Student(s) |                             |
| Step 3:                       |                                                 | Save & Return When Finished |
| Cancel                        |                                                 |                             |

3. Place a check in front of the student or students to be enrolled in the class. You may enroll more than one student at a time.

| LACES Data Chooser - Microsoft Internet Explorer                                                                                                    |                                                                                                    |  |                     |  |                |  |  |  |  |  |
|----------------------------------------------------------------------------------------------------|----------------------------------------------------------------------------------------------------|--|---------------------|--|----------------|--|--|--|--|--|
| <ul> <li>All Students</li> <li></li></ul>                                                                                                    | Select from Student list<br>Use checkbox(es) to make selection, and then click<br>Last Name V Begins with V |  |                     |  |                |  |  |  |  |  |
| Primary Program     Definition of the second second s | 75 Records Selected Total 75 R                                                                              |  |                     |  |                |  |  |  |  |  |
|                                                                                                    |                                                                                                    |  | LastName<br>Abeyta  |  | FirstN<br>Mark |  |  |  |  |  |
| ⊞                                                                                                    |                                                                                                    |  | AJremillo<br>ALCALA |  | jello<br>PETTY |  |  |  |  |  |
| ⊞                                                                                                    |                                                                                                    |  | Apache<br>Apple     |  | Shianna<br>Mac |  |  |  |  |  |
| Correctional     Correctional                                                                                                    |                                                                                                    |  | Austin              |  | Marlo          |  |  |  |  |  |

4. Click Use Selected at the bottom right of the screen.

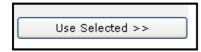

5. At the next screen click Save and Return When Finished.

| 🕙 LACES - Mic               | crosoft Internet Explorer                       |                                                                 | × |
|-----------------------------|-------------------------------------------------|-----------------------------------------------------------------|---|
| Enroll Ne<br>Class Title: J | w Students<br>ABE                               | Help 🖓                                                          | ~ |
| Step 1:                     | Enter Enrollment Date                           | 2/5/2008                                                        |   |
| Step 2:                     | Select Students to Enroll:<br>Select Student(s) | Austin, Marlo<br>Abeyta, Mark<br>Apple, Mac<br>AJremillo, jello |   |
| Step 3:                     |                                                 | Save & Return When Finished                                     |   |
| Cancel                      |                                                 |                                                                 | ~ |

The selected students are now enrolled in the class.

# Delete

Students may be deleted from a class after **all** attendance hours have been deleted. (Click the Attendance folder to remove hours).

- 1. Select the student and click Delete.
- 2. At the popup window, click Yes.

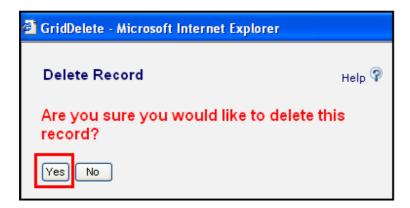

If all hours have been removed, the student will delete. The following message will appear if the student still has hours recorded.

| 🗿 GridDelete - Microsoft Internet Explorer                                   |                   |                       |
|------------------------------------------------------------------------------|-------------------|-----------------------|
| Delete Record                                                                | Help 🖗            | ~                     |
| Are you sure you would like to dele record?                                  | te this           |                       |
| Yes No                                                                       |                   |                       |
| Could not complete the desired action. Current or requirements prevent this. | context, data, or |                       |
| 'Please Delete hours associated to this Class fir                            | st.               |                       |
|                                                                              |                   |                       |
|                                                                              |                   |                       |
|                                                                              |                   | $\mathbf{\mathbf{v}}$ |

# **Complete Students from Class**

### 1. Click the button:

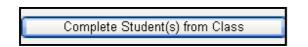

One student, multiple students, or all students may be completed from the class. After clicking the Complete Student(s) from Class button, the following screen will appear.

| e) | CloseClass -             | Microsoft In | ternet E     | kplorer       |                   |       |             |                   | (               | 2      |
|----|--------------------------|--------------|--------------|---------------|-------------------|-------|-------------|-------------------|-----------------|--------|
|    | Complete                 | this class   |              |               |                   |       |             |                   |                 | Help 🖗 |
| l  | Change Date<br>2/21/2008 | for all      |              |               |                   |       |             |                   |                 |        |
|    | Update 🗌                 | End Date     | Last<br>Name | First<br>Name | Status            | Units | Final Grade | Quality<br>Points | Grade<br>Points |        |
|    |                          | 2/21/2008    | SMITH        | PAUL          | Completed Class 👻 | 0     |             | 0                 | 0               |        |
|    |                          | 2/21/2008    | Turner       | Dean          | Completed Class 👻 | 0     |             | 0                 | 0               |        |
|    | Cancel                   |              |              |               |                   |       |             | C                 | Save & R        | eturn  |

All students who are currently **enrolled** in the class will display in the list.

If you are completing multiple students from the class, make sure the date is correct. Adding a date in the Change Date for All field will populate the end date for each student.

**NOTE**: The end date field can be edited by student.

Place a check in the Update checkbox for all students to be completed. If only one student is being completed, place a check in front of that student only.

The status will automatically be set to Completed Class.

Optional fields:

- Units
- Final Grade
- Quality Points
- Grade Points
- 2. Click Save and Return when finished.

You can also change the status of an individual student rather than completing multiple students at once.

To change the status of an individual student enrolled in a class, go to the Class tab and select the Class. Open the record by double-clicking the class name. The record will open in the "Key Info" folder for the class. From that screen, you should see the list of students in that class. Double-click the name of any student whose status you want to change. You will get a pop-up window to Edit Class Student record for that student. Use the available drop-down menus in the field to indicate that a student is Left, Completed, On-Hold, or other available statuses. Bear in

mind that you cannot put an End Date that is in the future; it must be today's date or earlier, and it must be within the class Start and End date. A class enrollment status of "Left" or "Completed" will change the student's Overall Status to Left, if that is the only class that the student was enrolled in. If a student was enrolled in multiple classes, changing the class enrollment status for just one class will not change the student's Overall Status. A class enrollment status of "Waiting" will update the Overall Status to "Waiting". A class enrollment status of "On-Hold" will not change the student's Overall Status.

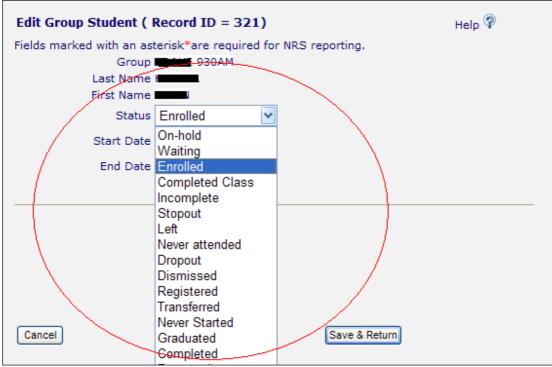

Different statuses available to edit a student class record.

# Add Hours

1. Click the button:

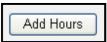

The following screen will appear.

| Add Attendance - Microsoft Internet Explorer                                                  |
|-----------------------------------------------------------------------------------------------|
| Add attendance or hours                                                                       |
| For Class: Math class                                                                         |
| Meeting on:                                                                                   |
| Today's Date: Thursday, February 21, 2008<br>Last Date hours entered: Monday, August 28, 2006 |
| Enter                                                                                         |
| 🔿 Today's Attendance                                                                          |
| 🔿 Yesterday's Attendance                                                                      |
| <ul> <li>Another day's attendance</li> </ul>                                                  |
| Date:<br>2/21/2008                                                                            |
| Hours on Day Specified: 0                                                                     |
| Type of Hours: Instruction 💌                                                                  |
| Cancel Continue                                                                               |

If you are adding hours for all students for a specific date, click one of the buttons for:

- Today's attendance will display the current date
- Yesterday's attendance will display the previous day's date
- Another day's attendance enter a new date

Hours on Day Specified: enter the number of hours that each student attended.

Type of Hours: Select the type of hours from the drop down list.

3. Click Continue.

**NOTE**: This screen can be bypassed if you are entering different hours on different dates for each student. Click Continue to bypass and go to the next screen.

4. On the Add Attendance or hours, be sure to click the Log Hours and Attend checkboxes. If you are entering hours for specific students, remove the check in the Log Hours box and Attend box. Place a check in front of the students who will have hours recorded.

| 🕙 Add Attenda  | ance - Microsof                                                                                                    | ft Internet  | t Explorer    |             |        |          |       |        |         |       |  |                        |
|----------------|----------------------------------------------------------------------------------------------------|--------------|---------------|-------------|--------|----------|-------|--------|---------|-------|--|------------------------|
| Add attend     | Add attendance or hours                                                                                                    |              |               |             |        |          |       |        |         |       |  | Help 🖗                 |
|                | Reminders:<br>To log hours you must dick the Log Hours checkboxes.<br>Please dick the Save&Return button only ONCE to avoid duplicate entries. |              |               |             |        |          |       |        |         |       |  |                        |
| Log<br>Hours 🗹 | Date                                                                                                    | Last<br>Name | First<br>Name | Туре        | Attend | Hours L  | ate / | Absent | Excus   | e     |  |                        |
|                | 2/19/2008                                                                                                    | SMITH        | PAUL          | Instruction |        | 2 [      |       | 0      |         |       |  |                        |
|                | 2/21/2008                                                                                                    | Turner       | Dean          | Instruction |        | 3 [      |       | 0      |         |       |  |                        |
| Cancel         |                                                                                                    |              |               |             |        | Please o | :lick | only C | INCE to | avoid |  | & Return<br>te entries |

5. Click Save and Return.

**NOTE**: Clicking Save and Return multiple times will create multiple hours records. ONLY click once.

Hours **must** be entered for attendance between the class AND student start and end dates. For example, if a class began on 1/1/2007 and ended on 12/31/2007, you cannot enter hours for students on 2/1/2008. Additionally, if a student enrolled in the class on 4/1/2007, you cannot enter hours for that student for 3/30/2007.

If hours cannot be entered for a student, a message will display in the Add Attendance or Hours window after clicking Save and Return.

The error(s) will be displayed in blue. Most errors involve an incorrect date.

| 4 | Add Attendan                                                                                                    | ice - Microsof     | t Internet I | Explorer       |                |           |                                                          |   |  |  |  |
|---|----------------------------------------------------------------------------------------------------|--------------------|--------------|----------------|----------------|-----------|----------------------------------------------------------|---|--|--|--|
|   | Add attendance or hours                                                                                                    |                    |              |                |                |           |                                                          |   |  |  |  |
|   | Reminders:<br>To log hours you must click the Log Hours checkboxes.<br>Please click the Save&Return button only ONCE to avoid duplicate entries. |                    |              |                |                |           |                                                          |   |  |  |  |
|   | Log<br>Hours 🗹                                                                                                    | Date               | Last<br>Name | First<br>Name  | Туре           | Attend    | Hours Late Absent Excuse                                 |   |  |  |  |
|   |                                                                                                    | 2/19/2008          | SMITH        | PAUL           | Instruction    |           | 2 0                                                      | ] |  |  |  |
|   |                                                                                                    | 2/21/2008          | Turner       | Dean           | Instruction    |           | 3 0                                                      | ] |  |  |  |
|   | Cancel                                                                                                    |                    |              |                |                |           | Save & Ri<br>Please click only ONCE to avoid duplicate e |   |  |  |  |
|   | NOTE: LACES ha<br>Line 1 SMITH,PAU<br>Line 2 Turner,Dea                                                                                          | JL: *Date of Atten | dance needs  | to be during o | r after Studer | t's Class |                                                          |   |  |  |  |

# **Class Attendance**

| Attendance | 1 C C C C C C C C C C C C C C C C C C C |  |
|------------|-----------------------------------------|--|
|            | Attendance                              |  |

The Attendance folder displays all student attendance hours.

All or Recent Attendance can be displayed. Recent Attendance is all hours within the last 90 days. All Attendance is all hours for the history of that class. Recent Attendance is the default setting. To display All Attendance, click the All Attendance button.

# Recent Attendance Add New Delete All Attendance All Attendance Add New Delete Recent Attendance All Attendance Add New Delete Recent Attendance

Class hours can be added in the Attendance folder by clicking Add New.

To delete hours, select the hours record and click Delete. The following window will display.

| 🚰 GridDelete - Microsoft Internet Explorer |           |  |  |  |
|--------------------------------------------|-----------|--|--|--|
| Delete Record                              | Help 🖓    |  |  |  |
| Are you sure you would like to de record?  | lete this |  |  |  |
| Yes No                                     |           |  |  |  |

Click Yes to delete the selected hours.

# **Class Final Grades**

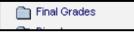

The Final Grades folder displays all students. If a student has completed the class and final grades, points, and credit was entered for the student, the information will be displayed. Students who are still enrolled in the class will not display any information.

| Class Final Grades and Credits Complete Student(s) from Class |           |            |             |              |               |              |               |
|---------------------------------------------------------------|-----------|------------|-------------|--------------|---------------|--------------|---------------|
|                                                               | Last Name | First Name | Final Grade | Grade Points | QualityPoints | Earned Credi | Possible Crec |
|                                                               | Austin    | Marlo      |             | 0            | 0             | 0            | 0             |
|                                                               | Rotten    | Robbie     |             |              |               |              |               |
|                                                               |           |            |             |              |               |              |               |

Students can be completed from the class from the final grade folder.

# **Class Directory**

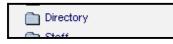

The directory folder displays contact information for each student. If student contact information has not been entered, the fields will be blank. Contact info can be entered in the Key Info screen of the Student record.

| ire | ectory    |            |            |           |        |         |       |                  |
|-----|-----------|------------|------------|-----------|--------|---------|-------|------------------|
|     | Last Name | First Name | Address 1  | Address 2 | City   | State   | Zip   | Phone at Address |
|     | Austin    | Marlo      |            |           |        | No Valu |       |                  |
|     | Rotten    | Robbie     | PO Box 213 |           | YATAHE | NM      | 87375 | 5057223412       |

# **Class Staff**

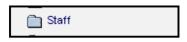

The Staff folder displays the staff assigned to a class. There is only one primary staff, but additional staff can be entered.

In the following example, Maricruz is the primary staff. Primary is indicated by True in the Primary field.

| Sta | Staff Assign Staff Delete |            |            |        |           |            |         |       |                     |                     |
|-----|---------------------------|------------|------------|--------|-----------|------------|---------|-------|---------------------|---------------------|
|     | Assigned                  | Start      | End        | Status | Last Name | First Name | Primary | Title | Teaching Assignment | Scope of Assignment |
|     | 08/14/2006                | 07/03/2006 | 06/30/2007 | Active | Balonis   | Lisa       | False   |       |                     |                     |
|     | 02/21/2007                | 07/03/2006 | 06/30/2007 | Active | Aguilar   | Marienuz   | True    |       |                     |                     |

To assign a staff member, click the Assign Staff button. The following screen will appear.

| LACES - Microso                   | ft Internet Explorer                    |                             |
|-----------------------------------|-----------------------------------------|-----------------------------|
| Assign Staff<br>Class Title: Open | ı Lab                                   | Help 🖗                      |
| Step 1:                           | Enter Assignment Date 8/14/2006 🗸 🗸     |                             |
| Step 2:                           | Select Staff to Assign:<br>Select Staff |                             |
| Step 3:                           | (                                       | Save & Return When Finished |
| Cancel                            |                                         |                             |

Enter a date, and click Select Staff to select a staff member.

NOTE: Only staff with the overall status of Active can be assigned to a class.

After selecting the staff member, click Save and Return When Finished.

To add additional information to the assigned staff, double-click the staff record. The following screen will appear.

| Edit Staff Record ID = 4083 - Microsoft Internet Explorer      |        |   |
|----------------------------------------------------------------|--------|---|
| Edit Staff ( Record ID = 4083)                                 | Help 🖗 | ^ |
| Fields marked with an asterisk*are required for NRS reporting. |        |   |
| Assignment Date 8/14/2006 🛛 🗸                                  |        | ^ |
| Start Date 7/3/2006                                            |        |   |
| End Date 6/30/2007                                             |        |   |
| Status Active 💙                                                |        |   |
| Last Name Balonis                                              |        |   |
| First Name Lisa                                                |        |   |
| Primary Assignment                                             |        |   |
| Title                                                          |        |   |
|                                                                |        |   |
|                                                                | 10     |   |
| Teaching                                                       |        |   |
| Assignment                                                     |        |   |
|                                                                | 4      |   |
|                                                                | A.     |   |
| Scope of                                                       |        |   |
| Assignment                                                     |        |   |
|                                                                | -      |   |
|                                                                |        | ~ |
|                                                                |        |   |
| Cancel Save & Ré                                               | sturn  |   |
|                                                                |        |   |
|                                                                |        | ~ |

Enter the additional information and click Save and Return.

NOTE: The status for staff member should be set to active.

To delete a staff person:

- 1. First delete all staff hours from the Staff Hours folder.
- 2. Change the staff status from active to inactive.
- 3. Select the staff person and click Delete.
- 4. The following window will appear. Click "Yes" to delete the staff member.

| GridDelete - Microsoft Internet Explorer           |        |  |  |  |
|----------------------------------------------------|--------|--|--|--|
| Delete Record                                      | Help 🖗 |  |  |  |
| Are you sure you would like to delete this record? |        |  |  |  |
| Yes No                                             |        |  |  |  |

If the staff member is the primary, the following message will appear:

| 🕙 GridDelete - Microsoft Internet Explorer                                            |                  |
|---------------------------------------------------------------------------------------|------------------|
| Delete Record He                                                                      | <u>م</u><br>۱p 🖗 |
| Are you sure you would like to delete this record?                                    |                  |
| Yes No                                                                                |                  |
| Could not complete the desired action. Current context, da requirements prevent this. | ta, or           |
| *Can not delete primary staff.                                                        |                  |
|                                                                                       |                  |
|                                                                                       | V                |

- 5. Close the window to return to the staff list. Double-click the staff record to be deleted.
- 6. Uncheck the primary assignment box and click Save and Return.

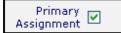

If the staff member has hours entered, the following message will appear:

| GridDelete - Microsoft Internet Explorer                                                    |   |
|---------------------------------------------------------------------------------------------|---|
| Delete Record Help 🖗                                                                        |   |
| Are you sure you would like to delete this record?                                          |   |
| Yes No                                                                                      |   |
| Could not complete the desired action. Current context, data, or requirements prevent this. |   |
| *There are hours associated with this staff assignment.                                     |   |
|                                                                                             |   |
|                                                                                             | ~ |

Go to the Staff Hours folder and delete all hours.

Go back to the Staff folder and delete the staff member.

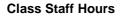

🛅 Staff Hours

Hours for staff can be entered in the Staff Hours folder. Click Add New to add hours.

To delete hours, select the staff hours record and click Delete.

### **Class Logistics**

C Logistics

The Logistics folder will display all pertinent information regarding the class, if the information has been entered in the class record.

| Class Logistics    |                                                                     |       |                                                  |                                                                                                    |                                         |
|--------------------|---------------------------------------------------------------------|-------|--------------------------------------------------|----------------------------------------------------------------------------------------------------|-----------------------------------------|
| CLASSSECTIONID-888 |                                                                     |       |                                                  |                                                                                                    |                                         |
| Course Number      | No Value Entered<br>Open Lab                                        | Level | Adult Ed<br>No Value Entered<br>No Value Entered | Status<br>Enrolled<br>Waiting<br>Complete                                                                                     | Active<br>1<br><u>Edit this section</u> |
| Logistics          | Times<br>Weeks of Class<br>Hours per Week<br>Hours per Term         |       | Maxim<br>ed Va<br>Maxi<br>Instru<br>Class Meets  | um Students<br>um Students 500<br>ariable Credit<br>Credits<br>imum Credits<br>uctional Area<br>Requirement<br>of Instruction |                                         |
| Lo                 | Organization<br>cation of Instruction<br>Location Type<br>Bldg/Room |       | Language o                                       | Cost<br>TotalPay                                                                                                    |                                         |

# **Class Comments**

Comments

Additional information about the class can be entered in the Comments folders.

To add a Comment, click Add New.

| Comments | Add New | Delete |
|----------|---------|--------|
|          |         |        |

The following screen will appear:

| 🕙 LACES - Mic | rosoft Internet Explorer                                                                           |   |
|---------------|----------------------------------------------------------------------------------------------------|---|
| Date          | Help 🖗<br>ed with an asterisk*are required for NRS reporting.<br>2/21/2008 🔹<br>No Value Entered 💌 | ^ |
| Comment       |                                                                                                    |   |
| Cancel        | Save & Return Save & New                                                                           |   |
|               |                                                                                                    | ~ |

Add the date and select comment type from the drop down list.

The comment field is a drop down list and can be edited by the user by adding/editing items on the "ClassSectionCommentType" choice list.

Enter comments in the text box. Click Save and Return when finished, or Save and New to save the comment and reopen the window to create another comment.

To delete a comment, select and click Delete.

### **Class Tab**

The Class Tab in LACES displays 7 folders.

| Class          |  |
|----------------|--|
| 🛅 All Classes  |  |
| 🗄 🛅 Status     |  |
| 🗄 🛅 Term       |  |
| 🗄 🛅 Level      |  |
| 🗄 🛅 Program    |  |
| 🗄 🛅 Keyword    |  |
| 🗄 🛅 Department |  |

Each folder (with the exception of All Classes) can be expanded by clicking the 🔳 symbol in front. The folders will display the number of classes that have additional information entered within the class record that causes them to count in the folder. To display a list of classes with a particular set of information, click on the corresponding folder.

### **All Classes**

By default, when you open a LACES database the number of classes that display after clicking the Class tab will be the number of *active classes.* 

Clicking All Classes will display every class record in the database.

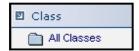

### Status

Click the 🔳 in front of the Status folder.

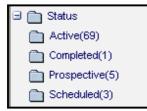

Status is a required field when entering information for a new class at the Quick: Add Class screen. Class status can be:

- Prospective (class is not yet officially scheduled and students cannot be enrolled)
- Active (class is in session and students can be enrolled)
- Scheduled (class is scheduled but has not officially begun and students cannot be enrolled)
- Completed (class is completed and all students have a status other than enrolled completed status can be manually changed)

# Term

Click the 🔳 in front of the Term folder.

| Term                 |
|----------------------|
| 2005-2006(1)         |
| 2006 Fall(8)         |
| 2006-2007(1)         |
| 2007 Spr(7)          |
| 2007 Sum(1)          |
| 2007 Win(1)          |
| No Value Entered(60) |

Term is an optional field when entering information for a new class at the Quick: Add class screen. Term is used to identify the term when a class is offered

# Term No Value Entered 🔽

The class term can also be added or edited. To add or change the term, click "Edit this Section" at the class key info screen.

If term has not been entered, the class will appear in the folder "No Value Entered."

The term field is a drop down list and can be edited by the user by adding/editing items on the term choice list.

### Level

Click the 🔳 in front of the Level folder.

| 🛛 🛅 Level                           |       |
|-------------------------------------|-------|
| Accepted as a high school equivale  | nt(1) |
| 🛅 Basic(14)                         |       |
| 📄 English Language Learner (ELL)(2) |       |
| 🛅 General(4)                        |       |
| 🛅 No Value Entered(58)              |       |

Level is an optional field when entering information for a new class at the Quick: Add class screen. Level is used to indicate the complexity level of a class.

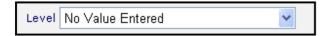

The class level can also be added or edited. To add or change the term, click "Edit this Section" at the class key info screen.

The level field is a drop down list and can be edited by the user by adding/editing items on the level choice list.

## Program

Click the 🔳 in front of the Program folder.

| 🖻 🛅 Program           |
|-----------------------|
| Adult Ed(37)          |
| Adult Ed-Basic(3)     |
| 🛅 Adult Ed-Diploma(1) |
| Adult Ed-ESL(23)      |
| Adult Ed-GED(9)       |
| Adult Ed-Other(2)     |
| 🛅 Adult Literacy(3)   |
| 🛅 Family Literacy(1)  |

Program is a required field when entering information for a new class at the Quick: Add class screen. Program is used to identify which program the class is intended for.

|  | * PROGRAM | Unassigned | * |
|--|-----------|------------|---|
|--|-----------|------------|---|

# Keyword

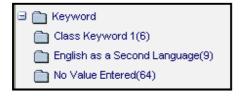

Click the 🔳 in front of the Keyword folder.

Keyword is an additional field for users to add class information if an existing field is not available. The keyword field is a drop down list and can be edited by the user by adding items to the classkeyword choice list.

If keyword is blank, classes will appear in the folder "No Value Entered."

Keyword can be entered at the Quick: Add class screen. If adding or editing a keyword:

- 1. Double-click on the class name to display the class record.
- 2. To enter a keyword, click "Edit this Section" at the key info screen.
- 3. Select a keyword from the drop down menu.

Keyword No Value Entered 💙

# Department

Click the 🔳 in front of the Department folder.

| 🗉 🛅 Department         |
|------------------------|
| 🛅 null(28)             |
| D ABE(6)               |
| 🛅 ESL(4)               |
| GED Prep(5)            |
| 🛅 No Value Entered(35) |
| Social Studies(1)      |
|                        |

Department is an optional field when entering information for a new class at the Quick: Add class screen. Department is used to indicate the class department area, such as Math, Social Studies, History, etc.

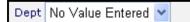

The department can also be added or edited. To add or change the department, click "Edit this Section" at the class key info screen.

The department field is a drop down list and can be edited by the user by adding/editing items on the department choice list.

### Staff File

### **New Staff Record**

Go to the Staff tab, click New on the toolbar, then click "Add Staff Member." You will get the Staff Intake form, which you can fill out based on the pre-generated fields. Click "Save & Return" when you have completed the desired fields, and the record will be saved. You can also click "Save & New" to save and get a new blank intake form, or "Save & Go" to go into the staff record at a preselected folder, such as Class Assignments, or Demographics. You can locate the record and edit or add additional information from the available folders, which are discussed below.

| New | View   | Find   | Selection |
|-----|--------|--------|-----------|
| A   | dd Sta | ff Men | nber      |
| _   |        |        |           |

Staff Intake option on the New menu

You will fill out the following fields, some of which are required data, as indicated by a red asterisk on the intake form:

**Title/Prefix:** Mr., Mrs., Dr., etc., populated via a user-modifiable drop-down menu, available under choice list "Prefix."

\*Last Name (required): Staff member Last Name

\*First Name (required): Staff member First Name

Middle Name: Staff member Middle Name

**Suffix**: A user-modifiable drop-down menu to designate if a staff member is a Junior, Senior, III, IV, etc.

Address1: Staff member address

Address2: Additional staff member address information, if needed

Zip: Postal zip code.

City: Staff member City of residence.

County: Staff member County (or Parish, in Louisiana) of residence.

State: Staff member State of residence.

**Mail Preference:** A field for indicating the staff member's preference for how they receive communications from your agency, if at all.

Home Phone: The home telephone number for the staff member, if applicable.

Work Phone: The work telephone number for the staff member, if applicable.

**Fax:** The facsimile telephone number for the staff member, if applicable.

Pager: The pager telephone number for the staff member, if applicable.

**Other Phone:** A numeric field for designating other contact phone numbers for the staff member, such as emergency contact.

**Other Phone Type:** A drop-down text-based field for designating the type of phone number used in the "Other Phone" field.

E-Mail: Staff member's electronic mailing address.

SSN: Social security number, if collected.

Birthdate: Populated by a calendar or type-in date field using a mm/dd/yyyy format.

**Gender:** Populated via a user-modifiable drop-down menu, available as choice list item "Gender." **Ethnicity:** Populated via a non-user-modifiable drop-down menu.

Title of Position: A type-in text field to indicate the title of the staff member's position.

\*Classification: Required Field. Staff should be assigned a job classification at intake, by choosing from the user-modifiable (not recommended) drop-down choice list menu for

Classification on the intake form. The choice list can be modified in the Choice List heading "JobClassification," however we do not recommend modifying this choice list if you report to the NRS, as changes made may adversely affect Table 7. Please note that although Clerical/Support and Other are shown as available classifications, these are **not** recognized classifications according to the NRS, and staff members classified as such will not populate to Table 7.

|                              |                             | - |
|------------------------------|-----------------------------|---|
| * CLASSIFICATION             | Local Teacher 🗸 🗸           |   |
| * EMPLOYMENT STATUS          | No Value Entered            |   |
|                              | Local Aide/Paraprofessional |   |
| * FULLTIME POSITION          | Local Counselor             |   |
|                              | Local Teacher               |   |
| FTE-Percent                  | Local Administrator         |   |
| Hire Date                    | Local Ancilliary Services   |   |
| Hire Date                    | Local Tutor                 |   |
| Start Date                   | Local Supervisor            |   |
|                              | State Administrator         |   |
| Level of Education Completed | State Ancilliary Services   |   |
|                              | State Supervisor            |   |
| Prior Related Exp-Years      | Clerical/Support            |   |
| Prior Teaching Exp-Years     | Other                       |   |

Staff Classification menu

\*Employment: Required Field. Staff should be assigned an employment status at intake, by choosing from the modifiable drop-down choice list menu for Employment on the intake form. The choice list can be modified in the Choice List heading "StaffEmploymentStatus." Volunteers can be listed as staff members, and will populate to the NRS Table 7, column D, as unpaid volunteers.

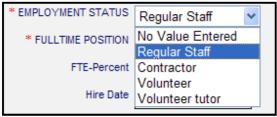

Staff Employment Status

**\*Fulltime Position:** Required Field. Staff should be assigned a full- or part-time status at intake. Fulltime status is represented by clicking the checkbox in the Fulltime Position box; if the box is not checked, the staff member is designated as Part-time.

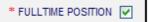

Staff Fulltime Position checkbox: Check the box for fulltime; leave blank for part-time.

**Hire Date:** Date of Hire, populated via a drop-down calendar or by typing in the date in a mm/dd/yyyy format

**Start Date:** Start Date, populated via a drop-down calendar or by typing in the date in a mm/dd/yyyy format.

Level of Education Completed: Populated by a user-modifiable choice list menu. The dropdown menu is modifiable in the Choice List under "HighestLevelofEducationCompleted."

**Prior Related Exp-Years:** A numeric type-in field for indicating prior related experience in years. Please note that this field does not accept decimal points.

**Prior Teaching Exp- Years:** A numeric type-in field for indicating prior teaching experience in years. Please note that this field does not accept decimal points.

\*Status: (required) Staff Overall Status, updated manually. Staff differ from students and tutors in that assigning a staff member as active or inactive within a class does not automatically update

their Overall Status. Instead, the status should be input as Active at intake, and updated manually based on changes, such as leaving.

Program: The primary Program to which the staff member is assigned.

**Department:** Populated by selecting from a user-modifiable drop-down choice list, called "StaffDepartment."

**Keyword:** The Keyword option is available to provide a field that can be modified for any use you wish. Keyword can be searched on and sorted by, and the drop-down choice list for Keywords is completely modifiable at the local level, by using the choice list "StaffKeyword."

| New Staff Member      |                             | Help 🖗                       |                    |
|-----------------------|-----------------------------|------------------------------|--------------------|
| Fields marked with an | asterisk*are required for N | RS reporting.                |                    |
| Title/Prefix          | Sir 🗸                       | E-Mail                       |                    |
| * LAST NAME           |                             |                              |                    |
| * FIRST NAME          |                             | SSN                          |                    |
| Middle Name           |                             | Birthdate                    | 00/00/0000         |
| Suffix                | N/A 🕶                       | Gender                       | No Value Entered   |
|                       |                             | Ethnicity                    | No Value Entered 💌 |
| Address1              |                             | Title of Position            |                    |
| Address2              |                             | * CLASSIFICATION             | No Value Entered   |
| Zip                   |                             | * EMPLOYMENT                 | No Value Entered 💌 |
| City                  |                             | * FULLTIME POSITION          |                    |
| State                 | No Value Entered 💌          | Hire Date                    | 4/15/2008          |
| Mail Preference       | No Value Entered ⊻          | Start Date                   | 4/15/2008          |
|                       |                             | Level of Education Completed | No Value Entered   |
| Home Phone            |                             | Prior Related Exp-Years      |                    |
| Work Phone            |                             | Prior Teaching Exp-Years     |                    |
| Mobile Phone          |                             |                              |                    |
| Fax                   |                             | * STATUS                     | No Value Entered 💌 |
| Pager                 |                             | Program                      | No Value Entered 💌 |
| Other Phone           |                             | Department                   | No Value Entered 💌 |
| Other Phone Type      | No Value Entered 🛛 👻        | Keyword                      | No Value Entered 💌 |
|                       |                             |                              |                    |

Add New Staff Member window

### Staff Key Info

Staff Key Info is actually comprised of two parts. There is the Staff Key Info box, which is available from every section of the staff record:

| * STATUS Active<br>Title<br>Department GED Prep | Program Adult Ed<br>Keyword Academy/WW/BF<br><u>Edit this section</u> |
|-------------------------------------------------|-----------------------------------------------------------------------|
|                                                 | Title                                                                 |

Staff Key Info box

And there is the Staff Key Info record, which is available only by clicking the "Key Info" folder in the Staff record. Both sections of the Key Info folder are primarily populated from fields filled out on the Staff Intake screen.

| Staff Key Information |                     |                        |                     |                                               |      |
|-----------------------|---------------------|------------------------|---------------------|-----------------------------------------------|------|
| PERSONID-52498        |                     |                        |                     | ж +                                           | 7 of |
| *                     | LAST NAME CEN       | ICI                    | * STATUS Active     | Program Adult Ed                              |      |
| *                     | FIRST NAME Stac     | 2y                     | Title               | Keyword Academy/WW/BF                         |      |
|                       | Middle Name         |                        | Department GED Prep | Edit this section                             |      |
|                       | Address1            |                        |                     | E-Mail                                        |      |
|                       | Address2            |                        |                     | SSN 2-41-2168                                 |      |
|                       | Zip 809             | ¥14                    |                     | * CLASSIFICATION Clerical/Support             |      |
|                       | City CO             | LORADO SPRINGS         |                     | * EMPLOYMENT STATUS Regular Staff             |      |
|                       | State CO            |                        |                     | * FULLTIME POSITION False                     |      |
| Ma                    | ail Preference No 1 | Value Entered          |                     | FTE-Percent 0                                 |      |
|                       |                     |                        |                     | Hire Date 9/11/2006                           |      |
|                       | Home Phone 719      | +-559-3693             |                     | Start Date 9/11/2006                          |      |
|                       | Work Phone 719      | }-564-6191 Ext         |                     | Level of Education Completed No Value Entered |      |
|                       | Mobile Phone 719    | <del>}</del> -560-7584 |                     | Prior Related Exp-Years 0                     |      |
|                       | Fax 719             | 9-561-4529 Ext         |                     | Prior Teaching Exp-Years 0                    |      |
|                       | Pager 719           | 9-561-9942             |                     |                                               |      |
|                       | Other Phone 719     | }-563-5366 Ext         |                     |                                               |      |
| Othe                  | er Phone Type No 1  | Value Entered          |                     |                                               |      |

Staff Key Info record

The Staff Key Info box can be edited from any folder in the Staff record by clicking on the "Edit this Section" link. The Key Info box contains the following fields *that are visible when viewing the screen, and additional fields (listed below) that are only viewable from the "edit" section of the screen.* All of these fields will be populated from the intake screen, and can be edited or added later if not done at intake, via the Key Info box.

Visible Fields: \*Last Name \*First Name Middle Name \*Status Title Department Program Keyword

| PERSONID-52498                             |                    |            |                 |   |
|--------------------------------------------|--------------------|------------|-----------------|---|
| Fields marked with an asterisk*are require | ed for reporting.  |            |                 |   |
|                                            | No Value Entered 💙 | * STATUS   | Active 💌        |   |
| * FIRST NAME                               | Stacy              | Title      |                 | ] |
| Middle Name                                |                    | Department | GED Prep 💌      |   |
| * LAST NAME                                | CENCI              | Program    | Adult Ed 💌      |   |
| Suffix                                     | N/A 🛩              | Keyword    | Academy/WW/BF 💌 |   |
|                                            |                    |            |                 |   |

Staff Key Info box edit screen with additional fields

Visible only From Edit Screen fields: Suffix Additional Title Field

Explanations for these fields are as follows:

\*Last Name (required): Staff Last Name \*First Name (required): Staff First Name Middle Name: Staff Middle Name \***Status**: (required) Staff Overall Status, updated manually. Staff differs from students and tutors in that assigning a staff member as active or inactive within a class does not automatically update their Overall Status. Instead, the status should be input as Active at intake, and updated manually based on changes, such as leaving.

Title: Title/Prefix menu for indicating Mr., Mrs., Dr., etc.

**Department:** Populated by selecting from a user-modifiable drop-down choice list, called "StaffDepartment."

**Program**: The primary Program to which the staff member is assigned.

**Keyword**: The Keyword option is available to provide a field that can be modified for any use you wish. Keyword can be searched on and sorted by, and the drop-down choice list for Keywords is completely modifiable at the local level, by using the choice list "StaffKeyword."

The Staff Key Info record contains the following fields, all of which are viewable both from the view screen and the edit screen: (Please note that all of these fields will be populated if they were filled out on the intake screen, but *only* if it is filled out on the intake screen. If left blank at intake, you must go to the Key Info section after Intake and edit the screen to add the information if desired.)

Address1: Staff address

Address2: Additional staff address information, if needed

Zip: Postal zip code

City: Staff City of residence

State: Staff State of residence

**Mail Preference:** A field for indicating the staff preference for how they receive communications from your agency, if at all.

Home Phone: The home telephone number for the staff member, if applicable

Work Phone: The work telephone number for the staff member, if applicable

Mobile Phone: The cellular telephone number for the staff member, if applicable

Fax: The facsimile telephone number for the staff member, if applicable

Pager: The pager telephone number for the staff member, if applicable.

**Other Phone:** A numeric field for designating other contact phone numbers for the staff member, such as emergency contact.

**Other Phone Type:** A drop-down text-based field for designating the type of phone number used in the "Other Phone" field.

E-Mail: Staff member's electronic mailing address, if applicable

SSN: Social security number, if collected.

\*Classification: Staff should be assigned a job classification at intake, by choosing from the user-modifiable (not recommended) drop-down choice list menu for Classification on the intake form. The choice list can be modified in the Choice List heading "JobClassification," however we do not recommend modifying this choice list if you report to the NRS, as changes made may adversely affect Table 7. Classification is a required field; however, staff members who migrated over from LiteracyPro may display as "Null" or "No Value Entered." Any staff member with a null value classification field should be corrected, as an incorrect status or classification may prevent the staff member from correctly populating the NRS tables (if applicable).

Please note that although Clerical/Support and Other are shown as available classifications, these are **not** recognized classifications according to the NRS, and staff members classified as such will not populate to Table 7.

|                              |                             | 7 |
|------------------------------|-----------------------------|---|
| * CLASSIFICATION             | Local Teacher 🛛 👻           |   |
| * EMPLOYMENT STATUS          | No Value Entered            |   |
|                              | Local Aide/Paraprofessional |   |
| * FULLTIME POSITION          | Local Counselor             |   |
|                              | Local Teacher               |   |
| FTE-Percent                  | Local Administrator         |   |
| Hire Date                    | Local Ancilliary Services   |   |
| Hire Date                    | Local Tutor                 |   |
| Start Date                   | Local Supervisor            |   |
|                              | State Administrator         |   |
| Level of Education Completed | State Ancilliary Services   |   |
|                              | State Supervisor            |   |
| Prior Related Exp-Years      | Clerical/Support            |   |
| Prior Teaching Exp-Years     | Other                       |   |

Staff Classification menu

### \*Employment Status:

Staff should be assigned an employment status at intake, by choosing from the modifiable dropdown choice list menu for Employment on the intake form. The choice list can be modified in the Choice List heading "StaffEmploymentStatus." Employment is a required field; however, staff members who migrated over from LiteracyPro may display as "Null" or "No Value Entered." Any staff member with a null value employment status should be corrected, as an incorrect status or classification may prevent the staff member from correctly populating the NRS tables (if applicable).

Volunteers can be listed as staff members, and will populate to the NRS Table 7, column D, as unpaid volunteers.

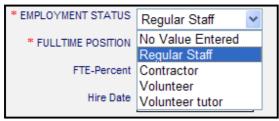

Staff Employment Status

\*Fulltime Position: Staff should be assigned a full- or part-time status at intake. Fulltime status is represented by clicking the checkbox in the Fulltime Position box; if the box is not checked, the staff member is designated as Part-time. Fulltime Position is a required field; however, staff members who migrated over from LiteracyPro may display as "Null" or "No Value Entered." Any staff member with a null value fulltime status field should be corrected, as an incorrect status or classification may prevent the staff member from correctly populating the NRS tables (if applicable).

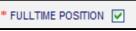

Staff Fulltime Position checkbox: Check the box for fulltime; leave blank for part-time.

**FTE-Percent:** A type-in field to indicate the percentage of Full Time Employment **Hire Date:** Date of Hire, populated via a drop-down calendar or by typing in the date in a mm/dd/yyyy format.

**Start Date:** Start Date, populated via a drop-down calendar or by typing in the date in a mm/dd/yyyy format.

**Level of Education Completed:** Populated by a user-modifiable choice list menu. The dropdown menu is modifiable in the Choice List under "HighestLevelofEducationCompleted." **Prior Related Exp-Years:** A numeric type-in field for indicating prior related experience in years. Please note that this field does not accept decimal points.

**Prior Teaching Exp- Years:** A numeric type-in field for indicating prior teaching experience in years. Please note that this field does not accept decimal points.

### **Staff Class Assignments**

The Staff: Class Assignments folder allows you to track any class assignments for the staff member, and assign new class assignments. You can access this folder by going into the staff record and clicking the Class Assignments folder. You will be taken into the Class section, where you can assign the staff member to existing classes by clicking on the Assign Class button, view and/or edit their assignment status in existing classes.

| Class Assign Class Delete |           |               |               |         |            |            |            |        |
|---------------------------|-----------|---------------|---------------|---------|------------|------------|------------|--------|
|                           | Term      | Course Number | Title         | Primary | Assigned   | Start      | End        | Status |
|                           | 2006-2007 | ac-1          | Academy       | True    | 09/11/2006 | 09/11/2006 | 06/30/2007 | Active |
|                           | 2006-2007 | bf-1          | Belle Fourche | True    | 09/11/2006 | 09/11/2006 | 06/30/2007 | Active |
|                           |           |               |               |         |            |            |            |        |

Staff: Class folder screen

To assign a staff member to an existing class, click the Assign Class button. You will get a popup window where you can indicate the assignment date and then click the "Select Class(es)" button.

| Assign Class<br>Staff Name: CE | gn Classes Help 🆓<br>Name: CENCI, Stacy       |                             |  |
|--------------------------------|-----------------------------------------------|-----------------------------|--|
| Step 1:                        | Enter Assignment Date                         | 2/5/2008                    |  |
| Step 2:                        | Select Classes to Assign:<br>Select Class(es) |                             |  |
| Step 3:                        |                                               | Save & Return When Finished |  |
| Cancel                         |                                               |                             |  |

New assignment pop-up window from the Staff: Class folder

After you click the Select Class(es) button, you will see the LACES Data Chooser, which allows you to select any classes to which you want to assign the staff member, either by clicking the checkboxes in front of those classes and clicking the "Use Selected" button, or by double-clicking the class name if you only wish to assign the staff member to one class.

| ∃ Status<br>∃ Term<br>∃ Level | Use checkbox(es) to make selec<br>Title V Begin |              |                    | to continue. |                  |                  |
|-------------------------------|-------------------------------------------------|--------------|--------------------|--------------|------------------|------------------|
|                               |                                                 |              |                    |              |                  |                  |
|                               | Term                                            | CourseNumber | ClassSectionTitle  | Status       | Keyword          | AssignedStaffNam |
| Keyword                       | Term 2007-2008 2008 Win                         | S1201        | Science 101        | Active       | Class Keyword 1  |                  |
| Department                    | 2008 Win                                        |              | Shannon's Super    | Active       | No Value Entered |                  |
|                               | No Value Entered                                |              | TEEN               | Active       | No Value Entered |                  |
|                               | No Value Entered                                |              | Debbie's Class     | Active       | No Value Entered |                  |
|                               | No Value Entered                                |              | Josh's Class       | Active       | No Value Entered |                  |
|                               | No Value Entered                                |              | DeShonda's Class   | Active       | No Value Entered |                  |
|                               | 2007 Fall                                       |              | Phyllis' ESL       | Active       | No Value Entered |                  |
|                               | 2007 Spr                                        | 101          | Jackie's Adult Day | Active       | No Value Entered |                  |

Data chooser for classes

To edit an existing class record, double click on the record in the staff class folder. You will see the "Edit Class Assignment" window, where you can make changes to the staff class assignment record, if needed. Bear in mind that if you make changes to the staff start or end date, those dates must still be within the class start and end date.

| Edit Class Assignment ( Record ID = 34353) |                            |  |  |  |  |
|--------------------------------------------|----------------------------|--|--|--|--|
| Fields marked with an asterisk*are r       | equired for NRS reporting. |  |  |  |  |
| Term                                       | 2006-2007                  |  |  |  |  |
| Course Number                              | ac-1                       |  |  |  |  |
| Title                                      | Academy                    |  |  |  |  |
| Primary Assignment                         |                            |  |  |  |  |
| Assignment Date                            | 9/11/2006                  |  |  |  |  |
| Start Date                                 | 9/11/2006 🗸                |  |  |  |  |
| End Date                                   | 6/30/2007 🗸                |  |  |  |  |
| Status                                     | Active 🔽                   |  |  |  |  |
|                                            |                            |  |  |  |  |
|                                            |                            |  |  |  |  |
|                                            |                            |  |  |  |  |
|                                            |                            |  |  |  |  |
| Cancel                                     | Save & Return              |  |  |  |  |

Editing a Class Enrollment record

# **Staff Hours**

The Staff: Hours folder allows you to track any hours worked in classes assigned to the staff member. You can access this folder by going into the staff member record and clicking the Hours folder. You will be taken into the Hours section, where you add hours for the staff in their currently assigned classes by clicking on the Add New button, view and/or edit their hours in existing classes, or delete hours.

| D-226203                             |            |                                                          |                                                         |                                                         |                                                                                   |
|--------------------------------------|------------|----------------------------------------------------------|---------------------------------------------------------|---------------------------------------------------------|-----------------------------------------------------------------------------------|
|                                      | * LAST NA  |                                                          | * CTATUR A NUM                                          |                                                         |                                                                                   |
|                                      |            |                                                          |                                                         |                                                         | Instructor                                                                        |
|                                      |            |                                                          |                                                         |                                                         |                                                                                   |
|                                      | Middle Na  | ime                                                      |                                                         | Department                                              | Math                                                                              |
|                                      |            |                                                          |                                                         |                                                         |                                                                                   |
| s Add New                            | Delete     | Title                                                    | Туре                                                    | Hrs Present                                             | Hrs Absent                                                                        |
|                                      |            | Courselant 400                                           | Instruction                                             | 8                                                       | 0                                                                                 |
| lo Value Enterec                     | 01/31/2008 | Geometry 422                                             | Instruction                                             |                                                         | -                                                                                 |
| lo Value Enterec<br>lo Value Enterec |            | Study Skills                                             | Instruction                                             | 8                                                       | 0                                                                                 |
|                                      | s Add New  | * LAST NA<br>* FIRST NA<br>Middle Na<br>s Add New Delete | * LAST NAME Staff<br>* FIRST NAME Stacey<br>Middle Name | * LAST NAME Staff<br>* FIRST NAME Stacey<br>Middle Name | * LAST NAME Staff * STATUS<br>* FIRST NAME Stacey Title<br>Middle Name Department |

Staff: Hours folder

Hours can be added from the class record or the staff record. To add new hours from the staff record, click "Add New." This will take you to the Add Attendance screen, which gives you the opportunity to put in the date for which you are adding hours, the type of hours being added (Instructional, Travel, Prep, etc.), and the default amount of hours to add.

Upon clicking "Continue," you will see an attendance window that lists all classes that the staff member is assigned to on the date for which you are entering hours, the Hours Type, the amount of hours, and the "Log Hours" and "Attend" checkboxes, as well as additional fields for late/absence explanations. You MUST click the "Log Hours" checkbox for all the classes for which you wish to add hours. If you do not check the "Log Hours" box, the hours will not be logged. The "Attend" checkbox is pre-clicked for the staff member for all assigned, active classes. If the staff member did not instruct, you can either not check the "Log Hours" box or uncheck the "Attend" box. Unchecking the "Attend" box will generate an hours record for that date in the staff member's record, indicating that they were absent that day. Not checking the "Log Hours" box creates no hours record, but simply doesn't log any hours for that staff member on that date.

When you have modified any information that needed changing from the default hours, and checked the applicable "Log Hours" boxes for the student, click the "Save & Return" button in the bottom right-hand corner.

| Add Staff Hou | irs       |                     |               |             |           | Help 🖗        |
|---------------|-----------|---------------------|---------------|-------------|-----------|---------------|
| Log Hours 🗌   | Date      | Title               | Туре          | Attend<br>V | Hours     |               |
|               | 4/15/2008 | Geometry 422        | Instruction 💌 | <b>V</b>    | 2         |               |
|               | 4/15/2008 | Study Skills        | Instruction 💌 | <b>~</b>    | 2         |               |
|               | 4/15/2008 | Tutor Training 1/08 | Instruction 💌 |             | 2         |               |
| Cancel        |           |                     | Please        | click only  | ONCE to a | Save & Return |

Add new staff hours window. Note the warning in red.

### **Staff Workshops**

The Staff: Workshops folder contains workshop data populated from the Workshop tab.

Data in the Workshops folder cannot be added to or modified from the folder, but only viewed. Changes would need to be made in the Workshop record in the Workshop tab.

You can access this folder by going into the staff record and clicking the Workshop folder. You will be taken into the Workshop section, where you can view the:

Enroll Date Start Date End Date Title Term Enroll Status

| Staff Workshops Enro | llment                                             |          |                                       |           |               |
|----------------------|----------------------------------------------------|----------|---------------------------------------|-----------|---------------|
| PERSONID-226203      |                                                    |          |                                       |           |               |
|                      | * LAST NAME Sta<br>* FIRST NAME Sta<br>Middle Name |          | * STATUS A<br>Title I<br>Department N | nstructor |               |
| Staff Workshop Enro  | llment                                             |          |                                       |           |               |
| Enroll Date          | Start Date                                         | End Date | Title                                 | Term      | Enroll Status |
|                      |                                                    |          |                                       |           |               |

Staff Workshops folder

# **Staff Demographics**

The Staff: Demographics folder allows you to enter and track demographic data for your staff members. You can access this folder by going into the staff record and clicking the Demographics folder. You will be taken into the Demographics section, where you can add data for the staff member by clicking on the Edit button, and/or view, edit, or delete the existing demographic information.

| Staff Demographics |                                                                                                    |  |                                                                                                    |                                                                     |               |         | P          | rint Pro  | eview 🗳  |
|--------------------|----------------------------------------------------------------------------------------------------|--|----------------------------------------------------------------------------------------------------|---------------------------------------------------------------------|---------------|---------|------------|-----------|----------|
| PERSONID-226203    |                                                                                                    |  |                                                                                                    |                                                                     | н             | +       | 2 of 2     | +)        | 🙌 Re     |
|                    | * LAST NAME Staff<br>* FIRST NAME Stacey<br>Middle Name                                                                                                    |  | * STATUS Active<br>Title Instructor<br>Department Math                                                                         | Program Adul<br>Level<br>Keyword Staff<br>Edit section <u>Click</u> | Keyword 1     |         |            |           |          |
|                    | Gender Female<br>Ethnicity Hispanic<br>Birthdate 3/7/1967<br>Birthdate verification<br>Born outside US False<br>Country of Birth No Value Entered<br>Registered Voter False |  | Immigrant False<br>USCitizen False<br>Country of Citizenship United States<br>Marital Status Married<br>Number of Dependents 0 |                                                                     |               |         |            |           |          |
| Age 41             |                                                                                                    |  |                                                                                                    |                                                                     | (Age is recal | culated | l when bir | thdate is | s saved) |

The Staff Demographic folder

The Demographics folder contains the following fields:

**Gender**: Populated via a user-modifiable (not recommended) choice list drop-down menu and from the Staff Intake Form if filled out.

**Ethnicity**: Populated via a non-user-modifiable drop-down menu and from the Staff Intake Form if filled out.

**Birthdate**: Populated by a calendar or type-in date field, and cross-walked to automatically update the Age field annually. Populated via the Staff Intake Form.

**Birthdate Verification:** Type-in field to indicate that the birthday has been verified, if desired. **Born Outside US:** A checkbox field wherein the box not being checked indicates False/No, and a checkmark in the box indicates True/Yes.

**Country of Birth:** Populated via a user-modifiable choice list drop-down menu. The drop-down menu is modifiable in the Choice List under "BirthCountry."

**Registered Voter:** A checkbox field wherein the box not being checked indicates False/No, and a checkmark in the box indicates True/Yes.

**Immigrant:** A checkbox field wherein the box not being checked indicates False/No, and a checkmark in the box indicates True/Yes.

**U.S. Citizen:** A checkbox field wherein the box not being checked indicates False/No, and a checkmark in the box indicates True/Yes.

**Country of Citizenship:** Populated via a user-modifiable choice list drop-down menu. The dropdown menu is modifiable in the Choice List under "CountryOfCitizenship."

**Marital Status:** Populated via a user-modifiable choice list drop-down menu. The drop-down menu is modifiable in the Choice List under "MaritalStatus."

Number of Dependents: Type-in field indicating the number of dependents.

Click Save & Return when finished.

# **Staff Credentials**

The Staff: Credentials folder allows you to enter and track diploma and credential information for your staff members. You can access this folder by going into the staff record and clicking the Credentials folder. You will be taken into the Diploma and Credentials section, where you can add data for the staff member by clicking on the Edit button, and/or view, edit, or delete the existing demographic information.

| Sta | aff Diploma and | Credential Info | mation Add New Delete |                       |                    |
|-----|-----------------|-----------------|-----------------------|-----------------------|--------------------|
|     | Date Earned     | Award Date      | Туре                  | Diploma/Credential    | Description/Number |
|     | 01/31/2008      | 01/31/2008      | Certification         | Teacher Certification | 56928              |
|     |                 |                 |                       |                       |                    |
|     |                 |                 |                       |                       |                    |

The Staff Credentials folder

To add diploma and credential information to the staff record, click the Add New button. You will get a pop-up window where you can indicate the following items:

**Expected Award Date:** Populated via a drop-down calendar or by typing in the date in a mm/dd/yyyy format.

**Date Earned:** Populated via a drop-down calendar or by typing in the date in a mm/dd/yyyy format.

Actual Award Date: Populated via a drop-down calendar or by typing in the date in a mm/dd/yyyy format.

Name of Diploma/Credential: Type-in text field for name of the diploma/credential. Diploma/Credential Type: Type-in text field for type of the diploma/credential.

**Description/Number:** Type-in alpha-numeric field for description of the diploma/credential. **Person's Name Displayed on Diploma/Credential:** Type-in text field for name of the staff member earning the diploma/credential.

**Completed Requirements:** A checkbox field wherein the box not being checked indicates False/No, and a checkmark in the box indicates True/Yes.

**By Exam Only:** A checkbox field wherein the box not being checked indicates False/No, and a checkmark in the box indicates True/Yes.

When you have completed adding or modifying the record, click Save & Return to return to the staff folder, or Save & New to save and add another diploma/credential item.

| Add Diploma/Credential Record                                  |
|----------------------------------------------------------------|
| Fields marked with an asterisk*are required for NRS reporting. |
| Expected Award Date 1/31/2008                                  |
| Date Earned 1/31/2008                                          |
| Actual Award Date 1/31/2008                                    |
| Name of Diploma/Credential Teacher Certification               |
| Diploma/Credential Type Certification                          |
| Description/Number 56928                                       |
| Person's Name Displayed on<br>Diploma/Credential               |
| Completed Requirements 🔽                                       |
| By Exam Only                                                   |
|                                                                |
| Cancel Save & Return Save & New                                |

Add new diploma/credential window

### **Staff History**

The Staff History folder allows you to track status history for the staff member. You can access this folder by going into the staff record and clicking the Staff History folder. You will be taken into the Staff History section, where you can view existing data, add new information by clicking the Add New button, and/or edit existing data by double-clicking on the record and editing the fields.

| Staff History            |                                         |                  |                                 |            |
|--------------------------|-----------------------------------------|------------------|---------------------------------|------------|
| PERSONID-226203          |                                         |                  |                                 |            |
|                          | * LAST NAM<br>* FIRST NAM<br>Middle Nam | IE Stacey        | * STATUS<br>Title<br>Department | Instructor |
| Staff History            | dd New Dele                             | ete              |                                 |            |
| Start Date<br>07/24/2007 | End Date                                | Status<br>Active |                                 |            |

Staff History folder

The Staff History folder is populated automatically based on the status of the staff member.

Additionally, you can add data to the staff history record by clicking the Add New button. You will get a pop-up window where you can indicate the following items:

**Start Date:** Populated via a drop-down calendar or by typing in the date in a mm/dd/yyyy format. **End Date:** Populated via a drop-down calendar or by typing in the date in a mm/dd/yyyy format **Status:** Populated via a user-modifiable drop-down menu, available as choice list item "StaffStatus."

When you have completed adding or modifying the record, click Save & Return to return to the staff folder, or Save & New to save and add another history item.

| Add Staff History        |                                         |
|--------------------------|-----------------------------------------|
| Fields marked with an as | sterisk*are required for NRS reporting. |
| Start Date               | 4/15/2008                               |
| End Date                 | 00/00/0000 🗸                            |
| Status                   | Active 🗸                                |
|                          |                                         |
|                          |                                         |
|                          |                                         |
|                          |                                         |
|                          |                                         |
|                          |                                         |
|                          |                                         |
|                          |                                         |
| Cancel                   | Save & Return Save & New                |
|                          |                                         |

Add New Staff History window

### **Staff Work History**

The Staff: Work History folder allows you to track the staff member's employment history over their time in your program. You can access this folder by going to the Work History folder and clicking to open it. You will be taken into the Work History section, where you can add new employment history information by clicking on the Add New button, or view and/or edit existing work history, as well as delete unneeded or erroneous work history.

| S | Staff Work History Add New Delete |            |          |               |             |             |        |
|---|-----------------------------------|------------|----------|---------------|-------------|-------------|--------|
|   |                                   | Start Date | End Date | Status        | Occupation  | Description | Salary |
|   | 10                                | 0/01/2007  |          | Employed-Full | File Clerks |             |        |

Staff: Work History folder screen

To add work history to the record, click the Add New button. You will get a pop-up window where you can indicate the following items:

**Start Date:** Populated via a drop-down calendar or by typing in the date in a mm/dd/yyyy format. **End Date:** Populated via a drop-down calendar or by typing in the date in a mm/dd/yyyy format. An End Date should be added to the existing record whenever the status of employment changes.

**Status:** Populated by a user-modifiable (not recommended for NRS users) choice list menu. The drop-down menu is modifiable in the Choice List under "EmploymentStatus."

**Occupation:** Populated by a user-modifiable choice list menu. The drop-down menu is modifiable in the Choice List under "Occupation."

**Employer:** Type-in field available for recording the staff member's employer.

Salary: Type-in field available for recording the salary of the staff member.

When you have completed adding or modifying the record, click Save & Return to return to the staff folder, or Save & New to save and add another work history record.

| Add Work   | History                                                                                                    | Help 🖗 |   |
|------------|----------------------------------------------------------------------------------------------------|--------|---|
| Note: To d | ed with an asterisk*are required for NRS reporting.<br>Change the Employment Status, be sure to also add an end<br>o the previous Work History record after saving this record |        | ^ |
| Start Date | 2/5/2008                                                                                                    |        |   |
| End Date   | 00/00/0000                                                                                                    |        |   |
| Status     | Employed-Full                                                                                                    |        |   |
| Occupation | Insulation Workers                                                                                                    |        |   |
| Employer   | Primatech                                                                                                    |        |   |
| Salary     | 12,500                                                                                                    |        | ~ |
| <          |                                                                                                    | >      |   |
| Cancel     | Save & Return Save & New                                                                                                    |        |   |

Add New Work History window

### **Staff Material**

The Staff: Material folder contains material data populated from the Material tab.

Data in the Material folder cannot be added to or modified from the staff folder, but only viewed. Changes would need to be made in the Material record in the Material tab.

You can access this folder by going into the staff record and clicking the Material folder. You will be taken into the Material section, where you can view the:

Material Name Copy Number Material Type Status Start Date Due Date Return Date Amount Due

| Staff Checkout  |              |               |        |                |          |             |          |
|-----------------|--------------|---------------|--------|----------------|----------|-------------|----------|
| PERSONID-226203 |              |               |        |                |          |             |          |
|                 | * LAST NAME  | Staff         |        | * STATUS Act   | ive      |             | Pro      |
|                 | * FIRST NAME | Stacey        |        | Title Ins      | tructor  |             | Keyv     |
|                 | Middle Name  |               |        | Department Mat | th       |             |          |
| Check out       |              |               |        |                |          |             |          |
| Material Name   | Copy Number  | Material Type | Status | Start Date     | Due Date | Return Date | Amt. Due |
|                 |              |               |        |                |          |             |          |
|                 |              |               |        |                |          |             |          |

Staff Materials folder

### **Staff Comments**

The Staff: Comments folder allows you to track any comments added to the staff record during their time with your program. You can access this folder by going into the staff record and clicking the Comments folder. You will be taken into the Comments section, where you can add comments for the staff member by clicking on the Add New button, view and/or edit the existing comments, or delete comments.

| Staff Comments  |                                                |     |                                            |            |
|-----------------|------------------------------------------------|-----|--------------------------------------------|------------|
| PERSONID-226203 |                                                |     |                                            |            |
|                 | * LAST NAME S<br>* FIRST NAME S<br>Middle Name |     | * STATUS<br>Title<br>Department            | Instructor |
| Comments Add    | New Delete                                     |     |                                            |            |
| Date            | Туре                                           |     | Comment                                    |            |
| 02/18/2008      | Weekly Report                                  | Tur | med in class hours today.                  |            |
| 09/12/2007      | Phone                                          | Sta | cey is sick and will not be at work today. |            |
|                 |                                                |     |                                            |            |

The Staff Comments folder screen

The Comments fields are character limited and will not visibly save more than 3000 characters in one comment. Please note that spaces (including paragraph and line breaks) are considered characters, especially if you cut and paste comments from other sources.

| Add Com     | ients                                               | Help 🖗 |
|-------------|-----------------------------------------------------|--------|
| Fields mark | ed with an asterisk*are required for NRS reporting. |        |
| Date        | 3/31/2008                                           |        |
| Туре        | No Value Entered 💌                                  |        |
|             | No Value Entered                                    |        |
| Comment     |                                                     |        |
|             | ~                                                   |        |
|             |                                                     |        |
|             |                                                     |        |
|             |                                                     |        |
|             |                                                     |        |
|             |                                                     |        |
| Cancel      | Save & Return Save & New                            |        |

The "Add New" comment window

To add a new comment, click the "Add New" button. Select the appropriate date and type of the comment. You can indicate the Type of comment, such as phone call, weekly update, general comment, etc. The Comment Type drop-down menu is modifiable in the Choice List as "CommentType." After selecting the Date and Type of comment, type the comment into the comment window, and click Save & Return if done, or Save & New to add an additional comment.

# Staff Tab

The Staff Tab in LACES displays eight folders.

| 🛛 Sta | aff                |
|-------|--------------------|
|       | All Staff          |
| ۵ 🖻   | Current Status     |
| 🗉 🛅   | Employment Status  |
| 🗉 🛅   | Job Classification |
| 🗉 🛅   | Program            |
| 🗉 🛅   | Department         |
| ± 🗎   | Fulltime           |
| ± 🗎   | Keyword            |
|       |                    |

### Staff tab

Each folder (with the exception of All Staff) can be expanded by clicking the plus ( $\blacksquare$ ) symbol in front of the folder. Sub-folders will display the number of staff who meet each criteria represented, based on information entered within the staff record. To display the list of staff within a particular folder, click on the corresponding sub-folder.

### All Staff

By default, when you click on the Staff tab, all Staff members will be displayed, regardless of Overall Status.

Clicking All Staff will display **every** staff record in the database, allowing you to return to the total list after using different staff selections.

### **Current Status**

To view the sub-folders in Current Status, click the plus ( $\blacksquare$ ) in front of the folder.

| 🖃 🛅 Current Status |  |
|--------------------|--|
| Active(8)          |  |
| Left(7)            |  |

Staff Current Status folder

As staff records are added and staff members are assigned to classes, the current status will change. You can view the number of staff who have each particular status by looking at the number in parentheses, to the right of the status folder. To display a staff list of only the people within that criteria folder, click on the folder.

Please note that the navigational sub-folders display the information for ALL staff members. To narrow down your selection further, you can use the "Current FY in Selection" option by going to Find>click Current FY in Selection.

### **Employment Status**

To view the sub-folders in the Employment Status folder, click the plus ( 😐 ) in front of the folder.

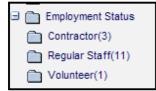

Expanded Staff Employment Status folder

Staff should be assigned an employment status at intake, by choosing from the modifiable dropdown choice list menu for Employment on the intake form. The choice list can be modified in the Choice List heading "StaffEmploymentStatus." Employment is a required field; however, staff members who migrated over from LiteracyPro may display as "Null" or "No Value Entered." Any staff member with a null value employment status should be corrected, as an incorrect status or classification may prevent the staff member from correctly populating the NRS tables (if applicable).

If all staff members have been assigned an Employment Status, the number of staff members for each status type will display in the separate sub-folders. To display the list of staff members in a particular status, click the folder and the staff grid will display those staff members.

To assign an employment status to a Staff member after intake or to modify an existing status field, click the "Edit" button in the staff key info screen, and choose a status from the provided drop-down menu, then click Save and Return

Volunteers can be listed as staff members, and will populate to the NRS Table 7, column D, as unpaid volunteers.

| RSONID-8007                                              |                                                | Her                   |
|----------------------------------------------------------|------------------------------------------------|-----------------------|
| elds marked with an asterisk*are required for reporting. |                                                |                       |
| * LAST NAME BANAS                                        | * STATUS Left                                  | Program Adult Ed      |
| * FIRST NAME Teresa                                      | Title Instructor                               | Keyword Academy/WW/BF |
| Middle Name                                              | Department GED Prep                            | Edit this section     |
| Address1 PO Box 91                                       | E-Mail 0098                                    |                       |
| Address2                                                 | SSN 511-40-0212                                |                       |
| Zip                                                      | * CLASSIFICATION Local Teacher                 | ~                     |
| City                                                     | * EMPLOYMENT STATUS Regular Staff              |                       |
| State CO                                                 | * FULLTIME POSITION                            |                       |
| Mail Preference No Value Entered                         | FTE-Percent 0                                  |                       |
|                                                          | Hire Date 00/00/0000                           |                       |
| Home Phone                                               | Start Date 00/00/0000                          |                       |
| Work Phone                                               | Level of Education Completed Bachelor's Degree |                       |
| Mobile Phone                                             | Prior Related Exp-Years 0.                     |                       |
| Fax                                                      | Prior Teaching Exp-Years 0                     |                       |
| Pager                                                    |                                                |                       |
| Other Phone                                              |                                                |                       |
| Other Phone Type No Value Entered                        |                                                |                       |

Staff Employment Status field in the Key Info folder

## **Job Classification**

To view the sub-folders in the Job Classification folder, click the plus ( $\blacksquare$ ) in front of the folder.

| 🖃 🚞 Job Classification     | G    |
|----------------------------|------|
| Clerical/Support(1)        | -    |
| Local Administrator(2)     |      |
| 🛅 Local Ancilliary Service | s(3) |
| Local Teacher(9)           |      |

Expanded Job Classification folder

Staff should be assigned a job classification at intake, by choosing from the user-modifiable (not recommended) drop-down choice list menu for Classification on the intake form. The choice list can be modified in the Choice List heading "JobClassification," however we do not recommend modifying this choice list if you report to the NRS, as changes made may adversely affect Table 7. Classification is a required field; however, staff members who migrated over from LiteracyPro may display as "Null" or "No Value Entered." Any staff member with a null value classification field should be corrected, as an incorrect status or classification may prevent the staff member from correctly populating the NRS tables (if applicable).

If all staff members have been assigned to a job classification, the number of staff members for each classification type will display in the separate sub-folders. To display the list of staff members in a particular classification, click the folder and the staff grid will display those staff members.

To assign a Job Classification to a Staff member after intake or to modify an existing classification field, click "Edit" button in the staff key info screen and choose a classification from the provided drop-down menu, then click Save and Return.

Although Clerical/Support and Other are shown as available classifications, please note that these are **not** recognized classifications according to the NRS, and staff members classified as such will not populate to Table 7.

| * CLASSIFICATION             | Local Teacher                                    | ~ |  |
|------------------------------|--------------------------------------------------|---|--|
| * EMPLOYMENT STATUS          | No Value Entered                                 |   |  |
| * FULLTIME POSITION          | Local Aide/Paraprofessional<br>Local Counselor   |   |  |
| FTE-Percent                  | Local Teacher                                    |   |  |
|                              | Local Administrator<br>Local Ancilliary Services |   |  |
| Hire Date                    | Local Tutor                                      |   |  |
| Start Date                   | Local Supervisor<br>State Administrator          |   |  |
| Level of Education Completed | State Ancilliary Services                        |   |  |
| Prior Related Exp-Years      | State Supervisor                                 |   |  |
| Thor Related Exp-Tears       | Clerical/Support<br>Other                        |   |  |
| Prior Teaching Exp-Years     |                                                  |   |  |

Staff Classification menu

## Program

To view the sub-folders in the Program folder, click the plus ( $\blacksquare$ ) in front of the folder.

| 🖃 🛅 Program       |
|-------------------|
| Adult Ed(11)      |
| Adult Literacy(1) |
| Corrections(2)    |
| Workplace(1)      |

Expanded Staff Program folder

Staff can be assigned a program at intake, by choosing from the user-modifiable drop-down choice list menu for Program on the intake form. The choice list can be modified in the Choice List heading "StaffProgram."

If all staff members have been assigned to a program, the number of staff members for each program type will display in the separate sub-folders. Staff who have not been assigned a program will display in a "No Value Entered" or "Null" folder. To display the list of staff members in a particular program, click the folder and the staff grid will display those staff members.

To assign a program to a staff member after intake, or to modify the existing program, open the staff record by double-clicking it, then click the "Edit this Section" link at the staff key info section of the Key Info screen. Choose a program from the provided drop-down menu, then click Save and Return.

| Program | Adult Ed         | ~ |
|---------|------------------|---|
| Keyword | No Value Entered |   |
| -       | Adult Ed         |   |
|         | Adult Literacy   |   |
|         | Family Literacy  |   |
|         | Workplace        |   |
|         | Corrections      |   |
|         | Other            |   |
|         |                  |   |

Staff Program menu

#### Department

CONFIDENTIAL AND PROPRIETARY. © 2011 LiteracyPro Systems, Inc. All rights reserved. Revised 11/10/2011 To view the sub-folders in the Department folder, click the plus ( 1) in front of the folder.

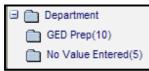

Expanded Staff Department folder

Staff can be assigned a department at intake, by choosing from the user-modifiable drop-down choice list menu for Department on the intake form. The choice list can be modified in the Choice List heading "StaffDepartment."

If all staff members have been assigned to a department, the number of staff members for each department type will display in the separate sub-folders. Staff who have not been assigned to a department will display in a "No Value Entered" or "Null" folder. To display the list of staff members in a particular department, click the folder and the staff grid will display those staff members.

To assign a staff member to a department after intake, or to modify the existing department, open the staff record by double-clicking it, then click the "Edit this Section" link at the staff key info section of the Key Info screen. Choose a department from the provided drop-down menu, then click Save and Return

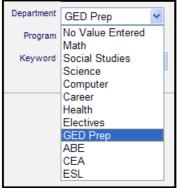

Staff Department menu

#### Fulltime

To view the sub-folders in Fulltime, click the plus ( ) in front of the folder.

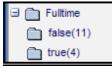

Expanded Fulltime folder

Staff should be assigned a full- or part-time status at intake. Fulltime status is represented by clicking the checkbox in the Fulltime Position box; if the box is not checked, the staff member is designated as Part-time. Fulltime Position is a required field; however, staff members who migrated over from LiteracyPro may display as "Null" or "No Value Entered." Any staff member with a null value fulltime status field should be corrected, as an incorrect status or classification may prevent the staff member from correctly populating the NRS tables (if applicable). If all staff members have been assigned to a fulltime position status, the number of staff members for each type will display in the separate sub-folders. False indicates part-time staff members,

and True indicates fulltime staff members. To display the list of staff members in a particular status, click the folder and the staff grid will display those staff members.

To assign a Fulltime Position status to a Staff member after intake or to modify an existing positional status field, click "Edit" button in the staff key info screen and check or uncheck the box as applicable, then click Save & Return.

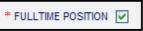

Staff Fulltime Position checkbox: Check the box for fulltime; leave blank for part-time.

## Keyword

To view the sub-folders in Keyword, click the plus ( ) in front of the folder.

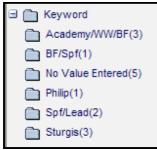

Expanded Keyword folder

Staff can be assigned a keyword at intake, by choosing from the user-modifiable drop-down choice list menu for Keyword on the intake form. The choice list can be modified in the Choice List heading "StaffKeyword." The "Keyword" choice list item is for student keywords only.

If all staff members have been assigned to a keyword, the number of staff members for each keyword will display in the separate sub-folders. Staff who have not been assigned a keyword will display in a "No Value Entered" or "Null" folder. To display the list of staff members with a particular keyword, click the folder and the staff grid will display those staff members.

To assign a keyword to a staff member after intake, or to modify the existing keyword, open the staff record by double-clicking it, then click the "Edit this Section" link at the staff key info section of the Key Info screen. Choose a keyword from the provided drop-down menu, then click Save and Return.

| Keyword | Philip                              | * |  |
|---------|-------------------------------------|---|--|
|         | No Value Entered<br>Staff Keyword 1 |   |  |
|         | Spf/Lead                            |   |  |
|         | Sturgis                             |   |  |
|         | BF/Spf                              |   |  |
|         | Academy/WW/BF                       |   |  |
|         | Philip                              |   |  |

Staff Keyword menu

## **Tutor File**

#### **New Tutor Record**

Go to the Tutor tab, click New on the toolbar, then click "Add Tutor" or "Add Tutor-No DOB" if you want to add a tutor without filling out the Date of Birth. You will get the New Tutor form, which you can fill out based on the pre-generated fields. Click "Save & Return" when you have completed the desired fields, and the record will be saved. You can also click "Save & New" to save and get a new blank intake form, or "Save & Go" to go into the tutor record at a pre-selected folder, such as Groups, or Tutor Pairs. You can locate the record and edit or add additional information from the available folders, which are discussed below.

| New               | View | Find | Selection |  |
|-------------------|------|------|-----------|--|
| Add Tutor         |      |      |           |  |
| Add Tutor -No DOB |      |      |           |  |
|                   |      |      |           |  |

Add New Tutor options on the New menu

You will fill out the following fields, some of which are required data, as indicated by a red asterisk on the intake form:

**Intake Date:** The date of initial intake of the tutor into your program. Populated via a drop-down calendar, or by typing in the date in a mm/dd/yyyy format.

Title: Populated via a user-modifiable choice list drop-down menu.

\*Last Name (required): Tutor Last Name

Middle Name: Tutor Middle Name

\*First Name (required): Tutor First Name

Address1: Tutor address

Address2: Additional tutor address information, if needed

Zip: Postal zip code. City and State will all fill in automatically based on zip code entered.

City: Tutor City of residence. Should fill in automatically based on zip code.

State: Tutor State of residence. Should fill in automatically based on zip code.

**Mail Preference:** A field for indicating the tutor's preference for how they receive communications from your agency, if at all.

E-Mail: Tutor's electronic mailing address.

**Keyword**: The Keyword field is available to provide a field that can be modified for any use you wish. Keyword can be searched on and sorted by, and the drop-down choice list for Keywords is completely modifiable at the local level, by using choice list "TutorKeyword."

**Level**: This field can be used to indicate the educational functioning level at which the tutor is most comfortable providing instruction.

**Program**: The Program that the tutor is assigned to. Program is used to track history information. **\*Birthdate:** Populated by a calendar or type-in date field, and cross-walked to automatically update the Age field annually. Not a required field but mandatory for some reports, so we strongly encourage entering this data

**Age:** Populated via the Birthdate calendar, and updated automatically annually by LACES. **\*Gender**: Populated via a user-modifiable (not recommended) choice list drop-down menu. Required Field.

\*Ethnicity: Populated via a non-user-modifiable drop-down menu. Required field.

**Source Type:** Used to indicate how the tutor heard about your program. Populated via a usermodifiable choice list drop-down menu, under "SourceType."

**Source Name:** Used to indicate further detail (if needed) for how the tutor heard about your program. Populated via a user-modifiable choice list drop-down menu, under "SourceName." **Home Phone:** The home telephone number for the tutor, if applicable.

Work Phone: The work telephone number for the tutor, if applicable.

Mobile Phone: The cellular/mobile telephone number for the tutor, if applicable.

**Fax:** The facsimile telephone number for the tutor, if applicable.

Pager: The pager telephone number for the tutor, if applicable.

**Other Phone:** A numeric field for designating other contact phone numbers for the tutor, such as emergency contact.

**Other Phone Type:** A drop-down text-based field for designating the type of phone number used in the "Other Phone" field.

**Contact Preference:** A field for designating how the tutor prefers to be contacted by telephone, if at all.

| New Tutor             |                             | Help 🖗                                             |                    |
|-----------------------|-----------------------------|----------------------------------------------------|--------------------|
| Fields marked with an | asterisk*are required for N | RS reporting.                                      |                    |
| Intake Date           | 00/00/0000                  | Keyword                                            | No Value Entered 💙 |
| Title                 | Sir 💌                       | Level                                              | Level Not Defined  |
| * LAST NAME           |                             |                                                    | No Value Entered   |
| Middle Name           |                             | Birthdate<br>Not required but used by some reports | 00/00/0000 💙       |
| * FIRST NAME          |                             | Age                                                |                    |
|                       |                             | * GENDER                                           | No Value Entered 🗸 |
|                       |                             | * ETHNICITY                                        | No Value Entered 💌 |
| Address1              |                             | Source Type                                        | No Value Entered   |
| Address2              |                             | Source Name                                        | No Value Entered 💌 |
| Zip                   |                             |                                                    |                    |
| City                  |                             | Home Phone                                         |                    |
| State                 | No Value Entered 💌          | Work Phone                                         |                    |
| Mail Preference       | No Value Entered ⊻          | Mobile Phone                                       |                    |
| E-Mail                |                             | Fax                                                |                    |
|                       |                             | Pager                                              |                    |
|                       |                             | Other Phone                                        |                    |
|                       |                             | Other Phone Type                                   | No Value Entered   |
|                       |                             | Contact Preference                                 | No Value Entered 💌 |
|                       |                             |                                                    |                    |

New Tutor Intake form

**Tutor Record** 

To display a tutor record for viewing or editing, click the Tutor tab. (By default, when you open a LACES database the number of tutors that display after clicking the Tutor tab will be the number of fiscal year tutors).

Double-click the tutor to be viewed or edited. There are 15 folders associated with a tutor record.

| 🛛 Tutor            |
|--------------------|
| 🛅 Key Info         |
| 🛅 Pairs            |
| 🛅 Groups           |
| Workshops          |
| 🛅 Pair/Group Hours |
| 🛅 Unlinked Hours   |
| Demographics       |
| 🛅 Tutor History    |
| 🛅 Goals            |
| 🛅 Material         |
| 🛅 Language         |
| Preferences        |
| 🛅 Referrals        |
| Comments           |
| 🛅 Work History     |

## **Tutor Key Info**

| 🛅 Key Info |  |
|------------|--|
|            |  |
|            |  |

The Key Info screen displays by default after double-clicking a tutor. The Key Info screen displays:

\* = required field when entering information for a new tutor at the New: Add Tutor window.

- Tutor ID
- \*Last Name .
- \*First Name • Middle Name
- Top Pane
- Status •

•

- Keyword •
- Program •
- Intake Date •
- Address1
- Address2 •
- City •
- State •
- Zip
- Mail Preference •

CONFIDENTIAL AND PROPRIETARY. © 2011 LiteracyPro Systems, Inc. All rights reserved. Revised 11/10/2011

- Home Phone
- Work Phone
- Mobile Phone
- Fax
- Pager
- Other Phone
- Other Phone Type
- Contact Preference
- E-Mail
- SSN
- Highest Level of Education Completed
- Source Type
- Source Name
- Previous Tutoring Experience
- Completed Initial Training
- Initial Training Completion Note
- Date First Tutored
- Still available Wait Match
- Date Left
- Reason Left

At the bottom of the screen are additional buttons:

Back to List - goes back to the tutor list

Delete – delete a tutor (tutors can be deleted **only** after all information associated with the tutor has been removed)

Edit - allows the key information to be edited.

| Reak to List |        |      |
|--------------|--------|------|
| Back to List | Delete | Edit |
|              |        |      |

The top pane of the Tutor key info window can be edited by clicking the link:

Edit this section

NOTE: The top pane is consistent throughout all the folders associated with the tutor record.

Tip: After opening a tutor record and any of the corresponding folders, you can click the arrows at the top right of the screen to move through the records viewing the same folder.
If ← 1 of 69 → >>

## **Tutor Pairs**

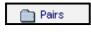

CONFIDENTIAL AND PROPRIETARY. © 2011 LiteracyPro Systems, Inc. All rights reserved. Revised 11/10/2011 The Pairs folder will display the tutor's pair, including:

- Match Date the date the pair was created
- Start Date the first date of recorded hours in the pair
- End Date the date the pair was dissolved
- Status status of the pair active, dissolved, or on hold
- Student First Name first name of the student in the pair
- Student Last Name last name of the student in the pair
- Hours total number of hours recorded for the pair

| т | Tutor Pairs Add New Delete |            |            |           |                   |                  |       |  |
|---|----------------------------|------------|------------|-----------|-------------------|------------------|-------|--|
|   | Match Date                 | Start Date | End Date   | Status    | Student First Nar | Student Last Nan | Hours |  |
|   | 07/18/2007                 | 07/18/2007 | 03/18/2008 | Dissolved | Dale              | Michaels         | 0     |  |

The tutor pair record can be edited by double-clicking the record. Match date, start date, end date, and status can be edited by clicking the down arrow. After editing, click Save & Return.

| https://lacesliteracy.literacypro.                             | com - Edit Tut           | or Pairs Recor | d ID = 181735 - M | ii 💶 🗖 🔀 |
|----------------------------------------------------------------|--------------------------|----------------|-------------------|----------|
| Edit Tutor Pairs ( Record ID =                                 |                          |                | Help              | ?        |
| Fields marked with an asterisk*are<br>Match Date<br>Start Date | 7/18/2007                | S reporting.   |                   |          |
| End Date                                                       | 3/18/2008<br>Dissolved 🗸 | *              |                   |          |
| Student First name<br>Student Last name<br>Hours               | Dale<br>Michaels         |                |                   |          |
|                                                                |                          |                |                   |          |
| Cancel                                                         |                          | Save & Ref     | urn               | ~        |
| E Done                                                         |                          |                | 🔒 🎯 Interne       | t 🥁      |

There are two additional buttons:

| Add New | Delete |
|---------|--------|
|         |        |

Add New - create a new pair

Delete – delete a pair (the tutor's pairs can be deleted **only** after all information associated with the pair has been removed and the pair status is dissolved)

## **Tutor Groups**

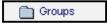

The Groups folder will display the tutor's groups, including:

- Group the title of the group
- Assigned the date the tutor was assigned to the group
- Status the status of the group
- Start Date the date the group began
- End Date the date the group ended
- Program the program assigned to the group
- Primary indicates whether the tutor is the primary tutor (true = tutor is the primary tutor, false = tutor is not the primary tutor)

| R | egister for Group | Add New    | Delete   |            |            |                  |         |  |
|---|-------------------|------------|----------|------------|------------|------------------|---------|--|
|   | Group             | Assigned   | Status   | Start Date | End Date   | Program          | Primary |  |
|   | Army Communit     | 03/18/2006 | Inactive | 02/07/2008 | 03/18/2008 | No Value Entered | False   |  |
|   |                   |            |          |            |            |                  |         |  |

There are two additional buttons:

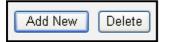

Add New - assigns the tutor to an existing group

Delete – deletes a tutor from a group (a tutor can be deleted from a group **only** after all tutor hours in the group have been removed)

**TIP**: To delete a tutor's hours from a pair or a group, go to the pair or group record under their corresponding tabs.

## Tutor Workshops

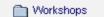

The workshop folder will display workshops that the tutor has been scheduled to complete, and includes:

- Enroll date tutor's enroll date in the workshop
- Start date the start date of the workshop
- End Date the end date of the workshop
- Title title of the workshop
- Term term of the workshop
- Enroll status tutor's status in the workshop (waiting, registered, enrolled, completed class, incomplete, stopout, left, never attended, dropout, dismissed, transferred, on-hold)

| т | itor Workshop Enr | ollment    |            |                     |      |                 |  |
|---|-------------------|------------|------------|---------------------|------|-----------------|--|
|   | Enroll Date       | Start Date | End Date   | Title               | Term | Enroll Status   |  |
|   | 01/08/2008        | 01/08/2008 | 01/17/2008 | Tutor Training 1/08 |      | Completed Class |  |

This folder is informational only and cannot be edited.

**NOTE**: Workshops are created to provide tutor training. Depending on an agency's policies, a tutor must complete tutor training in a workshop before being matched in a pair or group. Workshops are taught by a tutor only if the tutor has the additional role of staff member.

## **Tutor Pair/Group Hours**

The Pair/Group folder will display the hours recorded for a tutor in a pair or group.

| Tuto                | r Pair/Group I | Hours         |               |             |                                                     |         |           |            |      |     |        | Pril    |
|---------------------|----------------|---------------|---------------|-------------|-----------------------------------------------------|---------|-----------|------------|------|-----|--------|---------|
| TUTO                | RID-358626     |               |               |             |                                                     |         |           |            |      |     | +      | 2 of 39 |
| First Name Lee Keyw |                |               |               |             | Status Left<br>yword No Value<br><u>Edit this s</u> | Entered |           |            |      |     |        |         |
|                     |                |               | _             |             |                                                     |         |           |            | -    |     | -      |         |
|                     | Date           | Student       | Туре          | Hrs Present |                                                     | Date    | Last Name | First Name | Туре | Hou | rs Pre | esent   |
|                     | 01/08/2008     | Reacher, Jack | Instructional | 15          |                                                     |         |           |            |      |     |        |         |
|                     | 01/08/2008     | Reacher, Jack | Travel        | 3           |                                                     |         |           |            |      |     |        |         |
|                     | 01/08/2008     | Reacher, Jack | Other         | 4           |                                                     |         |           |            |      |     |        |         |
|                     | 01/08/2008     | Reacher, Jack | Other         | 4           |                                                     |         |           |            |      |     |        |         |

This folder is informational only and cannot be edited.

**NOTE**: To enter hours for a tutor in a pair or group, go the pair or group record at their corresponding tabs.

## **Tutor Unlinked Hours**

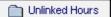

The Unlinked Hours folder displays hours that have been recorded for a tutor that are not related to a group or pair.

Unlinked hours may be added or deleted in the tutor record by clicking either the Add New or Delete button.

| Unlinked Hours | Add New | Delete |
|----------------|---------|--------|
|                |         |        |

Add New allows hours to be entered as the following types:

- Instruction instruction hours provided that are not specific to a pair or group
- e-Hours electronic hours
- Computer computer hours
- Lab lab time provided by the tutor, such as monitoring a computer lab
- Prep hours spent preparing for a pair or group
- Travel travel associated with the agency
- Other other hours that do not fall into the above categories

NOTE: e-Hours, computer, and lab hours are generally defined by the agency.

**Tip**: Certain reports do not count instruction hours that have been entered in the unlinked hours folder. Refer to the documentation provided for the reports you are required to run and submit to see how a particular report counts instruction hours in LACES.

## **Tutor Demographics**

The demographics folder displays demographic information that has been entered for a tutor.

Demographics

LACES allows numerous tutor demographic information to be tracked. The following fields are available:

- \* = required fields for reporting
  - \*Gender
  - \*Ethnicity
  - Birthday
  - Birthdate verification
  - Born outside U.S.
  - Country of Birth
  - Immigrant
  - U.S. Citizen
  - Country of Citizenship
  - Homeless
  - Residence Area
  - District
  - Public Assistance
  - Economic Disadvantage
  - Dislocated Worker

- Displaced Homemaker
- Migrant Worker
- Employment Status
- Marital Status
- Military Service Experience
- Family Income Range
- Number of Dependents
- Minor with Adult Status
- Single Parent or Guardian
- At Risk
- Abuse
- Correctional
- Institutional

To edit demographic information, click the Edit button at the bottom right of the screen.

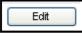

Demographic information is edited through dropdown menus, text fields, or checkboxes. Some items on the drop down menus can be edited by the user by adding/editing items in choice lists.

Text fields contain information entered by the user. It is recommended that standard text be determined so all data entry personnel are using the same words or phrases. This allows for easier searching.

Fields indicated by a checkbox will be true/yes if checked. An unchecked checkbox is false/no.

## **Tutor History**

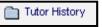

The tutor history folder displays beginning and end dates for tutor status and programs.

Tutor status can be:

- Never got started tutor did not complete training and was not matched with a student
- Prospective intake information has been entered for tutor
- To be oriented tutor will attend/is required to attend orientation workshop
- Oriented tutor completed orientation workshop
- Registered enrolled in tutor workshop
- Addl Training Reqd tutor did not complete workshop and needs additional training before being matched with a student
- Waiting tutor had completed training and is waiting to be matched with a student
- Active matched with a student in a pair or group
- On Hold tutor is temporarily unavailable to be matched
- Left tutor has left the program

The tutor history folder will populate the start date and status each time the tutor record is edited. End dates are entered by the user. Tutor history records may also be added or deleted by the user by clicking the Add New button, or selecting the history record and clicking the Delete button.

## **Tutor Goals**

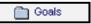

Tutors are not currently assigned goals.

## **Tutor Material**

🛅 Material

The Material folder lists materials that have been checked out to the tutor.

This folder is informational only and cannot be edited.

#### **Tutor Language**

## 🛅 Language

The language folder is used to enter the languages that a tutor is able to speak, read, and write.

#### **Tutor Preferences**

## Preferences

The preferences folder will display a tutor's preference to work in a pair or group on a particular day or time, as well as:

- Location
- Gender
- Ethnicity
- Age range
- Smoking
- Program
- Keyword
- Other

By designating the tutor's preference, they can be matched with students with similar preferences.

To add a preference, click the Add New button. Choice, weight and comment are text boxes. It is recommended that standard text be determined so all data entry personnel are using the same words or phrases. This allows for easier searching.

| Add Preference Help 🖓<br>Fields marked with an asterisk*are required for NRS reporting.<br>To fill out these fields it would be helpful to note:<br>Choice - Type in a consistent text value in this field, such as for Smoking: Yes, No<br>or Doesn't matter<br>Weight - Type in a numeric value to assign importance, 1 = least important, 100 = |   |
|----------------------------------------------------------------------------------------------------|---|
| To fill out these fields it would be helpful to note:<br>Choice - Type in a consistent text value in this field, such as for Smoking: Yes, No<br>or Doesn't matter                                                                                                    | 8 |
| most important                                                                                                    |   |
| Effective Date 2/1/2008<br>Item Age Range<br>Choice 55-70<br>Weight 100<br>Comment Works best with this age                                                                                                    |   |
| Cancel Save & Return Save & New                                                                                                    | * |

Add information in the following fields, then click Save & Return.

- Item
- Choice enter a choice that is relevant to the item
- Weight a numeric value determining the importance of the preference, with 1 as the least important, and 100 being the most important
- Comment enter an optional comment

Preferences can be deleted by first selecting the preference, then clicking Delete.

## **Tutor Referrals**

## 🛅 Referrals

A tutor may be referred by another provider, or referred to another provider for reasons determined by the agency and/or tutor.

To add a referral to a tutor record, click the Add New button. The **type**, **status**, **cause**, **and purpose** fields are drop down lists and can be edited by the user by adding/editing items on the ReferralType, ReferralStatus, ReferralCause, or ReferralPurpose choice list.

| 🗿 https://l | acesliteracy.literacypro.com - LACES - Microsoft Internet Exp     | lorer      |   |
|-------------|-------------------------------------------------------------------|------------|---|
| Add Ref     |                                                                   | Help 🖗     |   |
|             | rked with an asterisk*are required for NRS reporting.<br>2/1/2008 |            |   |
| Туре        | No Value Entered 💌                                                |            |   |
| Status      | No Value Entered 💌                                                |            |   |
| Cause       | No Value Entered                                                  |            |   |
| Purpose     | No Value Entered                                                  |            |   |
|             |                                                                   |            | 語 |
|             |                                                                   |            |   |
|             |                                                                   |            |   |
|             |                                                                   |            |   |
|             |                                                                   |            |   |
|             |                                                                   |            |   |
| Cancel      | Save & Return Save & New                                          |            |   |
|             |                                                                   |            | ~ |
| 🗿 Done      | A                                                                 | 🎯 Internet |   |

- Type type of referral
- Status referring or receiving provider
- Cause reason for referral
- Purpose purpose of the referral

Referrals can also be deleted by selecting the referral and clicking the Delete button.

#### **Tutor Comments**

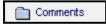

The comments folder allows the user to enter comments or additional notes regarding the tutor. Comments can be added by clicking the Add Comment button. Enter the comment and then click Save & Return.

Pair comments are entered in the pair record. Pair comments display in the tutor comments folder but are informational only and cannot be edited.

## **Tutor Work History**

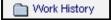

CONFIDENTIAL AND PROPRIETARY. © 2011 LiteracyPro Systems, Inc. All rights reserved. Revised 11/10/2011 The work history folder displays the tutor's work history, including:

- Start Date
- End Date
- Status
- Occupation
- Description
- Salary

**NOTE**: Status can be selected from the drop down menu and will populate the employment status field in the tutor demographic folder. In the demographic folder, the link "Click to edit employment status" will direct the user to the work history folder.

## **Tutor Tab**

The Tutor Tab in LACES displays 5 folders.

|     | All Tutor |
|-----|-----------|
| 🗉 🧰 | Status    |
| 🗉 🧰 | Keyword   |
| 🗉 🧰 | Program   |
| 🗉 🧰 | Ethnicity |
|     |           |

Each folder (with the exception of All Tutor) can be expanded by clicking the  $\square$  symbol in front. The folders will display the number of tutors who have additional information entered within the tutor record that causes them to count in the folder. To display a list of tutors with a particular set of information, click on the corresponding folder.

#### All Tutors

By default, when you open a LACES database the number of tutors who display after clicking the Tutor tab will be the number of *current fiscal year* tutors.

Clicking All Tutors will display every tutor record in the database.

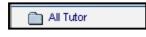

#### Status

Click the 🔳 in front of the Status folder.

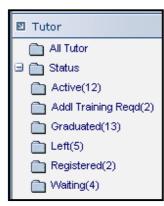

As tutor records are added and tutors are assigned to a workshop, group, or pair, the tutor status will change. In some cases this is automatic. For example, a new tutor will automatically have the status of "prospective." If that tutor is matched with a student in a pair, the status automatically becomes "active." (For more information on tutor status, refer to the *Tutor Life Cycle*).

#### **Tutor Statuses**

- Never Got Started tutor has been entered into LACES, but never completed a workshop or was matched with a student
- *Prospective* new tutor intake has been completed and the tutor is ready to be placed in a workshop or matched with a student
- To Be Oriented tutor will be placed in a new tutor orientation
- Oriented tutor completed orientation
- Registered tutor is enrolled in a workshop
- *Graduated* tutor completed workshop
- Addl Training Reqd tutor did not successfully complete a workshop and needs to complete more training before being matched with a student
- Waiting tutor is waiting to be matched with a student in a pair or group
- Active tutor is currently matched in a pair or group
- On-hold tutor may have been previously active in the program, but is temporarily unavailable to be matched with a pair or group
- Left tutor is no longer active in the program and is no longer available to be matched

## Keyword

Click the 🔳 in front of the Keyword or Keyword 2 folder.

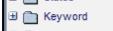

Keywords are additional fields for users to add tutor information if an existing field is not available. The **keyword** field is a drop down list and can be edited by the user by adding/editing items on the "TutorKeyword" choice list.

If the keyword is blank, tutors will appear in the folder "Null" or "No Value Entered."

Keyword can be entered at the new tutor intake screen. If adding or editing a keyword:

- 1. Double-click on the tutor name to display the tutor record.
- 2. To enter a keyword, click "Edit this Section" at the key info screen.
- 3. Select a keyword from the drop down menu.

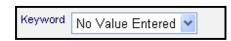

## Program

Click the 🔳 in front of the Program folder.

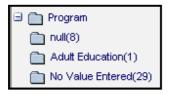

If a tutor has been assigned to a primary program, the number of tutors will display in separate folders by program. Tutors who have not been assigned a program will display in the Null folder. If No Value Entered has been selected in the tutor program field, those tutors will display in the No Value Entered folder. To display a list of tutors in a particular program, click the folder.

To assign a tutor to a program, click "Edit this Section" at the tutor key info screen.

Select a program from the drop down list and click Save and Return.

| Program | No Value Entered 🛛 🗸                                                                                                    |  |
|---------|----------------------------------------------------------------------------------------------------|--|
|         | No Value Entered<br>Adult Education<br>Adult Literacy<br>Family Literacy<br>Workplace<br>Work-based Project Learner<br>Corrections<br>Other |  |

## Ethnicity

Click the 🔳 in front of the Ethnicity folder.

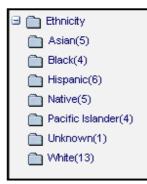

Ethnicity is a required field on the tutor intake screen. If an incorrect ethnicity has been entered, it can be changed in the tutor demographics folder.

**NOTE**: Some reports require that specific tutor ethnicities are reported. Make sure to select ethnicities that match reports that you are required to submit.

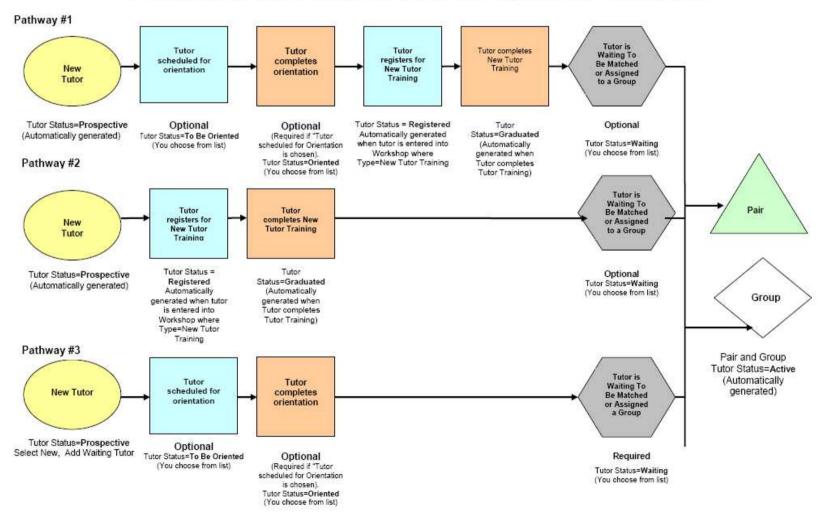

## **Tutor Life Cycle (Part I)** Entering New Tutor from Prospective to Active in Pair or Group

There are three pathways available for enrolling a tutor - based upon how your organization works. The choice is up to you.

CONFIDENTIAL AND PROPRIETARY. © 2011 LiteracyPro Systems, Inc. All rights reserved. Revised 11/10/2011

# Tutor Life Cycle (Part 2)

Entering Tutors from Active Onward

There are three pathways available for moving an active Tutor onward - based upon how your organization works. The choice is up to you.

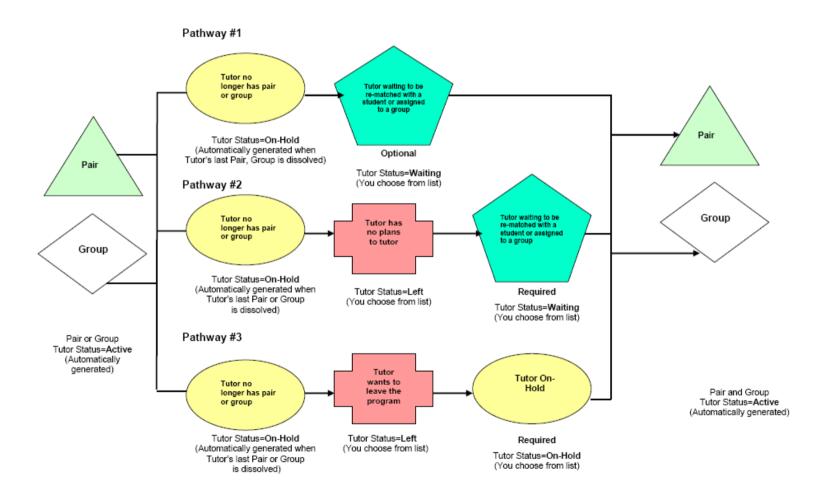

CONFIDENTIAL AND PROPRIETARY. © 2011 LiteracyPro Systems, Inc. All rights reserved. Revised 11/10/2011

#### Pair File

#### **New Pair Record**

To create a new pair, both the student and the tutor must be in the database. The tutor cannot be placed in a Pair or Group if (s)he has a status of: Prospective, Additional Training Required, or Left. Tutors with a status of Prospective can be manually changed in their record to Waiting, or they can successfully complete a Workshop, which will then give them a status of Graduated or Waiting. Tutors with a status of Left can be manually changed in their record to On Hold. Tutors with a status of Additional Training Required must successfully complete the requirements for tutor training workshops in the database.

Go to the Pairs tab, and select New from the Toolbar, then click "Add Pair."

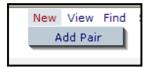

You will get the Add Pair window. Fill out the Match Date, Program (if desired) and then click Select Student.

The data chooser will display all of the available students. You can use the Status folder on the left-hand side to narrow your search to just Active or Prospective or Waiting students. Doubleclick on the name of the student you wish to pair. You will be returned to the Add New Pair window, and the student name will be visible in the right-hand display window. Click the Select Tutor button. The data chooser will display all of the available tutors. You can use the Status folder on the left-hand side to narrow your search to just Active or Waiting tutors. Double-click on the name of the tutor you wish to pair. You will be returned to the Add New Pair window, and the student and tutor name will be visible in the right-hand display window. Click the "Save & Return When Finished" button and your pair is now created. You can open the pair record by locating the pair in the pairs list and double-clicking the record, which enables you to edit or add additional information, discussed below.

You can also create pairs from either the student or tutor record by opening their record, going to the Pairs folder, and clicking Add New, then using the data chooser to select either the student or the tutor half of the pair.

| Step 1: | Match Date     | 5/10/2007 🖌 |                             |
|---------|----------------|-------------|-----------------------------|
|         | Program        | Adult Ed 🗸  |                             |
|         |                | <u> </u>    |                             |
| Step 2: | Select Student |             |                             |
|         |                | <u></u>     |                             |
|         |                |             |                             |
| Step 3: | Select Tutor   |             |                             |
|         |                | ~           |                             |
| Step 4: |                | [           | Save & Return When Finished |

A new Pairs window for matching students and tutors.

## Pair Key Info

To access the Pair record, locate the record in which you wish to work, then double-click the record. By default, records open in the Key Info folder.

Pair Key Info is actually comprised of two parts. There is the Pair Key Info box, which is populated from the information contained in the Student and Tutor's records and is unavailable for editing in the Pair record.

| Pair Key Info                                              |                          |
|------------------------------------------------------------|--------------------------|
| PAIRD-181768                                               | KK                       |
| Fields marked with an asterisk*are required for reporting. |                          |
| Student Name Perard, Gardy charles                         | Tutor Name Clooney, Brad |
| Student Status Active                                      | Tutor Status Active      |
| Work phone                                                 | Work phone               |
| Home phone                                                 | Home phone               |
|                                                            |                          |

Pair Key Info box

And the Pair Key Info record, which is available by clicking the "Key Info" folder in the Pair record. This section of the Key Info folder is also partially populated from fields filled out when creating the Pair. To fill out the additional information, or to make updates to existing Pair Key Info, click the "Edit" button in the bottom right corner of the screen.

|               | ₩ ←                                     |
|---------------|-----------------------------------------|
|               |                                         |
|               | Tutor Name Clooney, Brad                |
|               | Tutor Status Active                     |
|               | Work phone                              |
|               | Home phone                              |
|               |                                         |
| Status Active | Location                                |
|               | Program Adult Literacy                  |
|               |                                         |
|               |                                         |
|               |                                         |
|               |                                         |
|               |                                         |
|               |                                         |
|               | Status Active<br>Keyword<br>Weekly Time |

Pair Key Info box

From this screen, you can add or update the following fields:

**Start Date:** Start date cannot be manually entered or edited, but will fill in based on the date hours are first added for the pair. Be certain that when you add hours to the pair for the first time, you use the actual Start date so that it correctly populates this field.

**End Date:** Will automatically populate with the current date when the Pair is dissolved, or can be manually edited via the drop-down calendar or by typing in the date in a mm/dd/yyyy format. **Match Date:** Populated when creating the Pair, but can be manually edited via the drop-down calendar or by typing in the date in a mm/dd/yyyy format.

**Status:** Status (for a new pair) will always begin as Active by being created. You can manually dissolve the Pair, or place them On Hold. Please note that once a Pair has been dissolved, they cannot be re-activated, but would instead need to be re-paired by creating a new Pair record. Pairs with an On Hold status can be made Active again. Status is populated via a user-modifiable (not recommended) drop-down menu from the "PairStatus" choice list.

**Keyword:** Populated via a user-modifiable drop down menu from the "PairKeyword" choice list. **Weekly Time:** An alpha-numeric type-in text field to indicate the weekly time and day scheduled for the Pair to meet.

**Location:** Populated via a user-modifiable drop-down menu from the "TutorLocation" choice list, used to indicate the location at which the Pair meets.

**Program:** Populated when creating the pair, and can be edited via a non-user-modifiable dropdown menu. Assigned program will affect the Student and Tutor history based on pair activity.

#### **Pair History**

The Pair History folder allows you to track status history for the pair. You can access this folder by going into the pair record and clicking the History folder. You will be taken into the Pair History section, where you can view existing data, add new information by clicking the Add New button, and/or edit existing data by double-clicking on the record and editing the fields.

| Pair History  |          |                |             |                   |
|---------------|----------|----------------|-------------|-------------------|
| PAIRID-181795 |          |                |             |                   |
|               |          | St             | udent Name  | e Delamare, David |
|               |          | Stu            | dent Status | s On Hold         |
|               |          | ١              | Vork phone  | 9                 |
|               |          | н              | ome phone   | 864-427-1111      |
|               |          |                |             |                   |
| Pair Histor   | <b>y</b> | Add New Delete | )           |                   |
| Start (       |          | Status         |             |                   |
| 04/17/2       | 2008     | Dissolved      |             |                   |
| 03/11/2       | 2008     | Active         |             |                   |
|               |          |                |             |                   |
|               |          |                |             |                   |

Pair History folder

The Pair History folder is populated automatically based on the status of the pair.

Additionally, you can add data to the pair history record by clicking the Add New button. You will get a pop-up window where you can indicate the following items:

**Start Date:** Populated via a drop-down calendar or by typing in the date in a mm/dd/yyyy format. **Status:** Populated via a user-modifiable drop-down menu, available as choice list item "PairStatus."

When you have completed adding or modifying the record, click Save & Return to return to the pair folder, or Save & New to save and add another history item.

| Add Pair History                                               |
|----------------------------------------------------------------|
| Fields marked with an asterisk*are required for NRS reporting. |
| Start Date 4/17/2008                                           |
| Status On hold 💌                                               |
|                                                                |
|                                                                |
|                                                                |

Add New Pair History window

## **Pair Instructional Hours**

To add hours to a pair record, go to the Pairs tab and locate the record for the pair for which you are adding hours. Double-click that record to open it. The record will open in the Key Info page. To add hours, click the "Instructional Hours" folder.

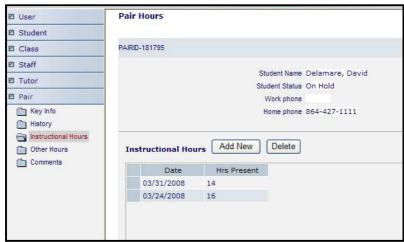

Pair Instructional Hours folder

Please note that you can also add ancillary hours such as travel and prep time from the Instructional Hours folder, but they will be displayed in the "Other Hours" folder. When the "Instructional Hours" folder opens, select the "Add New" button. The "Add Pair Hours" window will open. Enter the date for which you are adding the hours record, and the applicable hours. Any hours entered into the Instruction field in the center of the tutor and student fields will be applied to both the student and the tutor, and will display in the Pairs record, Student Pair Hours record, and Tutor Pair Hours record. Ancillary hours such as travel or prep time should be added under the individual tutor or student column and will be tracked accordingly. Click "Save & Return" when done, or "Save & New" to add additional hours records for the pair.

| Add Pair Hours |       |             | Help 🖗         |
|----------------|-------|-------------|----------------|
| 7/23/2007      |       |             |                |
|                | Tutor | Student     |                |
| Instruction    |       | 0           |                |
| e-hours        | 0     | 0           |                |
| Computer       | 0     | 0           |                |
| Lab            | 0     | 0           |                |
| Prep           | 0     | 0           |                |
| Travel         | 0     | 0           |                |
| Other          | 0     | 0           |                |
| Cancel         |       | Save & Retu | urn Save & New |

Adding hours to a Pairs record

#### **Pair Other Hours**

CONFIDENTIAL AND PROPRIETARY. © 2011 LiteracyPro Systems, Inc. All rights reserved. Revised 11/10/2011 The Pair Other Hours folder displays ancillary hours assigned to the Pair from the Instructional Hours folder, as well as allows you to add additional ancillary hours or delete incorrect data.

To add additional ancillary hours, click the "Add New" button for the Tutor or Student. The "Add Pair Hours" window will open. Enter the date for which you are adding the hours record, and the applicable hours. Any hours entered into the Instruction field in the center of the tutor and student fields will be applied to both the student and the tutor, and will display in the Pairs record, Student Pair Hours record, and Tutor Pair Hours record. Ancillary hours such as travel or prep time should be added under the individual tutor or student column and will be tracked accordingly. Click "Save & Return" when done, or "Save & New" to add additional hours records for the pair.

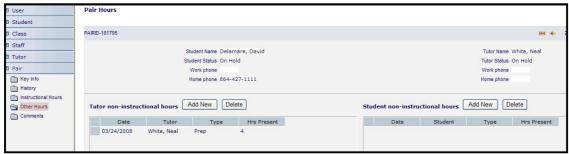

Other Hours folder

#### **Pair Comments**

The Pair: Comments folder allows you to track any comments added to the pair record. You can access this folder by going into the pair record and clicking the Comments folder. You will be taken into the Comments section, where you can add comments for the pair by clicking on the Add New button, view and/or edit the existing comments, or delete comments. Comments placed in a Pair record will automatically be populated to the student and tutor comments folder in the Pair Comments window, and cannot be edited from the individual records but must be edited from the Pair Comments screen.

| El User             | Student Comment | s                 |                                                            |    |               |             |                                        | Prin    | int Previ |
|---------------------|-----------------|-------------------|------------------------------------------------------------|----|---------------|-------------|----------------------------------------|---------|-----------|
| 🛙 Student           |                 |                   |                                                            |    |               |             |                                        |         |           |
| Key Info            | STUDENTID-66099 |                   |                                                            |    |               |             | H4 +-                                  | 1 of 57 | + >>      |
| Accommodations      |                 |                   |                                                            |    |               |             |                                        |         |           |
| Address History     | 1               | Last Name ADERMAN | Overall Status Enrolle                                     | ed |               | Current     | Level Beginning ABE                    |         |           |
| Assessments         | 1               | First Name Pat    | Primary Program Adult 8                                    | Ed |               | Entry       | Level Beg Lit ABE                      |         |           |
| Classes             | Mi              | ddle Name         | Keyword TANF                                               |    |               | For Subject | Area Read                              |         |           |
| Class Hours         |                 | SSN 316-56-501    | 4                                                          |    |               |             | Edit this section                      |         |           |
| Comments            |                 |                   |                                                            |    |               |             | State of the state of the state of the |         |           |
| Custom Fields       |                 |                   |                                                            |    |               |             |                                        |         |           |
| Demographics        | Student Commer  | nts Add New       | Delete                                                     |    | Pair Comments |             |                                        |         |           |
| Diploma Info        |                 |                   |                                                            |    | Date          | Туре        | Comment                                | 1       |           |
| Disability          | Date            | Туре              | Comment                                                    |    | N N STATE     | .7          |                                        |         |           |
| Education           | 02/12/2008      | general comment   | Pat called and will miss class next week due to vacationMT |    |               |             |                                        |         |           |
| Fiscal Year         | 10/26/2007      | general comment   | Pat called and is ill. Will be out 1-2 daysJS              |    |               |             |                                        |         |           |
| Goals & Ach         |                 |                   |                                                            |    |               |             |                                        |         |           |
| Health Data         |                 |                   |                                                            |    |               |             |                                        |         |           |
| Identification      |                 |                   |                                                            |    |               |             |                                        |         |           |
| Instructional Areas |                 |                   |                                                            |    |               |             |                                        |         |           |
| Language            |                 |                   |                                                            |    |               |             |                                        |         |           |
| Level History       |                 |                   |                                                            |    |               |             |                                        |         |           |

The Comments folder screen, with student and pair comments windows

The Comments fields are character limited and will not visibly save more than 3000 characters in one comment. Please note that spaces (including paragraph and line breaks) are considered characters, especially if you cut and paste comments from other sources.

| Add Comm     | ents                                               | Help 😨 |
|--------------|----------------------------------------------------|--------|
| Fields marke | d with an asterisk*are required for NRS reporting. |        |
| Date         | 3/31/2008                                          |        |
| Туре         | No Value Entered 🔽                                 |        |
|              | No Value Entered A                                 |        |
| Comment      |                                                    |        |
|              | ~                                                  |        |
| L            |                                                    |        |
|              |                                                    |        |
|              |                                                    |        |
|              |                                                    |        |
|              |                                                    |        |
|              |                                                    |        |
| Cancel       | Save & Return Save & New                           |        |

The "Add New" comment window

To add a new comment, click the "Add New" button. Select the appropriate date and type of the comment. You can indicate the Type of comment, such as phone call, weekly update, general comment, etc. The Comment Type drop-down menu is modifiable in the Choice List as "CommentType." After selecting the Date and Type of comment, type in the comment into the comment window, and click Save & Return if done, or Save & New to add an additional comment. **Dissolving a pair, and what will happen to their status upon dissolving** 

To dissolve a pair, go to the Pairs tab and locate the pair record for the pair you wish to dissolve. Double-click on that record to open it. The record will open in the Key Info page. Click on the "Edit" button in the bottom right hand corner. Go to the "Status" field and select "Dissolved" from the drop-down list. Bear in mind that you can create additional options such as "Dissolved-Do Not Rematch" etc. by using the Choice Lists, although we do not recommend this, as the option codes for existing Pair status are used to generate data for reports.

When you dissolve a Pair, the student and tutor Overall Status will automatically go to "On-Hold" if the student or tutor is not active in any other pair, group, or class. If they are active in other pairs, groups, or classes, their Overall status will remain Active even though the Pair is dissolved. From On-Hold, you can manually change them to Left in their individual records, or you can leave them as On-Hold and they will automatically be updated to Active when you enroll them into a new pair, group, or class. Remember that a pair that has been dissolved cannot be made Active again, but must be created as a new Pair. Pairs who have been placed On Hold can be made Active again within the existing Pair record.

Pair Tab

The Pair Tab in LACES displays 5 folders.

| 🛛 Pair      |
|-------------|
| 🛅 All Pair  |
| 🗄 🛅 Status  |
| 🗄 🚞 Program |
| 🗄 🛅 Keyword |
| 🗄 🛅 Level   |

Each folder (with the exception of All Pair) can be expanded by clicking the  $\textcircled$  symbol in front. The folders will display the number of pairs who have additional information entered within the pair record that causes them to count in the folder. To display a list of pairs with a particular set of information, click on the corresponding folder.

#### All Pair

By default, when you open a LACES database the total number of pairs will display after clicking the Pair tab.

Clicking All Pair will display every pair record in the database.

🛅 All Pair

## Status

Click the 🔳 in front of the Status folder.

| 🛛 Pair        |
|---------------|
| 🛅 All Pair    |
| 🖃 🚞 Status    |
| Active(10)    |
| Dissolved(18) |

Pair status can be:

- Active tutor and student have been matched
- Dissolved tutor and student are no longer matched
- On hold tutor and student are temporarily not meeting in a pair, but the pair can be reactivated at a later date

**NOTE**: If a pair has been dissolved and the tutor and student wish to resume meeting, the user must create a new pair.

## Program

Click the 🔳 in front of the Program folder.

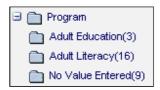

If a pair has been assigned to a primary program, the number of pairs will display in separate folders by program. Pairs who have not been assigned a program will display in the No Value Entered folder.

To assign a pair to a program, click the Edit button in the bottom right corner of the pair key info screen, or enter when creating a new pair.

Select a program from the drop down list and click Save and Return.

| Program | No Value Entered           | < |  |
|---------|----------------------------|---|--|
|         | No Value Entered           |   |  |
|         | Adult Education            |   |  |
|         | Adult Literacy             |   |  |
|         | Family Literacy            |   |  |
|         | Workplace                  |   |  |
|         | Work-based Project Learner |   |  |
|         | Corrections                |   |  |
|         | Other                      |   |  |
|         |                            |   |  |

**NOTE:** Certain literacy reports report pair program. Be sure to add the pair program if your agency submits reports that require this information.

## Keyword

Click the 🔳 in front of the Keyword folder.

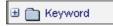

Keywords are additional fields for users to add pair information if an existing field is not available. The **keyword** field is a drop down list and can be edited by the user by adding/editing items on the "PairKeyword" choice list.

If keyword is blank, tutors will appear in the folder "Null."

Keyword can be entered at the new add pair intake screen. If adding or editing a keyword:

- 1. Double-click on the pair record.
- 2. To enter a keyword, click the Edit button at the bottom right corner of the key info screen.
- 3. Select a keyword from the drop down menu.

| No Value Entered 💌 | Keyword |
|--------------------|---------|
|--------------------|---------|

#### Level

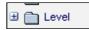

The level folder is currently not used in a pair record.

#### **Group File**

#### **New Group Record**

To create a new group, go to the Group tab, then go to the Toolbar and click New, then Add Group. You will get the Quick Add: Group screen, which you can fill out based on the pregenerated fields discussed below:

**Group Name:** A type-in text field where you can enter a title or name for the group. We recommend adding the term or quarter to groups that run regularly, to avoid confusion from one time period to the next.

**Start Date:** The date the group will begin, populated by a drop-down calendar or by typing in the date in a mm/dd/yyyy format. We recommend having groups run from the beginning to the end of the fiscal year, if feasible.

**End Date:** The date the group will end, populated by a drop-down calendar or by typing in the date in a mm/dd/yyyy format. We recommend having groups run from the beginning to the end of the fiscal year, if feasible.

**Important Tip:** Please note that although both Group and Workshop will allow you to save your new record without an End Date, you will not be able to add hours without an End Date. If there is no End Date for a Group or Workshop, when you add attendance you will receive an error message that says "Object cannot be cast from DBNull." If you have open enrollment Workshops or Groups that run continuously, you can use an End Date further in the future. However, we **strongly recommend** having your workshops, groups, and classes run only until the end of a fiscal year due to how large records will negatively affect your performance speed.

**Program:** The Program under which umbrella this group falls, populated by a non-usermodifiable choice list. Enrollment into groups within a specific program populates the student history folders.

**Dept:** Populated by a user-modifiable drop-down menu, available as choice list item "Department."

**Term:** Populated by a user-modifiable drop-down menu, available as choice list item "Term." **Days:** Populated by a user-modifiable drop-down menu, available as choice list item "Days." **Times:** Populated by a user-modifiable drop-down menu, available as choice list item "Times." **Bldg/Room:** Populated by a user-modifiable drop-down menu, available as choice list item "BuildingRoom."

**Max Enroll:** A type-in numeric field to indicate the maximum number of students who can be enrolled in the group. Any student enrolled after the maximum allowed has been reached will come in with an enrolled status of "Waiting" and will not be able to have attendance assigned to them. Students are not automatically updated from "Waiting" if an enrollment becomes available, but must be manually updated to "Enrolled." The Maximum Enrollment number cannot exceed 300 students. For organizations with slower internet connections, we recommend keeping the number of enrolled students between 50-100, as greater numbers may cause lag in your system response time.

**Status:** Populated by a user-modifiable (not recommended) drop-down menu, available as choice list item "ClassStatus." Status for groups can be:

- Prospective (group is not yet officially scheduled and students cannot be enrolled)
- Active (group is in session and students can be enrolled)
- Scheduled (group is scheduled but has not officially begun and students cannot be enrolled)
- Completed (group is completed and all students have a status other than enrolled completed status can be manually changed)

Note that groups must be Active before students can be enrolled.

**Keyword:** Populated by a user-modifiable drop-down menu, available as choice list item "GroupKeyword."

**Level:** Populated by a user-modifiable drop-down menu, available as choice list item "InstructionalLevel."

| Quick Add: Group           | Help 🖗                               |
|----------------------------|--------------------------------------|
| Fields marked with an aste | risk*are required for NRS reporting. |
| Group Name                 | ESL Prep                             |
| Start Date                 | 7/1/2007 🗸                           |
| End Date                   | 6/30/2008 🗸                          |
| Program                    | Adult Literacy                       |
| Dept                       | ESL 💌                                |
| Term                       | 2007-2008                            |
| Days                       | MW                                   |
| Times                      | MW 8:00-10:00                        |
| Bldg/Room                  | Building B Rm 230 💌                  |
| Max Enroll                 | 30                                   |
| Status                     | Active 🗸                             |
| Keyword                    | No Value Entered                     |
| Level                      | No Value Entered                     |
|                            |                                      |
|                            |                                      |
|                            |                                      |
|                            |                                      |
|                            |                                      |
|                            |                                      |
|                            |                                      |
| Cancel                     | Save & Return Save & New             |

Creating a new Group. Notice the Max enrollment and Start and End dates.

## **Duplicating a Group**

You can duplicate groups from one fiscal year to the next rather than creating new groups from scratch each year. You can also carry over students in a duplicated group, as long as they are enrolled in the group at the time of duplication. *Any* group status other than Enrolled will not carry over.

To duplicate a group, select the group you intend to duplicate. Remember that you can duplicate more than one group at a time, but you MUST REMEMBER to select the group(s) using the checkboxes or selection tool, or you will receive an error message.

| 22 | Rec      | ords Selected | Total 22 Records  |                  |                    |                   |                    |     |
|----|----------|---------------|-------------------|------------------|--------------------|-------------------|--------------------|-----|
|    |          | StartDate     | GroupName 🔶       | Status           | InstructionalLevel | Keyword           | MainTutor          |     |
|    | <b>V</b> | 01/28/2008    | Adult Ed Experien | Active           | No Value Entered   | No Value Entered  | Wookie, Chewie     |     |
|    | <b>V</b> | 02/07/2008    | Army Community    | Active           | No Value Entered   | No Value Entered  | David, Miller      |     |
|    |          | 07/26/2007    | Basic Math        | Completed        | No Value Entered   | English as a Seco | Flitwick, Professo | a - |
|    |          | 07/01/2007    | Basic Math        | Completed        | No Value Entered   | English as a Seco |                    |     |
|    | <b>V</b> | 07/01/2008    | Bob's Group       | Active           | No Value Entered   | No Value Entered  |                    |     |
|    |          | 03/01/2007    | ESL Prep          | Active           | Basic              | English as a Seco |                    |     |
|    | <b>V</b> | 07/01/2007    | Homework Help     | Active           | No Value Entered   | No Value Entered  |                    |     |
|    |          | 07/01/2008    | Homework Help     | Completed        | No Value Entered   | No Value Entered  |                    |     |
|    | <b>~</b> | 07/01/2008    | Homework Help     | Active           | No Value Entered   | No Value Entered  |                    |     |
|    | <b>V</b> | 01/01/2008    | Instruction 2008  | Active           | No Value Entered   | No Value Entered  |                    |     |
|    | <b>V</b> | 02/15/2008    | Judy's Group      | Active           | No Value Entered   | No Value Entered  |                    |     |
|    |          | 10/01/2007    | Jumping Jacks     | Active           | No Value Entered   | No Value Entered  |                    |     |
|    |          | 10/01/2007    | Kristen's Group   | Completed        | No Value Entered   | No Value Entered  |                    |     |
|    | <b>V</b> | 07/01/2008    | Kristen's Group   | Active           | No Value Entered   | No Value Entered  |                    |     |
|    | <b>~</b> | 07/01/2008    | Kristen's Group   | Active           | No Value Entered   | No Value Entered  |                    |     |
|    | <b>V</b> | 10/08/2007    | Liz's Group       | Active           | No Value Entered   | No Value Entered  |                    |     |
|    | <b>V</b> | 10/02/2007    | Shannon's Group   | Active           | No Value Entered   | No Value Entered  |                    |     |
|    |          | 07/01/2007    | Shannon's Group   | Completed        | No Value Entered   | No Value Entered  |                    |     |
|    | <b>V</b> | 02/01/2008    | Spring 2008 Grou  | Active           | No Value Entered   | No Value Entered  |                    |     |
|    |          | 12/31/2007    | test              | No Value Entered | No Value Entered   | No Value Entered  |                    |     |
|    |          | 10/10/2007    | Test Group        | Completed        | No Value Entered   | No Value Entered  |                    |     |
| •  |          | 07/01/2008    | Test Group        | Active           | No Value Entered   | No Value Entered  |                    |     |
|    |          |               |                   |                  |                    |                   |                    |     |

In this example, we have used the checkboxes to select just the Active groups but have not yet subset the selection.

After using the checkboxes to select the group(s) you wish to duplicate, go to Selection>Subset.

| New View | Find | Selection | Pri | nt | H |
|----------|------|-----------|-----|----|---|
|          |      | All       |     |    |   |
|          |      | Subset    |     |    |   |
|          |      | Omit      |     |    |   |
|          |      | Save      |     |    |   |
| Page 1   | of 1 | Load      |     | es | h |
|          |      |           |     |    |   |

Selection>Subset will reduce the selection to just the group(s) you checked.

Next, go to New>Duplicate Groups. After confirming that you wish to duplicate the group(s), you will get a Duplicate Group Setup data window to enter in the Status, Term, and Start and End Dates for your group(s), as shown below.

| Duplicate Groups Setup                               |
|------------------------------------------------------|
| Duplicate groups will be created with STATUS: Active |
| in TERM/SEMESTER: 2007-2008                          |
| with the following BEGIN DATE: 00/00/0000            |
| and END DATE: 00/00/0000                             |
| Cancel GO!                                           |

Complete the information and hit GO! You will now be taken to the confirmation screen. You will receive one confirmation screen for each group you had in your selection. If you do not want to duplicate a group, you can hit Cancel and you will see a window indicating that the course was not duplicated.

On the confirmation screen, you have the option to enroll students from the initial group. If you do not check that box, the students will not be brought over.

| 🕙 Confirm - Microsoft Internet Explorer                                                                     |           |
|----------------------------------------------------------------------------------------------------|-----------|
| Confirm                                                                                                    |           |
| [1] Duplicate                                                                                               |           |
| GED Math & Science<br>2006-2007?<br>Enroll all students from this class with registration date<br>6/14/2006 | Cancel OK |

Although enrolled students can be brought over, assigned tutors are never carried over and will have to be assigned to the duplicated group(s).

## **Group Record**

To display a group record for viewing or editing, click the Group tab.

Double-click the group to be viewed or edited. There are 6 folders associated with a group record.

| 🛛 Group |          |
|---------|----------|
| 🛅 Key   | Info     |
| 🛅 Atte  | endance  |
| 📄 Dire  | ctory    |
| 🛅 Tuto  | ors      |
| 🛅 Tuto  | or Hours |
| Con Con | nments   |

## **Group Key Info**

| Key Info |  |
|----------|--|
| <br>AU 1 |  |

The Key Info screen displays by default after double-clicking a group. The Key Info screen displays:

\* = required field when entering information for a new class at the Quick: Add class screen

- Group Section ID
- Term
- Course Number
- Title
- Dept
- Start Date
- End Date
- Program
- Level
- Keyword
- Bldg/Room
- Days
- Times
- Status
- Enrolled
- Maximum
- Location

The Key Info screen also displays a list of students enrolled in the class. From here, students may be enrolled, deleted, completed, or have hours added. You can also add hours for tutors.

| Enr | roll A Student | Add New De | lete Add Stud | lent Hours | Add Tutor Hour | s Complete Group |
|-----|----------------|------------|---------------|------------|----------------|------------------|
|     | Last Name      | First Name | Status        | Start Date | End Date       |                  |
|     |                |            |               |            |                |                  |

**Tip**: Clicking on the column headings will sort the records. For example, clicking on Last Name will sort by A-Z. Clicking again will sort Z-A. Clicking on Student Start Date will sort from oldest date. Clicking again will sort from most recent date.

At the bottom of the screen are additional buttons:

Back to List - goes back to the group list

Delete – delete a group (groups can be deleted **only** after all information associated with the group has been removed)

| <b>Tip</b> : After opening a group record and any of the corresponding folders, you can click the arrows |  |
|----------------------------------------------------------------------------------------------------|--|
| at the top right of the screen to move through the records viewing the same folder.                      |  |
|                                                                                                    |  |

1 of 69

# Enroll Student(s)

H4 🔶

To enroll a student into a group from the group record:

→ >>

- 1. Click the Enroll Student(s) button.
- 2. At the next window, enter the student enroll date, then click Select Student(s).

| 🕙 LACES - Mici               | rosoft Internet Explorer                        |                          |
|------------------------------|-------------------------------------------------|--------------------------|
| Enroll Nev<br>Class Title: A | w Students<br>IBE                               | Help 🖗                   |
| Step 1:                      | Enter Enrollment Date                           |                          |
| Step 2:                      | Select Students to Enroll:<br>Select Student(s) |                          |
| Step 3:                      | Sav                                             | e & Return When Finished |
| Cancel                       |                                                 | V                        |

3. Place a check in front of the student or students to be enrolled in the group. You may enroll more than one student at a time.

| LACES Data Chooser - Microsoft Internet Explorer |                                  |         |              |       |                  |  |  |  |  |  |
|--------------------------------------------------|----------------------------------|---------|--------------|-------|------------------|--|--|--|--|--|
| All Students                                     | Us                               | e check | box(es) to r |       | , and then click |  |  |  |  |  |
| 🗄 🛅 Primary Program                              | Last Name 💙 Begins with 💙        |         |              |       |                  |  |  |  |  |  |
| 🗄 🧰 Entry Level                                  | 75 Records Selected Total 75 Rec |         |              |       |                  |  |  |  |  |  |
| 🗄 🛅 Current Level                                |                                  |         | Las          | tName | FirstN           |  |  |  |  |  |
| 🗄 🛅 Subject Area                                 |                                  |         | Abeyta       |       | Mark             |  |  |  |  |  |
| 🗄 🛅 Assessment Status                            |                                  |         | AJremillo    | 1     | jello            |  |  |  |  |  |
| 🗄 🧰 Keyword                                      |                                  |         | ALCALA       |       | PETTY            |  |  |  |  |  |
| ⊞                                                |                                  |         | Apache       |       | Shianna          |  |  |  |  |  |
| 🕀 🛅 Ethnicity                                    |                                  |         | Apple        |       | Mac              |  |  |  |  |  |
| 🗄 🧰 Correctional                                 |                                  |         | Austin       |       | Marlo            |  |  |  |  |  |
| 🖽 🦳 Employment Status                            |                                  |         |              |       |                  |  |  |  |  |  |

4. Click Use Selected at the bottom right of the screen.

| Use Selected >> |
|-----------------|
|                 |

5. At the next screen click Save and Return When Finished.

| 🕘 LACES - Micro                | soft Internet Explorer                          |                                                                 |   |
|--------------------------------|-------------------------------------------------|-----------------------------------------------------------------|---|
| Enroll New<br>Class Title: ABI |                                                 | Help 🖗                                                          |   |
| Step 1:                        | Enter Enrollment Date                           | 2/5/2008                                                        |   |
| Step 2:                        | Select Students to Enroll:<br>Select Student(s) | Austin, Marlo<br>Abeyta, Mark<br>Apple, Mac<br>AJremillo, jello |   |
| Step 3:                        |                                                 | Save & Return When Finished                                     |   |
| Cancel                         |                                                 |                                                                 | ~ |

The selected students are now enrolled in the group.

# Delete

Students may be deleted from a group after **all** attendance hours have been deleted. (Click the Attendance folder to remove hours).

- 1. Select the student and click Delete.
- 2. At the popup window, click Yes.

| 🚰 GridDelete - Microsoft Internet Explorer |            |
|--------------------------------------------|------------|
| Delete Record                              | Help 🖗     |
| Are you sure you would like to de record?  | elete this |
| Yes No                                     |            |

If all hours have been removed, the student will delete. The following message will appear if the student still has hours recorded.

| 🚳 GridDelete - Microsoft Internet Explorer                                    |                |          |
|-------------------------------------------------------------------------------|----------------|----------|
| Delete Record                                                                 | Help 🖓         | <u>~</u> |
| Are you sure you would like to delete record?                                 | this           |          |
| Yes No                                                                        |                |          |
| Could not complete the desired action. Current con requirements prevent this. | text, data, or |          |
| 'Please Delete hours associated to this Class first.                          |                |          |
|                                                                               |                |          |
|                                                                               |                |          |
|                                                                               |                | ~        |

# **Complete Students**

1. Click the Complete Group:

| Γ | Complete Group | ٦ |
|---|----------------|---|
| _ |                | _ |

One student, multiple students, or all students may be completed from the group. After clicking the Complete Group button, the following screen will appear.

| Change Date for all         2/29/2008       Image: Charmeless of Charmeless of Charmeless of Completed Class       Status         Image: Charmeless of Charmeless of Charmeless of Completed Class       Image: Charmeless of Completed Class       Image: Charmeless of Completed Class         Image: Charmeless of Charmeless of Charmeless of Charmeless of Completed Class       Image: Completed Class       Image: Completed Class       Image: Completed Class         Image: Charmeless of Charmeless of Charmeless of Completed Class       Image: Completed Class       Image: Completed Class       I | Complete this | s group   |           |          |                   | Help 🖗        |
|----------------------------------------------------------------------------------------------------|---------------|-----------|-----------|----------|-------------------|---------------|
| ✓     2/29/2008     Charmless     Princess     Completed Class ✓       ✓     2/29/2008     Granger     Hermione     Completed Class ✓                                                                                                    |               |           |           |          |                   |               |
|                                                                                                    |               | 2/29/2008 | Charmless | Princess | Completed Class 👻 | Save & Return |

All students who are currently **enrolled** in the group will display in the list. If you are completing multiple students from the class, make sure the date is correct. Adding a date in the Change Date for All field will populate the end date for each student.

**NOTE**: The end date field can be edited on a per-student basis.

Place a check in the Update checkbox for all students to be completed. If only one student is being completed, place a check in front of that student only.

The status will automatically be set to Completed Class but you can manually change the status on a per student basis, if desired.

2. Click Save and Return when finished.

# **Add Student Hours**

# 1. Click the button:

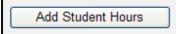

The following screen will appear.

| Add Attendance - Microsoft Internet Explorer                                                                                   |
|----------------------------------------------------------------------------------------------------|
| Add attendance or hours                                                                                                    |
| For Class: Math class                                                                                                    |
| Meeting on:                                                                                                    |
| Today's Date: Thursday, February 21, 2008<br>Last Date hours entered: Monday, August 28, 2006<br>Enter<br>O Today's Attendance |
| ○ Yesterday's Attendance                                                                                                    |
| <ul> <li>Another day's attendance</li> </ul>                                                                                   |
| Date:<br>2/21/2008                                                                                                    |
| Hours on Day Specified: 0                                                                                                    |
| Type of Hours: Instruction                                                                                                    |
| Cancel                                                                                                    |

If you are adding hours for all students for a specific date, click one of the buttons for:

- Today's attendance will display the current date
- Yesterday's attendance will display the previous day's date
- Another day's attendance enter a new date

Hours on Day Specified: enter the number of hours that each student attended.

Type of Hours: Select the type of hours from the drop down list.

3. Click Continue.

**NOTE**: This screen can be bypassed if you are entering different hours on different dates for each student. Click Continue to bypass and go to the next screen.

4. On the Add Attendance or hours, be sure to click the Log Hours and Attend checkboxes. If you are entering hours for specific students, remove the check in the Log Hours box and Attend box. Place a check in front of the students who will have hours recorded.

| 🕙 Add Attenda  | ance - Microso                      | ft Internet  | t Explorer    |             |            |         |        |        |           |              |                      |        |
|----------------|-------------------------------------|--------------|---------------|-------------|------------|---------|--------|--------|-----------|--------------|----------------------|--------|
| Add atten      | dance or hou                        | irs          |               |             |            |         |        |        |           |              |                      | Help 🖗 |
|                | irs you must did<br>k the Save&Reti |              |               |             | cate entri | ies.    |        |        |           |              |                      |        |
| Log<br>Hours 🗹 | Date                                | Last<br>Name | First<br>Name | Туре        | Attend     | Hours L | .ate A | Absent | Excuse    |              |                      |        |
|                | 2/19/2008                           | SMITH        | PAUL          | Instruction |            | 2 [     |        | 0      |           |              |                      |        |
|                | 2/21/2008                           | Turner       | Dean          | Instruction |            | 3 [     |        | 0      |           |              |                      |        |
| Cancel         |                                     |              |               |             |            | Please  | click  | only O | INCE to a | )<br>void di | Save & I<br>uplicate |        |

5. Click Save and Return.

**NOTE**: Clicking Save and Return multiple times will create multiple hours records. **ONLY click once**.

Hours **must** be entered for attendance between the group AND student start and end dates. For example, if a group began on 1/1/2007 and ended on 12/31/2007, you cannot enter hours for students on 2/1/2008. Additionally, if a student enrolled in the group on 4/1/2007, you cannot enter hours for that student for 3/30/2007.

If hours cannot be entered for a student, a message will display in the Add Attendance or Hours window after clicking Save and Return.

The error(s) will be displayed in blue. Most errors involve an incorrect date.

| 0 | Add Attendar                                            | ice - Microsof                   | t Internet I | Explorer       |                 |            |                                                          |        |
|---|---------------------------------------------------------|----------------------------------|--------------|----------------|-----------------|------------|----------------------------------------------------------|--------|
|   | Add attenda                                             | ance or hou                      | rs           |                |                 |            |                                                          | Help 🖗 |
|   |                                                         | s you must dick<br>the Save&Retu |              |                |                 | ate entri  | ies.                                                     |        |
|   | Log<br>Hours 🗹                                          |                                  | Last         | First          |                 | Attend     |                                                          |        |
|   | Hours 💌                                                 | Date                             | Name         | Name           | Туре            | ✓          | Hours Late Absent Excuse                                 |        |
|   |                                                         | 2/19/2008                        | SMITH        | PAUL           | Instruction     | <b>V</b>   | 2 0                                                      |        |
|   |                                                         | 2/21/2008                        | Turner       | Dean           | Instruction     | ✓          | 3 0                                                      | ]      |
|   | Cancel                                                  |                                  |              |                |                 |            | Save & Re<br>Please click only ONCE to avoid duplicate e |        |
|   | NOTE: LACES ha<br>Line 1 SMITH,PAU<br>Line 2 Turner,Dea | JL: *Date of Atten               | dance needs  | to be during o | or after Studer | it's Class |                                                          |        |

#### **Group Attendance**

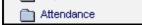

The Attendance folder displays all student attendance hours.

All or Recent Attendance can be displayed. Recent Attendance is all hours within the last 90 days. All Attendance is all hours for the history of that group. Recent Attendance is the default setting. To display All Attendance, click the All Attendance button.

#### **Recent Attendance**

| Recent Attendance Add New Delete All Attendance |
|-------------------------------------------------|
| All Attendance                                  |
| All Attendance Add New Delete Recent Attendance |

Group hours can be added in the Attendance folder by clicking Add New.

To delete hours, select the hours record and click Delete. The following window will display.

| 🗿 GridDelete - Microsoft Internet Explorer |            |  |
|--------------------------------------------|------------|--|
| Delete Record                              | Help 🖗     |  |
| Are you sure you would like to de record?  | elete this |  |
| Yes No                                     |            |  |

Click Yes to delete the selected hours.

# **Group Directory**

The directory folder displays contact information for each student. If student contact information has not been entered, the fields will be blank. Contact info can be entered in the Key Info screen of the Student record.

| Dire | ctory     |            |            |           |        |         |       |                  |
|------|-----------|------------|------------|-----------|--------|---------|-------|------------------|
|      | Last Name | First Name | Address 1  | Address 2 | City   | State   | Zip   | Phone at Address |
|      | Austin    | Marlo      |            |           |        | No Valu |       |                  |
|      | Rotten    | Robbie     | PO Box 213 |           | YATAHE | NM      | 87375 | 5057223412       |

## **Group Tutors**

The tutor folder displays the tutors assigned to a group. There can only be one primary tutor, but additional tutors can be entered.

In the following example, George Barebones is the primary tutor. Primary is indicated by True in the Primary field.

| Assign<br>03/11/20 | ed St      | art        | E . J     |        |           |            |         |
|--------------------|------------|------------|-----------|--------|-----------|------------|---------|
| 03/11/20           |            | and        | End       | Status | Last Name | First Name | Primary |
|                    | 008 10/01/ | 2007 12/3  | 31/2008 A | Active | Barebones | George     | True    |
| 03/11/20           | 008 10/01/ | 2007 12/3  | 31/2008 A | Active | Fillion   | Nathan     | False   |
| 03/11/20           | 008 10/01/ | /2007 12/3 | 31/2008 A | Active | Riddell   | Christy    | False   |

To assign a tutor, click the Assign Tutor button. The following screen will appear.

| Assign Tutor<br>Group Name: Jur | nping Jacks                                | Help 🖗                      |
|---------------------------------|--------------------------------------------|-----------------------------|
| Step 1:                         | Enter Assignment Date 3/1                  | /2008                       |
| Step 2:                         | Select Tutor to Assign:<br>Select Tutor(s) | × ×                         |
| Step 3:                         | <u>I</u>                                   | Save & Return When Finished |

Enter a date, and click Select Tutor(s) to select a tutor.

**NOTE**: Only tutors with an overall status of Active, Graduated, Waiting, or On Hold can be assigned to a group. A status of Prospective, Registered, Addl Training Reqd, or Left will prevent the tutor from being assigned to a group.

After selecting the tutor(s), click Save and Return When Finished.

To add additional information to the assigned tutor, double-click the tutor record. The following screen will appear.

| Edit Tutor ( Record ID = 224239)                               | Help 🖗 |
|----------------------------------------------------------------|--------|
| Fields marked with an asterisk*are required for NRS reporting. |        |
| Assignment Date 3/11/2008 🗸                                    |        |
| Start Date 10/1/2007 🗸                                         |        |
| End Date 12/31/2008                                            |        |
| Status Active 🗸                                                |        |
| Last Name Barebones                                            |        |
| First Name George                                              |        |
| Primary Assignment 🔽                                           |        |
|                                                                |        |
|                                                                |        |
|                                                                |        |
|                                                                |        |
| Cancel Save & Return                                           |        |

Enter the additional information and click Save and Return.

NOTE: The assigned status for tutors in the group should be set to active.

To delete a tutor:

- 1. First delete all tutor hours from the Tutor Hours folder.
- 2. Change the tutor status from active to inactive.
- 3. Select the tutor and click Delete.
- 4. The following window will appear. Click "Yes" to delete the tutor.

| GridDelete - Microsoft Internet Explorer      |          |
|-----------------------------------------------|----------|
| Delete Record                                 | Help 🖓   |
| Are you sure you would like to del<br>record? | ete this |
| Yes No                                        |          |

If the tutor is the primary, the following message will appear:

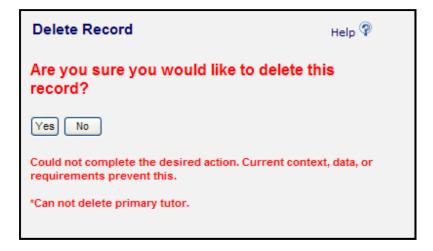

5. Close the window to return to the tutor list. Double-click the tutor to be deleted.

6. Uncheck the primary assignment box and click Save and Return.

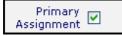

If the tutor has hours entered, the following message will appear:

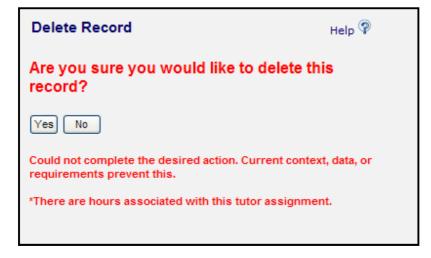

Go to the Tutor Hours folder and delete all hours.

Go back to the Tutor folder and delete the staff member.

# **Group Tutor Hours**

Hours for tutors can be entered in the Tutor Hours folder or from the Key Info screen by clicking the "Add Tutor Hours" button. Click Add New from the Tutor Hours folder to add hours and fill out the provided fields.

To delete hours, select the tutor hours record and click Delete.

### **Group Comments**

Additional information about the group can be entered in the Comments folders.

To add a Comment, click Add New.

| Add New | Delete  |                |
|---------|---------|----------------|
|         | Add New | Add New Delete |

The following screen will appear:

| 🙆 LACES - Mic | rosoft Internet Explorer                                                 |          |
|---------------|--------------------------------------------------------------------------|----------|
| Date          | Help<br>ad with an asterisk*are required for NRS reporting.<br>2/21/2008 | <b>?</b> |
| Comment       |                                                                          |          |
| Cancel        | Save & Return Save & New                                                 |          |
|               |                                                                          | ~        |

Add the date and select comment type from the drop down list.

The **comment** field is a drop down list and can be edited by the user by adding/editing items on the "ClassSectionCommentType" choice list.

Enter comments in the text box. Click Save and Return when finished, or Save and New to save the comment and reopen the window to create another comment.

To delete a comment, select and click Delete.

# **Group Tab**

The Group Tab in LACES displays 5 folders.

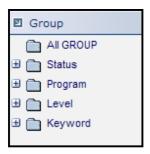

Each folder (with the exception of All Group) can be expanded by clicking the  $\exists$  symbol in front. The folders will display the number of groups that have additional information entered within the group record that causes them to count in the folder. To display a list of groups with a particular set of information, click on the corresponding folder.

### **All Groups**

Clicking All Group will display every group record in the database.

### Status

Click the 🔳 in front of the Status folder.

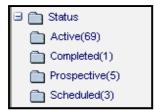

Group status can be:

- Prospective (group is not yet officially scheduled and students cannot be enrolled)
- Active (group is in session and students can be enrolled)
- Scheduled (group is scheduled but has not officially begun and students cannot be enrolled)
- Completed (group is completed and all students have a status other than enrolled completed status can be manually changed)

# Program

Click the <a>Immu front</a> of the Program folder.

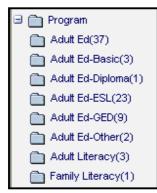

Program is usually filled out when entering information for a new group. Program is used to identify for which program the group is primarily intended.

The group program can also be added or edited. To add or change the term, click "Edit this Section" at the group key info screen.

### Level

Click the 🔳 in front of the Level folder.

| Level                                   |
|-----------------------------------------|
| Accepted as a high school equivalent(1) |
| Basic(14)                               |
| English Language Learner (ELL)(2)       |
| General(4)                              |
| No Value Entered(58)                    |

Level is an optional field when entering information for a new group. Level is used to indicate the complexity level of a group.

The group level can also be added or edited. To add or change the term, click "Edit this Section" at the group info screen.

The **level** field is a drop down list and can be edited by the user by adding/editing items on the level choice list.

# Keyword

| 🗉 🛅 Keyword           |
|-----------------------|
| 🛅 English as a Second |
| No Value Entered(19   |
|                       |

Click the 🔳 in front of the Keyword folder.

Keyword is an additional field for users to add group information if an existing field is not available. The Keyword field is a drop down list and can be edited by the user by adding items to the "GroupKeyword" choice list.

If keyword is blank, group will appear in the folder "Null" or "No Value Entered."

Keyword can be entered when creating the group. If adding or editing a keyword:

- 1. Double-click on the group name to display the class record.
- 2. To enter a keyword, click "Edit this Section" at the key info screen.
- 3. Select a keyword from the drop down menu.

#### Workshop File

#### New Workshop Record

To create a new Workshop, go to the Workshop tab, then go to the Toolbar and click New, then Add Workshop. You will get the Quick Add: Workshop screen, which you can fill out based on the pre-generated fields.

**Session Name:** A type-in text field where you can enter a title or name for the workshop. We recommend adding the term, date, or quarter to workshops that run regularly, to avoid confusion from one time period to the next.

Session Type: Populated via a user-modifiable drop-down menu (not recommended).

**IMPORTANT NOTE:** Be certain you are selecting the right kind of workshop for your needs. If you select New Tutor Training as your workshop type, you will only be able to enroll tutors with the Status of Prospective, Additional Training Required, Oriented, and On Hold. Tutors with a Status of Active, Waiting, Graduated, or Left have presumably already completed New Tutor Training and therefore cannot be selected. You *can* enroll tutors with a status of Active, Waiting, and Graduated into workshops with a type of Staff Continuing Education or In-Service.

**Start Date:** The date the workshop will begin, populated by a drop-down calendar or by typing in the date in a mm/dd/yyyy format.

**End Date:** The date the workshop will end, populated by a drop-down calendar or by typing in the date in a mm/dd/yyyy format.

**Important Tip**: Please note that although both Group and Workshop will allow you to save your new record without an End Date, you will not be able to add hours without an End Date. If there is no End Date for a Group or Workshop, when you add attendance you will receive an error message that says "Object cannot be cast from DBNull." If you have open enrollment Workshops or Groups that run continuously, you can use an End Date further in the future. However, we **strongly recommend** having your workshops, groups, and classes run only until the end of a fiscal year due to how large records will negatively affect your performance speed.

**Program:** The Program under which this workshop falls, populated by a non-user-modifiable choice list.

**Dept:** Populated by a user-modifiable drop-down menu, available as choice list item "Department."

**Term:** Populated by a user-modifiable drop-down menu, available as choice list item "Term." **Days:** Populated by a user-modifiable drop-down menu, available as choice list item "Days." **Times:** Populated by a user-modifiable drop-down menu, available as choice list item "Times." **Bldg/Room:** Populated by a user-modifiable drop-down menu, available as choice list item "BuildingRoom."

**Max Enroll:** A type-in numeric field to indicate the maximum number of people who can be enrolled in the workshop. Any person enrolled after the maximum allowed has been reached will come in with an enrolled status of "Waiting" and will not be able to have attendance assigned to them. People are not automatically updated from "Waiting" if an enrollment becomes available, but must be manually updated to "Enrolled." The Maximum Enrollment number cannot exceed 300. For organizations with slower internet connections, we recommend keeping the number of enrolled persons between 50-100, as greater numbers may cause lag in your system response time.

**Min Required Days:** A numeric field to indicate the minimum number of required days a person must attend the workshop in order to successfully complete it. **Please note:** You are not required to set a minimum number of days and/or minimum number of hours that a registrant must attend the workshop, however, if you do set those numbers, all registrants must satisfy those requirements before you complete them from the workshop, or they will have a status of "Additional Training Required."

**Min Required Hours:** A numeric field to indicate the minimum number of required hours a person must attend the workshop in order to successfully complete it. **Please note:** You are not required to set a minimum number of days and/or minimum number of hours that a registrant must attend the workshop, however, if you do set those numbers, all registrants must satisfy those requirements before you complete them from the workshop, or they will have a status of "Additional Training Required."

**Status:** Populated by a user-modifiable (not recommended) drop-down menu, available as choice list item "ClassStatus." Status for workshops can be:

- Prospective (workshop is not yet officially scheduled and persons cannot be enrolled)
- Active (workshop is in session and persons can be enrolled)
- Scheduled (workshop is scheduled but has not officially begun and persons cannot be enrolled)
- Completed (workshop is completed and all persons have a status other than enrolled completed status can be manually changed)

Note that workshops must be Active before persons can be enrolled.

**Keyword:** Populated by a user-modifiable drop-down menu, available as choice list item "WorkshopKeyword."

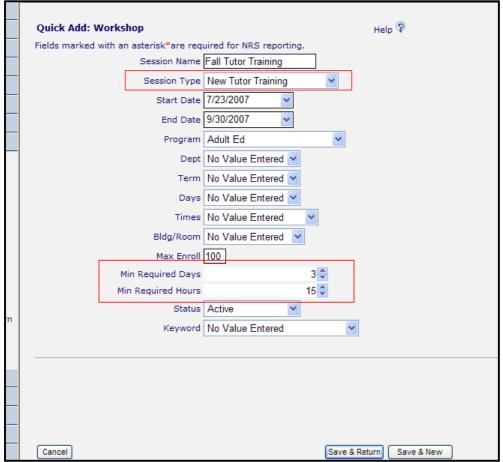

A New tutor training workshop. Notice the min required days and hours fields. **Workshop Record** 

To display a workshop record for viewing or editing, click the Workshop tab.

Workshops are typically created for tutor, volunteer, or staff training but donors, contact, and students may be enrolled in any workshop **except** where the session type is New Tutor Training.

Double-click the workshop to be viewed or edited. There are 6 folders associated with a workshop record.

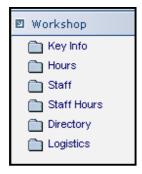

#### Workshop Key Info

The Key Info screen displays by default after double-clicking a workshop. The Key Info screen displays:

- WorkshopID
- Session Name
- Session Type
- Term
- Start Date
- End Date
- Program
- Dept
- Keyword
- Bldg/Room
- Days
- Times
- Status
- Enrolled
- Maximum
- Min Required Days
- Min Required Hours

The Key Info screen also displays a list of tutors, volunteers, or staff enrolled in the workshop. From here, persons may be enrolled, deleted, or completed.

At the bottom of the screen are additional buttons:

Back to List - goes back to the workshop list

Delete – delete a workshop (workshops can be deleted **only** after all information associated with the workshop has been removed).

| Back to List | Delete |
|--------------|--------|
|              |        |

# Enroll

To enroll a person into a workshop, click the Enroll button. All session types allow any person in the database to be enrolled, with the exception of New Tutor Training.

Session types:

- Staff Continuing Education may enroll any person
- Staff Workshop may enroll any person
- Volunteer Workshop may enroll any person
- New Tutor Training may enroll tutors only
- In-service may enroll any person

To enroll a person into a workshop from the workshop record:

1. Click the Enroll button.

CONFIDENTIAL AND PROPRIETARY. © 2011 LiteracyPro Systems, Inc. All rights reserved. Revised 11/10/2011

2. At the next window, enter the enroll date, then click Select Tutor (if the session type is New Tutor Training) or select persons from the drop down list.

| Step 1: Enter Enrollment Date 2/1/2008          |                  |
|-------------------------------------------------|------------------|
| Callert Triterate Errolly                       |                  |
| Step 2: Select Tutor to Enroll:<br>Select Tutor | ~                |
| Step 3: Save & Retu                             | rn When Finished |

| Enroll Nev<br>Vorkshop N | v Person<br>ame: Orient Feb 2008                                            | Help 🖗                      |
|--------------------------|-----------------------------------------------------------------------------|-----------------------------|
| Step 1:                  | Enter Enrollment I                                                          | Date 2/1/2008               |
| Step 2:                  | Select Person Type to En<br>Any Person V Select Pers<br>Any Person<br>Tutor |                             |
| Step 3:                  | Staff<br>Donor                                                              | Save & Return When Finished |
| Cancel                   | Contact<br>Volunteer<br>Student                                             |                             |

3. Place a check in front of the person(s) to be enrolled in the workshop. You may enroll more than one person at a time.

4. Click Use Selected at the bottom right of the screen.

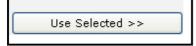

5. At the next screen click Save and Return When Finished.

The selected person is now enrolled in the workshop.

# Delete

Persons may be deleted from a workshop after **all** attendance hours have been deleted. (Click the Hours folder to remove hours).

- 1. Select the person and click Delete.
- 2. At the popup window, click Yes.

| 🗿 https://lacesliteracy.litera  | cypro.com - GridDelete - Micros 🔳 🗖 🔀 |
|---------------------------------|---------------------------------------|
| Delete Record                   | Help 🖗                                |
| Are you sure you wou<br>record? | Id like to delete this                |
| Yes No                          |                                       |
|                                 |                                       |
|                                 |                                       |
|                                 |                                       |
| 🙆 Done                          | 🔒 🥩 Internet                          |

IF all hours have been removed, the person will delete. The following message will appear if the person still has hours recorded.

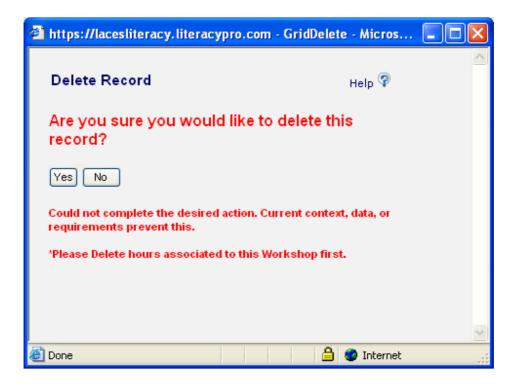

# Complete Participant(s) from Workshop

1. Click the button:

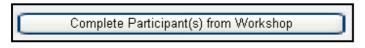

One participant, multiple participants, or all participants may be completed from the workshop. After clicking the Complete Participants(s) from Workshop button, the following screen will appear.

| https://laceslite          | eracy.literacypro.com | - CloseClass - Micr        | osoft Internet Expl  | orer                        |               |
|----------------------------|-----------------------|----------------------------|----------------------|-----------------------------|---------------|
| Complete this              | s Workshop            |                            |                      |                             | Help 🖗        |
| Change Date for a 2/1/2008 | all                   |                            |                      |                             |               |
| Update 🗹<br>🗸              | End Date<br>2/1/2008  | <b>Last Name</b><br>Saphie | First Name<br>Etoile | Status<br>Completed Class 💙 |               |
| Cancel                     |                       |                            |                      | (                           | Save & Return |

All persons who are currently **enrolled** in the workshop will display in the list. If you are completing multiple participants from the workshop, make sure the date is correct. Adding a date in the Change Date for All field will populate the end date for each participant. **NOTE**: The end date field can be edited by participant. Place a check in the Update checkbox for all participants to be completed. If only one participant is being completed, place a check in front of that participant only.

The status will automatically be set to Completed Class.

2. Click Save and Return when finished.

#### **Workshop Hours**

To add hours for a person in a workshop, click the Hours folder.

Adding hours:

1. Click the Add New button.

The following screen will appear.

| Add attendance or hours                |
|----------------------------------------|
|                                        |
| For Workshop: Tutor Training 1/08      |
| Meeting on:                            |
| Today's Date: Friday, February 1, 2008 |
| Last Date hours entered:               |
| Enter                                  |
| 🔿 Today's Attendance                   |
| 🔿 Yesterday's Attendance               |
| O Another day's attendance             |
| Date:                                  |
| 2/1/2008                               |
|                                        |
| Hours on Day Specified: 10             |
| Cancel                                 |

If you are adding hours for all persons for a specific date, click one of the buttons for:

- Today's attendance will display the current date
- Yesterday's attendance will display the previous day's date
- Another day's attendance enter a new date

Hours on Day Specified: enter the number of hours that each person attended.

2. Click Continue.

**NOTE**: This screen can be bypassed if you are entering different hours on different dates for each person. Click Continue to bypass and go to the next screen.

3. On the Add Attendance or hours, be sure to click the Log Hours and Attend checkboxes. If you are entering hours for specific persons, remove the check in the Log Hours box and Attend box. Place a check in front of the persons who will have hours recorded.

| 🕙 https://lacesliterad | cy.literacypro.com -                            | Add Attendance - | Microsoft Internet | Explorer     |             |        |                     |
|------------------------|-------------------------------------------------|------------------|--------------------|--------------|-------------|--------|---------------------|
| Add attendance         | or hours                                        |                  |                    |              |             |        | Help 🖗              |
|                        | must dick the Log Hou<br>ave&Return button only |                  | licate entries.    |              |             |        |                     |
| Log Hours 🗹            | Date                                            | Last Name        | First Name         | Attend<br>🔽  | Hours       | Absent |                     |
|                        | 2/1/2008                                        | Saphie           | Etoile             | ✓            | 10          | 0      |                     |
| Cancel                 |                                                 |                  | Please c           | lick only Of | NCE to avoi |        | Return<br>e entries |

5. Click Save and Return.

**NOTE**: Clicking Save and Return multiple times will create multiple hours records. ONLY click once.

Hours **must** be entered for the correct dates. For example, if a workshop began on 1/1/2007 and ended on 12/31/2007, you cannot enter hours for persons on 2/1/2008. Additionally, if a person enrolled in the workshop on 4/1/2007, you cannot enter hours for 3/30/2007.

#### Workshop Staff

The Staff folder displays the staff assigned to a workshop. There is only one primary staff, but additional staff can be entered.

In the following example, Stacey is the primary staff. Primary is indicated by True in the Primary field.

| st | aff Assign | Staff Del  | ete        |           |            |         |       |                     |                     |  |
|----|------------|------------|------------|-----------|------------|---------|-------|---------------------|---------------------|--|
|    | Assigned   | Start      | End        | Last Name | First Name | Primary | Title | Teaching Assignment | Scope of Assignment |  |
|    | 02/01/2008 | 01/08/2008 | 01/17/2008 | Staff     | Stacey     | True    |       |                     |                     |  |
|    |            |            |            |           |            |         |       |                     |                     |  |

To assign a staff member, click the Assign Staff button. The following screen will appear.

| Assign Staff<br>Vorkshop Name | :: Tutor Training 1/08  |          | Help 🖓                      |
|-------------------------------|-------------------------|----------|-----------------------------|
| Step 1:                       | Enter Assignment Date   | 2/1/2008 |                             |
| Step 2:                       | Select Staff to Assign: |          |                             |
| Step 3:                       |                         | (        | Save & Return When Finished |

Enter a date, and click Select Staff to select a staff member.

NOTE: Only staff with the overall status of Active can be assigned to a workshop.

After selecting the staff member, click Save and Return When Finished.

To add additional information to the assigned staff, double-click the staff record. The following screen will appear.

| Edit Staff ( Record ID = 107)       Help ?         Fields marked with an asterisk*are required for NRS reporting.       Assignment 1/8/2008 ·         Start Date       1/8/2008 ·         End Date       1/17/2008 ·         Status Active ·       Isatus Active ·         Last Name Staff       First Name Stacey         Primary       ·         Title       ·         Teaching       ·         Assignment       ·         Scope of       ·         Assignment       ·         Cancel       Save & Return | https://laceslite                                                                                            | racy.literacypro.com                                      | - Edit Staff Record ID = 10 | 7 - Microsoft Int |   |
|----------------------------------------------------------------------------------------------------|----------------------------------------------------------------------------------------------------|-----------------------------------------------------------|-----------------------------|-------------------|---|
| Assignment 1/8/2008<br>Date 1/8/2008<br>End Date 1/17/2008<br>Status Active<br>Last Name Staff First Name Stacey Primary<br>Assignment Title<br>Teaching Assignment<br>Scope of Assignment                                                                                                    | Edit Staff ( Rec                                                                                             | cord ID = 107)                                            |                             | Help 😨            |   |
| Teaching Assignment                                                                                                    | Assignment 1<br>Date 1<br>Start Date 1<br>End Date 1<br>Status /<br>Last Name S<br>Prins Name S<br>Primary p | 1/8/2008    1/8/2008    1/8/2008    Active     taff tacey | red for NRS reporting.      |                   |   |
| Scope of Assignment                                                                                                    | Teaching                                                                                                    |                                                           |                             |                   |   |
| Assignment                                                                                                    | Assignment                                                                                                   |                                                           |                             | ~                 |   |
| Cancel Save & Return                                                                                                    |                                                                                                    |                                                           |                             |                   | ļ |
|                                                                                                    | Cancel                                                                                                    |                                                           | Save & Return               | ]                 | ~ |
|                                                                                                    |                                                                                                    |                                                           |                             |                   |   |

Enter the additional information and click Save and Return.

NOTE: The status for staff member should be set to active.

To delete a staff person:

- 1. First remove all staff hours from the Staff Hours folder.
- 2. Change the staff status from active to inactive.
- 3. Select the staff person and click Delete.
- 4. The following window will appear. Click Yes to delete the staff member.

| 🚰 GridDelete - Microsoft Internet Explorer  |         |
|---------------------------------------------|---------|
| Delete Record                               | Help 🖗  |
| Are you sure you would like to dele record? | te this |
| Yes No                                      |         |

### Workshop Staff Hours

Hours for staff can be entered in the Staff Hours folder. Click Add New to add hours.

To delete hours, select the staff hours record and click Delete.

#### **Workshop Directory**

The directory folder displays the contact information for persons enrolled in the workshop.

#### **Workshop Logistics**

The Logistics folder will display all pertinent information regarding the workshop, if the information has been entered in the workshop record.

| Workshop Logistics |                       |                            |          |                   |
|--------------------|-----------------------|----------------------------|----------|-------------------|
| WORKSHOPID-273948  |                       |                            |          |                   |
| Session Nar        | e Tutor Training 1/08 | Program Adult Literacy     | Times    | W 7:00-8:00       |
| Session Ty         | e New Tutor Training  | Dept No Value Entered      | Status   | Active            |
| Te                 | m No Value Entered    | Keyword No Value Entered   | Enrolled | 1                 |
| Start Da           | te 1/8/2008           | Bldg/Room No Value Entered | Maximum  | 100               |
| End Da             | te 1/17/2008          | Days M                     |          | Edit this section |
| Logistics          |                       | Minimum Students           |          |                   |
|                    |                       | Cost                       |          |                   |
|                    |                       | Location of Instruction    |          |                   |
|                    |                       | Notes / Meeting details    |          |                   |

#### Workshop Tab

The Workshop Tab in LACES displays 5 folders.

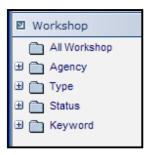

Each folder (with the exception of All Workshop) can be expanded by clicking the ∃ symbol in front. The folders will display the number of workshops that have additional information entered within the record that causes them to count in the folder. To display a list of workshops with a particular set of information, click on the corresponding folder.

#### **All Workshops**

Clicking All Workshop will display every workshop record in the database.

#### Agency

Click the 🔳 in front of the Agency folder. This folder displays the Agency setting in which the workshop took place.

#### Туре

Click the 🗐 in front of the Type folder. This folder displays the different Workshop Session Types, set when creating the Workshop. All Session Types are available for any population within your database, with the exception of New Tutor Training, which accepts only tutors with an overall status of Prospective, Addl Training Required, To be Oriented, Oriented, or On Hold.

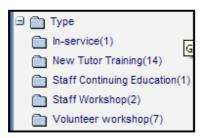

#### Status

Click the 🔳 in front of the Status folder.

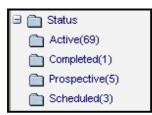

Group status can be:

- Prospective (workshop is not yet officially scheduled and persons cannot be enrolled)
- Active (workshop is in session and persons can be enrolled)
- Scheduled (workshop is scheduled but has not officially begun and persons cannot be enrolled)
- Completed (workshop is completed and all persons have a status other than enrolled completed status can be manually changed)

# Keyword

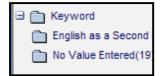

Click the 🔳 in front of the Keyword folder.

Keyword is an additional field for users to add workshop information if an existing field is not available. The Keyword field is a drop down list and can be edited by the user by adding items to the "WorkshopKeyword" choice list.

If keyword is blank, workshops will appear in the folder "Null" or "No Value Entered."

Keyword can be entered when creating the workshops. If adding or editing a keyword:

- 1. Double-click on the workshop name to display the class record.
- 2. To enter a keyword, click "Edit this Section" at the key info screen.
- 3. Select a keyword from the drop down menu.

**Donor File** 

**Donor Record** 

To display a donor record for viewing or editing, click the Donor tab. (By default, when you open a LACES database the number of donors that display after clicking the Donor tab will be the number of *active donors*).

Double-click the Donor to be viewed or edited. There are 8 folders associated with a donor record.

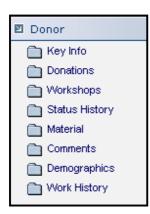

# **Donor Key Info**

The Key Info screen displays by default after double-clicking a donor. The Key Info screen displays:

- Donor ID
- Name Donor Listed As: Please note that this is the field used to populate the list or grid. If this field is left blank, the grid will not display the information from the Last or First name fields, but will be blank
- Status
- Donation
- Title/Prefix
- Last Name
- Middle Name
- First Name
- Company
- Title of Position
- Address 1
- Address 2
- City
- State
- Zip
- Total Donated
- Amount of last gift
- Mail Preference
- Home Phone
- Work Phone
- Mobile Phone
- Fax
- Pager
- Other Phone

- Other Phone Type
- E-Mail

At the bottom of the screen are additional buttons:

Back to List - goes back to the donor list

Delete – delete a donor

Edit – allows the key information to be edited.

| Back to List | Delete | Edit |
|--------------|--------|------|
| ]            |        |      |

The top pane of the Donor key info window can be edited by clicking the link:

# Edit this section

**NOTE**: The top pane is consistent throughout all the folders associated with the donor record.

|             |            | ord and any of the corresponding folders, you can click the arrows move through the records viewing the same folder. |
|-------------|------------|----------------------------------------------------------------------------------------------------|
| 🔫 🔶 1 of 69 | <b>→</b> ₩ |                                                                                                    |

# **Donor Donations**

The donations folder will display a list of donations made by the donor, including:

- Date date the donation was made
- Type type of donation
- Value monetary value of the donation
- Deductible whether or not the donation is deductible
- Comment comments associated with the donation
- Campaign specific campaign the donation was made to (campaigns are determined by the agency)

Type and campaign are drop down lists and can be added/edited by the user in choice lists under "DonationType" and "Campaign."

To add a donation:

1. Click the Add New button.

| The following screen will appear. Enter the information and click Save & Return | The following | screen will appear. | Enter the information and click Save & Return |
|---------------------------------------------------------------------------------|---------------|---------------------|-----------------------------------------------|
|---------------------------------------------------------------------------------|---------------|---------------------|-----------------------------------------------|

| A https://laces                       | literacy.literacypro.com - LACES - Microsoft Internet Explorer |       |
|---------------------------------------|----------------------------------------------------------------|-------|
| Add Donatio                           | n Help 🖗                                                       |       |
|                                       |                                                                |       |
| Туре                                  | No Value Entered 💌                                             |       |
| Value \$                              |                                                                |       |
| Deductible\$                          | \$                                                             |       |
| Campaign                              | No value entered 🛛 👻                                           |       |
|                                       |                                                                | =     |
| Comment                               |                                                                |       |
| Commenc                               |                                                                |       |
|                                       | <u>8</u>                                                       |       |
|                                       |                                                                |       |
| -                                     |                                                                |       |
| · · · · · · · · · · · · · · · · · · · |                                                                |       |
| Cancel                                | Save & Return Save & New                                       |       |
|                                       |                                                                | 12223 |
| 8.                                    |                                                                | ×     |
| 🕘 Done                                | 🗎 🧶 Internet                                                   |       |

# **Donor Workshops**

The workshop folder will display workshops that the donor has been scheduled to complete, and includes:

- Enroll date donor's enroll date in the workshop
- Start date the start date of the workshop
- End Date the end date of the workshop
- Title title of the workshop
- Term – term of the workshop
- Enroll status donor's status in the workshop

This folder is informational only and cannot be edited.

### **Donor Status History**

The status history displays the date of the donor status. This folder is informational only and cannot be edited.

#### **Donor Material**

This folder displays any materials that have been checked out to the donor. This folder is informational only and cannot be edited.

#### **Donor Comments**

The comments folder allows the user to enter comments or additional notes regarding the donor. Comments can be added by clicking the Add Comment button. Enter the comment, then click Save & Return.

#### **Donor Demographics**

The demographics folder displays demographic information that has been entered for a donor.

LACES allows numerous donor demographic information to be tracked. The following fields are available:

\* = required fields for reporting

\*Gender \*Ethnicity Birthday Birthdate verification Born outside U.S. Country of Birth Registered Voter Immigrant U.S. Citizen Country of Citizenship Employment Status Marital Status Number of Dependents

To edit demographic information, click the Edit button at the bottom right of the screen.

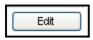

Demographic information is edited through dropdown menus, text fields, or checkboxes. Some items on the drop down menus can be edited by the user by adding/editing items in choice lists.

Text fields contain information entered by the user. It is recommended that standard text be determined so all data entry personnel are using the same words or phrases. This allows for easier searching.

Fields indicated by a checkbox will be true if checked. An unchecked checkbox is false.

### **Donor Work History**

The work history folder displays the donor's work history, including:

• Start Date

CONFIDENTIAL AND PROPRIETARY. © 2011 LiteracyPro Systems, Inc. All rights reserved. Revised 11/10/2011

- End Date
- Status
- Occupation
- Description
- Salary

**NOTE**: Status can be selected from the drop down menu and will populate the employment status field in the donor demographic folder. In the demographic folder, the link "Click to edit employment status" will direct the user to the work history folder.

# **Donor Tab**

The Donor Tab in LACES displays 3 folders.

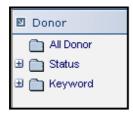

Each folder (with the exception of All Donor) can be expanded by clicking the  $\blacksquare$  symbol in front. The folders will display the number of donors who have additional information entered within the donor record that causes them to count in the folder. To display a list of donors with a particular set of information, click on the corresponding folder.

#### All Donors

By default, when you open a LACES database the total number of donors that display after clicking the Donor tab will be *active* donors.

Clicking All Donor will display every donor record in the database.

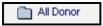

Donors are persons who contribute funds or other donations to the literacy agency. Donors can be companies, individuals, or be anonymous donors.

#### Status

Click the 🔳 in front of the Status folder.

| 🖃 🛅 Status             |
|------------------------|
| Active(9)              |
| 🛅 No Value Entered(11) |

Donor status can be:

- Prospective donor information has been entered but they have not yet made a donation
- Active donor is actively donating funds or goods
- Do Not Contact donor wishes to donate but not be contacted

# Keyword

Click the 🔳 in front of the Keyword folder.

# 🗄 🚞 Keyword

Keywords are additional fields for users to add donor information if an existing field is not available. The **keyword** field is a drop down list and by default contains keywords to indicate the level of a donor:

- Gold Member
- Silver
- Bronze

The keyword field can be edited by the user by adding/editing items on the "DonorKeyword" choice list.

Keyword can be entered at the New Add Donor intake screen. If adding or editing a keyword:

- 1. Double-click on the donor record.
- 2. To enter a keyword, click the Edit this Section link at the right of the key info screen.
- 3. Select a keyword from the drop down menu.
- 4. Click Save and Return.

#### **Contact File**

#### **Contact Record**

To display a contact record for viewing or editing, click the Contact tab.

Double-click the Contact to be viewed or edited. There are 3 folders associated with a contact record.

| Contact        |  |
|----------------|--|
| 🛅 Key Info     |  |
| Material       |  |
| 🗎 Work History |  |

# **Contact Key Info**

The Key Info screen displays by default after double-clicking a contact record. The Key Info screen displays:

- Contact ID
- Last Name
- First Name
- Middle Name
- Status
- Type
- Keyword
- Company
- Title/Prefix
- Address 1
- Address 2
- City
- State
- Zip
- Mail Preference
- Home Phone
- Work Phone
- Mobile Phone
- Fax
- Pager
- Other Phone
- Other Phone Type
- E-Mail
- SSN

At the bottom of the screen are additional buttons:

Back to List - goes back to the contact list

Delete – delete a contact

Edit - allows the key information to be edited.

| Back to List | Delete | Edit |
|--------------|--------|------|
|              |        |      |

The top pane of the Contact key info window can be edited by clicking the link:

# Edit this section

**NOTE**: The top pane is consistent throughout all the folders associated with the contact record.

# **Contact Material**

This folder displays any materials that have been checked out to the contact. This folder is informational only and cannot be edited.

### **Contact Work History**

The work history folder displays the contact's work history, including:

- Start Date
- End Date
- Status
- Occupation
- Description
- Salary

#### **Contact Tab**

The Contact Tab in LACES displays 4 folders.

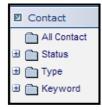

Each folder (with the exception of All Contact) can be expanded by clicking the  $\square$  symbol in front. The folders will display the number of contacts who have additional information entered within the contact record that causes them to count in the folder. To display a list of contacts with a particular set of information, click on the corresponding folder.

#### **All Contacts**

Clicking All Contact will display **every** contact record in the database. Contacts are persons for whom the literacy agency wishes to retain information, but do not fill other roles within the agency. Contacts can be companies or individuals, and frequently include people such as legislators, reports, etc.

# Status

Click the 🔳 in front of the Status folder.

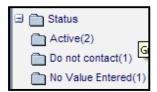

Contact status can be:

- Active
- Do Not Contact

# **Contact Type**

Click the 🔳 in front of the Type folder.

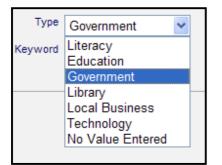

Contact type can be modified via the choice list under "ContactType." The default list includes:

- Literacy
- Education
- Government
- Library
- Local Business
- Technology

# Keyword

Click the 🔳 in front of the Keyword folder.

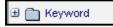

Keywords are additional fields for users to add contact information if an existing field is not available. The **keyword** field is a drop down list and can be edited by the user by adding/editing items on the "ContactKeyword" choice list.

Keyword can be entered at the Contact intake screen. If adding or editing a keyword:

- 1. Double-click on the Contact record.
- 2. To enter a keyword, click the Edit this Section link at the right of the key info screen.
- 3. Select a keyword from the drop down menu.
- 4. Click Save and Return.

#### Volunteer File

#### New Volunteer Record

Go to the Volunteer tab, click New on the toolbar, then click "Add Community Volunteer." You will get the Volunteer Intake form, which you can fill out based on the pre-generated fields. Click "Save & Return" when you have completed the desired fields, and the record will be saved. You can also click "Save & New" to save and get a new blank intake form. You can locate the record and edit or add additional information from the available folders, which are discussed below.

| New View Find Selection Print |  |  | Print |  |
|-------------------------------|--|--|-------|--|
| Add Community Volunteer       |  |  |       |  |
|                               |  |  |       |  |

Volunteer Intake option on the New menu

You will fill out the following fields. There are no required fields for volunteers.

**Intake Date:** The date of initial intake of the volunteer into your program. Populated via a dropdown calendar, or by typing in the date in a mm/dd/yyyy format.

Title/Prefix: Mr., Mrs., Dr., etc., populated via a user-modifiable drop-down menu, available under choice list "Prefix."

Last Name: Volunteer Last Name

First Name: Volunteer First Name

Middle Name: Volunteer Middle Name

**Suffix**: A user-modifiable drop-down menu to designate if a volunteer is a Junior, Senior, III, IV, etc.

Title of Position: A type-in text field to indicate the title of the volunteer's position.

Address1: Volunteer address

Address2: Additional volunteer address information, if needed

Zip: Postal zip code. City and State will fill in automatically based on zip code entered.

City: City of residence. Should fill in automatically based on zip code.

State: State of residence. Should fill in automatically based on zip code.

Mail Preference: A field for indicating the volunteer's preference for how they receive

communications from your agency, if at all. Can be modified in the "MailPreference" choice list. **Status**: Overall Status, updated manually. Volunteer differ from students and tutors in that the status should be input as Active at intake, and updated manually based on changes, such as leaving.

**Keyword:** The Keyword option is available to provide a field that can be modified for any use you wish. Keyword can be searched on and sorted by, and the drop-down choice list for Keywords is completely modifiable at the local level, by using the choice list "VolunteerKeyword."

**Type:** Populated via a user modifiable drop-down, under choice list "VolunteerType." This field can be used to indicate if the volunteer primarily works as one type of volunteer, such as a board member or fund-raiser. Assigning a volunteer type does not mean that you are limited to those hours types for the volunteer.

Home Phone: The home telephone number for the volunteer.

Work Phone: The work telephone number for the volunteer, if applicable.

Mobile Phone: The mobile or cellular telephone number for the volunteer, if applicable.

Fax: The facsimile telephone number for the volunteer, if applicable.

Pager: The pager telephone number for the volunteer, if applicable.

**Other Phone:** A numeric field for designating other contact phone numbers for the volunteer, such as emergency contact.

Such as emergency contact.

**Other Phone Type:** A drop-down text-based field for designating the type of phone number used in the "Other Phone" field.

E-Mail: Volunteer's electronic mailing address.

| New Volunteer                  |                                  | Help 🖗           |                      |
|--------------------------------|----------------------------------|------------------|----------------------|
| Fields marked with an asterisk | *are required for NRS reporting. |                  |                      |
| Intake Date                    | 3/11/2008                        |                  |                      |
| Title/Prefix                   | Ms                               | Status           | Active               |
| Last Name                      | Stedry                           | Keyword          | No Value Entered 🖌   |
| Middle Name                    |                                  | Туре             | Office 💌             |
| First Name                     | Judith                           |                  |                      |
| Suffix                         | N/A 🛩                            |                  |                      |
|                                |                                  | Home Phone       |                      |
|                                |                                  | Work Phone       |                      |
| Title of Position              |                                  | Mobile Phone     |                      |
| Address1                       | 367 Kalmia Ave                   | Fax              |                      |
| Address2                       |                                  | Pager            |                      |
| Zip                            | 80503                            | Other Phone      |                      |
| City                           | LONGMONT                         | Other Phone Type | No Value Entered 🛛 👻 |
| State                          | CO 🔽                             | E-Mail           |                      |
| Mail Preference                | Any                              |                  |                      |
|                                |                                  |                  |                      |

Add New Volunteer window

## Volunteer Key Info

Volunteer Key Info is actually comprised of two parts. There is the Volunteer Key Info box, which is available from every section of the volunteer record:

| VOLUNTEERID-219499 |            |                   |
|--------------------|------------|-------------------|
| Last Name          |            |                   |
| First Name         | Glenn Type | Mailings          |
| Middle Name        | G Keyword  | No Value Entered  |
|                    |            | Edit this section |
|                    |            |                   |

Volunteer Key Info box

And there is the Volunteer Key Info record, which is available only by clicking the "Key Info" folder in the Volunteer record. Both sections of the Key Info folder are primarily populated from fields filled out on the Volunteer Intake screen.

| Volunteer Key Information |                                                      |                                                                                        |                  |
|---------------------------|------------------------------------------------------|----------------------------------------------------------------------------------------|------------------|
| VOLUNTEERID-219499        |                                                      |                                                                                        | H4 +             |
|                           | Last Name Smith<br>First Name Glenn<br>Middle Name G | Status Active<br>Type Mailings<br>Keyword No Value Entered<br><u>Edit this section</u> |                  |
| Intake Date               | 7/30/2004                                            | Mobile Phone                                                                           |                  |
| Title                     |                                                      | Fax                                                                                    |                  |
| Address1                  |                                                      | Pager                                                                                  |                  |
| Address2                  |                                                      | Other Phone                                                                            |                  |
| City                      |                                                      | Other Phone Type N                                                                     | lo Value Entered |
| State                     | No Value Entered                                     |                                                                                        |                  |
| Zip                       |                                                      | E-Mail                                                                                 |                  |
| Mail Preference           | No Value Entered                                     | Source Type                                                                            |                  |
|                           |                                                      | Source Name                                                                            |                  |
| Home Phone                |                                                      | Highest Education Completed                                                            |                  |
| Work Phone                |                                                      |                                                                                        |                  |

Volunteer Key Info record

The Volunteer Key Info box can be edited from any folder in the Volunteer record by clicking on the "Edit this Section" link. The Key Info box contains the following fields, listed below. All of these fields will be populated from the intake screen, and can be edited or added later if not done at intake, via the Key Info box.

- Volunteer ID (cannot be edited)
- Last Name
- First Name
- Middle Name
- Status
- Type
- Keyword

The Volunteer Key Info record contains the following fields: (Please note that most of these fields will be populated if they were filled out on the intake screen, but *only* if it is filled out on the intake screen. If left blank at intake, you must go to the Key Info section after Intake and edit the screen to add the information if desired.) **Fields noted in bold are** *not* **on the Volunteer Intake Screen.** 

- Intake Date
- Title/Prefix
- Address1
- Address2
- City
- State
- Zip
- Mail Preference
- Home Phone
- Work Phone
- Mobile Phone
- Fax
- Pager
- Other Phone
- Other Phone Type
- E-Mail

**Source Type:** Used to indicate how the volunteer heard about your program. Populated via a user-modifiable choice list drop-down menu, as "SourceType."

**Source Name:** Used to indicate further detail (if needed) for how the volunteer heard about your program. Populated via a user-modifiable choice list drop-down menu, as "SourceName." **Highest Education Completed:** Populated via a user-modifiable choice list drop-down menu. The drop-down menu is modifiable in the Choice List under "HighestLevelofEducationCompleted."

#### **Volunteer Hours**

The Volunteer: Hours folder allows you to track any hours worked by the volunteer. You can access this folder by going into the volunteer record and clicking the Hours folder. You will be taken into the Hours section, where you add hours for the volunteer by clicking on the Add New button, view and/or edit their existing hours, or delete hours.

| Hou | Hours Add New Delete |                |       |              |  |  |  |
|-----|----------------------|----------------|-------|--------------|--|--|--|
|     | Date                 | Туре           | Hours | Comment      |  |  |  |
|     | 03/06/2008           | Fundraising    | 8.00  |              |  |  |  |
|     | 02/15/2008           | Mailing        | 8.00  |              |  |  |  |
|     | 01/07/2008           | Special Events | 6.00  | Spelling Bee |  |  |  |

Volunteer: Hours folder

To add new hours, click the "Add New" button. You will get a pop-up window where you can indicate the date and type of hours, how many hours the volunteer was present, and any comments related to the hours. When you have added all the applicable information, click the "Save & Return" button to return to the Hours display screen, or "Save & New" to add another volunteer hours record.

| Add Hours                                                      | Help 🖗 |
|----------------------------------------------------------------|--------|
| Fields marked with an asterisk*are required for NRS reporting. |        |
| Date 3/6/2008 💙                                                |        |
| Type Fundraising                                               |        |
| Hours Present 8                                                |        |
| Comment                                                        |        |
| Cancel Save & Return Save & New                                |        |

Add new volunteer hours window

## **Volunteer Status History**

The Status History folder allows you to track status history for the volunteer. You can access this folder by going into the volunteer record and clicking the volunteer Status History folder. You will be taken into the volunteer Status History section, where you can view existing data, add new information by clicking the Add New button, and/or edit existing data by double-clicking on the record and editing the fields.

| Voli | unteer Histor | Add New | Delete |
|------|---------------|---------|--------|
|      | Start Date    | Status  |        |
|      | 03/18/2008    | Left    |        |
|      | 07/01/2006    | Active  |        |
|      |               |         |        |

Volunteer Status History folder

The volunteer Status History folder is populated automatically based on the status of the volunteer.

Additionally, you can add data to the volunteer status history record by clicking the Add New button. You will get a pop-up window where you can indicate the following items:

**Start Date:** Populated via a drop-down calendar or by typing in the date in a mm/dd/yyyy format. **Status:** Populated via a user-modifiable drop-down menu, available as choice list item "VolunteerStatus."

When you have completed adding or modifying the record, click Save & Return to return to the volunteer folder, or Save & New to save and add another history item.

| Add Volunteer Status History               |                          |  |  |  |
|--------------------------------------------|--------------------------|--|--|--|
| Fields marked with an asterisk*are require | d for NRS reporting.     |  |  |  |
| Start Date 3/18/2008                       | <b>~</b>                 |  |  |  |
| Status On Hold                             | ×                        |  |  |  |
|                                            |                          |  |  |  |
| Cancel                                     | Save & Return Save & New |  |  |  |

Add New Volunteer Status History window

## **Volunteer Workshops**

The Volunteer: Workshops folder contains workshop data populated from the Workshop tab.

Data in the Workshops folder cannot be added to or modified from the folder, but only viewed. Changes would need to be made in the Workshop record in the Workshop tab.

You can access this folder by going into the volunteer record and clicking the Workshop folder. You will be taken into the Workshop section, where you can view the:

- Enroll Date
- Start Date
- End Date
- Title
- Term
- Enroll Status

#### **Volunteer Materials**

The Volunteer: Material folder contains material data populated from the Material tab.

Data in the Material folder cannot be added to or modified from the volunteer folder, but only viewed. Changes would need to be made in the Material record in the Material tab.

You can access this folder by going into the volunteer record and clicking the Material folder. You will be taken into the Material section, where you can view the:

- Material Name
- Copy Number
- Material Type
- Status
- Start Date
- Due Date
- Return Date
- Amount Due

#### **Volunteer Demographics**

The Volunteer: Demographics folder allows you to enter and track demographic data for your volunteers. You can access this folder by going into the volunteer record and clicking the Demographics folder. You will be taken into the Demographics section, where you can add data for the volunteer by clicking on the Edit button, and/or view, edit, or delete the existing demographic information.

| Volunteer Demographics                                                                                                    |                                                                                                    | Print Preview 🗏 Help 🖗                                    |
|----------------------------------------------------------------------------------------------------|----------------------------------------------------------------------------------------------------|-----------------------------------------------------------|
| VOLUNTEERID-219505                                                                                                    |                                                                                                    | KK ← 6 of 9 → >>> Refresh 🍣                               |
| Last Name Jones<br>First Name George<br>Middle Name                                                                                            | Status Left<br>Type Office<br>Keyword No Value Entered<br><u>Edit this section</u>                                                                                                    |                                                           |
| Gender Male<br>Ethnicity Unknown<br>Birthdate 6/7/1964<br>Birthdate verification<br>Born outside US False<br>Country of Birth No Value Entered | Registered Voter False<br>Immigrant False<br>USCItizen False<br>Country of Citizenship No Value Entered<br>EMPLOYMENT STATUS No Value Entered<br><u>CLICK TO EDIT EMPLOYMENT STATUS</u><br>Military Service Experience No Value Entered | Marital Status No Value Entered<br>Number of Dependents 0 |
| Age 43                                                                                                    |                                                                                                    | (Age is recalculated when birthdate is saved)             |

The Volunteer Demographic folder

The Demographics folder contains the following fields:

**Gender**: Populated via a user-modifiable (not recommended) choice list drop-down menu, under "Gender."

Ethnicity: Populated via a non-user-modifiable drop-down menu

**Birthdate**: Populated by a calendar or type-in date field, and cross-walked to automatically update the Age field annually.

**Birthdate Verification:** Type-in field to indicate that the birthday has been verified, if desired. **Born Outside US:** A checkbox field wherein the box not being checked indicates False/No, and a checkmark in the box indicates True/Yes.

**Country of Birth:** Populated via a user-modifiable choice list drop-down menu. The drop-down menu is modifiable in the Choice List under "BirthCountry."

**Registered Voter:** A checkbox field wherein the box not being checked indicates False/No, and a checkmark in the box indicates True/Yes.

**Immigrant:** A checkbox field wherein the box not being checked indicates False/No, and a checkmark in the box indicates True/Yes.

**U.S. Citizen:** A checkbox field wherein the box not being checked indicates False/No, and a checkmark in the box indicates True/Yes.

**Country of Citizenship:** Populated via a user-modifiable choice list drop-down menu. The dropdown menu is modifiable in the Choice List under "CountryOfCitizenship."

**Employment Status:** Although there is a link here in the Demographic section that allows you to edit the Employment Status, the link actually takes you to the Volunteer Work History folder, so you can bypass this area and go right to the Work History folder to update Employment Status. Changes made in the Work History folder will be reflected in the Employment Status field in Demographics. If you make edits to Employment Status via the Demographics folder link, any changes made to other Demographic fields at the same time will not be saved.

**Military Service Experience:** Populated via a user-modifiable choice list drop-down menu. The drop-down menu is modifiable in the Choice List under "MilitaryServiceExperience."

**Marital Status:** Populated via a user-modifiable choice list drop-down menu. The drop-down menu is modifiable in the Choice List under "MaritalStatus."

Number of Dependents: Type-in field indicating the number of dependents.

Click Save & Return when finished.

## **Volunteer Comments**

The Volunteer: Comments folder allows you to track any comments added to the volunteer record during their time with your program. You can access this folder by going into the volunteer record and clicking the Comments folder. You will be taken into the Comments section, where you can add comments for the volunteer by clicking on the Add New button, view and/or edit the existing comments, or delete comments.

| Comments Add New Delete |            |                  |                                                          |  |  |  |
|-------------------------|------------|------------------|----------------------------------------------------------|--|--|--|
|                         | Date       | Туре             | Comment                                                  |  |  |  |
|                         | 01/16/2008 | comment 1        | Would like to assist with the spelling bee in the spring |  |  |  |
|                         | 03/14/2008 | No Value Entered | Wants to attend workshop in May                          |  |  |  |
|                         |            |                  |                                                          |  |  |  |

The Volunteer Comments folder screen

The Comments fields are character limited and will not visibly save more than 3000 characters in one comment. Please note that spaces (including paragraph and line breaks) are considered characters, especially if you cut and paste comments from other sources.

To add a new comment, click the "Add New" button. Select the appropriate date and type of the comment. You can indicate the Type of comment, such as phone call, weekly update, general comment, etc. The Comment Type drop-down menu is modifiable in the Choice List as "CommentType." After selecting the Date and Type of comment, type the comment into the comment window, and click Save & Return if done, or Save & New to add an additional comment.

## **Volunteer Work History**

The Volunteer: Work History folder allows you to track the volunteer's employment history over their time in your program. You can access this folder by going to the Work History folder and clicking to open it. You will be taken into the Work History section, where you can add new

employment history information by clicking on the Add New button, or view and/or edit existing work history, as well as delete unneeded or erroneous work history.

| Volunteer Work History Add New Delete |            |          |               |                    |             |        |
|---------------------------------------|------------|----------|---------------|--------------------|-------------|--------|
|                                       | Start Date | End Date | Status        | Occupation         | Description | Salary |
|                                       | 10/01/2007 |          | Employed-Full | Teacher Assistants |             |        |

Volunteer: Work History folder screen

To add work history to the record, click the Add New button. You will get a pop-up window where you can indicate the following items:

**Start Date:** Populated via a drop-down calendar or by typing in the date in a mm/dd/yyyy format. **End Date:** Populated via a drop-down calendar or by typing in the date in a mm/dd/yyyy format. An End Date should be added to the existing record whenever the status of employment changes.

**Status:** Populated by a user-modifiable choice list menu. The drop-down menu is modifiable in the Choice List under "EmploymentStatus."

**Occupation:** Populated by a user-modifiable choice list menu. The drop-down menu is modifiable in the Choice List under "Occupation."

**Employer:** Type-in field available for recording the volunteer's employer.

Salary: Type-in field available for recording the salary of the volunteer.

When you have completed adding or modifying the record, click Save & Return to return to the volunteer folder, or Save & New to save and add another work history record.

| Add Work   | History                                                                                                    | Help 🖗 |   |
|------------|----------------------------------------------------------------------------------------------------|--------|---|
| Note: To ( | ed with an asterisk*are required for NRS reporting.<br>change the Employment Status, be sure to also add an end<br>o the previous Work History record after saving this record |        | ^ |
| Start Date | 2/5/2008 🗸                                                                                                    |        |   |
| End Date   | 00/00/0000                                                                                                    |        |   |
| Status     | Employed-Full                                                                                                    |        |   |
| Occupation | Insulation Workers                                                                                                    |        |   |
| Employer   | Primatech                                                                                                    |        |   |
| Salary     | 12,500                                                                                                    |        | ~ |
| <          |                                                                                                    | >      |   |
| Cancel     | Save & Return Save & New                                                                                                    |        |   |

Add New Work History window

#### Volunteer Tab

CONFIDENTIAL AND PROPRIETARY. © 2011 LiteracyPro Systems, Inc. All rights reserved. Revised 11/10/2011 The Volunteer Tab in LACES displays 4 folders.

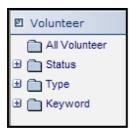

Each folder (with the exception of All Volunteer) can be expanded by clicking the B symbol in front. The folders will display the number of volunteers who have additional information entered within the volunteer record that causes them to count in the folder. To display a list of volunteers with a particular set of information, click on the corresponding folder.

#### **All Volunteers**

Clicking All Volunteer will display every volunteer record in the database.

#### Status

Click the 🔳 in front of the Status folder.

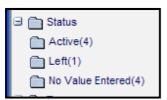

Volunteer status can be:

- Active
- On Hold
- Left
- No Value Entered or Null

## **Volunteer Type**

Click the 🔳 in front of the Type folder.

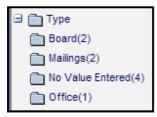

Volunteer type can be modified via the choice list under "VolunteerType." The default list includes:

- Board
- Mailings
- Office
- Training

## Keyword

Click the 🔳 in front of the Keyword folder.

## 🗄 🛅 Keyword

Keywords are additional fields for users to add volunteer information if an existing field is not available. The **keyword** field is a drop down list and can be edited by the user by adding/editing items on the "VolunteerKeyword" choice list.

Keyword can be entered at the Volunteer intake screen. If adding or editing a keyword:

- 1. Double-click on the Volunteer record.
- 2. To enter a keyword, click the Edit this Section link at the right of the key info screen.
- 3. Select a keyword from the drop down menu.
- 4. Click Save and Return.

## **Family File**

The Family file allows you to link students together to indicate that they are member of the same family, and the roles within the family.

#### **New Family Record**

Go to the Family tab, click New on the toolbar, then click "Add Family." You will get the Family Intake form, which you can fill out based on the pre-generated fields. Click "Save & Return" when you have completed the desired fields, and the record will be saved. You can also click "Save & New" to save and get a new blank intake form. You can locate the record and edit or add additional information from the available folders, which are discussed below.

| N | lew | View   | Find | Selection | Print | Help |
|---|-----|--------|------|-----------|-------|------|
|   | A   | dd Fan | nily |           |       |      |

Family Intake option on the New menu

You will fill out the following fields. There are no required fields for families.

Family Name: Type-in text field for Family Name

**Type:** Populated via a user modifiable drop-down, under choice list "FamilyType." This field can be used to indicate if the family is married, single head of household, teen parent, or other choices added by you.

**Date Intake:** Populated by a drop-down calendar or by typing in the date in a mm/dd/yyyy format. **Family Unique Number:** Alpha-numeric type-in field

**Status**: Overall Status, updated manually. Family differ from students and tutors in that the status should be input as Active at intake, and updated manually based on changes, such as leaving.

**Keyword:** The Keyword option is available to provide a field that can be modified for any use you wish. Keyword can be searched on and sorted by, and the drop-down choice list for Keywords is completely modifiable at the local level, by using the choice list "FamilyKeyword."

| Quick Add: Family                                              | Help 🖗             |
|----------------------------------------------------------------|--------------------|
| Fields marked with an asterisk*are required for NRS reporting. |                    |
| Family Name                                                    |                    |
| Family Type                                                    | No Value Entered 🔽 |
| Date Intake                                                    | 4/23/2008          |
| Family Unique Number                                           |                    |
| Status                                                         | No Value Entered ⊻ |
| Keyword                                                        | No Value Entered 🛩 |

Add New Family window

#### Family Key Info

Family Key Info displays the key information from the intake folder in the Key Info box at the top of the screen, which can be modified by clicking the "Edit this Section" link. The Key Info sections also displays assigned family members and allows you to Add New family member, and/or modify or delete existing family members.

To add a new family member, they must already be listed as a student. Click "Add Family Member" in the Family Key Info folder.

You will get a pop-up window where you can indicate the Role of the family member, whether they are the Head of Household, whether they are an emergency contact, and then you can click the "Select Student" button to get the data chooser list of students. Locate the student you are

adding as a family member and double-click their name, then click the "Save & Return When Finished" button to complete adding them as a family member. Repeat this process for each member of the family you wish to link together. Family Member is a modifiable choice list, under "FamilyMember."

| Add Family<br>Family Name: |                                       | Help 🖗                      |
|----------------------------|---------------------------------------|-----------------------------|
| Step 1:                    | Add Family Member as role             | Father 💌                    |
|                            | Is Head of Household?                 |                             |
|                            | Is Emergency Contact?                 |                             |
| Step 2:                    | Select Student to Add: Select Student |                             |
| Step 3:                    |                                       | Save & Return When Finished |
| Cancel                     |                                       |                             |

Adding a new Family Member window

To modify existing family records, double-click on the family member record to open it, then modify the data as needed. In addition to being able to edit the information, you can also access FFL Roles and Goals and FFL Surveys by double-clicking the family member's name to access the record, and then clicking the FFL Survey or FFL Roles and Goals links.

| Family Member ( Record ID = 1355)<br>Fields marked with an asterisk*are required for NRS reporting. |  |  |
|----------------------------------------------------------------------------------------------------|--|--|
| Last Name Fowl First Name Artemis                                                                   |  |  |
| FFL Survey FFL Roles and Goals                                                                      |  |  |
| Role Son 💌 Is Head of Household 🗌                                                                   |  |  |
| Is Emergency Contact                                                                                |  |  |
|                                                                                                    |  |  |
|                                                                                                    |  |  |
|                                                                                                    |  |  |
| Cancel Save & Return                                                                                |  |  |

Editing a Family Member record. Note the FFL Survey and Roles and Goals link

#### **Family Status History**

The Status History folder allows you to track status history for the family. You can access this folder by going into the family record and clicking the Status History folder. You will be taken into the family Status History section, where you can view existing data, add new information by clicking the Add New button, and/or edit existing data by double-clicking on the record and editing the fields.

| 1 | Fan | nily Status His | Add New Delete |  |
|---|-----|-----------------|----------------|--|
|   |     | Start Date      | Status         |  |
|   |     | 04/23/2008      | Left           |  |
|   |     | 10/23/2007      | Active         |  |
|   |     |                 |                |  |

Family Status History folder

The family Status History folder is populated automatically based on the status of the family.

Additionally, you can add data to the status history record by clicking the Add New button. You will get a pop-up window where you can indicate the following items:

**Start Date:** Populated via a drop-down calendar or by typing in the date in a mm/dd/yyyy format. **Status:** Populated via a user-modifiable drop-down menu, available as choice list item "FamilyStatus."

When you have completed adding or modifying the record, click Save & Return to return to the family folder, or Save & New to save and add another history item.

| Add Family Status History              |                          |  |
|----------------------------------------|--------------------------|--|
| Fields marked with an asterisk*are red | uired for NRS reporting. |  |
| Start Date 3/16/2008                   | ▼                        |  |
| Status Left                            | ×                        |  |
|                                        |                          |  |
| Cancel                                 | Save & Return Save & New |  |

Add New Volunteer Status History window

## **Family Tab**

The Family Tab in LACES displays 4 folders.

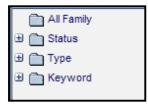

Each folder (with the exception of All Family) can be expanded by clicking the  $\blacksquare$  symbol in front. The folders will display the number of families who have additional information entered within the family record that causes them to count in the folder. To display a list of families with a particular set of information, click on the corresponding folder.

## All Family

Clicking All Family will display every family record in the database.

## Status

Click the 🔳 in front of the Status folder.

| 🖯 🛅 Status          |
|---------------------|
| Active(4)           |
| 🛅 Left(1)           |
| No Value Entered(4) |
|                     |

Family status can be:

- Active
- On Hold
- Left
- No Value Entered or Null

## Family Type

Click the 🔳 in front of the Type folder.

| 🗄 🛅 Туре            |
|---------------------|
| Married(3)          |
| No Value Entered(1) |
| Teenage Parent(1)   |

Family type can be modified via the choice list under "FamilyType." The default list includes:

Married

CONFIDENTIAL AND PROPRIETARY. © 2011 LiteracyPro Systems, Inc. All rights reserved. Revised 11/10/2011

- Single Head of Household
- Teenage Parent

## Keyword

Click the 🔳 in front of the Keyword folder.

# 🗄 🛅 Keyword

Keywords are additional fields for users to add family information if an existing field is not available. The **keyword** field is a drop down list and can be edited by the user by adding/editing items on the "FamilyKeyword" choice list.

Keyword can be entered at the Family intake screen. If adding or editing a keyword:

- 1. Double-click on the Family record.
- 2. To enter a keyword, click the Edit this Section link at the right of the key info screen.
- 3. Select a keyword from the drop down menu.
- 4. Click Save and Return.

## **Material File**

The Material folder allows you to track materials loaned or given away to students, tutors, volunteers, etc.

#### **New Material Record**

Go to the Material tab, click New on the toolbar, then click "Add Material." You will get the Quick Add: Material form, which you can fill out based on the pre-generated fields. Click "Save & Return" when you have completed the desired fields, and the record will be saved. You can also click "Save & New" to save and get a new blank intake form. You can locate the record and edit or add additional information from the available folders, which are discussed below.

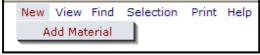

Material Quick Add option on the New menu

You will fill out the following fields. There are no required fields for materials.

Name: Type-in text field for Material Name

Number of Copy: Alpha-numeric type-in field

**Status**: Drop-down menu for the status of the material. Materials should be listed as "Available" when entered, and the database will automatically update to Checked Out or Given Away as indicated. Material must have a status of "Available" in order to be checked out or given away. Status can be modified in the choice list under "MaterialStatus." Default statuses are: Available, Checked Out, Lost, Lost & Replaced, and Given Away.

**Type:** : Drop-down menu for the type of material. Type can be modified in the choice list under "MaterialType." Default material types are: Textbook, Book, Video, Computer, and Uniform. **Keyword:** The Keyword option is available to provide a field that can be modified for any use you wish. Keyword can be searched on and sorted by, and the drop-down choice list for Keywords is completely modifiable at the local level, by using the choice list "MaterialKeyword." **Level:** : Drop-down menu for the level of the material. Level can be modified in the choice list under "MaterialLevel." Default material levels are: Basic and Difficult. **Description:** Alpha-numeric type-in field for an expanded description of the material. **Cost:** Alpha-numeric type-in field to indicate the cost of the material.

| Quick Add: Material            |                      |                | Help 🖗   |
|--------------------------------|----------------------|----------------|----------|
| Fields marked with an asterisl | k*are required for I | NRS reporting. |          |
| Name                           | Beginning English    | Primer         |          |
| # Сору                         | 14                   |                |          |
| Status                         | Available            | ~              |          |
| Туре                           | Textbook             | ~              |          |
| Keyword                        | English              | *              |          |
| Level                          | Basic                | *              |          |
|                                |                      |                | <u>~</u> |
| Description                    |                      |                |          |
|                                |                      |                | ~        |
| Cost                           | 14.99                |                |          |
|                                |                      |                |          |

Add New Material window Material Key Info

Once a material has been added to your Material list, you can track whether the material has been checked out or given away. To check out or give away an item, locate the record on the Material grid and double-click to open the record. You will be taken to the Key Info screen, which displays the following fields in the Key Info Box:

- Name
- Copy Number
- Description
- Cost
- Status
- Type
- Keyword
- Level

If those fields were filled out via the Quick Add: Material form, the fields will be populated. Otherwise, you can edit or add to them by clicking the "Edit this Section" link.

In the Key Info section, you can view the history of the Material, as well as check out/give away the material, or delete existing records.

To check out/give away material, click the "Add New" button, which allows you to add a new record. You will get a pop-up window where you can indicate the date the material was checked out/given away (by clicking the "Given Away" checkbox, and select the person who received the material by clicking the "Select Person" button. You will get a person data choose. Double-click the name of the person who is receiving the material, then click "Save and Return when Finished." Note that materials can be checked out to any person in the database.

| Checkout<br>Material Name | e: Voyager 2               | Help 🖗                      |
|---------------------------|----------------------------|-----------------------------|
| Step 1:                   | Enter Checkout Date        | 3/11/2008                   |
| otep I.                   | Enter Oneokout Date        | Given Away                  |
| Step 2:                   | Select Person to checkout: |                             |
| Step 3:                   |                            | Save & Return When Finished |
| Cancel                    |                            |                             |

Checkout Materials window

After Materials have been checked out/given away, the Key Info box will display the Last Name and First Name of the person who has the material, as well as the Status and Type of the material, the Start Date of the material's checkout or giveaway, and the due date, return date, and amount due if applicable. A corresponding record will be placed in the Materials folder of the person with the material.

| Cł | eck out Add N | lew Delete |            |                  |            |          |             |          |   |
|----|---------------|------------|------------|------------------|------------|----------|-------------|----------|---|
|    | Last Name     | First Name | Status     | Туре             | Start Date | Due Date | Return Date | Amt. Due |   |
|    | Adams         | Bob        | Given Away | No Value Entered | 03/11/2008 |          |             |          |   |
|    |               |            |            |                  |            |          |             |          | ĺ |
|    |               |            |            |                  |            |          |             |          |   |

Key Info data for Materials

#### **Material Tab**

The Material Tab in LACES displays 4 folders.

| All Material |
|--------------|
| 🕀 🛅 Status   |
| 🗄 🛅 Туре     |
| 🗄 🛅 Keyword  |

Each folder (with the exception of All Material) can be expanded by clicking the  $\square$  symbol in front. The folders will display the number of materials that have additional information entered within the material record that causes them to count in the folder. To display a list of materials with a particular set of information, click on the corresponding folder.

#### **All Material**

Clicking All Material will display every material record in the database.

## **Material Status**

Click the 🔳 in front of the Status folder.

| 🗉 🛅 Status      |
|-----------------|
| Checked Out(5)  |
| 🛅 Given Away(1) |

## Material Type

Click the 🔳 in front of the Type folder.

| 🖃 🛅 Туре            |
|---------------------|
| Book(2)             |
| No Value Entered(2) |
| Textbook(2)         |

#### Keyword

Click the 😐 in front of the Keyword folder.

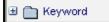

Keywords are additional fields for users to add material information if an existing field is not available. The **keyword** field is a drop down list and can be edited by the user by adding/editing items on the "MaterialKeyword" choice list.

Keyword can be entered at the Material intake screen. If adding or editing a keyword:

- 1. Double-click on the Family record.
- 2. To enter a keyword, click the Edit this Section link at the right of the key info screen.
- 3. Select a keyword from the drop down menu.
- 4. Click Save and Return.

## **All Person Tab**

The All Person Tab in LACES displays seven folders.

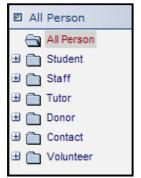

All Person tab

Each folder (with the exception of All Person) can be expanded by clicking the plus ( ) symbol in front of the folder. Sub-folders will display the number of records that meet each criteria represented, based on information entered within the assessment records in the Student records. To display the list of records within a particular folder, click on the corresponding sub-folder.

Each folder, when expanded, will display the number of people who are in that population (Student, Staff, Tutor, etc.), represented by an X and then a number. The other folder is the number of total persons in the database who are not in that population.

| 📇 All Person |  |
|--------------|--|
| 🗉 🛅 Student  |  |
| (76)         |  |
| 🛅 X(105)     |  |

Student folder: In this example, there are 105 students in the database, and 76 other populations, such as tutors, staff, etc.

The All Person tab can be useful in determining persons in the database who fill more than one role. In the example below, we have selected the Volunteer folder to display the nine volunteers in our database. However, you can see that several of the volunteers also have an X in other categories, such as Tutor, Donor, and Contact.

| All | Pers  | on list      |           |            |           |         |         |           |             |
|-----|-------|--------------|-----------|------------|-----------|---------|---------|-----------|-------------|
| Las | st Na | me           | ✓ Beg     | ins with 💌 |           |         | 98      |           |             |
| 91  | Reco  | rds Selected | Total 181 | Records    |           |         |         |           |             |
|     |       | LastSurname  | FirstName | IsTutor    | IsStudent | IsStaff | IsDonor | IsContact | IsVolunteer |
|     |       | Black        | Cole      |            |           |         |         |           | х           |
|     |       | Black        | Sirius    |            |           |         |         |           | х           |
|     |       | Clooney      | George    |            |           |         | х       |           | х           |
|     |       | Doughboy     | Pillsbury | х          |           |         |         |           | х           |
|     |       | Good         | Johnny    |            |           |         |         |           | х           |
|     |       | Jones        | George    |            |           |         |         |           | х           |
|     |       | Rosie        | Mikey     |            |           |         | х       | х         | х           |
|     |       | Smith        | Glenn     |            |           |         |         |           | Х           |
|     |       | Snickets     | Lemony    |            |           |         |         |           | х           |

All Person columns indicate persons in multiple roles

CONFIDENTIAL AND PROPRIETARY. © 2011 LiteracyPro Systems, Inc. All rights reserved. Revised 11/10/2011

#### **All Person Searches**

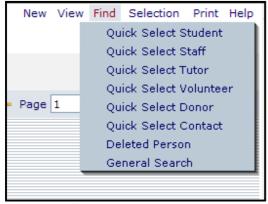

All Person Searches

The All Person>Find options allow you to do a Quick Select for every population: Student, Tutor, Staff, Volunteer, Donor, and Contact. The Quick Select searches here work identically to the Quick Select searches for each population tab.

Additionally, you can search for records that have been deleted by selecting "Deleted Person" or run a General Search.

#### **All Person Reports**

| M | anage Reports                                        |          |          |           |             | Help 🖓             |
|---|------------------------------------------------------|----------|----------|-----------|-------------|--------------------|
| C | rag a column header here to group by that column     |          |          |           |             |                    |
|   | Report Template Description                          | Based On | Category | Version   | Last Update | Template File Name |
|   | Person: Person Address Labels (Ordered by Last Name) | Person   | LACES    | 205       | 02/18/2008  | PersonAddressLabe  |
| • | Person: Person Address Labels                        | Person   | LACES    | 205       | 02/18/2008  | PersonAddressLabe  |
| < |                                                      |          |          |           |             | >                  |
| _ | ancel                                                |          |          | Print PDF | Print Excel | Schedule Report    |

All Person reports window

The All Person reports contain Address Labels ordered by Last Name, and Address Labels ordered by Zip Code. The All Person Address Label can be extremely useful because it will prevent you from running duplicate labels for people who fulfill multiple roles. To run either report, click once on the report name to highlight it, then click Print PDF and open the PDF to display the labels. These labels print to Avery 5160.

## All Assessment Tab

The All Assessment Tab in LACES displays seven folders.

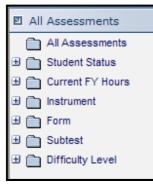

All Assessments tab

Each folder (with the exception of All Assessments) can be expanded by clicking the plus ( $\blacksquare$ ) symbol in front of the folder. Sub-folders will display the number of records that meet each criteria represented, based on information entered within the assessment records in the Student records. To display the list of records within a particular folder, click on the corresponding sub-folder.

#### All Assessments

By default, when you click on the All Assessments tab, all assessments will be displayed, regardless of date or overall status of the student.

Clicking All Assessments will again display **every** assessment record in the database, allowing you to return to the total list after using different assessment selections or subsets.

Please note that the navigational sub-folders display the information for ALL assessments, regardless of fiscal year. To narrow down your selection further, you can use the General Search to search based on date range by going to Find>click General Search and add the criteria of "StudentAssessments.CreationDate" and provide the date range, then click Save & Return, then Query. The example below searches based on FY 07-08.

| Criteria                                                                                                    | Help 🖗        |
|----------------------------------------------------------------------------------------------------|---------------|
| Restrict  ViewAgencyStudentAssessments AgencyStudentAssessments.AgeAtAssessment AgencyStudentAssessments.AgencyID AgencyStudentAssessments.AssessDomain                                                                                                    | ent           |
| <ul> <li>AgencyStudentAssessments.AssessedLevel</li> <li>AgencyStudentAssessments.AssessmentID</li> <li>AgencyStudentAssessments.AssessmentStar</li> <li>AgencyStudentAssessments.CreationDate</li> <li>AgencyStudentAssessments.CurFYInstructHo</li> <li>AgencyStudentAssessments.CurFYInstructHo</li> </ul> | urs           |
| <ul> <li>Meets the following dates</li> <li>Does not meet the following dates</li> </ul>                                                                                                    |               |
| From 7/1/2007 To 06/30/2008                                                                                                    |               |
| Cancel                                                                                                    | Save & Return |

## **Current Fiscal Year Hours**

To view the sub-folders in the Current Fiscal Year Hours folder, click the plus ( $\blacksquare$ ) in front of the folder.

| 🗉 🛅 Current FY Ho | urs |
|-------------------|-----|
| 🛅 Yes(267)        |     |
| No(2030)          | Gr  |

Expanded Current Fiscal Year Hours folder

This folder can be used for locating assessments only for students with a hours in the current fiscal year. You can view the number of students who have hours in the current fiscal year by looking at the number in parentheses, to the right of the Yes folder. To display a list of only the assessment data for people within that criteria folder, click on the folder.

## Instrument

To view the sub-folders in the Instrument folder, click the plus ( $\blacksquare$ ) in front of the folder.

| Π | Instrument |
|---|------------|
|   | GED(643)   |
|   | TABE(1647) |
|   | null(6)    |
|   | Slosson(1) |

Expanded Instrument folder

This folder can be used for locating specific instruments used for assessments, such as TABE, CASAS, GED, etc. You can view the number of students who were given that particular assessment instrument by looking at the number in parentheses, to the right of the instrument folder. To display a list of only the assessment data for people within that criteria folder, click on the folder.

## Form

To view the sub-folders in the Form folder, click the plus ( $\blacksquare$ ) in front of the folder.

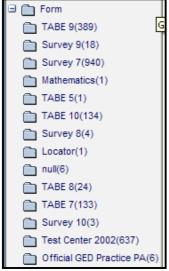

Expanded Form folder

This folder can be used for locating specific forms used for assessments, such as TABE Survey or TABE 10, CASAS Reading 31R, Official GED Practice test PA, etc. You can view the number of students who were given that particular assessment form by looking at the number in parentheses, to the right of the form folder. To display a list of only the assessment data for people within that criteria folder, click on the folder.

## Subtest

To view the sub-folders in the Subtest folder, click the plus ( 😐 ) in front of the folder.

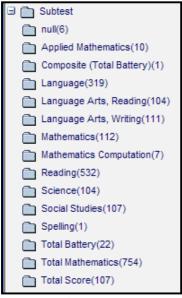

Expanded Subtest folder

This folder can be used for locating specific assessment subject areas or domains, such Reading, Mathematics, Oral, etc. You can view the number of students who were given that particular assessment subtest by looking at the number in parentheses, to the right of the subtest folder. To display a list of only the assessment data for people within that criteria folder, click on the folder.

## **Difficulty Level**

To view the sub-folders in the Difficulty Level folder, click the plus ( 😐 ) in front of the folder.

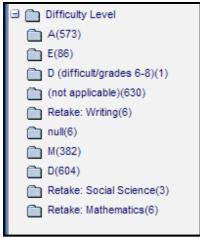

Expanded Difficulty Level folder

This folder can be used for locating specific difficulty levels for assessments, such as E, L, D, A, M for TABE, or the Retake options for GED, etc. You can view the number of students who were given that particular difficulty level of an assessment by looking at the number in parentheses, to the right of the subtest folder. To display a list of only the assessment data for people within that criteria folder, click on the folder.

## All Goals Tab

The All Goals Tab in LACES displays 5 folders.

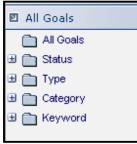

All Goals folder options

The All Goals tab allows the user to look at all student goals in a central location. Specific goals are entered in the Student record by clicking on the Goals and Achievements folder. Searches and reports for goals are available at the Student tab.

#### All Goals

By default, when you open a LACES database the number of goal records that display after clicking the All goals tab will be the total number of goals.

Clicking All Goals will display every goal record in the database.

🛅 All Goals

#### Status

Click the 🔳 in front of the Status folder.

| 🖯 🚞 Status             |
|------------------------|
| Achievement(1)         |
| Active(118)            |
| i Met(16)              |
| 📄 No Value Entered(29) |
| 🛅 Set higher goal(1)   |
| 🛅 Unmet(26)            |

Status is selected when entering a new goal in the student record. Goal status can be:

- Unmet (goal has been set but was unmet at the end of the fiscal year)
- Active (goal has been set and is active but not yet met)
- Met (goal was set and successfully met by the student)
- Achievement (goal has been set as an achievement)
- Set higher goal (goal for student is a higher expectation)
- No Value Entered (no status has been assigned to the goal)

Status can be edited at the All Goals tab by double-clicking the goal record. Click Edit at the bottom right corner of the screen. Click Save and Return after making changes.

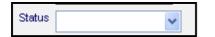

If no status has been set, the goal will display in the folder "No Value Entered."

Туре

Click the 🔳 in front of the Type folder.

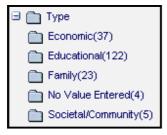

Type is determined when entering a student goal in the student record using the All Goals (Alt+g) button.

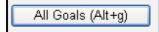

Goal type cannot be edited at the All Goals tab. **Category** 

Click the 🔳 in front of the Category folder.

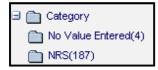

Category is determined when entering a student goal in the student record using the All Goals (Alt+g) button

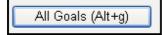

Goal category cannot be edited at the All Goals tab.

## Keyword

| • | Keyword                                     |
|---|---------------------------------------------|
|   | Achieve citizenship skills(1)               |
|   | Achieve work-based project learning goal(1) |
|   | Complete educational functioning level(12)  |
|   | Enter employment(10)                        |

Click the 🔳 in front of the Keyword folder.

The keyword field in the goal record is populated from the goal drop down list when a goal is added in the student record. Click the Add New button from the Goals and Achievement folder for this drop down list.

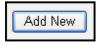

## Editing a goal record

- 1. Double-click the goal record.
- 2. Click the Edit button in the bottom right corner.
- 3. Use the drop down lists to edit.

Type, Category, and Description cannot be edited from the goal record at the All Goals tab.

Additional details may be added. This field is optional.

If the agency uses a goal survey, it may be indicated at this screen by checking either:

- Included in survey
- Responded to survey
- 4. Click Save and Return after making changes.

| Set                 | 2/2/1987         |
|---------------------|------------------|
| Met                 | 00/00/0000       |
| Status              | Active           |
| Keyword             | Enter employment |
| Туре                | Economic         |
| Category            | NRS              |
| Description         | Enter employment |
| Additional Details  |                  |
| Included in Survey  |                  |
| Responded to Survey |                  |

Editing an existing goal record

#### **All Goals Searches**

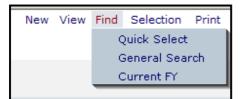

All Goals Searches

The All Goals>Find options contain the following searches:

Quick Select allows you to search for a specific goal based on status, date set, date met, for students with Current FY Instructional Hours between a user-specified date range, and/or with the Last Hours date between a user-specified date range.

General Search allows you to add and modify multiple criteria to build a specific search.

Current FY will return the goals set in the Current FY, regardless of current goal status.

| Goals Quick Select                                                       |                                                                                                    | Help 🖗 |
|--------------------------------------------------------------------------|----------------------------------------------------------------------------------------------------|--------|
| Select goals<br>where GOAL is to<br>and Goal STATUS                      | Complete EFL                                                                                                    | *      |
| and whose<br>DATE SET was<br>between                                     |                                                                                                    |        |
| and whose<br>DATE MET was<br>between                                     | and                                                                                                    |        |
| and for<br>students with<br>Current FY<br>Instructional<br>Hours between | and                                                                                                    |        |
| and for<br>students with<br>Last Hours Date<br>between                   | and                                                                                                    |        |
| O ADD the records<br>O REMOVE those re                                   | rds and display the result<br>found to the current selection<br>ecords from the current selection<br>RRENT selection ONLY |        |
| Car                                                                      | GO                                                                                                    |        |

All Goals Quick Select

## All Enrollments Tab

The **All Enrollments Tab** in LACES displays 13 folders. All Enrollments displays all class enrollment information, and All Group Enrollments displays group enrollment data.

| All Enrollments       |
|-----------------------|
| 🛅 All                 |
| 🗄 🧰 Term              |
| ∃ 🛅 Status            |
| ∃ 🛅 Keyword           |
| ∃ 🧰 Level             |
| ∃ 🛅 Meets Requirement |
| ∃ 🛅 Remedial          |
| ∃ 🛅 Variable Credit   |
| ∃ 🛅 Elective          |
| ∃ 🛅 Honors            |
| ∃ 🛅 Standardized Test |
| ∃ 🛅 Work Credit       |
| E Advanced Placement  |

All Enrollments tab

The All Enrollments tab allows the user to look at all student class enrollments in a central location. Classes are created and edited under their respective tabs. Class searches and reports are also located under their respective tabs.

Each folder (with the exception of All) can be expanded by clicking the B symbol in front. All Enrollments will display a list of students and the classes they are enrolled in. The folders will display records that have additional information entered. To display a list of enrollments with a particular set of information, click on the corresponding folder.

## All

By default, when you open a LACES database the number of enrollments that display after clicking the All tab will be the number of *students who are or have been enrolled in a class.* 

Clicking All will display every enrollment record in the database.

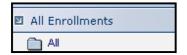

## Term

Click the 😐 in front of the Term folder.

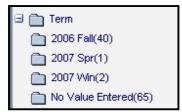

Term is an optional field when entering information for a new class. Term is used to identify the term when a class is offered.

Classes with no term entered will display in the folder "No Value Entered.

Term cannot be edited at the All Enrollments tab.

#### Status

Click the 🔳 in front of the Status folder.

| 🗉 🛅 Status         |
|--------------------|
| Completed Class(9) |
| Dropped(1)         |
| Enrolled(86)       |
| 🛅 Left(10)         |
| Never attended(2)  |

CONFIDENTIAL AND PROPRIETARY. © 2011 LiteracyPro Systems, Inc. All rights reserved. Revised 11/10/2011 Status displays the number of students with a particular **status in a class**. This is **not** the student's Overall Status but only their enrolled status within the instructional setting. A student may have the status "Never Attended" in a class but still have an overall status of "Active."

Student class enrollment status may be edited from the All Enrollments tab.

- 1. Double-click the All Enrollments record.
- 2. Click Edit at the bottom right corner of the screen.
- 3. Select from the Enroll Status drop down list.
- 4. Click Save and Return.

**NOTE**: To change a student's status from Left, Dropped or Never Attended to Enrolled, first change the student class status to Waiting, then to On Hold, then to Enrolled.

## Keyword

Click the 🔳 in front of the Keyword folder.

| 🗆 🧰 Keyword                    |
|--------------------------------|
| 🛅 Class Keyword 1(7)           |
| English as a Second Language(3 |
| 🛅 No Value Entered(62)         |

Keywords are added when creating a new class, or by editing a class record.

Keyword cannot be edited at the All Enrollments tab.

## Level

Click the 😐 in front of the Level folder.

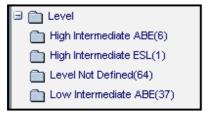

Level is added when creating a new class, or by editing a class record.

Level cannot be edited at the All Enrollments tab.

#### **Meets Requirement**

Click the 😐 in front of the Meets Requirement folder.

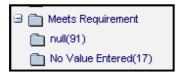

Classes may meet academic subject area requirements determined by the agency. Class Meets Requirements is selected from a drop down list in the Edit Class Enrollment record. This can be accessed from the student record or the class record. (See Edit Class Enrollment window below).

Subject area is selected from the drop down list.

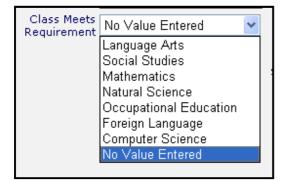

If no subject has been selected from the drop down list, the student appears in the "No Value Entered" folder.

Class Meets Requirement cannot be edited from the All Enrollments tab.

#### Remedial

Click the 🔳 in front of the Remedial folder.

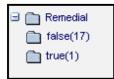

Classes may be considered remedial as determined by the agency. Remedial is a checkbox in the Edit Class Enrollment record. This can be accessed from the student record or the class record. (See Edit Class Enrollment window below).

If remedial has not been checked in the Edit Class Enrollment window, the student appears in the "False" folder. If remedial has been checked in the Edit Class Enrollment window, the student appears in the "True" folder.

Remedial cannot be edited from the All Enrollments tab.

```
CONFIDENTIAL AND PROPRIETARY. © 2011 LiteracyPro Systems, Inc. All rights reserved.
Revised 11/10/2011
```

**Tip**: A "Null" folder indicates that unknown, missing, not applicable, or data with an undefined value has been stored. This may come from data that was migrated to LACES.

## Variable Credit

Click the 🔳 in front of the Variable Credit folder.

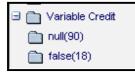

Classes may be considered variable as determined by the agency. Variable credit indicates a class in which various elements are studied and a range of credit may be earned. Generally the grade letter V is given to indicate a variable class. Variable credit is a checkbox in the Edit Class Enrollment record. (See Edit Class Enrollment window below).

If Variable Credit has not been checked in the Edit Class Enrollment window, the student appears in the "False" folder. If Variable Credit has been checked in the Edit Class Enrollment window, the student appears in the "True" folder.

Variable Credit cannot be edited from the All Enrollments tab.

## Elective

Click the 🔳 in front of the Elective folder.

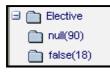

Classes may be considered elective as determined by the agency. Elective is a checkbox in the Edit Class Enrollment record. (See Edit Class Enrollment window below).

If Elective has not been checked in the Edit Class Enrollment window, the student appears in the "False" folder. If Elective has been checked in the Edit Class Enrollment window, the student appears in the "True" folder.

Elective cannot be edited from the All Enrollments tab.

## Honors

Click the 🔳 in front of the Honors folder.

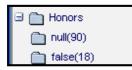

Classes may be considered Honors as determined by the agency. An Honors course emphasizes critical and creative thinking and class discussion. Honors is a checkbox in the Edit Class Enrollment record. (See Edit Class Enrollment window below).

If Honors has not been checked in the Edit Class Enrollment window, the student appears in the "False" folder. If Honors has been checked in the Edit Class Enrollment window, the student appears in the "True" folder.

Honors cannot be edited from the All Enrollments tab.

#### **Standardized Test**

Click the 🔳 in front of the Standardized Test folder.

🛅 Standardized Test 🛅 null(90) 🛅 false(18)

Classes may be graded based on a standardized test. A standardized test is one that is administered and scored in a consistent manner. Whether or not a class is graded with a standardized test is determined by the agency. Standardized test is a checkbox in the Edit Class Enrollment record. (See Edit Class Enrollment window below).

If Standardized Test has not been checked in the Edit Class Enrollment window, the student appears in the "False" folder. If Standardized Test has been checked in the Edit Class Enrollment window, the student appears in the "True" folder.

Standardized Test cannot be edited from the All Enrollments tab.

## Work Credit

Click the 🔳 in front of the Work Credit folder.

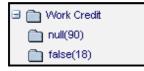

Work credit may be given for a class as determined by the agency and is given based on an agency's policy. For example, an agency may determine that 1 academic credit may be given for

every 40 hours that a student works on a job. Work Credit is a checkbox in the Edit Class Enrollment record. (See Edit Class Enrollment window below).

If Work Credit has not been checked in the Edit Class Enrollment window, the student appears in the "False" folder. If Work Credit has been checked in the Edit Class Enrollment window, the student appears in the "True" folder.

Work Credit cannot be edited from the All Enrollments tab.

## **Advanced Placement**

Click the 😐 in front of the Advanced Placement folder.

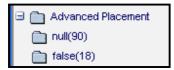

A class may be considered Advanced Placement. Advanced Placement classes are given in collaboration with the AP Program, which is run by the College Board, a non-profit organization, and count towards college credit. The AP Program is funded by fees charged to students who take the AP exams after completing an AP class.

Advanced Placement is a checkbox in the Edit Class Enrollment record. (See Edit Class Enrollment window below).

If Advanced Placement has not been checked in the Edit Class Enrollment window, the student appears in the "False" folder. If Advanced Placement has been checked in the Edit Class Enrollment window, the student appears in the "True" folder.

Advanced Placement cannot be edited from the All Enrollments tab.

| 🗿 Edit Class Enrollment Record ID = 1                                                                                      | 10372 - Microsoft Internet Explore                   | er     |   |
|----------------------------------------------------------------------------------------------------|------------------------------------------------------|--------|---|
| Edit Class Enrollment ( Record I<br>Fields marked with an asterisk*are re<br>Last Name Austin<br>Class Start Date 7/3/2006 | equired for NRS reporting.<br>First Name Marlo       | Help 🖗 | ~ |
| Enroll Date 7/3/2006  Student 7/3/2006  Variable Credit Class                                                              | Enroll Status Left<br>Student End<br>Date 12/13/2006 | ~      |   |
| Possible<br>Credits                                                                                                    | 0 🗢 Earned<br>Credits                                | 0 🗘    |   |
| Letter Grade                                                                                                    | Quality Points                                       | 0 🗘    |   |
| Grade Points                                                                                                    | 0 🔹 Units                                            | 0 🗘    |   |
| Class Meets<br>Requirement No Value Entered<br>Elective<br>Honors<br>Work Credit<br>Fees Paid<br>Date Paid 00/00/0000      | Remedial                                             |        |   |
| Cancel                                                                                                    | Save & Return                                        | ]      |   |

# **All Enrollments Searches**

General Search is the only search available in All Enrollments. General Search is All Enrollments or All Group Enrollments can be very helpful in searching for data that may not be as readily available in the Student tab.

An example is finding the total amount of instructional hours for all students in a group or class. The class and group key info pages will list the total hours *per student*, and you can also run hours reports for classes, but if you want to know the total hours for all students in the group/class, here is an example of how to obtain that information:

## Run Report for Total Instructional Hours in a Group/Class

1. Go to the All Group Enrollments tab.

This will give you a list of all students who have ever been enrolled in a group.

# Or

Click the All Enrollments tab.

This will give you a list of all students who have ever been enrolled in a class.

Use the select boxes to select the group name or class section title you want. In this example, the class section title used is GED.

| Class Section Title 🛛 👻                  | Begins v | with 🛛 🚩 GED   |                 | 88            |
|------------------------------------------|----------|----------------|-----------------|---------------|
| Last Name                                |          |                |                 |               |
| First Name                               | tal 2089 | Records        |                 |               |
| Course Number                            |          |                |                 |               |
| Class Section Title                      | tName    | Term           | ClassSectionTit | Status        |
| Class Start Date                         | s        | No Value Enter | GED             | Completed Cla |
| Registration Date                        |          | No Value Enter | GED             | Completed Cla |
| Last Date Hours Earned<br>RegistrationID |          | 2007-2008      | GED             | Enrolled      |
| Alcantar-Martin Lillian                  | J        | No Value Enter | GED             | Left          |

- 2. Move the mouse to View.
- 3. Click Modify View.
- 4. Click the Fields button.
- 5. Add or remove the fields you wish to see.

**NOTE**: Be sure to add the **HoursEarned** field. This will display ONLY the hours a student has earned in the group. Also make sure to add the **Status** field. This will display the student's status in a group or class.

- 6. Click OK.
- 7. Click Save and Apply to Grid.

7. Once you have the list you want, move the mouse to Print, and click Print Excel. Open or save the file.

8. You will have to "cleanup" the Excel file.

9. Select the cells under the column heading HoursEarned INCLUDING the cell below the last row. Click the Excel sum function. This will total the group or class hours.

| <b>N</b> | Aicrosoft Excel - report_122     | 107_13182         | 21822[1].xls                |                    |           |              |
|----------|----------------------------------|-------------------|-----------------------------|--------------------|-----------|--------------|
|          | <u>File Edit View Insert For</u> | mat <u>T</u> ools | <u>D</u> ata <u>W</u> indow | Help <i>@</i> efax | Paper N   | Naster       |
| D        | 28888 8 8 V                      | X 🖻 🛍             | • 🛷 🔊 • 1                   | a - 🤹 Σ - :        |           | 🛃 100% 👻 🕐 🔔 |
| Ari      |                                  |                   |                             |                    |           |              |
| AU       | 21 ISL 72 ISL 10                 |                   |                             | \$ % ,             | 410 TH TH |              |
|          | F2 <b>▼</b> <i>f</i> ∗ 45        |                   | ~                           |                    |           | -            |
|          | Α                                | B                 | C                           | D                  | E         | F            |
| 1        | LastName                         | FirstName         | Term                        | ClassSection       | Status    | HoursEarn    |
| 2        | Abotsi                           | Francis           | No Value                    | GED                | Completed | 45           |
| 3        | Acosta                           | Irene             | No Value                    | GED                | Completed | 4.5          |
| 4        | Acosta                           | Irene             | 2007-2008                   | GED                | Enrolled  | 51           |
| 5        | Alcantar- Martinez               | Lillian           | No Value                    | GED                | Left      | 10.5         |
| 6        | Allen                            | Rochelle          | No Value                    | GED                | Dismissed | 9            |
| 7        | Allen                            | Virginia          | No Value                    | GED                | Stopout   | 7.5          |
| 8        | Amaro- Colon                     | Lillian           | No Value                    | GED                | Completed | 81           |
| 9        | Amaro- Colon                     | Lillian           | 2007-2008                   | GED                | Dismissed | 0            |
| 10       | Armstrong                        | Chandra           | No Value                    | GED                | Left      | 6            |
| 11       | Bazinaw                          | Tim               | No Value                    | GED                | Left      | 6            |
| 12       | Benson                           | Helena            | No Value                    | GED                | Left      | 6            |
| 13       | Benton                           | Katina            | 2007-2008                   | GED                | Enrolled  |              |
| 14       | Benton                           | Katina            | No Value                    | GED                | Dismissed | 45           |
| 15       | Berte                            | Bakary            | No Value                    | GED                | Completed | 84           |
| 16       | Berte                            | Bakary            | 2007-2008                   | GED                | Completed | 18           |
| 17       | Bishop                           | Trina             | No Value                    | GED                | Dismissed | 21           |
| 18       | Blanco                           | Armin             | No Value                    | GED                | Left      | 9            |
| 19       | Bohannon                         | Richie            | 2007-2008                   | GED                | Enrolled  | 3            |
| 20       | Bond                             | Shaunese          | 2007-2008                   | GED                | Enrolled  | 3            |
| 21       | Bond                             | Shaunese          | No Value                    | GED                | Dismissed |              |
| 22       | Bonner                           | Angela            | No Value                    | GED                | Dismissed | 57           |
|          | Bonner                           | Derek             | No Value                    | GED                | Left      | 15           |
|          | Boster                           | Kenneth           | No Value                    | GED                | Dismissed | 13.5         |
| -        | Bowman                           | Cencrecha         | No Value                    | GED                | Dismissed | 3            |
| 26       |                                  |                   |                             |                    |           |              |
| 20       |                                  | -                 |                             |                    |           |              |

### **All Group Enrollments Tab**

The **All Group Enrollments Tab** in LACES displays 13 folders. All Enrollment and All Group Enrollment are identical with the exception that All Enrollment is for classes and All Group Enrollments is for groups.

| И | All | Enrollments        |
|---|-----|--------------------|
|   |     | All                |
| Ð |     | Term               |
| Ð |     | Status             |
| Ŧ |     | Keyword            |
| Ð |     | Level              |
| Ð |     | Meets Requirement  |
| Ð |     | Remedial           |
| Ð |     | Variable Credit    |
| Ð |     | Elective           |
| Ð |     | Honors             |
| Ŧ |     | Standardized Test  |
| Ŧ |     | Work Credit        |
| Ŧ | È   | Advanced Placement |

All Enrollments tab

The All Enrollments tab allows the user to look at all student group enrollments in a central location. Groups are created and edited under their respective tabs. Group searches and reports are also located under their respective tabs.

Each folder (with the exception of All) can be expanded by clicking the  $\textcircled$  symbol in front. All Group Enrollments will display a list of students and the groups they are enrolled in. The folders will display records that have additional information entered. To display a list of enrollments with a particular set of information, click on the corresponding folder.

#### All

By default, when you open a LACES database the number of enrollments that display after clicking the All tab will be the number of *students who are or have been enrolled in a group.* 

Clicking All will display every enrollment record in the database.

| Я | All | Enrollments |
|---|-----|-------------|
| - |     | All         |

#### Term

Click the 🔳 in front of the Term folder.

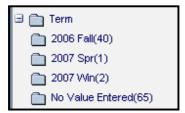

Term is an optional field when entering information for a new group. Term is used to identify the term when a group is offered.

Groups with no term entered will display in the folder "No Value Entered.

Term cannot be edited at the All Enrollments tab.

### Status

Click the 🔳 in front of the Status folder.

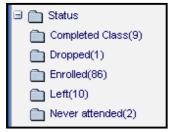

Status displays the number of students with a particular **status in a group**. This is **not** the student's Overall Status but only their enrolled status within the instructional setting. A student may have the status "Never Attended" in a group but still have an overall status of "Active."

Student group enrollment status may be edited from the All Group Enrollments tab.

- 1. Double-click the All Group Enrollments record.
- 2. Click Edit at the bottom right corner of the screen.
- 3. Select from the Enroll Status drop down list.
- 4. Click Save and Return.

**NOTE**: To change a student's status from Left, Dropped or Never Attended to Enrolled, first change the student group status to Waiting, then to On Hold, then to Enrolled.

## Keyword

Click the 🔳 in front of the Keyword folder.

| 🖻 🛅 Keyword                       |
|-----------------------------------|
| Class Keyword 1(7)                |
| 📄 English as a Second Language(3) |
| 🛅 No Value Entered(62)            |

Keywords are added when creating a new group, or by editing a group record.

Keyword cannot be edited at the All Group Enrollments tab.

## Level

Click the 🔳 in front of the Level folder.

| 🗆 🛅 Level                  |
|----------------------------|
| 🛅 High Intermediate ABE(6) |
| 🛅 High Intermediate ESL(1) |
| Level Not Defined(64)      |
| Low Intermediate ABE(37)   |

Level is added when creating a new group, or by editing a group record.

Level cannot be edited at the All Group Enrollments tab.

#### **Meets Requirement**

Click the 🔳 in front of the Meets Requirement folder.

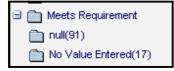

Groups may meet academic subject area requirements determined by the agency. Group Meets Requirements is selected from a drop down list in the Edit Group Enrollment record. This can be accessed from the student record or the group record. (See Edit Group Enrollment window below).

Subject area is selected from the drop down list.

| Class Meets<br>Requirement | No Value Entered 🛛 💊   | * |
|----------------------------|------------------------|---|
|                            | Language Arts          |   |
|                            | Social Studies         |   |
|                            | Mathematics            |   |
|                            | Natural Science        |   |
|                            | Occupational Education |   |
|                            | Foreign Language       |   |
|                            | Computer Science       |   |
|                            | No Value Entered       |   |
|                            |                        |   |

If no subject has been selected from the drop down list, the student appears in the "No Value Entered" folder.

Group Meets Requirement cannot be edited from the All Group Enrollments tab.

## Remedial

Click the 🔳 in front of the Remedial folder.

| 🗉 🚞 Remedial |  |
|--------------|--|
| 🛅 false(17)  |  |
| 🛅 true(1)    |  |
|              |  |

Groups may be considered remedial as determined by the agency. Remedial is a checkbox in the Edit Group Enrollment record. This can be accessed from the student record or the group record. (See Edit Group Enrollment window below).

If remedial has not been checked in the Edit Group Enrollment window, the student appears in the "False" folder. If remedial has been checked in the Edit Group Enrollment window, the student appears in the "True" folder.

Remedial cannot be edited from the All Group Enrollments tab.

**Tip**: A "Null" folder indicates that unknown, missing, not applicable, or data with an undefined value has been stored. This may come from data that was migrated to LACES.

# Variable Credit

Click the 🔳 in front of the Variable Credit folder.

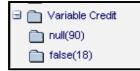

Groups may be considered variable as determined by the agency. Variable credit indicates a group in which various elements are studied and a range of credit may be earned. Generally the grade letter V is given to indicate a variable group. Variable credit is a checkbox in the Edit Group Enrollment record. (See Edit Group Enrollment window below).

If Variable Credit has not been checked in the Edit Group Enrollment window, the student appears in the "False" folder. If Variable Credit has been checked in the Edit Group Enrollment window, the student appears in the "True" folder.

Variable Credit cannot be edited from the All Group Enrollments tab.

#### Elective

Click the 🔳 in front of the Elective folder.

| 🗉 💼 Elective |
|--------------|
| 🛅 null(90)   |
| 🛅 false(18)  |

Groups may be considered elective as determined by the agency. Elective is a checkbox in the Edit Group Enrollment record. (See Edit Group Enrollment window below).

If Elective has not been checked in the Edit Group Enrollment window, the student appears in the "False" folder. If Elective has been checked in the Edit Group Enrollment window, the student appears in the "True" folder.

Elective cannot be edited from the All Group Enrollments tab.

#### Honors

Click the I in front of the Honors folder.

| 🖻 🛅 Honors |  |
|------------|--|
| 🛅 null(90) |  |
| false(18)  |  |

Groups may be considered Honors as determined by the agency. An Honors course emphasizes critical and creative thinking and class discussion. Honors is a checkbox in the Edit Group Enrollment record. (See Edit Group Enrollment window below).

If Honors has not been checked in the Edit Group Enrollment window, the student appears in the "False" folder. If Honors has been checked in the Edit Group Enrollment window, the student appears in the "True" folder.

Honors cannot be edited from the All GroupEnrollments tab.

## **Standardized Test**

Click the 🔳 in front of the Standardized Test folder.

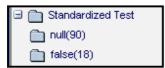

Groups may be graded based on a standardized test. A standardized test is one that is administered and scored in a consistent manner. Whether or not a group is graded with a standardized test is determined by the agency. Standardized test is a checkbox in the Edit Group Enrollment record. (See Edit Group Enrollment window below).

If Standardized Test has not been checked in the Edit Group Enrollment window, the student appears in the "False" folder. If Standardized Test has been checked in the Edit Group Enrollment window, the student appears in the "True" folder.

Standardized Test cannot be edited from the All GroupEnrollments tab.

#### Work Credit

Click the 🔳 in front of the Work Credit folder.

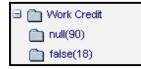

Work credit may be given for a group as determined by the agency and is given based on an agency's policy. For example, an agency may determine that 1 academic credit may be given for every 40 hours that a student works on a job. Work Credit is a checkbox in the Edit Group Enrollment record. (See Edit Group Enrollment window below).

If Work Credit has not been checked in the Edit Group Enrollment window, the student appears in the "False" folder. If Work Credit has been checked in the Edit Group Enrollment window, the student appears in the "True" folder.

Work Credit cannot be edited from the All Group Enrollments tab.

## **Advanced Placement**

Click the 🔳 in front of the Advanced Placement folder.

| 🖃 🛅 Advanced Placement |
|------------------------|
| 🛅 null(90)             |
| 🛅 false(18)            |

A group may be considered Advanced Placement. Advanced Placement groups are given in collaboration with the AP Program, which is run by the College Board, a non-profit organization,

and count towards college credit. The AP Program is funded by fees charged to students who take the AP exams after completing an AP class.

Advanced Placement is a checkbox in the Edit Group Enrollment record. (See Edit Group Enrollment window below).

If Advanced Placement has not been checked in the Edit Group Enrollment window, the student appears in the "False" folder. If Advanced Placement has been checked in the Edit Group Enrollment window, the student appears in the "True" folder.

Advanced Placement cannot be edited from the All Group Enrollments tab.

| 🚰 Edit Class Enrollment Record ID = 10                                                                                       | 372 - Microsoft Internet Ex                         | plorer            |   |
|----------------------------------------------------------------------------------------------------|-----------------------------------------------------|-------------------|---|
| Edit Class Enrollment (Record ID<br>Fields marked with an asterisk*are requ<br>Last Name Austin<br>Class Start Date 7/3/2006 |                                                     |                   |   |
| Enroll Date 7/3/2006                                                                                                    | Enroll Status Left<br>Student End 12/13/200<br>Date | 6                 |   |
| Letter Grade                                                                                                    | Earned<br>Credits<br>Quality Points                 | 0 🗘<br>0 🗘<br>0 🗘 |   |
| Class Meets<br>Requirement No Value Entered<br>Elective<br>Honors<br>Work Credit                                             | Remedial<br>Standardized<br>Advanced<br>Placement   | UV                |   |
| Fees Paid 🔲<br>Date Paid 00/00/0000 💌                                                                                        | Fee Amount ()                                       | ]                 |   |
| Cancel                                                                                                    | Save & F                                            | Return            | ~ |

# **All Enrollments Searches**

General Search is the only search available in All Enrollments. General Search is All Enrollments or All Group Enrollments can be very helpful in searching for data that may not be as readily available in the Student tab.

An example is finding the total amount of instructional hours for all students in a group or class. The class and group key info pages will list the total hours *per student*, and you can also run hours reports for classes, but if you want to know the total hours for all students in the group/class, here is an example of how to obtain that information:

# Run Report for Total Instructional Hours in a Group/Class

1. Go to the All Group Enrollments tab.

This will give you a list of all students who have ever been enrolled in a group.

Or

Click the All Enrollments tab.

This will give you a list of all students who have ever been enrolled in a class.

Use the select boxes to select the group name or class section title you want. In this example, the class section title used is GED.

| Class Section Title 🗸 🗸                     | Begins v | with 🔽 GED     |                 | 8             |
|---------------------------------------------|----------|----------------|-----------------|---------------|
| Last Name                                   |          |                |                 |               |
| First Name<br>Course Number                 | tal 2089 | Records        |                 |               |
| Class Section Title                         | tName    | Term           | ClassSectionTit | Status        |
| Class Start Date                            | s        | No Value Enter | GED             | Completed Cla |
| Registration Date<br>Last Date Hours Earned |          | No Value Enter | GED             | Completed Cla |
| RegistrationID                              |          | 2007-2008      | GED             | Enrolled      |
| Alcantar-Martin Lillian                     | 1        | No Value Enter | GED             | Left          |

- 2. Move the mouse to View.
- 3. Click Modify View.
- 4. Click the Fields button.
- 5. Add or remove the fields you wish to see.

**NOTE**: Be sure to add the **HoursEarned** field. This will display ONLY the hours a student has earned in the group. Also make sure to add the **Status** field. This will display the student's status in a group or class.

- 6. Click OK.
- 7. Click Save and Apply to Grid.

7. Once you have the list you want, move the mouse to Print, and click Print Excel. Open or save the file.

8. You will have to "cleanup" the Excel file.

9. Select the cells under the column heading HoursEarned INCLUDING the cell below the last row. Click the Excel sum function. This will total the group or class hours.

| <b>N</b> 1 | Aicrosoft Excel - report_122      | 107_13182         | 21822[1].xls        |              |           |               |
|------------|-----------------------------------|-------------------|---------------------|--------------|-----------|---------------|
| 8          | <u>File Edit Vi</u> ew Insert For | mat <u>T</u> ools | <u>Data W</u> indow | Help Øefax   | C Paper N | Naster        |
| D          | 28888 8 8 V                       | X @ @             | • 🛷 🗠 • 1           | α - 🤹 Σ -    |           | 🛃 100% 👻 🕐 🚬  |
| Ari        |                                   |                   |                     |              |           |               |
| AU         |                                   |                   |                     | \$ % ,       | FIG TH TH | 🔲 • 🕭 • 🗛 • . |
|            | F2 <b>▼</b> <i>f</i> <b>∗</b> 45  | -                 |                     | 8            | -         | -             |
|            | A                                 | В                 | С                   | D            | E         | F             |
| 1          | LastName                          | FirstName         | Term                | ClassSection | Status    | HoursEarn     |
| 2          | Abotsi                            | Francis           | No Value            | GED          | Completed | 45            |
| 3          | Acosta                            | Irene             | No Value            | GED          | Completed | 4.5           |
| 4          | Acosta                            | Irene             | 2007-2008           | GED          | Enrolled  | 51            |
| 5          | Alcantar- Martinez                | Lillian           | No Value            | GED          | Left      | 10.5          |
| 6          | Allen                             | Rochelle          | No Value            | GED          | Dismissed | 9             |
| 7          | Allen                             | Virginia          | No Value            | GED          | Stopout   | 7.5           |
| 8          | Amaro- Colon                      | Lillian           | No Value            | GED          | Completed | 81            |
| 9          | Amaro- Colon                      | Lillian           | 2007-2008           | GED          | Dismissed | 0             |
| 10         | Armstrong                         | Chandra           | No Value            | GED          | Left      | 6             |
| 11         | Bazinaw                           | Tim               | No Value            | GED          | Left      | 6             |
| 12         | Benson                            | Helena            | No Value            | GED          | Left      | 6             |
| 13         | Benton                            | Katina            | 2007-2008           | GED          | Enrolled  |               |
| 14         | Benton                            | Katina            | No Value            | GED          | Dismissed | 45            |
| 15         | Berte                             | Bakary            | No Value            | GED          | Completed | 84            |
| 16         | Berte                             | Bakary            | 2007-2008           | GED          | Completed | 18            |
| 17         | Bishop                            | Trina             | No Value            | GED          | Dismissed | 21            |
|            | Blanco                            | Armin             | No Value            | GED          | Left      | 9             |
| 19         | Bohannon                          | Richie            | 2007-2008           | GED          | Enrolled  | 3             |
|            | Bond                              | Shaunese          | 2007-2008           | GED          | Enrolled  | 3             |
| 21         | Bond                              | Shaunese          | No Value            | GED          | Dismissed |               |
| 22         | Bonner                            | Angela            | No Value            | GED          | Dismissed | 57            |
| 23         | Bonner                            | Derek             | No Value            | GED          | Left      | 15            |
| 24         | Boster                            | Kenneth           | No Value            | GED          | Dismissed | 13.5          |
| 25         | Bowman                            | Cencrecha         | No Value            | GED          | Dismissed | 3             |
| 26         |                                   |                   |                     |              |           |               |
| 20         |                                   | -                 |                     |              |           |               |

# <u>Chapter Four</u> Searching and Viewing Data

CONFIDENTIAL AND PROPRIETARY. © 2011 LiteracyPro Systems, Inc. All rights reserved. Revised 11/10/2011

# **Overview**

There are many different ways you can select data based on different criteria. You also have a variety of options for viewing your data. It is important to remember that many of your printing options (labels, reports, etc., covered in the next chapter) will print based on the current selection. With this in mind, your first step for data output should be creating a selection or view of your list to print. This chapter covers the available searches and viewing options in the software.

Most of the searches available allow you to:

- Search ALL records and display the results: with this option, regardless of what selection you are viewing, your search will act on all records in the population.
- ADD the records found to the current selection: this option can be used when you need to add the results of multiple searches together. For example, you could do a search for all tutors with a status of Active, and add that selection to a search for all tutors with a status of On Hold, and then Waiting.
- REMOVE records from the current selection: this option will remove the records specified by your search criteria, leaving you with only those students who did not meet the criteria. For example, you could see a list of all students except those with a status of Left.
- Search in the CURRENT SELECTION only: this option will search only on those records that are in your currently selection. You can see what records are in your current selection by viewing the number of records in selection versus number of total records.

#### **Student Searches**

## **Student Quick Select**

| 🖉 https://lacesliteracy.literacypro.com/?xmll                                                                                                    | File=StudentQuickSelect.xml - Quick Select Student - Windows In 🔳 🗖 | X        |
|----------------------------------------------------------------------------------------------------|---------------------------------------------------------------------|----------|
| Quick Select Student                                                                                                    | Help 🖗                                                              | <u> </u> |
|                                                                                                    | ныр 🗸                                                               |          |
| Select persons who have the<br>following STATUS                                                                                                    | Select                                                              |          |
| and who have the following<br>KEYWORD                                                                                                    | Select                                                              |          |
| and who have the following<br>LEVEL                                                                                                    | Select 💌                                                            |          |
| and who are in the following<br>Program                                                                                                    | Select                                                              |          |
| and with Pair Status                                                                                                    | Any pair status     Never Matched                                   |          |
|                                                                                                    | Currently or previously matched                                     |          |
|                                                                                                    |                                                                     |          |
| <ul> <li>Search ALL records and displayed to the second second secon</li></ul> | splay the result                                                    |          |
| O ADD the records found to                                                                                                    | the current selection                                               |          |
| O REMOVE those records fro                                                                                                    | m the current selection                                             |          |
| O Search in the CURRENT se                                                                                                    | election ONLY                                                       |          |
| Cancel                                                                                                    | GO                                                                  |          |
|                                                                                                    |                                                                     |          |
|                                                                                                    |                                                                     |          |
|                                                                                                    |                                                                     |          |
|                                                                                                    |                                                                     | V        |

The Student: Quick Select Window

The Quick Select search lets you search through the student population to locate students with a specific Status, Keyword, Level, and/or Program. You do not have to select all four options; you can use any or all of the available options, singly or in combination with one another.

Additionally, Literacy agencies have the ability to include the student's Pair Status in the Quick Select search, to narrow down even further to: Currently or previously matched, Never Matched, or Any Pair Status.

Finally, as with most searches in LACES, you have the capability of using any of the four search options designated with the radio buttons. Choose one of the radio button selections.

## Student Current FY and Current FY in Selection

When you first log in to the database, the default selection will always be the current fiscal year records. In the example below, there are 73 Total student records in the database, of which 59 are current fiscal year records. The database defines a record as being in the current fiscal year if the record was entered in the current fiscal year, if the person has current fiscal year hours, or if the person has an Overall Status of Prospective (as the assumption is that you intend to do something with that record in the current fiscal year).

| Student list        |                   |            |   |               |                  |
|---------------------|-------------------|------------|---|---------------|------------------|
| Last Name           | <mark>∼</mark> B∈ | gins with  | * |               | 9                |
| 59 Records Selected | Total 7           | '3 Records |   |               |                  |
| LastName            |                   | FirstName  |   | OverallStatus | EducationalLevel |

59 records is the current fiscal year selection, 73 records is the total student population of the database

If you use the navigation pane to change to different selections or subsets and then need to return to just the Current Fiscal Year students again, you can use the Current FY search by going to Find>Current FY, and the Current FY students will be selected.

Because the navigation pane returns selections of students based on criteria such as Program, Status, Level, Keyword, etc., without basing the criteria on only the current fiscal year, you can also use the Current FY in Selection search to narrow down a selection further, to just the current fiscal year students within that selection. For example, if you selected the Assessment Status folder and clicked, Never Assessed this FY, that will return students who have not been assessed this fiscal year, but the selection will include students who are no longer active in this fiscal year. To see just those students who have Never been Assessed this FY **and** are current FY students, you would go to Find>Current FY in Selection after selecting the Never Assessed this FY records.

## Student NRS

Fundables in the Selection Fundables and Remove from Selection Work Based Project Learner in the Selection Work Based Project Learner and Remove from Selection

The NRS (National Reporting System) searches are intended to locate those students who would count as an NRS participant on the NRS tables. A participant is defined as a current fiscal year with 12 or more instructional hours and at least one valid NRS-approved assessment, in the fiscal year. Only participants can be used to populate the NRS Tables, so it is important to regularly track who is counting as an NRS participant (of fundable) and who is not, and why.

To track Fundables in the Selection, begin with All Students. Them go to Find>NRS>Fundables in the Selection. The list of students returned are all of the students with at least 12 hours of instruction and one valid assessment. The number of students in this selection should match with the total number of students on NRS Tables 1-4.

You can also use the Fundables and Remove from Selection search to check on a regular basis those students who are not counting as NRS participants. To do this, go to Students>Find>Current FY. Then, Find>NRS>Fundable and remove from Selection. These are the students who do not count as participants, usually because they do not have 12+ hours, or a

valid assessment in this fiscal year. Occasionally, data entry errors in the required demographic information will keep a student from being picked up as a participant as well. To check why these students are not counting, use the same NRS Custom View to look at their hours this fiscal year. Go to View>NRS.

- a) Sort the CurFYInstructHours column by double-clicking the column heading. This will sort by ascending order. Click once more on the column heading to sort in descending order.
- b) Students with <12 hours you should not be concerned with, as they should not count as participants.
- c) If a student has 12+ hours, check their AssessedStatus. If it says "Never Assessed this Fiscal Year" or "No Value Entered" the student has not been given as assessment, or the assessment was not a valid assessment as defined by NRS. You can check this by going into the student record, then going to the Assessments folder.
- d) If the student has a valid assessment and 12 or more instructional hours, check the Demographics information to see if there is missing or incorrect data in the required fields.

The Work Based Project Learner/WBPL and Remove from Selection searches work in the same manner as the NRS searches; however, they are searching for Work Based Project Learners rather than NRS Participants. A work based project learner is defined as "a learner in a short-term course (at least 12 hours and no more than 30 hours) in which instruction is designed to teach work-based skills and in which the educational outcomes and standards for achievement are specified." Work Based Project Learners are not included in the performance reporting system.

#### **Student Children**

This search is designed to find those students in the database who are children, defined as learners under 16 years of age.

#### **Student General Search**

General Search is the most complex search in the database. Although many of the searches are pre-generated and available only for certain populations such as Student, Tutor, or Donor; the General Search is available for every population.

Do not be intimidated by the wide variety of search options available in the General Search. Once you have familiarized yourself with the various folders and become accustomed to using the Boolean search format, you will be able to master the general search to find less frequently tracked information in your data. Additionally, the General Search queries can be saved and made public, so searches need only be created one time by one user and then everyone in your agency can use them.

General Search is always found by going to the toolbar from whatever population you are working in and clicking the Find>General Search option.

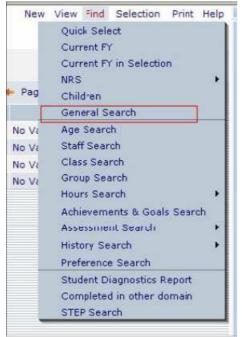

General Search

The General Search window will open, which allows you to either create a new query or use an existing query (saved search.) You would also use this window to save a search and designate if it is Private (for your user name only) or Public (for all users in your database).

| General Search                                                                           | Help 🖗  |
|------------------------------------------------------------------------------------------|---------|
| Create New Query     Use Existing Query     Select Existing Search     Delete this query |         |
| Name: Share: F                                                                           | Private |
| Add Criteria Modify Criteria Delete Criteria ) A                                         | ND/OR   |
|                                                                                          |         |
|                                                                                          |         |

CONFIDENTIAL AND PROPRIETARY. © 2011 LiteracyPro Systems, Inc. All rights reserved. Revised 11/10/2011

### General Search options window

If you are creating a new search, click the "Add Criteria" button. The criteria list will open up, displaying all the folders from which you can choose to select criteria from. You may need to scroll up or down to see all the available sub-folders Many of these folders will correspond with the folders in the record, but you may not always find the item you are looking for in the first attempt. Familiarize yourself with the sub-folders and it will get easier. You can also contact tech support or training if you are really getting stuck.

| Criteria                                                                                                    | Help 🖗        | - |
|----------------------------------------------------------------------------------------------------|---------------|---|
| Restrict                                                                                                    |               |   |
| Use View Custom Person Fields                                                                                                    |               | ~ |
| TiewFiscalYearRecords                                                                                                    |               |   |
| ViewPairInstructionalHours                                                                                                    |               |   |
| E CiewPersonAddresses                                                                                                    |               |   |
| U iewPersonAssessments                                                                                                    |               |   |
| U CiewPersonClassHoursAttended                                                                                                    |               |   |
|                                                                                                    |               |   |
| Image: Strange Strange Stra |               |   |
| WiewPersonGoals                                                                                                    |               |   |
| WiewPersonidentifier                                                                                                    |               | * |
| Cancel                                                                                                    | Save & Return |   |
|                                                                                                    |               |   |
|                                                                                                    |               |   |
|                                                                                                    |               |   |
|                                                                                                    |               |   |

Criteria folders

To open the criteria folders and see the available criteria, click on the + (plus) sign next to the folder. The folder will then expand and display all the criteria. When you click on a criteria, the screen will refresh and then display the options you can search on; whether it is True/False, a specific date, level, name, or demographic, or a specific preference- there is an almost endless list of criteria available.

| ViewPersonC                |                         |  |
|----------------------------|-------------------------|--|
| ViewPersonD                |                         |  |
| and the strength should be | raphic.AbuseCode        |  |
| —                          | raphic.AgencyID         |  |
| PersonDemog                |                         |  |
| 🔄 PersonDemog              |                         |  |
| PersonDemog                | raphic.AtRiskCode       |  |
| PersonDemog                | raphic.BirthCountry     |  |
| PersonDemog                | raphic.BirthCountryCode |  |

An expanded PersonDemographic folder displays options

| Criteria                                    | Help 🖗        |
|---------------------------------------------|---------------|
| Restrict                                    |               |
| PersonDemographic FamilyIncomeRangeCode     |               |
| PersonDemographic.FamilyPublicAssistance    |               |
| PersonDemographic FirstEntryDate            |               |
| PersonDemographic.Gender                    |               |
| PersonDemographic.GenderCode                |               |
| PersonDemographic.HispanicorLatinoEthnicity |               |
| PersonDemographic.Homeless                  |               |
| PersonDemographic.Immigrant                 |               |
| PersonDemographic.Institutional             |               |
| Ocntains the following                      |               |
| O Does not contain the following            |               |
| female                                      |               |
|                                             |               |
| Cancel                                      | Save & Return |

Putting in the search parameters for a PersonDemographic Gender search

You can continue to add criteria, as the General Search allows for one or multiple criteria to be searched on. Bear in mind that the more criteria you add, the more places in the database the information must be pulled from, so the search may time out if you are running multiple criteria searches on very large populations. For this search, the more you can narrow down your selection prior to running the search, the better your results will be.

# Student Age Search

The Age Search is available to locate students who fall within an age range provided by you, as of a certain date or according to NRS requirements for a fiscal year. This can assist when tracking specific populations such as young adults or seniors.

| 🖉 https://lacesliteracy.literac | :ypro.com/ - Age Search - Windows Internet Explorer |          |
|---------------------------------|-----------------------------------------------------|----------|
| Age Search                      | Help 🖗                                              | <u>^</u> |
| Search for STUDENTS             |                                                     |          |
| Who are at least y              | rears old and less than or equal to vears old       |          |
| according to NRS AGE req        | quirements in FISCAL YEAR: 2007-2008                |          |
| -OR-                            |                                                     |          |
| O as of the following DATE:     | 2/13/2008                                           |          |
| Search ALL re                   | cords and display the result                        |          |
| O ADD the recor                 | rds found to the current selection                  |          |
| O REMOVE those                  | e records from the current selection                |          |
| O Search in the                 | CURRENT selection ONLY                              |          |
| Cancel                          | Search                                              |          |

Age Search window

Enter the age range and select the radio button for selecting based on NRS requirements or date, and then choose one of the radio button selections.

Click the "Search" button.

## Student Staff Search

The Staff Search enables the user to search for students associated with a staff member, due to being enrolled in a class for which that staff member is the instructor.

| New    | View | Find             | Selection     | Print  | Help |  |  |  |  |
|--------|------|------------------|---------------|--------|------|--|--|--|--|
|        | Q    | uick S           | Select        |        |      |  |  |  |  |
|        | C    | urren            | t FY          |        |      |  |  |  |  |
|        | C    | urren            | t FY in Selec | ction  |      |  |  |  |  |
| r      |      | RS               |               |        |      |  |  |  |  |
| 🔶 Page | e e  | hildre           | n             |        |      |  |  |  |  |
|        | G    | enera            | l Search      |        |      |  |  |  |  |
|        | A    | <del>ge Se</del> | arch          |        |      |  |  |  |  |
|        | S    | Staff Search     |               |        |      |  |  |  |  |
|        | C    | lass S           | iearch        |        |      |  |  |  |  |
|        | G    | roup :           | Search        |        |      |  |  |  |  |
|        | н    | lours S          | Search        |        |      |  |  |  |  |
|        | A    | chieve           | ements & G    | oals   | - •  |  |  |  |  |
|        | A    | ssessi           | ment Seard    | h      |      |  |  |  |  |
|        | н    | listory          | Search        |        |      |  |  |  |  |
|        | Р    | refere           | nce Search    |        |      |  |  |  |  |
|        | s    | tuden            | t Diagnostic  | s Repo | rt   |  |  |  |  |
|        |      |                  |               |        |      |  |  |  |  |

Student Staff Search

To use this search, go to Find>Staff Search. This search is NOT based on selection, so it does not matter what you use as the beginning selection. A data chooser listing all staff will open. Select the staff member for which you are searching by double-clicking their name or by clicking in the checkbox before their name and clicking the "Use Selected" button.

The search will return all students who have been enrolled in classes for which that staff member is the assigned instructor, regardless of their current enrolled status within the class.

#### Student Class Search

The Class Search enables the user to search for students associated with a specific class, due to having been enrolled in that class, regardless of current enrolled status.

| New    | View | Find                    | Selection    | Print  | Help  | ^ |  |  |  |  |
|--------|------|-------------------------|--------------|--------|-------|---|--|--|--|--|
|        | Q    | uick s                  | Select       |        |       |   |  |  |  |  |
|        | C    | Current FY              |              |        |       |   |  |  |  |  |
|        | C    | Current FY in Selection |              |        |       |   |  |  |  |  |
|        |      | IRS                     |              |        |       |   |  |  |  |  |
| ⊨ Page | i c  | hildre                  | n            |        |       |   |  |  |  |  |
|        | G    | Senera                  | l Search     |        |       |   |  |  |  |  |
|        | A    | ige Se                  | arch         |        |       |   |  |  |  |  |
|        | s    | Staff Search            |              |        |       |   |  |  |  |  |
|        | 0    | Class Search            |              |        |       |   |  |  |  |  |
|        | 6    | Froup :                 | Search       |        | _     |   |  |  |  |  |
|        | Н    | lours S                 | Search       |        | - + I |   |  |  |  |  |
|        | A    | chieve                  | ements & G   | oals   |       |   |  |  |  |  |
|        | A    | Assessment Search 🔹 🕨   |              |        |       |   |  |  |  |  |
|        | н    | History Search          |              |        |       |   |  |  |  |  |
|        | P    | refere                  | nce Search   |        |       |   |  |  |  |  |
|        | s    | tuden                   | t Diagnostic | s Repo | rt    |   |  |  |  |  |
|        | -    |                         |              |        |       |   |  |  |  |  |

Student Class Search

To use this search, go to Find>Class Search. This search is NOT based on selection, so it does not matter what you use as the beginning selection. A data chooser listing all classes will open. Select the class for which you are searching by double-clicking the class or by clicking in the checkbox before the class and clicking the "Use Selected" button.

The search will return all students who have been enrolled in that class, regardless of their current enrolled status within the class.

#### Student Group Search

The Group Search enables the user to search for students associated with a specific group, due to having been enrolled in that group, regardless of current enrolled status.

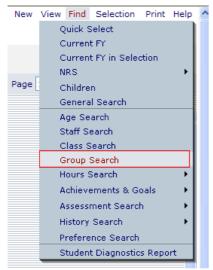

Student Group Search

To use this search, go to Find>Group Search. This search is NOT based on selection, so it does not matter what you use as the beginning selection. A data chooser listing all groups will open. Select the group for which you are searching by double-clicking the group or by clicking in the checkbox before the group and clicking the "Use Selected" button.

The search will return all students who have been enrolled in that group, regardless of their current enrolled status within the group.

#### **Student Hours Search**

#### Hours Attended Search

This search will display all students who meet the parameters for attending the number of hours of indicated type within a date range, or specific program, defined by the user.

To perform this search, follow these steps:

1. Go to the **Student** tab in the navigation pane of LACES.

2 .Choose Find from the menu bar and select Hours Search and then select Hours Attended Search.

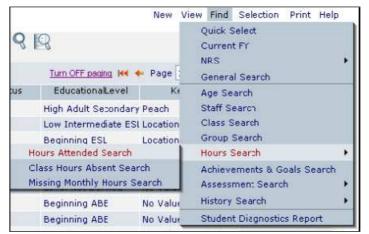

Choose **Find** from the menu bar and then **Hours Search** and then **Hours Attended Search** to access the search functions.

3. This will bring up the *Hours Attended Search* window. You must enter a date range to search within, highlighted in blue below. You must also enter a minimum number of hours attended, but this value may be 0. You may indicate where the hours took place, such as classroom or group hours in the first choice menu. You may search ANY hours, or hours of SPECIFIC type by clicking the radio button next to either choice. Choose a specific type of hours in the second choice menu.

| ours Attend      | ed Search     |                                                                                 |                                        | He                                               | Ip 😨 |  |
|------------------|---------------|---------------------------------------------------------------------------------|----------------------------------------|--------------------------------------------------|------|--|
|                  | Start Date    | 1/1/2006                                                                        | ~                                      |                                                  |      |  |
|                  | End Date      | 12/31/2006                                                                      | ~                                      |                                                  |      |  |
| hows persons     | who have a to | al of at least 12                                                               | нои                                    | RS attended                                      |      |  |
|                  |               | All                                                                             | *                                      |                                                  |      |  |
| Note: All - incl | udes Unlinked | hours that are not                                                              | assigned throug                        | h class/group/p                                  | air  |  |
|                  |               |                                                                                 |                                        |                                                  |      |  |
|                  |               | O ANY hours typ                                                                 | e                                      |                                                  |      |  |
|                  |               | O ANY hours typ<br>O SPECIFIC Hou                                               |                                        |                                                  |      |  |
|                  |               |                                                                                 |                                        |                                                  |      |  |
|                  | Г             | SPECIFIC Hou                                                                    | irs:                                   | y the result                                     |      |  |
|                  | ſ             | SPECIFIC Hou                                                                    | cords and display                      |                                                  |      |  |
|                  | [             | SPECIFIC Hou<br>Instruction     Search ALL re     ADD the recor<br>REMOVE those | cords and display<br>ds found to the c | current selection<br>e current select            |      |  |
|                  | [             | SPECIFIC Hou<br>Instruction     Search ALL re     ADD the recor                 | cords and display<br>ds found to the c | current selection<br>e current select            |      |  |
|                  | [             | SPECIFIC Hou<br>Instruction     Search ALL re     ADD the recor<br>REMOVE those | cords and display<br>ds found to the c | current selection<br>e current select<br>on ONLY |      |  |

The Hours Attended Search window. All of the students with at least 12 Instructional Hours in the calendar year of 2006 will be returned.

4. Choose one of the radio button selections. (highlighted in black in Fig. 2)5. Once you have defined all the required parameters of your search, click the **Search** button to bring up the search results in the List View.

6. Review the search results. From here you may run more searches or print the results for future reference. As a note, the search results form a subset of data that you may further refine or expand by running more searches. To further manipulate the data, go back to step 2 and repeat as necessary.

(For example, to add the students with at least 12 hours attended in the Classroom that are also hours of Instruction from last year, I would return to step 2 and repeat the steps, entering a date range for the appropriate year, indicate a 12 hour minimum, and specify *Classroom Only* and SPECIFIC hour type of *Instruction* in the indicated fields and select ADD the data to current results.)

## **Student Hours Search**

## Class Hours Absent Search

This search will display all the students who have been absent a specified number of hours within a date range provided by the user.

To perform this search, follow these steps:

 Go to the Student tab in the navigation pane of LACES.
 Choose Find from the menu bar and select Hours Search and then select Class Hours Absent Search.

| New                                                                                                    | View Find Selection Print Help                              |
|----------------------------------------------------------------------------------------------------|-------------------------------------------------------------|
|                                                                                                    | Quick Select<br>Current FY                                  |
|                                                                                                    | Current FY in Selection NRS                                 |
| Turn OFF paging 🙌 🔶 Page                                                                                  | Children<br>General Search                                  |
|                                                                                                    | Age Search<br>Staff Search<br>Class Search                  |
| Hours Attended Search                                                                                     | Group Search<br>Hours Search                                |
| Class Hours Absent Search<br>Missing Monthly Hours Search<br>No Hours Search<br>Last Hours Date in Period | Achievements & Goals<br>Assessment Search<br>History Search |
| Last nours Date in Period                                                                                 | Preference Search<br>Student Diagnostics Report             |

Choose **Find** from the menu bar and then **Hours Search** and then **Class Hours Absent Search** to access the search functions.

3. This will bring up the *Class Hours Absent Search* window. You must enter a date range to search within, highlighted in blue below. You must also enter a minimum number of hours absent, but this value may be 0. You may search ANY hours, or hours of SPECIFIC type by clicking the radio button next to either choice. Choose a specific type of hours in the drop-down menu next to SPECIFIC, if desired.

| Between Start Date  | 7/1/2007                                                   |
|---------------------|------------------------------------------------------------|
| and End Date        | 6/30/2008                                                  |
| shows persons who h | ave a total of at least 12 HOURS absent                    |
| as the following:   |                                                            |
|                     | O ANY hours type                                           |
|                     | O SPECIFIC Hours:                                          |
|                     | Instruction                                                |
|                     |                                                            |
|                     | Search ALL records and display the result                  |
|                     | $\bigcirc$ ADD the records found to the current selection  |
|                     | $\bigcirc$ REMOVE those records from the current selection |
|                     | O Search in the CURRENT selection ONLY                     |

The Class Hours Absent Search window. All of the students with at least 12 hours of any type in the 07-08 fiscal year will be returned.

4. Choose one of the radio button selections. (highlighted in black in Fig. 2)

5. Once you have defined all the required parameters of your search, click the **Search** button to bring up the search results in the List View.

6. Review the search results. From here you may run more searches or print the results for future reference. As a note, the search results form a subset of data that you may further refine or expand by running more searches. To further manipulate the data, go back to step 2 and repeat as necessary.

Please bear in mind the difference between *hours absent* and *hours not attended*. If you are searching for absent hours, then a record indicating that the student was supposed to be present x number of hours, but was absent must be in the student record. If the hours were simply not logged, those are not considered absent hours and will not be returned by this search.

#### **Student Hours Search**

Missing Monthly Hours Search

This search will display all the students who have missing monthly hours within a month and year provided by the user, based on hours type.

To perform this search, follow these steps:

1. Go to the **Student** tab in the navigation pane of LACES.

2 .Choose Find from the menu bar and select Hours Search and then select Missing Monthly Hours Search.

| New                                                                                                    | View Find Selection Print Help                                           |
|----------------------------------------------------------------------------------------------------|--------------------------------------------------------------------------|
|                                                                                                    | Quick Select<br>Current FY                                               |
|                                                                                                    | Current FY in Selection                                                  |
| T <u>urn OFF paging</u> 🙌 🔶 Page                                                                          | Children<br>General Search                                               |
|                                                                                                    | Age Search<br>Staff Search<br>Class Search<br>Group Search               |
| Hours Attended Search                                                                                     | Hours Search 🔶 🕨                                                         |
| Class Hours Absent Search<br>Missing Monthly Hours Search<br>No Hours Search<br>Last Hours Date in Period | Achievements & Goals  Assessment Search History Search Preference Search |
|                                                                                                    | Student Diagnostics Report                                               |

Choose Find from the menu bar and then Hours Search and then Missing Monthly Hours Search to access the search functions.

3. This will bring up the *Missing Monthly Hours Search* window. You must enter a month and date to search within, highlighted in blue below. You may search Class hours, Pair hours, Group Hours, Pair + Group Hours, or All.

| Missing    | Monthly Hou                  | rs Search                     |  |
|------------|------------------------------|-------------------------------|--|
| Enter      | a month and                  | l year:                       |  |
|            | Month:                       | February 🗸                    |  |
|            | Year:                        | 2008                          |  |
|            | Instruction:                 | All                           |  |
|            |                              | zero hours as "missing" hours |  |
| * Note tha | t this search acts<br>Cancel | on your current selection.    |  |
|            |                              |                               |  |

The Missing Monthly Hours Search window. All of the students with zero or no hours of any type in February 2008 will be returned.

4. Check or un-check the box to elect to treat hours records with zero hours as missing monthly hours. Selecting this box means that if a student has an hours record, as long as it contains a 0, they will be found as part of this search.

5. Once you have defined all the required parameters of your search, click the **Go** button to bring up the search results in the List View.

6. Review the search results. From here you may run more searches or print the results for future reference. As a note, this search is run ONLY based on selection.

# Student Hours Search

No Hours Search

This search will display all the students who have no hours within a date range provided by the user, based on hours type. This search is very similar to the Missing Monthly Hours Search, but can be run on a range of dates rather than monthly.

To perform this search, follow these steps:

- 1. Go to the Student tab in the navigation pane of LACES.
- 2 .Choose Find from the menu bar and select Hours Search and then select No Hours Search.

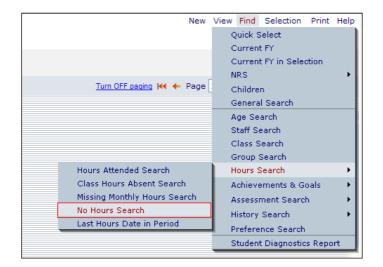

CONFIDENTIAL AND PROPRIETARY. © 2011 LiteracyPro Systems, Inc. All rights reserved. Revised 11/10/2011 Choose **Find** from the menu bar and then **Hours Search** and then **No Hours Search** to access the search functions.

3. This will bring up the *No Hours Search* window. You must enter a date range to search within, highlighted in blue below. You may search Class hours, Pair hours, Group Hours, Pair + Group Hours, or All.

| No Inst | ructional Hou | rs Search                                                           |
|---------|---------------|---------------------------------------------------------------------|
| Enter   | a date rang   | e:                                                                  |
|         | From:         | 10/1/2007                                                           |
|         | To:           | 12/31/2007                                                          |
|         | Instruction:  | All                                                                 |
|         |               | n zero hours as "missing" hours<br>on your current selection.<br>GO |

The No Instructional Hours Search window. All of the students with zero or no hours of any type in fourth quarter of 2007 will be returned.

4. Check or un-check the box to elect to treat hours records with zero hours as missing monthly hours. Selecting this box means that if a student has an hours record, as long as it contains a 0, they will be found as part of this search.

5. Once you have defined all the required parameters of your search, click the **Go** button to bring up the search results in the List View.

6. Review the search results. From here you may run more searches or print the results for future reference. As a note, this search is run ONLY based on selection.

## **Student Hours Search**

## Last Hours Date in Period

This search will display all the students whose last posted hours fall within a date range provided by the user, based on Overall Status type of the student (if desired). This search is very useful in assisting with finding students who left in a particular quarter for purposes of goal-tracking based on quarter.

To perform this search, follow these steps:

1. Go to the **Student** tab in the navigation pane of LACES.

2 .Choose Find from the menu bar and select Hours Search and then select Last Hours Date in Period.

| New                                                                                                    | View Find Selection Print Help                         |
|----------------------------------------------------------------------------------------------------|--------------------------------------------------------|
|                                                                                                    | Quick Select<br>Current FY<br>Current FY in Selection  |
|                                                                                                    | NRS 🔸                                                  |
| <u>Turn OFF paging</u> ₩ ← Page                                                                           | Children<br>General Search                             |
|                                                                                                    | Age Search<br>Staff Search                             |
|                                                                                                    | Class Search<br>Group Search                           |
| Hours Attended Search                                                                                     | Hours Search 🔶 🕨                                       |
| Class Hours Absent Search<br>Missing Monthly Hours Search<br>No Hours Search<br>Last Hours Date in Period | Achievements & Goals  Assessment Search History Search |
| Last nours Date in Peniou                                                                                 | Preference Search<br>Student Diagnostics Report        |

Choose Find from the menu bar and then Hours Search and then Last Hours Date in Period to access the search functions.

3. This will bring up the *Last Hours Date Search* window. You may enter the Overall Status of the students for whom you are searching a date range to search within, if desired, highlighted in blue below. You must then enter a date range on which to search. Dates should be entered in a mm/dd/yyyy format.

| Last Hours<br>arch                                                                                                    | Help 🖗 |
|----------------------------------------------------------------------------------------------------|--------|
| Select persons who have the following STATUS Left<br>and last hours dates between 01/01/2008 and 03/31/2008                                                                    |        |
| <ul> <li>Search ALL records and display the result</li> <li>ADD the records found to the current selection</li> <li>REMOVE those records from the current selection</li> </ul> |        |
| O Search in the CURRENT selection ONLY Cancel G0                                                                                                    |        |

The Last Hours Date Search window. All of the students whose last hours posted were between January 1, 2008 and March 31, 2008 will be returned.

4. Choose one of the radio button selections.

5. Once you have defined all the required parameters of your search, click the

Go button to bring up the search results in the List View.

6. Review the search results. From here you may run more searches or print the results for future reference.

# **Student Achievements & Goals Search**

General Goals Search

This search allows the user to search for student NRS and/or literacy goals and achievements that were set, met, or unmet in a specified time frame.

To generate this search, follow these steps:

1. Go to the **Student** tab in the navigation pane of LACES.

2. Choose Find from the menu bar and select Achievements & Goals Search, then General Goals Search.

| New                             | View | Find    | Selection    | Print  | Help           |
|---------------------------------|------|---------|--------------|--------|----------------|
|                                 | Q    | uick S  | Select       |        |                |
|                                 | C    | urrent  | t FY         |        |                |
|                                 | C    | urrent  | t FY in Sele | ction  |                |
| r                               | NF   | RS      |              |        |                |
| <u>Turn OFF paging</u> 🙌 🔶 Page | cł   | hildre  | n            |        |                |
|                                 | Ge   | enera   | l Search     |        |                |
|                                 | Aç   | ge Se   | arch         |        |                |
|                                 | St   | taff Se | earch        |        |                |
|                                 | CI   | lass S  | earch        |        |                |
|                                 | Gr   | roup (  | Search       |        |                |
|                                 | Ho   | ours S  | Search       |        | - + I          |
| General Goals Search            | Ac   | chieve  | ements & G   | oals   | - + I          |
| Employment Outcomes Followup    | As   | ssessi  | ment Searc   | h      |                |
|                                 | Hi   | story   | Search       |        | - <b>- -  </b> |
|                                 | Pr   | refere  | nce Search   |        |                |
|                                 | st   | tudent  | t Diagnostic | s Repo | rt             |

Choose **Find>Achievements & Goals Search>General Goals Search** to access the search functions.

| Search for:                             |                                                   | the                    | followin                                      | ng goal(s)      |               |           |        |  |
|-----------------------------------------|---------------------------------------------------|------------------------|-----------------------------------------------|-----------------|---------------|-----------|--------|--|
| O Achievem                              | ent Only                                          |                        | Vote or                                       | r register to v | ote           |           | ~      |  |
| O Set but not met during period         |                                                   |                        | Increased involvement in community activities |                 |               |           |        |  |
| 2010 C 10 C 10 C 10 C 10 C 10 C 10 C 10 | period (met or unmet)                             |                        | Enter e                                       | mployment       |               |           | -      |  |
| O Met                                   | period (met or drimety                            | V                      | Retain                                        | employment      |               |           |        |  |
| O Set and M                             | at in pariod                                      |                        | Leave                                         | public assista  | nce           |           | (2522) |  |
|                                         |                                                   | -                      | 12                                            | 94 B            | 1.4           | 5 - 5 - C | *      |  |
|                                         | g time frame:                                     |                        |                                               |                 |               |           |        |  |
| Ourrent F                               | Y 🔘 Other                                         |                        | From:                                         | 7/1/2007        | ▼ To;         | 6/30/2008 | ~      |  |
| Restrict this s                         | earch to students who left in a                   | specific time period ( | fiscal ye                                     | ear, quarter, e | tc.)?:        |           |        |  |
|                                         | O Left Any Program                                |                        |                                               | 7/1/2007        | ~             | 6/30/2008 | ~      |  |
| 💿 No                                    | C Left Specific Program                           | o Value Entered 🞽      | From:                                         |                 | To:           | 0.0012000 |        |  |
|                                         | O Last Hours Date                                 |                        |                                               |                 |               |           |        |  |
|                                         | earch to students who have att<br>uarter, etc.)?: | ended 12 or more ins   | truction                                      | al hours in a s | specific time | e period  |        |  |
| ⊙ No                                    | O Yes                                             |                        | From:                                         | 7/1/2007        | V To:         | 6/30/2008 | ~      |  |
| Search AL                               | L records and display the resul                   | t                      |                                               | <u>-</u>        |               |           |        |  |
| O ADD the r                             | ecords found to the current sel                   | ection                 |                                               |                 |               |           |        |  |
| O REMOVE t                              | hose records from the current                     | selection              |                                               |                 |               |           |        |  |
|                                         | the CURRENT selection ONLY                        |                        |                                               |                 |               |           |        |  |

The Student Search for Achievements & Goals window.

3. Choose the search criteria from the choice menus. Choices indicated with a radio button or check box allow you to further define the search.

#### Search can be specified for:

Achievement Only – goals identified as achievements in the student record. Achievements are unintended outcomes, or goals set in a prior fiscal year and met in the current fiscal year.
Set but not met during period – goals and achievements set during a specified time frame, but not met.

• Set during period (met or unmet) – all goals and achievements set during a specified time frame, whether met or unmet.

• Met – only goals and achievements met within a specified time frame.

• Set and Met in period – goals and achievements set and met during a specified time frame.

The search can be further defined by clicking the checkbox of a particular goal or achievement on the right-side of the search window. Scroll to see the list of goals and achievements.

**In the following time frame** allows you to search in the current Fiscal Year, or specify a time frame. If you are specifying a time frame other than the current Fiscal Year, you must both click the radio button for "other," AND enter the date range in the fields to the far right.

Restrict this search to students who left in a specific time period (fiscal year, quarter, etc.) allows you to find goals and achievements for students who have left during a specified time frame. The default choice is **no**.

Restrict this search to students who have attended 12 or more instructional hours in the fiscal year? Allows you to find goals and achievements for students who have attended 12 or more instructional hours. The default choice is **yes**.

#### Choose one of the radio button selections.

Click "Search."

#### **Student Achievements & Goals Search**

Employment Outcomes Follow-up

This search allows the user to search for students who had an employment goal set within a specified time frame, and whose last recorded hours were posted within a specified time frame. Additionally, the student Overall Status can be used in the search, if desired.

To generate this search, follow these steps:

1. Go to the **Student** tab in the navigation pane of LACES.

2. Choose Find from the menu bar and select Achievements & Goals Search, then Employment Outcomes Follow-up.

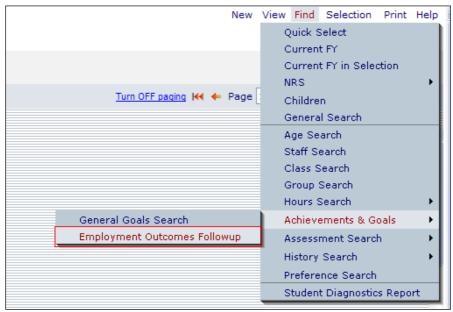

Choose Find>Achievements & Goals Search>General Goals Search to access the search functions.

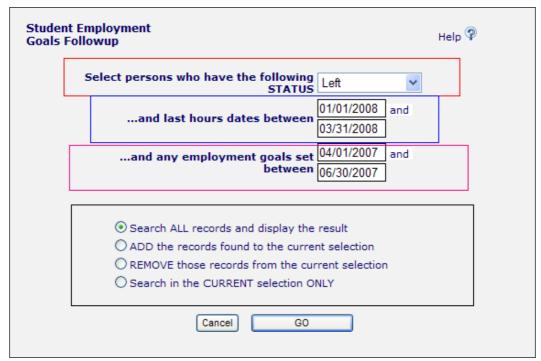

The Student Search for Employment Goal Follow-up window.

3. Choose the search criteria from the available options.

a) Select the Overall Status, if desired (highlighted in red above). For reporting of employment goals as follow-up, typically you are searching for students who left your program and would have an Overall Status of Left

b) Select the Last Hours Date range (highlighted in blue above). For reporting of employment goals as follow-up, typically you are searching for students who left your program within a specific quarter.

c) Select the date range within which the student would have set the applicable employment goals (highlighted in pink above).

Note that on Table 5, the table is tracking only the number of participants who were unemployed at entry and who had a main or secondary goal of employment who exited in the first and second quarter and entered employment by the end of the first quarter after program exit, and the number of participants employed at entry who had a main or secondary goal of improved or retained employment who exited in the first and second quarter. Excluded from the table are all participants who exited in the third and fourth quarters of the program year.

4. Choose one of the radio button selections. (highlighted in black in Fig. 2)

5. Once you have defined all the required parameters of your search, click the **GO** button to bring up the search results in the List View.

6. Review the search results. From here you may run more searches or print the results for future reference. As a note, the search results form a subset of data that you may further refine or expand by running more searches. To further manipulate the data, go back to step 2 and repeat

## **Student Assessment Search**

#### General Assessment

as necessary.

**General Assessment** allows you to search for students who have taken a particular assessment or subtest during a specified period of time, and can include students who passed or failed, as well as a Scaled Score and/or SPL or GLE range.

Choose the search criteria from the choice menus, including the Instrument, Form, and Level of Test (if applicable).

1. Go to the **Student** tab in the navigation pane of LACES.

2. Choose Find from the menu bar and select Assessment Search>General Assessment.

| New                                                           | View              | Find   | Selection    | Print           | Help         |
|---------------------------------------------------------------|-------------------|--------|--------------|-----------------|--------------|
|                                                               |                   |        | Quick Select |                 |              |
|                                                               | С                 | urren  | t FY         |                 |              |
|                                                               | С                 | urren  | t FY in Sele | ction           |              |
|                                                               | N                 | RS     |              |                 |              |
| Turn OFF paging 🙌 🔶 Page                                      | с                 | hildre | n            |                 |              |
| Keyword                                                       | G                 | enera  | il Search    |                 |              |
| lue Entered                                                   | A                 | ge Se  | arch         |                 |              |
| Skills-Day (Alle                                              | Staff Search      |        |              |                 |              |
| lue Entered                                                   | Class Search      |        |              |                 |              |
| lue Entered                                                   | Group Search      |        |              |                 |              |
| pn                                                            | Hours Search      |        |              | _ <b>&gt;  </b> |              |
| lue Entered                                                   | A                 | chieve | ements & G   | ioals           | _ <b>→</b> [ |
| lue General Assessment                                        | A                 | ssessi | ment Searc   | :h              |              |
| lue Assessment Status Search                                  | Ні                | istory | Search       |                 |              |
| as Last Assessment Date in Period                             | Preference Search |        |              |                 |              |
| Assessments generating levels in FY in selection              |                   |        | t Diagnostio | os Repo         | irt          |
| Assessments generating levels in FY and remove from selection |                   |        |              |                 |              |
| Assessed 2+ in other subject area with levels                 | 1                 |        |              |                 |              |

Choose Find/Assessment Search>General Assessment to access the search functions.

3. Click the check boxes you wish to include in your search. The settings are strung together with an AND function, meaning the more parameters you enter, the smaller the search result. You do not need to select every option; you can search on as few as one criteria, or all of them, including:

- Instrument
- Form
- Level
- Measure (Sub-Test)
- Date Range
- Scaled Score
- SPL/GLE

| nstrument                                                                                                    |   | Form                                                                                                    | Level (of T           | est)       |      |
|----------------------------------------------------------------------------------------------------|---|----------------------------------------------------------------------------------------------------|-----------------------|------------|------|
| Flesch Kincaid Writing<br>GED<br>IRI<br>Phonemic Awareness<br>READ<br>SLEP<br>Slosson<br>Slosson Oral Reading Test<br>TABE<br>Verbal Communication<br>Whole Language<br>Wonderlic BST |   | Book 30<br>Locator<br>Survey 10<br>Survey 11<br>Survey 7<br>Survey 8<br>Survey 9<br>TABE 10<br>TABE 11<br>TABE 5<br>TABE 6<br>TABE 7 | A D E L M             |            |      |
| Measure                                                                                                    |   | 1                                                                                                    |                       |            |      |
| Select Measure<br>Read<br>Math                                                                                                    | - |                                                                                                    | Include only those wh |            |      |
| Language<br>Oral                                                                                                    |   | With: V Date                                                                                                    | Scaled Score          | SPL or GLE |      |
| Literacy<br>Communication                                                                                                    |   | From: 10/1/2007 💌                                                                                                    | 0.0                   |            | 0.0  |
| Computer Literacy<br>Listening                                                                                                    | ~ | то: 12/31/2007 🗸                                                                                                    |                       | 8          | 16.0 |

The Student General Assessment search Window.

4. Choose one of the radio button selections.

5. Once you have defined all the required parameters of your search, click the **Search** button to bring up the search results in the List View.

6. Review the search results. From here you may run more searches or print the results for future reference. As a note, the search results form a subset of data that you may further refine or expand by running more searches. To further manipulate the data, go back to step 2 and repeat as necessary.

## **Student Assessment Search**

#### Assessment Status Search

**Assessment Status Search** allows you to search for students who have not been assessed or whose last assessed date fell within a provided date range, as well as students who have more than *x* hours or *y* days since their last assessment.

#### To generate this search:

1. Go to the **Student** tab in the navigation pane of LACES.

2. Choose Find from the menu bar and select Assessment Search>Assessment Status Search.

| New                                                           | View Find         | Selection    | Print  | Help |
|---------------------------------------------------------------|-------------------|--------------|--------|------|
|                                                               | Quick S           | Select       |        |      |
|                                                               | Current           | t FY         |        |      |
|                                                               | Curren            | t FY in Sele | ction  |      |
|                                                               | NRS               |              |        |      |
| Turn OFF paging 🖊 🔶 Page                                      | Childre           | n            |        |      |
| Keyword                                                       | Genera            | l Search     |        |      |
| ue Entered                                                    | Age Se            | arch         |        |      |
| Skills-Day (Alle                                              | Staff Search      |              |        |      |
| ue Entered                                                    | Class S           |              |        |      |
| ue Entered                                                    | Group :           |              |        |      |
| n                                                             | Hours S           |              |        | - 1  |
| ue Entered                                                    |                   | ements & G   |        |      |
| ue General Assessment                                         | Assessi           | ment Searc   | h      |      |
| ue Assessment Status Search                                   | History           | Search       |        |      |
| as Last Assessment Date in Period                             | Preference Search |              |        |      |
| Le Assessments generating levels in FY in selection           | Studen            | t Diagnostic | s Repo | rt   |
| Assessments generating levels in FY and remove from selection |                   |              |        |      |
| Assessed 2+ in other subject area with levels                 |                   |              |        |      |

Choose **Find/Assessment Search>Assessment Status Search** to access the search functions.

3. Select the criteria on which you wish to search. You can choose to search for all students who have never been assessed (including in their subject area), or whose last assessed date was within a date range that you choose. You can choose to search for students who have more than *x* hours since their last assessed date, based on your choice of number of hours, or you can choose to search for students who have more than *y* days since their last assessed date, based on your choice of number of hours, based date, based on your choice of number of days.

| Students Assessment Search                                | Help 🖗                                                                   |
|-----------------------------------------------------------|--------------------------------------------------------------------------|
| ○ who have never been assessed<br>□ in their subject area | $\bigcirc$ who have been given only a locator test                       |
| $\bigcirc$ whose last assessed date was                   | with more than     50 instructional hours since their last assessed date |
| From:<br>7/1/2007 V<br>To:<br>6/30/2008 V                 | O with more than 90 days elapsed since their last assessed date          |
| O with no assessments in the period (inclusive            | e)                                                                       |
| 7/1/2007                                                  |                                                                          |
| To:<br>6/30/2008                                          |                                                                          |
| Search ALL records and display                            | the result                                                               |
| O ADD the records found to the c                          | urrent selection                                                         |
| REMOVE those records from the                             | e current selection                                                      |
| O Search in the CURRENT selection                         | on ONLY                                                                  |
| Cancel                                                    | GO                                                                       |

The Student General Assessment search Window.

4. Choose one of the radio button selections.

5. Once you have defined all the required parameters of your search, click the **GO** button to bring up the search results in the List View.

6. Review the search results. From here you may run more searches or print the results for future reference. As a note, the search results form a subset of data that you may further refine or expand by running more searches. To further manipulate the data, go back to step 2 and repeat as necessary.

## **Student History Search**

## Began Active/Enrolled

This search will find students who became Active or Enrolled during a specific time frame, excluding those who were already active, unless they became active again in the same time frame

*Example*: A student becomes active 2/1/07, leaves on 6/1/07, then becomes active again on 7/1/07. If you search for students who Began Active/Enrolled between 3/1/07 and 9/1/07, the student **would not** show in the search because the "became active" date of 2/1/07 is before 3/1/07.

To generate this search, follow these steps:

1. Go to the **Student** tab in the navigation pane of LACES.

2. Choose Find from the menu bar and go to History Search.

3. This will bring up a sub-menu. Click the search to be performed (Began Active/Enrolled).

|  | New                      | View         | Find    | Selection    | Print  | Help         |
|--|--------------------------|--------------|---------|--------------|--------|--------------|
|  |                          | Quick Select |         |              |        |              |
|  |                          | C            | urrent  | t FY         |        |              |
|  |                          | C            | urrent  | t FY in Sele | ction  |              |
|  | F                        | N            | RS      |              |        | - +          |
|  | Turn OFF paging 📢 🔶 Page | C            | hildre  | n            |        |              |
|  |                          | G            | enera   | l Search     |        |              |
|  |                          | A            | ge Se   | arch         |        |              |
|  |                          | s            | taff Se | earch        |        |              |
|  |                          |              | lass S  | earch        |        |              |
|  |                          |              | roup S  | Search       |        |              |
|  |                          |              | lours S | Search       |        |              |
|  |                          | A            | chieve  | ements & G   | oals   | _ <b>→</b> [ |
|  |                          | A            | ssessi  | ment Searc   | h      | _ <b>→</b> [ |
|  | Began Active/Enrolled    | н            | listory | Search       |        |              |
|  | Active/Enrolled          | P            | refere  | nce Search   |        |              |
|  | Level History            |              | tudent  | t Diagnostic | s Repo | rt           |
|  | Student History          |              |         |              |        |              |
|  |                          |              |         |              |        |              |
|  |                          |              |         |              |        |              |

Choose Find/History Search>Began Active/Enrolled to access the search functions.

| Began Active/E | Enrolled Search                                                                                                    | Help 🖗 |
|----------------|----------------------------------------------------------------------------------------------------|--------|
|                | BECAME Active/Enrolled during the following time peri<br>active, unless they left* and become active again in th                                                                                                    |        |
| Start Date:    | 7/1/2007                                                                                                    |        |
| End Date:      | 6/30/2008                                                                                                    |        |
|                | <ul> <li>Search ALL records and display the result</li> <li>ADD the records found to the current selection</li> <li>REMOVE those records from the current selection</li> <li>Search in the CURRENT selection ONLY</li> </ul> |        |

The Began Active/Enrolled Search window.

4. Choose a Start Date and End date by which to search. The default dates are the current fiscal year.

Choose one of the radio button selections.

Click GO and review the returned selection.

## **Student History Search**

#### Active/Enrolled

This search will find students who were Active or Enrolled during a specific time frame. Unlike the Began Active/Enrolled, this search is searching for everyone with an Active/Enrolled status within the date range provided, not just those who BECAME that status during the provided date range.

To generate this search, follow these steps:

- 1. Go to the **Student** tab in the navigation pane of LACES.
- 2. Choose Find from the menu bar and go to History Search.
- 3. This will bring up a sub-menu. Click the search to be performed (Active/Enrolled).

| New                      | View Find Selection Print Help |  |  |  |
|--------------------------|--------------------------------|--|--|--|
|                          | Quick Select                   |  |  |  |
|                          | Current FY                     |  |  |  |
|                          | Current FY in Selection        |  |  |  |
|                          | NRS 🕨                          |  |  |  |
| Turn OFF paqing 🙌 🔶 Page | Children                       |  |  |  |
|                          | General Search                 |  |  |  |
|                          | Age Search                     |  |  |  |
|                          | Staff Search                   |  |  |  |
|                          | Class Search                   |  |  |  |
|                          | Group Search                   |  |  |  |
|                          | Hours Search 🔹 🕨               |  |  |  |
|                          | Achievements & Goals 🔹 🕨       |  |  |  |
|                          | Assessment Search 💦 🕨          |  |  |  |
| Began Active/Enrolled    | History Search 🔹 🕨             |  |  |  |
| Active/Enrolled          | Preference Search              |  |  |  |
| Level History            | Student Diagnostics Report     |  |  |  |
| Student History          |                                |  |  |  |
|                          | -                              |  |  |  |

Choose Find/History Search>Active/Enrolled to access the search functions.

| Active/Enrolled Se   | arch                                                      | Help 🖗 |
|----------------------|-----------------------------------------------------------|--------|
| Select people who WE | RE Active/Enrolled during the following time period.      |        |
| Start Date:          | 7/1/2007                                                  |        |
| End Date:            | 6/30/2008                                                 |        |
|                      |                                                           |        |
|                      | $\odot$ Search ALL records and display the result         |        |
|                      | $\bigcirc$ ADD the records found to the current selection |        |
|                      | O REMOVE those records from the current selection         |        |
|                      | O Search in the CURRENT selection ONLY                    |        |
|                      | Cancel GO                                                 |        |

The Active/Enrolled Search window.

4. Choose a Start Date and End date by which to search. The default dates are the current fiscal year.

Choose one of the radio button selections.

Click GO and review the returned selection.

## **Student History Search**

#### Level History

This search will find students who completed a level gain in the specified date range you provide. The search will only find students who obtained a level gain through a valid, NRS level-defining assessment cross-walked to the Entry and Current Levels- it will not track level gains manually entered into the Level History folder in the student record.

To generate this search, follow these steps:

- 1. Go to the **Student** tab in the navigation pane of LACES.
- 2. Choose Find from the menu bar and go to History Search.
- 3. This will bring up a sub-menu. Click the search to be performed (Level History).

|  | New                             | View         | Find    | Selection    | Print  | Help        |
|--|---------------------------------|--------------|---------|--------------|--------|-------------|
|  |                                 | Quick Select |         |              |        |             |
|  |                                 | Current FY   |         |              |        |             |
|  |                                 | 0            | Curren  | t FY in Sele | ction  |             |
|  |                                 | - 1          | IRS     |              |        |             |
|  | <u>Turn OFF paqinq</u> 🖊 🔶 Page | e o          | Childre | n            |        |             |
|  |                                 |              | Genera  | I Search     |        |             |
|  |                                 | , A          | Age Se  | arch         |        |             |
|  |                                 | s            | Staff S | earch        |        |             |
|  |                                 | 0            | Class S | Search       |        |             |
|  |                                 | 0            | Group : | Search       |        |             |
|  |                                 |              |         | Search       |        |             |
|  |                                 | - A          | Achieve | ements & G   | oals   | <b>&gt;</b> |
|  |                                 | , A          | Assessi | ment Searc   | h      | →           |
|  | Began Active/Enrolled           | l +          | listory | Search       |        |             |
|  | Active/Enrolled                 | F            | refere  | nce Search   |        |             |
|  | Level History                   | s            | Studen  | t Diagnostic | s Repo | irt         |
|  | Student History                 |              |         |              |        |             |
|  |                                 |              |         |              |        |             |

Choose Find/History Search>Level History to access the search functions.

| Level History Search                                                                                                    | Help 🖗                      |
|----------------------------------------------------------------------------------------------------|-----------------------------|
| Select students who completed a level during the following ti                                                                       | me period:                  |
| ● FISCAL YEAR (note this will recognize assessments brought forward 2007-2008                                                       | from previous fiscal years) |
| OTIME PERIOD (note this using only dates of assessments and will<br>exclude assessments carried forward from previous Fiscal Years) |                             |
| 7/1/2007                                                                                                    |                             |
| 6/30/2008                                                                                                    |                             |
| Search ALL records and display the result                                                                                           |                             |
| ○ ADD the records found to the current selection                                                                                    |                             |
| REMOVE those records from the current selection                                                                                     |                             |
| O Search in the CURRENT selection ONLY                                                                                              |                             |
| GO                                                                                                    |                             |

The Level History Search window.

4. Choose a Fiscal Year or date range by which to search.

Choose one of the radio button selections.

Click GO and review the returned selection.

# **Student History Search**

## Preference Search

Both students and tutors have a "Preferences" folder where you can put in their preferences for items such as days, times, or locations that they can meet, whether they prefer to work with a pair member who is the same or opposite gender, ethnicity, or age range, etc. You can put in the item type (item), the person's choice (choice), how important that choice is on a scale of 1-100 (weight), and any additional comments (comment).

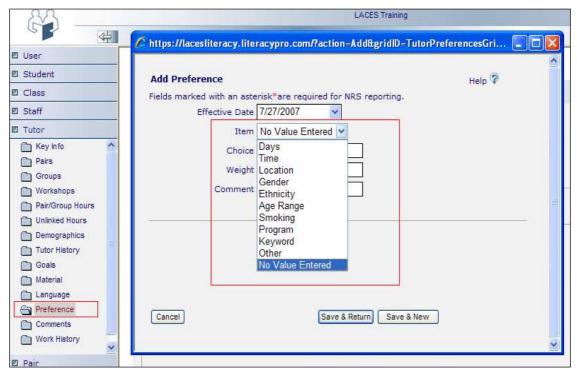

A tutor preference window

Once you have entered student and tutor preferences, you can search on this preferences in either the Student or Tutor populations by going to Find>Preference Search.

The Preference Search window allows you to search for a student or tutors preferences in terms of Languages that the person can read, speak, and write, as well as all other preferences available in the preference choice list, as indicated on the screenshot below.

| Preference Search                | Help 🖓                                                                                                    |                                                                       |                            |
|----------------------------------|----------------------------------------------------------------------------------------------------|-----------------------------------------------------------------------|----------------------------|
| Select tutors who: [<br>Armenian | Read Write                                                                                                    | ]Speak                                                                | ~                          |
| with Preference Item:            | Days 💊                                                                                                    | equal to                                                              |                            |
| with Preference Item:            | Time 💊                                                                                                    | equal to                                                              |                            |
| with Preference Item:            | Location 💊                                                                                                    | equal to                                                              |                            |
| with Preference Item:            | Days 💊                                                                                                    | equal to                                                              |                            |
| O REMI<br>O Sear                 | Days<br>Time<br>Location<br>Gender<br>Ethnicity<br>Age Range<br>Smoking<br>Program<br>Keyword<br>Other<br>No Value Entered | play the re<br>he current :<br>h the curre<br>ection ONL <sup>1</sup> | selection<br>ent selection |

Preference Search window

Choose one of the radio button selections.

Click Search and review the returned selection.

## **Class Searches**

## **Class Quick Select**

| Quick Select                                      | Help 🖗                               |  |  |  |  |  |
|---------------------------------------------------|--------------------------------------|--|--|--|--|--|
| Select classes which have the<br>following STATUS |                                      |  |  |  |  |  |
| and which have the folowing<br>PROGRAM            | Select                               |  |  |  |  |  |
| and which have the following<br>KEYWORD           | Select                               |  |  |  |  |  |
| and which are in the following<br>SEMESTER/TERM   | Select 💌                             |  |  |  |  |  |
| and which meet on the<br>following DAYS           |                                      |  |  |  |  |  |
|                                                   |                                      |  |  |  |  |  |
| <ul> <li>Search ALL records and disp</li> </ul>   | lay the result                       |  |  |  |  |  |
| $\bigcirc$ ADD the records found to th            | e current selection                  |  |  |  |  |  |
| O REMOVE those records from                       | the current selection                |  |  |  |  |  |
| O Search in the CURRENT sele                      | Search in the CURRENT selection ONLY |  |  |  |  |  |
| Cancel GO                                         |                                      |  |  |  |  |  |

The Class: Quick Select Window

The Quick Select search lets you search through the classes to locate those with a specific Status, Program, Keyword, and/or Semester, as well as classes which meet on specific days. You do not have to select all of the options; you can use any or all of the available options, singly or in combination with one another.

Finally, as with most searches in LACES, you have the capability of using any of the four search options designated with the radio buttons. Choose one of the radio button selections to search ALL records, ADD the records to the current selection, REMOVE the records from the current selection, or search ONLY in the current selection.

## **Class General Search**

Do not be intimidated by the wide variety of search options available in the General Search. Once you have familiarized yourself with the various folders and become accustomed to using the Boolean search format, you will be able to master the general search to find less frequently tracked information in your data. Additionally, the General Search queries can be saved and made public, so searches need only be created one time by one user and then everyone in your agency can use them.

General Search is always found by going to the toolbar from whatever population you are working in and clicking the Find>General Search option.

| New | View | Find | Selection      | Print | Help |  |
|-----|------|------|----------------|-------|------|--|
|     |      | Ģ    | Quick Select   |       |      |  |
|     |      | G    | General Search |       |      |  |
|     |      | _    |                |       |      |  |

General Search

The General Search window will open, which allows you to either create a new query or use an existing query (saved search.) You would also use this window to save a search and designate if it was Private (for your user name only) or Public (for all users in your database).

| General Search                      |                        |             |              | Help 🖗 |
|-------------------------------------|------------------------|-------------|--------------|--------|
| Oreate New Query Use Existing Query | Select Existing Search | V Delete th | is query     |        |
| Name:                               |                        |             | Share: Priva | ite 💌  |
| Add Criteria Mod                    | lify Criteria          | ]           |              | OP     |
| IOT ( Crite                         |                        |             | ) AND/       | OR     |
|                                     |                        |             |              |        |
|                                     |                        |             |              |        |
|                                     |                        |             |              |        |
|                                     |                        |             |              |        |

General Search options window

If you are creating a new search, click the "Add Criteria" button. The criteria list will open up, displaying all the folders from which you can choose to select criteria from. Many of these folders

will correspond with the folders in the record, but you may not always find the item you are looking for in the first attempt. Familiarize yourself with the sub-folders and it will get easier. You can also contact tech support or training if you are really getting stuck.

| Criteria                                                                                                    | Help 🖗        |
|----------------------------------------------------------------------------------------------------|---------------|
| Restrict         Image: View ClassPersonDirectory         Image: View ClassPersonHoursAttended         Image: View ClassPersonRegistration         Image: View ClassPersonRegistration         Image: View ClassPersonRegistration         Image: View ClassPersonRegistration         Image: View ClassPersonRegistration         Image: View ClassPersonRegistration         Image: View ClassPersonRegistration         Image: View ClassPersonRegistration         Image: View ClassStaffAssignment         Image: View ClassStaffHours |               |
| Cancel                                                                                                    | Save & Return |

Class Criteria folders

To open the criteria folders and see the available criteria, click on the + (plus) sign next to the folder. The folder will then expand and display all the criteria. You may need to scroll up or down to see all the available sub-folders. When you click on a criteria, the screen will refresh and then display the options you can search on; whether it is True/False, a specific date, level, name, or demographic, or a specific preference- there is an almost endless list of criteria available.

| Criteria                               | Help 🖗        |
|----------------------------------------|---------------|
| Restrict                               |               |
| UiewClassSectionComment                |               |
| ViewClassSectionKeyInfo                |               |
| ClassSectionKeyInfo.AgencyID           |               |
| ClassSectionKeyInfo.BuildingRoom       |               |
| ClassSectionKeyInfo.BuildingRoomCode   |               |
| ClassSectionKeyInfo.ClassBeginningTime |               |
| ClassSectionKeyInfo.ClassEndDate       |               |
| ClassSectionKeyInfo.ClassEndingTime    |               |
| ClassSectionKeyInfo.ClassKeywordCode   |               |
| ClassSectionKeyInfo.ClassMeetingDay    |               |
| Cancel                                 | Save & Return |

An expanded ClassSectionKeyInfo folder displays options

CONFIDENTIAL AND PROPRIETARY. © 2011 LiteracyPro Systems, Inc. All rights reserved. Revised 11/10/2011

| Criteria                                           | Help 🖗 |
|----------------------------------------------------|--------|
| Restrict<br>ClassSectionKeyInfo.ClassSection Litle |        |
| ClassSectionKeyInfo.ClassSectionTypeCode           |        |
| ClassSectionKeyInfo.ClassSiteCode                  |        |
| ClassSectionKeyInfo.ClassStartDate                 |        |
| ClassSectionKeyInfo.ClassStatusCode                |        |
| ClassSectionKeyInfo.Cost                           |        |
| ClassSectionKeyInfo.CourseCode                     |        |
| ClassSectionKeyInfo.CourseID                       |        |
| ClassSectionKeyInfo.CourseNumber                   |        |
| ClassSectionKeyInfo.CourseTitle                    |        |
| <b>A D D D D D D D D D D</b>                       |        |
| • Meets the following dates                        |        |
|                                                    |        |
| O Does not meet the following dates                |        |
| From                                               |        |
| 7/1/2007                                           |        |
| To                                                 |        |
| 06/30/2008                                         |        |
| 00/30/2000                                         |        |
|                                                    |        |
| Cancel Save &                                      | Return |

Putting in the search parameters for a Class Key Info Start Date

You can continue to add criteria, as the General Search allows for one or multiple criteria to be searched on. Bear in mind that the more criteria you add, the more places in the database the information must be pulled from, so the search may time out if you are running multiple criteria searches on very large populations. For this search, the more you can narrow down your selection prior to running the search, the better your results will be.

## **Staff Searches**

Staff Quick Select

| Quick Select Staff                                                                                                    |                 | Help 🖗 |
|----------------------------------------------------------------------------------------------------|-----------------|--------|
| Select staff who have the following STATUS                                                                                                    | Active          | *      |
| and who teach the following PROGRAM                                                                                                    | Adult Ed        | ~      |
| and who have the following KEYWORD                                                                                                    | Staff Keyword 1 | *      |
| and who are in the following DEPARTMENT                                                                                                    | GED Prep        | *      |
| <ul> <li>Search ALL records and display the result</li> <li>ADD the records found to the current selection</li> <li>REMOVE those records from the current selection</li> <li>Search in the CURRENT selection ONLY</li> <li>Cancel</li> </ul> |                 |        |

Staff: Quick Select Window

The Quick Select search lets you search through staff records to locate those with a specific Status, Program, Keyword, and/or Department. You do not have to select all of the options; you can use any or all of the available options, singly or in combination with one another.

Finally, as with most searches in LACES, you have the capability of using any of the four search options designated with the radio buttons. Choose one of the radio button selections to search ALL records, ADD the records to the current selection, REMOVE the records from the current selection, or search ONLY in the current selection.

#### Staff Current FY in Selection

When you first log in to the database, the default selection will always be the current fiscal year records. In the example below, there are 16 Total staff records in the database, of which 7 are current fiscal year records. The database defines a record as being in the current fiscal year if the record was entered in the current fiscal year, or if the person has current fiscal year hours.

| Staff Members list |                  |   |
|--------------------|------------------|---|
| Last Name          | ✓ Begins with    | * |
| 7 Records Selected | Total 16 Records |   |
| 7 Records Selecced | Total To Records |   |

7 records is the current fiscal year selection, 16 records is the total staff population of the database

If you use the navigation pane to change to different selections or subsets and then need to return to just the Current Fiscal Year staff again, you can use the Current FY in Selection search by going to Find>Current FY in Selection, and the Current FY staff will be selected.

Because the navigation pane returns selections of staff based on criteria such as Program, Status, Classification, Keyword, etc., without basing the criteria on only the current fiscal year, you can also use the Current FY in Selection search to narrow down a selection further, to just the current fiscal year staff within that selection.

#### **Staff Class Assignments in Period**

The Class Assignments in Period search lets you search through staff records to locate those with a specific Status who were assigned to a class within a specific date range, and who had a start date in a class within a specific date range.

To run this search, go to Staff>Find>Class Assignments in Period. Fill out the filed in the pop-up window, and choose one of the radio button selections to search ALL records, ADD the records to the current selection, REMOVE the records from the current selection, or search ONLY in the current selection.

| Select Staff by Class<br>Assignment                                                                                                    | Help 🖗                  |
|----------------------------------------------------------------------------------------------------|-------------------------|
| Select staff who have the following current STATUS                                                                                                    | Active                  |
| and with STAFF CLASS ASSIGNMENT<br>dated between                                                                                                    | and                     |
| and with STAFF CLASS ASSIGNMENT START DATE between                                                                                                    | and                     |
| <ul> <li>Search ALL records and display the res</li> <li>ADD the records found to the current s</li> <li>REMOVE those records from the curren</li> <li>Search in the CURRENT selection ONLY</li> </ul> | election<br>t selection |
| Cancel GO                                                                                                    |                         |

#### **Staff Hours in Period**

This search will display all staff who meet the parameters for having hours within a date range defined by the user.

To perform this search, follow these steps:

1. Go to the Staff tab in the navigation pane of LACES.

2 .Choose Find from the menu bar and select Hours in Period.

| New    | View                        | Find                    | Selection | Print | Help |  |
|--------|-----------------------------|-------------------------|-----------|-------|------|--|
|        | Quick Select                |                         |           |       |      |  |
|        | Cu                          | Current FY in Selection |           |       |      |  |
|        | Class Assignments in Period |                         |           |       |      |  |
|        | Hours in Period             |                         |           |       |      |  |
| 🕨 Page | Diploma Credential          |                         |           |       |      |  |
|        | General Search              |                         |           |       |      |  |
|        |                             |                         |           |       |      |  |

Choose Find from the menu bar and then Hours in Period to access the search functions.

3. This will bring up the *Hours Search* window. You may enter the Status for staff members you wish to search, if desired. You must enter a date range to search within.

| Select Staff by Hours                                                                                                    | Help 🖗 |
|----------------------------------------------------------------------------------------------------|--------|
| Select staff who have the following<br>current STATUS Active<br>and with STAFF HOURS dated 07/01/2007 and<br>between 06/30/2008                                                                                              |        |
| <ul> <li>Search ALL records and display the result</li> <li>ADD the records found to the current selection</li> <li>REMOVE those records from the current selection</li> <li>Search in the CURRENT selection ONLY</li> </ul> |        |
| Cancel GO                                                                                                    |        |

4. Choose one of the radio button selections.

5. Once you have defined all the required parameters of your search, click the **Go** button to bring up the search results in the List View.

6. Review the search results. From here you may run more searches or print the results for future reference. As a note, the search results form a subset of data that you may further refine or expand by running more searches. To further manipulate the data, go back to step 2 and repeat as necessary.

## **Staff Diploma Credential**

This search will display all staff who meet the criteria for status, and credential type and/or name.

To perform this search, follow these steps:

1. Go to the **Staff** tab in the navigation pane of LACES.

2 .Choose Find from the menu bar and select Diploma Credential.

3. This will bring up the *Diploma Credential Search* window. You may enter the Status for staff members you wish to search, if desired. You can then enter the Staff Credential Type and/or Name for which you wish to search. Please note that because these fields are not drop-down menus, you must type in an exact match for the data entered into the credential/diploma folder for the staff record.

| Select Staff by<br>Credential                                                                                                    | Help 🖗        |
|----------------------------------------------------------------------------------------------------|---------------|
| Select staff who have the following<br>current STATUS<br>and with STAFF CREDENTIAL TYPE Teacher (<br>and with STAFF CREDENTIAL NAME                                                                                          | Certification |
| <ul> <li>Search ALL records and display the result</li> <li>ADD the records found to the current selection</li> <li>REMOVE those records from the current selection</li> <li>Search in the CURRENT selection ONLY</li> </ul> | n             |

4. Choose one of the radio button selections.

5. Once you have defined all the required parameters of your search, click the **Go** button to bring up the search results in the List View.

6. Review the search results. From here you may run more searches or print the results for future reference. As a note, the search results form a subset of data that you may further refine or expand by running more searches. To further manipulate the data, go back to step 2 and repeat as necessary.

## **Staff General Search**

Do not be intimidated by the wide variety of search options available in the General Search. Once you have familiarized yourself with the various folders and become accustomed to using the Boolean search format, you will be able to master the general search to find less frequently

tracked information in your data. Additionally, the General Search queries can be saved and made public, so searches need only be created one time by one user and then everyone in your agency can use them.

General Search is always found by going to the toolbar from whatever population you are working in and clicking the Find>General Search option.

| New      | View                        | Find | Selection | Print | Help |
|----------|-----------------------------|------|-----------|-------|------|
|          | Quick Select                |      |           |       |      |
|          | Current FY in Selection     |      |           |       |      |
|          | Class Assignments in Period |      |           |       |      |
|          | Hours in Period             |      |           |       |      |
| 📢 🔶 Page | Diploma Credential          |      |           |       |      |
|          | General Search              |      |           |       |      |
|          |                             |      |           |       |      |

General Search

The General Search window will open, which allows you to either create a new query or use an existing query (saved search.) You would also use this window to save a search and designate if it was Private (for your user name only) or Public (for all users in your database).

| Use Existing Query Select Existing Search Celete this query           Name: | N                                                                                                    | 1              |                 |                |              |
|-----------------------------------------------------------------------------|----------------------------------------------------------------------------------------------------|----------------|-----------------|----------------|--------------|
| Name:                                                                       | ) Create New Query<br>) Use Existing Query                                                                                                    |                | Del             | ete this query | 1            |
| Add Criteria Delete Criteria                                                |                                                                                                    | n - 10-        |                 |                |              |
| Add Criteria Delete Criteria                                                |                                                                                                    |                |                 |                |              |
| Add Criteria Delete Criteria                                                | Name:                                                                                                    |                |                 | St             | are: Private |
| Add Criteria Delete Criteria                                                | erintias:                                                                                                    |                |                 |                |              |
|                                                                             |                                                                                                    |                | 57              |                | <u></u>      |
|                                                                             | Add Criteria Mo                                                                                                    | odify Criteria | ia              |                |              |
|                                                                             |                                                                                                    |                |                 | )              | AND/OR       |
|                                                                             | and the second second se |                |                 |                | 1947         |
|                                                                             |                                                                                                    |                |                 |                |              |
|                                                                             |                                                                                                    |                |                 |                |              |
|                                                                             |                                                                                                    |                |                 |                |              |
|                                                                             |                                                                                                    |                |                 |                |              |
|                                                                             |                                                                                                    |                |                 |                |              |
|                                                                             |                                                                                                    |                |                 |                |              |
|                                                                             |                                                                                                    |                |                 |                |              |
|                                                                             |                                                                                                    |                |                 |                |              |
|                                                                             |                                                                                                    |                |                 |                |              |
| ancel Query in Selection Query All Save                                     | Cancel                                                                                                    | Query in Selec | ction Query All | 1              | Save         |

General Search options window

If you are creating a new search, click the "Add Criteria" button. The criteria list will open up, displaying all the folders from which you can choose to select criteria from. Many of these folders will correspond with the folders in the record, but you may not always find the item you are looking for in the first attempt. Familiarize yourself with the sub-folders and it will get easier. You can also contact tech support or training if you are really getting stuck.

| Criteria                                                                                                    | Help 🖗        |
|----------------------------------------------------------------------------------------------------|---------------|
| Restrict                                                                                                    |               |
| ViewCustomPersonFields      ViewPersonComments      Comments      C |               |
| ViewPersonDemographic     ViewPersonWorkHistory     ViewStaffClassAssignment                                                                                                    |               |
| ViewStaffHistory     ViewStaffHours                                                                                                    |               |
| <ul> <li>B → ViewStaffMemberQuickAdd</li> <li>B → ViewStaffMembers</li> </ul>                                                                                                    |               |
|                                                                                                    |               |
| Cancel                                                                                                    | Save & Return |

Staff Criteria folders

To open the criteria folders and see the available criteria, click on the + (plus) sign next to the folder. The folder will then expand and display all the criteria. You may need to scroll up or down to see all the available sub-folders. When you click on a criteria, the screen will refresh and then display the options you can search on; whether it is True/False, a specific date, level, name, or demographic, or a specific preference- there is an almost endless list of criteria available.

| Criteria                    | Help 💡        |
|-----------------------------|---------------|
| Restrict                    |               |
| ViewStaffHistory            |               |
| StaffHistory.AgencyID       |               |
| StaffHistory.CreationDate   |               |
| StaffHistory.EndDate        |               |
| StaffHistory.LastUpdate     |               |
| StaffHistory.StaffHistoryID |               |
| StaffHistory.StaffMemberID  |               |
| StaffHistory.StaffStatus    |               |
| StaffHistory.StartDate      |               |
| C StaffHistory.StatusCode   |               |
| Cancel                      | Save & Return |

An expanded StaffHistory folder displays options

| Criteria                                  | Help 🖓        |
|-------------------------------------------|---------------|
| Restrict                                  |               |
| ViewStaffHistory                          |               |
| StaffHistory.AgencyID                     |               |
| StaffHistory.CreationDate                 |               |
| StaffHistory.EndDate                      |               |
| StaffHistory.LastUpdate                   |               |
| StaffHistory.StaffHistoryID               |               |
| StaffHistory.StaffMemberID                |               |
| Carl StaffHistory.StaffStatus             |               |
| StaffHistory.StartDate                    |               |
| C StaffHistorv.StatusCode                 |               |
| Ontains the following                     |               |
| $\bigcirc$ Does not contain the following |               |
|                                           | _             |
| Active                                    |               |
|                                           |               |
| Cancel                                    | Save & Return |

Putting in the search parameters for a Staff Status search

You can continue to add criteria, as the General Search allows for one or multiple criteria to be searched on. Bear in mind that the more criteria you add, the more places in the database the information must be pulled from, so the search may time out if you are running multiple criteria searches on very large populations. For this search, the more you can narrow down your selection prior to running the search, the better your results will be.

## **Tutor Searches**

## **Tutor Age Search**

The Age Search is available to locate tutors who fall within an age range provided by you, as of a certain date or according to NRS requirements for a fiscal year.

| 🏉 https://lacesliteracy. literacyp     | oro.com/ - Age Search - Windows Internet Explorer                                                                          |   |
|----------------------------------------|----------------------------------------------------------------------------------------------------|---|
| Age Search                             | Help 🖗                                                                                                    | < |
| Who are at least yea                   | rs old and less than or equal to years old                                                                                 |   |
|                                        | rements in FISCAL YEAR: 2007-2008                                                                                          |   |
| -OR-                                   |                                                                                                    |   |
| $\bigcirc$ as of the following DATE:   | 2/13/2008                                                                                                    |   |
| O ADD the records<br>O REMOVE those re | rds and display the result<br>found to the current selection<br>ecords from the current selection<br>JRRENT selection ONLY |   |
| Cancel                                 | Search                                                                                                    |   |

Age Search window

Enter the age range and select the radio button for selecting based on NRS requirements or date, and then choose one of the radio button selections.

Click the "Search" button.

#### **Tutor Quick Select**

| Quick Select Tutor                                    | Help 🖗                |
|-------------------------------------------------------|-----------------------|
| Select Tutors which have the<br>following STATUS      | Select                |
| and which have the following<br>KEYWORD               | Select                |
| and which have the following<br>LEVEL                 | Select                |
| and who are in the following<br>Program               | Select                |
|                                                       |                       |
| 'Still available' (Wait Match):                       | -                     |
|                                                       | O Available for Match |
|                                                       | - level has a set the |
| Search ALL records and di<br>ADD the records found to |                       |
| O REMOVE those records fro                            |                       |
| O Search in the CURRENT se                            | election ONLY         |
| Cancel                                                | GO                    |

Tutor: Quick Select Window

The Quick Select search lets you search through the tutor population to locate tutors with a specific Status, Keyword, Level, and/or Program. You do not have to select all four options; you can use any or all of the available options, singly or in combination with one another.

Additionally, you have the ability to include the tutor's Pair Status in the Quick Select search, to narrow down even further to: Any, Not Available for Matching, or Available for Match.

Finally, as with most searches in LACES, you have the capability of using any of the four search options designated with the radio buttons. Choose one of the radio button selections to search ALL records, ADD the records to the current selection, REMOVE the records from the current selection, or search ONLY in the current selection.

## **Tutor Current FY**

When you first log in to the database, the default selection will always be the current fiscal year records. In the example below, there are 45 Total tutor records in the database, of which 42 are current fiscal year records. The database defines a record as being in the current fiscal year if the record was entered in the current fiscal year, if the person has current fiscal year hours, or if the person has an Overall Status of Prospective (as the assumption is that you intend to do something with that record in the current fiscal year).

| Tutor list          |                  |   |
|---------------------|------------------|---|
| Last Name           | ✓ Begins with    | * |
| 42 Records Selected | Total 45 Records |   |

42 records is the current fiscal year selection, 45 records is the total tutor population of the database

If you use the navigation pane to change to different selections or subsets and then need to return to just the Current Fiscal Year tutors again, you can use the Current FY search by going to Find>Current FY, and the Current FY tutors will be selected.

## **Tutor History Search**

## Began Active

This search will find tutors who became Active during a specific time frame, excluding those who were already active, unless they became active again in the same time frame

*Example*: A tutor becomes active 2/1/07, leaves on 6/1/07, then becomes active again on 7/1/07. If you search for tutors who Began Active between 3/1/07 and 9/1/07, the tutor **would not** show in the search because the "became active" date of 2/1/07 is before 3/1/07.

To generate this search, follow these steps:

- 1. Go to the **Tutor** tab in the navigation pane of LACES.
- 2. Choose Find from the menu bar and go to History Search.

3. This will bring up a sub-menu. Click the search to be performed (Began Active).

|      | New       | View | Find | Selection    | Print | He | elp |
|------|-----------|------|------|--------------|-------|----|-----|
|      |           |      | , A  | ge Search    |       |    |     |
|      |           |      | C C  | uick Select  |       |    |     |
|      |           |      | C    | Current FY   |       |    |     |
|      | Began Act | ive  | ۱ŀ   | listory Sear | ch    | ×  |     |
| aqin | Active    |      |      | General Seai | rch   |    |     |
|      |           |      | F    | lours        |       | ×  |     |
|      |           |      | F    | reference S  | earch |    | ^   |
|      |           |      |      |              |       |    |     |

Choose Find/History Search>Began Active to access the search functions.

| Began Active/E | Enrolled Search                                                                                                    | Help 🖓 |
|----------------|----------------------------------------------------------------------------------------------------|--------|
|                | BECAME Active/Enrolled during the following time period, active, unless they left* and become active again in the s |        |
| Start Date:    | 7/1/2007                                                                                                    |        |
| End Date:      | 6/30/2008                                                                                                    |        |
|                |                                                                                                    |        |
|                | ● Search ALL records and display the result                                                                         |        |
|                | O ADD the records found to the current selection                                                                    |        |
|                | $\bigcirc$ REMOVE those records from the current selection                                                          |        |
|                | O Search in the CURRENT selection ONLY                                                                              |        |
|                | Cancel GO                                                                                                    |        |

The Began Active Search window.

4. Choose a Start Date and End date by which to search. The default dates are the current fiscal year.

Choose one of the radio button selections.

Click GO and review the returned selection.

## **Tutor History Search**

## Active

This search will find tutors who were Active during a specific time frame. Unlike the Began Active, this search is searching for everyone with an Active status within the date range provided, not just those who BECAME that status during the provided date range.

To generate this search, follow these steps:

- 1. Go to the **Tutor** tab in the navigation pane of LACES.
- 2. Choose Find from the menu bar and go to History Search.
- 3. This will bring up a sub-menu. Click the search to be performed (Active).

| New View     | Find Selection Print Help |   |
|--------------|---------------------------|---|
|              | Age Search                |   |
|              | Quick Select              |   |
|              | Current FY                |   |
| Began Active | History Search 🔹 🕨        |   |
| L Active     | General Search            |   |
|              | Hours 🕨                   |   |
|              | Preference Search         | , |

Choose Find/History Search>Active to access the search functions.

| Active/Enrolled Se    | arch                                                      | Help 🖗 |
|-----------------------|-----------------------------------------------------------|--------|
| Select people who WEF | RE Active/Enrolled during the following time period.      |        |
| Start Date:           | 7/1/2007                                                  |        |
| End Date:             | 6/30/2008                                                 |        |
|                       |                                                           |        |
|                       | Search ALL records and display the result                 |        |
|                       | $\bigcirc$ ADD the records found to the current selection |        |
|                       | O REMOVE those records from the current selection         |        |
|                       | O Search in the CURRENT selection ONLY                    |        |
|                       | Cancel G0                                                 |        |
|                       |                                                           |        |

The Active Search window.

4. Choose a Start Date and End date by which to search. The default dates are the current fiscal year.

Choose one of the radio button selections.

Click GO and review the returned selection.

## **Tutor General Search**

Do not be intimidated by the wide variety of search options available in the General Search. Once you have familiarized yourself with the various folders and become accustomed to using the Boolean search format, you will be able to master the general search to find less frequently tracked information in your data. Additionally, the General Search queries can be saved and made public, so searches need only be created one time by one user and then everyone in your agency can use them.

General Search is always found by going to the toolbar from whatever population you are working in and clicking the Find>General Search option.

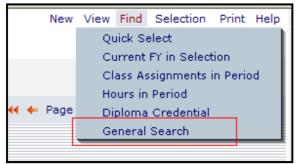

**General Search** 

The General Search window will open, which allows you to either create a new query or use an existing query (saved search.) You would also use this window to save a search and designate if it was Private (for your user name only) or Public (for all users in your database).

| Use Existing Query     Select Existing Search     Delete this query       Name: | Create Maily Ollen |                |                   |                  |
|---------------------------------------------------------------------------------|--------------------|----------------|-------------------|------------------|
| cription:                                                                       | Create New Query   |                | Delete this query |                  |
| cription:                                                                       |                    |                | 12                | )                |
| dd Criteria Delete Criteria                                                     | Name:              |                |                   | Share: Private 👻 |
|                                                                                 | scription:         |                |                   |                  |
|                                                                                 | Add Criteria       | odify Criteria |                   |                  |
| T ( Criteria ) AND/OR                                                           | IOT ( Cr           | teria          | )                 | AND/OR           |
|                                                                                 |                    |                |                   |                  |
|                                                                                 |                    |                |                   |                  |
|                                                                                 |                    |                |                   |                  |
|                                                                                 |                    |                |                   |                  |
|                                                                                 |                    |                |                   |                  |
|                                                                                 |                    |                |                   |                  |
|                                                                                 |                    |                |                   |                  |

General Search options window

If you are creating a new search, click the "Add Criteria" button. The criteria list will open up, displaying all the folders from which you can choose to select criteria from. Many of these folders will correspond with the folders in the record, but you may not always find the item you are looking for in the first attempt. Familiarize yourself with the sub-folders and it will get easier. You can also contact tech support or training if you are really getting stuck.

| Criteria         | Help 🖗        |
|------------------|---------------|
| Restrict         |               |
|                  |               |
|                  |               |
|                  |               |
|                  |               |
| ViewTutorKeyInfo |               |
|                  |               |
| Cancel           | Save & Return |

Tutor Criteria folders

CONFIDENTIAL AND PROPRIETARY. © 2011 LiteracyPro Systems, Inc. All rights reserved. Revised 11/10/2011 To open the criteria folders and see the available criteria, click on the + (plus) sign next to the folder. The folder will then expand and display all the criteria. You may need to scroll up or down to see all the available sub-folders. When you click on a criteria, the screen will refresh and then display the options you can search on; whether it is True/False, a specific date, level, name, or demographic, or a specific preference- there is an almost endless list of criteria available.

| Criteria                    | Help 🖗        |
|-----------------------------|---------------|
| Restrict                    |               |
| UiewTutorHistory            |               |
| TutorHistory.AgencyID       |               |
| TutorHistory.EndDate        |               |
| TutorHistory.ProgramID      |               |
| TutorHistory.ProgramName    |               |
| TutorHistory.StartDate      |               |
| TutorHistory.StatusCode     |               |
| TutorHistory.TutorHistoryID |               |
| TutorHistory.TutorID        |               |
| TutorHistory.TutorStatus    |               |
| Cancel                      | Save & Return |

An expanded TutorHistory folder displays options

| Criteria                                                                                                    | Help 🖗        |
|----------------------------------------------------------------------------------------------------|---------------|
| Restrict  TutorHistory.EndDate  TutorHistory.ProgramD  TutorHistory.ProgramName  TutorHistory.StartDate  TutorHistory.StatusCode  TutorHistory.TutorHistoryID  TutorHistory.TutorD  TutorHistory.TutorD  ViewTutorKeyInfo  ViewTutorPairs |               |
| <ul> <li>Contains the following</li> <li>Does not contain the following</li> <li>Waiting</li> </ul>                                                                                                    | ]             |
| Cancel                                                                                                    | Save & Return |

Putting in the search parameters for a Tutor Status search

You can continue to add criteria, as the General Search allows for one or multiple criteria to be searched on. Bear in mind that the more criteria you add, the more places in the database the information must be pulled from, so the search may time out if you are running multiple criteria searches on very large populations. For this search, the more you can narrow down your selection prior to running the search, the better your results will be.

## **Tutor Hours Search**

## Hours Attended Search

This search will display all tutors who meet the parameters for having the number of hours of indicated type within a date range, and/or specific program, defined by the user.

To perform this search, follow these steps:

1. Go to the Tutor tab in the navigation pane of LACES.

2 .Choose Find from the menu bar and select Hours Search and then select Hours Attended Search.

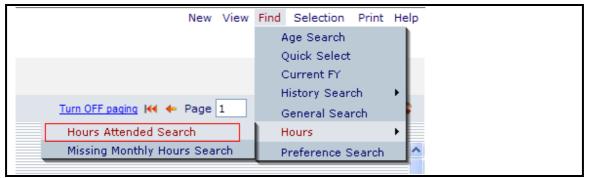

Choose **Find** from the menu bar and then **Hours Search** and then **Hours Attended Search** to access the search functions.

3. This will bring up the *Hours Attended Search* window. You must enter a date range to search within, highlighted in blue below. You must also enter a minimum number of hours attended, but this value may be 0. You may indicate where the hours took place, such as classroom or group hours in the first choice menu. You may search ANY hours, or hours of SPECIFIC type by clicking the radio button next to either choice. Choose a specific type of hours in the second choice menu.

| lours Attende  | ed Search      |                                                   |                                                 | Help 🖓 |   |  |
|----------------|----------------|---------------------------------------------------|-------------------------------------------------|--------|---|--|
|                | Start Date     | 1/1/2006                                          | ~                                               |        |   |  |
|                | End Date       | 12/31/2006                                        | ~                                               |        |   |  |
| hows persons w | vho have a tol | al of at least 12                                 | HOURS att                                       | ended  |   |  |
|                |                | All                                               | ~                                               |        |   |  |
|                |                | ANY hours type     SPECIFIC Hours     Instruction |                                                 |        |   |  |
|                |                |                                                   | ords and display the r                          |        | T |  |
|                |                |                                                   | s found to the current<br>records from the curr |        |   |  |
|                |                |                                                   | URRENT selection ON                             |        |   |  |
|                |                |                                                   | Search                                          |        |   |  |

The Hours Attended Search window. All of the tutors with at least 12 Instructional Hours in the calendar year of 2006 will be returned.

4. Choose one of the radio button selections. (highlighted in black in Fig. 2)5. Once you have defined all the required parameters of your search, click the **Search** button to bring up the search results in the List View.

6. Review the search results. From here you may run more searches or print the results for future reference. As a note, the search results form a subset of data that you may further refine or expand by running more searches. To further manipulate the data, go back to step 2 and repeat as necessary.

#### **Tutor Hours Search**

## Missing Monthly Hours Search

This search will display all the tutors who have missing monthly hours within a month and year provided by the user, based on hours type.

To perform this search, follow these steps:

1. Go to the **Tutor** tab in the navigation pane of LACES.

2 .Choose Find from the menu bar and select Hours Search and then select Missing Monthly Hours Search.

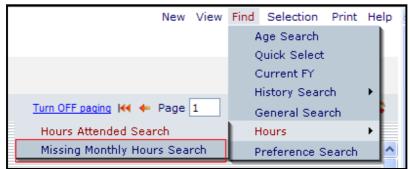

Choose Find from the menu bar and then Hours Search and then Missing Monthly Hours Search to access the search functions.

3. This will bring up the *Missing Monthly Hours Search* window. You must enter a month and date to search within, highlighted in blue below. You may search Class hours, Pair hours, Group Hours, Pair + Group Hours, or All.

| Missing    | Missing Monthly Hours Search<br>Enter a month and year: |                               |  |  |  |
|------------|---------------------------------------------------------|-------------------------------|--|--|--|
| Enter      |                                                         |                               |  |  |  |
|            | Month:                                                  | February                      |  |  |  |
|            | Year:                                                   | 2008                          |  |  |  |
|            | Instruction:                                            | All                           |  |  |  |
| 🗹 Treat l  | nours records with                                      | zero hours as "missing" hours |  |  |  |
| * Note tha | t this search acts                                      | on your current selection.    |  |  |  |
|            | Cancel                                                  | GO                            |  |  |  |
|            |                                                         |                               |  |  |  |
|            |                                                         |                               |  |  |  |
|            |                                                         |                               |  |  |  |

The Missing Monthly Hours Search window. All of the tutors with zero or no hours of any type in February 2008 will be returned.

4. Check or un-check the box to elect to treat hours records with zero hours as missing monthly hours. Selecting this box means that if a tutor has an hours record, as long as it contains a 0, they will be found as part of this search.

5. Once you have defined all the required parameters of your search, click the

Go button to bring up the search results in the List View.

6. Review the search results. From here you may run more searches or print the results for future reference. As a note, this search is run ONLY based on selection.

## **Tutor Preference Search**

Both students and tutors have a "Preferences" folder where you can put in their preferences for items such as days, times, or locations that they can meet, whether they prefer to work with a pair member who is the same or opposite gender, ethnicity, or age range, etc. You can put in the item type (item), the person's choice (choice), how important that choice is on a scale of 1-100 (weight), and any additional comments (comment).

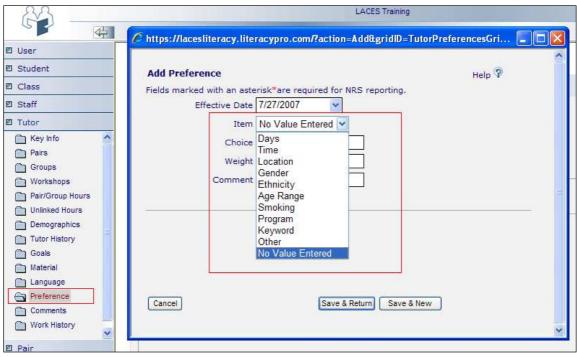

A tutor preference window

Once you have entered student and tutor preferences, you can search on this preferences in either the Student or Tutor populations by going to Find>Preference Search. The Preference Search window allows you to search for a student or tutors preferences in terms of Languages that the person can read, speak, and write, as well as all other preferences available in the preference choice list, as indicated on the screenshot below.

| Preference Search     | ı                                                                                                    |   |                                                                                | Help 🖗                    |
|-----------------------|----------------------------------------------------------------------------------------------------|---|--------------------------------------------------------------------------------|---------------------------|
| Select tutors who:    | Read Write                                                                                                    |   | Speak                                                                          | ~                         |
| with Preference Item: | Days                                                                                                    | * | equal to                                                                       |                           |
| with Preference Item: | Time                                                                                                    | ¥ | equal to                                                                       |                           |
| with Preference Item: | Location                                                                                                    | * | equal to                                                                       |                           |
| with Preference Item: | Days                                                                                                    | * | equal to                                                                       |                           |
| ○ REM(<br>○ Sear      | Days<br>Time<br>Location<br>Gender<br>Ethnicity<br>Age Range<br>Smoking<br>Program<br>Keyword<br>Other<br>No Value Entered |   | play the re<br>he current s<br>n the curren<br>ection ONL <sup>1</sup><br>arch | selection<br>nt selection |

Preference Search window

Choose one of the radio button selections.

Click **Search** and review the returned selection.

### **Pair Searches**

#### **Pair Quick Select**

| Quick Select                                                                                                    |                                                                                                    |                | Help 🖗 |
|----------------------------------------------------------------------------------------------------|----------------------------------------------------------------------------------------------------|----------------|--------|
|                                                                                                    | Select pairs which have the<br>following STATUS<br>and who are in the following<br>PROGRAM<br>and which have the following<br>KEYWORD | Adult Literacy | ~      |
| <ul> <li>Search ALL records and display the result</li> <li>ADD the records found to the current selection</li> <li>REMOVE those records from the current selection</li> <li>Search in the CURRENT selection ONLY</li> </ul> |                                                                                                    |                |        |
|                                                                                                    | Cancel                                                                                                    | GO             |        |

Pair: Quick Select Window

The Quick Select search lets you search through the pair population to locate pairs with a specific Status, Program, and/or Keyword. You do not have to select all three options; you can use any or all of the available options, singly or in combination with one another.

Finally, as with most searches in LACES, you have the capability of using any of the four search options designated with the radio buttons. Choose one of the radio button selections to search ALL records, ADD the records to the current selection, REMOVE the records from the current selection, or search ONLY in the current selection.

## **Pair General Search**

Do not be intimidated by the wide variety of search options available in the General Search. Once you have familiarized yourself with the various folders and become accustomed to using the Boolean search format, you will be able to master the general search to find less frequently tracked information in your data. Additionally, the General Search queries can be saved and made public, so searches need only be created one time by one user and then everyone in your agency can use them.

General Search is always found by going to the toolbar from whatever population you are working in and clicking the Find>General Search option.

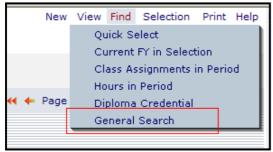

General Search

The General Search window will open, which allows you to either create a new query or use an existing query (saved search.) You would also use this window to save a search and designate if it was Private (for your user name only) or Public (for all users in your database).

|                                              | Create New Query                                                                                                 |                        |                   |
|----------------------------------------------|----------------------------------------------------------------------------------------------------|------------------------|-------------------|
| Add Criteria Modify Criteria Delete Criteria | and the second second second second second second second second second second second second second second second | Select Existing Search | Delete this guery |
| Add Criteria Modify Criteria Delete Criteria | Name:                                                                                                    | ]                      | Share. Private 👻  |
|                                              | scription:                                                                                                    |                        |                   |
|                                              |                                                                                                    |                        | ) AND/OR          |
|                                              | Or ( Criteria                                                                                                    |                        | ) AND/OK          |
|                                              |                                                                                                    |                        |                   |
|                                              |                                                                                                    |                        |                   |
|                                              |                                                                                                    |                        |                   |
|                                              |                                                                                                    |                        |                   |

General Search options window

If you are creating a new search, click the "Add Criteria" button. The criteria list will open up, displaying all the folders from which you can choose to select criteria from. Many of these folders will correspond with the folders in the record, but you may not always find the item you are looking for in the first attempt. Familiarize yourself with the sub-folders and it will get easier. You can also contact tech support or training if you are really getting stuck.

| Criteria | Help 🖗        |
|----------|---------------|
| Restrict |               |
| Cancel   | Save & Return |

Pair Criteria folders

To open the criteria folders and see the available criteria, click on the + (plus) sign next to the folder. The folder will then expand and display all the criteria. You may need to scroll up or down to see all the available sub-folders. When you click on a criteria, the screen will refresh and then display the options you can search on; whether it is True/False, a specific date, level, name, or demographic, or a specific preference- there is an almost endless list of criteria available.

| Criteria                                                                                                    | Help 🖗        |
|----------------------------------------------------------------------------------------------------|---------------|
| Restrict         PairComment         ViewPairHistory         PairHistory.AgencyID         PairHistory.PairHistoryID         PairHistory.PairD         PairHistory.PairD         PairHistory.StartDate         PairHistory.StartDate         WiewPairs |               |
| Cancel                                                                                                    | Save & Return |

An expanded PairHistory folder displays options

| Criteria                                                                                                    | Help 🖗       |
|----------------------------------------------------------------------------------------------------|--------------|
| Restrict  PairComment  ViewPairHistory  Districtions                                                                                                    |              |
| <ul> <li>PairHistory.AgencyID</li> <li>PairHistory.PairHistoryID</li> <li>PairHistory.PairID</li> <li>PairHistory.PairStatus</li> <li>PairHistory.StartDate</li> <li>PairHistory.StatusCode</li> <li>WiewPairs</li> </ul> |              |
| <ul> <li>Contains the following</li> <li>Does not contain the following</li> </ul>                                                                                                    |              |
| Dissolved                                                                                                    |              |
| Cancel                                                                                                    | ave & Return |

Putting in the search parameters for a Pair Status search

You can continue to add criteria, as the General Search allows for one or multiple criteria to be searched on. Bear in mind that the more criteria you add, the more places in the database the information must be pulled from, so the search may time out if you are running multiple criteria searches on very large populations. For this search, the more you can narrow down your selection prior to running the search, the better your results will be.

## Pair History Search

This search will find pairs who had or became a specific status during a specific time frame. You can also narrow down the criteria based on the Program for the pairs.

To generate this search, follow these steps:

- 1. Go to the **Pair** tab in the navigation pane of LACES.
- 2. Choose Find from the menu bar and go to Pair History Search.

**3**. Choose a Start Date and End date by which to search. The default dates are the current fiscal year.

- 4. Indicate whether you are searching for a status that became or was that status in the period.
- 5. Indicate the Status and Program, if desired.

Choose one of the radio button selections.

Click GO and review the returned selection.

| Pair History Search | 1                                                                                                    | Help 🖗 |
|---------------------|----------------------------------------------------------------------------------------------------|--------|
| Start Date:         | 7/1/2007                                                                                                    |        |
| End Date:           | 6/30/2008                                                                                                    |        |
| Status:             | <ul> <li>Became the following status during the period</li> <li>Was the following status during the period</li> <li>On hold</li> </ul>                                                                                       |        |
|                     | All Programs                                                                                                    |        |
|                     | <ul> <li>Search ALL records and display the result</li> <li>ADD the records found to the current selection</li> <li>REMOVE those records from the current selection</li> <li>Search in the CURRENT selection ONLY</li> </ul> |        |
|                     | Cancel G0                                                                                                    |        |

## **Group Searches**

## **Group Quick Select**

| Quick Select                                      | Help 🖗 |  |
|---------------------------------------------------|--------|--|
| Select groups which have the<br>following STATUS: |        |  |
| and which have the following<br>PROGRAM:          |        |  |
| and which have the following<br>KEYWORD:          |        |  |
| and which meet on the<br>following DAYS:          | MW     |  |
|                                                   |        |  |
| Search ALL records and display the result         |        |  |
| O ADD the records found to the current selection  |        |  |
| REMOVE those records from the current selection   |        |  |
| O Search in the CURRENT selection ONLY            |        |  |
| Cancel                                            | GO     |  |

Group: Quick Select Window

The Group: Quick Select search lets you search through the group population to locate groups with a specific Status, Program, and/or Keyword. Additionally, you can search for groups who meet on specific days. You do not have to select all four options; you can use any or all of the available options, singly or in combination with one another.

Finally, as with most searches in LACES, you have the capability of using any of the four search options designated with the radio buttons. Choose one of the radio button selections to search ALL records, ADD the records to the current selection, REMOVE the records from the current selection, or search ONLY in the current selection.

## **Group General Search**

Do not be intimidated by the wide variety of search options available in the General Search. Once you have familiarized yourself with the various folders and become accustomed to using the Boolean search format, you will be able to master the general search to find less frequently tracked information in your data. Additionally, the General Search queries can be saved and made public, so searches need only be created one time by one user and then everyone in your agency can use them.

General Search is always found by going to the toolbar from whatever population you are working in and clicking the Find>General Search option.

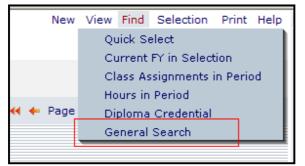

**General Search** 

The General Search window will open, which allows you to either create a new query or use an existing query (saved search.) You would also use this window to save a search and designate if it was Private (for your user name only) or Public (for all users in your database).

|                  |                    |                  |                   |                | Help 🖓 |
|------------------|--------------------|------------------|-------------------|----------------|--------|
| Create New Oue   |                    | durin III        | Delete live       |                |        |
| Use Existing Que | ry Select Existing | Search M         | Delete this query |                |        |
|                  |                    |                  |                   |                |        |
| Name:            |                    |                  |                   | Share: Private |        |
|                  |                    |                  |                   | Share. I mate  |        |
| escription:      |                    |                  |                   |                |        |
|                  | Madify Critoria    | elete Criteria   |                   |                |        |
|                  | Modify Criteria    | elete criteria   |                   | AND/OR         | _      |
| NOT ( C          | anteria            |                  | )                 | AND/OR         | -      |
|                  |                    |                  |                   |                |        |
|                  |                    |                  |                   |                |        |
|                  |                    |                  |                   |                |        |
|                  |                    |                  |                   |                |        |
|                  |                    |                  |                   |                |        |
|                  |                    |                  |                   |                |        |
|                  |                    |                  |                   |                |        |
|                  |                    |                  |                   |                |        |
|                  |                    |                  |                   |                |        |
|                  |                    |                  |                   |                |        |
| Cancel           |                    | ery in Selection | uery All          | Sa             | ve     |

General Search options window

CONFIDENTIAL AND PROPRIETARY. © 2011 LiteracyPro Systems, Inc. All rights reserved. Revised 11/10/2011 If you are creating a new search, click the "Add Criteria" button. The criteria list will open up, displaying all the folders from which you can choose to select criteria from. Many of these folders will correspond with the folders in the record, but you may not always find the item you are looking for in the first attempt. Familiarize yourself with the sub-folders and it will get easier. You can also contact tech support or training if you are really getting stuck.

| Criteria                                                                                                    | Help 🖗        |
|----------------------------------------------------------------------------------------------------|---------------|
| Restrict         YiewClassPersonDirectory         ViewClassPersonHoursAttended         YiewClassPersonHoursAttended         YiewClassPersonHoursAttended         YiewClassPersonHoursAttended         YiewClassPersonHoursAttended         YiewClassPersonHoursAttended         YiewGroups         YiewGroupStudents         YiewGroupTutorHours         YiewTutorGroupAssignment |               |
| Cancel                                                                                                    | Save & Return |

Group Criteria folders

To open the criteria folders and see the available criteria, click on the + (plus) sign next to the folder. The folder will then expand and display all the criteria. You may need to scroll up or down to see all the available sub-folders. When you click on a criteria, the screen will refresh and then display the options you can search on; whether it is True/False, a specific date, level, name, or demographic, or a specific preference- there is an almost endless list of criteria available.

| Criteria                                                                                                    | Help 🖗        |
|----------------------------------------------------------------------------------------------------|---------------|
| Restrict                                                                                                    |               |
| Image: Second Second |               |
| Groups.AgencyID                                                                                                    |               |
| Groups.ApplicableGrades                                                                                                    |               |
| Groups.BuildingRoom                                                                                                    |               |
| Groups.BuildingRoomCode                                                                                                    |               |
| Groups.ClassBeginningTime                                                                                                    |               |
| Groups.ClassEndingTime                                                                                                    |               |
| Groups.ClassKeywordCode                                                                                                    |               |
| Groups.ClassMeetsRequirementCode                                                                                                    |               |
|                                                                                                    |               |
| Cancel                                                                                                    | Save & Return |

An expanded Groups folder displays options

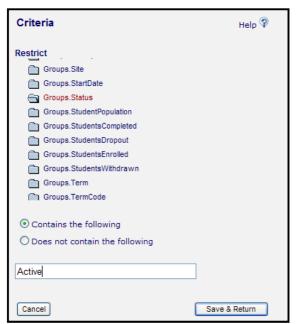

Putting in the search parameters for a Group Status search

You can continue to add criteria, as the General Search allows for one or multiple criteria to be searched on. Bear in mind that the more criteria you add, the more places in the database the information must be pulled from, so the search may time out if you are running multiple criteria searches on very large populations. For this search, the more you can narrow down your selection prior to running the search, the better your results will be.

**Workshop Searches** 

Workshop Quick Select

| Quick Select                                      | Help 🖗                    |  |
|---------------------------------------------------|---------------------------|--|
| Select a Workshop with the<br>following STATUS:   | Active                    |  |
| and which have the following<br>TYPE:             |                           |  |
| and which have the following<br>KEYWORD:          |                           |  |
| and which START between<br>(MM/DD/YYY):           | 01/01/2008 and 03/31/2008 |  |
|                                                   |                           |  |
| <ul> <li>Search ALL records and dis</li> </ul>    | play the result           |  |
| O ADD the records found to the current selection  |                           |  |
| O REMOVE those records from the current selection |                           |  |
| O Search in the CURRENT sel                       | ection ONLY               |  |
| Cancel                                            | GO                        |  |

Workshop: Quick Select Window

The Workshop: Quick Select search lets you search through the workshop population to locate workshops with a specific Status, Type, and/or Keyword. Additionally, you can search for workshops with a start date between a specific user-defined date range. You do not have to select all options; you can use any or all of the available options, singly or in combination with one another.

Finally, as with most searches in LACES, you have the capability of using any of the four search options designated with the radio buttons. Choose one of the radio button selections to search ALL records, ADD the records to the current selection, REMOVE the records from the current selection, or search ONLY in the current selection.

#### Workshop General Search

Do not be intimidated by the wide variety of search options available in the General Search. Once you have familiarized yourself with the various folders and become accustomed to using the Boolean search format, you will be able to master the general search to find less frequently

tracked information in your data. Additionally, the General Search queries can be saved and made public, so searches need only be created one time by one user and then everyone in your agency can use them.

General Search is always found by going to the toolbar from whatever population you are working in and clicking the Find>General Search option.

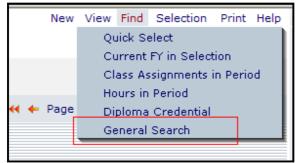

General Search

The General Search window will open, which allows you to either create a new query or use an existing query (saved search.) You would also use this window to save a search and designate if it was Private (for your user name only) or Public (for all users in your database).

| Create New Query     Use Existing Query | Select Existing Search | Delete this |         |              |
|-----------------------------------------|------------------------|-------------|---------|--------------|
|                                         |                        |             | s query |              |
| Name:                                   |                        |             | Sh      | are: Private |
| escription:                             |                        |             |         |              |
| Add Criteria Modify                     |                        |             |         |              |

General Search options window

If you are creating a new search, click the "Add Criteria" button. The criteria list will open up, displaying all the folders from which you can choose to select criteria from. Many of these folders

will correspond with the folders in the record, but you may not always find the item you are looking for in the first attempt. Familiarize yourself with the sub-folders and it will get easier. You can also contact tech support or training if you are really getting stuck.

| Criteria                                                                                                    | Help 🖗        |
|----------------------------------------------------------------------------------------------------|---------------|
| Restrict         Image: ViewClassPersonDirectory         Image: ViewClassPersonHoursAttended         Image: ViewWorkshopLogistics         Image: ViewWorkshopRegistration         Image: ViewWorkshops |               |
| Cancel                                                                                                    | Save & Return |

Workshop Criteria folders

To open the criteria folders and see the available criteria, click on the + (plus) sign next to the folder. The folder will then expand and display all the criteria. You may need to scroll up or down to see all the available sub-folders. When you click on a criteria, the screen will refresh and then display the options you can search on; whether it is True/False, a specific date, level, name, or demographic, or a specific preference- there is an almost endless list of criteria available.

| Criteria                                                                                                    | Help 💡        |
|----------------------------------------------------------------------------------------------------|---------------|
| Restrict                                                                                                    |               |
| Image: Second Second |               |
| Workshops.AgencyID                                                                                                    |               |
| Workshops.AgencyName                                                                                                    |               |
| Workshops.Alias                                                                                                    |               |
| Workshops.BuildingRoom                                                                                                    |               |
| Workshops.BuildingRoomCode                                                                                                    |               |
| Workshops.ClassBeginningTime                                                                                                    |               |
| Workshops.ClassKeywordCode                                                                                                    |               |
| Workshops.ClassMeetingDay                                                                                                    |               |
| Workshops.ClassOrganizationCode                                                                                                    |               |
|                                                                                                    |               |
| Cancel                                                                                                    | Save & Return |

An expanded Workshops folder displays options

| Criteria                                   | Help 🖓        |
|--------------------------------------------|---------------|
| Restrict                                   |               |
| Workshops.CourseCode                       |               |
| Workshops.CourseID                         |               |
| Workshops.CourseNumber                     |               |
| Workshops.CourseTitle                      |               |
| Workshops.CreationDate                     |               |
| Workshops.Department                       |               |
| Workshops.DepartmentCode                   |               |
| Workshops.EndDate                          |               |
| Workshops.FirstName                        |               |
| Workshops.InstructionalArea                |               |
| <ul> <li>Contains the following</li> </ul> |               |
| $\bigcirc$ Does not contain the following  |               |
| Life Skills                                | ]             |
| Cancel                                     | Save & Return |

Putting in the search parameters for a Workshop Course Title search

You can continue to add criteria, as the General Search allows for one or multiple criteria to be searched on. Bear in mind that the more criteria you add, the more places in the database the information must be pulled from, so the search may time out if you are running multiple criteria searches on very large populations. For this search, the more you can narrow down your selection prior to running the search, the better your results will be.

#### **Donor Searches**

**Donor Quick Select** 

| Quick Select Donor                                                                                                    |                           | Help 🖗 |
|----------------------------------------------------------------------------------------------------|---------------------------|--------|
| Select donors who have the following<br>STATUS:                                                                                                    | Active                    | *      |
| and with the following KEYWORD:                                                                                                    | Silver                    | *      |
| and with the following TYPE:                                                                                                    | Cash                      | *      |
| and whose TOTAL DONATIONS are between:                                                                                                    |                           |        |
| and for donations dated between                                                                                                    | 01/01/2008 and 03/31/2008 |        |
| and for donations with CAMPAIGN                                                                                                    | Spelling Bee 2007         | ~      |
| <ul> <li>Search ALL records and display the result</li> <li>ADD the records found to the current selection</li> <li>REMOVE those records from the current selection</li> <li>Search in the CURRENT selection ONLY</li> </ul> |                           |        |
| Cancel GO                                                                                                    |                           |        |

Donor: Quick Select Window

The Donor: Quick Select search lets you search through the donor population to locate donors with a specific Status, Keyword, and/or Type. Additionally, you can search for donations with a between a specific value amount or date range, or associated with a specific campaign. You do not have to select all options; you can use any or all of the available options, singly or in combination with one another.

Finally, as with most searches in LACES, you have the capability of using any of the four search options designated with the radio buttons. Choose one of the radio button selections to search ALL records, ADD the records to the current selection, REMOVE the records from the current selection, or search ONLY in the current selection.

## **Donor General Search**

Do not be intimidated by the wide variety of search options available in the General Search. Once you have familiarized yourself with the various folders and become accustomed to using the Boolean search format, you will be able to master the general search to find less frequently

tracked information in your data. Additionally, the General Search queries can be saved and made public, so searches need only be created one time by one user and then everyone in your agency can use them.

General Search is always found by going to the toolbar from whatever population you are working in and clicking the Find>General Search option.

| New      | View | Find                        | Selection  | Print | Help |
|----------|------|-----------------------------|------------|-------|------|
|          | Qu   | Quick Select                |            |       |      |
|          | Cu   | Current FY in Selection     |            |       |      |
|          | CI   | Class Assignments in Period |            |       |      |
|          | Ho   | ours in                     | Period     |       |      |
| 📢 🔶 Page | Di   | ploma                       | Credential |       |      |
|          | Ge   | eneral                      | Search     |       |      |
|          |      |                             |            |       |      |

General Search

The General Search window will open, which allows you to either create a new query or use an existing query (saved search.) You would also use this window to save a search and designate if it was Private (for your user name only) or Public (for all users in your database).

|                  |                              |             |        | Help 🖓  |
|------------------|------------------------------|-------------|--------|---------|
| Create New Query | Select Existing Search       | Delete this | query  |         |
|                  |                              |             |        |         |
| Name:            |                              |             | Share: | Private |
| cription:        |                              |             |        |         |
| Add Criteria Mod | ify Criteria Delete Criteria |             |        | 16      |
| OT ( Crite       |                              |             | ) 4    | ND/OR   |
|                  |                              |             | -3%    |         |
|                  |                              |             |        |         |
|                  |                              |             |        |         |
|                  |                              |             |        |         |
|                  |                              |             |        |         |
|                  |                              |             |        |         |
|                  |                              |             |        |         |
|                  | Query in Selection           | Query All   |        | 1       |

General Search options window

If you are creating a new search, click the "Add Criteria" button. The criteria list will open up, displaying all the folders from which you can choose to select criteria from. Many of these folders

will correspond with the folders in the record, but you may not always find the item you are looking for in the first attempt. Familiarize yourself with the sub-folders and it will get easier. You can also contact tech support or training if you are really getting stuck.

| Criteria | Help 🖗        |
|----------|---------------|
| Restrict |               |
| Cancel   | Save & Return |

Donor Criteria folders

To open the criteria folders and see the available criteria, click on the + (plus) sign next to the folder. The folder will then expand and display all the criteria. You may need to scroll up or down to see all the available sub-folders. When you click on a criteria, the screen will refresh and then display the options you can search on; whether it is True/False, a specific date, level, name, or demographic, or a specific preference- there is an almost endless list of criteria available.

| Criteria                              | Help 🖓        |
|---------------------------------------|---------------|
| Restrict                              |               |
| 🖃 🛅 ViewDonorKeyInfo                  |               |
| DonorKeyInfo.AddressID                |               |
| DonorKeyInfo.AgencyID                 |               |
| DonorKeyInfo.ApartmentRoomSuiteNumber |               |
| DonorKeyInfo.City                     |               |
| DonorKeyInfo.CurrentBalance           |               |
| DonorKeyInfo.DateFirstIntake          |               |
| DonorKeyInfo.DonationAsPrivatePerson  |               |
| DonorKeyInfo.DonorCallPreferenceCode  |               |
| DonorKeyInfo.DonorDisplayName         |               |
|                                       |               |
| Cancel                                | Save & Return |

An expanded Donor Key Info folder displays options

| Criteria                                                                                                    | Help 🖗        |
|----------------------------------------------------------------------------------------------------|---------------|
| Restrict<br>DonorKeyInfo.HomePhone<br>DonorKeyInfo.InstitutionID<br>DonorKeyInfo.LastUontactDate<br>DonorKeyInfo.LastGiftAmount<br>DonorKeyInfo.LastGiftDate<br>DonorKeyInfo.LastGiftDate<br>DonorKeyInfo.LastPersonIDContacting<br>DonorKeyInfo.LastPledgeAmount |               |
| <ul> <li>DonorKeyInfo.LastPledgeDate</li> <li>DonorKeyInfo.LastSurname</li> </ul>                                                                                                    |               |
| <ul> <li>Meets the following dates</li> <li>Does not meet the following dates</li> </ul>                                                                                                    |               |
| From<br>1/1/2008<br>To<br>03/31/2008                                                                                                    |               |
| Cancel                                                                                                    | Save & Return |

Putting in the search parameters for a Last Gift Date search

You can continue to add criteria, as the General Search allows for one or multiple criteria to be searched on. Bear in mind that the more criteria you add, the more places in the database the information must be pulled from, so the search may time out if you are running multiple criteria searches on very large populations. For this search, the more you can narrow down your selection prior to running the search, the better your results will be.

# **Contact Searches**

**Contact Quick Select** 

| Quick Select Contact                                                                                                    | Help 🖗  |
|----------------------------------------------------------------------------------------------------|---------|
| Select contacts who have the following<br>STATUS<br>and who are the following TYPE                                                                                                    | Active  |
| and who have the following KEYWORD                                                                                                    | Key 1 💌 |
| <ul> <li>Search ALL records and display the result</li> <li>ADD the records found to the current sele</li> <li>REMOVE those records from the current se</li> <li>Search in the CURRENT selection ONLY</li> <li>Cancel</li> </ul> | ction   |

Contact: Quick Select Window

The Contact: Quick Select search lets you search through the contact population to locate contacts with a specific Status, Type, and/or Keyword. You do not have to select all options; you can use any or all of the available options, singly or in combination with one another.

As with most searches in LACES, you have the capability of using any of the four search options designated with the radio buttons. Choose one of the radio button selections to search ALL records, ADD the records to the current selection, REMOVE the records from the current selection, or search ONLY in the current selection.

## **Contact General Search**

Do not be intimidated by the wide variety of search options available in the General Search. Once you have familiarized yourself with the various folders and become accustomed to using the Boolean search format, you will be able to master the general search to find less frequently tracked information in your data. Additionally, the General Search queries can be saved and made public, so searches need only be created one time by one user and then everyone in your agency can use them.

General Search is always found by going to the toolbar from whatever population you are working in and clicking the Find>General Search option.

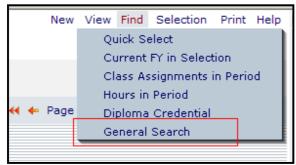

General Search

The General Search window will open, which allows you to either create a new query or use an existing query (saved search.) You would also use this window to save a search and designate if it was Private (for your user name only) or Public (for all users in your database).

| General Search                                                         | Help 🖗         |
|------------------------------------------------------------------------|----------------|
| Create New Query     Select Existing Search     Select Existing Search | te this guery  |
| Name:                                                                  | Share: Private |
| Add Criteria Modify Criteria Delete Criteria                           | ) AND/OR       |
|                                                                        |                |
|                                                                        |                |
|                                                                        |                |
|                                                                        |                |

General Search options window

If you are creating a new search, click the "Add Criteria" button. The criteria list will open up, displaying all the folders from which you can choose to select criteria from. Many of these folders will correspond with the folders in the record, but you may not always find the item you are looking for in the first attempt. Familiarize yourself with the sub-folders and it will get easier. You can also contact tech support or training if you are really getting stuck.

| Criteria                                                                                                    | Help 💡        |
|----------------------------------------------------------------------------------------------------|---------------|
| Restrict         Image: Sector Sector Secto |               |
| Cancel                                                                                                    | Save & Return |

Contact Criteria folders

To open the criteria folders and see the available criteria, click on the + (plus) sign next to the folder. The folder will then expand and display all the criteria. You may need to scroll up or down to see all the available sub-folders. When you click on a criteria, the screen will refresh and then display the options you can search on; whether it is True/False, a specific date, level, name, or demographic, or a specific preference- there is an almost endless list of criteria available.

| Criteria                | Help 🖗        |
|-------------------------|---------------|
| Restrict                |               |
| ViewContacts            |               |
| Contacts.Address1       |               |
| Contacts.Address2       |               |
| Contacts.Age            |               |
| Contacts.AgencyID       |               |
| Contacts.Birthday       |               |
| Contacts.City           |               |
| Contacts.Company        |               |
| Contacts.ContactID      |               |
| Contacts.ContactKeyword |               |
| Cancel                  | Save & Return |

An expanded Contacts folder displays options

| Criteria                                      | Help 🖗        |
|-----------------------------------------------|---------------|
| Restrict                                      |               |
| ViewContacts                                  |               |
| Contacts.Address1                             |               |
| Contacts.Address2                             |               |
| Contacts.Age                                  |               |
| Contacts.AgencyID                             |               |
| Contacts.Birthday                             |               |
| Contacts.City                                 |               |
| Contacts.Company                              |               |
| Contacts.ContactID                            |               |
| Contacts.ContactKeyword                       |               |
| <ul> <li>Meets the following dates</li> </ul> |               |
| O Does not meet the following dates           |               |
| O Does not meet the following dates           |               |
| From                                          |               |
| 1/1/2008                                      |               |
| То                                            |               |
| 1/31/2008                                     |               |
|                                               |               |
|                                               |               |
| Cancel                                        | Save & Return |
|                                               |               |

Putting in the search parameters for a Contacts Birthday search

You can continue to add criteria, as the General Search allows for one or multiple criteria to be searched on. Bear in mind that the more criteria you add, the more places in the database the information must be pulled from, so the search may time out if you are running multiple criteria searches on very large populations. For this search, the more you can narrow down your selection prior to running the search, the better your results will be.

#### **Volunteer Searches**

### **Volunteer Quick Select**

| Quick Select<br>Volunteer                                                                                                    |        | Help 🖗 |
|----------------------------------------------------------------------------------------------------|--------|--------|
| Select Volunteers which have the following<br>STATUS:                                                                                                    | Active | *      |
| and who are in the following TYPE:                                                                                                    | Board  | *      |
| and which have the following KEYWORD:                                                                                                    | Key 1  | *      |
| <ul> <li>Search ALL records and display the result</li> <li>ADD the records found to the current selection</li> <li>REMOVE those records from the current selection</li> <li>Search in the CURRENT selection ONLY</li> <li>Cancel</li> </ul> |        |        |

Volunteer: Quick Select Window

The Volunteer: Quick Select search lets you search through the volunteer population to locate volunteers with a specific Status, Type, and/or Keyword. You do not have to select all options; you can use any or all of the available options, singly or in combination with one another.

As with most searches in LACES, you have the capability of using any of the four search options designated with the radio buttons. Choose one of the radio button selections to search ALL records, ADD the records to the current selection, REMOVE the records from the current selection, or search ONLY in the current selection.

# **Volunteer General Search**

Do not be intimidated by the wide variety of search options available in the General Search. Once you have familiarized yourself with the various folders and become accustomed to using the Boolean search format, you will be able to master the general search to find less frequently tracked information in your data. Additionally, the General Search queries can be saved and made public, so searches need only be created one time by one user and then everyone in your agency can use them.

General Search is always found by going to the toolbar from whatever population you are working in and clicking the Find>General Search option.

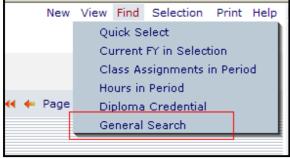

General Search

The General Search window will open, which allows you to either create a new query or use an existing query (saved search.) You would also use this window to save a search and designate if it was Private (for your user name only) or Public (for all users in your database).

| General Search                                                                            | Help 🖗         |
|-------------------------------------------------------------------------------------------|----------------|
| Create New Query     Ouse Existing Query     Select Existing Search     Delete this query |                |
| Name: Description:                                                                        | Share: Private |
| Add Criteria Modify Criteria Delete Criteria                                              | ) AND/OR       |
|                                                                                           |                |
|                                                                                           |                |
| Cancel Query in Selection Query All                                                       | Save           |

CONFIDENTIAL AND PROPRIETARY. © 2011 LiteracyPro Systems, Inc. All rights reserved. Revised 11/10/2011

#### General Search options window

If you are creating a new search, click the "Add Criteria" button. The criteria list will open up, displaying all the folders from which you can choose to select criteria from. Many of these folders will correspond with the folders in the record, but you may not always find the item you are looking for in the first attempt. Familiarize yourself with the sub-folders and it will get easier. You can also contact tech support or training if you are really getting stuck.

| Criteria | Help 🖗        |
|----------|---------------|
| Restrict |               |
| Cancel   | Save & Return |

Volunteer Criteria folders

To open the criteria folders and see the available criteria, click on the + (plus) sign next to the folder. The folder will then expand and display all the criteria. You may need to scroll up or down to see all the available sub-folders. When you click on a criteria, the screen will refresh and then display the options you can search on; whether it is True/False, a specific date, level, name, or demographic, or a specific preference- there is an almost endless list of criteria available.

| Criteria                                                                                                    | Help 🖗        |
|----------------------------------------------------------------------------------------------------|---------------|
| Restrict<br>ViewVolunteerKeyInfo<br>VolunteerKeyInfo.Address1<br>VolunteerKeyInfo.Address2<br>VolunteerKeyInfo.AgencyID<br>VolunteerKeyInfo.AreaTypeCode<br>VolunteerKeyInfo.City<br>VolunteerKeyInfo.DateFirstIntake |               |
| VolunteerKeyInfo.DisplayName<br>VolunteerKeyInfo.ElectronicMailAddress<br>VolunteerKeyInfo.Fax                                                                                                    | Save & Return |

An expanded Volunteer Key Info folder displays options

| Criteria                                   | Help 🖓        |
|--------------------------------------------|---------------|
| Restrict                                   |               |
| VolunteerKeyInfo.MailingPreference         |               |
| VolunteerKeyInfo.MailingPreferenceCode     |               |
| VolunteerKeyInfo.MiddleInitial             |               |
| VolunteerKeyInfo.MiddleName                |               |
| VolunteerKeyInfo.Mobile                    |               |
| VolunteerKeyInfo.Note                      |               |
| VolunteerKeyInfo.OtherPhone                |               |
| VolunteerKeyInfo.OtherPhoneType            |               |
| VolunteerKeyInfo.OtherPhoneTypeCode        |               |
| ColunteerKeyInfo.OverallStatusCode         |               |
| <ul> <li>Contains the following</li> </ul> |               |
| $\bigcirc$ Does not contain the following  |               |
|                                            |               |
| Any                                        |               |
|                                            |               |
| Cancel                                     | Save & Return |

Putting in the search parameters for a Volunteer Mailing Preference search

You can continue to add criteria, as the General Search allows for one or multiple criteria to be searched on. Bear in mind that the more criteria you add, the more places in the database the information must be pulled from, so the search may time out if you are running multiple criteria searches on very large populations. For this search, the more you can narrow down your selection prior to running the search, the better your results will be.

#### **Material Searches**

**Material Quick Select** 

| Quick Select Material                                                                                                    |                                | Help 🖗 |
|----------------------------------------------------------------------------------------------------|--------------------------------|--------|
| Select Materials which have the<br>following STATUS:                                                                                                    | Given Away                     | *      |
| and who are in the following TYPE:                                                                                                    | Textbook                       | *      |
| and which have the following<br>KEYWORD:                                                                                                    | Select                         | *      |
| and material DUE DATE between:                                                                                                    | and                            |        |
| and material CHECKOUT DATE between:                                                                                                    | 01/01/2008 and 03/31/2008      |        |
| <ul> <li>Search ALL records and display the</li> <li>ADD the records found to the currer</li> <li>REMOVE those records from the cur</li> <li>Search in the CURRENT selection Of</li> </ul> | nt selection<br>rent selection |        |
| Cancel GO                                                                                                    |                                |        |

Material: Quick Select Window

The Material: Quick Select search lets you search through the Materials population to locate materials with a specific Status, Type, and/or Keyword. In addition, you can search for the due date or checkout/giveaway date within a user-provided date range. You do not have to select all options; you can use any or all of the available options, singly or in combination with one another.

As with most searches in LACES, you have the capability of using any of the four search options designated with the radio buttons. Choose one of the radio button selections to search ALL records, ADD the records to the current selection, REMOVE the records from the current selection, or search ONLY in the current selection.

**Viewing Data** 

There are various ways to view your data, other than the default list views. Viewing your data in different ways can be helpful if you are looking for specific information, or if you would like to change the view of your list in preparation for printing a specific list.

## **Selection Menu**

The Selection Menu allows you to modify the set of records in a list. From the Selection Menu, you can turn on viewing of all records in a set, limit a set of records to only selected items, limit a set of records to all items other than those selected, and save and load sets of records.

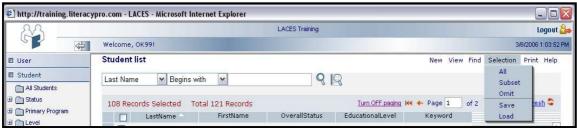

The Selection Menu

## All

The All menu option can be used if, after omitting records from the list (described below), you want to restore the list to show all of the records in the current search domain.

## Subset

The Subset menu option can be used to manually create subsets from lists of records. This feature is useful for creating a specific selection if you need to print labels or reports for a small number of people. When using this feature, it may be useful to select the **Turn Off Paging** option at the top of the list. This will show you up to 200 records at a time.

| 🛃 http://training.literac | ypro.com - LACES - Microsoft Internet Explorer |                |                                                    |           |                      |                   |
|---------------------------|------------------------------------------------|----------------|----------------------------------------------------|-----------|----------------------|-------------------|
| 22                        |                                                | LACES Training |                                                    |           |                      | Logout 🚑          |
|                           | Welcome, OK991                                 |                |                                                    |           | 3/                   | 8/2006 1:03:52 PM |
| 🖾 User                    | Student list                                   |                | New                                                | View Find | Selection            | Print Help        |
| Student     All Students  | Last Name 🔽 Begins with 🔽                      | 9 19           |                                                    |           | All<br>Subset        |                   |
| <ul> <li></li></ul>       | 108 Records Selected Total 121 Records         | OverallStatus  | Turn OFF paging KK + Page<br>ducationalLevel Keywo |           | Omit<br>Save<br>Load | resh 🍣            |

The Turn OFF Paging Option

To create a subset of records, use the check boxes on the left side of the list entries to check the desired items and then select *Subset* from the **Selection** menu.

**Example:** You have a list of the names of ten students who are working on a special project. You would like to print mailing labels for these ten students, without having to print labels for your entire student list. From the student list, click the check boxes next to the names of the students you would like to include in your subset. Click the *Subset* option under the **Selection** menu and you will see the list of only records you selected. With this selection, you can now print labels, reports, etc. for this specific subset of students.

| 22                |                                                                                                    |               |                   | LACES Training |                      |              |        |               | Logout        |
|-------------------|----------------------------------------------------------------------------------------------------|---------------|-------------------|----------------|----------------------|--------------|--------|---------------|---------------|
|                   | Welcome,                                                                                                    | , OK99!       |                   |                |                      |              |        | 3/8           | /2006 1:03:52 |
| I User            | Student                                                                                                    | list          |                   |                |                      | New Vie      | w Find | Selection     | Print Help    |
| I Student         | Last Nam                                                                                                    | ne 💌 Begins   | s with            | Q              | R                    |              |        | All<br>Subset |               |
| All Students      | 1                                                                                                    |               |                   |                |                      |              |        | Omit          |               |
| C Status          | 10 Reco                                                                                                    | ords Selected | Total 121 Records |                | Turn OFF paging      | Het 🔶 Page 1 | of 1   | Save          | resh 😂        |
| Enrolled(94)      |                                                                                                    | LastName      | FirstName         | OverallStatus  | EducationalLevel     | Keyword      | -      | Load          |               |
| Left(3)           |                                                                                                    | Arnott        | Jason             | Enrolled       | Low Adult Secondary  | KW6          |        |               |               |
| On-hold(12)       |                                                                                                    | Berlin        | Steve             | Enrolled       | Beg Lit ESL          | EL Civics    |        |               |               |
| Prospective(12)   | and the second second se | Bowie         | David             | Enrolled       | Low Intermediate AB  | IEFF 1       |        |               |               |
| C Primary Program |                                                                                                    | Bray          | Ruby              | Enrolled       | Low Adult Secondary  | EFF 1        |        |               |               |
| I 🛅 Level         |                                                                                                    | Brittain      | Jessica           | Enrolled       | Low Adult Secondary  | KW6          |        |               |               |
| Assessment Status |                                                                                                    | Burditt       | Taylor            | Enrolled       | Low Adult Secondary  | EFF          |        |               |               |
| Assessment Area   |                                                                                                    | Caffey        | Charlotte         | Enrolled       | Beg Lit ABE          | EL Civics    |        |               |               |
| Ethnicity         |                                                                                                    | Carlisle      | Belinda           | Enrolled       | Beginning ABE        | EFF          |        |               |               |
|                   |                                                                                                    | Carson        | Matt              | Enrolled       | High Intermediate AB | B EFF        |        |               |               |
|                   |                                                                                                    | Chekov        | Paflov            | Enrolled       | Low Adult Secondary  | ESL          |        |               |               |
| 2 Class           |                                                                                                    |               |                   |                |                      |              |        |               |               |
| I Staff           |                                                                                                    |               |                   |                |                      |              |        |               |               |
| All Assessments   |                                                                                                    |               |                   |                |                      |              |        |               |               |
| 1 All Goals       |                                                                                                    |               |                   |                |                      |              |        |               |               |
| All Enrollments   |                                                                                                    |               |                   |                |                      |              |        |               |               |
| I All FY Data     | 1                                                                                                    |               |                   |                |                      |              |        |               |               |
|                   |                                                                                                    |               |                   |                |                      |              |        |               |               |

A Subset of Students

**Note:** You may want to save your subset, so that you can easily access this same set of students without having to re-create the list. Use the Save & Load feature (described below) under the Selection menu if you would like to save the set.

## Omit

The *Omit* option is very similar to the *Subset* option. However, when you select records and click *Omit*, those records are removed from your current selection. *Omit* does not delete records! As soon as you click the *All* option under the *Selection* menu or reopen the list, omitted records will be visible again.

*Omit* can be used when you want to print labels or a report for everyone in your list, except a few specific people, etc. It's also handy to use when creating mailing lists, so that you can remove people with incomplete addresses, or those who do not wish to receive mail, prior to printing labels or letters.

## Save & Load

If you have selected a specific group of records that have certain attributes, it is possible to save that group. This could save time if there is a need to print out various reports on different

selections. The Save & Load options allow you to see the same list of records without rebuilding the selection each time.

For example, you could prepare for a mailing by first building your list and saving the set, to prepare for printing the labels later. You may want to use this feature any time you have created a selection of records that will take a little time to re-create, or when you want to be able to easily "load" a very specific set of records in the future without remembering the steps or searches required to generate the selection. Please note that loading a set does not redo any searches you initially performed when you first saved the set. Saving a set does not actually save the records; it saves "pointers" to the records so they can be accessed as a set any time.

It is important to remember that merely checking certain records will not isolate them for saving as a set. If you wish to select or omit a number of records by highlighting them, the *Subset* or *Omit* options (respectively) must be used prior to saving the set. You may also use the options under the *Find* menu to perform one or more searches to create the appropriate selection. All records currently showing in the list will be included in the set.

## Saving a Set

While viewing the list of records you would like to save, click on the Selection menu and chose the Save option. This will open a new window in which you can designate a name and location for saving the file.

#### Loading a Set

It is important to remember that the saved set must be opened within the same list from which you initially saved the set. This means that if a set was created in the Student List, you can only load it in the Student List. Please note that loading a set does not redo any searches you initially performed when you first saved the set. Saving a set does not actually save the records; it saves "pointers" to the records so they can be accessed as a set anytime.

To load a set of records, click on the *Selection* menu and choose the *Load* option. Choose the *Browse* button to navigate to the file you would like to load. Select Load to load the file and return to the list or *Cancel* to return to the list without loading the file.

#### **Custom Views**

Options for viewing data can be found under the *View* menu at the top right corner of the screen. These options allow you to select from a set of predefined lists, to create and modify list views of your own, to select from a set of custom views, and to turn off the Preview pane.

| 22                            |                      |                   | LACES Training |                       |           |                                 | Logout 🏅         |
|-------------------------------|----------------------|-------------------|----------------|-----------------------|-----------|---------------------------------|------------------|
|                               | Welcome, OK99!       |                   |                |                       |           | 3/8                             | /2006 11:20:35 A |
| 🖾 User                        | Student list         |                   |                |                       | New       | View Find Selection             | Print Help       |
| Student                       | Last Name 💌 Begins   | with              | 8              | R                     |           | Key Info<br>Address<br>My Views |                  |
|                               | 121 Records Selected | Total 121 Records |                | Turn OFF paging       | 📢 🔶 Page  | Create New Views                | iresh 🤤          |
| ∃ Primary Program ∃ ( Level ) | LastName             | FirstName         | OverallStatus  | EducationalLevel      | Keywo     | Modify Views                    |                  |
|                               | Arnott               | Jason             | Enrolled       | Low Adult Secondary H | (W6       | Show Preview                    | <u>^</u>         |
| E Keyword                     | Baker                | Tina              | Enrolled       | Low Adult Secondary 8 | EL Civics |                                 |                  |

Address List Pre-defined View

## **Pre-defined Views**

Information contained in records under each tab (students, classes, etc.) is initially presented using default pre-defined list views. Selecting one of these views will change the list display for

the active set of records. The *Key Info* list is available for records under all tabs. For student records, an address list, phone list, NRS view and Assessment Information view are also available.

For example, if you would like to view your student list as an address list. Click the **View** menu and select Address List to view the address list. You can click the **View** menu and choose **Key Info** to change the list back to the key info view if you wish. The last list format that you have chosen will become the default view the next time you open a list.

By default, lists are ordered alphabetically by the first two fields in a list. You may change the sort order by clicking on any one of the column headings. When you click on a column heading, a small arrow appears indicating the sort order. If you click on the heading a second time, the sort order will be reversed. If you would like to put your list in order by a different field than those listed, you may create custom lists (described below) with user-defined sort orders.

For example, if you would like to identify and isolate students with a specific status, you may sort the list by Overall Status by clicking on that column heading.

| 22                |                      |           | LACES Training                            |                        |                  |                | Logo ut 🚨          |
|-------------------|----------------------|-----------|-------------------------------------------|------------------------|------------------|----------------|--------------------|
|                   | Welcome, OK99!       |           |                                           |                        |                  | 3              | /8/2006 9:33:13 Al |
| User              | Student list         |           |                                           |                        | New View         | Find Selection | Print Help         |
| Student           | Last Name 😽 Begir    | ns with   | 8                                         | R                      |                  |                |                    |
| All Students      | Lust Nume Degi       | io with   | 4                                         | Ed                     |                  |                |                    |
| C Status          | 121 Records Selected |           | Turn OFF paging 😽 🔶 Page 2 of 2 🔶 🍽 Refre |                        |                  | Refresh 😂      |                    |
| Primary Program   | LastName             | FirstName | OverallStatu                              | EducationalLevel       | Keyword          |                |                    |
| Level             | White                | Jack      | On-hold                                   | Low Adult Secondary I  | KW6              |                | •                  |
| Keyword           | Dolenz               | Mickey    | On-hold                                   | Low Adult Secondary 1  | No Value Entered |                |                    |
| Assessment Status | Martian              | Marvin    | On-hold                                   | Low Intermediate ESI   | No Value Entered |                |                    |
| Assessment Area   | Lozano               | Steve     | On-hold                                   | High Intermediate AB I | No Value Entered |                |                    |
| Ethnicity         | Perry                | Luetta    | On-hold                                   | Low Intermediate ESI   | No Value Entered |                |                    |
|                   | Miller               | Darlene   | On-hold                                   | Low Adult Secondary 1  | No Value Entered |                | (#                 |
|                   | Tork                 | Peter     | On-hold                                   | No Value Entered       | No Value Entered |                |                    |
|                   | Weese                | Kari      | On-hold                                   | Low Intermediate ESI   | No Value Entered |                |                    |
|                   | Petree               | Jim       | On-hold                                   | Low Intermediate ESI I | No Value Entered |                |                    |
|                   | Yarrow               | Peter     | Prospective                               | Low Intermediate ABI   | TANE             |                |                    |
|                   | Harmon               | Simon     | Prospective                               | Low Intermediate ESI   | No Value Entered |                |                    |
|                   | Horn                 | James     | Prospective                               | Beginning ESL I        | No Value Entered |                |                    |
|                   | 🗌 🗌 Vulcan           | Spock     | Prospective                               | Completed High Adult I | No Value Entered |                |                    |
| Class             | Kirk                 | James     | Prospective                               | High Adult Secondary I | No Value Entered |                | <u> </u>           |
| Staff             |                      |           |                                           |                        |                  |                |                    |
| All Assessments   |                      |           |                                           |                        |                  |                |                    |
| All Goals         |                      |           |                                           |                        |                  |                |                    |
| All Enrollments   |                      |           |                                           |                        |                  |                |                    |
| All FY Data       | 1                    |           |                                           |                        |                  |                |                    |
| Agency            |                      |           |                                           |                        |                  |                |                    |

Example: Sorting a List by Overall Status

#### **Creating New Views**

There are various ways to view your data beyond using the default list views. Viewing your data in different ways can be helpful if you are looking for specific information, or if you would like to use your data for different purposes such as for generating phone lists. You may create new views by selecting fields that will appear in columns on the list and then choosing the sort order.

These views, once saved, are automatically added to the View menu for later use (described below.) To create a custom list, select the **Create New Views** option from the **View Menu**.

|                  | - |
|------------------|---|
| Key Info         |   |
| Address          |   |
| My Views         | ۲ |
| Create New Views |   |
| Modify Views     |   |
| Hide Preview     |   |

The Create New Views Option

The first step is to give a name to your new view. This is the name that will appear under the *My Views* menu option.

| 🕙 http://training.literacypro.com - View Configuration - Microsoft 🖃 🗖 🔀 |                       |  |  |  |
|--------------------------------------------------------------------------|-----------------------|--|--|--|
| Add New Views                                                            | Help 🖓                |  |  |  |
| Give a name to new view. Phone List                                      |                       |  |  |  |
| Fields LastName,FirstName,OverallStatus,Educ                             | cationalLevel,Keyword |  |  |  |
| Sort By LastName                                                         |                       |  |  |  |
| Cancel                                                                   | Save & Apply to Grid  |  |  |  |
| 🙆 Done                                                                   | 🥥 Internet 🛒          |  |  |  |

Add New Views Dialog

Next, select the **Fields** button to define the fields that will make up the list. The dialog will show the available fields on the left and the fields to be used in the custom list on the right. The default fields for the custom list are the items that comprise the current active list. If any of these fields are not desired, simply select the item and click on the **Remove** button. To add a field to the custom list, select it from the choices in the left window and select the **Add** button. The order of the list items may be changed by selecting a field and clicking on the **Move Up** and **Move Down** buttons.

| http://training.literacyp                                                                                                    | ro.com - ShowFields | - Microsoft Interne 💷 🗖 🔀                                                                                                    |  |
|----------------------------------------------------------------------------------------------------|---------------------|----------------------------------------------------------------------------------------------------|--|
| Select Fields to Disp                                                                                                    | Help 🖓              |                                                                                                    |  |
| Available fields:<br>Address1<br>Address2<br>AdmissionDate<br>AdmissionStatus<br>Age<br>AgencyID<br>AssessDomain<br>AssessmentStatus<br>AssessmentStatusCode<br>Birthday<br>BoardingStatus<br>City | Add ->              | Show these fields in this order:          LastName         FirstName         EducationalLevel         HomePhone         Move Up       Move Down         OK       Cancel |  |
| ど Done                                                                                                    |                     | 🔮 Internet 🛒                                                                                                    |  |

Select Fields to Display Dialog

Once you have defined the custom list, select the **OK** button (or the **Cancel** button to restore the original options) to return to the previous window.

To change the default sort order of the new list, select the **Sort by** button. This will bring up the *Select Fields to Sort by window*. Using this dialog, you may chose up to three levels to sort by and you may use a different sort order for each level. For example, you may choose to sort by last name and first name alphabetically (ascending) or by birthday from oldest to youngest (descending sort order).

| 🕘 http://training.literacypro.com - SortBy - Microsoft Inte 🖃 🗖 🔀 |                                             |  |  |  |
|-------------------------------------------------------------------|---------------------------------------------|--|--|--|
| Select Fields to Sort by<br>Sort items by<br>LastName             | Help 🖗<br>OK<br>Ascend<br>Cancel            |  |  |  |
| Then by<br>FirstName                                              | Descend     Ascend     Descend              |  |  |  |
| Then by Select Column                                             | <ul> <li>Ascend</li> <li>Descend</li> </ul> |  |  |  |
| E Done                                                            | 💓 Internet                                  |  |  |  |

Select Fields to Sort by Dialog

Select the **OK** button to save your selections (or the **Cancel** button to restore the previous selections) to return to the Add New Views window.

Click the **Save and Apply to Grid** button to save the custom list and to redraw the existing set of records using the new list definition. Select the **Cancel** button if you do not wish to save your changes.

## **Selecting Defined Views**

If you have defined any customs lists (described below), the View menu will change to include a new option called *My Views*. Selecting one of these lists will change the list display to the view selected (defined by the user.)

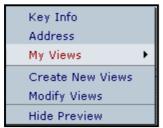

The My Views Option

This feature can be especially helpful if you want to print a list showing addresses, phone numbers, birthdays, etc. For example, if you want to call students without going into each individual record, you can create a custom phone number list. Any list that you can view can be printed (see the Printing chapter in this reference guide for more details).

| 22                | LACES Training                         |           |                                                                                                    |                   |                              | Logou        |  |
|-------------------|----------------------------------------|-----------|----------------------------------------------------------------------------------------------------|-------------------|------------------------------|--------------|--|
|                   | Welcome, OK99!                         |           |                                                                                                    |                   | 3/8/2                        | 2006 11:05:5 |  |
| l User            | Student list New                       |           |                                                                                                    | New \             | View Find Selection Print He |              |  |
| I Student         | Last Name 💌 Begins v                   | with 🔽    | 9 🛛                                                                                                    | _                 | Key Info<br>Address          |              |  |
| All Students      |                                        |           | and the second second sec | Educational Level | My Views                     |              |  |
| C Status          | 108 Records Selected Total 121 Records |           | Phone List                                                                                                    |                   | Create New Views             | resh 😂       |  |
| Primary Program   | LastName                               | FirstName | EducationalLevel                                                                                                    | HomePhone         | Modify Views                 |              |  |
| Level             | Arnott                                 | Jason     | Low Adult Secondary                                                                                                    | 4059196565        | Hide Preview                 |              |  |
| Keyword           | Baker                                  | Tina      | Low Adult Secondary                                                                                                    | 4059196565        |                              |              |  |
| Assessment Status | Berlin                                 | Steve     | Beg Lit ESL                                                                                                    | 5554441111        |                              | l            |  |
| Assessment Area   | Bischoff                               | Carissa   | Low Adult Secondary                                                                                                    | 4059196565        |                              |              |  |
| Ethnicity         | Bouziden                               | Mickey    | Low Adult Secondary                                                                                                    | 5803278000        |                              |              |  |
|                   | Bowie                                  | David     | Low Intermediate ABE                                                                                                    | 3035551212        |                              |              |  |
|                   | Bray                                   | Ruby      | Low Adult Secondary                                                                                                    | 4059196565        |                              |              |  |
|                   | 🔲 🔲 Brittain                           | Jessica   | Low Adult Secondary                                                                                                    | 4059196565        |                              |              |  |
|                   | Bunny                                  | Bugs      | High Intermediate ABE                                                                                                    | 3378889900        |                              |              |  |
|                   | Burditt                                | Taylor    | Low Adult Secondary                                                                                                    | 4059196565        |                              |              |  |
|                   | Caffey                                 | Charlotte | Beg Lit ABE                                                                                                    | 6678899999        |                              |              |  |
|                   | Carlisle                               | Belinda   | Beginning ABE                                                                                                    | 5554433211        |                              |              |  |
|                   | Carson                                 | Matt      | High Intermediate ABE                                                                                                    | 4059196565        |                              |              |  |
| l Class           | Cast                                   | Wendy     | Beginning ESL                                                                                                    | 4059196599        |                              |              |  |
|                   |                                        |           |                                                                                                    |                   |                              |              |  |
| Staff             |                                        |           |                                                                                                    |                   |                              |              |  |
| All Assessments   |                                        |           |                                                                                                    |                   |                              |              |  |
| All Goals         |                                        |           |                                                                                                    |                   |                              |              |  |
| All Enrollments   |                                        |           |                                                                                                    |                   |                              |              |  |
| All FY Data       |                                        |           |                                                                                                    |                   |                              |              |  |
| Agency            |                                        |           |                                                                                                    |                   |                              |              |  |
| Done              |                                        |           |                                                                                                    |                   | 🍅 Internet                   |              |  |

Example: Custom Phone Number List

# **Modifying Existing Views**

Once you have defined one or more custom lists, you may choose the **Modify Views** option to change the definition of those views.

| 🕙 http://training.literacypro.com - View Configuration - Microsoft 🖃 🗖 🔀 |                      |  |  |  |
|--------------------------------------------------------------------------|----------------------|--|--|--|
| Modify Views                                                             | Help 🖗               |  |  |  |
| Select the view you want to modify. Phone List                           | Delete               |  |  |  |
| Fields LastName,FirstName,EducationalLevel,F                             | IomePhone            |  |  |  |
| Sort By LastName,FirstName                                               |                      |  |  |  |
| Cancel                                                                   | Save & Apply to Grid |  |  |  |
| Cone Cone                                                                | 🔮 Internet           |  |  |  |

The Modify View Dialog

Using this dialog, you may delete a view by selecting the view from the list and choosing the **Delete** button. You may also select a view and use the **Fields** and **Sort by** buttons as described above in the Creating New Views section of this document.

# <u>Chapter Five</u> Printing

CONFIDENTIAL AND PROPRIETARY. © 2011 LiteracyPro Systems, Inc. All rights reserved. Revised 11/10/2011

# **Overview**

Some of the most powerful features of your database are the various printing options. You have access to many different views of your data for printing a multitude of reports, lists, and labels for various selections of records.

Reports, lists, and labels may be printed at any time. Keep in mind that the data you can get out of your database is only as good as the data you put into the database. It is critical that you focus on clean consistent data entry at all steps in the data entry process.

Please note that this chapter focuses on the most commonly used printing features and sample reports. Some screen shots may not look exactly like what you see on your screen.

To make the most of the print features in LACES:

- 1) Create your selection before clicking on the Print button; many of the reports default to the current selection.
- 2) Print any important reports monthly to check your data, troubleshoot, and become familiar with the process involved in printing and checking reports.
- Reports offer a print preview before printing to save paper and time, so remember that you must click the Print button after viewing the report to actually make it print.

To print a report from any population, click on that tab and then go to Print on the toolbar, then Print Reports.

| New View Find                         | Selection | Print | Help |
|---------------------------------------|-----------|-------|------|
|                                       | Print Sc  | reen  |      |
|                                       | Print HT  | ML    |      |
|                                       | Print PE  | )F    |      |
|                                       | Print Ex  | cel 👘 |      |
| Page 1 of 3                           | Export    |       |      |
|                                       | Print Re  | ports |      |
| • • • • • • • • • • • • • • • • • • • |           |       | ~    |

Print Reports option

# **Print Button Options**

To print the data displayed on your screen, you can use any of the various print button options. To do this, go to Print on the toolbar, then click one of the following options:

- Print Screen: Prints literally what is visible on your screen. If you have 140 records in your selection, but only 17 of them are visible on the screen, this will print the visible columns for those 17 students.
- Print HTML. This will display and then print everything in your current selection, in whatever view you have displayed. Using custom views and Print HTML is a great way to create ad-hoc reports. You can also copy and paste information from the HTML report into other applications, such as Microsoft Word or PowerPoint.
- Print PDF. This will display and then print everything in your current selection, in whatever view you have displayed, in an Adobe Acrobat/Reader format. Adobe files are read-only and cannot be modified, making this a good choice if you want to electronically send data to others but do not want them to be able to modify the data.

- Print Excel. This will display and then print everything in your current selection, in whatever view you have displayed, in an Excel spreadsheet. Please note that sending reports or views to Excel in this format can add extra columns and formatting to the spreadsheet.
- Export: This will display and then print everything in your current selection, in whatever view you have displayed, in an Excel spreadsheet. Unlike the Print Excel option, this is a CSV file, which means that there will be no additional formatting.

### **Print Reports**

Below are instructions and descriptions for the pre-generated reports in LACES. Remember that all reports are population specific and must be run from that population's tab.

#### **Student Reports**

#### Student Assessment (with Date Range)

Description: This report will display the assessments that have been administered to the students in a subsection defined by the user. The report will show all students in the starting selection that have assessments in the date range provided. It will only display the assessment information for the provided date range, even if the student had additional assessments outside of that date range. The report displays: Student Name (in alphabetical order by last name), Student ID, Instructional Hours since Last Assessment, the Assessment Name, Assessment Form, Assessment Subtest, Scaled Score SPL/GLE, and Date of Assessment.

To generate this report, follow these steps:

- 1. Go to the **Student** tab in the navigation pane of LACES.
- To focus the report on a specific set of these students, click through the folders on the left to choose a focus (such as *Enrolled* students under the *Status* folder), run a *Quick Search* at the top of the screen, or run a **Find** command from the menu bar at the top right. If you do not need to focus the selection any further, just follow the rest of the steps.
- 3. Once you have pulled the desired data up in the List View, place checks in the checkboxes of all desired students. If you are selecting all the students in a given view, you may click the checkbox in the column headings to select all the checkboxes in the List View (highlighted below).

| 🛛 User           |   | Studen   | t list          |                   |          |
|------------------|---|----------|-----------------|-------------------|----------|
| 🛛 Student        |   | Last Na  | me 🔽 Begins     | s with 🔽          |          |
| All Students     |   |          |                 |                   |          |
| ⊡ 🛅 Status       |   | 150 Re   | ecords Selected | Total 302 Records |          |
| Active(14)       | ≡ |          | LastName        | FirstName         | Overa    |
| Enrolled(150)    |   |          | Adams           | John              | Enrolled |
| Never Started(4) |   |          | Adams           | Maria             | Enrolled |
| On-hold(24)      |   |          | Adams           | Mary              | Enrolled |
| Prospective(40)  |   |          | Aguilar         | Daniel            | Enrolled |
| Waiting(7)       |   | <b>V</b> | Aguilar         | Dora              | Enrolled |
|                  | - |          | Aldridge        | Buzz              | Enrolled |
| 🛛 Class          |   |          | Anders          | David             | Enrolled |
| Staff            |   |          | Aquinus         | Thomas            | Enrolled |
| Tutor            |   |          | Archer          | Sam               | Enrolled |
|                  | _ |          | Armstrong       | Louis             | Enrolled |
| 🛛 Par            |   |          | Armstrong       | Martina           | Enrolled |
| 🗵 Group          |   |          | AtestLN         | AtestFN           | Enrolled |
| 🛛 Workshop       |   |          | Baker           | Arthur            | Enrolled |
| Donor            |   |          | Bakor           | Shirley           | Enrolled |
|                  |   |          | Bekerson        | Sandra            | Enrolled |

For this figure, all enrolled students with a last name beginning with 'A' have been selected. Clicking in the highlighted box would select all the students on this page

4. In order to finalize your selection of data, choose **Selection** from the menu bar and select **Subset**.

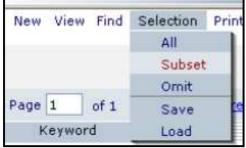

Select Subset to finalize the data selection

**NOTE:** Once a data subset has been created, it will be the default display when clicking on the **Student** tab in the navigation pane until a different data set is chosen (like *All Students*).

5. This will adjust the List View to display only the pre-selected data as a subset.

| .ast Na                                                                                                    | me 🔽 Begins     | with 🔽           | 9             | 8      |
|----------------------------------------------------------------------------------------------------|-----------------|------------------|---------------|--------|
| 11 Rec                                                                                                    | ords Selected T | otal 302 Records |               | Turn   |
|                                                                                                    | LastName        | FirstName        | CverallStatus | Edu    |
|                                                                                                    | Adams           | John             | Enrolled      | High A |
|                                                                                                    | Adams           | Maria            | Enrolled      | Low Ir |
|                                                                                                    | Adams           | Mary             | Enrolled      | Begin  |
|                                                                                                    | Aguilar         | Daniel           | Enrolled      | Level  |
|                                                                                                    | Aguilar         | Dora             | Enrolled      | High I |
|                                                                                                    | Aldridge        | Buzz             | Enrolled      | Level  |
| Image: A start of the start of the start  | Anders          | David            | Enrolled      | Begin  |
| Image: Second second second | Aquinus         | Thomas           | Enrolled      | Level  |
|                                                                                                    | Archer          | Sam              | Enrolled      | Level  |
|                                                                                                    | Armstrong       | Louis            | Enrolled      | Beginn |
|                                                                                                    | Armstrong       | Martina          | Enrolled      | Beg Li |

The display of a subset of data

| Find | Selection | Print | Help |   |
|------|-----------|-------|------|---|
|      | Print     | Scree | r    | Ì |
|      | Print     | HTML  |      | I |
|      | Print     | PDF   |      | I |
| of 1 | Print     | Excel |      | I |
| d    | Expo      | ort   |      | I |
|      | Print     | Repor | ts   | 1 |

Generating a report

- 7. Choose the report you wish to run by single-clicking the report to highlight it, and then selecting either Print PDF or Print Excel. Double-clicking on the report can cause the system to generate an error message. In this case, highlight "Student Assessment (with Date Range)" and click Print PDF or Print Excel.
- 8. You may sometimes receive a security notice noting that the page contains both secure and non-secure items and asking if you wish to continue/display the non-secure items. You can click "Yes" to continue.
- 9. Some reports, such as this one, require you to enter additional parameters such as date range. Enter the dates for which you want the report to search, being certain to use a mm/dd/yyyy format for the date fields, and then click "Print."

| Security In | formation                                           | × |
|-------------|-----------------------------------------------------|---|
| ß           | This page contains both secure and nonsecure items. |   |
|             | Do you want to display the nonsecure items?         |   |
|             | Yes No More Info                                    |   |

Security notification

| This report requires you to provide values for its paramet                                                       | ers Help 🖗 |
|----------------------------------------------------------------------------------------------------|------------|
| For Report: Student: Student Assessment (with date range)                                                        |            |
| Where Assessed Date is Between (Ex. mm/dd/yyyy = 03/23/2005)         01/01/2008           And         03/31/2008 |            |
| Cancel                                                                                                    | Print      |

Date range fields window

10. Review the report. From here you may print or save the report for future reference.

|   |            |                   | Student Asse      | ssments        |              | 04/22/2008            |
|---|------------|-------------------|-------------------|----------------|--------------|-----------------------|
|   | Student:   | Adams, Bob        | ID: 3597          | 10 Instruct H  | ours Since L | ast Assessment: 0.00  |
|   | Assessment | Form              | Subtest           | Scaled Score   | SPL/GLE      | Date Assessed         |
| _ | TABE       | TABE 9            | Reading           | 240.00         | 0.000        | 03/03/2008            |
| _ | TABE       | TABE 9            | Reading           | 240.00         | 0.000        | 03/03/2008            |
|   | TABE       | TABE 9            | Total Mathematics | 350.00         | 0.000        | 03/03/2008            |
| — | TABE       | TABE 9            | Language          | 654.00         | 0.000        | 03/03/2008            |
|   | Student:   | Aquafina , Andrew | / ID: 3604        | 71 Instruct He | ours Since L | ast Assessment: 25.00 |
|   | Assessment | Form              | Subtest           | Scaled Score   | SPL/GLE      | Date Assessed         |
| _ | TABE       | TABE 10           | Reading           | 600.00         | 0.000        | 02/11/2008            |
|   | TABE       | TABE 10           | Total Mathematics | 600.00         | 0.000        | 02/11/2008            |
|   | TABE       | TABE 10           | Language          | 600.00         | 0.000        | 02/11/2008            |

Review, print, and/or Save from here

#### Student Demographics (No NRS Requirements)

Description: This report will display grouped demographic information about the user-defined student selection. The report displays based on ethnicity, age range, and gender. The age range columns are not user-modifiable. This report is similar to NRS Table 2 but requires no NRS participation for the student to populate the report.

To generate this report, follow these steps:

- 1. Go to the **Student** tab in the navigation pane of LACES.
- 2. To focus the report on a specific set of these students, click through the folders on the left to choose a focus (such as *Enrolled* students under the *Status* folder), run a *Quick Search* at the top of the screen, or run a **Find** command from the menu bar at the top right. If you do not need to focus the selection any further, just follow the rest of the steps.
- 3. Once you have pulled the desired data up in the List View, place checks in the checkboxes of all desired students. If you are selecting all the students in a given view, you may click the checkbox in the column headings to select all the checkboxes in the List View (highlighted below).

| 🗵 User           |   | Studer                                                                                                    | nt list      |                   |          |
|------------------|---|----------------------------------------------------------------------------------------------------|--------------|-------------------|----------|
| 🗉 Student        |   | Last Na                                                                                                    | ame 🔽 Begins | s with            |          |
| All Students     | ^ | 150 R                                                                                                    |              | Total 302 Records |          |
| Active(14)       | ≡ |                                                                                                    | LastName     | FirstName         | Overa    |
| Left(63)         |   |                                                                                                    | Adams        | John              | Enrolled |
| Never Started(4) |   | <b>V</b>                                                                                                    | Adams        | Maria             | Enrolled |
| On-hold(24)      |   |                                                                                                    | Adams        | Mary              | Enrolled |
| Prospective(40)  |   |                                                                                                    | Aguilar      | Daniel            | Enrolled |
| Waiting(7)       |   | Image: A start of the start of the start  | Aguilar      | Dora              | Enrolled |
|                  | ~ |                                                                                                    | Aldridge     | Buzz              | Enrolled |
| 🛛 Class          |   | Image: A start of the start of the start  | Anders       | David             | Enrolled |
| Staff            |   |                                                                                                    | Aquinus      | Thomas            | Enrolled |
| M. Turner        |   | Image: A start of the start of the start  | Archer       | Sam               | Enrolled |
| Tutor            |   | Image: Image: | Armstrong    | Louis             | Enrolled |
| 🛛 Par            |   | Image: A start of the start of the start  | Armstrong    | Martina           | Enrolled |
| 🔟 Group          |   | •                                                                                                    | AtestLN      | AtestFN           | Enrolled |
| 🛛 Workshop       |   |                                                                                                    | Baker        | Arthur            | Enrolled |
| Donor            |   |                                                                                                    | Bakor        | Shirley           | Enrolled |
|                  |   |                                                                                                    | Bekerson     | Sendre            | Enrolled |

For this figure, all enrolled students with a last name beginning with 'A' have been selected. Clicking in the highlighted box would select all the students on this page

4. In order to finalize your selection of data, choose **Selection** from the menu bar and select **Subset**.

| New View Find | Selection Print | nt |
|---------------|-----------------|----|
|               | All             | I. |
|               | Subset          |    |
|               | Omit            | l. |
| Page 1 of 1   | Save            | e  |
| Keyword       | Load            |    |

Select Subset to finalize the data selection

**NOTE:** Once a data subset has been created, it will be the default display when clicking on the **Student** tab in the navigation pane until a different data set is chosen (like *All Students*).

| 5. | This will adjust the List | View to display only | the pre-selected data | a as a subset. |
|----|---------------------------|----------------------|-----------------------|----------------|
|----|---------------------------|----------------------|-----------------------|----------------|

| Last Na  | ime 🚩        | Begins | with 🔽           | 8             | R      |
|----------|--------------|--------|------------------|---------------|--------|
| 11 Rei   | cords Select | ted T  | otal 302 Records |               | Turn   |
|          | LastN        | lame   | FirstName        | CverallStatus | Edu    |
| <b>v</b> | Adams        |        | John             | Enrolled      | High A |
|          | Adams        |        | Maria            | Enrolled      | Low In |
| <b>V</b> | Adams        |        | Mary             | Enrolled      | Begin  |
| <b>V</b> | Aguilar      |        | Daniel           | Enrolled      | Level  |
|          | Aguilar      |        | Dora             | Enrolled      | High I |
|          | Aldridge     |        | Buzz             | Enrolled      | Level  |
| <b>v</b> | Anders       |        | David            | Enrolled      | Beginn |
| <b>V</b> | Aquinus      |        | Thomas           | Enrolled      | Level  |
| <b>V</b> | Archer       |        | Sam              | Enrolled      | Level  |
| <b>V</b> | Armstrong    |        | Louis            | Enrolled      | Beginn |
|          | Armstrong    |        | Martina          | Enrolled      | Beg Li |

The display of a subset of data

| Find | Selection | Print Help |
|------|-----------|------------|
|      | Print     | Screer     |
|      | Print     | HTML       |
|      | Print     | PDF        |
| of 1 | Print     | Excel      |
| d    | Expo      | ort        |
|      | Print     | Reports    |

Generating a report

- 7. Choose the report you wish to run by single-clicking the report to highlight it, and then selecting either Print PDF or Print Excel. Double-clicking on the report can cause the system to generate an error message. In this case, highlight "Student File Update" and click Print PDF or Print Excel.
- 8. You may sometimes receive a security notice noting that the page contains both secure and non-secure items and asking if you wish to continue/display the non-secure items. You can click "Yes" to continue.

| Security In | formation                   |                  |              | × |
|-------------|-----------------------------|------------------|--------------|---|
| P           | This page contair<br>items. | ns both secure a | nd nonsecure |   |
|             | Do you want to d            | isplay the nonse | cure items?  |   |
|             | Yes                         | No               | More Info    |   |

Security notification

9. Review the report. From here you may print or save the report for future reference.

|                  |           |         | Dem     | ograp | hics l | Repor | t   |    |      |     |      |       |
|------------------|-----------|---------|---------|-------|--------|-------|-----|----|------|-----|------|-------|
| А                | gency: L/ | ACES TI | raining |       |        |       |     |    |      |     |      |       |
|                  |           | 16      | -18     | 19    | -24    | 25    | -44 | 45 | -59  | 60  | )+   | Total |
|                  |           | М       | F       | M     | F      | М     | F   | М  | F    | М   | F    |       |
| Asian            |           | 0       | 0       | 0     | 0      | 0     | 1   | 0  | 0    | 0   | 0    | 1     |
| Hispanic         |           | 0       | 0       | 0     | 0      | 1     | 0   | 0  | 0    | 0   | 0    | 1     |
| Native           |           | 0       | 0       | 1     | 0      | 0     | 0   | 0  | 0    | 0   | 0    | 1     |
| Pacific Islander |           | 0       | 0       | 0     | 0      | 1     | 0   | 0  | 0    | 0   | 0    | 1     |
| Unknown          |           | 0       | 0       | 0     | 0      | 1     | 1   | 0  | 0    | 0   | 0    | 2     |
| White            |           | 0       | 0       | 1     | 1      | 1     | 1   | 0  | 1    | 0   | 0    | 5     |
|                  | Totals    | 0       | 0       | 2     | 1      | 4     | 3   | 0  | 1    | 0   | 0    | 11    |
|                  |           |         |         |       |        |       |     |    | Page | e 1 | of 1 |       |

Review, print, and/or Save from here

#### **Student Pair Hours**

Description: This report will display the pair hours within a user-provided date range for each individual student in your selection. Each student in your subset who is assigned to a pair and has hours within the provided date range will be listed in alphabetical order, along with the name of the tutor(s) they are paired with, followed by their hours within the date range you provided, listed monthly, and a subtotal for the provided time frame. Students assigned to more than one pair will have separate entries for each student/tutor pair. This report is also available as "Pair Hours Report" in the Pairs tab, although there is a page break between each Pair in the Pair Hours Report.

To generate this report, follow these steps:

- 1. Go to the **Student** tab in the navigation pane of LACES.
- 2. To focus the report on a specific set of these students, click through the folders on the left to choose a focus (such as *Enrolled* students under the *Status* folder), run a *Quick Search* at the top of the screen, or run a **Find** command from the menu bar at the top right. If you do not need to focus the selection any further, just follow the rest of the steps.
- 3. Once you have pulled the desired data up in the List View, place checks in the checkboxes of all desired students. If you are selecting all the students in a given view, you may click the checkbox in the column headings to select all the checkboxes in the List View (highlighted below).

| 🛛 User           |          | Studen  | t list         |                   |          |
|------------------|----------|---------|----------------|-------------------|----------|
| 🛛 Student        |          | Last Na | me 🔻 Begin     | swith 🔽           |          |
| All Students     | <u>^</u> |         |                |                   |          |
| 🖻 🚞 Status       |          | 150 Re  | cords Selected | Total 302 Records |          |
| Active(14)       | =        |         | LastName       | FirstName         | Overa    |
| Enrolled(150)    |          |         | Adams          | John              | Enrolled |
| Left(63)         |          |         | Adams          | Maria             | Enrolled |
| Never Started(4) |          |         | Adams          | Mary              | Enrolled |
| On-hold(24)      |          |         | Aguilar        | Daniel            | Enrolled |
| Prospective(40)  |          |         | Aguilar        | Dora              | Enrolled |
| Waiting(7)       | ~        |         | Aldridge       | Buzz              | Enrolled |
| 🗵 Class          |          |         | Anders         | David             | Enrolled |
| 🗵 Staff          |          |         | Aquinus        | Thomas            | Enrolled |
| Tutor            |          |         | Archer         | Sam               | Enrolled |
|                  | _        |         | Armstrong      | Louis             | Enrolled |
| 🛛 Par            | _        |         | Armstrong      | Martina           | Enrolled |
| 🛛 Group          |          |         | AtestLN        | AtestFN           | Enrolled |
| 🛛 Workshop       |          |         | Baker          | Arthur            | Enrolled |
| Donor            |          |         | Baker          | Shirley           | Enrolled |
|                  |          |         | Bakerson       | Sendre            | Enrolled |

For this figure, all enrolled students with a last name beginning with 'A' have been selected. Clicking in the highlighted box would select all the students on this page

4. In order to finalize your selection of data, choose **Selection** from the menu bar and select **Subset**.

| New View | Find | Selection | Print |
|----------|------|-----------|-------|
|          |      | All       |       |
|          |      | Subset    |       |
|          |      | Omit      |       |
| Page 1 d | of 1 | Save      | e     |
| Keyword  |      | Load      |       |

Select Subset to finalize the data selection

**NOTE:** Once a data subset has been created, it will be the default display when clicking on the **Student** tab in the navigation pane until a different data set is chosen (like *All Students*).

| Last Na                                                                                                    | me 🝸 Begins      | s with           | 9             | 8      |
|----------------------------------------------------------------------------------------------------|------------------|------------------|---------------|--------|
| 11 Red                                                                                                    | cords Selected T | otal 302 Records |               | Turn   |
|                                                                                                    | LastName         | FirstName        | CverallStatus | Edu    |
|                                                                                                    | Adams            | John             | Enrolled      | High A |
|                                                                                                    | Adams            | Maria            | Enrolled      | Low In |
|                                                                                                    | Adams            | Mary             | Enrolled      | Begin  |
|                                                                                                    | Aguilar          | Daniel           | Enrolled      | Level  |
| Image: A start of the start of the start | Aguilar          | Dora             | Enrolled      | High I |
|                                                                                                    | Aldridge         | Buzz             | Enrolled      | Level  |
|                                                                                                    | Anders           | David            | Enrolled      | Begin  |
|                                                                                                    | Aquinus          | Thomas           | Enrolled      | Level  |
|                                                                                                    | Archer           | Sam              | Enrolled      | Level  |
|                                                                                                    | Armstrong        | Louis            | Enrolled      | Begin  |
|                                                                                                    | Armstrong        | Martina          | Enrolled      | Beg L  |

5. This will adjust the List View to display only the pre-selected data as a subset.

The display of a subset of data

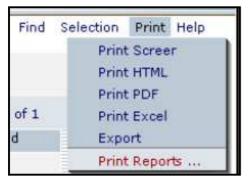

Generating a report

- 7. Choose the report you wish to run by single-clicking the report to highlight it, and then selecting either Print PDF or Print Excel. Double-clicking on the report can cause the system to generate an error message. In this case, highlight "Student Pair Hours" and click Print PDF or Print Excel.
- 8. You may sometimes receive a security notice noting that the page contains both secure and non-secure items and asking if you wish to continue/display the non-secure items. You can click "Yes" to continue.
- 9. Some reports, such as this one, require you to enter additional parameters such as date range. Enter the dates for which you want the report to search, being certain to use a mm/dd/yyyy format for the date fields, and then click "Print."

| Security In | formation                                              | × |
|-------------|--------------------------------------------------------|---|
| ß           | This page contains both secure and nonsecure<br>items. |   |
|             | Do you want to display the nonsecure items?            |   |
|             | Yes No More Info                                       |   |

| This report requires you to provide va    | alues for its parameters He | elp 🖗 |
|-------------------------------------------|-----------------------------|-------|
| For Report: Student: Pair Hours           |                             |       |
| Where Date is Between (mm/dd/yyyy)<br>AND | 07/01/2007<br>06/30/2008    |       |
| Cancel                                    | Print                       |       |

Date range fields window

10. Review the report. From here you may print or save the report for future reference.

Security notification

|                                                           |            | Studen         | t: Pair Hours                                             |                    |
|-----------------------------------------------------------|------------|----------------|-----------------------------------------------------------|--------------------|
| AgencyID: 106                                             | Sc         | hool Distri    | ct / Agency: LACES Training                               |                    |
| Dates Between:                                            | 07/01/2007 | and            | 06/30/2008                                                |                    |
| Description: This report d<br>that this report only works |            |                | tutor hour pairs within the given<br>ot tutor selections. | dates. Please note |
| <u>Student:</u> Aquafina, And                             | rew        | Tutor: Br      | other, Hal                                                |                    |
| Month-Year                                                | Hours      |                |                                                           | -                  |
| February-2008                                             | 25.00      |                |                                                           |                    |
| Total Hours:                                              | 25.00      | _              |                                                           |                    |
| Student: Delamare, Da                                     | vid        | Tutor: W       | hite, Neal                                                | ]                  |
| Student. Delamare, Da                                     | viu        | <u>1001.</u> W | nite, Near                                                |                    |
| Month-Year                                                | Hours      |                |                                                           |                    |
| March-2008                                                | 30.00      |                |                                                           |                    |
| Total Hours:                                              | 30.00      | _              |                                                           |                    |
|                                                           |            |                |                                                           |                    |

Review, print, and/or Save from here

# **Student Address Label**

Description: This report will provide mailing labels with Name, Address, Address 1, Address 2, City, State, and Zip Code for a user-selected group of students.

To generate this report, follow these steps:

- 1. Go to the **Student** tab in the navigation pane of LACES.
- To focus the report on a specific set of these students, click through the folders on the left to choose a focus (such as *Enrolled* students under the *Status* folder), run a *Quick Search* at the top of the screen, or run a **Find** command from the menu bar at the top right. If you do not need to focus the selection any further, just follow the rest of the steps.
- 3. Once you have pulled the desired data up in the List View, place checks in the checkboxes of all desired students. If you are selecting all the students in a given view, you may click the checkbox in the column headings to select all the checkboxes in the List View (highlighted below).

| 🗵 User           | Student list                        |          |
|------------------|-------------------------------------|----------|
| 🛛 Student        | Last Name 💙 Begins with 💙           |          |
| 🗎 All Students 🔷 |                                     |          |
| 🗉 🛅 Status       | 150 Records Selected Total 302 Reco | rds      |
| Active(14)       | LastName FirstNam                   | ne Overa |
| Enrolled(150)    | Adams John                          | Enrolled |
| Left(63)         | Adams Maria                         | Enrolled |
| Never Started(4) | Adams Mary                          | Enrolled |
| On-hold(24)      | Aguilar Daniel                      | Enrolled |
| Prospective(40)  | Aguilar Dora                        | Enrolled |
| Waiting(7)       | Aldridge Buzz                       | Enrolled |
| Class            | Anders David                        | Enrolled |
| Staff            | Aquinus Thomas                      | Enrolled |
| I Tutor          | Archer Sam                          | Enrolled |
|                  | Armstrong Louis                     | Enrolled |
| 🗉 Par            | Armstrong Martina                   | Enrolled |
| 🗵 Group          | AtestLN AtestFN                     | Enrolled |
| 🛛 Workshop       | Baker Arthur                        | Enrolled |
| Donor            | Baker Shirley                       | Enrolled |
|                  | Bakercon Sandra                     | Enrolled |

All enrolled students with a last name beginning with 'A' have been selected. Clicking in the highlighted box would select all the students on this page

4. In order to finalize your selection of data, choose **Selection** from the menu bar and select **Subset**.

| New View                              | Find | Selection | Print |
|---------------------------------------|------|-----------|-------|
|                                       |      | All       |       |
|                                       |      | Subset    | 5     |
| · · · · · · · · · · · · · · · · · · · |      | Omit      |       |
| Page 1                                | of 1 | Save      | e     |
| Keywon                                | d    | Load      |       |

Select Subset to finalize the data selection

**NOTE:** Once a data subset has been created, it will be the default display when clicking on the **Student** tab in the navigation pane until a different data set is chosen (like *All Students*).

5. This will adjust the List View to display only the pre-selected data as a subset.

| .ast Na                                                                                                    | rme 🛛 🖌 Begins   | s with 👻         | 9             | 8             |
|----------------------------------------------------------------------------------------------------|------------------|------------------|---------------|---------------|
| 11 Red                                                                                                    | cords Selected T | otal 302 Records |               | <u>Turn (</u> |
|                                                                                                    | LastName         | FirstName        | CverallStatus | Edu           |
| Image: A start of the start of the start | Adams            | John             | Enrolled      | High A        |
|                                                                                                    | Adams            | Maria            | Enrolled      | Low In        |
| ~                                                                                                    | Adams            | Mary             | Enrolled      | Beginr        |
| Image: A start of the start of the start | Aguilar          | Daniel           | Enrolled      | Level         |
|                                                                                                    | Aguilar          | Dora             | Enrolled      | High I        |
|                                                                                                    | Aldridge         | Buzz             | Enrolled      | Level         |
| ~                                                                                                    | Anders           | David            | Enrolled      | Beginn        |
| <b>V</b>                                                                                                    | Aquinus          | Thomas           | Enrolled      | Level         |
| ~                                                                                                    | Archer           | Sam              | Enrolled      | Level         |
|                                                                                                    | Armstrong        | Louis            | Enrolled      | Beginn        |
|                                                                                                    | Armstrong        | Martina          | Enrolled      | Beg Li        |

The display of a subset of data

| Find | Selection | Print | Help |
|------|-----------|-------|------|
|      | Print     | Scree | r    |
|      | Print     | HTML  |      |
|      | Print     | PDF   |      |
| of 1 | Print     | Excel |      |
| d    | Expo      | ort   |      |
|      | Print     | Repor | ts   |

Generating a report

- 7. Choose the report you wish to run by locating the name and highlighting the report by single-clicking on that row (in this case, Address Labels).
- 8. Click either the **Print PDF** button or the **Print Excel** button to bring up the report.
- 9. You may sometimes receive a security notice noting that the page contains both secure and non-secure items and asking if you wish to continue/display the non-secure items. You can click "Yes" to continue.

| Security In | formation                                           | × |  |  |  |  |  |  |
|-------------|-----------------------------------------------------|---|--|--|--|--|--|--|
| ß           | This page contains both secure and nonsecure items. |   |  |  |  |  |  |  |
| _           | Do you want to display the nonsecure items?         |   |  |  |  |  |  |  |
|             | Yes No More Info                                    |   |  |  |  |  |  |  |

Security notification

10. Review the report. From here you may print or save the report for future reference. The address labels prints to Avery 5160.

| 内                                              | Adobe   | Acrobat -      | [PrintR  | teport[ | 2].pdf | ]   |     |             |   |     |        |        |       |     |    |       |        |              |       |    |       |
|------------------------------------------------|---------|----------------|----------|---------|--------|-----|-----|-------------|---|-----|--------|--------|-------|-----|----|-------|--------|--------------|-------|----|-------|
| 因                                              | File Ed | it Documen     | nt Tools | View    | Window | Hel | p   |             |   |     | _      |        |       |     |    |       |        |              |       |    |       |
| 0<br>.m                                        |         | 188<br>To - Si |          |         |        |     |     | )<br>  <br> |   |     | 91° -  |        | 6     | • • | CC |       | 0) • 🔛 |              |       |    |       |
| 12                                             | 1       | JC: * 59       | B.,      | • 44    | . 49   | ×.  | D   | A 04        | 4 | 227 | Π.     | -      | -     | _   |    |       |        |              |       | _  |       |
| Signatures Y Comments Y Thumbnails Y Bookmarks | 2       |                |          |         |        |     |     |             |   |     |        |        |       |     |    |       |        |              |       |    |       |
| B                                              |         | Buzz A         | Aldridge |         |        |     |     |             |   |     | Dani   | el Ag  | uilar |     |    |       |        | David Ander  | s     |    |       |
| mbrails                                        |         | 300 Oa         | k Street |         |        |     |     |             |   | 1   | 111 0  | ak Si  | treet |     |    |       |        | 133 Oak St.  |       |    |       |
| nut /                                          |         | Longm          | ont      |         | со     | 805 | 503 |             |   | 1   | Uptov  | vn     |       |     | CA | 19709 |        | Uptown       |       | CA | 19807 |
| omnents                                        |         | Dora A         | Aguilar  |         |        |     |     |             |   |     | John   | Ada    | ms    |     |    |       |        | Louis Armst  | rong  |    |       |
| 8                                              |         | 111 Oa         | k Street |         |        |     |     |             |   |     | 100 B  | irch   | Lane  |     |    |       |        | 444 Elm St.  |       |    |       |
| natures                                        |         | Uptown         | n        |         | CA     | 197 | 709 |             |   |     | Anyto  | wn     |       |     | CA | 19808 |        | Anytown      |       | CA | 19808 |
| Sip                                            |         | Maria          | Adams    |         |        |     |     |             |   |     | Marti  | na A   | rmstr | ong |    |       |        | Mary Adams   |       |    |       |
|                                                |         | 222 WI         | lliams B | lvd.    |        |     |     |             |   | 3   | 444 n  | nichig | jan w | ay  |    |       |        | 222 Williams | Blvd. |    |       |
|                                                |         | Uptown         | n        |         | CA     | 197 | 709 |             |   | 1   | Little | Rock   | •     |     | AR | 72032 |        | Uptown       |       | CA | 19709 |
|                                                |         | Sam A          | Archer   |         |        |     |     |             |   |     | Thon   | nas A  | quin  | us  |    |       |        |              |       |    |       |
|                                                |         | 600 Ba         | lsam     |         |        |     |     |             |   | )   | 100 A  | spen   | Driv  | e   |    |       |        |              |       |    |       |
|                                                |         |                |          |         |        |     |     |             |   |     |        |        |       |     |    |       |        |              |       |    |       |

Review, print, and/or Save from here

#### **Student Calendar Hours Report**

Description: This report will display *all student hours* for a selection of students within a userprovided date range. This report displays the information for the selection of students as a whole, not by individual student. The report displays the following information: Date Range for Hours Displayed, Total Number of Students in Selection, Total Number of Students with non-zero Hours in Selection, Average Total Hours, Maximum Hours, Minimum Hours, Total Hours for the Hours Types (Instruction, Computer, Preparation, Travel, Other, and TOTAL), and an Instructional Hours Numerical Breakdown graph.

To generate this report, follow these steps:

- 1. Go to the **Student** tab in the navigation pane of LACES.
- 2. To focus the report on a specific set of these students, click through the folders on the left to choose a focus (such as *Enrolled* students under the *Status* folder), run a *Quick Search* at the top of the screen, or run a **Find** command from the menu bar at the top right. If you do not need to focus the selection any further, just follow the rest of the steps.
- 3. Once you have pulled the desired data up in the List View, place checks in the checkboxes of all desired students. If you are selecting all the students in a given view, you may click the checkbox in the column headings to select all the checkboxes in the List View (highlighted below).

| 🗵 User                                               |   | Studen                    | t list              |                   |                      |  |  |  |
|------------------------------------------------------|---|---------------------------|---------------------|-------------------|----------------------|--|--|--|
| 🛛 Student                                            |   | Last Name 💙 Begins with 💙 |                     |                   |                      |  |  |  |
| <ul> <li>All Students</li> <li>☐ ☐ Status</li> </ul> | ^ |                           |                     | otal 302 Records  |                      |  |  |  |
| Active(14)                                           | = |                           | LastName            | FirstName         | Overa                |  |  |  |
| Left(63)                                             |   |                           | Adams<br>Adams      | John<br>Maria     | Enrolled<br>Enrolled |  |  |  |
| Never Started(4)                                     |   |                           | Adams               | Mary              | Enrolled             |  |  |  |
| Prospective(40)                                      |   |                           | Aguilar<br>Aguilar  | Daniel<br>Dora    | Enrolled<br>Enrolled |  |  |  |
| Waiting(7)                                           | ~ |                           | Aldridge<br>Anders  | Buzz<br>David     | Enrolled             |  |  |  |
| Staff                                                | _ |                           | Aquinus             | Thomas            | Enrolled             |  |  |  |
| 图 Tutor                                              |   |                           | Archer<br>Armstrong | Sam<br>Louis      | Enrolled<br>Enrolled |  |  |  |
| 🗉 Par                                                |   |                           | Armstrong           | Martina           | Enrolled             |  |  |  |
| Group                                                |   |                           | AtestLN<br>Baker    | AtestFN<br>Arthur | Enrolled<br>Enrolled |  |  |  |
| <ul> <li>Workshop</li> <li>Donor</li> </ul>          |   |                           | Baker               | Shirley           | Enrolled             |  |  |  |
| E Donor                                              |   |                           | Bekerson            | Sandra            | Enrolled             |  |  |  |

For this figure, all enrolled students with a last name beginning with 'A' have been selected. Clicking in the highlighted box would select all the students on this page

4. In order to finalize your selection of data, choose **Selection** from the menu bar and select **Subset**.

| New  | View  | Find | Selection | Print |
|------|-------|------|-----------|-------|
|      |       |      | All       |       |
|      |       |      | Subset    | 6     |
|      |       |      | Omit      |       |
| Page | 1     | of 1 | Save      | 1     |
| K    | eywor | d    | Load      |       |

Select Subset to finalize the data selection

**NOTE:** Once a data subset has been created, it will be the default display when clicking on the **Student** tab in the navigation pane until a different data set is chosen (like *All Students*).

| .ast Na  | me 💙 Begins     | with 💌           | 8             | R      |
|----------|-----------------|------------------|---------------|--------|
| 11 Red   | ords Selected T | otal 302 Records |               | Turn   |
|          | LastName        | FirstName        | CverallStatus | Edu    |
| 2        | Adams           | John             | Enrolled      | High A |
| ¥        | Adams           | Maria            | Enrolled      | Low I  |
|          | Adams           | Mary             | Enrolled      | Begin  |
|          | Aguilar         | Daniel           | Enrolled      | Level  |
| <b>V</b> | Aguilar         | Dora             | Enrolled      | High I |
|          | Aldridge        | Buzz             | Enrolled      | Level  |
|          | Anders          | David            | Enrolled      | Begin  |
|          | Aquinus         | Thomas           | Enrolled      | Level  |
|          | Archer          | Sam              | Enrolled      | Level  |
|          | Armstrong       | Louis            | Enrolled      | Begin  |
|          | Armstrong       | Martina          | Enrolled      | Beg L  |

5. This will adjust the List View to display only the pre-selected data as a subset.

The display of a subset of data

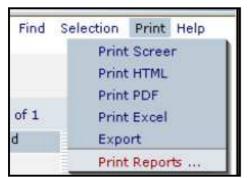

Generating a report

- 7. Choose the report you wish to run by single-clicking the report to highlight it, and then selecting either Print PDF or Print Excel. Double-clicking on the report can cause the system to generate an error message. In this case, highlight "Student Calendar Hours Report" and click Print PDF or Print Excel.
- 8. You may sometimes receive a security notice noting that the page contains both secure and non-secure items and asking if you wish to continue/display the non-secure items. You can click "Yes" to continue.
- 9. Some reports, such as this one, require you to enter additional parameters such as date range. Enter the dates for which you want the report to search, being certain to use a mm/dd/yyyy format for the date fields, and then click "Print."

| Security Information |                                                        |  |  |  |  |  |  |  |
|----------------------|--------------------------------------------------------|--|--|--|--|--|--|--|
| ß                    | This page contains both secure and nonsecure<br>items. |  |  |  |  |  |  |  |
|                      | Do you want to display the nonsecure items?            |  |  |  |  |  |  |  |
|                      | Yes No More Info                                       |  |  |  |  |  |  |  |

| This report requires you to provide         | Help 🖓                   |       |
|---------------------------------------------|--------------------------|-------|
| For Report: Student: Student Calendar Hours |                          |       |
| Where Date is Between (mm/dd/yyyy)<br>AND   | 07/01/2007<br>06/30/2008 |       |
| Cancel                                      | [                        | Print |

Date range fields window

10. Review the report. From here you may print or save the report for future reference.

Security notification

|                                                        | Student:                                                                                                    | Stude           | nt Cale  | endar I     | lours            | Report   | 4.        | /22/2008  |
|--------------------------------------------------------|----------------------------------------------------------------------------------------------------|-----------------|----------|-------------|------------------|----------|-----------|-----------|
| AgencyID: 106 School District / Agency: LACES Training |                                                                                                    |                 |          |             |                  |          |           |           |
|                                                        |                                                                                                    |                 |          |             |                  |          |           |           |
| Report Statistics                                      | Report Statistics Dates Between: 07/01/2007 AND 06/30/2008                                                                   |                 |          |             |                  |          | 0/2008    |           |
| Total number of stude                                  | ents: 82                                                                                                    |                 | Total st | tudents     | w/ non-          | zero ho  | urs: 78   |           |
| Average Total Hours:                                   | 70.74 (A                                                                                                    | verage o        | alculate | d using s   | students         | w/ non-: | zero tota | al hours) |
| Maximum: 1,882.50                                      |                                                                                                    |                 |          |             |                  |          |           |           |
| Minimum: 0.00                                          | Minimum: 0.00                                                                                                    |                 |          |             |                  |          |           |           |
| Total Hours of All Stu                                 | Total Hours of All Students                                                                                                  |                 |          |             |                  |          |           |           |
| Instruction Compute<br>5,392.00 0.00                   | r Preparation<br>46.00                                                                                                    | Travel<br>39.50 |          | ther<br>.00 | TOTAL<br>5,517.5 |          |           |           |
| Instructional Hours N                                  | umerical Break                                                                                                    | down:           |          |             |                  |          |           |           |
| Total Hours: <                                         | >=12                                                                                                    |                 |          |             |                  |          |           |           |
| # of Students 3                                        | 76                                                                                                    |                 |          |             |                  |          |           |           |
| Total Hours: <=10                                      | <=20 <=30                                                                                                    | <=40            | <=50     | <=60        | <=70             | <=80     | <=90      | <=100     |
| # of Students 3                                        | 26 9                                                                                                    | 12              | 8        | 4           | 3                | 2        | 2         | 1         |
| Total Hours: <=110                                     | <=120 <=180                                                                                                    | <=240           | <=300    | <=360       | <=420            | <=480    | 480+      | Total     |
| # of Students 2                                        | 1 3                                                                                                    | 2               | 0        | 0           | 0                | 0        | 1         | 79        |
|                                                        | Note: # of students measured between the total hours. For example, <=20 counts # of students where (10 < # of Students <=20) |                 |          |             |                  |          |           |           |

# Student File Update

Review, print, and/or Save from here

Description: This report will display all demographic and contact information about the students selected as well as all assessment records, pair and group history, pair hours, and comments. The report will show the Key Info and testing history for the students selected by the user. Because this is an extremely data-intensive report, we recommend that you either schedule this report rather than run it during business hours, or generate this report only on small subsets of students. Attempting to generate this report for large student selections may result in errors or freezing.

To generate this report, follow these steps:

- 1. Go to the **Student** tab in the navigation pane of LACES.
- 2. To focus the report on a specific set of these students, click through the folders on the left to choose a focus (such as *Enrolled* students under the *Status* folder), run a *Quick Search* at the top of the screen, or run a **Find** command from the menu bar at the top right. If you do not need to focus the selection any further, just follow the rest of the steps.
- 3. Once you have pulled the desired data up in the List View, place checks in the checkboxes of all desired students. If you are selecting all the students in a given view, you may click the checkbox in the column headings to select all the checkboxes in the List View (highlighted below).

| 🗵 User                 | Studen                    | t list    |                  |          |  |  |
|------------------------|---------------------------|-----------|------------------|----------|--|--|
| 🛛 Student              | Last Name 🔻 Begins with 👻 |           |                  |          |  |  |
| All Students           | 150 Re                    |           | otal 302 Records |          |  |  |
| Active(14)             |                           | LastName  | FirstName        | Overa    |  |  |
| Enrolled(150) Left(63) |                           | Adams     | John             | Enrolled |  |  |
| Never Started(4)       |                           | Adams     | Maria            | Enrolled |  |  |
| On-hold(24)            |                           | Adams     | Mary             | Enrolled |  |  |
| Prospective(40)        |                           | Aguilar   | Daniel           | Enrolled |  |  |
| Waiting(7)             |                           | Aguilar   | Dora             | Enrolled |  |  |
|                        |                           | Aldridge  | Buzz             | Enrolled |  |  |
| 🛛 Class                |                           | Anders    | David            | Enrolled |  |  |
| 🗉 Staff                |                           | Aquinus   | Thomas           | Enrolled |  |  |
| Tutor                  |                           | Archer    | Sam              | Enrolled |  |  |
|                        |                           | Armstrong | Louis            | Enrolled |  |  |
| 🛛 Par                  |                           | Armstrong | Martina          | Enrolled |  |  |
| 🖾 Group                |                           | AtestLN   | AtestFN          | Enrolled |  |  |
| 🛛 Workshop             |                           | Baker     | Arthur           | Enrolled |  |  |
| Donor                  |                           | Bakor     | Shirley          | Enrolled |  |  |
|                        |                           | Bakercon  | Sandra           | Enrolled |  |  |

For this figure, all enrolled students with a last name beginning with 'A' have been selected. Clicking in the highlighted box would select all the students on this page

4. In order to finalize your selection of data, choose **Selection** from the menu bar and select **Subset**.

| New View | Find | Selection | Print |
|----------|------|-----------|-------|
|          |      | All       |       |
|          |      | Subset    |       |
|          |      | Omit      |       |
| Page 1   | of 1 | Save      | e     |
| Keyword  | 1    | Load      |       |

Select Subset to finalize the data selection

**NOTE:** Once a data subset has been created, it will be the default display when clicking on the **Student** tab in the navigation pane until a different data set is chosen (like *All Students*).

| Last Na | ime 🛛 💌 Begins   | with 🛛 💌         | 8             | 8      |
|---------|------------------|------------------|---------------|--------|
| 11 Re(  | cords Selected T | otal 302 Records |               | Turn   |
|         | LastName         | FirstName        | CverallStatus | Edu    |
|         | Adams            | John             | Enrolled      | High / |
| ~       | Adams            | Maria            | Enrolled      | Low I  |
|         | Adams            | Mary             | Enrolled      | Begin  |
|         | Aguilar          | Daniel           | Enrolled      | Level  |
|         | Aguilar          | Dora             | Enrolled      | High I |
|         | Aldridge         | Buzz             | Enrolled      | Level  |
|         | Anders           | David            | Enrolled      | Begin  |
|         | Aquinus          | Thomas           | Enrolled      | Level  |
|         | Archer           | Sam              | Enrolled      | Level  |
|         | Armstrong        | Louis            | Enrolled      | Begin  |
|         | Armstrong        | Martina          | Enrolled      | Beg L  |

5. This will adjust the List View to display only the pre-selected data as a subset.

The display of a subset of data

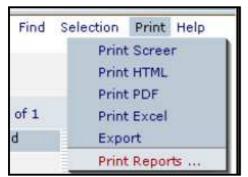

Generating a report

- 7. Choose the report you wish to run by single-clicking the report to highlight it, and then selecting either Print PDF or Print Excel. Double-clicking on the report can cause the system to generate an error message. In this case, highlight "Student File Update" and click Print PDF or Print Excel.
- 8. You may sometimes receive a security notice noting that the page contains both secure and non-secure items and asking if you wish to continue/display the non-secure items. You can click "Yes" to continue.

| Security Information |                                             |                  |              |  |  |  |  |  |  |
|----------------------|---------------------------------------------|------------------|--------------|--|--|--|--|--|--|
| <u>P</u>             | This page contai<br>items.                  | ns both secure a | nd nonsecure |  |  |  |  |  |  |
|                      | Do you want to display the nonsecure items? |                  |              |  |  |  |  |  |  |
|                      | Yes                                         | No               | More Info    |  |  |  |  |  |  |

Security notification

9. Review the report. From here you may print or save the report for future reference.

|                    | St            | udent: S   | student   | File Upd       | ate         |            |
|--------------------|---------------|------------|-----------|----------------|-------------|------------|
| Name               | Ali, Fatamah  | М          |           |                |             |            |
| Address            | 1245 Longfe   | llow       |           |                |             |            |
|                    | BATON ROL     | JGE        | 70819     |                |             |            |
| Home Phone         | (225) 928-17  | 17         |           |                |             |            |
| Work Phone         | (22545) 077-  |            |           | Any spec       | ial         |            |
| Mobile             | (22040) 011   | 1020       |           | pho            | ne No Value | Entered    |
|                    | A             |            |           | instructio     | n?          |            |
| Primary Program    | Adult Literac | y          |           |                |             |            |
| Overall Status     | Active        |            |           |                |             |            |
| Birthday           | 1/1/1953      | Age 55     |           |                |             |            |
| <u>Assessments</u> |               | NRS Level  |           | t NRS Level    | Last Assess |            |
|                    | Beg           | Lit ABE    | High Inte | rmediate ABE   | 11/30/      | 2007       |
|                    | Date          | Scaled     | SPL/GLE   | NRS Level      |             |            |
|                    | 11/30/2007    | 550.0      |           | High Intermed  | iate ABE    |            |
|                    | 10/01/2007    | 222.0      |           | Level Not Defi | ned         |            |
|                    | 10/01/2007    | 504.0      |           | Level Not Defi | ned         |            |
|                    | 10/01/2007    | 336.0      |           | Level Not Defi | ned         |            |
|                    | 10/01/2007    | 440.0      |           | Level Not Defi | ned         |            |
|                    | 10/01/2007    | 280.0      |           | Beg Lit ABE    |             |            |
|                    | 10/01/2007    | 370.0      |           | Beg Lit ABE    |             |            |
|                    | 10/01/2007    | 530.0      |           | High Intermed  | iate ABE    |            |
| Comments           | Date          | Туре       | Com       | iments         |             |            |
|                    | Match Date    | Start Date | End Date  | Status         |             | Tutor Name |

Review, print, and/or Save from here

### **Student Goals and Names**

Description: This report will display all the goals associated with the students in a user-defined selection. The report displays each student in the selection in alphabetical order, followed by their goals and the goal status, as well as Set Date, and Met date (if applicable).

To generate this report, follow these steps:

- 1. Go to the **Student** tab in the navigation pane of LACES.
- 2. To focus the report on a specific set of these students, click through the folders on the left to choose a focus (such as *Enrolled* students under the *Status* folder), run a *Quick Search* at the top of the screen, or run a **Find** command from the menu bar at the top right. If you do not need to focus the selection any further, just follow the rest of the steps.
- 3. Once you have pulled the desired data up in the List View, place checks in the checkboxes of all desired students. If you are selecting all the students in a given view, you may click the checkbox in the column headings to select all the checkboxes in the List View (highlighted below).

| 🛛 User           | Studer     | nt list              |                   |          |
|------------------|------------|----------------------|-------------------|----------|
| 🛛 Student        | Last Na    | ame 🔽 Begins         | s with 🔽          |          |
| All Students     |            | U                    |                   |          |
| 🖻 🛅 Status       | 150 R      | ecords Selected      | Total 302 Records |          |
| Active(14)       |            | LastName             | FirstName         | Overa    |
| Enrolled(150)    |            | Adams                | John              | Enrolled |
| Never Started(4) |            | Adams                | Maria             | Enrolled |
| On-hold(24)      |            | Adams                | Mary              | Enrolled |
| Prospective(40)  |            | Aguilar              | Daniel            | Enrolled |
| Waiting(7)       |            | Aguilar              | Dora              | Enrolled |
| n 🚗 n            |            | Aldridge             | Buzz              | Enrolled |
| Class            |            | Anders               | David             | Enrolled |
| 🗵 Staff          |            | Aquinus              | Thomas            | Enrolled |
| Tutor            | - <b>·</b> | Archer               | Sam               | Enrolled |
| 🗵 Par            | -          | Armstrong            | Louis             | Enrolled |
| e Par            |            | Armstrong            | Martina           | Enrolled |
| 🛛 Group          |            | AtestLN              | AtestFN           | Enrolled |
| 🛛 Workshop       |            | Baker                | Arthur            | Enrolled |
| 🛛 Donor          |            | Bakercon<br>Bakercon | Shirley<br>Sendre | Enrolled |

For this figure, all enrolled students with a last name beginning with 'A' have been selected. Clicking in the highlighted box would select all the students on this page

4. In order to finalize your selection of data, choose **Selection** from the menu bar and select **Subset**.

| New View | Find | Selection | Print |
|----------|------|-----------|-------|
|          |      | All       |       |
|          |      | Subset    |       |
|          |      | Omit      |       |
| Page 1   | of 1 | Save      | e     |
| Keyword  | 1    | Load      |       |

Select Subset to finalize the data selection

**NOTE:** Once a data subset has been created, it will be the default display when clicking on the **Student** tab in the navigation pane until a different data set is chosen (like *All Students*).

| .ast Na                                                                                                    | me 🖌 Begins     | s with 🔛 🔽 🛄     | 8             | R      |
|----------------------------------------------------------------------------------------------------|-----------------|------------------|---------------|--------|
| 11 Red                                                                                                    | ords Selected T | otal 302 Records |               | Turn   |
|                                                                                                    | LastName        | FirstName        | CverallStatus | Edu    |
| ~                                                                                                    | Adams           | John             | Enrolled      | High A |
|                                                                                                    | Adams           | Maria            | Enrolled      | Low In |
| Image: A start of the start of the start          | Adams           | Mary             | Enrolled      | Begin  |
| Image: A start of the start of the start          | Aguilar         | Daniel           | Enrolled      | Level  |
| <b>V</b>                                                                                                    | Aguilar         | Dora             | Enrolled      | High I |
| <ul> <li>Image: A start of the start of the start of</li></ul> | Aldridge        | Buzz             | Enrolled      | Level  |
| Image: A start of the start of the start          | Anders          | David            | Enrolled      | Begin  |
| <ul> <li>Image: A start of the start of the start of</li></ul> | Aquinus         | Thomas           | Enrolled      | Level  |
| ~                                                                                                    | Archer          | Sam              | Enrolled      | Level  |
| Image: A start of the start of the start          | Armstrong       | Louis            | Enrolled      | Begin  |
|                                                                                                    | Armstrong       | Martina          | Enrolled      | Beg Li |

5. This will adjust the List View to display only the pre-selected data as a subset.

The display of a subset of data

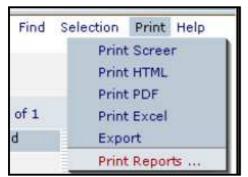

Generating a report

- 7. Choose the report you wish to run by single-clicking the report to highlight it, and then selecting either Print PDF or Print Excel. Double-clicking on the report can cause the system to generate an error message. In this case, highlight "Student Goals and Names" and click Print PDF or Print Excel.
- 8. You may sometimes receive a security notice noting that the page contains both secure and non-secure items and asking if you wish to continue/display the non-secure items. You can click "Yes" to continue.

| Security Information |                                             |                  |              |  |  |
|----------------------|---------------------------------------------|------------------|--------------|--|--|
| <u>P</u>             | This page contai<br>items.                  | ns both secure a | nd nonsecure |  |  |
|                      | Do you want to display the nonsecure items? |                  |              |  |  |
|                      | Yes                                         | No               | More Info    |  |  |

Security notification

9. Review the report. From here you may print or save the report for future reference.

| Student Goals. S           |                 |            | /22/2008 2:03:3 |
|----------------------------|-----------------|------------|-----------------|
| School District / Agency   | LACES Train     | ing        |                 |
| Adams, Bob                 |                 |            |                 |
| Goal Description           | Date Met        | Date Set   | Goal Status     |
| Enter employment           |                 | 03/03/2008 | Unmet           |
|                            | Total Student ( | Goals: 1   |                 |
| Ali, Fatamah               |                 |            |                 |
| Goal Description           | Date Met        | Date Set   | Goal Status     |
| Achieve citizenship skills |                 | 01/18/2008 | Active          |
| Enter employment           | 01/18/2008      | 10/01/2007 | met             |
| Retain employment          |                 | 01/18/2008 | Active          |
|                            | Total Student ( | Goals: 3   |                 |

Review, print, and/or Save from here

# **Student Goals Met**

Description: This report will display all the goals that have a Status of *Met* associated with the students in a user-defined subsection and date range. The report displays each goal, followed by a list of students who have met that goal in the date range provided, and the date the goal was met. Only Met goals will be displayed, not Active, Unmet, or Achievement status goals.

To generate this report, follow these steps:

- 1. Go to the **Student** tab in the navigation pane of LACES.
- 2. To focus the report on a specific set of these students, click through the folders on the left to choose a focus (such as *Enrolled* students under the *Status* folder), run a *Quick Search* at the top of the screen, or run a **Find** command from the menu bar at the top right. If you do not need to focus the selection any further, just follow the rest of the steps.
- 3. Once you have pulled the desired data up in the List View, place checks in the checkboxes of all desired students. If you are selecting all the students in a given view, you may click the checkbox in the column headings to select all the checkboxes in the List View (highlighted below).

| 🛛 User           | St | uden     | t list            |                   |          |
|------------------|----|----------|-------------------|-------------------|----------|
| 🛛 Student        | La | ast Na   | me 🔻 Begin        | swith 👻           |          |
| 🛅 All Students 🧹 |    |          |                   |                   |          |
| 🖻 🛅 Status       | 1  | 150 Re   | cords Selected    | Total 302 Records |          |
| Active(14)       |    |          | LastName          | FirstName         | Overa    |
| Enrolled(150)    |    |          | Adams             | John              | Enrolled |
| Left(63)         |    |          | Adams             | Maria             | Enrolled |
| On-hold(24)      |    | <b>V</b> | Adams             | Mary              | Enrolled |
| Prospective(40)  |    |          | Aguilar           | Daniel            | Enrolled |
| Waiting(7)       |    | <b>V</b> | Aguilar           | Dora              | Enrolled |
|                  |    | <b>V</b> | Aldridge          | Buzz              | Enrolled |
| 🗵 Class          |    |          | Anders            | David             | Enrolled |
| 🛛 Staff          |    |          | Aquinus           | Thomas            | Enrolled |
| Tutor            |    |          | Archer            | Sam               | Enrolled |
|                  |    |          | Armstrong         | Louis             | Enrolled |
| 🛛 Par            |    |          | Armstrong         | Martina           | Enrolled |
| 🛛 Group          |    |          | AtestLN           | AtestFN           | Enrolled |
| 🛛 Workshop       |    |          | Baker             | Arthur            | Enrolled |
| Donor            |    |          | Baker<br>Bakerson | Shirley<br>Sandra | Enrolled |

For this figure, all enrolled students with a last name beginning with 'A' have been selected. Clicking in the highlighted box would select all the students on this page

4. In order to finalize your selection of data, choose **Selection** from the menu bar and select **Subset**.

| New View | Find | Selection | Print |
|----------|------|-----------|-------|
|          |      | All       |       |
|          |      | Subset    |       |
|          |      | Omit      |       |
| Page 1   | of 1 | Save      | e     |
| Keyword  | 1    | Load      |       |

Select Subset to finalize the data selection

**NOTE:** Once a data subset has been created, it will be the default display when clicking on the **Student** tab in the navigation pane until a different data set is chosen (like *All Students*).

| .ast Na                                                                                                    | me 🖌 Begins     | s with 🔛 🔽 🛄     | 8             | R      |
|----------------------------------------------------------------------------------------------------|-----------------|------------------|---------------|--------|
| 11 Red                                                                                                    | ords Selected T | otal 302 Records |               | Turn   |
|                                                                                                    | LastName        | FirstName        | CverallStatus | Edu    |
| ~                                                                                                    | Adams           | John             | Enrolled      | High A |
|                                                                                                    | Adams           | Maria            | Enrolled      | Low In |
| Image: A start of the start of the start          | Adams           | Mary             | Enrolled      | Begin  |
| Image: A start of the start of the start          | Aguilar         | Daniel           | Enrolled      | Level  |
| <b>V</b>                                                                                                    | Aguilar         | Dora             | Enrolled      | High I |
| <ul> <li>Image: A start of the start of the start of</li></ul> | Aldridge        | Buzz             | Enrolled      | Level  |
| Image: A start of the start of the start          | Anders          | David            | Enrolled      | Begin  |
| <ul> <li>Image: A start of the start of the start of</li></ul> | Aquinus         | Thomas           | Enrolled      | Level  |
| ~                                                                                                    | Archer          | Sam              | Enrolled      | Level  |
| Image: A start of the start of the start          | Armstrong       | Louis            | Enrolled      | Begin  |
|                                                                                                    | Armstrong       | Martina          | Enrolled      | Beg Li |

5. This will adjust the List View to display only the pre-selected data as a subset.

The display of a subset of data

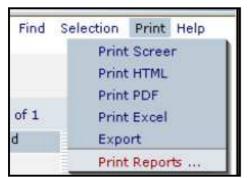

Generating a report

- 7. Choose the report you wish to run by single-clicking the report to highlight it, and then selecting either Print PDF or Print Excel. Double-clicking on the report can cause the system to generate an error message. In this case, highlight "Student Goals Met" and click Print PDF or Print Excel.
- 8. You may sometimes receive a security notice noting that the page contains both secure and non-secure items and asking if you wish to continue/display the non-secure items. You can click "Yes" to continue.
- 9. Some reports, such as this one, require you to enter additional parameters such as date range. Enter the dates for which you want the report to search, being certain to use a mm/dd/yyyy format for the date fields, and then click "Print."

| Security Information |                                                     |           |  |  |  |
|----------------------|-----------------------------------------------------|-----------|--|--|--|
| ß                    | This page contains both secure and nonsecure items. |           |  |  |  |
|                      | Do you want to display the nonsecure items?         |           |  |  |  |
|                      | Yes No                                              | More Info |  |  |  |

| This report requi      | ires you to provide values for its parameters | Help 🖓 |
|------------------------|-----------------------------------------------|--------|
| For Report: Student: S | Student Goals Met                             |        |
| Start Date<br>End Date | 07/01/2007<br>06/30/2008                      |        |
| Cancel                 |                                               | Print  |

Date range fields window

10. Review the report. From here you may print or save the report for future reference.

Security notification

|                       | Student: Goal      | Attainment by Period      |  |
|-----------------------|--------------------|---------------------------|--|
|                       | School District /  | Agency: LACES Training    |  |
|                       | Goals Met Between: | 07/01/2007 and 06/30/2008 |  |
| Goal:                 | Complete EFL       |                           |  |
| First Name            | Last Name          | Date Met                  |  |
| Dwarf                 | Grumpy             | 10/02/2007                |  |
| Students With Goal: 1 |                    |                           |  |
| Goal:                 | Enter employment   |                           |  |
| First Name            | Last Name          | Date Met                  |  |
| Aquafina              | Andrew             | 02/15/2008                |  |
| Banner                | Bruce              | 01/01/2008                |  |
| Crocker               | Betty              | 12/05/2007                |  |
| Dasani                | Dan                | 01/25/2008                |  |

Review, print, and/or Save from here

# Total Student Hours and Student Total Hours (No Page Break)

Description: This report will display the total hours within a user-provided date range for each individual student in your selection. Each student in your subset will be listed in alphabetical order, followed by their hours within the date range you provided, listed in chronological order per entry, and a subtotal for that time frame. The last page of the report shows an hours total for all students in the selection, within the provided date range. The Total Student Hours and Student Total Hours (No Page Break) are identical reports with the exception of Total Student Hours having a page break between each student and Student Total Hours (No Page Break) running continuously, so that you can conserve paper if needed.

To generate this report, follow these steps:

- 1. Go to the **Student** tab in the navigation pane of LACES.
- 2. To focus the report on a specific set of these students, click through the folders on the left to choose a focus (such as *Enrolled* students under the *Status* folder), run a *Quick Search* at the top of the screen, or run a **Find** command from the menu bar at the top right. If you do not need to focus the selection any further, just follow the rest of the steps.
- 3. Once you have pulled the desired data up in the List View, place checks in the checkboxes of all desired students. If you are selecting all the students in a given view, you may click the checkbox in the column headings to select all the checkboxes in the List View (highlighted below).

| 🛛 User           |   | Studen                                          | t list    |           |          |  |  |
|------------------|---|-------------------------------------------------|-----------|-----------|----------|--|--|
| 🛛 Student        |   | Last Name 💙 Begins with 👻                       |           |           |          |  |  |
| All Students     |   |                                                 |           |           |          |  |  |
| ⊡ 🛅 Status       |   | 15 <u>0 Rec</u> ords Selected Total 302 Records |           |           |          |  |  |
| Active(14)       | ≡ |                                                 | LastName  | FirstName | Overa    |  |  |
| Enrolled(150)    |   |                                                 | Adams     | John      | Enrolled |  |  |
| Never Started(4) |   |                                                 | Adams     | Maria     | Enrolled |  |  |
| On-hold(24)      |   |                                                 | Adams     | Mary      | Enrolled |  |  |
| Prospective(40)  |   |                                                 | Aguilar   | Daniel    | Enrolled |  |  |
| Waiting(7)       |   |                                                 | Aguilar   | Dora      | Enrolled |  |  |
|                  | - |                                                 | Aldridge  | Buzz      | Enrolled |  |  |
| 🛛 Class          |   |                                                 | Anders    | David     | Enrolled |  |  |
| Staff            |   |                                                 | Aquinus   | Thomas    | Enrolled |  |  |
| Tutor            |   |                                                 | Archer    | Sam       | Enrolled |  |  |
|                  | _ |                                                 | Armstrong | Louis     | Enrolled |  |  |
| 🛛 Par            |   |                                                 | Armstrong | Martina   | Enrolled |  |  |
| 🗵 Group          |   |                                                 | AtestLN   | AtestFN   | Enrolled |  |  |
| 🛛 Workshop       |   |                                                 | Baker     | Arthur    | Enrolled |  |  |
| Donor            |   |                                                 | Bakor     | Shirley   | Enrolled |  |  |
|                  |   |                                                 | Bekerson  | Sandra    | Enrolled |  |  |

For this figure, all enrolled students with a last name beginning with 'A' have been selected. Clicking in the highlighted box would select all the students on this page

4. In order to finalize your selection of data, choose **Selection** from the menu bar and select **Subset**.

| New                    | View | Find | Selection | Print |
|------------------------|------|------|-----------|-------|
|                        |      |      | All       |       |
|                        |      |      | Subset    |       |
|                        |      |      | Ornit     |       |
| Page 1 of 1<br>Keyword |      |      | Save      |       |
|                        |      |      | Load      |       |

Select Subset to finalize the data selection

**NOTE:** Once a data subset has been created, it will be the default display when clicking on the **Student** tab in the navigation pane until a different data set is chosen (like *All Students*).

5. This will adjust the List View to display only the pre-selected data as a subset.

| Last Na                                                                                                    | me 🛛 💙 Begins   | with 🕙           | 8             | 8      |
|----------------------------------------------------------------------------------------------------|-----------------|------------------|---------------|--------|
| 11 Red                                                                                                    | ords Selected T | otal 302 Records |               | Turn   |
|                                                                                                    | LastName        | FirstName        | CverallStatus | Edu    |
| Image: A start of the start of the start  | Adams           | John             | Enrolled      | High A |
|                                                                                                    | Adams           | Maria            | Enrolled      | Low In |
| ~                                                                                                    | Adams           | Mary             | Enrolled      | Begin  |
| Image: A start of the start of the start  | Aguilar         | Daniel           | Enrolled      | Level  |
| <b>V</b>                                                                                                    | Aguilar         | Dora             | Enrolled      | High I |
| Image: A start a start a st | Aldridge        | Buzz             | Enrolled      | Level  |
| ~                                                                                                    | Anders          | David            | Enrolled      | Begin  |
|                                                                                                    | Aquinus         | Thomas           | Enrolled      | Level  |
|                                                                                                    | Archer          | Sam              | Enrolled      | Level  |
|                                                                                                    | Armstrong       | Louis            | Enrolled      | Begin  |
|                                                                                                    | Armstrong       | Martina          | Enrolled      | Beg Li |

The display of a subset of data

| Find | Selection    | Print Help |  |  |  |
|------|--------------|------------|--|--|--|
|      | Print Screer |            |  |  |  |
|      | Print        | t HTML     |  |  |  |
|      | Print PDF    |            |  |  |  |
| of 1 | Print        | t Excel    |  |  |  |
| d    | Expo         | ort        |  |  |  |
|      | Print        | t Reports  |  |  |  |

Generating a report

- 7. Choose the report you wish to run by single-clicking the report to highlight it, and then selecting either Print PDF or Print Excel. Double-clicking on the report can cause the system to generate an error message. In this case, highlight "Student Total Hours (No Page Break)" or "Total Student Hours" and click Print PDF or Print Excel.
- 8. You may sometimes receive a security notice noting that the page contains both secure and non-secure items and asking if you wish to continue/display the non-secure items. You can click "Yes" to continue.
- 9. Some reports, such as this one, require you to enter additional parameters such as date range. Enter the dates for which you want the report to search, being certain to use a mm/dd/yyyy format for the date fields, and then click "Print."

| Security Information                        |                                                     |  |  |  |  |  |
|---------------------------------------------|-----------------------------------------------------|--|--|--|--|--|
| ß                                           | This page contains both secure and nonsecure items. |  |  |  |  |  |
| Do you want to display the nonsecure items? |                                                     |  |  |  |  |  |
|                                             | Yes No More Info                                    |  |  |  |  |  |

| This report requi       | 5 Help 🖗                 |       |
|-------------------------|--------------------------|-------|
| For Report: Student: To | otal Student Hours       |       |
| Start Date<br>End Date  | 07/01/2007<br>06/30/2008 |       |
| Cancel                  |                          | Print |

Date range fields window

10. Review the report. From here you may print or save the report for future reference.

|                            | 02/29/2008         |                  |                       |                          |   |
|----------------------------|--------------------|------------------|-----------------------|--------------------------|---|
| AgencyID: 100              | School D           | istrict / A      | Agency: LACES Trainir | ng                       |   |
| Description: Pri<br>range. | int all student ir | nstructional hou | urs record            | led within the given dat | e |
| Start Date:                | 07/01/2007         | End Date:        | 06/3                  | 0/2008                   |   |
| Name: Bob                  | Ada                | ms               |                       |                          |   |
|                            | D                  | Date             |                       | Present                  |   |
|                            | 10/31/2007         |                  | 18                    |                          |   |
|                            | 02/15/2008         |                  | 9                     |                          |   |
|                            | 02/29/2008         |                  | 16                    |                          |   |
|                            | <u>TOTAL:</u>      |                  | 4                     | 43.0                     |   |

Review, print, and/or Save from here

# **Class Reports**

Security notification

#### **Student Hours by Class**

Description: This report will display *all student hours per student within a class* for a user-provided date range. The report displays the following information: Student Name, Class Name, Total Hours for Date Range, and the Date Range for which the report is being run. Additionally, the bottom of the report displays the number of students in the class, and a total of student hours.

To generate this report, follow these steps:

- 1. Go to the **Class** tab in the navigation pane of LACES.
- 2. To focus the report on a specific set of classes, click through the folders on the left to choose a focus (such as *Active* classes under the *Status* folder), run a *Quick Search* at the top of the screen, or run a **Find** command from the menu bar at the top right. If you do not need to focus the selection any further, just follow the rest of the steps.
- 3. Once you have pulled the desired data up in the List View, place checks in the checkboxes of all desired classes. If you are selecting all the classes in a given view, you may click the checkbox in the column headings to select all the checkboxes in the List View (highlighted below).

| 25 | Rec      | ords Selected  | Total 78 Red | ords             |                  |                |                |              |  |
|----|----------|----------------|--------------|------------------|------------------|----------------|----------------|--------------|--|
|    |          | Term           | CourseNumber | ClassSectionTit  | AssignedStaffN   | ClassSectionID | ClassStartDate | ClassEndDate |  |
|    |          | No Value Enter |              | Big Class        |                  | 110687         | 03/28/2000     | 03/28/2010   |  |
|    |          | 2003-2004      |              | ESL-Intermedia   | Dillon, Denise   | 110026         | 07/01/2003     | 12/20/2003   |  |
|    |          | 2003-2004      |              | General ABE-e    | Armstrong, Mai   | 110022         | 07/15/2003     | 06/30/2004   |  |
|    |          | 2003-2004      |              | Basic Math-Lira  | Linney, Laura    | 110023         | 07/15/2003     | 06/30/2004   |  |
|    |          | 2003-2004      |              | General ABE-di   |                  | 110047         | 07/15/2003     | 06/07/2007   |  |
|    |          | 2006 Sum       | 1234-1234    | TestClass1       |                  | 110446         | 01/01/2006     | 05/12/2006   |  |
|    |          | No Value Enter | Clayton 0607 | Learning Skills  | Staff2, Staff Tw | 110565         | 07/01/2006     | 06/30/2007   |  |
|    |          | 2007 Sum       |              | Biology          |                  | 110466         | 06/01/2007     | 08/31/2007   |  |
|    |          | No Value Enter |              | ClassA_1087      | StaffA_1087, T   | 110637         | 06/30/2007     | 06/30/2008   |  |
|    |          | 2007-2008      |              | Basic Math-Edw   |                  | 110464         | 07/01/2007     | 06/30/2007   |  |
|    | <b>~</b> | 2007-2008      |              | Biology          |                  | 110396         | 07/01/2007     | 06/30/2008   |  |
|    |          | 2007-2008      | xTest3A      | Reading Skills   | Spoony, Sue      | 110460         | 07/01/2007     | 06/30/2008   |  |
|    | <b>~</b> | 2007-2008      | xTest3A      | Reading Skills   |                  | 110461         | 07/01/2007     | 06/30/2008   |  |
|    |          | 2007-2008      | 100          | ESL Conversati   | Clooney, Janet   | 110463         | 07/01/2007     | 06/30/2008   |  |
|    | <b>~</b> | 2007-2008      |              | Job Skills-Cloor |                  | 110465         | 07/01/2007     | 06/30/2008   |  |
|    | <b>V</b> | 2007-2008      |              | General ABE-da   |                  | 110468         | 07/01/2007     | 06/30/2008   |  |
|    | <b>V</b> | 2007-2008      |              | Basic Math-Lira  |                  | 110470         | 07/01/2007     | 06/30/2008   |  |
|    |          | 2007-2008      | Clayton      | Learning Skills  | Staff2, Staff Tw | 110564         | 07/01/2007     | 06/30/2008   |  |
|    |          | No Value Enter |              | TestClass1085    |                  | 110543         | 07/02/2007     | 08/02/2008   |  |

For this figure, all Active 2007-2008 term classes have been selected. Clicking in the highlighted box would select all the classes on this page

4. In order to finalize your selection of data, choose **Selection** from the menu bar and select **Subset**.

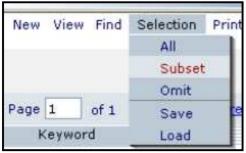

Select Subset to finalize the data selection

**NOTE:** Once a data subset has been created, it will be the default display when clicking on the Class tab in the navigation pane until a different data set is chosen (like *All Classes*).

- 5. This will adjust the List View to display only the pre-selected data as a subset.
- 6. As with all reports, click Print from the menu bar and choose Print Reports.

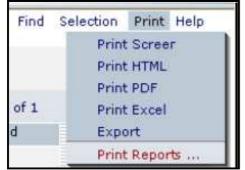

Generating a report

- 7. Choose the report you wish to run by single-clicking the report to highlight it, and then selecting either Print PDF or Print Excel. Double-clicking on the report can cause the system to generate an error message. In this case, highlight "Student Hours by Class" and click Print PDF or Print Excel.
- 8. Some reports, such as this one, require you to enter additional parameters such as date range. Enter the dates for which you want the report to search, being certain to use a mm/dd/yyyy format for the date fields, and then click "Print."

| This report requires you       | This report requires you to provide values for its parameters |       |  |  |  |
|--------------------------------|---------------------------------------------------------------|-------|--|--|--|
| For Report: Class: Student Hou | irs by Class                                                  |       |  |  |  |
| Class Start Date:              | 07/01/2007                                                    |       |  |  |  |
| Class End Date:                | 06/30/2008                                                    |       |  |  |  |
| Cancel                         |                                                               | Print |  |  |  |

Date range fields window

9. Review the report. From here you may print or save the report for future reference.

| Class: Student Hours by Class         |                                                        |                           |  |  |  |  |  |  |  |  |
|---------------------------------------|--------------------------------------------------------|---------------------------|--|--|--|--|--|--|--|--|
| School Distric                        | School District / Agency: Central City Adult Education |                           |  |  |  |  |  |  |  |  |
| Classes From 07/01/2002 to 06/30/2008 |                                                        |                           |  |  |  |  |  |  |  |  |
| Student Name                          | General ABE-evening                                    | Total Hours               |  |  |  |  |  |  |  |  |
| Bakerson, Sandra                      |                                                        | 42.00                     |  |  |  |  |  |  |  |  |
| Dursley, Petunia                      |                                                        | 60.00                     |  |  |  |  |  |  |  |  |
| Jones, Steven                         |                                                        | 0.00                      |  |  |  |  |  |  |  |  |
| King, Charles                         |                                                        | 69.00                     |  |  |  |  |  |  |  |  |
| Lincoln, Kennedy                      |                                                        | 22.00                     |  |  |  |  |  |  |  |  |
| Roussell, Karen                       |                                                        | 59.00                     |  |  |  |  |  |  |  |  |
| Snape, Severus                        |                                                        | 45.00                     |  |  |  |  |  |  |  |  |
| Washington, Mary                      |                                                        | 52.00                     |  |  |  |  |  |  |  |  |
| Subtotal Students:                    | 8                                                      | SubTotal: 349.00          |  |  |  |  |  |  |  |  |
| Students Total: 8                     | Selec                                                  | ted Classes Total: 349.00 |  |  |  |  |  |  |  |  |

Student Hours by Class report example

### **Class Attendance Report**

Description: This report will display *all enrolled students within a class*, along with class key information and a grid for the instructor to mark attendance hours to be turned in. The report displays the following headings: Class Subject, School, Location, Start Date, End Date, Total Number of Weeks, Teacher, Class Days, Times, Hours per Session, Hours per Week, Total Class Hours, Code #, Credit/Non-Credit, Total Number of Students Enrolled, Total Completed Class. The Enrollment grid displays the name of all enrolled students, and blank fields for the instructor to enter attendance hours, as well as testing information.

To generate this report, follow these steps:

- 1. Go to the **Class** tab in the navigation pane of LACES.
- 2. To focus the report on a specific set of classes, click through the folders on the left to choose a focus (such as *Active* classes under the *Status* folder), run a *Quick Search* at the top of the screen, or run a **Find** command from the menu bar at the top right. If you do not need to focus the selection any further, just follow the rest of the steps.
- 3. Once you have pulled the desired data up in the List View, place checks in the checkboxes of all desired classes. If you are selecting all the classes in a given view, you may click the checkbox in the column headings to select all the checkboxes in the List View (highlighted below).

| 25 | Rec                                                                                                    | ords Selected  | Total 78 Red | ords             |                  |                |                |              |   |
|----|----------------------------------------------------------------------------------------------------|----------------|--------------|------------------|------------------|----------------|----------------|--------------|---|
|    |                                                                                                    | Term           | CourseNumber | ClassSectionTit  | AssignedStaffN   | ClassSectionID | ClassStartDate | ClassEndDate | E |
|    |                                                                                                    | No Value Enter |              | Big Class        |                  | 110687         | 03/28/2000     | 03/28/2010   |   |
|    |                                                                                                    | 2003-2004      |              | ESL-Intermedia   | Dillon, Denise   | 110026         | 07/01/2003     | 12/20/2003   |   |
|    |                                                                                                    | 2003-2004      |              | General ABE-er   | Armstrong, Mai   | 110022         | 07/15/2003     | 06/30/2004   |   |
|    |                                                                                                    | 2003-2004      |              | Basic Math-Lira  | Linney, Laura    | 110023         | 07/15/2003     | 06/30/2004   |   |
|    |                                                                                                    | 2003-2004      |              | General ABE-di   |                  | 110047         | 07/15/2003     | 06/07/2007   |   |
|    |                                                                                                    | 2006 Sum       | 1234-1234    | TestClass1       |                  | 110446         | 01/01/2006     | 05/12/2006   |   |
|    |                                                                                                    | No Value Enter | Clayton 0607 | Learning Skills  | Staff2, Staff Tw | 110565         | 07/01/2006     | 06/30/2007   |   |
|    |                                                                                                    | 2007 Sum       |              | Biology          |                  | 110466         | 06/01/2007     | 08/31/2007   |   |
|    |                                                                                                    | No Value Enter |              | ClassA_1087      | StaffA_1087, T   | 110637         | 06/30/2007     | 06/30/2008   |   |
|    | <b>V</b>                                                                                                    | 2007-2008      |              | Basic Math-Edw   |                  | 110464         | 07/01/2007     | 06/30/2007   |   |
|    | <b>~</b>                                                                                                    | 2007-2008      |              | Biology          |                  | 110396         | 07/01/2007     | 06/30/2008   |   |
|    | <b>V</b>                                                                                                    | 2007-2008      | xTest3A      | Reading Skills   | Spoony, Sue      | 110460         | 07/01/2007     | 06/30/2008   |   |
|    | <b>~</b>                                                                                                    | 2007-2008      | xTest3A      | Reading Skills   |                  | 110461         | 07/01/2007     | 06/30/2008   |   |
|    |                                                                                                    | 2007-2008      | 100          | ESL Conversati   | Clooney, Janet   | 110463         | 07/01/2007     | 06/30/2008   |   |
|    | <b>~</b>                                                                                                    | 2007-2008      |              | Job Skills-Cloor |                  | 110465         | 07/01/2007     | 06/30/2008   |   |
|    | <b>V</b>                                                                                                    | 2007-2008      |              | General ABE-da   |                  | 110468         | 07/01/2007     | 06/30/2008   |   |
|    | <ul> <li>Image: A start of the start of the start of</li></ul> | 2007-2008      |              | Basic Math-Lira  |                  | 110470         | 07/01/2007     | 06/30/2008   |   |
| ►  | <b>V</b>                                                                                                    | 2007-2008      | Clayton      | Learning Skills  | Staff2, Staff Tw | 110564         | 07/01/2007     | 06/30/2008   |   |
|    |                                                                                                    | No Value Enter |              | TestClass1085    |                  | 110543         | 07/02/2007     | 08/02/2008   |   |

For this figure, all Active 2007-2008 term classes have been selected. Clicking in the highlighted box would select all the classes on this page

4. In order to finalize your selection of data, choose **Selection** from the menu bar and select **Subset**.

| New View |      | Selection | Print |
|----------|------|-----------|-------|
|          |      | All       |       |
|          |      | Subset    |       |
|          |      | Omit      |       |
| Page 1   | of 1 | Save      | 2     |
| Keywa    | ord  | Load      |       |

Select Subset to finalize the data selection

**NOTE:** Once a data subset has been created, it will be the default display when clicking on the Class tab in the navigation pane until a different data set is chosen (like *All Classes*).

- 5. This will adjust the List View to display only the pre-selected data as a subset.
- 6. As with all reports, click Print from the menu bar and choose Print Reports.

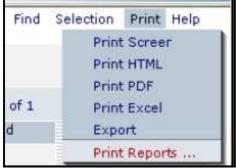

Generating a report

- 7. Choose the report you wish to run by single-clicking the report to highlight it, and then selecting either Print PDF or Print Excel. Double-clicking on the report can cause the system to generate an error message. In this case, highlight "Class Attendance Report" and click Print PDF or Print Excel.
- 8. Review the report. From here you may print or save the report for future reference.

| Subject: General ABE-evening<br>School: No Value Entered                                                                                                    |                     |  | Teacher: Mary Armstrong |  |                      |           |          |        | al Class I<br>le #: | Hours: 0   |  |      |         |            |         |
|----------------------------------------------------------------------------------------------------|---------------------|--|-------------------------|--|----------------------|-----------|----------|--------|---------------------|------------|--|------|---------|------------|---------|
| ocation: Learning Center                                                                                                    | Class Days: MTuWThF |  |                         |  |                      | Cre       | dits     |        | Non-Credi           | ts:        |  |      |         |            |         |
| Date Class Starts:         07/15/2003         Class Times:         6-9pm           Date Class Ends:         06/30/2004         Hours / Session:         0           Total # of Weeks:         0         Hours / Week:         0 |                     |  |                         |  | Tota                 | al Studen | ts Enrol | led: 7 |                     |            |  |      |         |            |         |
|                                                                                                    |                     |  |                         |  | Total Completed Clas |           |          |        |                     | opout, T=T |  |      |         |            |         |
|                                                                                                    |                     |  |                         |  |                      |           |          |        |                     |            |  |      |         |            |         |
| ENROLLMENT                                                                                                    | Date                |  |                         |  | DAIL                 | Υ ΑΤΤΕΙ   | NDANG    | E      |                     |            |  | ReTe | st Date |            |         |
| ENROLLMENT<br># Last Name, First Name                                                                                                    | Date                |  |                         |  | DAIL                 | Y ATTEI   |          | E      |                     |            |  |      |         | Test Score | Test D  |
|                                                                                                    | Date                |  |                         |  |                      |           |          | E      |                     |            |  |      |         |            | Test D  |
| # Last Name, First Name                                                                                                    | Date                |  |                         |  |                      |           |          | E      |                     |            |  |      |         |            | Test D  |
| # Last Name, First Name 1. Bakerson, Sandra                                                                                                    | Date                |  |                         |  |                      |           |          | E      |                     |            |  |      |         |            | Test D  |
| <ul> <li># Last Name, First Name</li> <li>1. Bakerson, Sandra</li> <li>2. Dursley, Petunia</li> </ul>                                                                                                    | Date                |  |                         |  |                      |           |          | E      |                     |            |  |      |         |            | Test Da |
| <ul> <li># Last Name, First Name</li> <li>1. Bakerson, Sandra</li> <li>2. Dursley, Petunia</li> <li>3. King, Charles</li> </ul>                                                                                                 | Date                |  |                         |  |                      |           |          | E      |                     |            |  |      |         |            | Test Da |
| # Last Name, First Name     1. Bakerson, Sandra     2. Dursley, Petunia     3. King, Charles     4. Lincoln, Kennedy                                                                                                    | Date                |  |                         |  |                      |           |          | E      |                     |            |  |      |         |            | Test Da |

Class Attendance Report example

## **Student Hours by EFL**

Description: This report will display all student hours grouped by Educational Functioning Level within a selection of classes for a user-provided date range. The report displays the following information: Educational Functioning Level, How Many Students are within that EFL, and how many hours have been attended in that class by the student in that EFL within the provided date range, as well as the Date Range for which the report is being run. Additionally, the bottom of the report displays the number of students in the class, and a total of student hours. Please note that this report will not display the data on a per class basis if multiple classes are in the subset, but will instead total the data for all classes within a subset. If you wish to view or print this data per class, you must subset each individual class prior to running the report.

- 1. Go to the **Class** tab in the navigation pane of LACES.
- 2. To focus the report on a specific set of classes, click through the folders on the left to choose a focus (such as *Active* classes under the *Status* folder), run a *Quick Search* at the top of the screen, or run a **Find** command from the menu bar at the top right. If you do not need to focus the selection any further, just follow the rest of the steps. **Please** note again that this report will not display the data on a per class basis if multiple classes are in the subset, but will instead total the data for all classes within a subset. If you wish to view or print this data per class, you must subset each individual class prior to running the report.
- 3. Once you have pulled the desired data up in the List View, place checks in the checkboxes of all desired classes. If you are selecting all the classes in a given view, you may click the checkbox in the column headings to select all the checkboxes in the List View (highlighted below).

| 25 | Rec      | ords Selected  | Total 78 Red | ords             |                  |                |                |              |
|----|----------|----------------|--------------|------------------|------------------|----------------|----------------|--------------|
|    |          | Term           | CourseNumber | ClassSectionTit  | AssignedStaffN   | ClassSectionID | ClassStartDate | ClassEndDate |
|    |          | No Value Enter |              | Big Class        |                  | 110687         | 03/28/2000     | 03/28/2010   |
|    |          | 2003-2004      |              | ESL-Intermedia   | Dillon, Denise   | 110026         | 07/01/2003     | 12/20/2003   |
|    |          | 2003-2004      |              | General ABE-er   | Armstrong, Mai   | 110022         | 07/15/2003     | 06/30/2004   |
|    |          | 2003-2004      |              | Basic Math-Lira  | Linney, Laura    | 110023         | 07/15/2003     | 06/30/2004   |
|    |          | 2003-2004      |              | General ABE-da   |                  | 110047         | 07/15/2003     | 06/07/2007   |
|    |          | 2006 Sum       | 1234-1234    | TestClass1       |                  | 110446         | 01/01/2006     | 05/12/2006   |
|    |          | No Value Enter | Clayton 0607 | Learning Skills  | Staff2, Staff Tw | 110565         | 07/01/2006     | 06/30/2007   |
|    |          | 2007 Sum       |              | Biology          |                  | 110466         | 06/01/2007     | 08/31/2007   |
|    |          | No Value Enter |              | ClassA_1087      | StaffA_1087, T   | 110637         | 06/30/2007     | 06/30/2008   |
|    | <b>V</b> | 2007-2008      |              | Basic Math-Edw   |                  | 110464         | 07/01/2007     | 06/30/2007   |
|    | <b>~</b> | 2007-2008      |              | Biology          |                  | 110396         | 07/01/2007     | 06/30/2008   |
|    | <b>V</b> | 2007-2008      | xTest3A      | Reading Skills   | Spoony, Sue      | 110460         | 07/01/2007     | 06/30/2008   |
|    | <b>~</b> | 2007-2008      | xTest3A      | Reading Skills   |                  | 110461         | 07/01/2007     | 06/30/2008   |
|    | <b>V</b> | 2007-2008      | 100          | ESL Conversati   | Clooney, Janet   | 110463         | 07/01/2007     | 06/30/2008   |
|    | <b>~</b> | 2007-2008      |              | Job Skills-Cloor |                  | 110465         | 07/01/2007     | 06/30/2008   |
|    |          | 2007-2008      |              | General ABE-di   |                  | 110468         | 07/01/2007     | 06/30/2008   |
|    | <b>V</b> | 2007-2008      |              | Basic Math-Lira  |                  | 110470         | 07/01/2007     | 06/30/2008   |
|    |          | 2007-2008      | Clayton      | Learning Skills  | Staff2, Staff Tw | 110564         | 07/01/2007     | 06/30/2008   |
|    |          | No Value Enter |              | TestClass1085    |                  | 110543         | 07/02/2007     | 08/02/2008   |

For this figure, all Active 2007-2008 term classes have been selected. Clicking in the highlighted box would select all the classes on this page

4. In order to finalize your selection of data, choose **Selection** from the menu bar and select **Subset**.

| New View Find | Selection | Print |
|---------------|-----------|-------|
|               | All       |       |
|               | Subset    |       |
|               | Ornit     |       |
| Page 1 of 1   | Save      | 10    |
| Keyword       | Load      |       |

Select Subset to finalize the data selection

**NOTE:** Once a data subset has been created, it will be the default display when clicking on the Class tab in the navigation pane until a different data set is chosen (like *All Classes*).

- 5. This will adjust the List View to display only the pre-selected data as a subset.
- 6. As with all reports, click Print from the menu bar and choose Print Reports.

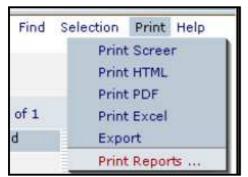

Generating a report

- 7. Choose the report you wish to run by single-clicking the report to highlight it, and then selecting either Print PDF or Print Excel. Double-clicking on the report can cause the system to generate an error message. In this case, highlight "Student Hours by EFL" and click Print PDF or Print Excel.
- 8. Some reports, such as this one, require you to enter additional parameters such as date range. Enter the dates for which you want the report to search, being certain to use a mm/dd/yyyy format for the date fields, and then click "Print."

| This report requires yo              | 🛚 Help 🖗              |       |
|--------------------------------------|-----------------------|-------|
| For Report: Class: Student Ho        |                       |       |
| Class Start Date:<br>Class End Date: | 07/01/2002 06/30/2008 |       |
| Cancel                               |                       | Print |

Date range fields window

9. Review the report. From here you may print or save the report for future reference.

| 🍄 Class: Student Hours by EFL                          |                      |                      |  |  |  |  |  |  |  |  |
|--------------------------------------------------------|----------------------|----------------------|--|--|--|--|--|--|--|--|
| School District / Agency: Central City Adult Education |                      |                      |  |  |  |  |  |  |  |  |
| Classes From 07/01/2007 to 06/30/2008                  |                      |                      |  |  |  |  |  |  |  |  |
| Education Function Level                               | Level Students Total | Level Hours Total    |  |  |  |  |  |  |  |  |
| ABE Beginning Literacy                                 | 2                    | 9.00                 |  |  |  |  |  |  |  |  |
| ABE Beginning Education                                | 11                   | 238.50               |  |  |  |  |  |  |  |  |
| ABE Intermediate Low                                   | 33                   | 931.50               |  |  |  |  |  |  |  |  |
| ABE Intermediate High                                  | 84                   | 3,165.20             |  |  |  |  |  |  |  |  |
| ASE Low                                                | 33                   | 818.00               |  |  |  |  |  |  |  |  |
| ASE High                                               | 25                   | 408.25               |  |  |  |  |  |  |  |  |
| ESL Beginning Literacy                                 | 1                    | 22.25                |  |  |  |  |  |  |  |  |
| Total Students                                         | : 189 To             | otal Hours: 5,592.70 |  |  |  |  |  |  |  |  |

Student Hours by EFL report example

# Summary of Instructional Hours by EFL

Description: This report will is very similar to the Class: Student Hours by EFL report, except that it will display the name of each student within the EFL along with all student hours grouped by Educational Functioning Level within a selection of classes for a user-provided date range. The report displays the following information: Student Name, Educational Functioning Level, how many hours have been attended in that class by the student in that EFL within the provided date range, as well as the Date Range for which the report is being run. Each EFL will have a subtotal of the number of students attending the class(es) within that level and a subtotal of their hours. Additionally, the bottom of the report displays the grand totals for students and hours. **Please note that this report will not display the data on a per class basis if multiple classes are in the subset, but will instead total the data for all classes within a subset. If you wish to view or print this data per class, you must subset each individual class prior to running the report.** 

- 1. Go to the **Class** tab in the navigation pane of LACES.
- 2. To focus the report on a specific set of classes, click through the folders on the left to choose a focus (such as *Active* classes under the *Status* folder), run a *Quick Search* at the top of the screen, or run a **Find** command from the menu bar at the top right. If you do not need to focus the selection any further, just follow the rest of the steps. **Please** note again that this report will not display the data on a per class basis if multiple classes are in the subset, but will instead total the data for all classes within a subset. If you wish to view or print this data per class, you must subset each individual class prior to running the report.

3. Once you have pulled the desired data up in the List View, place checks in the checkboxes of all desired classes. If you are selecting all the classes in a given view, you may click the checkbox in the column headings to select all the checkboxes in the List View (highlighted below).

| 25 | Rec                                                                                                    | ords Selected  | Total 78 Red | ords             |                  |                |                |              |
|----|----------------------------------------------------------------------------------------------------|----------------|--------------|------------------|------------------|----------------|----------------|--------------|
|    |                                                                                                    | Term           | CourseNumber | ClassSectionTit  | AssignedStaffN   | ClassSectionID | ClassStartDate | ClassEndDate |
|    |                                                                                                    | No Value Enter |              | Big Class        |                  | 110687         | 03/28/2000     | 03/28/2010   |
|    |                                                                                                    | 2003-2004      |              | ESL-Intermedia   | Dillon, Denise   | 110026         | 07/01/2003     | 12/20/2003   |
|    |                                                                                                    | 2003-2004      |              | General ABE-e    | Armstrong, Mai   | 110022         | 07/15/2003     | 06/30/2004   |
|    |                                                                                                    | 2003-2004      |              | Basic Math-Lira  | Linney, Laura    | 110023         | 07/15/2003     | 06/30/2004   |
|    |                                                                                                    | 2003-2004      |              | General ABE-di   |                  | 110047         | 07/15/2003     | 06/07/2007   |
|    |                                                                                                    | 2006 Sum       | 1234-1234    | TestClass1       |                  | 110446         | 01/01/2006     | 05/12/2006   |
|    |                                                                                                    | No Value Enter | Clayton 0607 | Learning Skills  | Staff2, Staff Tw | 110565         | 07/01/2006     | 06/30/2007   |
|    |                                                                                                    | 2007 Sum       |              | Biology          |                  | 110466         | 06/01/2007     | 08/31/2007   |
|    |                                                                                                    | No Value Enter |              | ClassA_1087      | StaffA_1087, T   | 110637         | 06/30/2007     | 06/30/2008   |
|    |                                                                                                    | 2007-2008      |              | Basic Math-Edw   |                  | 110464         | 07/01/2007     | 06/30/2007   |
|    | <b>V</b>                                                                                                    | 2007-2008      |              | Biology          |                  | 110396         | 07/01/2007     | 06/30/2008   |
|    |                                                                                                    | 2007-2008      | xTest3A      | Reading Skills   | Spoony, Sue      | 110460         | 07/01/2007     | 06/30/2008   |
|    | Image: A start of the start of the start | 2007-2008      | xTest3A      | Reading Skills   |                  | 110461         | 07/01/2007     | 06/30/2008   |
|    |                                                                                                    | 2007-2008      | 100          | ESL Conversati   | Clooney, Janet   | 110463         | 07/01/2007     | 06/30/2008   |
|    | <b>V</b>                                                                                                    | 2007-2008      |              | Job Skills-Cloor |                  | 110465         | 07/01/2007     | 06/30/2008   |
|    | <b>V</b>                                                                                                    | 2007-2008      |              | General ABE-da   |                  | 110468         | 07/01/2007     | 06/30/2008   |
|    | <b>V</b>                                                                                                    | 2007-2008      |              | Basic Math-Lira  |                  | 110470         | 07/01/2007     | 06/30/2008   |
|    |                                                                                                    | 2007-2008      | Clayton      | Learning Skills  | Staff2, Staff Tw | 110564         | 07/01/2007     | 06/30/2008   |
|    |                                                                                                    | No Value Enter |              | TestClass1085    |                  | 110543         | 07/02/2007     | 08/02/2008   |

For this figure, all Active 2007-2008 term classes have been selected. Clicking in the highlighted box would select all the classes on this page

4. In order to finalize your selection of data, choose **Selection** from the menu bar and select **Subset**.

| New View Find | Selection | Print |
|---------------|-----------|-------|
|               | All       |       |
|               | Subset    |       |
|               | Omit      |       |
| Page 1 of 1   | Save      | e     |
| Keyword       | Load      |       |

Select Subset to finalize the data selection

**NOTE:** Once a data subset has been created, it will be the default display when clicking on the Class tab in the navigation pane until a different data set is chosen (like *All Classes*).

- 5. This will adjust the List View to display only the pre-selected data as a subset.
- 6. As with all reports, click **Print** from the menu bar and choose **Print Reports.**

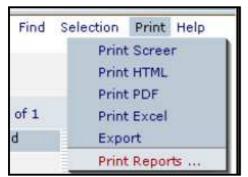

Generating a report

- 7. Choose the report you wish to run by single-clicking the report to highlight it, and then selecting either Print PDF or Print Excel. Double-clicking on the report can cause the system to generate an error message. In this case, highlight "Student Hours by EFL" and click Print PDF or Print Excel.
- 8. Some reports, such as this one, require you to enter additional parameters such as date range. Enter the dates for which you want the report to search, being certain to use a mm/dd/yyyy format for the date fields, and then click "Print."

| This report requires yo                                  | 'S Help 🖗  |       |  |  |  |  |
|----------------------------------------------------------|------------|-------|--|--|--|--|
| For Report: Class: Summary of Instructional Hours by EFL |            |       |  |  |  |  |
| Class Start Date:                                        | 07/01/2007 |       |  |  |  |  |
| Class End Date:                                          | 06/30/2008 |       |  |  |  |  |
| Cancel                                                   |            | Print |  |  |  |  |

Date range fields window

9. Review the report. From here you may print or save the report for future reference.

### **Staff Reports**

### NRS Table 7

Description: Table Seven looks at Adult Education Personnel by Function and Job Status. You must be in the Staff tab of the navigation to be able to display or print Table Seven. To display on this table, staff must be active and have an NRS approved status and classification. Compare the wording on the table to what you have for your staff classifications and functions if the numbers appear to be off.

To generate this report, go to the Staff tab and then go to Print>Print Reports.

Click once on "NRS Table 7" to highlight the report, then click Print PDF or Print Excel.

Verify the data on the report. All Active Staff members should populate to the report. Compare the wording on the table to what you have for your staff classifications and functions if the numbers appear to be off.

### **Tutor Reports**

### **Total Tutor Hours**

Description: This report will display the total hours within a user-provided date range for each individual tutor in your selection. Each tutor in your subset will be listed in alphabetical order, followed by their hours within the date range you provided. The last page of the report shows an hours total for all tutors in the selection, within the provided date range.

- 1. Go to the **Tutor** tab in the navigation pane of LACES.
- 2. To focus the report on a specific set of these tutors, click through the folders on the left to choose a focus (such as *Active* tutors under the *Status* folder), run a *Quick Search* at the top of the screen, or run a **Find** command from the menu bar at the top right. If you do not need to focus the selection any further, just follow the rest of the steps.
- 3. Once you have pulled the desired data up in the List View, place checks in the checkboxes of all desired tutors. If you are selecting all the tutors in a given view, you may click the checkbox in the column headings to select all the checkboxes in the List View (highlighted below).

| Tut | or li | st                |               |                    |
|-----|-------|-------------------|---------------|--------------------|
| Las | st Na | me 💌              | Begins with   |                    |
| 42  | 2 Rec | ords Selected Tot | al 45 Records |                    |
|     |       | LastSurname       | FirstName     | TutorStatus        |
|     | •     | Barebones         | George        | Active             |
|     |       | Bourland          | Katie         | Left               |
|     |       | Brother           | HP            | Waiting            |
|     |       | Child             | Lee           | Waiting            |
|     | V     | Clooney           | Brad          | Active             |
|     |       | Coppercorn        | Jilly         | Left               |
|     | V     | David             | Miller        | Active             |
|     |       | Dell              | Michael       | Graduated          |
|     |       | Doughboy          | Pillsbury     | Graduated          |
|     |       | Dumbledore        | Albus         | Graduated          |
|     |       | Earp              | Wyatt         | Graduated          |
|     |       | Ella              | Cinder        | Graduated          |
|     |       | Fillion           | Nathan        | Active             |
|     |       | Fitzgerald        | Colleen       | Left               |
|     |       | Flitwick          | Professor     | Addl Training Reqd |
|     |       | Guider            | Gregory       | Active             |
|     |       | Hersey            | Kiss          | Waiting            |
| ►   |       | Hickock           | Bill          | Active             |

For this figure, all Active tutors have been selected. Clicking in the highlighted box would select all the tutors on this page

4. In order to finalize your selection of data, choose **Selection** from the menu bar and select **Subset**.

| New View Find | Selection Print |
|---------------|-----------------|
|               | All             |
|               | Subset          |
|               | Ornit           |
| Page 1 of 1   | Save            |
| Keyword       | Load            |

Select Subset to finalize the data selection

**NOTE:** Once a data subset has been created, it will be the default display when clicking on the **Tutor** tab in the navigation pane until a different data set is chosen (like *All Tutors*).

5. This will adjust the List View to display only the pre-selected data as a subset.

| Ī | Tutor list |       |              |      |                 |             |  |  |
|---|------------|-------|--------------|------|-----------------|-------------|--|--|
| Π | Las        | st Na | me           | •    | Begins with 📃 💌 |             |  |  |
|   |            |       |              |      |                 |             |  |  |
|   | 6          | Reco  | rds Selected | Tota | l 45 Records    |             |  |  |
|   |            |       | LastSurnan   | ne   | FirstName       | TutorStatus |  |  |
|   |            |       | Barebones    |      | George          | Active      |  |  |
|   |            |       | Clooney      |      | Brad            | Active      |  |  |
|   |            |       | David        |      | Miller          | Active      |  |  |
|   |            |       | Fillion      |      | Nathan          | Active      |  |  |
|   |            |       | Guider       |      | Gregory         | Active      |  |  |
|   |            | V     | Hickock      |      | Bill            | Active      |  |  |

The display of a subset of data

6. As with all reports, click **Print** from the menu bar and choose **Print Reports.** 

| Find | Selection | Print  | Help |
|------|-----------|--------|------|
|      | Print     | Scree  |      |
|      | Print     | HTML   |      |
|      | Print     | PDF    |      |
| of 1 | Print     | Excel  |      |
| d    | Expo      | ort    |      |
|      | Print     | Report | 5    |

Generating a report

- 7. Choose the report you wish to run by single-clicking the report to highlight it, and then selecting either Print PDF or Print Excel. Double-clicking on the report can cause the system to generate an error message. In this case, highlight "Total Tutor Hours" and click Print PDF or Print Excel.
- 8. You may sometimes receive a security notice noting that the page contains both secure and non-secure items and asking if you wish to continue/display the non-secure items. You can click "Yes" to continue.
- 9. Some reports, such as this one, require you to enter additional parameters such as date range. Enter the dates for which you want the report to search, being certain to use a mm/dd/yyyy format for the date fields, and then click "Print."

| Security In | nformation                                          | × |  |  |  |  |
|-------------|-----------------------------------------------------|---|--|--|--|--|
| <u>P</u>    | This page contains both secure and nonsecure items. |   |  |  |  |  |
|             | Do you want to display the nonsecure items?         |   |  |  |  |  |
|             | Yes No More Info                                    |   |  |  |  |  |

Security notification

CONFIDENTIAL AND PROPRIETARY. © 2011 LiteracyPro Systems, Inc. All rights reserved. Revised 11/10/2011

| This report requ       | ires you to provide values for its parameters | Help 🖓 |
|------------------------|-----------------------------------------------|--------|
| For Report: Tutor: Tot | al Tutor Hours                                |        |
| Start Date<br>End Date | 07/01/2007                                    |        |
| Cancel                 | [                                             | Print  |

Date range fields window

10. Review the report. From here you may print or save the report for future reference.

| _         | LACES Trair          | ning     |               |         |
|-----------|----------------------|----------|---------------|---------|
|           | Total Tutor Hours    | s Report | 2/23/2008 2:0 | 8:05 PM |
| Total Hou | urs From: 07/01/2007 | To: 0    | 6/30/2008     |         |
| George    | Barebones            | 26.00    |               |         |
| Katie     | Bourland             | 16.00    |               |         |
| HP        | Brother              | 33.00    |               |         |
| Lee       | Child                | 26.00    |               |         |
| Brad      | Clooney              | 157.00   | )             |         |

Review, print, and/or Save from here

### **Tutor Address Labels**

Description: This report will provide mailing labels with Name, Address, Address 1, Address 2, City, State, and Zip Code for a user-selected group of tutors.

- 1. Go to the **Tutor** tab in the navigation pane of LACES.
- 2. To focus the report on a specific set of these tutors, click through the folders on the left to choose a focus (such as *Active* tutors under the *Status* folder), run a *Quick Search* at the top of the screen, or run a **Find** command from the menu bar at the top right. If you do not need to focus the selection any further, just follow the rest of the steps.
- 3. Once you have pulled the desired data up in the List View, place checks in the checkboxes of all desired tutors. If you are selecting all the tutors in a given view, you may click the checkbox in the column headings to select all the checkboxes in the List View (highlighted below).

| Tut  | or li             | st                |               |                    |
|------|-------------------|-------------------|---------------|--------------------|
|      | st Na             |                   | Begins with   |                    |
| ]Las | stiva             | me <u> </u>       | I begins with |                    |
| 42   | 2 Rec             | ords Selected Tot | al 45 Records |                    |
|      |                   | LastSurname       | FirstName     | TutorStatus        |
|      | J                 | Barebones         | George        | Active             |
|      |                   | Bourland          | Katie         | Left               |
|      |                   | Brother           | HP            | Waiting            |
|      |                   | Child             | Lee           | Waiting            |
|      | $\mathbf{\nabla}$ | Clooney           | Brad          | Active             |
|      |                   | Coppercorn        | Dilly         | Left               |
|      | V                 | David             | Miller        | Active             |
|      |                   | Dell              | Michael       | Graduated          |
|      |                   | Doughboy          | Pillsbury     | Graduated          |
|      |                   | Dumbledore        | Albus         | Graduated          |
|      |                   | Earp              | Wyatt         | Graduated          |
|      |                   | Ella              | Cinder        | Graduated          |
|      | $\mathbf{\nabla}$ | Fillion           | Nathan        | Active             |
|      |                   | Fitzgerald        | Colleen       | Left               |
|      |                   | Flitwick          | Professor     | Addl Training Reqd |
|      |                   | Guider            | Gregory       | Active             |
|      |                   | Hersey            | Kiss          | Waiting            |
|      |                   | Hickock           | Bill          | Active             |

For this figure, all Active tutors have been selected. Clicking in the highlighted box would select all the tutors on this page

4. In order to finalize your selection of data, choose **Selection** from the menu bar and select **Subset**.

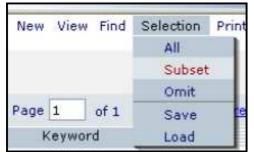

Select Subset to finalize the data selection

**NOTE:** Once a data subset has been created, it will be the default display when clicking on the **Tutor** tab in the navigation pane until a different data set is chosen (like *All Tutors*).

5. This will adjust the List View to display only the pre-selected data as a subset.

| T | Tutor list                          |   |            |    |           |             |  |  |
|---|-------------------------------------|---|------------|----|-----------|-------------|--|--|
| Γ | Last Name 💌 Begins with 💌           |   |            |    |           |             |  |  |
|   | 6 Records Selected Total 45 Records |   |            |    |           |             |  |  |
| 1 |                                     |   | LastSurnam | ne | FirstName | TutorStatus |  |  |
|   |                                     |   | Barebones  |    | George    | Active      |  |  |
|   |                                     |   | Clooney    |    | Brad      | Active      |  |  |
|   |                                     |   | David      |    | Miller    | Active      |  |  |
|   |                                     |   | Fillion    |    | Nathan    | Active      |  |  |
|   |                                     | ☑ | Guider     |    | Gregory   | Active      |  |  |
|   |                                     |   | Hickock    |    | Bill      | Active      |  |  |

The display of a subset of data

6. As with all reports, click Print from the menu bar and choose Print Reports.

| Find | Selection | Print | Help           |
|------|-----------|-------|----------------|
|      | Print     | Scree | r              |
|      | Print     | HTML  |                |
|      | Print     | PDF   |                |
| of 1 | Print     | Excel |                |
| d    | Expo      | ort   |                |
|      | Print     | Repor | <del>ს</del> ა |

### Generating a report

- 7. Choose the report you wish to run by locating the name and highlighting the report by single-clicking on that row (in this case, Tutor Address Labels).
- 8. Click either the **Print PDF** button or the **Print Excel** button to bring up the report.
- 9. You may sometimes receive a security notice noting that the page contains both secure and non-secure items and asking if you wish to continue/display the non-secure items. You can click "Yes" to continue.

| Security In | formation                                           | × |
|-------------|-----------------------------------------------------|---|
| ß           | This page contains both secure and nonsecure items. |   |
|             | Do you want to display the nonsecure items?         |   |
|             | Yes No More Info                                    |   |

Security notification

10. Review the report. From here you may print or save the report for future reference. The address labels prints to Avery 5160.

| 8888·#              |         |         |                  | • • | 1929. | Acces              |    |      |
|---------------------|---------|---------|------------------|-----|-------|--------------------|----|------|
| Q •   T • S     • 1 | • 4 • 🕎 | S H & U | <b>4</b> 型 型・    |     |       |                    |    |      |
|                     |         |         |                  |     |       |                    |    |      |
|                     |         |         |                  |     |       |                    |    |      |
| Buzz Aldridge       |         |         | Daniel Aguilar   |     |       | David Anders       |    |      |
| 300 Oak Street      |         |         | 111 Oak Street   |     |       | 133 Oak St.        |    |      |
| Longmont            | со      | 80503   | Uptown           | CA  | 19709 | Uptown             | CA | 1980 |
| Dora Aguilar        |         |         | John Adams       |     |       | Louis Armstrong    |    |      |
| 111 Oak Street      |         |         | 100 Birch Lane   |     |       | 444 Elm St.        |    |      |
| Uptown              | CA      | 19709   | Anytown          | CA  | 19808 | Anytown            | CA | 1980 |
| Maria Adams         |         |         | Martina Armstron | g   |       | Mary Adams         |    |      |
| 222 Williams Blv    | d.      |         | 444 michigan way |     |       | 222 Williams Blvd. |    |      |
| Uptown              | CA      | 19709   | Little Rock      | AR  | 72032 | Uptown             | CA | 1970 |
| Sam Archer          |         |         | Thomas Aquinus   |     |       |                    |    |      |
| 600 Balsam          |         |         | 100 Aspen Drive  |     |       |                    |    |      |

Review, print, and/or Save from here

## **Tutor Calendar Hours Report**

Description: This report will display *all tutor hours* for a selection of tutors within a user-provided date range. This report displays the information for the selection of tutors as a whole, not by individual tutor. The report displays the following information: Date Range for Hours Displayed, Total Number of Tutors in Selection, Total Number of Tutors with non-zero Hours in Selection, Average Total Hours, Maximum Hours, Minimum Hours, Total Hours for the Hours Types (Instruction, Computer, Preparation, Travel, Other, and TOTAL), and an Instructional Hours Numerical Breakdown graph.

- 1. Go to the **Tutor** tab in the navigation pane of LACES.
- To focus the report on a specific set of these tutors, click through the folders on the left to choose a focus (such as *Active* tutors under the *Status* folder), run a *Quick Search* at the top of the screen, or run a **Find** command from the menu bar at the top right. If you do not need to focus the selection any further, just follow the rest of the steps.
- 3. Once you have pulled the desired data up in the List View, place checks in the checkboxes of all desired tutors. If you are selecting all the tutors in a given view, you may click the checkbox in the column headings to select all the checkboxes in the List View (highlighted below).

| Tutor list |                           |                     |               |                    |  |  |  |  |  |  |  |  |
|------------|---------------------------|---------------------|---------------|--------------------|--|--|--|--|--|--|--|--|
|            |                           |                     |               |                    |  |  |  |  |  |  |  |  |
| Las        | Last Name 🗾 Begins with 💌 |                     |               |                    |  |  |  |  |  |  |  |  |
|            |                           |                     |               |                    |  |  |  |  |  |  |  |  |
| 42         | 2 Rec                     | ords Selected 🛛 Tot | al 45 Records |                    |  |  |  |  |  |  |  |  |
|            |                           | LastSurname         | FirstName     | TutorStatus        |  |  |  |  |  |  |  |  |
|            | J                         | Barebones           | George        | Active             |  |  |  |  |  |  |  |  |
|            |                           | Bourland            | Katie         | Left               |  |  |  |  |  |  |  |  |
|            |                           | Brother             | HP            | Waiting            |  |  |  |  |  |  |  |  |
|            |                           | Child               | Lee           | Waiting            |  |  |  |  |  |  |  |  |
|            | V                         | Clooney             | Brad          | Active             |  |  |  |  |  |  |  |  |
|            |                           | Coppercorn          | Jilly         | Left               |  |  |  |  |  |  |  |  |
|            | V                         | David               | Miller        | Active             |  |  |  |  |  |  |  |  |
|            |                           | Dell                | Michael       | Graduated          |  |  |  |  |  |  |  |  |
|            |                           | Doughboy            | Pillsbury     | Graduated          |  |  |  |  |  |  |  |  |
|            |                           | Dumbledore          | Albus         | Graduated          |  |  |  |  |  |  |  |  |
|            |                           | Earp                | Wyatt         | Graduated          |  |  |  |  |  |  |  |  |
|            |                           | Ella                | Cinder        | Graduated          |  |  |  |  |  |  |  |  |
|            |                           | Fillion             | Nathan        | Active             |  |  |  |  |  |  |  |  |
|            |                           | Fitzgerald          | Colleen       | Left               |  |  |  |  |  |  |  |  |
|            |                           | Flitwick            | Professor     | Addl Training Regd |  |  |  |  |  |  |  |  |
|            | $\mathbf{\nabla}$         | Guider              | Gregory       | Active             |  |  |  |  |  |  |  |  |
|            |                           | Hersey              | Kiss          | Waiting            |  |  |  |  |  |  |  |  |
| ►          |                           | Hickock             | Bill          | Active             |  |  |  |  |  |  |  |  |

For this figure, all Active tutors have been selected. Clicking in the highlighted box would select all the tutors on this page

4. In order to finalize your selection of data, choose **Selection** from the menu bar and select **Subset**.

| New  | View  | Find | Selection | Print |  |
|------|-------|------|-----------|-------|--|
|      |       |      | All       |       |  |
|      |       |      | Subset    |       |  |
|      |       |      | Omit      |       |  |
| Page | 1     | of 1 | Save      |       |  |
| K    | eywor | d    | Load      |       |  |

Select Subset to finalize the data selection

**NOTE:** Once a data subset has been created, it will be the default display when clicking on the **Tutor** tab in the navigation pane until a different data set is chosen (like *All Tutors*).

5. This will adjust the List View to display only the pre-selected data as a subset.

| Ī | Tutor list |       |              |              |                 |             |  |  |  |
|---|------------|-------|--------------|--------------|-----------------|-------------|--|--|--|
| Π | Las        | st Na | me           | •            | Begins with 📃 💌 |             |  |  |  |
|   |            |       |              |              |                 |             |  |  |  |
|   | 6          | Reco  | rds Selected | Tota         | l 45 Records    |             |  |  |  |
|   |            |       | LastSurnan   | ne FirstName |                 | TutorStatus |  |  |  |
|   |            |       | Barebones    |              | George          | Active      |  |  |  |
|   |            |       | Clooney      |              | Brad            | Active      |  |  |  |
|   |            |       | David        |              | Miller          | Active      |  |  |  |
|   |            |       | Fillion      |              | Nathan          | Active      |  |  |  |
|   |            |       | Guider       |              | Gregory         | Active      |  |  |  |
|   |            | V     | Hickock      |              | Bill            | Active      |  |  |  |

The display of a subset of data

6. As with all reports, click Print from the menu bar and choose Print Reports.

| Find | Selection | Print | Help |
|------|-----------|-------|------|
|      | Print     | Scree | r    |
|      | Print     | HTML  |      |
|      | Print     | PDF   |      |
| of 1 | Print     | Excel |      |
| d    | Expo      | ort   |      |
|      | Print     | Repor | ts   |

Generating a report

- 7. Choose the report you wish to run by single-clicking the report to highlight it, and then selecting either Print PDF or Print Excel. Double-clicking on the report can cause the system to generate an error message. In this case, highlight "Tutor Calendar Hours Report" and click Print PDF or Print Excel.
- 8. You may sometimes receive a security notice noting that the page contains both secure and non-secure items and asking if you wish to continue/display the non-secure items. You can click "Yes" to continue.
- 9. Some reports, such as this one, require you to enter additional parameters such as date range. Enter the dates for which you want the report to search, being certain to use a mm/dd/yyyy format for the date fields, and then click "Print."

| Security In | Security Information                                |  |  |  |  |  |  |  |
|-------------|-----------------------------------------------------|--|--|--|--|--|--|--|
| P           | This page contains both secure and nonsecure items. |  |  |  |  |  |  |  |
|             | Do you want to display the nonsecure items?         |  |  |  |  |  |  |  |
|             | Yes No More Info                                    |  |  |  |  |  |  |  |

Security notification

CONFIDENTIAL AND PROPRIETARY. © 2011 LiteracyPro Systems, Inc. All rights reserved. Revised 11/10/2011

| This report requires you to provide v          | alues for its parameters | Help 🖓 |
|------------------------------------------------|--------------------------|--------|
| For Report: Tutor: Tutor Calendar Hours Report |                          |        |
| Where Date is Between (mm/dd/yyyy)<br>AND      | 07/01/2007<br>06/30/2008 |        |
| Cancel                                         |                          | Print  |

Date range fields window

10. Review the report. From here you may print or save the report for future reference.

|                         |                                                        |             | Tu             | tor Cal         | endar              | Hours       | Repor        | t        |            |          |       |
|-------------------------|--------------------------------------------------------|-------------|----------------|-----------------|--------------------|-------------|--------------|----------|------------|----------|-------|
| AgencyID: 1             | AgencyID: 106 School District / Agency: LACES Training |             |                |                 |                    |             |              |          |            |          |       |
| D. C. du                |                                                        |             | D / D          |                 |                    | 07/0        | 4/2007       |          | 0.0/20     | 2000     |       |
| Report Statis           | tics                                                   |             | Dates E        | Between         | :                  | 07/0        | 1/2007       | AND      | 06/30      | /2008    |       |
| Total number            | of tutor                                               | <b>s:</b> 6 |                |                 | Total tu           | itors w/    | non-zer      | o hours  | : 6        |          |       |
| Average Tota            | I Hours:                                               | 54.17       | (Ave           | erage ca        | lculated           | using tu    | tors with    | n non-ze | ro total h | nours)   |       |
| Maximum: 1              | 00.00                                                  |             |                |                 |                    |             |              |          |            |          |       |
| Minimum: 0              | .50                                                    |             |                |                 |                    |             |              |          |            |          |       |
| Total Hours o           | of All Tut                                             | ors         |                |                 |                    |             |              |          |            |          |       |
| Instruction (<br>255.00 | Compute<br>0.00                                        |             | aration<br>.50 | Travel<br>20.50 |                    | ther<br>.00 | TOTAL<br>325 |          |            |          |       |
| Instructional           | Hours N                                                | umerica     | l Break        | down:           |                    |             |              |          |            |          |       |
| Total Hours:            | <12                                                    | >=12        |                |                 |                    |             |              |          |            |          |       |
| # of Tutors             | 0                                                      | 6           |                |                 |                    |             |              |          |            |          |       |
| Total Hours:            | <=12                                                   | <=10        | <=20           | <=30            | <=40               | <=50        | <=60         | <=70     | <=80       | <=90     | <=100 |
| # of Tutors             | 0                                                      | 0           | 1              | 2               | 1                  | 0           | 0            | 1        | 0          | 0        | 1     |
|                         |                                                        | 100         |                |                 |                    |             | 100          | 100      | 100        | -        |       |
| Total Hours:            | <=110                                                  | <=120       | <=180          | <=240           |                    | <=360       | <=420        | <=480    | 480+       | Tota     | al    |
| # of tutors             | 0                                                      | 0           | 0              | 0               | 0                  | 0           | 0            | 0        | 0          | 6        |       |
|                         | Note: #<br>students                                    |             |                |                 | een the<br>s <=20) | total hou   | ırs. For     | example  | e, <=20 d  | counts # | of    |
| Roviow print            | and/or S                                               | ovo fro     | mhoro          |                 |                    |             |              |          |            |          |       |

Review, print, and/or Save from here

# **Tutor File Update**

CONFIDENTIAL AND PROPRIETARY. © 2011 LiteracyPro Systems, Inc. All rights reserved. Revised 11/10/2011 Description: This report will display all demographic and contact information about the tutors selected as well as overall program status history, workshop, pair, and group history, pair hours, and comments. The report will show the Key Info for the tutors selected by the user. Because this is an extremely data-intensive report, we recommend that you either schedule this report rather than run it during business hours, or generate this report only on small subsets of tutors. Attempting to generate this report for large selections may result in errors or freezing.

To generate this report, follow these steps:

- 1. Go to the **Tutor** tab in the navigation pane of LACES.
- 2. To focus the report on a specific set of these tutors, click through the folders on the left to choose a focus (such as *Active* tutors under the *Status* folder), run a *Quick Search* at the top of the screen, or run a **Find** command from the menu bar at the top right. If you do not need to focus the selection any further, just follow the rest of the steps.
- 3. Once you have pulled the desired data up in the List View, place checks in the checkboxes of all desired tutors. If you are selecting all the tutors in a given view, you may click the checkbox in the column headings to select all the checkboxes in the List View (highlighted below).

| Tut                                  | Tutor list                |             |           |                    |  |  |  |  |  |  |  |  |
|--------------------------------------|---------------------------|-------------|-----------|--------------------|--|--|--|--|--|--|--|--|
|                                      |                           |             |           |                    |  |  |  |  |  |  |  |  |
| Las                                  | Last Name 🗾 Begins with 💌 |             |           |                    |  |  |  |  |  |  |  |  |
|                                      |                           |             |           |                    |  |  |  |  |  |  |  |  |
| 42 Records Selected Total 45 Records |                           |             |           |                    |  |  |  |  |  |  |  |  |
|                                      |                           | LastSurname | FirstName | TutorStatus        |  |  |  |  |  |  |  |  |
|                                      | V                         | Barebones   | George    | Active             |  |  |  |  |  |  |  |  |
|                                      |                           | Bourland    | Katie     | Left               |  |  |  |  |  |  |  |  |
|                                      |                           | Brother     | HP        | Waiting            |  |  |  |  |  |  |  |  |
|                                      |                           | Child       | Lee       | Waiting            |  |  |  |  |  |  |  |  |
|                                      | $\mathbf{\nabla}$         | Clooney     | Brad      | Active             |  |  |  |  |  |  |  |  |
|                                      |                           | Coppercorn  | Jilly     | Left               |  |  |  |  |  |  |  |  |
|                                      | $\mathbf{\nabla}$         | David       | Miller    | Active             |  |  |  |  |  |  |  |  |
|                                      |                           | Dell        | Michael   | Graduated          |  |  |  |  |  |  |  |  |
|                                      |                           | Doughboy    | Pillsbury | Graduated          |  |  |  |  |  |  |  |  |
|                                      |                           | Dumbledore  | Albus     | Graduated          |  |  |  |  |  |  |  |  |
|                                      |                           | Earp        | Wyatt     | Graduated          |  |  |  |  |  |  |  |  |
|                                      |                           | Ella        | Cinder    | Graduated          |  |  |  |  |  |  |  |  |
|                                      |                           | Fillion     | Nathan    | Active             |  |  |  |  |  |  |  |  |
|                                      |                           | Fitzgerald  | Colleen   | Left               |  |  |  |  |  |  |  |  |
|                                      |                           | Flitwick    | Professor | Addl Training Reqd |  |  |  |  |  |  |  |  |
|                                      |                           | Guider      | Gregory   | Active             |  |  |  |  |  |  |  |  |
|                                      |                           | Hersey      | Kiss      | Waiting            |  |  |  |  |  |  |  |  |
|                                      |                           | Hickock     | Bill      | Active             |  |  |  |  |  |  |  |  |

For this figure, all Active tutors have been selected. Clicking in the highlighted box would select all the tutors on this page

4. In order to finalize your selection of data, choose **Selection** from the menu bar and select **Subset**.

| New View Find | Selection | Print |  |
|---------------|-----------|-------|--|
|               | All       |       |  |
|               | Subset    |       |  |
| 11 A          | Omit      |       |  |
| Page 1 of 1   | Save      |       |  |
| Keyword       | Load      |       |  |

Select Subset to finalize the data selection

**NOTE:** Once a data subset has been created, it will be the default display when clicking on the **Tutor** tab in the navigation pane until a different data set is chosen (like *All Tutors*).

5. This will adjust the List View to display only the pre-selected data as a subset.

| ſ | Tutor list                          |  |             |           |             |  |  |  |  |  |
|---|-------------------------------------|--|-------------|-----------|-------------|--|--|--|--|--|
|   | Last Name 📕 Begins with             |  |             |           |             |  |  |  |  |  |
|   | 6 Records Selected Total 45 Records |  |             |           |             |  |  |  |  |  |
|   |                                     |  | LastSurname | FirstName | TutorStatus |  |  |  |  |  |
|   |                                     |  | Barebones   | George    | Active      |  |  |  |  |  |
|   |                                     |  | Clooney     | Brad      | Active      |  |  |  |  |  |
|   |                                     |  | David       | Miller    | Active      |  |  |  |  |  |
| I |                                     |  | Fillion     | Nathan    | Active      |  |  |  |  |  |
| I |                                     |  | Guider      | Gregory   | Active      |  |  |  |  |  |
| I |                                     |  | Hickock     | Bill      | Active      |  |  |  |  |  |

The display of a subset of data

6. As with all reports, click Print from the menu bar and choose Print Reports.

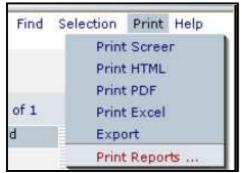

Generating a report

- 7. Choose the report you wish to run by single-clicking the report to highlight it, and then selecting either Print PDF or Print Excel. Double-clicking on the report can cause the system to generate an error message. In this case, highlight "Tutor File Update" and click Print PDF or Print Excel.
- 8. You may sometimes receive a security notice noting that the page contains both secure and non-secure items and asking if you wish to continue/display the non-secure items. You can click "Yes" to continue.

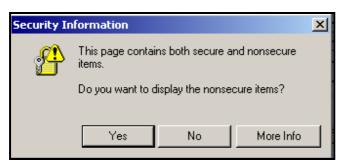

Security notification

9. Review the report. From here you may print or save the report for future reference.

|               |                     | Tutor:                  | Tutor Fil   | le Up  | date           |                 |  |  |
|---------------|---------------------|-------------------------|-------------|--------|----------------|-----------------|--|--|
| Name          | Barebones, (        | Barebones, George Jonas |             |        |                |                 |  |  |
| Address       | 221 NoName          | e Dr.                   |             |        |                |                 |  |  |
|               | POST                | TX 7                    | 9356        |        |                |                 |  |  |
| Home Phone    | (915) 224-66        | 66                      |             |        |                |                 |  |  |
| Work Phone    |                     |                         |             |        |                |                 |  |  |
| Mobile Phone  |                     |                         |             |        |                |                 |  |  |
| Program       | No Value<br>Entered |                         |             |        |                |                 |  |  |
| Status        | Active              |                         |             |        |                |                 |  |  |
| Birthday      | 3/2/1945            | Age 63                  |             | E-mail | dbarebones.cor | n               |  |  |
| Tutor History | Start Date          | End Date                | Status      | Pro    | gram           |                 |  |  |
|               | 4/2/2008            |                         | Graduated   | No     | Value Entered  |                 |  |  |
|               | 4/2/2008            |                         | Prospective | No     | Value Entered  |                 |  |  |
|               | 4/2/2008            |                         | Registered  | No     | Value Entered  |                 |  |  |
|               | 4/1/2008            |                         | Active      | No     | Value Entered  |                 |  |  |
| Comments      | Date                | Туре                    | Com         | ments  |                |                 |  |  |
| Pair History  | Match Date          | Start Date              | End Date    | Status | Hours          | Student Name    |  |  |
|               | 4/8/2008            |                         |             | Active |                | Yendall, Aaron  |  |  |
|               | 4/1/2008            | 4/2/2008                |             | Active | 20             | Norris, Charles |  |  |

Review, print, and/or Save from here

# **Pair Reports**

## Pair Hours

Description: This report will display the pair hours within a user-provided date range for each pair in your selection. Each pair with hours in the provided date range will be listed in alphabetical order by student last name, along with the name of the tutor(s) they are paired with, followed by their hours within the date range you provided, listed monthly, and a subtotal for the provided time frame. Students assigned to more than one pair will have separate entries for each student/tutor pair. This report is also available as "Student Pair Hours Report" in the Student tab; there is no page break between each Pair in the Student Pair Hours Report.

To generate this report, follow these steps:

- 1. Go to the **Pair** tab in the navigation pane of LACES.
- To focus the report on a specific set of these pairs, click through the folders on the left to choose a focus (such as *Active* pairs under the *Status* folder), run a *Quick Search* at the top of the screen, or run a **Find** command from the menu bar at the top right. If you do not need to focus the selection any further, just follow the rest of the steps.
- 3. Once you have pulled the desired data up in the List View, place checks in the checkboxes of all desired pairs. If you are selecting all the pairs in a given view, you may click the checkbox in the column headings to select all the checkboxes in the List View (highlighted below).

|   | Pair list |       |                 |                 |                |           |              |               |  |  |
|---|-----------|-------|-----------------|-----------------|----------------|-----------|--------------|---------------|--|--|
|   | Stu       |       | 9 🛛             |                 |                |           |              |               |  |  |
|   | 36        | i Rec | ords Selected   | Total 37 R      | ecords         |           | Tu           | rn OFF paging |  |  |
|   |           |       | StudentDisplay  | TutorDisplayI   | Program        | Status    | Keyword      | MatchDate     |  |  |
|   |           |       | Fowl, Artemis   | Hickock, Bill   | No Value Ent   | Active    |              | 12/19/2007    |  |  |
|   |           | V     | Longbottom, N   | Guider, Greg    | Adult Educati  | Active    |              | 04/13/2007    |  |  |
|   |           |       | Miller, David   | Fillion, Natha  | Adult Literacy | Active    |              | 01/22/2008    |  |  |
|   |           |       | Norris, Charles | Barebones, C    | No Value Ent   | Active    |              | 04/01/2008    |  |  |
|   |           |       | Perard, Gardy   | Clooney, Bra    | Adult Literacy | Active    |              | 04/02/2008    |  |  |
|   |           |       | Potter, Harry   | Dumbledore,     | Adult Literacy | Active    |              | 01/01/2002    |  |  |
|   |           |       | Skywalker, Luk  | Vader, Darth    | Adult Literacy | Active    |              | 08/07/2007    |  |  |
|   |           | V     | Student, Stanle | Smith, Rober    | No Value Ent   | Active    |              | 02/22/2008    |  |  |
|   |           |       | Wolverine, Log  | Wookie, Che     | No Value Ent   | Active    |              | 10/23/2007    |  |  |
|   |           |       | Yendall, Aaron  | Barebones, C    | No Value Ent   | Active    |              | 04/08/2008    |  |  |
|   |           | V     | Yendall, Aeon   | Hood, Red Ri    | No Value Ent   | Active    | No Value Ent | 02/15/2008    |  |  |
|   |           |       | Adams, Bob      | David, Miller   | No Value Ent   | Dissolved |              | 03/03/2008    |  |  |
|   |           |       | Adams, Bob      | Flitwick, Profi | No Value Ent   | Dissolved | No Value Ent | 08/01/2006    |  |  |
|   |           |       | Aquafina, Andr  | Brother, HP     | Adult Literacy | Dissolved | No Value Ent | 02/01/2008    |  |  |
|   |           |       | Backhaus, Ros   | Fitzgerald, C   | Adult Literacy | Dissolved | No Value Ent | 04/02/2008    |  |  |
| ĺ |           |       | Backhaus, Ros   | Kringle, Kris   | No Value Ent   | Dissolved | No Value Ent | 11/07/2007    |  |  |
|   |           |       | Banner, Bruce   | Dumbledore,     | Adult Literacy | Dissolved | No Value Ent | 08/07/2007    |  |  |

For this figure, all Active pairs have been selected. Clicking in the highlighted box would select all the pairs on this page

4. In order to finalize your selection of data, choose **Selection** from the menu bar and select **Subset**.

| New View Find | Selection | Print |
|---------------|-----------|-------|
|               | All       |       |
|               | Subset    |       |
|               | Ornit     |       |
| Page 1 of 1   | Save      | e     |
| Keyword       | Load      |       |

Select Subset to finalize the data selection

**NOTE:** Once a data subset has been created, it will be the default display when clicking on the **Pair** tab in the navigation pane until a different data set is chosen (like *All Pairs*).

- 5. This will adjust the List View to display only the pre-selected data as a subset.
- 6. As with all reports, click Print from the menu bar and choose Print Reports.

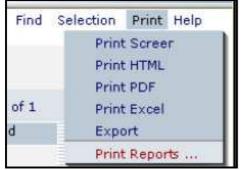

Generating a report

- 7. Choose the report you wish to run by single-clicking the report to highlight it, and then selecting either Print PDF or Print Excel. Double-clicking on the report can cause the system to generate an error message. In this case, highlight "Pair Hours" and click Print PDF or Print Excel.
- 8. You may sometimes receive a security notice noting that the page contains both secure and non-secure items and asking if you wish to continue/display the non-secure items. You can click "Yes" to continue.
- 9. Some reports, such as this one, require you to enter additional parameters such as date range. Enter the dates for which you want the report to search, being certain to use a mm/dd/yyyy format for the date fields, and then click "Print."

| Security In | formation                                           | × |
|-------------|-----------------------------------------------------|---|
| ß           | This page contains both secure and nonsecure items. |   |
|             | Do you want to display the nonsecure items?         |   |
|             | Yes No More Info                                    |   |

Security notification

CONFIDENTIAL AND PROPRIETARY. © 2011 LiteracyPro Systems, Inc. All rights reserved. Revised 11/10/2011

| This report requires you to provi         | ide values for its parameters | Help 🖗 |
|-------------------------------------------|-------------------------------|--------|
| For Report: Pair: Pair Hours              |                               |        |
| Where Date is Between (mm/dd/yyyy)<br>AND | 07/01/2007<br>06/30/2008      |        |
| Cancel                                    |                               | Print  |

Date range fields window

10. Review the report. From here you may print or save the report for future reference.

| Student: Delamare, | David | Tutor: White, Neal |  |
|--------------------|-------|--------------------|--|
| Month-Year         | Hours |                    |  |
| March-2008         | 30.00 |                    |  |
| Total Hours:       | 30.00 |                    |  |

Review, print, and/or Save from here

## Pair Phone List

Description: This report will display each pair in your selection, with the Tutor and Student Home and Work Phones (if those fields are populated in the Tutor and Student records), as well as blank grids for marking hours attended. This report is in alphabetical order by Tutor.

- 1. Go to the **Pair** tab in the navigation pane of LACES.
- To focus the report on a specific set of these pairs, click through the folders on the left to choose a focus (such as *Active* pairs under the *Status* folder), run a *Quick Search* at the top of the screen, or run a **Find** command from the menu bar at the top right. If you do not need to focus the selection any further, just follow the rest of the steps.
- 3. Once you have pulled the desired data up in the List View, place checks in the checkboxes of all desired pairs. If you are selecting all the pairs in a given view, you may click the checkbox in the column headings to select all the checkboxes in the List View (highlighted below).

|   | n ai | r list            |                 |                |                |           |              |               |
|---|------|-------------------|-----------------|----------------|----------------|-----------|--------------|---------------|
| 1 | a    | i iisu            | •               |                |                |           |              |               |
|   |      |                   |                 |                |                |           |              |               |
| ſ | Stu  | Ident             | Name            | - Begins       | s with 🔽       |           |              | 99            |
|   |      |                   |                 |                |                |           |              |               |
|   | 36   | i Rec             | ords Selected   | Total 37 R     | ecords         |           | Tu           | rn OFF paging |
| 1 |      |                   | StudentDisplay  | TutorDisplayl  | Program        | Status    | Keyword      | MatchDate     |
|   |      | ☑                 | Fowl, Artemis   | Hickock, Bill  | No Value Ent   | Active    |              | 12/19/2007    |
|   |      | V                 | Longbottom, N   | Guider, Greg   | Adult Educati  | Active    |              | 04/13/2007    |
|   |      |                   | Miller, David   | Fillion, Natha | Adult Literacy | Active    |              | 01/22/2008    |
|   |      |                   | Norris, Charles | Barebones, C   | No Value Ent   | Active    |              | 04/01/2008    |
|   |      | $\mathbf{\nabla}$ | Perard, Gardy   | Clooney, Bra   | Adult Literacy | Active    |              | 04/02/2008    |
|   |      |                   | Potter, Harry   | Dumbledore,    | Adult Literacy | Active    |              | 01/01/2002    |
|   |      | ☑                 | Skywalker, Luk  | Vader, Darth   | Adult Literacy | Active    |              | 08/07/2007    |
|   |      | $\mathbf{\nabla}$ | Student, Stanle | Smith, Rober   | No Value Ent   | Active    |              | 02/22/2008    |
|   |      |                   | Wolverine, Log  | Wookie, Che    | No Value Ent   | Active    |              | 10/23/2007    |
|   |      |                   | Yendall, Aaron  | Barebones, C   | No Value Ent   | Active    |              | 04/08/2008    |
|   | ►    | V                 | Yendall, Aeon   | Hood, Red Ri   | No Value Ent   | Active    | No Value Ent | 02/15/2008    |
|   |      |                   | Adams, Bob      | David, Miller  | No Value Ent   | Dissolved |              | 03/03/2008    |
|   |      |                   | Adams, Bob      | Flitwick, Prof | No Value Ent   | Dissolved | No Value Ent | 08/01/2006    |
|   |      |                   | Aquafina, Andr  | Brother, HP    | Adult Literacy | Dissolved | No Value Ent | 02/01/2008    |
|   |      |                   | Backhaus, Ros   | Fitzgerald, C  | Adult Literacy | Dissolved | No Value Ent | 04/02/2008    |
|   |      |                   | Backhaus, Ros   | Kringle, Kris  | No Value Ent   | Dissolved | No Value Ent | 11/07/2007    |
|   |      |                   | Banner, Bruce   | Dumbledore,    | Adult Literacy | Dissolved | No Value Ent | 08/07/2007    |

For this figure, all Active pairs have been selected. Clicking in the highlighted box would select all the pairs on this page

4. In order to finalize your selection of data, choose Selection from the menu bar and select Subset.

| New Vi | iew Find | Selection | Print |
|--------|----------|-----------|-------|
|        |          | All       |       |
|        |          | Subset    |       |
|        |          | Omit      |       |
| Page 1 | of 1     | Save      | e     |
| Key    | word     | Load      |       |

Select Subset to finalize the data selection

NOTE: Once a data subset has been created, it will be the default display when clicking on the Pair tab in the navigation pane until a different data set is chosen (like All Pairs).

- This will adjust the List View to display only the pre-selected data as a subset.
   As with all reports, click Print from the menu bar and choose Print Reports.

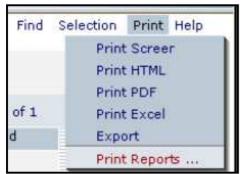

### Generating a report

- 7. Choose the report you wish to run by single-clicking the report to highlight it, and then selecting either Print PDF or Print Excel. Double-clicking on the report can cause the system to generate an error message. In this case, highlight "Pair Phone List" and click Print PDF or Print Excel.
- 8. Review the report. From here you may print or save the report for future reference.

|                            | Tutor  | /Student Pair     | Phone List        | 2/28/20<br>AM | 008 11 | :50:46                | 5    |      |
|----------------------------|--------|-------------------|-------------------|---------------|--------|-----------------------|------|------|
|                            | School | District / Agency | y: LACES Training |               |        |                       |      |      |
|                            |        | Home Phone        | Work Phone        | Tutor         |        | <b>ours</b><br>Travel | Admn | Book |
| T: Barebones, George Jonas | ;      | (915) 224-6666    |                   |               |        |                       |      |      |
| S: Norris, Charles         |        |                   |                   |               |        |                       |      |      |
|                            |        | Home Phone        | Work Phone        | Tutor         |        | ours<br>Travel        | Admn | Book |
| T: Barebones, George Jonas | ;      | (915) 224-6666    | Work Hiero        |               |        |                       |      |      |
| S: Yendall, Aaron          |        |                   |                   |               |        |                       |      |      |

Review, print, and/or Save from here

## **Record Pair Comments**

Description: This report will display each pair by Tutor and Student that is/was active in a userprovided date range, along with a blank grid in which to record comments for that pair. The report is alphabetical by Tutor.

To generate this report, follow these steps:

- 1. Go to the **Pair** tab in the navigation pane of LACES.
- To focus the report on a specific set of these pairs, click through the folders on the left to choose a focus (such as *Active* pairs under the *Status* folder), run a *Quick Search* at the top of the screen, or run a **Find** command from the menu bar at the top right. If you do not need to focus the selection any further, just follow the rest of the steps.
- 3. Once you have pulled the desired data up in the List View, place checks in the checkboxes of all desired pairs. If you are selecting all the pairs in a given view, you may click the checkbox in the column headings to select all the checkboxes in the List View (highlighted below).

| I | Pai | r list |                 |                |                |           |              |                 |
|---|-----|--------|-----------------|----------------|----------------|-----------|--------------|-----------------|
|   |     |        |                 |                |                |           |              |                 |
|   | Stu | Ident  | Name            | 🗾 Begin:       | s with 📃       |           |              | 99              |
|   |     |        |                 |                |                |           |              | +               |
|   | 36  | i Rec  | ords Selected   | Total 37 R     | ecords         |           | <u>Tu</u>    | rn OFF paging I |
|   |     |        | StudentDisplay  | TutorDisplayI  | Program        | Status    | Keyword      | MatchDate       |
|   |     | ☑      | Fowl, Artemis   | Hickock, Bill  | No Value Ent   | Active    |              | 12/19/2007      |
|   |     | V      | Longbottom, N   | Guider, Greg   | Adult Educati  | Active    |              | 04/13/2007      |
|   |     |        | Miller, David   | Fillion, Natha | Adult Literacy | Active    |              | 01/22/2008      |
|   |     |        | Norris, Charles | Barebones, C   | No Value Ent   | Active    |              | 04/01/2008      |
|   |     |        | Perard, Gardy   | Clooney, Bra   | Adult Literacy | Active    |              | 04/02/2008      |
|   |     |        | Potter, Harry   | Dumbledore,    | Adult Literacy | Active    |              | 01/01/2002      |
|   |     | ☑      | Skywalker, Luk  | Vader, Darth   | Adult Literacy | Active    |              | 08/07/2007      |
|   |     | V      | Student, Stanle | Smith, Rober   | No Value Ent   | Active    |              | 02/22/2008      |
|   |     |        | Wolverine, Log  | Wookie, Che    | No Value Ent   | Active    |              | 10/23/2007      |
|   |     |        | Yendall, Aaron  | Barebones, C   | No Value Ent   | Active    |              | 04/08/2008      |
|   | •   | V      | Yendall, Aeon   | Hood, Red Ri   | No Value Ent   | Active    | No Value Ent | 02/15/2008      |
|   |     |        | Adams, Bob      | David, Miller  | No Value Ent   | Dissolved |              | 03/03/2008      |
|   |     |        | Adams, Bob      | Flitwick, Prof | No Value Ent   | Dissolved | No Value Ent | 08/01/2006      |
|   |     |        | Aquafina, Andr  | Brother, HP    | Adult Literacy | Dissolved | No Value Ent | 02/01/2008      |
|   |     |        | Backhaus, Ros   | Fitzgerald, C  | Adult Literacy | Dissolved | No Value Ent | 04/02/2008      |
|   |     |        | Backhaus, Ros   | Kringle, Kris  | No Value Ent   | Dissolved | No Value Ent | 11/07/2007      |
|   |     |        | Banner, Bruce   | Dumbledore,    | Adult Literacy | Dissolved | No Value Ent | 08/07/2007      |

For this figure, all Active pairs have been selected. Clicking in the highlighted box would select all the pairs on this page

4. In order to finalize your selection of data, choose **Selection** from the menu bar and select **Subset**.

| New View Find | Selection | Print |
|---------------|-----------|-------|
|               | All       |       |
|               | Subset    |       |
|               | Ornit     |       |
| Page 1 of 1   | Save      | e     |
| Keyword       | Load      |       |

Select Subset to finalize the data selection

**NOTE:** Once a data subset has been created, it will be the default display when clicking on the **Pair** tab in the navigation pane until a different data set is chosen (like *All Pairs*).

- 5. This will adjust the List View to display only the pre-selected data as a subset.
- 6. As with all reports, click Print from the menu bar and choose Print Reports.

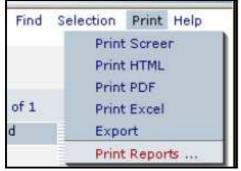

Generating a report

- 7. Choose the report you wish to run by single-clicking the report to highlight it, and then selecting either Print PDF or Print Excel. Double-clicking on the report can cause the system to generate an error message. In this case, highlight "Record Pair Comments" and click Print PDF or Print Excel.
- 8. Some reports, such as this one, require you to enter additional parameters such as date range. Enter the dates for which you want the report to search, being certain to use a mm/dd/yyyy format for the date fields, and then click "Print."

| This report requ      | uires you to provide values for its parameters | Help 🖓 |
|-----------------------|------------------------------------------------|--------|
| For Report: Pair: Rec | cord Pair Comments                             |        |
| Start Date            | 07/01/2001                                     |        |
| Cancel                |                                                | Print  |
| Canoor                | L                                              |        |

Date range fields window

9. Review the report. From here you may print or save the report for future reference.

| Pair:                            | Record Pair Comments                 |
|----------------------------------|--------------------------------------|
| Schoo                            | bl District / Agency: LACES Training |
| Tutoring dates set within time p | eriod: 07/01/2001 to 06/30/2008      |
|                                  | Comments                             |
| T: Barebones, George Jonas       |                                      |
| S: Norris, Charles               |                                      |
|                                  | Comments                             |
| T: Barebones, George Jonas       |                                      |
| S: Yendall, Aaron                |                                      |
|                                  | Comments                             |
| T: Bourland, Katie Ann           |                                      |
| S: Smith, Andy R                 |                                      |
|                                  | Comments                             |
| T: Brother, HP                   |                                      |
| S: Aquafina, Andrew              |                                      |

Review, print, and/or Save from here

# **Group Reports**

### **Group Active Members**

Description: This report generates a list of all tutors and all actively enrolled students for a group or groups selected by the user. Students with any enrollment status other than "Enrolled" will not be displayed on this report. In addition to student names, the student program is also displayed, as well as the group name and status for the group(s) selected by the user.

- 1. Go to the **Group** tab in the navigation pane of LACES.
- 2. To focus the report on a specific set of these groups, click through the folders on the left to choose a focus (such as *Active* groups under the *Status* folder), run a *Quick Search* at the top of the screen, or run a **Find** command from the menu bar at the top right. If you do not need to focus the selection any further, just follow the rest of the steps.
- 3. Once you have pulled the desired data up in the List View, place checks in the checkboxes of all desired groups. If you are selecting all the groups in a given view,

you may click the checkbox in the column headings to select all the checkboxes in the List View (highlighted below).

| 🗉 User        | Group list               |                                                                                                    |                      |          |
|---------------|--------------------------|----------------------------------------------------------------------------------------------------|----------------------|----------|
| 🗉 Student     | Group Name               | Begins with                                                                                                    | ×                    |          |
| 🗉 Class       |                          |                                                                                                    | ( and )              |          |
| 🗉 Staff       | 2 <u>3 Reco</u> rds Sele | ected Total 28                                                                                                  | Records              |          |
| Tutor         | StartD                   | ate GroupNam                                                                                                    | GroupType            | Status   |
| 🗉 Pair        | 07/01/20                 | 06 Anthropolo                                                                                                   | ogy Tutor-led smal   | l Active |
|               | - 09/01/20               | 06 Bank Balar                                                                                                   | ncing Tutor-led smal | l Active |
| El Group      | 07/20/20                 | 00 Basic Engli                                                                                                  | ish-¥ Tutor-led smal | I Active |
| All GROUP     | 09/01/20                 | 05 Biology                                                                                                    | Tutor-led smal       | I Active |
| 🗄 🛅 Status    | 09/01/20                 | 06 Biology                                                                                                    | Tutor-led smal       | I Active |
| Active(23)    | 09/01/20                 | 05 Biology                                                                                                    | Tutor-led smal       | I Active |
| Not Active(5) | 01/01/20                 | 10 Calculus                                                                                                    | Tutor-led smal       | I Active |
| 🗄 🫅 Program   | 07/01/20                 | 06 Calculus                                                                                                    | Tutor-led smal       | I Active |
| E Cevel       | 07/01/20                 | 06 Calculus                                                                                                    | Tutor-led smal       | I Active |
| E C Keyword   | 07/01/20                 | 05 Calculus                                                                                                    | Tutor-led smal       | I Active |
|               | 9/02/20                  | 06 Computer                                                                                                    | Liter Tutor-led smal | I Active |
|               | 9/02/20                  | 06 Computer                                                                                                    | Liter Tutor-led smal | I Active |
| 🗉 Workshop    | 09/02/20                 | 06 Computer                                                                                                    | Liter Tutor-led smal | I Active |
| Donor         | 09/01/20                 | 06 Demo Gro                                                                                                    | up Tutor-led smal    | l Active |
|               | - 09/01/19               | 99 Family Life                                                                                                  | Skil Tutor-led smal  | I Active |
| Contact       | 01/01/20                 | 06 Group1613                                                                                                    | 3 Tutor-led smal     | I Active |
| 🗉 Volunteer   |                          | en en en la contra en la contra en la contra en la contra en la contra en la contra en la contra en la contra e |                      |          |
| 2 Family      |                          |                                                                                                    |                      |          |

For this figure, all active groups have been selected by clicking in the highlighted box.

4. In order to finalize your selection of data, choose **Selection** from the menu bar and select **Subset**.

| New  | View  | Find | Selection | Print |
|------|-------|------|-----------|-------|
|      |       |      | All       |       |
|      |       |      | Subset    |       |
|      |       |      | Omit      |       |
| Page | 1     | of 1 | Save      | 0     |
| K    | eywor | d    | Load      |       |

Select Subset to finalize the data selection

**NOTE:** Once a data subset has been created, it will be the default display when clicking on the **Group** tab in the navigation pane until a different data set is chosen (like *All Groups*).

- 5. This will adjust the List View to display only the pre-selected data as a subset.
- 6. As with all reports, click Print from the menu bar and choose Print Reports.

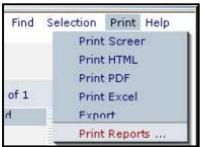

Generating a report

7. Choose the report you wish to run by single-clicking the report to highlight it, and then selecting either Print PDF or Print Excel. Double-clicking on the report can cause the system to generate an error message. In this case, highlight "Group: Active Members" and click Print PDF or Print Excel.

| 8. | Review the report. | From here you | may print or save | the report for future reference. |
|----|--------------------|---------------|-------------------|----------------------------------|
|----|--------------------|---------------|-------------------|----------------------------------|

|                              | Group: Active Members<br>Central City Adult Education | 12/28/2006 12:09:55 PM |
|------------------------------|-------------------------------------------------------|------------------------|
| Group Name:<br>Group Status: | Anthropology<br>Active                                |                        |
| Role                         | Name                                                  | Program Name           |
| Primary Tutor                | Tom Bailey                                            |                        |
| Tutor                        | Serena Addabbo                                        |                        |
| Tutor                        | Willie Brown                                          |                        |
| Tutor                        | Lech Wenseslav                                        |                        |
| Student                      | Thomas Aquinus                                        | Family Literacy        |
| Student                      | Arthur Baker                                          | Family Literacy        |
| Student                      | Shirley Baker                                         | Family Literacy        |
| Student                      | Mary Baltic                                           | Family Literacy        |
| Student                      | Mahatma Cauld                                         | Family Literacy        |

Review, print, and/or Save from here

### **All Group Members**

Description: This report generates a list of the primary tutor and all students for a group or groups selected by the user, regardless of student enrollment status. In addition to student names, the student status and program are also displayed, as well as the group name and status for the group(s) selected by the user.

To generate this report, follow these steps:

- 1. Go to the **Group** tab in the navigation pane of LACES.
- 2. To focus the report on a specific set of these groups, click through the folders on the left to choose a focus (such as *Active* groups under the *Status* folder), run a *Quick Search* at the top of the screen, or run a **Find** command from the menu bar at the top right. If you do not need to focus the selection any further, just follow the rest of the steps.
- Once you have pulled the desired data up in the List View, place checks in the checkboxes of all desired groups. If you are selecting all the groups in a given view, you may click the checkbox in the column headings to select all the checkboxes in the List View (highlighted below).

| 🗉 User                   | Group list             |                  |                                                                                                    |        |
|--------------------------|------------------------|------------------|----------------------------------------------------------------------------------------------------|--------|
| 🗉 Student                | Group Name             | Begins with      | ~                                                                                                    | 1      |
| 🖾 Class                  |                        |                  | (control of the second second se |        |
| 🗉 Staff                  | 2 <u>3 Reco</u> rds Se | lected Total 28  | Records                                                                                                    |        |
| 🗉 Tutor                  | Start                  | Date GroupNam    | e GroupType                                                                                                    | Status |
| 🗉 Pair                   | 07/01/2                | 006 Anthropolo   | gy Tutor-led smal                                                                                                    | Active |
|                          | - 09/01/2              | 006 Bank Balar   | ncing Tutor-led smal                                                                                                    | Active |
| E Group                  | 07/20/2                | 000 Basic Engli  | sh-¥ Tutor-led smal                                                                                                    | Active |
| All GROUP                | ✓ 09/01/2              | 2005 Biology     | Tutor-led smal                                                                                                    | Active |
| 🗄 🛅 Status               | ☑ 09/01/2              | 2006 Biology     | Tutor-led smal                                                                                                    | Active |
| Active(23)               | ✓ 09/01/2              | 005 Biology      | Tutor-led smal                                                                                                    | Active |
| Not Active(5)            | 01/01/2                | 010 Calculus     | Tutor-led smal                                                                                                    | Active |
| 🗄 🦳 Program              | 07/01/2                | 006 Calculus     | Tutor-led smal                                                                                                    | Active |
| 원 🧰 Level<br>표 🛅 Keyword | 07/01/2                | 2006 Calculus    | Tutor-led smal                                                                                                    | Active |
|                          | 07/01/2                | 005 Calculus     | Tutor-led smal                                                                                                    | Active |
|                          | 9/02/2                 | 2006 Computer    | Liter Tutor-led smal                                                                                                    | Active |
|                          | 9/02/2                 | 006 Computer     | Liter Tutor-led smal                                                                                                    | Active |
| 🗉 Workshop               | 09/02/2                | 006 Computer     | Liter Tutor-led smal                                                                                                    | Active |
| Donor                    | 09/01/2                | 006 Demo Grou    | up Tutor-led smal                                                                                                    | Active |
|                          | - 09/01/1              | .999 Family Life | Skil Tutor-led smal                                                                                                    | Active |
| Contact                  | 01/01/2                | 006 Group1613    | Tutor-led smal                                                                                                    | Active |
| 🗉 Volunteer              |                        |                  |                                                                                                    |        |
| E Family                 |                        |                  |                                                                                                    |        |

For this figure, all active groups have been selected by clicking in the highlighted box.

4. In order to finalize your selection of data, choose **Selection** from the menu bar and select **Subset**.

| New  | View  | Find | Selection | Print |
|------|-------|------|-----------|-------|
|      |       |      | All       |       |
|      |       |      | Subset    |       |
| -    |       |      | Omit      |       |
| Page | 1     | of 1 | Save      | 19    |
| K    | eywor | d    | Load      |       |

Select Subset to finalize the data selection

**NOTE:** Once a data subset has been created, it will be the default display when clicking on the **Group** tab in the navigation pane until a different data set is chosen (like *All Groups*).

- 5. This will adjust the List View to display only the pre-selected data as a subset.
- 6. As with all reports, click Print from the menu bar and choose Print Reports.

| Find | Selection    | Print | Help |
|------|--------------|-------|------|
|      | Print Screer |       |      |
|      | Print        | HTML  | ć    |
|      | Print        | PDF   |      |
| of 1 | Print        | Excel | (    |
| h    | Expo         | ort   |      |
|      | Print        | Repor | ts   |

Generating a report

- 7. Choose the report you wish to run by single-clicking the report to highlight it, and then selecting either Print PDF or Print Excel. Double-clicking on the report can cause the system to generate an error message. In this case, highlight "Group: All Group Members" and click Print PDF or Print Excel.
- 8. Review the report. From here you may print or save the report for future reference.

| Group                    | All Group Members           | 12/28/2006 11:36:47 AM |
|--------------------------|-----------------------------|------------------------|
| Agency: C                | entral City Adult Education |                        |
| Group Name: Anthropology |                             |                        |
| Group Status: Active     |                             |                        |
| Group Tutor: Torn Bailey |                             |                        |
| Students:                | Student Status              | Program                |
| Thomas Aquinus           | Enrolled                    | Family Literacy        |
| Arthur Baker             | Enrolled                    | Family Literacy        |
| Shirley Baker            | Enrolled                    | Family Literacy        |
| Mary Baltic              | Enrolled                    | Family Literacy        |
| Mahatma Cauld            | Enrolled                    | Family Literacy        |
| Golda Sun                | Never attended              | Family Literacy        |
| Students Enrolled: 5     |                             |                        |

Review, print, and/or Save from here

# **Group Directory**

Description: This report generates a directory for groups selected by the user. The directory will contain the name and status of the group and contact information for the primary tutor and all actively enrolled students in the group. Contact information consists of name, address, home and work telephone number, and the contact preference for phone if that information was provided in the student record.

- 1. Go to the **Group** tab in the navigation pane of LACES.
- 2. To focus the report on a specific set of these groups, click through the folders on the left to choose a focus (such as *Active* groups under the *Status* folder), run a *Quick Search* at the top of the screen, or run a **Find** command from the menu bar at the top right. If you do not need to focus the selection any further, just follow the rest of the steps.
- 3. Once you have pulled the desired data up in the List View, place checks in the checkboxes of all desired groups. If you are selecting all the groups in a given view, you may click the checkbox in the column headings to select all the checkboxes in the List View (highlighted below).

| 🗉 User        | Group list                   |                  |                 |        |
|---------------|------------------------------|------------------|-----------------|--------|
| 🗉 Student     | Group Name 🔽 Be              | qins with 💌      |                 |        |
| El Class      |                              | 3                |                 |        |
| 🗉 Staff       | 2 <u>3 Reco</u> rds Selected | Total 28 Red     | ords            |        |
| Tutor         | StartDate                    | GroupName        | GroupType       | Status |
| 🗉 Pair        | 07/01/2006                   | Anthropology     | Tutor-led small | Active |
|               | - 09/01/2006                 | Bank Balancing   | Tutor-led small | Active |
| El Group      | 07/20/2000                   | Basic English-W  | Tutor-led small | Active |
| All GROUP     | 9/01/2005                    | Biology          | Tutor-led small | Active |
| 🗉 🦳 Status    | 09/01/2006                   | Biology          | Tutor-led small | Active |
| Active(23)    | 09/01/2005                   | Biology          | Tutor-led small | Active |
| Not Active(5) | 01/01/2010                   | Calculus         | Tutor-led small | Active |
| 🗄 🦳 Program   | 07/01/2006                   | Calculus         | Tutor-led small | Active |
| 🗄 🫅 Level     | 07/01/2006                   | Calculus         | Tutor-led small | Active |
| 🗄 🧰 Keyword   | 07/01/2005                   | Calculus         | Tutor-led small | Active |
|               | 09/02/2006                   | Computer Liter   | Tutor-led small | Active |
|               | 09/02/2006                   | Computer Liter   | Tutor-led small | Active |
| 🗉 Workshop    | 09/02/2006                   | Computer Liter   | Tutor-led small | Active |
| Donor         | 09/01/2006                   | Demo Group       | Tutor-led small | Active |
|               | 09/01/1999                   | Family Life Skil | Tutor-led small | Active |
| El Contact    | 01/01/2006                   | Group1613        | Tutor-led small | Active |
| 🛛 Volunteer   |                              |                  |                 |        |
| 2 Family      |                              |                  |                 |        |

For this figure, all active groups have been selected by clicking in the highlighted box.

4. In order to finalize your selection of data, choose **Selection** from the menu bar and select **Subset**.

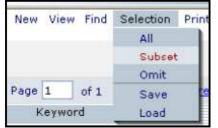

Select Subset to finalize the data selection

**NOTE:** Once a data subset has been created, it will be the default display when clicking on the **Group** tab in the navigation pane until a different data set is chosen (like *All Groups*).

- 5. This will adjust the List View to display only the pre-selected data as a subset.
- 6. As with all reports, click Print from the menu bar and choose Print Reports.

| Find | Selection | Print | Help |
|------|-----------|-------|------|
|      | Print     | Scree | r i  |
|      | Print     | HTML  |      |
|      | Print     | PDF   |      |
| of 1 | Print     | Excel |      |
| d    | Expo      | rt    |      |
|      | Print     | Repor | ts   |

Generating a report

7. Choose the report you wish to run by single-clicking the report to highlight it, and then selecting either Print PDF or Print Excel. Double-clicking on the report can cause the system to generate an error message. In this case, highlight "Group: Directory" and click Print PDF or Print Excel.

|                      | Group: Group [                       | Group: Group Directory                |  |  |  |  |  |
|----------------------|--------------------------------------|---------------------------------------|--|--|--|--|--|
|                      | LACES Training                       | 4/28/2008 12:16:18 PM                 |  |  |  |  |  |
| Student              | mary contrary                        | Contact Preference: No Preference     |  |  |  |  |  |
| Address:             |                                      | Home () -                             |  |  |  |  |  |
| , luar coo.          | LA                                   | Work () - ext                         |  |  |  |  |  |
| Student              | John Ehret                           | Contact Preference: No Preference     |  |  |  |  |  |
| Address:             |                                      | Home () -                             |  |  |  |  |  |
| Address.             |                                      | Work () - ext                         |  |  |  |  |  |
| Student              | ronnie gauthier                      | Contact Preference: No Preference     |  |  |  |  |  |
| Address:             | 2223 lark ave                        | Home (225) 998-9933                   |  |  |  |  |  |
| Audress.             | 317 77th ave<br>BATON ROUGE LA 70814 | Work (225) 888-2222 ext 23456         |  |  |  |  |  |
| Student              | Kimberly Jim                         | Contact Preference: No Preference     |  |  |  |  |  |
| Address <sup>.</sup> |                                      | Home () -                             |  |  |  |  |  |
| Address.             |                                      | Work () - ext                         |  |  |  |  |  |
| Student              | Linda Learner                        | Contact Preference: Any phone or time |  |  |  |  |  |
| Address:             | 9725 Hollow Oak Drive                | Home () -                             |  |  |  |  |  |
| nuuress.             | AUSTIN TX                            | Work (999) 555-1212 ext 34            |  |  |  |  |  |
|                      |                                      |                                       |  |  |  |  |  |

8. Review the report. From here you may print or save the report for future reference.

Review, print, and/or Save from here

#### **Group Master Attendance Roster**

Description: This report generates a list consisting of the primary tutor and all actively enrolled students for a group or groups selected by the user, along with blank lines to enter attendance manually.

To generate this report:

- 1. Go to the Group tab in the navigation pane of LACES.
- 2. To focus the report on a specific set of these groups, click through the folders on the left to choose a focus (such as *Active* groups under the *Status* folder), run a *Quick Search* at the top of the screen, or run a **Find** command from the menu bar at the top right. If you do not need to focus the selection any further, just follow the rest of the steps.
- 3. Once you have pulled the desired data up in the List View, place checks in the checkboxes of all desired groups. If you are selecting all the groups in a given view, you may click the checkbox in the column headings to select all the checkboxes in the List View (highlighted below).

| 凹 User        | Group list               |                   |                    |        |
|---------------|--------------------------|-------------------|--------------------|--------|
| 凹 Student     | Group Name               | Begins with       |                    |        |
| 🖾 Class       |                          |                   |                    | -      |
| 🗉 Staff       | 2 <u>3 Reco</u> rds Sele | ected Total 28 Re | cords              |        |
| 🗉 Tutor       | StartD                   | ate GroupName     | GroupType          | Status |
| 🗉 Pair        | 07/01/20                 | 06 Anthropology   | Tutor-led small    | Active |
|               | ── 09/01/20              | 106 Bank Balancin | ç Tutor-led small  | Active |
| E Group       | 07/20/20                 | 00 Basic English- | Tutor-led small    | Active |
| All GROUP     | 9/01/20                  | 05 Biology        | Tutor-led small    | Active |
| ∃ 🛅 Status    | 09/01/20                 | 06 Biology        | Tutor-led small    | Active |
| Active(23)    | 09/01/20                 | 05 Biology        | Tutor-led small    | Active |
| Not Active(5) | 01/01/20                 | 10 Calculus       | Tutor-led small    | Active |
| 🗄 🦳 Program   | 07/01/20                 | 06 Calculus       | Tutor-led small    | Active |
| 🗄 🧰 Level     | 07/01/20                 | 06 Calculus       | Tutor-led small    | Active |
| H Meyword     | 07/01/20                 | 05 Calculus       | Tutor-led small    | Active |
|               | 09/02/20                 | 06 Computer Lite  | r Tutor-led small  | Active |
|               | 09/02/20                 | 06 Computer Lite  | r Tutor-led small  | Active |
| El Workshop   | 9/02/20                  | 06 Computer Lite  | r Tutor-led small  | Active |
| Donor         | 09/01/20                 | 06 Demo Group     | Tutor-led small    | Active |
|               | 09/01/19                 | 99 Family Life Sk | il Tutor-led small | Active |
| Contact       | 01/01/20                 | 06 Group1613      | Tutor-led small    | Active |
| 🖾 Volunteer   |                          |                   |                    |        |
| 2 Family      |                          |                   |                    |        |

For this figure, all active groups have been selected by clicking in the highlighted box.

4. In order to finalize your selection of data, choose **Selection** from the menu bar and select **Subset**.

| New     | View | Find | Selection | Print |
|---------|------|------|-----------|-------|
|         |      |      | All       |       |
|         |      |      | Subset    |       |
|         |      |      | Omit      |       |
| Page    | 1    | of 1 | Save      | 10    |
| Keyword |      |      | Load      |       |

Select Subset to finalize the data selection

**NOTE:** Once a data subset has been created, it will be the default display when clicking on the **Group** tab in the navigation pane until a different data set is chosen (like *All Groups*).

- 5. This will adjust the List View to display only the pre-selected data as a subset.
- 6. As with all reports, click **Print** from the menu bar and choose **Print Reports.**

| Find | Selection | Print | Help |
|------|-----------|-------|------|
|      | Print     | Scree | r    |
|      | Print     | HTML  | 5    |
|      | Print     | PDF   |      |
| of 1 | Print     | Excel | Ŧ    |
| Ы    | Fxpr      | hrt   | ·    |
|      | Print     | Repor | ts   |

Generating a report

- 7. Choose the report you wish to run by single-clicking the report to highlight it, and then selecting either Print PDF or Print Excel. Double-clicking on the report can cause the system to generate an error message. In this case, highlight "Group: Directory" and click Print PDF or Print Excel.
- 8. Review the report. From here you may print or save the report for future reference.

|                                       | Group: Master Attendance Roster |  |  |  |  |  |  |  |
|---------------------------------------|---------------------------------|--|--|--|--|--|--|--|
|                                       | LACES Training                  |  |  |  |  |  |  |  |
| Group Na                              | me: Adult Ed Experience         |  |  |  |  |  |  |  |
| Group Status: Active Attendance Dates |                                 |  |  |  |  |  |  |  |
| Role                                  | Name                            |  |  |  |  |  |  |  |
| Primary Tutor                         | Chewie Wookie                   |  |  |  |  |  |  |  |
| Tutor                                 | Nathan Fillion                  |  |  |  |  |  |  |  |
| Tutor                                 | Red Riding Hood                 |  |  |  |  |  |  |  |
| Tutor                                 | Kris Kringle                    |  |  |  |  |  |  |  |
| Tutor                                 | Robert Smith                    |  |  |  |  |  |  |  |
| Tutor                                 | Darth Vader                     |  |  |  |  |  |  |  |
| Student                               | Fatamah Ali                     |  |  |  |  |  |  |  |
| Student                               | Bruce Banner                    |  |  |  |  |  |  |  |
| Student                               | mary contrary                   |  |  |  |  |  |  |  |
| Student                               | John Ehret                      |  |  |  |  |  |  |  |
| Student                               | ronnie gauthier                 |  |  |  |  |  |  |  |
| Student                               | Kimberly Jim                    |  |  |  |  |  |  |  |
| Student                               | Linda Learner                   |  |  |  |  |  |  |  |
| Student                               | Sally Matrita                   |  |  |  |  |  |  |  |
| Student                               | Marilyn Monroe                  |  |  |  |  |  |  |  |

Review, print, and/or Save from here

# **Workshop Reports**

# Workshop Attendance

Description: This report will display all the attendees of selected workshops in a subset defined by the user. The report will display: Name of the Workshop, Start and End Dates, Minimum Number of Days and Hours Required. It will also display the Name of each attendee, the home and work phone (if filled in), their graduated status, number of days of attendance and hours.

To generate this report, follow these steps:

- 1. Go to the **Workshop** tab in the navigation pane of LACES.
- 2. To focus the report on specific workshops, click through the folders on the left to choose a focus (such as *Active* workshops under the *Status* folder), run a *Quick Search* at the top of the screen, or run a **Find** command from the menu bar at the top right. If you do not need to focus the selection any further, just follow the rest of the steps.
- 3. Once you have pulled the desired data up in the List View, place checks in the checkboxes of all desired workshops. If you are selecting all the records in a given view, you may click the checkbox in the column headings to select all the checkboxes in the List View (highlighted below).

| 🛛 User              | Works  | hop list       |                      |                   |        |              |
|---------------------|--------|----------------|----------------------|-------------------|--------|--------------|
| 团 Student           | Sessio | n Name 🔽 Beg   | ins with 💌           |                   | 99     |              |
| El Class            |        |                |                      |                   | VED    |              |
| 🗉 Staff             | 24 Re  | cords Selected | Total 48 Records     |                   | Tu     | rn OFF paqir |
| Tutor               |        | StartDate      | SessionName          | SessionType       | Status | Ke           |
| 🗉 Pair              |        | 08/10/2006     | A Inservice works    | New Tutor Trainin | Active | No Val       |
|                     |        | 07/01/2006     | A Vol Workshop       | Volunteer worksh  | Active | No Val       |
| Group               |        | 07/01/2006     | A Volunteer Work     | Volunteer worksh  | Active | No Val       |
| 🗉 Workshop          |        | 07/01/2006     | A Volunteer Work     | Volunteer worksh  | Active | No Val       |
| All Workshop        |        | 11/16/2006     | AAAAATest            | New Tutor Trainin | Active | No Val       |
| 🗄 🛅 Type            |        | 09/01/2006     | Adv. tutor Trainin   | New Tutor Trainin | Active | Basic L      |
| 🗄 🛅 Status          | •      | 11/06/2006     | Another Tutor Wo     | New Tutor Trainin | Active | No Val       |
| Active(24)          |        | 09/15/2003     | Fall 2003 Tutor Tr   | Staff Workshop    | Active | ABE          |
| Completed(22)       |        | 08/10/2006     | IN SERVICE           | In-service        | Active | No Val       |
| No Value Entered(2) |        | 09/02/2006     | Initial Tutor Traini | New Tutor Trainin | Active | No Val       |
| 🗄 🫅 Keyword         |        | 09/08/2006     | InserviceTest        | In-service        | Active | No Val       |
|                     |        | 10/10/2006     | Mid-year Training    | In-service        | Active | No Val       |
|                     |        | 09/29/2006     | Mid-Year Training    | In-service        | Active | No Val       |

For this figure, all workshops starting with 'A' have been selected. Clicking in the highlighted box would select all the workshops on this page

4. In order to finalize your selection of data, choose **Selection** from the menu bar and select **Subset**.

| New  | View  | Find | Selection | Print |
|------|-------|------|-----------|-------|
|      |       |      | All       |       |
|      |       |      | Subset    | 2     |
|      |       |      | Omit      |       |
| Page | 1     | of 1 | Save      | e     |
| К    | eywor | d    | Load      |       |

Select Subset to finalize the data selection

**NOTE:** Once a data subset has been created, it will be the default display when clicking on the **Workshops** tab in the navigation pane until a different data set is chosen (like *All Workshops*).

- 5. This will adjust the List View to display only the pre-selected data as a subset.
- 6. As with all reports, click Print from the menu bar and choose Print Reports.

| Find | Selection | Print   | Help |
|------|-----------|---------|------|
|      | Print     | : Scree | r    |
|      | Print     | HTML    |      |
|      | Print     | PDF     |      |
| of 1 | Print     | : Excel |      |
| đ    | Expo      | ort     |      |
|      | Print     | : Repor | ts   |

Generating a report

- 7. Choose the report you wish to run by single-clicking the report to highlight it, and then selecting either Print PDF or Print Excel. Double-clicking on the report can cause the system to generate an error message. In this case, highlight "Workshop: Attendance" and click Print PDF or Print Excel.
- 8. Review the report. From here you may print or save the report for future reference.

| Workshop: Workshop Attendance<br>LACES Training |                                                                                                    |            |                        |            |                |
|-------------------------------------------------|----------------------------------------------------------------------------------------------------|------------|------------------------|------------|----------------|
| Name: Orientation                               | Start Date:     07/23/2007     Min Days Required:     0       End Date:     08/04/2007     Min Hours Required:     0 |            |                        |            |                |
| Name                                            | Home Phone                                                                                                    | Work Phone | Grad?                  |            | dance<br>Hours |
| Tom Tutor                                       |                                                                                                    |            | Yes                    | 1          | 12             |
| Ingrid Instructor                               |                                                                                                    |            | Yes                    | 3          | 13.5           |
| Lisa Leader                                     |                                                                                                    |            | Yes                    | 2          | 9              |
| Minerva McGonegal                               |                                                                                                    |            | Yes                    | 3          | 13.5           |
| Martin Mentor                                   |                                                                                                    |            | Yes                    | 2          | 9              |
| Severus Snape                                   |                                                                                                    |            | Yes                    | 3          | 13.5           |
| Tina Teacher                                    |                                                                                                    |            | Yes                    | 3          | 13.5           |
| Gregory Guider                                  |                                                                                                    |            | Yes                    | 3          | 13.5           |
| Name: Workshop                                  | Start Date:                                                                                                    | 08/01/2007 | Min Days Require       | ed: 2      |                |
|                                                 | End Date:                                                                                                    | 08/11/2007 | <u>Min Hours Requi</u> | red: 1     | 2              |
|                                                 |                                                                                                    |            |                        | Attendance |                |
| Name                                            | Home Phone                                                                                                    | Work Phone | Grad?                  | Days       | Hours          |
| Martin Mentor                                   |                                                                                                    |            | Yes                    | 2          | 18             |

Review, print, and/or Save from here

#### **Donor Reports**

# Donor Address Labels (Institution) and Donor Address Labels (Person)

Description: This report will provide mailing labels with Name, Address, Address 1, Address 2, City, State, and Zip Code for a user-selected group of donors. Please note that there are two sub-types of donor labels: Donor (Person) and Donor (Institution). Using the Institution label will include the company name and a first and last name of the primary contact.

To generate this report, follow these steps:

- 1. Go to the **Donor** tab in the navigation pane of LACES.
- 2. To focus the report on a specific set of donors, click through the folders on the left to choose a focus (such as *Active* donors under the *Status* folder), run a *Quick Search* at the top of the screen, or run a **Find** command from the menu bar at the top right. If you do not need to focus the selection any further, just follow the rest of the steps.
- Once you have pulled the desired data up in the List View, place checks in the checkboxes of all desired donors. If you are selecting all the donors in a given view, you may click the checkbox in the column headings to select all the checkboxes in the List View (demonstrated below).

|                      | onstrated below).                     |             |
|----------------------|---------------------------------------|-------------|
| ਈ User               | Donor list                            |             |
| 🗉 Student            | Donor Display N 🛩 Begins with         | Q           |
| 🗉 Class              | e e e e e e e e e e e e e e e e e e e | V           |
| 🗉 Staff              | 14 Records Selected Total 37 Record   | s           |
| Tutor                | DonorDisplayName                      | DonorStatus |
| 🗉 Pair               | Andrew Jackson Organization           | Active      |
| E Group              | Grover Cleveland                      | Active      |
|                      | James Madison                         | Active      |
| 🗉 Workshop           | James Polk                            | Active      |
| Donor                | James PolkP                           | Active      |
| All Donor            | Samuel L Jackson                      | Active      |
| E 🛅 Status           | Samuel L xJackson                     | Active      |
| Active(14)           | Steve Forbes                          | Active      |
| Do not contact(5)    | Steve ForbesP                         | Active      |
| No Value Entered(18) | The Learning Company                  | Active      |
| E C Keyword          | Tyrone Biggums                        | Active      |
|                      | William Harrison                      | Active      |
|                      | William HarrisonP                     | Active      |
|                      | Wspangis, Meal                        | Active      |
| E Contact            |                                       |             |
| El Volunteer         |                                       |             |
| 图 Family             |                                       |             |

For this figure, all active donors have been selected

4. In order to finalize your selection of data, choose **Selection** from the menu bar and select **Subset**.

| New  | View  | Find | Selection | Print |
|------|-------|------|-----------|-------|
|      |       |      | All       |       |
|      |       |      | Subset    |       |
| -    |       |      | Omit      |       |
| Page | 1     | of 1 | Save      |       |
| K    | eywor | d    | Load      |       |

Select Subset to finalize the data selection

**NOTE:** Once a data subset has been created, it will be the default display when clicking on the **Donor** tab in the navigation pane until a different data set is chosen (like *All Donors*).

- 5. This will adjust the List View to display only the pre-selected data as a subset.
- 6. As with all reports, click Print from the menu bar and choose Print Reports.

| Find | Selection | Print | Help |
|------|-----------|-------|------|
|      | Print     | Scree | г    |
|      | Print     | HTML  |      |
|      | Print     | PDF   |      |
| of 1 | Print     | Excel |      |
| ł    | Expo      | rt    |      |
|      | Print     | Repor | ts   |

Generating a report

- 7. Choose the report you wish to run by single-clicking the report to highlight it, and then selecting either Print PDF or Print Excel. Double-clicking on the report can cause the system to generate an error message. In this case, highlight "Donor: Address Labels (Institution)" or Donor: Address Labels (Person)" and click Print PDF or Print Excel.
- 8. Review the report. This report prints labels for ALL donors based on your selection; it does not differentiate between companies and individuals. To print labels for institutions, use the Donor Address Labels (Institution). To print address labels for individual persons, use the Donor Address Labels (Person). From here you may print or save the report for future reference. The address labels prints to Avery 5160.

|           | Edit Document Tools View Window Help |                                    |                    |        |
|-----------|--------------------------------------|------------------------------------|--------------------|--------|
|           |                                      | • H • • • • 168% • • • 🗅 🖸 🖻 🖻 • 🔛 |                    |        |
| 87 Q      | · E·S B·Ø·4·B& B                     | 9 U 4 🛱 T -                        |                    |        |
| KS        | James K Polk                         | Samuel L Jackson                   | William H Harrison |        |
| Bookmarks | 123 Green Street                     | 333 Smith Ranch Road               | 333 Gibson Way     |        |
| Boe       | Anytown CA 19709                     | DILLON BEACH 94929                 | Uptown             | CA 198 |
| umbriaits | Jr. Meal Wspangis                    | Jr. Samuel L xJackson              |                    |        |
| Ę.        | 345324 Mailroom Mall                 | 334 SMith Ranch Road<br>Unit A     |                    |        |
| omments   | LOUISVILLE 80027                     | DILLON BEACH 94929                 |                    |        |
| 3         |                                      |                                    |                    |        |
| [ sal     |                                      |                                    |                    |        |

Review, print, and/or Save from here

# **Donor Total Donations**

Description: This report will display donor activity within a user-defined date range and minimum and maximum donation amounts, as well as by type and/or campaign if needed. Please note that this search does not work for sub-sets of donors, but searches through ALL donors based on date range, amount of donations, and donation type (if selected).

To generate this report, follow these steps:

- 1. Go to the **Donor** tab in the navigation pane of LACES.
- 2. As with all reports, click Print from the menu bar and choose Print Reports.

| Find | Selection | Print | Help |
|------|-----------|-------|------|
|      | Print     | Scree | r    |
|      | Print     | HTML  |      |
|      | Print     | PDF   |      |
| of 1 | Print     | Excel |      |
| d    | Expo      | ort   |      |
|      | Print     | Repor | ts   |

Generating a report

- 3. Choose the report you wish to run by single-clicking the report to highlight it, and then selecting either Print PDF or Print Excel. Double-clicking on the report can cause the system to generate an error message. In this case, highlight "Donor: Total Donations" and click Print PDF or Print Excel.
- 4. This report requires that you fill in the search parameters for: Date Range, Donation Amount, Type of Donation (% is for all types), and Campaign (% is for all campaigns).

| This report requires you to provide value          | es for its parameters | Help 🖗 |
|----------------------------------------------------|-----------------------|--------|
| For Report: Donor: Total Donations                 |                       |        |
| Donations Received Between (mm/dd/yyyy)            | 07/01/2007            |        |
| AND                                                | 06/30/2008            |        |
| Where Donation Amount is Between                   | 1                     |        |
| AND                                                | 50000                 |        |
| Donation Type (Enter % for all Donation Types) AND | Cash                  |        |
| Donation Campaign (Enter % for all Campaign Types) | Spelling Bee          |        |
| Cancel                                             | C                     | Print  |

Search parameters for Total Donations report

5. Review the report.

|                   | Donor: Total Donations |                 |                                         |                  |  |  |  |  |
|-------------------|------------------------|-----------------|-----------------------------------------|------------------|--|--|--|--|
| AgencyID          | 106                    | School District | School District / Agency LACES Training |                  |  |  |  |  |
| Donations Recei   | ved Between            | 07/01/01 /      | 06/30/08                                |                  |  |  |  |  |
| Donation Amoun    | its Between            | \$1.00 /        | \$50,000.00                             |                  |  |  |  |  |
| Donor             |                        | Don             | or Status                               | No Value Entered |  |  |  |  |
| Donor Type Org    | anization              | Lifet           | time Donations                          | \$50.00          |  |  |  |  |
| Donation Received | Donation Value         | Donation Type   | Campaign Type                           | Notes            |  |  |  |  |
| 04/02/08          | \$50.00                | Computers       | Annual<br>Campaign 2007                 |                  |  |  |  |  |
| Total Donations   | \$50.00                |                 |                                         |                  |  |  |  |  |
| Donor Barker, Be  | ob                     | Don             | or Status                               | No Value Entered |  |  |  |  |
| Donor Type Org    | anization              | Lifet           | time Donations                          | \$100.00         |  |  |  |  |
| Donation Received | Donation Value         | Donation Type   | Campaign Type                           | Notes            |  |  |  |  |
| 04/24/08          | \$100.00               | Cash            | Spelling Bee<br>2007                    |                  |  |  |  |  |
| Total Donations   | \$100.00               |                 |                                         |                  |  |  |  |  |

Review, print, and/or Save from here

#### **Contact Reports**

#### **Contact Address Labels**

Description: This report will provide mailing labels with Name, Address, Address 1, Address 2, City, State, and Zip Code for a user-selected group of contacts.

To generate this report, follow these steps:

- 1. Go to the **Contact** tab in the navigation pane of LACES.
- 2. To focus the report on a specific set of contacts, click through the folders on the left to choose a focus (such as *Active* contacts under the *Status* folder), run a *Quick Search* at the top of the screen, or run a **Find** command from the menu bar at the top right. If you do not need to focus the selection any further, just follow the rest of the steps.
- 3. Once you have pulled the desired data up in the List View, place checks in the checkboxes of all desired contacts. If you are selecting all the contacts in a given view, you may click the checkbox in the column headings to select all the checkboxes in the List View (highlighted below).

| Comm                      | unity Con   | tacts list |            |            |           |            |          |           |            |         |
|---------------------------|-------------|------------|------------|------------|-----------|------------|----------|-----------|------------|---------|
| Last Name 🔹 Begins with 💌 |             |            |            |            |           |            |          |           |            |         |
|                           | ords Select |            |            | -          | WorkPhon  | Address1   | Address2 | City      | State      | ZipCode |
|                           | Goodperso   |            | President  |            | Workinon  | Add(0331   | Add10332 | Frederick |            | 20701   |
| <b>V</b>                  | Ortega      | Rosana     |            | No Value B |           |            |          |           | No Value E |         |
| <b></b>                   | Rosie       | Mikey      | Marketer   | Do not cor | 454545454 | 0000 Nowł  |          | SAN DIEG  | No Value E | 92111   |
|                           | smith       | will       | super here | A setting  | 760888888 | 4444 11-00 |          | CARLSBAD  | ~          | 92008   |

For this figure, all Contacts have been selected. Clicking in the highlighted box would select all contacts on this page

4. In order to finalize your selection of data, choose **Selection** from the menu bar and select **Subset**.

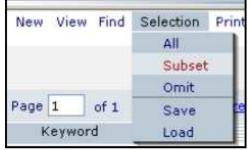

Select Subset to finalize the data selection

**NOTE:** Once a data subset has been created, it will be the default display when clicking on the Contact tab in the navigation pane until a different data set is chosen (like *All Contacts*).

- 5. This will adjust the List View to display only the pre-selected data as a subset.
- 6. As with all reports, click Print from the menu bar and choose Print Reports.

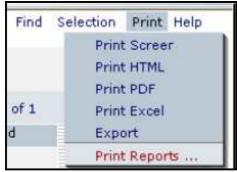

Generating a report

- 7. Choose the report you wish to run by locating the name and highlighting the report by single-clicking on that row (in this case, Contact Address Labels), then click either the **Print PDF** button or the **Print Excel** button to bring up the report.
- 8. Review the report. From here you may print or save the report for future reference. The address labels prints to Avery 5160.

| - ison Louis | Document Tools View                                                                                                    | window | Help                |                    |    |        |                    |    |      |
|--------------|----------------------------------------------------------------------------------------------------|--------|---------------------|--------------------|----|--------|--------------------|----|------|
| 08           | 88. A.M.                                                                                                    |        | 4 4 5 51 4          | ♦ \ominus 158% - ④ | CC | 089-18 |                    |    |      |
| •            | E-≶ ≣-0-4                                                                                                    | - 10   | 发日多以女               | <u>R</u> T-        |    |        |                    |    |      |
|              | and all the state of the state of the state |        | and a second second |                    |    |        |                    |    |      |
|              |                                                                                                    |        |                     |                    |    |        |                    |    |      |
|              |                                                                                                    |        |                     |                    |    |        |                    |    |      |
|              |                                                                                                    |        |                     |                    |    |        |                    |    |      |
|              | Buzz Aldridge                                                                                                    |        |                     | Daniel Aguilar     |    |        | David Anders       |    |      |
|              | 300 Oak Street                                                                                                    |        |                     | 111 Oak Street     |    |        | 133 Oak St.        |    |      |
|              | Longmont                                                                                                    | со     | 80503               | Uptown             | CA | 19709  | Uptown             | CA | 1980 |
|              |                                                                                                    |        |                     |                    |    |        |                    |    |      |
|              | Dora Aguilar                                                                                                    |        |                     | John Adams         |    |        | Louis Armstrong    |    |      |
|              | 111 Oak Street                                                                                                    |        |                     | 100 Birch Lane     |    |        | 444 Elm St.        |    |      |
|              | TTT Our Ou cot                                                                                                    |        |                     | Too Biren Lune     |    |        |                    |    |      |
|              | Uptown                                                                                                    | CA     | 19709               | Anytown            | CA | 19808  | Anytown            | CA | 1980 |
|              |                                                                                                    |        |                     |                    |    |        |                    |    |      |
|              | Maria Adams                                                                                                    |        |                     | Martina Armstrong  |    |        | Mary Adams         |    |      |
|              | 222 Williams Blvd.                                                                                                    |        |                     | 444 michigan way   |    |        | 222 Williams Blvd. |    |      |
|              | Uptown                                                                                                    | CA     | 19709               | Little Rock        | AR | 72032  | Uptown             | CA | 1970 |
|              |                                                                                                    | ~      |                     |                    |    |        |                    |    |      |
|              | Sam Archer                                                                                                    |        |                     | Thomas Aquinus     |    |        |                    |    |      |
|              |                                                                                                    |        |                     | inomao riquinao    |    |        |                    |    |      |

Review, print, and/or Save from here

# **Volunteer Reports**

# **Volunteer Address Labels**

Description: This report will provide mailing labels with Name, Address, Address 1, Address 2, City, State, and Zip Code for a user-selected group of volunteers.

To generate this report, follow these steps:

- 1. Go to the **Volunteer** tab in the navigation pane of LACES.
- To focus the report on a specific set of volunteers, click through the folders on the left to choose a focus (such as *Active* volunteers under the *Status* folder), run a *Quick Search* at the top of the screen, or run a **Find** command from the menu bar at the top right. If you do not need to focus the selection any further, just follow the rest of the steps.
- 3. Once you have pulled the desired data up in the List View, place checks in the checkboxes of all desired volunteers. If you are selecting all the volunteers in a given view, you may click the checkbox in the column headings to select all the checkboxes in the List View (highlighted below).

|     | Community Volunteers list                                                                                                    |            |           |             |            |           |           |          |          |            |         |
|-----|----------------------------------------------------------------------------------------------------|------------|-----------|-------------|------------|-----------|-----------|----------|----------|------------|---------|
| Las | ast Name 🗸 Begins with 🖌                                                                                                    |            |           |             |            |           |           |          |          |            |         |
| 9 F | 9 Records Selected Total 9 Records                                                                                                    |            |           |             |            |           |           |          |          |            |         |
|     |                                                                                                    | LastSurnai | FirstName | PositionTit | Volunteer  | WorkPhon  | Address1  | Address2 | City     | State      | ZipCode |
|     | <ul> <li>Image: A start of the start of the start of</li></ul> | Black      | Cole      |             | Active     |           |           |          |          | No Value E |         |
|     |                                                                                                    | Black      | Sirius    |             | Active     |           |           |          |          | No Value E |         |
|     | <b>~</b>                                                                                                    | Clooney    | George    |             | Active     |           |           |          |          | No Value E |         |
|     |                                                                                                    | Doughboy   | Pillsbury |             | No Value E |           | 234 Baker |          |          | No Value E |         |
|     |                                                                                                    | Good       | Johnny    | Mr. Johnny  | No Value E |           |           |          |          | No Value E |         |
|     |                                                                                                    | Jones      | George    |             | Left       |           |           |          |          | No Value E |         |
|     |                                                                                                    | Rosie      | Mikey     |             | No Value E | 454545454 | 0000 Nowł |          | SAN DIEG | No Value E | 92111   |
|     |                                                                                                    | Smith      | Glenn     |             | Active     |           |           |          |          | No Value E |         |
|     |                                                                                                    | Snickets   | Lemony    |             | No Value E |           |           |          |          | No Value E |         |

For this figure, all Active Volunteers have been selected. Clicking in the highlighted box would select all volunteers on this page

4. In order to finalize your selection of data, choose **Selection** from the menu bar and select **Subset**.

| New View Find | Selection | Print |
|---------------|-----------|-------|
|               | All       |       |
|               | Subset    |       |
|               | Omit      |       |
| Page 1 of 1   | Save      | e     |
| Keyword       | Load      |       |

Select Subset to finalize the data selection

**NOTE:** Once a data subset has been created, it will be the default display when clicking on the Volunteer tab in the navigation pane until a different data set is chosen (like *All Volunteers*).

- 5. This will adjust the List View to display only the pre-selected data as a subset.
- 6. As with all reports, click **Print** from the menu bar and choose **Print Reports.**

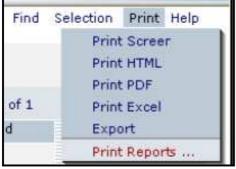

Generating a report

- 7. Choose the report you wish to run by locating the name and highlighting the report by single-clicking on that row (in this case, Volunteer Address Labels), then click either the **Print PDF** button or the **Print Excel** button to bring up the report.
- 8. Review the report. From here you may print or save the report for future reference. The address labels prints to Avery 5160.

|            | Adobe Acrobat - [PrintReport]<br>ile Edit Document Tools View |    |       |                   |    |             |                    |    |       |
|------------|---------------------------------------------------------------|----|-------|-------------------|----|-------------|--------------------|----|-------|
| 1000       |                                                               |    |       | A 1509 - A        |    | 1 e e e · 🔛 |                    |    |       |
|            | Q. T. S. E. 1.4                                               |    |       |                   |    |             |                    |    |       |
| 11         | ≪.•10•59 [⊟••≠-22                                             | •  |       | at 11 .           |    |             |                    |    |       |
| 5          |                                                               |    |       |                   |    |             |                    |    |       |
| Bookmarks  |                                                               |    |       |                   |    |             |                    |    |       |
| Sook       |                                                               |    |       |                   |    |             |                    |    |       |
| ٣          | Buzz Aldridge                                                 |    |       | Daniel Aguilar    |    |             | David Anders       |    |       |
| nails      | 300 Oak Street                                                |    |       | 111 Oak Street    |    |             | 133 Oak St.        |    |       |
| Thumbnails |                                                               |    |       | Uptown            | CA | 19709       | Uptown             | CA | 19807 |
| 5          | Longmont                                                      | co | 80503 | optown            | CA | 19709       | optown             | CA | 19801 |
| ants       | Deer Amelian                                                  |    |       | John Adams        |    |             | 1                  |    |       |
| Comments   | Dora Aguilar                                                  |    |       |                   |    |             | Louis Armstrong    |    |       |
| <u> </u>   | 111 Oak Street                                                |    |       | 100 Birch Lane    |    |             | 444 Elm St.        |    |       |
| les        | Uptown                                                        | CA | 19709 | Anytown           | CA | 19808       | Anytown            | CA | 19808 |
| Signatures |                                                               |    |       |                   |    |             |                    |    |       |
| S          | Maria Adams                                                   |    |       | Martina Armstrong |    |             | Mary Adams         |    |       |
|            | 222 Williams Blvd.                                            |    |       | 444 michigan way  |    |             | 222 Williams Blvd. |    |       |
|            |                                                               |    |       | Little Rock       | AR | 72032       | Untown             | CA | 19709 |
|            | Uptown                                                        | CA | 19709 | LILLIE ROCK       | AR | 12032       | Uptown             | CA | 19109 |
|            | Sam Archer                                                    |    |       | Thomas A multime  |    |             |                    |    |       |
|            |                                                               |    |       | Thomas Aquinus    |    |             |                    |    |       |
|            | 600 Balsam                                                    |    |       | 100 Aspen Drive   |    |             |                    |    |       |
|            |                                                               |    |       |                   |    |             |                    |    |       |

Review, print, and/or Save from here

# **Volunteer Hours**

Description: This report will display volunteer hours, including both volunteer tutor and nonvolunteer tutor hours. Please note that this report is based on a user selected time frame but does **not** operate from a user-defined selection of volunteers. **All** volunteer hours in the database will be counted in this report. The report shows a breakdown of Total Tutor Hours, Total Other Volunteer Hours, and Total Hours by both Tutors and Volunteers, along with the Date Range for which the report is bring run. Additionally, it will display the actual hours of "Tutoring" or "Instruction", and a total for hours excluding Actual Tutoring.

To generate this report, follow these steps:

- 1. Go to the **Volunteer** tab in the navigation pane of LACES.
- 2. As with all reports, click Print from the menu bar and choose Print Reports.

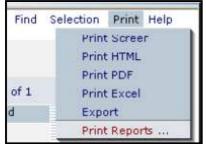

Generating a report

- Choose the report you wish to run by clicking once on the report name to highlight it (in this case: Volunteer Hours) and then clicking either the **Print PDF** button or the **Print Excel** button to bring up the date range window.
- 4. Some reports, such as this one, require you to enter additional parameters such as date range. Enter the dates for which you want the report to search, being certain to use a mm/dd/yyyy format for the date fields, and then click "Print."

| This report re         | This report requires you to provide values for its parameters |       |  |  |  |  |  |
|------------------------|---------------------------------------------------------------|-------|--|--|--|--|--|
| For Report: Volunt     | eer: Volunteer Hours                                          |       |  |  |  |  |  |
| Start Date<br>End Date | 7/1/2005<br>6/30/2008                                         |       |  |  |  |  |  |
| Cancel                 |                                                               | Print |  |  |  |  |  |

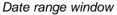

Review the report.

| Volunteer: Volunteer Hours                                                                                                    | Page 1 | 0 |
|----------------------------------------------------------------------------------------------------|--------|---|
| Between 7/1/2005 and 6/30/2008<br>* Note: This report is NOT based on current selection<br>SCHOOLDISTRICT / AGENCY LACES Training |        |   |
| Tutor donated the following number of hour                                                                                        | 762    |   |
| Other Volunteer donated the following number of hour                                                                              | 111    |   |
| Total hours donated by Tutors & other Volunteer                                                                                   | 873    |   |
| *Of these, actual hours type "tutoring" or "instruction"                                                                          | 566    |   |
| **EXCLUDING actual tutoring, the total hours were                                                                                 | 307    |   |

Review, print, and/or Save from here

# Volunteer Hours by Type

Description: This report will display volunteer hours by task for a user-selected time period based on a user-defined selection of volunteers. There will be a subtotal for each type of hours performed by all volunteers selected by the user, as well as a total for all hours for each volunteer, and a grand total for all hours for all volunteers within the user-defined selection.

- 1. To generate this report, follow these steps:
- 2. Go to the Volunteer tab in the navigation pane of LACES.
- 3. To focus the report on a specific set of these volunteers, click through the folders on the left to choose a focus (such as *Active* volunteers under the *Status* folder), run a *Quick Search* at the top of the screen, or run a **Find** command from the menu bar at the top right. If you do not need to focus the selection any further, just follow the rest of the steps.
- 4. Once you have pulled the desired data up in the List View, place checks in the checkboxes of all desired volunteers. If you are selecting all the volunteers in a given view, you may click the checkbox in the column headings to select all the checkboxes in the List View (highlighted below).

| Con | Community Volunteers list                                                                                                    |            |           |             |            |           |           |          |          |            |         |
|-----|----------------------------------------------------------------------------------------------------|------------|-----------|-------------|------------|-----------|-----------|----------|----------|------------|---------|
| Las | t Nar                                                                                                    | ne         | *         | Begins wit  | th 🔽       |           |           | 9        | R        |            |         |
| 9 F | 9 Records Selected Total 9 Records                                                                                                    |            |           |             |            |           |           |          |          |            |         |
|     |                                                                                                    | LastSurnai | FirstName | PositionTit | Volunteer  | WorkPhon  | Address1  | Address2 | City     | State      | ZipCode |
|     | Image: A start of the start of the start | Black      | Cole      |             | Active     |           |           |          |          | No Value B |         |
|     | <b>V</b>                                                                                                    | Black      | Sirius    |             | Active     |           |           |          |          | No Value B |         |
|     | <b>V</b>                                                                                                    | Clooney    | George    |             | Active     |           |           |          |          | No Value B |         |
|     |                                                                                                    | Doughboy   | Pillsbury |             | No Value I | E         | 234 Baker |          |          | No Value B |         |
|     |                                                                                                    | Good       | Johnny    | Mr. Johnny  | No Value I |           |           |          |          | No Value B |         |
|     |                                                                                                    | Jones      | George    |             | Left       |           |           |          |          | No Value B |         |
|     |                                                                                                    | Rosie      | Mikey     |             | No Value I | 454545454 | 0000 Nowł |          | SAN DIEG | No Value B | 92111   |
|     | <b>V</b>                                                                                                    | Smith      | Glenn     |             | Active     |           |           |          |          | No Value B |         |
|     |                                                                                                    | Snickets   | Lemony    |             | No Value I |           |           |          |          | No Value B |         |

For this figure, all Active volunteers have been selected. Clicking in the highlighted box would select all the volunteers on this page

5. In order to finalize your selection of data, choose **Selection** from the menu bar and select **Subset**.

| New View Find | Selection    | Print |  |
|---------------|--------------|-------|--|
|               | All          |       |  |
|               | Subset       |       |  |
|               | Omit         |       |  |
| Page 1 of 1   | Save<br>Load |       |  |
| Keyword       |              |       |  |

Select Subset to finalize the data selection

- 6. This will adjust the List View to display only the pre-selected data as a subset.
- 7. As with all reports, click Print from the menu bar and choose Print Reports.

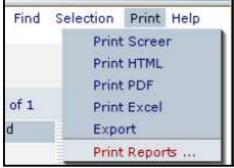

Generating a report

8. Choose the report you wish to run by single-clicking the report to highlight it, and then selecting either Print PDF or Print Excel. Double-clicking on the report can cause the

system to generate an error message. In this case, highlight "Volunteer Hours by Type" and click Print PDF or Print Excel.

9. Some reports, such as this one, require you to enter additional parameters such as date range. Enter the dates for which you want the report to search, being certain to use a mm/dd/yyyy format for the date fields, and then click "Print."

| This report re    | Help 🖗                        |       |
|-------------------|-------------------------------|-------|
| For Report: Volun | teer: Volunteer Hours by Type |       |
| Start Date        | 7/1/2005                      |       |
| End Date          | 6/30/2008                     |       |
| Cancel            |                               | Print |

Date range fields window

Review the report. From here you may print or save the report for future reference.

|        |          | Volunteer: Volunteer Hours by Type Page 1 o                 | of 1 |
|--------|----------|-------------------------------------------------------------|------|
|        |          | Between 7/1/2005 and 6/30/2008                              |      |
| Name   |          | Type Type Total                                             |      |
| Sirius | Black    | Board 1<br>Fundraising <u>15</u><br>Total: 16               |      |
| George | Clooney  | Fundraising 7<br>Special Events 8<br>Total: 15              |      |
| Glenn  | Smith    | Fundraising 8<br>Mailing 8<br>Special Events 6<br>Total: 22 |      |
| George | Jones    | Fundraising 8<br>Mailing <u>10</u><br>Total: 18             |      |
| Lemony | Snickets | Fundraising <u>7</u><br>Total: 7                            |      |
| Cole   | Black    | Fundraising 10<br>Special Events <u>8</u><br>Total: 18      |      |

Review, print, and/or Save from here

# <u>Chapter Six</u> NRS

# Overview

The National Reporting System for Adult Education (NRS) is an outcome-based reporting system for the State-administered, federally funded adult education program. Developed by the <u>U.S.</u> <u>Department of Education's</u> Division of Adult Education and Literacy (DAEL), the NRS continues a cooperative process through which State adult education directors and DAEL manage a reporting system that demonstrates learner outcomes for adult education. The project is being conducted by the <u>American Institutes for Research</u> (AIR) in Washington, DC.

# **NRS** Tables

# Table 1

Table One looks at participants by EFL, Ethnicity, and Gender. The total number on Table One should match the total number of fundable participants you found when conducting your search. If this number is different for any reason, return to your Fundable participants in the Selection search results and look to verify that all students have an NRS approved designation for gender and ethnicity. "Unknown," "Other," or "No Designated Value/No Assigned Value/Not Defined" will keep students from being counted on this report.

# Table 2

Table Two looks at participants by Age, Ethnicity, and Gender. The total number for Table Two should match the total number of fundable participants you found when conducting your search. Since you have already verified Ethnicity and Gender in Table One, the only way that a student might not show up on this report would be if they were listed as under the age of 16, possibly due to a data entry error. You can check to see if you have any students <16 by going to: Find>Student Diagnostics Report>For Current Fiscal Year>Check the row for <16 years of age. If the report displays any number of students as being less than 16, double-click the row to open the list of students who are showing as being less than 16 years of age. Correct any data entry errors that may have caused the student to show as <16.

#### Table 3

Table Three looks at participants by Program Type and Age. The total number for Table Three should match the total number of fundable participants you found when conducting your search. Since Table 3 assigns students to Table 3 based on their EFL, not the Primary Program type, you should verify EFL numbers on the Table against the EFL numbers for your fundable participants and look for where the report is off.

#### Table 4

Table Four looks at participants by Educational Gains and Attendance by EFL. The Total Number Enrolled for Table Four (column B) should match the total number of fundable participants you found when conducting your search. Additionally, the Number Completed Level (column D) should match Column D of Table 4B. Because Table Four is primarily concerned with EFL, students must have a valid entry and current level EFL to display on Table Four. Students with an EFL of "No Value Added/Value Not Displayed /Not Defined" will not count.

# Table 4B

Table FourB looks at Educational Gains and Attendance for Pre- AND Post-tested Participants. Column D of Table FourB should match Column D of Table Four, however, the total number of enrolled who pre- and post-tested (column B) may not be the same number as your participants, as is the case in Tables 1-4.

#### Table 4C

Table FourC

#### Table 5

Table Five looks at the Core Follow-Up Outcome Achievement for four different goals: Entered Employment, Retained Employment, Obtained a GED or Secondary School Diploma, and Entered Post-Secondary Education or Training. *Students MUST have a status of "Left" to show on Table Five.* You can use Find>Achievements & Goals Search to look at information related to Table Five. *Goals MUST have been set within the current fiscal year to count on the NRS Table; they are not automatically carried over.* You are able to check the "Included in Survey" and "Responded to Survey" checkboxes as a batch. To do this, create a subset of students that contains all students you want to be included for either "Included in Survey" or "Responded to Survey." Then, go to Find>Adjust NRS Survey Data>Fill in Fiscal Year field>Check the "Included in Survey" box or the "Responded to Survey" box> select the applicable Goal(s) for students you are wanted to make this adjustment to. This will automatically go through your selection and batch click the related Survey box for all students who have that goal within the fiscal year selected. There are numerous requirements related to Entered Employment that can keep students from displaying on Table Five; please closely read the NRS tip sheet for additional information.

#### Table 6

Table Six looks at Participant Status on Entry into the program and Program Enrollment. Following is a list of where LACES looks for the information for the different categories represented in Table Six:

Disabled: Disability

ApparentOrDisclosed Disability set to True

Not In Workforce: Demographics Employment Status ='Not looking for work", "Un-available for work" or "Retired" (using the codes we have predefined. If other statuses were created in LACES or migrated, the report will ignore these. Generally speaking, the reports use OptionCodes not the descriptions to count people.) On Public Assistance: Demographics Public Assistance =True Living in a Rural Area: Demographics Residence Area = Rural In Workplace Literacy: KeyInfo: PrimaryProgram has an internal code that equates to "workplace" (agency specific) In Programs for the Homeless: Demographics Homeless =True In Programs for Work-based Project Learners: Goal = "Achieve Work-based Project Learning" that was Set this FY, or level or program type. In Correctional Facility: Demographics ProgramType is "Correctional" or Correctional = <any value that starts with "Yes"> In Community Correctional Programs: Demographics Correctional =Yes-Community In Other Institutional Settings: Demographics Institutional =Yes Low Income: Demographics Economic Disadvantage =True Displaced Homemaker: Demographics Displaced Homemaker =True Single Parent: Demographics Single Parent or Guardian =True Learning Disabled Adults: Disability Specific Learning Disability =<any value that starts with "Yes">

# Table 7

Table Seven looks at Adult Education Personnel by Function and Job Status. You must be in the Staff tab of the navigation to be able to display or print Table Seven. To display on this table, staff must be active and have an NRS approved status and classification. Compare the wording on the table to what you have for your staff classifications and functions if the numbers appear to be off.

#### Table 8

Table Eight is an optional report that looks at outcomes for adults in **Family Literacy** programs. To display in column B, participants must have 12 or more hours of service in a family literacy program. Instructions for this table are similar to Table Five, but only family literacy program participants are included. Students MUST have a status of "Left" to show on Table Eight.

# Table 9

Table Nine is an optional report that looks at outcomes for adults in **Workplace Literacy** programs. To display in column B, participants must have 12 or more hours of service in a workplace literacy program. Instructions for this table are similar to Table Five, but only workplace literacy program participants are included. Students MUST have a status of "Left" to show on Table Nine.

#### Table 10

Table Ten is an optional report that looks at outcomes for adults in **Correctional Education** programs. To display in column B, participants must have 12 or more hours of service in a correctional education program. Instructions for this table are similar to Table Five, but only correctional education program participants are included. Students MUST have a status of "Left" to show on Table Ten.

# Table 11

Table Eleven is an optional report that looks at Secondary Outcome Measures for participants. For the rows of "Increased Involvement in children's education" and "Increased involvement in children's literacy activities," enter the total number of participants who achieved this goal regardless of whether the participant was in a family literacy program. Use Table 8 to enter achievements of family literacy participants. The number reported here may be higher than reported in Table 8 because it includes all participants who achieved this goal. Students MUST have a status of "Left" to show on Table Eleven.

#### Table 12

Table Twelve is an optional report that looks at Work-Based Project Learners by Age, Ethnicity and Gender. Only participants who are Work-Based Project Learners should be included on this report and they are identified by having a Work-based Project learner Goal. They would therefore not appear on Tables 1-5. The total number (Column N) should match with the number of work-based project learners displayed in Table Six.

#### **Table 13**

Table Thirteen looks at Core Follow-Up Outcome Achievement for Prior Reporting Year and for Unintended Outcomes. Students must meet the same Participant criteria, but for the prior fiscal year. Students MUST have a status of "Left" to show on Table Thirteen.

<End of Manual>